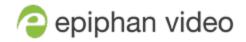

## User Guide

# Epiphan Pearl Mini

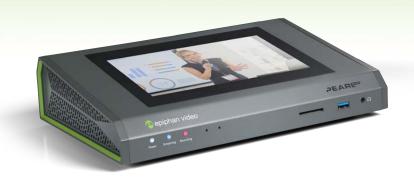

Release 4.14.2 June 7, 2021

UG122-17

## Terms and conditions

This document, the Epiphan web site, and the information contained therein, including but not limited to the text, videos and images as well as Epiphan System Inc.'s trademarks, trade names and logos are the property of Epiphan Systems Inc. and its affiliates and licensors, and are protected from unauthorized copying and dissemination by Canadian copyright law, United States copyright law, trademark law, international conventions and other intellectual property laws.

Epiphan, Epiphan Video, Epiphan Systems, Epiphan Systems Inc., and Epiphan logos are trademarks or registered trademarks of Epiphan Systems Inc., in certain countries. All Epiphan product names and logos are trademarks or registered trademarks of Epiphan. All other company and product names and logos may be trademarks or registered trademarks of their respective owners in certain countries.

Copyright © 2021 Epiphan Systems Inc. All Rights Reserved.

THE SOFTWARE LICENSE AND LIMITED WARRANTY FOR THE ACCOMPANYING PRODUCT ARE SET FORTH IN THE INFORMATION PACKET OR PRODUCT INSTALLATION SOFTWARE PACKAGE THAT SHIPPED WITH THE PRODUCT AND ARE INCORPORATED HEREIN BY REFERENCE. IF YOU ARE UNABLE TO LOCATE THE SOFTWARE LICENSES OR LIMITED WARRANTY, CONTACT YOUR EPIPHAN REPRESENTATIVE FOR A COPY.

PRODUCT DESCRIPTIONS AND SPECIFICATIONS REGARDING THE PRODUCTS IN THIS MANUAL ARE SUBJECT TO CHANGE WITHOUT NOTICE. EPIPHAN PERIODICALLY ADDS OR UPDATES THE INFORMATION AND DOCUMENTS ON ITS WEB SITE WITHOUT NOTICE. ALL STATEMENTS, INFORMATION AND RECOMMENDATIONS ARE BELIEVED TO BE ACCURATE AT TIME OF WRITING BUT ARE PRESENTED WITHOUT WARRANTY OF ANY KIND, EXPRESS OR IMPLIED. USERS MUST TAKE FULL RESPONSIBILITY FOR THEIR APPLICATION OF ANY PRODUCTS.

#### LIMITATION OF LIABILITY

UNDER NO CIRCUMSTANCES SHALL EPIPHAN BE LIABLE FOR ANY INCIDENTAL, SPECIAL, CONSEQUENTIAL, EXEMPLARY OR OTHER INDIRECT DAMAGES THAT RESULT FROM THE USE OF, OR THE INABILITY TO USE, THIS PRODUCT OR THE INFORMATION CONTAINED IN THIS DOCUMENT OR PROVIDED ON EPIPHAN'S WEB SITE, EVEN IF EPIPHAN HAS BEEN ADVISED OF THE POSSIBILITY OF SUCH DAMAGES. IN NO EVENT SHALL EPIPHAN'S TOTAL LIABILITY TO YOU FOR ALL DAMAGES, LOSSES, AND CAUSES OF ACTION RESULTING FROM YOUR USE OF THIS PRODUCT, WHETHER IN CONTRACT, TORT (INCLUDING, BUT NOT LIMITED TO, NEGLIGENCE) OR OTHERWISE, EXCEED THE AMOUNTS YOU PAID TO EPIPHAN DURING THE MOST RECENT THREE-MONTH PERIOD IN CONNECTION WITH AMOUNTS WHICH YOU PAID FOR USING THIS PRODUCT.

INFORMATION AND DOCUMENTS, INCLUDING PRODUCT SPECIFICATIONS, PROVIDED IN THIS DOCUMENT OR THE EPIPHAN WEB SITE ARE PROVIDED "AS IS". SPECIFICALLY, BUT NOT WITHOUT LIMITATION, EPIPHAN DOES NOT WARRANT THAT: (i) THE INFORMATION IS CORRECT, ACCURATE, RELIABLE OR COMPLETE; (ii) THE FUNCTIONS CONTAINED ON THE EPIPHAN WEB SITE WILL BE UNINTERRUPTED OR ERROR-FREE; (iii) DEFECTS WILL BE CORRECTED, OR (iv) THIS WEB SITE OR THE SERVER(S) THAT MAKES IT AVAILABLE ARE FREE OF VIRUSES OR OTHER HARMFUL COMPONENTS. EPIPHAN SPECIFICALLY DISCLAIMS ALL REPRESENTATIONS, WARRANTIES, AND CONDITIONS, EITHER EXPRESS, IMPLIED, STATUTORY, BY USAGE OF TRADE OR OTHERWISE INCLUDING BUT NOT LIMITED TO ANY IMPLIED WARRANTIES OF MERCHANTABILITY, NON-INFRINGEMENT, TITLE, SATISFACTORY QUALITY OR FITNESS FOR A PARTICULAR PURPOSE.

For additional terms and conditions, see additional sections in this document.

## Thank you for choosing Epiphan!

At Epiphan Video ("Epiphan"), building reliable video systems with pro features that perform above your expectations is our mission.

We value your feedback! Email us your suggestions and let us know how you think we're doing and where you'd like to see our products improve: info@epiphan.com

### Warranty

All Epiphan Video systems have a 100% return to depot warranty for one year from the date of purchase.

## Technical support

Epiphan's products are backed by our professional support team. You can reach our team several ways:

- Email support@epiphan.com
- Live chat from our support site https://www.epiphan.com/support/
- Phone toll free at 1-877-599-6581 or call +1-613-599-6581

Gather as much information about your problem as you can before you contact us so we can help you better, including:

- A description of the problem
- Details about your video or audio source (type, connection, resolution, refresh rate, etc.)
- Product serial number
- Product firmware version (using the admin interface)
- Product LED lights

## What's new in release 4.14.2?

### Firmware 4.14.2

#### **MultiViewer**

MultiViewer displays a custom mix of up to four video sources including channels on the HDMI output port in a convenient grid for confidence monitoring with minimal impact to the system's processor.

#### Pause and extend CMS events

We made it simple to extend your CMS event in 5, 10, or 15 minute intervals with a simple tap on the touch screen. Plus you can now pause a Panopto CMS event with the option to mute the audio and display an "event paused" image for as long as the event is paused.

#### Panopto device templates

Pearl Mini now supports Panopto's customized device templates for easier and more consistent event creation using Panopto with your Pearl Mini remote recorder.

#### Live channel RTSP stream transport option

We added a new RTSP (TCP) transport protocol option that advertises only TCP as the transport for RTSP. This is useful if you're network connection is lossy and would benefit from the error-checking and packet-loss retransmission that TCP performs.

#### Keyboard shortcuts

To make the local console and the built-in keyboard easier to use, we added some keyboard short cuts.

#### Format the SD card using the touch screen

For greater convenience, you can now format an SD card using the touch screen on Pearl Mini.

## What changed in this release

#### User account passwords

To comply with recent security mandates, you're now required to assign a password to the admin, operator, and viewer user accounts the first-time you log in to the Admin panel. If you upgrade Pearl Mini to firmware 4.14.2 and no passwords are currently assigned to the user accounts, you're prompted to set passwords when a factory

reset or default configuration preset is applied. However, we recommend assigning passwords to the user accounts as soon as possible for greater security.

#### The FTP server option has been retired

With data security becoming ever more crucial, we decided to remove the option to configure Pearl Mini as an FTP server.

## Table of contents

| Table of contents                                                                                                    | iv                                                                                                 |
|----------------------------------------------------------------------------------------------------|----------------------------------------------------------------------------------------------------|
|                                                                                                    | vi                                                                                                 |
|                                                                                                    |                                                                                                    |
| Start here                                                                                                    | 1                                                                                                  |
| About this Guide                                                                                                    | 1                                                                                                  |
| What is Pearl Mini?                                                                                                    | 2                                                                                                  |
| Front and back view of Pearl Mini                                                                                                    | 4                                                                                                  |
| SD card installation and file management                                                                                                    |                                                                                                    |
| Quick start                                                                                                    | 8                                                                                                  |
| Live video mixing / switching                                                                                                    |                                                                                                    |
| Monitoring audio                                                                                                    |                                                                                                    |
| Selecting an audio source                                                                                                    |                                                                                                    |
| Install the power button shield                                                                                                    |                                                                                                    |
| Specifications                                                                                                    |                                                                                                    |
| AV inputs                                                                                                    |                                                                                                    |
| Tech specs                                                                                                    |                                                                                                    |
| Power adapter specifications                                                                                                    |                                                                                                    |
| Optimum CPU performance                                                                                                    |                                                                                                    |
| International character support                                                                                                    |                                                                                                    |
| Vesa mounting the device                                                                                                    |                                                                                                    |
|                                                                                                    |                                                                                                    |
|                                                                                                    |                                                                                                    |
| User interfaces and remote access                                                                                                    |                                                                                                    |
| User interfaces and remote access                                                                                                    |                                                                                                    |
| The touch screen                                                                                                    |                                                                                                    |
| The touch screen                                                                                                    |                                                                                                    |
| The touch screen                                                                                                    |                                                                                                    |
| The touch screen                                                                                                    |                                                                                                    |
| The touch screen<br>About the touch screen<br>The Channel view<br>Record a channel using the touch screen                                                                                                    |                                                                                                    |
| The touch screen<br>About the touch screen<br>The Channel view<br>Record a channel using the touch screen<br>Stream a channel using the touch screen                                                                                                    |                                                                                                    |
| The touch screen                                                                                                    |                                                                                                    |
| The touch screen                                                                                                    | 34<br>35<br>35<br>37<br>38<br>39<br>40<br>43<br>43                                                 |
| The touch screen<br>About the touch screen<br>The Channel view<br>Record a channel using the touch screen<br>Stream a channel using the touch screen<br>Switching / mixing using the touch screen<br>Single Touch streaming and recording control<br>About Single Touch streaming and recording                                                                                                    | 34<br>35<br>35<br>37<br>38<br>39<br>40<br>43<br>43<br>43                                           |
| The touch screen                                                                                                    | 34<br>35<br>35<br>37<br>38<br>39<br>40<br>43<br>43<br>43<br>43<br>43                               |
| The touch screen<br>About the touch screen<br>The Channel view<br>Record a channel using the touch screen<br>Stream a channel using the touch screen<br>Switching / mixing using the touch screen<br>Single Touch streaming and recording control<br>About Single Touch streaming and recording<br>Customize the Single Touch control display<br>Specify channels and recorders for Single Touch recording                                                                                                    | 34<br>35<br>35<br>37<br>38<br>39<br>40<br>43<br>43<br>43<br>43<br>43<br>44<br>49                   |
| The touch screen<br>About the touch screen<br>The Channel view<br>Record a channel using the touch screen<br>Stream a channel using the touch screen<br>Switching / mixing using the touch screen<br>Single Touch streaming and recording control<br>About Single Touch streaming and recording<br>Customize the Single Touch control display<br>Specify channels and recorders for Single Touch recording<br>Specify channels for Single Touch streaming                                                                                           | 34<br>35<br>35<br>37<br>38<br>39<br>40<br>43<br>43<br>43<br>43<br>43<br>45<br>47<br>49<br>50       |
| The touch screen<br>About the touch screen<br>The Channel view<br>Record a channel using the touch screen<br>Stream a channel using the touch screen<br>Switching / mixing using the touch screen<br>Switching / mixing using the touch screen<br>Single Touch streaming and recording control<br>About Single Touch streaming and recording<br>Customize the Single Touch control display<br>Specify channels and recorders for Single Touch recording<br>Specify channels for Single Touch streaming<br>CMS event controls using the touch screen | 34<br>35<br>35<br>37<br>38<br>39<br>40<br>43<br>43<br>43<br>43<br>43<br>45<br>47<br>49<br>50<br>55 |

| Disable or enable the system status screen                                 |     |
|----------------------------------------------------------------------------|-----|
| Disable or enable configuration using the touch screen                     |     |
| Disable or enable recording, streaming and switching from the touch screen |     |
| Rotate the touch screen orientation                                        | 60  |
| Set the touch screen timeout                                               | 61  |
| Set a PIN security code                                                    |     |
| The Admin panel                                                            | 64  |
| About the Admin panel                                                      | 64  |
| Connect to Admin panel                                                     | 67  |
| Enable local console access to the Admin panel                             |     |
| Connect using a DNS-based service discovery                                | 71  |
| Connect using persistent static IP address                                 |     |
| Switching / mixing using the Admin panel                                   | 74  |
| Epiphan Live                                                               |     |
| About Epiphan Live                                                         |     |
| The Dashboard interface                                                    |     |
| Access Epiphan Live using a web browser or mobile device                   |     |
| Access Epiphan Live from the Admin panel                                   |     |
| Stream, record, and monitor using the Dashboard interface                  |     |
| Switching / mixing using Epiphan Live                                      |     |
| Your recordings                                                            |     |
| Cloud-based device management                                              |     |
| About device management with Epiphan Cloud                                 |     |
| Enable or disable Epiphan Cloud access                                     |     |
| Pair and unpair from Epiphan Cloud                                         |     |
| Remote login to the Admin panel and Epiphan Live                           |     |
| PART 1: Setup                                                              | 105 |
| Configure network settings                                                 |     |
| Network ports used by Pearl Mini                                           |     |
| Verify IP address and MAC address of Pearl Mini                            | 108 |
| Configure a static IP address                                              |     |
| Configure DHCP                                                             |     |
| Configure DHCP Option 81                                                   |     |
| Configure Dynamic DNS                                                      |     |
| Change the HTTP/HTTPS port values                                          |     |
| Perform network diagnostics                                                |     |
| Disable the network discovery port                                         |     |

| Configure network security                                     |     |
|----------------------------------------------------------------|-----|
| Configure 802.1x network security and manage user certificates |     |
| Manage CA and self-signed certificates                         |     |
| Configure HTTPS                                                |     |
| Configure date and time                                        |     |
| View the current date and time settings                        |     |
| Configure a time server                                        |     |
| Manually set the date, time, and zone                          |     |
| Configure device info, name, description, and location         |     |
| Format the SD card                                             |     |
| Audio input ports                                              | 136 |
| Enable or disable phantom power                                |     |
| Configure audio ports for stereo or mono                       |     |
| Assign audio sources to an input                               |     |
| Adjust audio gain and delay                                    |     |
| Mute audio                                                     |     |
| Video output ports                                             | 144 |
| About video output ports                                       | 144 |
| Video output port resolution                                   |     |
| Set up the video output port using the Admin panel             | 146 |
| Set up and enable MultiViewer                                  | 149 |
| Select the video output source using the touch screen          |     |
| Preview the video output port                                  |     |
| Disable the video output port                                  |     |
| Disable or enable audio and output port volume                 | 155 |
| Display and reposition the audio VU meter                      | 157 |
| Rename a video output port                                     |     |
| Mirror the video output port display                           |     |
| Connect an external keyboard                                   |     |
| Connect a USB status light                                     |     |
| User administration                                            |     |
| User types and privileges                                      |     |
| Change user passwords                                          |     |
| Overcome lost passwords                                        |     |
| Remove user password                                           | 170 |
| Log in using a different user account                          |     |
| Assign administrator privileges to operators                   |     |
| Configure LDAP user authentication                             |     |
| Restrict viewers by IP address                                 |     |

| IP restriction examples                                    |  |
|------------------------------------------------------------|--|
| Configuration presets                                      |  |
| About configuration presets                                |  |
| Configuration preset considerations                        |  |
| Configuration groups                                       |  |
| The Factory default configuration preset and Factory reset |  |
| Create a configuration preset                              |  |
| Apply a configuration preset using the Admin panel         |  |
| Apply a configuration preset using the touch screen        |  |
| Export and import configuration presets                    |  |
| Update a configuration preset                              |  |
| Delete a configuration preset                              |  |
| Status and monitoring                                      |  |
| Monitoring audio and VU sensitivity                        |  |
| Channel monitoring using the touch screen                  |  |
| View system information using the touch screen             |  |
| View system information using the Admin panel              |  |
| View device information using the touch screen             |  |
| View network status                                        |  |
| View 802.1x network connection status                      |  |
| View channel status and stream information                 |  |
| View the video output port status                          |  |
| View AFU and file transfer progress                        |  |
| View scheduled CMS events and history                      |  |
| PART 2: Capture                                            |  |
| What is a channel?                                         |  |
| Channel layout examples                                    |  |
| Channel configuration                                      |  |
| Create a channel                                           |  |
| Add video sources or a channel as a source                 |  |
| Add an audio source to a layout                            |  |
| Duplicate a channel                                        |  |
| Rename a channel                                           |  |
| Delete a channel                                           |  |
| Preview a channel                                          |  |
| Add or remove channel metadata                             |  |
| Configure encoding                                         |  |
|                                                            |  |

| Codecs and file format compatibility                                     |  |
|--------------------------------------------------------------------------|--|
| Configure video encoding                                                 |  |
| Configure audio encoding                                                 |  |
| Multi-encoding and channel as a source                                   |  |
| Custom layout configuration                                              |  |
| About the custom layout editor                                           |  |
| Move and size items in the layout editing area                           |  |
| Audio source selection and saving edits                                  |  |
| Resize and position items using percents or pixels                       |  |
| Open the custom layout editor for a channel                              |  |
| Configure a custom layout for a channel                                  |  |
| Rename a layout                                                          |  |
| Delete, move, or duplicate a layout                                      |  |
| Set the background color                                                 |  |
| Add an image to a layout                                                 |  |
| Upload or remove an image using the Media page                           |  |
| Add a text overlay                                                       |  |
| Custom system variables for text overlays                                |  |
| Crop a video source                                                      |  |
| Video and audio input sources                                            |  |
| About connecting video and audio sources                                 |  |
| Connect an RTSP source                                                   |  |
| Connect an SRT stream as an input                                        |  |
| Connect an AV.io video grabber                                           |  |
| Preview a video source using the Admin Panel                             |  |
| Rename an input port                                                     |  |
| Configure a video input source                                           |  |
| HDMI and DVI video settings                                              |  |
| SDI video settings                                                       |  |
| USB video and web camera settings                                        |  |
| Add a custom No Signal image                                             |  |
|                                                                          |  |
| PART 3: Stream                                                           |  |
| What is streaming?                                                       |  |
| Streaming to a CDN, multicasting, and streaming to multiple destinations |  |
| Directly sharing channel stream URLs with viewers                        |  |
| About streaming using SRT                                                |  |
| Secure streaming                                                         |  |
|                                                                          |  |

| Suggested stream settings                            | 309 |
|------------------------------------------------------|-----|
| Streaming a channel direct to viewers                |     |
| Share a live broadcast stream (HTTP, HTTPS or RTSP)  |     |
| Enable HLS (pull)                                    |     |
| Restrict viewer access to channel streams            |     |
| Restrict viewers by IP address                       |     |
| IP restriction examples                              |     |
| Change HTTP and RTSP streaming port values           |     |
| Disable and enable direct channel streaming          |     |
| Viewing a channel's live broadcast stream            |     |
| View the live broadcast URL using a web browser      |     |
| View the streaming URL using a media player          |     |
| Streaming to servers, CDNs, and other devices        |     |
| Set up an RTMP or RTMPS (push) stream                |     |
| Set up an SRT stream using rendezvous mode           |     |
| Set up an SRT stream using caller and listener modes |     |
| Adjust latency and view the SRT stream status        |     |
| Set AES encryption and a passphrase for SRT          |     |
| Set up an HLS (push) stream                          |     |
| Set up an MPEG-DASH (push) stream                    |     |
| Set up an RTSP announce stream                       |     |
| Set up a stream to the CDN using an XML profile      |     |
| Start and stop streaming to a CDN                    |     |
| Multicast streaming                                  |     |
| MPEG-TS streams using RTP/UDP push                   |     |
| MPEG-TS streams using UDP push                       |     |
| Multicast streaming using RTP/UDP                    |     |
| Set up traffic shaping                               |     |
| Viewing with Session Announcement Protocol (SAP)     |     |
| Streaming to a media player or smart TV              |     |
| Stream using UPnP                                    |     |
| Enable UPnP                                          |     |
| Disable UPnP                                         |     |
| Viewing with UPnP                                    |     |
| Change UPnP device name                              |     |
| PART 4: Record                                       |     |
| About recording                                      |     |

| Record a channel                                               |     |
|----------------------------------------------------------------|-----|
| Record using Single Touch control                              |     |
| Configure recording settings, file size and type               |     |
| Restart recording to a new file                                |     |
| Recorders                                                      |     |
| Add a recorder                                                 |     |
| Select channels to record                                      |     |
| Start and stop a recorder                                      |     |
| Rename a recorder                                              |     |
| Duplicate a recorder                                           |     |
| Delete a recorder                                              |     |
| Manage recorded files                                          |     |
| View list of recorded files                                    |     |
| Download recorded files manually                               |     |
| Join recorded files together                                   |     |
| Extract tracks from a recording                                |     |
| Rename recorded files                                          |     |
| Delete recorded files                                          |     |
| Automatic file transfers                                       |     |
| About Automatic File Upload (AFU)                              |     |
| Set channels and recorders to include in AFU                   |     |
| Enable AFU, schedule, and set options                          |     |
| Configure AFU to FTP server parameters                         |     |
| Configure AFU to SFTP server parameters                        |     |
| Configure AFU to RSync server parameters                       |     |
| Configure AFU to CIFS server parameters                        | 410 |
| Configure AFU to SCP client parameters                         | 411 |
| Configure AFU to AWS S3 parameters                             | 413 |
| Configure AFU to WebDav server parameters                      |     |
| AFU or copy to USB                                             |     |
| AFU to a USB storage device                                    | 418 |
| Do a one-time copy/move all recordings to USB storage device   | 419 |
| Manually copy recordings to a USB storage device               | 421 |
| View file transfer status and cancel file copy to a USB device |     |
| View available USB storage space                               |     |
| Safely eject USB storage device                                |     |
| Add recordings to an AFU queue                                 |     |
| View the AFU log                                               |     |
| Manage the AFU queue                                           |     |

| PART 5: Integration                                     |  |
|---------------------------------------------------------|--|
| Kaltura registration                                    |  |
| Enable CMS and register with Kaltura                    |  |
| Disable or deregister from Kaltura                      |  |
| Change the resource name used for Kaltura               |  |
| Reassign a registered resource                          |  |
| Kaltura recording and webcasting setup                  |  |
| About Kaltura recording and webcasting                  |  |
| Select channels for Kaltura VOD events                  |  |
| Select a channel and URLs for Kaltura webcasting events |  |
| Set Kaltura ad hoc event parameters                     |  |
| Set the extend Kaltura CMS event interval               |  |
| Change the events schedule refresh interval             |  |
| Use RTMPS for a Kaltura webcasting event                |  |
| Panopto registration                                    |  |
| Enable CMS and register with Panopto                    |  |
| Disable CMS and disconnect from Panopto                 |  |
| Panopto recording and webcasting setup                  |  |
| About Panopto recording and webcasting                  |  |
| Setup Panopto authentication for ad hoc events          |  |
| Set Panopto ad hoc event parameters                     |  |
| Set the extend Panopto CMS event interval               |  |
| Enable mute and display image on pause                  |  |
| Disable low disk space Panopto alerts                   |  |
| CMS recording and webcasting control                    |  |
| Setup a CMS start screen                                |  |
| Start/stop scheduled CMS events using the Admin panel   |  |
| Stop/start scheduled CMS events using the touch screen  |  |
| Extend or pause CMS recordings and webcasts             |  |
| Create ad hoc events using the Admin panel              |  |
| Create ad hoc events using the touch screen             |  |
| Logout of an ad hoc session                             |  |
| Schedule when CMS event recordings upload               |  |
| Upload the local Panopto webcast recording              |  |
| Recover channel backup recordings                       |  |
| PART 6: Maintenance                                     |  |
| Power down and system restart                           |  |

| Backup your Pearl Mini setup                 |     |
|----------------------------------------------|-----|
| Perform a factory reset                      |     |
| Firmware upgrade                             |     |
| Support                                      |     |
| Register your device                         |     |
| Storage capacity and maintenance             |     |
| PART 7: Troubleshooting                      |     |
| Diagnostic tools                             |     |
| Connectivity status results                  |     |
| Run diagnostic tests using the Admin panel   | 513 |
| Run diagnostic tests using the touchscreen   |     |
| Troubleshooting Quick Reference              | 517 |
| Remove black bars (matte) from the video     |     |
| Use a specific EDID for the video input port |     |
| Unstretch the output video                   |     |
| Remove the combing effect on images          |     |
| Previous releases and features               | 530 |
| רופיוטט ופופמשט מווט ופמנטופט                |     |
| External keyboard shortcuts                  |     |
| Software license                             |     |

# Start here

Welcome, and thank you for buying Epiphan Pearl Mini<sup>™</sup>. You'll find all the information you need to set up and start using your system in this user guide. For a product description, see What is Pearl Mini?.

See the Quick start for basic steps to get a single video source (and optional audio) set up so you can stream and record some output right away. The rest of the guide shows you how to tweak the system exactly how you want it so you can take advantage of the many advanced features.

Pearl Mini is fully integrated with Kaltura and Panopto Content Management Systems (CMSs) and is easily setup using the Admin panel. The Integration section of this guide details how to register and set up Pearl Mini as a remote recording and streaming device for Kaltura and Panopto.

For information about using Pearl Mini's RS-232 API, HTTP API, and HTTPS API with third-party applications, refer to the Pearl System API Guide.

## About this Guide

After the introductory section and quick start, the next chapter describes the main user interfaces that are used to operate and configure Pearl Mini. You'll find everything that you need to use and setup these interfaces :

- Touch screen
- Admin Panel
- Epiphan Live

The rest of the user guide covers setting up and operating your Pearl Mini system for a successful experience. The chapters are organized into these main categories: Setup, Capture, Stream, Record, Integration, Maintenance, and Troubleshooting.

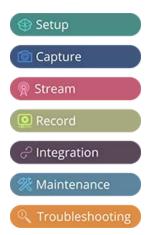

## What is Pearl Mini?

Pearl Mini is a versatile live video production device that's a video encoder, video streamer, live switcher, and video recorder all in one. Pearl Mini is great for lecture capture applications.

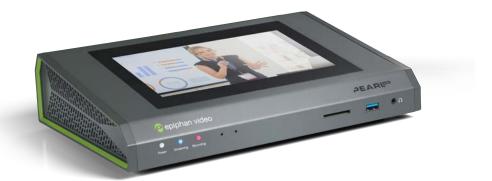

With Pearl Mini, you can capture, record and stream computer monitors, radar displays, or anything with a wide variety of supported video input signals, including:

- SDI
- HDMI<sup>™</sup>
- DVI-I (single link)
- USB
- SRT and RTSP

Capture audio via XLR, ¼ TRS, USB, RCA, 3.5 mm, SDI, HDMI, and network sources (SRT and RTSP).

Simultaneously capture up to \*three audiovisual sources and choose how you want to record and stream them. Have separate ISOs or create custom layouts with multiple video sources for live switching. You can do all that using Pearl Mini.

Stream to Content Distribution Networks (CDNs) worldwide using modern protocols SRT, HLS, and MPEG-DASH. At the same time, you can stream to other destinations using RTMP/RTMPS or RTSP. Even multicast directly to viewers on your LAN so they can watch the live channel broadcast using a web browser or media player on smart devices connected to the same private network as Pearl Mini.

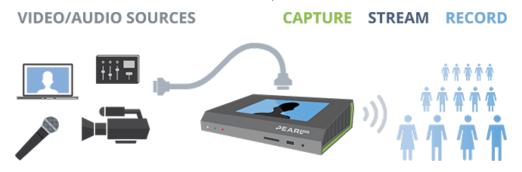

Download recordings using your web browser, or set Pearl Mini to automatically upload recorded files directly to a network server using FTP, RSYNC, CIFS, WebDav, and more. Pearl Mini is also fully integrated with Kaltura and Panopto Content Management Systems (CMSs) and can be registered as a video remote recorder resource for seamless lecture capture plus user authentication directly from Pearl Mini's touch screen.

Network security compliance with 802.1x protocols, passwords, and certificate authentication means an easier setup for IT friendly live streaming over enterprise networks. Pearl Mini is HTTPS enabled for secure administration and control over the LAN, and supports secure live streaming protocols like SRT with AES encryption and RTMPS.

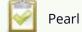

#### Pearl Mini does not capture from HDCP encrypted sources.

\* Pearl Mini supports up to three video inputs with certain conditions, see AV inputs.

## Front and back view of Pearl Mini

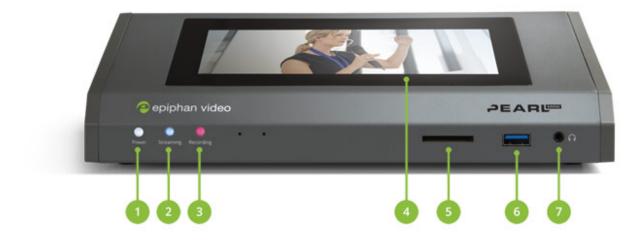

Table 1 Pearl Mini front panel descriptions

| Label | Name                                | Description                                                                                                    |
|-------|-------------------------------------|----------------------------------------------------------------------------------------------------|
| 1     | Power light                         | Glows when the system is powered on.                                                                                                    |
| 2     | Streaming light                     | Glows when the system is streaming. Flashing means that user action is required and streaming has either stopped or won't start.                                                                                                    |
| 3     | Recording light                     | Glows when the system is recording. Flashing means that user action is required and recording has either stopped or won't start.                                                                                                    |
| 4     | Touch screen front panel<br>display | Used for confidence monitoring and simple configuration,<br>obtaining system information, and starting/stopping recordings<br>and streams. Users can also authenticate with one of the<br>integrated Content Management Systems (CMSs) to create<br>unscheduled ad hoc recordings and webcasts. |
| 5     | SD card slot                        | Used to store up to 512 GB of recordings and user uploaded media files. For recommendations, see Tech specs.                                                                                                    |
| 6     | USB 3.0 port                        | For connection of external hard drives, flash drives, USB<br>keyboards, and supported USB status light indicators.<br>Can be used to connect a USB mouse or keyboard when the local                                                                                                    |

| Label | Name                     | Description                                                                                           |
|-------|--------------------------|----------------------------------------------------------------------------------------------------|
|       |                          | console feature is enabled.                                                                           |
|       |                          | A web camera or USB microphone cannot be connected to this port, only to the ports on the rear panel. |
| 7     | 3.5 mm audio output jack | For audio confidence monitoring. Plays the audio for the currently visible channel.                   |

Do not insert objects in to the two, pin-sized holes that are located beside the LEDs.

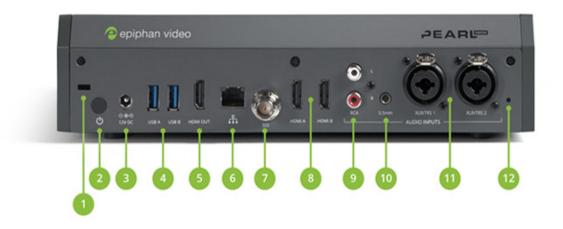

 Table 2
 Pearl Mini back panel descriptions

| Label | Name         | Description                                                                                                    |
|-------|--------------|----------------------------------------------------------------------------------------------------|
| 1     | Lock         | Allows Pearl Mini to be locked to a desk or surface using a laptop lock cable.                                                                                                    |
| 2     | Power button | Press to toggle Pearl Mini on and off.<br>If a software shutdown is performed when the toggle<br>switch is in the on position, double press the power<br>button to turn on Pearl Mini. |
| 3     | Power jack   | Plug the power supply in here. The port requires a 12 V DC power source (center-positive). Always use the provided power supply.                                                       |

| Label | Name                | Description                                                                                                    |
|-------|---------------------|----------------------------------------------------------------------------------------------------|
| 4     | 4 USB 3.0 ports     | For connection of external hard drives, flash drives, USB web<br>cameras, USB microphones, keyboards, or supported USB status<br>light indicators.                                                                                                    |
|       |                     | Can be used to connect a USB mouse or keyboard when the local console feature is enabled.                                                                                                    |
| 5     | HDMI output port    | See Video output ports for details.                                                                                                    |
| 6     | RJ-45 Ethernet      | Auto-sensing gigabit Ethernet 10/100/1000 Base-T network port<br>with support for RTSP and SRT networked video inputs. See<br>Configure network settings for setup instructions.                                                                               |
| 7     | SDI in              | Connect up to 3G SDI signals to Pearl Mini.                                                                                                    |
| 8     | HDMI in             | Connects HDMI and DVI signals (using an adapter) to Pearl Mini.                                                                                                    |
| 9     | RCA audio in        | RCA consumer line-level stereo pair (left/right) audio inputs. See AV inputs.                                                                                                    |
| 10    | 3.5 mm audio in     | Stereo mic-level input to connect a passive or active stereo electret microphone.                                                                                                    |
|       |                     | Two XLR /TRS combo jacks that can function as a stereo pair (left/right) or as two mono inputs. See AV inputs.                                                                                                    |
| 11    | XLR/TRS combo jacks | Two XLR mic-level (balanced)                                                                                                    |
|       |                     | <ul> <li>Two TRS ¼" professional line-level, +4 dBu<br/>(balanced/unbalanced)</li> </ul>                                                                                                    |
|       | Phantom power light | Glows when 48 V phantom power is enabled. Phantom power is applied to both XLR audio input ports when enabled. See Enable or disable phantom power.                                                                                                    |
| 12    |                     | <b>WARNING</b> : Connecting devices that are not designed for<br>phantom power when phantom power is enabled for the two<br>XLR ports can seriously damage those devices. Always check<br>the phantom power LED before connecting devices to the XLR<br>ports. |

## SD card installation and file management

Pearl Mini comes with a standard SD card slot on the front panel. An SD card is needed when recording video. If you're only switching video or live streaming, then you don't need to install an SD card.

We recommend using a minimum class 10 (C10) SD card that's at least 64 GB capacity but does not exceed 512 GB; however, most SD cards that are at minimum a C10, a UHS class 1 (U1), or a video speed class 10 (V10) should work. We've tested various SD cards with Pearl Mini, including:

- Kingston 16 GB U1 / C10
- Sony 32 GB U3 / C10
- SanDisk 64 GB U1 / C10
- PNY 256 GB U3 / C10

STOP

• AData 128 GB U3 / V90

If you're using Pearl Mini with a Content Management System (CMS), we recommend using large capacity SD cards such as 256 GB or more, see CMS recording and webcasting control.

When the SD card is full, new recordings overwrite the oldest recordings. Do not eject the SD card while recording is in progress as that may corrupt the SD card.

The SD card must be EXT4 formatted for the Ubuntu operating system. You can format the SD card from the touch screen or using the Admin panel, see Format the SD card.

The Ubuntu formatted SD card cannot be used to transfer files to iOS or Windows systems. Any content that's contained on the SD card is lost when the SD card is formatted.

For important considerations when setting the maximum file size limit and recording to the SD card, see About recording.

## Quick start

Pearl Mini comes shipped with a power supply and cable, a quick start guide, and a registration card. After you've unpacked your Pearl Mini, you're ready to get started. This quick start uses the default settings where possible so you can quickly start using your Pearl Mini.

#### Before you begin, make sure you have:

- A video source such as a camera or computer and cables to connect them to Pearl Mini. For HDMI, the video source must not be HDCP protected.
- An audio source coming from either your SDI, USB videoor HDMI video source (must not be encrypted). Optionally, audio from a different source, such as an audio mixer or microphone that you connect to the audio input ports can be used.
- Local area network that uses Dynamic Host Configuration Protocol (DHCP) is preferable.
- Computer with a web browser connected to the same network. We'll call it the "admin" computer.
- (Optional) A formatted SD card if you plan to record video using Pearl Mini. We recommend an SD card that is at least a class 10 with up to 512 GB of capacity. The SD card must be EXT4 formatted, see SD card installation and file management.

## Starting up!

Pearl Mini is pre-configured with two channels: HDMI-A and HDMI-B. The HDMI-A video input port on Pearl Mini is assigned to the HDMI-A channel and the HDMI-B video input source is assigned to the HDMI-B channel by default.

When you first start your Pearl Mini, the video sources you've connected to the HDMI-A and HDMI-B input ports appear automatically in their assigned channels, along with the associated HDMI audio. If no video source is connected, a standard No Signal screen displays.

The channel's frame size is set to match the video source by default and the best bit rate for the default frame rate of 30 fps is applied to the channel automatically. Audio for the channel comes from the video source that is connected to the HDMI port by default.

- 1. Turn on your camera or video source and connect the output to the HDMI-A input port on the back panel of Pearl Mini.
- 2. (Optional) Connect a second video source to the HDMI-B port.
- 3. Connect the Ethernet cable to Pearl Mini and to your network.
- 4. Attach the power cable and plug it into a power source.

5. Press the power button on the back of Pearl Mini to turn on the system. Wait for the power-up cycle to complete.

The Grid view showing both channels appears on the touch screen. The video source you connected to the HDMI-A port appears in channel HDMI-A, and the video source connected to the HDMI-B port appears in channel HDMI-B.

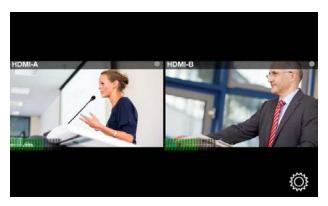

- 6. Use the touch screen on Pearl Mini for confidence monitoring. To display the single Channel view, simply tap on one of the channels that you see in the Grid view. From the Channel view, you can do things like stop and start recording for the channel.
- 7. (Optional) Plug headphones into the 3.5 mm headphone jack on the front panel of Pearl Mini. For more about monitoring audio, see Monitoring audio.

## My network IP address and channel monitoring

You can get the network IP address of your Pearl Mini from the touch screen so that you can do things like view the channels using a web browser or access the configuration Admin panel. Just make sure that your admin computer is connected to the same network as Pearl Mini.

 To find the IP address using the touch screen, tap the **gear** icon in the bottom right corner of the screen and select **System Status**. If the control icons aren't displayed, tap anywhere on the touch screen.

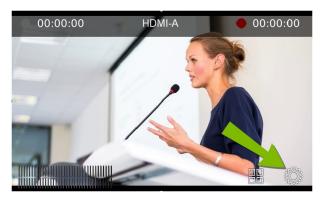

| 🗸 Back     | System S          | Status     | 命          |
|------------|-------------------|------------|------------|
| Device     |                   | Status     |            |
| Serial     | 48287FAF          | Date       | 8-Jun-2018 |
| Grabber    | D2P0              | Time       | 15:06:23   |
| Firmware   | 4.8.0k            | Uptime     | 29:34:25   |
|            |                   | CPU load   | 20%        |
| Network    |                   | Storage    |            |
| IP Address | 10.2.3.72         | 7.6 free o | f 14.4 GB  |
| MAC        | 74:FE:48:28:7F:AF |            | 53%        |

2. Using a browser on the admin computer, go to one of the following URLs to preview the channel.

For HDMI A: http://<IP Address for Pearl Mini>/preview.cgi?channel=1 For HDMI B: http://<IP Address for Pearl Mini>/preview.cgi?channel=2

For example:http://192.1.10.100/preview.cgi?channel=2

3. (Optional) Open a new tab in your browser and enter the URL to log in to the Admin panel where you can view channel layouts, encoding settings, and more. Enter the URL for your Pearl system and include **/admin** to access to the Admin panel.

http://<IP Address for Pearl Mini>/admin

For example:http://192.1.10.100/admin

4. When prompted, log in using the default user name **admin** and the administrator account password. If you don't know the password, contact your Pearl system administrator.

For a first-time set up, you're prompted to assign passwords to the **admin**, **operator**, and **viewer** accounts. Record the passwords for future reference.

For more details about accessing the Admin panel, see Connect to Admin panel. For more information about user accounts and passwords, see User types and privileges.

### Install and format an SD card to record a channel

An SD card must be installed and formatted before you can record video using Pearl Mini. You can format the SD card from the touch screen Settings or using the Admin panel, see Format the SD card.

TOP

After the SD card is installed and formatted, it's easy to start recording your channel from the Channel view using the touch screen. Just tap the red dot that appears in the top right corner of the screen to start and stop recording the channel. The dot flashes while recording.

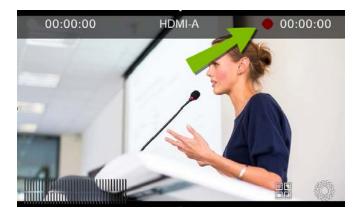

Recordings are saved to the SD card by default. You can not manually transfer recordings off the SD card to iOS or Windows systems. Download recordings using the Admin panel. For other options, like downloading to a USB memory device or using Automatic File Uploads, see Automatic file transfers.

Ejecting the SD card while the recording is in progress may corrupt the SD card and cause loss of data. Stop all recordings before powering down the system.

You can also control recording using the Admin panel or Epiphan Live. For more information see Record a channel and About Epiphan Live.

#### To format an SD card using the touch screen

- 1. From Pearl Mini's touch screen, tap the **gear** icon to open the System settings screen. If the control icons aren't showing, tap anywhere on the touch screen.
- 2. Tap the arrow icon in the lower-right corner of the screen several times to go to the third Settings page, and then tap **SD card**.

| 🗸 Back      | Settings    | 命       |          | 🗸 Back  | Settings    | 命 |
|-------------|-------------|---------|----------|---------|-------------|---|
| Network     |             | >       |          | SD Card |             | > |
| Configura   | >           | 7       |          |         |             |   |
| i System St | tatus       | >       | <u> </u> |         |             |   |
|             | Page 1 of 3 | $\odot$ |          | <       | Page 3 of 3 |   |

3. Select either quick disk format or the full disk format, then tap **Format Card**. A full disk format checks for bad blocks on the SD card and marks any that are found on the EXT4 partition.

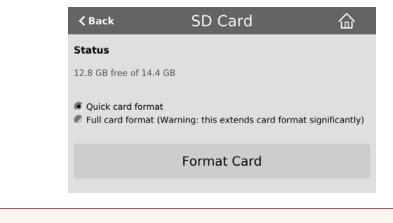

Do not eject the SD card while it is formatting.

#### What's Next?

101

Now that you have a source setup and are ready to stream, you can fine-tune the system to your exact requirements. Take a look at topics such as:

- What is a channel?
- Live video mixing / switching
- Custom layout configuration
- What is streaming?
- Selecting an audio source
- Video output ports
- Automatic file transfers

When you're done setting up your Pearl Mini, make sure to back up the system configuration using the procedure described in Create a configuration preset.

#### Register Pearl Mini to get firmware updates

Keep Pearl Mini up-to-date and get all the latest features and firmware updates. Registering your Pearl Mini is free and only needs to be done once. You can register anytime from the Firmware update page using the Admin panel, see **Register your device** 

## Live video mixing / switching

Create dynamic content for your viewers to watch while you record and stream your program using Pearl Mini. Using the custom layout editor, you can create different layouts, like picture in picture or side-byside views of a camera and slides, then easily switch between layouts with either a tap on the touch screen, using Epiphan Live on a mobile device, or from the Admin panel.

Your program stream with switched layouts could look like this:

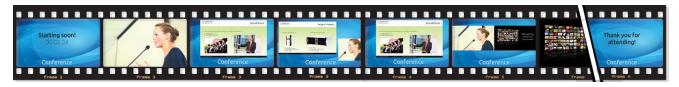

To create a program channel with custom layouts using the custom layout editor that you can switch, see What is a channel?

For instructions on how to live switch, see:

- Switching / mixing using the touch screen
- Switching / mixing using Epiphan Live
- Switching / mixing using the Admin panel

## Monitoring audio

Pearl Mini's front panel includes a 3.5 mm headphones audio jack for monitoring audio. To monitor the audio for a channel, just select the channel using the touch screen. The audio you hear depends on the audio source configured in the live channel layout. Different layouts can have different audio sources configured.

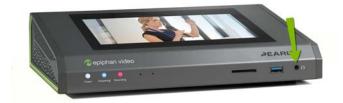

## Adjust the volume

Tap the headphones icon on the touch screen to adjust the volume. Each tap increases the volume by 25% to a maximum volume of 100%. Tapping the headphones icon when the volume is at 100% mutes the volume. You can also long press the headphones icon to mute and unmute the volume.

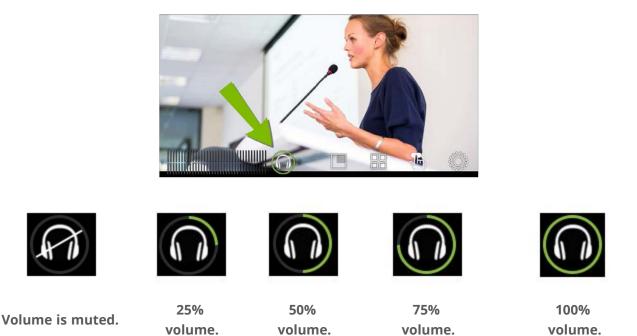

At 75% volume, what you hear corresponds to the nominal audio level in the VU meter at approximately where the green bars change to yellow. Increasing the volume to 100% may cause you to hear distortion that is not actually present in the audio signal being recorded and streamed.

## Audio VU meter

A VU meter on the touch screen shows the audio levels for the channel you are monitoring. The value is displayed in dBFS (decibels relative to full scale). Colored bars represent the audio level.

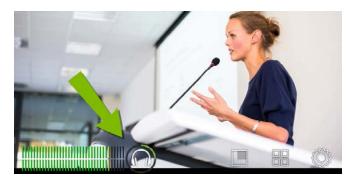

Channels that have stereo audio display two bars. The top bar is the left audio channel and the bottom bar is the right audio channel.

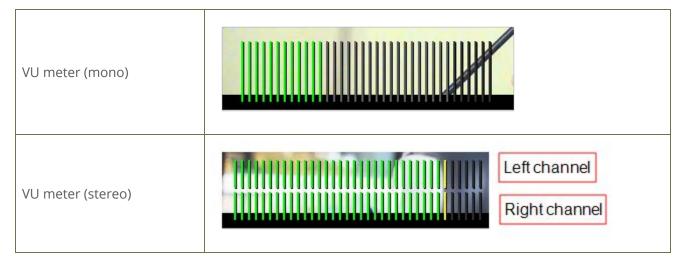

Table 3 Audio VU meter levels

| Color            | Decibel range      |  |
|------------------|--------------------|--|
| Red 0 to -9 dBFS |                    |  |
| Yellow           | -9 to -18 dBFS     |  |
| Green            | -18 dBFS and lower |  |

The VU meter appears in several different places so you can visually check audio levels:

• **Touch screen**: On the individual channel view and the grid view. If the audio meter isn't showing, tap anywhere on the touch screen to turn on the control icons.

- Admin Panel: On the audio input source's configuration page when you select the input source from the Inputs menu. You can also add the VU meter to appear on the video output ports, see Disable or enable audio and output port volume.
- Epiphan Live: See Monitor video and audio input sources using Epiphan Live

## Selecting an audio source

The audio that's coming from the connected HDMI video sources (HDMI-A and HDMI-B) is automatically used as the default audio source for the HDMI-A and HDMI-B channels on Pearl Mini. You can choose different audio sources for a channel using the Admin panel and do things like adjust the input gain, see Adjust audio gain and delay.

Select your audio sources from connected video sources (SDI, HDMI, USB video UVC, SRT, and RTSP), as well as from the dedicated analog audio input ports. The USB (UVC/UAC) ports on the rear panel of Pearl Mini will accept a USB microphone (UAC).

Dedicated analog audio inputs ports are:

- Two XLR/TRS combo jacks.
  - XLR mic-level input (balanced), supports 48 V phantom power
  - TRS ¼" professional line-level input, + 4.0 dBu up to 12.3 V RMS, (+24 dBu) (balanced/unbalanced)
- One 3.5 mm stereo mic level input for electret microphones (unbalanced)
- One stereo pair RCA consumer line-level input (-10 dBV)

The XLR and TRS combo jacks are configured as a left/right stereo pair by default, see **Configure audio ports for stereo or mono**. The 3.5 mm audio ports and the RCA audio ports are linked. You can configure Pearl Mini to use both or just one of the audio sources using the Admin panel, see **Assign audio sources** to an input.

This table offers some guidelines for adjusting the gain of the audio input ports for common types of audio devices. You should add the suggested gain to the audio input to get an average signal to register at a nominal level in the VU meter (i.e. where the green bars change to yellow). The actual amount of gain needed depends on the strength of the original audio signal.

| Table | 4 Audio  | gain | guidelines | for | different | audio | devices |
|-------|----------|------|------------|-----|-----------|-------|---------|
| IUNIC | - riaaro | Sam  | Sanacimes  | 101 | anggerene | aaaro | acrices |

| Audio source           | Input<br>port | Gain                                            |
|------------------------|---------------|-------------------------------------------------|
| Dynamic microphone XLR |               | Add +50 to +60 dB gain to the audio input port. |

STOP

| Audio source                                              | Input<br>port    | Gain                                            |
|-----------------------------------------------------------|------------------|-------------------------------------------------|
| Electrat microphone                                       | XLR              | Add +18 to +40 dB gain to the audio input port. |
| Electret microphone                                       | 3.5 mm           | Add +6 to +12 dB gain to the audio input port.  |
| Wireless microphone                                       | XLR              | Add +18 to +40 dB gain to the audio input port. |
| receiver                                                  | 3.5 mm           | Add +6 to +12 dB gain to the audio input port.  |
| Condenser microphone<br>with phantom powerXLRAdd +40 to + |                  | Add +40 to +60 dB gain to the audio input port. |
| Mobile phone or other                                     | TRS              | Add +6 to +12 dB gain to the audio input port.  |
| consumer line level<br>device                             | RCA <sup>1</sup> | Nominal                                         |
| Professional mixer                                        | TRS              | Nominal                                         |
|                                                           | RCA <sup>1</sup> | Not recommended.                                |
| USB microphone                                            | USB              | Nominal                                         |

 $^{\rm 1}$  To avoid unwanted signal noise on the RCA ports, we recommend adding no more than 12dB of gain to the RCA port or when XLR B/RCA is used

Connecting devices that are not designed for phantom power when phantom power is enabled for the two XLR ports can seriously damage those devices. Always check the phantom power LED before connecting devices to the XLR ports.

To choose a different audio device for the channel:

- 1. Using a web browser on the admin computer, go to the IP address of your Pearl Mini and log in, see Connect to Admin panel.
- 2. From the Channels menu, select your channel (i.e. HDMI-A or HDMI-B) and click **Layouts**. The custom channel layout editor page opens.
- 3. Check the audio source that you want to use for the layout and click **Save**.

| Audio inputs        |  |  |  |  |  |
|---------------------|--|--|--|--|--|
| 🔲 🎍 XLR/TRS Audio   |  |  |  |  |  |
| 🔲 🎍 RCA/3.5mm Audio |  |  |  |  |  |
| 🕑 🍨 HDMI-A Audio    |  |  |  |  |  |
| 🔲 🍨 HDMI-B Audio    |  |  |  |  |  |
| 🔲 🍨 SDI Audio       |  |  |  |  |  |
| 🔲 🍨 USB-A           |  |  |  |  |  |
| 🔲 🍨 USB-B           |  |  |  |  |  |
| Channels            |  |  |  |  |  |
| HDMI-B              |  |  |  |  |  |

4. (Optional) Adjust the gain for an audio input source, select the input port from the Inputs menu and adjust the amount of gain on the configuration page for the audio input port. Click **Save** when you're done. For more details, see Adjust audio gain and delay.

## Install the power button shield

Install the power button shield over the power button to prevent accidentally turning the unit off. Once applied, you cannot reposition the power button shield without damaging the adhesive.

Before you begin, clean the area around the power button to remove any dirt or grease.

1. To attach the adhesive to the back of the power button shield, remove the red adhesive backing and carefully align the lower left corners before pressing firmly.

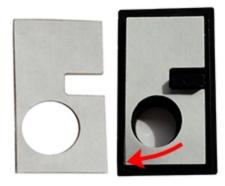

2. Remove the white adhesive backing and align the tab with the laptop lock key hole to position the power button shield. Make sure the power button is clearly visible through the round hole before pressing firmly.

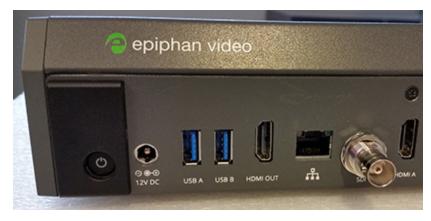

3. Press the power button to ensure it functions properly.

## Specifications

Topics include:

- AV inputs
- Tech specs
- Power adapter specifications
- Optimum CPU performance
- Vesa mounting the device
- International character support

### AV inputs

For best performance, we recommend using two video sources in up to two full HD channels simultaneously. However, you can connect up to three video sources to Pearl Mini in the following scenarios:

- 1. One 1920×1080@30 fps channel configured with three layouts, one for each full HD video source without any scaling and make the video image fill the whole frame.
- 2. Two 1920×1080@30 fps channels: one channel for a picture in picture switched program for HD recording at 1080@30 fps at 8 Mbps, and a second channel with duplicate content at a lower resolution of 720@30 fps at 2 Mbps for streaming that uses the first channel as the video source, see Add video sources or a channel as a source. The switched program can have up to three layouts: two that are picture in picture that includes your main camera and one other video source such as a document camera or a laptop with slides, and a third layout of your main camera.

One of the video sources you connect can be either a USB, SRT, or an RTSP source; however, you cannot connect more than one of these sources at the same time. Pearl Mini supports connection of common signal converters and input adapters.

| Input port       | Qty | Details                                                                                                    |
|------------------|-----|----------------------------------------------------------------------------------------------------|
| SDI <sup>1</sup> | 1   | Linear PCM audio/video input. Supports up to 3G-SDI signals.                                                              |
| HDMI™            | 2   | Linear PCM audio/video input, non-HDCP protected. DVI-I (using an adapter) is single link.                                |
| USB 3.0          | 2   | Linear PCM audio/video inputs on the rear panel accept non-<br>HDCP protected content. Use to connect a single UAC or UVC |

#### Table 5 Pearl Mini Input Ports

| Input port                                                                                                    | Qty | Details                                                                                                    |
|----------------------------------------------------------------------------------------------------|-----|----------------------------------------------------------------------------------------------------|
|                                                                                                    |     | device, such as a USB microphone or a web camera. Can also<br>connect to external hard drives, flash drives, and control<br>interfaces.                                                                                                    |
| RJ-45 <sup>2</sup>                                                                                                    | 1   | One SRT source over Ethernet at 1920×1080@30 fps <sup>3</sup> .                                                                                                    |
| KJ-45 <sup>-</sup>                                                                                                    | 1   | One RTSP source over Ethernet at 1920×1080@30 fps.                                                                                                    |
| RCA <sup>4</sup>                                                                                                    | 2   | <ul> <li>RCA consumer line-level audio inputs function as a stereo pair (-10 dBV).</li> <li>White = left</li> <li>Red = right</li> </ul>                                                                                                    |
| 3.5 mm <sup>4</sup>                                                                                                    | 1   | Mic-level input to connect a passive or active stereo electret microphone (unbalanced)                                                                                                    |
| 1/4" TRS4Combo XLR/TRS audio in<br>by default.<br>• XLR/TRS 1 = left<br>• XLR/TRS 2 = right<br>You can configure the two<br>mono inputs using the A<br>for stereo or mono.<br> |     | <ul> <li>XLR/TRS 1 = left</li> <li>XLR/TRS 2 = right</li> <li>You can configure the two ports to operate as independent<br/>mono inputs using the Admin panel, see Configure audio ports</li> </ul>                                                                                                    |
| <b>XLR<sup>5</sup></b> 2                                                                                                    |     | <ul> <li>Combo XLR/TRS audio inputs operate as a stereo pair (left/right) by default.</li> <li>XLR/TRS 1 = left</li> <li>XLR/TRS 2 = right</li> <li>You can configure the ports to operate as independent mono inputs using the Admin panel, see Configure audio ports for stereo or mono.</li> <li>XLR inputs accept balanced and unbalanced, mic level and professional line level signals with a maximum of up to 12.3 VRMS, +24 dBu.</li> </ul> |

| Input port Qty |                                                                                                    | Qty | Details                                                                                                    |  |
|----------------|----------------------------------------------------------------------------------------------------|-----|----------------------------------------------------------------------------------------------------|--|
|                |                                                                                                    |     | Mic-level (balanced) inputs supply optional 48 V phantom power across both XLR ports. See Enable or disable phantom power. |  |
|                | Connecting devices that are not designed for phantom power when phantom power is<br>enabled on the XLR ports can seriously damage those devices. Always check the phantom<br>power LED before connecting devices to the XLR ports. A direct box can be used to provide<br>the correct mic-level signal to the XLR port and offers some isolation protection in case of<br>accidental exposure to 48 V phantom power. |     |                                                                                                    |  |

<sup>1</sup> SD-SDI audio is not supported.

<sup>2</sup> A mix of video over Ethernet sources are supported. Just ensure that total system loading is within acceptable levels, see Optimum CPU performance.

<sup>3</sup> You can have up to three SRT inputs in a channel with each SRT input in a separate layout with no scaling, or put each SRT input in a separate channel with no scaling.

<sup>4</sup> In the Admin panel, RCA/3.5 mm includes audio signals from the RCA audio pair and the 3.5 mm stereo audio inputs by default. You can disable one or the other using the Admin panel, see Assign audio sources to an input.

 $^{5}$  You cannot use both XLR audio inputs and the  $\frac{1}{4}$ " TRS audio inputs at the same time.

Only content that is not HDCP-protected is captured from HDMI and SDI sources.

If you are using DVI2PCIe cards with your Pearl Mini, DVI2PCIe cards do not support audio over HDMI.

### Tech specs

The input and output connectors are listed for Pearl Mini.

For the most up-to-date product specifications and information, go to www.epiphan.com/pearl-mini.

 Table 6
 Specifications for Pearl Mini

|              |                                  | (1) 3G-SDI                                  |
|--------------|----------------------------------|---------------------------------------------|
|              | Local video inputs <sup>1</sup>  | (2) HDMI™ 1.4a <sup>2</sup>                 |
| Video inputs |                                  | (2) USB 3.0 (UVC) <sup>3</sup> - rear panel |
|              | Video over Ethernet <sup>3</sup> | (1) RTSP                                    |

|              |                                     | (1) SRT (push)                                                                                                    |  |
|--------------|-------------------------------------|----------------------------------------------------------------------------------------------------|--|
|              | Connectors                          | (2) HDMI type A (female)                                                                                                    |  |
|              |                                     | (1) BNC (female)                                                                                                    |  |
|              |                                     | (2) USB-A (female) - rear panel                                                                                                    |  |
|              |                                     | (1) RJ-45 (female)                                                                                                    |  |
|              | Aspect ratios                       | 3:2, 4:3, 16:9, 16:10, and custom aspect ratios                                                                                                    |  |
|              | Standard resolutions                | PAL, PAL wide, NTSC, NTSC wide                                                                                                    |  |
|              | Resolution range                    | 640×480 to 1920×1200                                                                                                    |  |
|              | Frame rate                          | Up to 60 fps                                                                                                    |  |
|              | Input color spaces                  | HDMI: RGB 4:4:4, YC <sub>R</sub> C <sub>B</sub> 4:2:2, YC <sub>R</sub> C <sub>B</sub> 4:4:4 SDI: RGB 4:4:4, YC <sub>R</sub> C <sub>B</sub> 4:2:2          |  |
|              | Interlacing                         | Yes                                                                                                    |  |
|              | Maximum cable length for<br>3G SDI  | 300 ft                                                                                                    |  |
|              | Maximum cable length for<br>USB 3.0 | 6 ft                                                                                                    |  |
|              |                                     | (2) XLR mic level/pro line level (+4.0 dBu) up to 12.3<br>V <sub>RMS</sub> , +24 dBu (balanced/unbalanced, mono or L/R<br>stereo pair) - Phantom optional |  |
| Audio inputs | Analog audio inputs                 | (2) 1/4" TRS pro line level (+4.0 dBu) up to to 12.3<br>V <sub><i>RMS</i></sub> , +24 dBu (balanced/unbalanced, mono or two<br>L/R stereo pairs)          |  |
|              |                                     | (1) RCA consumer line level - 10 dBV (L/R stereo<br>pair)                                                                                                 |  |
|              |                                     | (1) 3.5 mm stereo input for electret microphones<br>(unbalanced)                                                                                          |  |
|              |                                     | (2) XLR/TRS combo jacks (female)                                                                                                    |  |
|              | Connectors                          | (2) RCA (female)                                                                                                    |  |
|              |                                     | (1) 3.5 mm (female) - rear panel                                                                                                    |  |
|              |                                     |                                                                                                    |  |

| [                |                                     |                                                               |  |
|------------------|-------------------------------------|---------------------------------------------------------------|--|
|                  |                                     | (1) SDI <sup>5</sup>                                          |  |
|                  | Digital audio inputs <sup>4</sup>   | (2) HDMI                                                      |  |
|                  |                                     | (2) USB (rear panel)                                          |  |
|                  |                                     | (1) RTSP (embedded over Ethernet)                             |  |
|                  |                                     | (1) SRT (embedded over over Ethernet)                         |  |
|                  |                                     | (2) HDMI type A (female)                                      |  |
|                  | Connectors                          | (1) BNC (female)                                              |  |
|                  |                                     | (2) USB-A (female) - rear panel                               |  |
|                  |                                     | (1) RJ-45 (female)                                            |  |
|                  | Gain control                        | 0 dB to +30 dB                                                |  |
|                  | Mute                                | Yes                                                           |  |
|                  | Configurable audio delay            | -300 ms to +300 ms                                            |  |
|                  | Video output color space            | 4:2:0, 8 bits per color                                       |  |
|                  |                                     | H.264/AVC (ITU H.264, ISO/IEC 14496-10) 4:2:0, 8<br>bit color |  |
|                  | Video codec                         | Encoding profile: High, Main, Baseline                        |  |
|                  |                                     | • <b>Profile levels</b> : 3.0, 3.1, 3.2, 4.0, 4.1             |  |
|                  |                                     | Motion JPEG                                                   |  |
| Video processing | Bitrate                             | 1 to 50 Mbps (selectable)                                     |  |
|                  | Bitrate control                     | Constant                                                      |  |
|                  | Hardware accelerated video encoding | Optional                                                      |  |
|                  | Video scaling                       | Software                                                      |  |
|                  | Key frames                          | 1/2 s, and 1 s up to 5 s in 1 second intervals                |  |
|                  | 1                                   | 1                                                             |  |

| Audio processing | Compression                          | MP3, AAC, and PCM                                                                               |  |
|------------------|--------------------------------------|-------------------------------------------------------------------------------------------------|--|
|                  | Sampling rate                        | MP3: 22 kHz, 44 kHz, 48 kHz                                                                     |  |
|                  |                                      | AAC: 16 kHz, 22 kHz, 44 kHz, 48 kHz                                                             |  |
|                  |                                      | PCM: 22 kHz, 44 kHz, 48 kHz                                                                     |  |
|                  | Bitrate                              | 64 to 320 kbps (MP3 and AAC)                                                                    |  |
|                  | Signal types                         | (1) HDMI 1.4a                                                                                   |  |
|                  | Signal types                         | (3) H.264/AVC digital video over Ethernet                                                       |  |
|                  | Connectors                           | (1) HDMI                                                                                        |  |
|                  | connectors                           | (1) RJ-45 (female)                                                                              |  |
|                  | Encoded channels                     | Up to three 1080p channels at 30 fps with one full<br>HD video source per channel (recommended) |  |
|                  |                                      | MPEG-TS, and FLV                                                                                |  |
|                  | Streaming protocols                  | RTSP over TCP/UDP                                                                               |  |
|                  |                                      | SRT (push) over UDP                                                                             |  |
|                  |                                      | HLS (push) over HTTP/HTTPS                                                                      |  |
|                  |                                      | MPEG-DASH (push) over over HTTP/HTTPS                                                           |  |
| Video output     |                                      | Multi-Publish to Streaming Server / CDN (SRT,<br>RTSP, RTMP, RTMPS)                             |  |
|                  |                                      | HLS (pull) - Native Apple HTTP/HTTPS stream for iPad, iPhone and iPod Touch                     |  |
|                  | Multicast streams                    | RTP/UDP, MPEG-TS & RTP, and MPEG-TS over UDP                                                    |  |
|                  |                                      | UPnP and SAP                                                                                    |  |
|                  | Stream encryption and authentication | SRT: 128 bits, 192 bits, or 256 bits AES encryption (negotiated) and configurable passphrase    |  |
|                  |                                      | HLS (push): MD5, SHA-256, and SHA-512                                                           |  |
|                  |                                      | MPEG-DASH: MD5, SHA-256, and SHA-512                                                            |  |
|                  |                                      | RTMPS: encryption plus CA certificate negotiation                                               |  |
|                  | Resolution ranges                    | Recorded: 480p to 1920×1200p                                                                    |  |

|                     |                                                | Confidence monitoring: 480p to 1920×1200p                                   |  |
|---------------------|------------------------------------------------|-----------------------------------------------------------------------------|--|
|                     |                                                | Streamed: 480p to 1920×1200p                                                |  |
|                     | Frame rate                                     | Up to 60 fps                                                                |  |
|                     |                                                | H.264/AVC (ITU H.264, ISO/IEC 14496-10) 4:2:0, 8<br>bit color               |  |
|                     | Formats                                        | Encoding profile: High, Main, Baseline                                      |  |
|                     |                                                | • Profile levels: 3.0, 3.1,3.2,4.0,4.1                                      |  |
|                     |                                                | Motion JPEG                                                                 |  |
|                     | Network traffic shaping<br>(multicast streams) | 4 Mbps to 95 Mbps (configurable)                                            |  |
|                     | Analog audio output                            | (1) 3.5 mm stereo headphone jack - front panel                              |  |
| Audio output        |                                                | RTSP and SRT audio over Ethernet                                            |  |
|                     | Digital audio outputs                          | HLS and MPEG-DASH audio over HTTP/HTTPS                                     |  |
|                     |                                                | HDMI audio (embedded)                                                       |  |
| Monitor and control | Touch screen                                   | 7 inch touch screen monitor (built in) resolution:<br>800x480               |  |
|                     | USB keyboard                                   | Connect a standard USB keyboard (optional)                                  |  |
|                     |                                                | Connect a single USB status light (optional), supported models:             |  |
|                     | USB status light                               | -Kuando BusyLight models: UC Alpha and UC<br>Omega                          |  |
|                     |                                                | -Delcom Products USB HID single color and multi-<br>color signal indicators |  |

|               | Record formats                 | AVI, MOV, MP4, and MPEG-TS                                                         |  |
|---------------|--------------------------------|------------------------------------------------------------------------------------|--|
|               | File upload formats            | JPEG, PNG                                                                          |  |
|               | SD card                        | Up to 512 GB <sup>6</sup>                                                          |  |
|               | File system for SD card        | EXT4                                                                               |  |
| Recording and | File transfer protocols        | FTP, SFTP, SCP, AWS S3 client, and WebDAV client RSync                             |  |
| storage       | Network file share protocols   | CIFS/SMB                                                                           |  |
|               | File system for USB<br>storage | FAT16, FAT32, XFS, EXT2, EXT3, EXT4, NTFS                                          |  |
|               | External LISB ports            | (1) USB 3.0 0.9A - front panel                                                     |  |
|               | External USB ports             | (2) USB 3.0 0.9A (UAV/UAC) - rear panel                                            |  |
|               | Bitrate                        | Up to 50 Mbps                                                                      |  |
|               | USB standards                  | USB 1.1, USB 2.0, and USB 3.0                                                      |  |
|               |                                | HDCP compliant                                                                     |  |
|               | Serial port                    | (1) Bidirectional RS-232 (via a USB to serial adapter)                             |  |
|               | Serial protocols               | Data bits: 7 or 8 (default)                                                        |  |
|               |                                | Stop bits: 1                                                                       |  |
|               |                                | Parity: None                                                                       |  |
|               |                                | Flow control: None, Hardware or Software                                           |  |
| Communication | Serial port baud rate          | 19200 bps                                                                          |  |
|               | Ethernet host port             | (1) RJ-45 (female)                                                                 |  |
|               | Ethernet data rate             | 10/100/1000 Base-T, half/full duplex with autodetect                               |  |
|               | Maximum Transmission<br>Unit   | 68 to 1500 MTU (configurable)                                                      |  |
|               | Protocols                      | DHCP Option 81, TLS 1.2, LDAP, mDNS, DDNS, UPnP, SAP, RTP, MPEG-TS & RTP and MPEG- |  |

|                            |                               | TS/UDP, 802.1x, EAPOL, EAP-TTLS, EAP-TLS, PEAP,<br>HTTP, HTTPS, NTP, PTP, FTP, SFTP, SCP AWS S3                                                                                                    |  |
|----------------------------|-------------------------------|----------------------------------------------------------------------------------------------------|--|
|                            | Network<br>discovery/Announce | UPnP, SAP                                                                                                    |  |
| Network security           | 802.1x EAP methods            | PEAP, EAP-TLS, EAP-TTLS                                                                                                    |  |
|                            | Admin panel                   | Local web UI for full administration. On-screen<br>display and mobile UI for confidence monitoring,<br>administration, and control.                                                                                                    |  |
|                            |                               | Local Admin panel access using a USB mouse,<br>keyboard, and monitor connected directly to Pearl<br>Mini with built-in virtual keyboard and touch-<br>screen monitor support.                                                                                          |  |
|                            | Epiphan Live                  | Local web-based UI to easily control streaming, recording, and switching.                                                                                                    |  |
| Administration and control | Epiphan Cloud                 | Cloud-based platform to remotely manage and<br>control Pearl Mini devices. Start and stop<br>recording/streaming, monitor channels and alert<br>dashboard, remotely login to Admin panel for<br>rescue troubleshooting, update firmware and<br>more from the Internet. |  |
|                            | Secure access                 | Multiple user accounts and passwords. HTTPS for<br>secure Admin panel and Epiphan Live access, as<br>well as local network access to the live channel<br>broadcast.                                                                                                    |  |
|                            | Remote access                 | Remote login <sup>7</sup> to cloud versions of the Admin panel and Epiphan Live.                                                                                                    |  |
|                            | API                           | Yes (HTTP/HTTPS or RS-232)                                                                                                    |  |
|                            | Crestron driver               | Yes See<br>https://applicationmarket.crestron.com/epiphan/                                                                                                    |  |
| Integrations               | Content Management<br>Systems | Kaltura<br>Panopto                                                                                                    |  |
| Integrations               | Cloud access and management   | Epiphan Cloud                                                                                                    |  |

| Chungli<br>van                                       |  |  |
|------------------------------------------------------|--|--|
|                                                      |  |  |
|                                                      |  |  |
|                                                      |  |  |
| e                                                    |  |  |
| nm × 60                                              |  |  |
|                                                      |  |  |
| 0-240<br>0-240                                       |  |  |
| VDC, 7.0 A                                           |  |  |
| FCC compliance: Part 15                              |  |  |
| CE compliance:                                       |  |  |
| Directive 2014/30/EU - Electromagnetic Compatibility |  |  |
| Directive 2014/35/EU - Low Voltage Directive         |  |  |
| Directive 2011/65/EU - RoHS                          |  |  |
|                                                      |  |  |
| Made in Taiwan                                       |  |  |
|                                                      |  |  |

<sup>1</sup>Pearl Mini supports up to three HD video sources in a single channel with two picture in picture layouts under certain conditions, see AV inputs.

<sup>2</sup>HDCP compliant.

<sup>3</sup>You can connect a USB, RTSP, or an SRT source to Pearl Mini; however, using multiple digital sources can affect performance depending on your setup. If you experience performance issues, check CPU usage and take remedial actions like: remove some configured layouts, reduce the channel's frame rate, or remove a video input.

<sup>4</sup>Digital audio is de-embedded from the digital source.

<sup>5</sup>SD-SDI audio is not supported.

<sup>6</sup>SD card is reserved for system use and cannot be used to transfer files to other devices like a laptop. Use a USB memory device to manually transfer files instead.

<sup>7</sup>Remote login requires an Epiphan Cloud Pro account.

## Power adapter specifications

An AC to DC power adapter model FSP060-DHAN3 comes with your Pearl Mini.

 Table 7 AC to DC power adapter FSP060-DHAN3 specifications

| Parameter                   | Value                                                        |
|-----------------------------|--------------------------------------------------------------|
| Input voltage               | 90-240 VAC                                                   |
| Input AC frequency          | 47 to 63 Hz                                                  |
| Output voltage              | 12 VDC                                                       |
| Output current              | 5 A                                                          |
| Output power                | 60 W                                                         |
| Active efficiency (average) | 88 %                                                         |
| Efficiency (10 % load)      | 95 %                                                         |
| No-load consumption         | 0.075 W                                                      |
| Manufacturer                | FSP Group Inc./No. 22, Jianguo E. Road, Taoyuan city, Taiwan |

## Optimum CPU performance

Pearl Mini is a powerful live video production system; however, there's a limit to the number of concurrent tasks the onboard CPU can perform efficiently.

The number of concurrent tasks depends on many factors, like: how many channels you have, how many layouts you have per channel, how often you switch layouts, is the system resizing (scaling) video sources, what frame rate and bitrate is used per channel, are the video output ports used, etc. Keep in mind that connecting a live monitor to the HDMI output port consumes about the equivalent of an encoded 1920×1080@30 fps channel.

For best results, we recommend keeping Pearl Mini's CPU usage under 70%.

You can check the **Overall system load** from the **Info** page using the Admin panel.

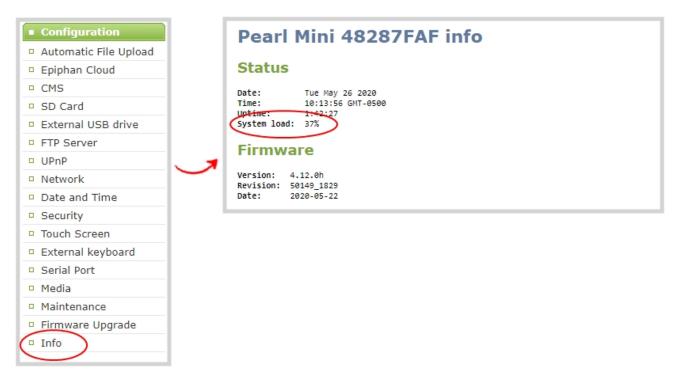

To check the CPU usage from the touch screen, tap the gear icon and select System Status.

| 🗸 Back                                         | System S                       | Status                                              | 企                                          |
|------------------------------------------------|--------------------------------|-----------------------------------------------------|--------------------------------------------|
| <b>Device</b><br>Serial<br>Grabber<br>Firmware | 48287FAF<br>D2P0<br>4.8.0k     | <b>Status</b><br>Date<br>Time<br>Uptime<br>CPU load | 8-Jun-2018<br>15:06:23<br>29:34:25<br>20 % |
| <b>Network</b><br>IP Address<br>MAC            | 10.2.3.72<br>74:FE:48:28:7F:AF | <b>Storage</b><br>7.6 free o                        | f 14.4 GB<br>53%                           |

If the system load is higher than recommended, you can:

- Disable the video output port (if unused).
- Remove unused channels or layouts.
- Reduce the number of channels created.
- Ensure video sources come in at the right resolution so that Pearl Mini doesn't have to up scale or down scale the video source.

## International character support

You can include certain international characters in the channel name, layout name, video and audio input names, text overlays, and in the name of recorded files. Common character sets for the following languages are approved:

- Western European/Nordic languages: Danish, Dutch, English, French, German, Icelandic, Italian, Norwegian, Portuguese, Spanish, and Swedish.
- **Central/Eastern European languages**: Bosnian, Croatian, Czech, Hungarian, Polish, Romanian, Slovak, and Russian.

#### Important considerations

- Use only alphanumeric and diacritic characters in metadata descriptions. The whole metadata string is refused if any special currency or mathematical symbol appears in the description. You must remove the offending characters before Pearl Mini will accept the description, see Add or remove channel metadata.
- Do not include any special currency, mathematical symbols, and other special characters such as slashes or spaces in the channel name. Pearl Mini replaces special characters with an underscore.

## Vesa mounting the device

The rear panel of Pearl Mini has vesa mounting holes to fit a standard, 75mm × 75mm vesa mount. Use four M4 screws with a maximum length of 5mm to mount the plate to the rear panel of Pearl Mini.

#### 75mm x 75mm Hole Pattern

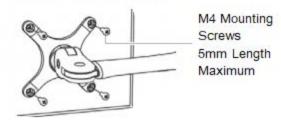

Do not insert screws longer than the recommended 5mm. Using longer screws can damage the device.

# User interfaces and remote access

Pearl Mini has several user interfaces:

- **Touch screen**: Easily accessible on the front panel of Pearl Mini, the touch screen is primarily used for confidence monitoring, live switching, and Single Touch streaming and recording control, see About the touch screen. For instructions to use the touch screen to start/stop scheduled events or to authenticate with a Content Management System (CMS) and create unscheduled ad hoc recordings and webcasts, see CMS event controls using the touch screen.
- Admin Panel: A web-based user interface that's primarily used to perform system set up and administrative tasks for your Pearl Mini. You can access the Admin Panel using an internet browser on a computer or tablet that's connected to the same local Ethernet network as your Pearl Mini, or locally using a USB mouse, keyboard, and monitor connected directly to Pearl Mini. See About the Admin panel.
- **Epiphan Live**: A web-based user interface that's primarily used for confidence monitoring, statistics, live switching, and recording control, see Epiphan Live.

Start and stop recording/streaming, monitor video sources, view status and alerts, remote rescue troubleshooting and more over the Internet using Epiphan Cloud, see **Cloud-based device management**. For remote login access to your Pearl Mini, see **Remote login to the Admin panel and Epiphan Live**.

# The touch screen

Use the touch screen to switch layouts, start and stop recording and streaming, configure network settings, load configuration presets, and to view configured channels, audio meters, and system information.

Topics include:

- About the touch screen
- Record a channel using the touch screen
- Stream a channel using the touch screen
- Switching / mixing using the touch screen
- Single Touch streaming and recording control
- CMS event controls using the touch screen
- Configure the touch screen

To view system information using the touch screen, see View system information using the touch screen

To select the video source for the output port using the touch screen when local console is enabled, see Select the video output source using the touch screen.

## About the touch screen

Pearl Mini's convenient touch screen has many uses, including: confidence monitoring, basic configuration and diagnostics, one-touch streaming and recording control, easy start/stop of scheduled events, and authentication with a Content Management System (CMS) to create unscheduled ad hoc recordings and webcasts.

The touch screen is capacitive. Use your finger or a specially designed soft-tipped capacitive stylus with firm but gentle pressure. Pressing too hard or using something other than a fingertip or capacitive stylus can result in damage to the screen.

When you power on Pearl Mini, a grid view appears. The grid view displays all channels that are configured for your system. If you haven't created any channels yet, the grid view shows the two HDMI input ports by default.

In this example, the grid view shows two video sources, which are plugged into HDMI video input ports A and B on Pearl Mini.

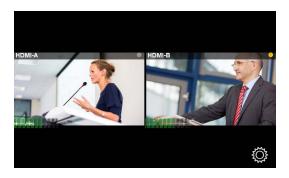

If no video sources are connected, or your sources aren't sending a signal, the grid view shows no signal images.

Tap a channel on the grid view to select it and go to that channel's view. You can tap the grid icon to return to the grid view. Tap the **gear** icon at any time to go to system settings.

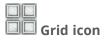

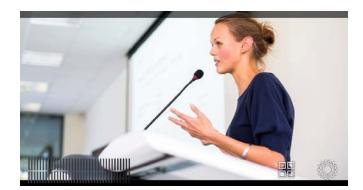

By default, the touch screen and all features except viewing the CMS Events screen are enabled. You can disable the touch screen and define which features are enabled on the touch screen. If the touch screen is configured to not show channel previews, tap anywhere on the screen to go to the system settings screen. See Configure the touch screen for details. For information about the CMS Events screen and icon, see CMS event controls using the touch screen.

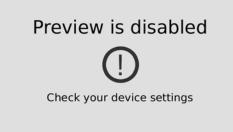

When setting some features, a pop-up virtual keyboard appears. To enable using an external keyboard that you connect to one of Pearl Mini's USB ports instead, see Connect an external keyboard.

## The Channel view

Each channel you configure on Pearl Mini can be monitored and controlled using the touch screen. After you power on Pearl Mini and the grid view opens, you can select a channel and open the channel view. Just tap the channel you want in the grid view and the channel view opens.

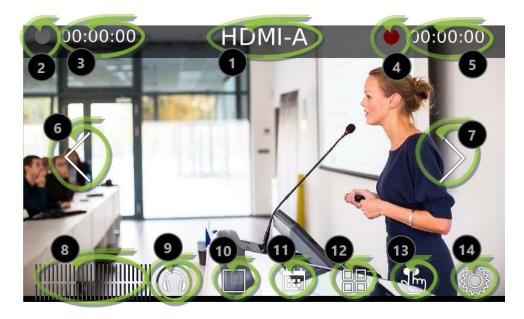

 Table 8
 Parts of the touch screen for the individual channel view

| ltem | Description                                                                                      |
|------|--------------------------------------------------------------------------------------------------|
| 1    | Channel name.                                                                                    |
| 2    | Streaming status. Gray means streaming is stopped, flashing blue means streaming is in progress. |
| 3    | The streaming timer shows the length of time that streaming has been in progress.                |
| 4    | Recording status. Bright red and flashing means recording is in progress.                        |
| 5    | The recording timer shows the length of time that recording has been in progress.                |

| ltem    | Description                                                                                                    |
|---------|----------------------------------------------------------------------------------------------------|
| 6 and 7 | Controls to switch between channels. Tap the arrow to<br>view the next (or previous) channel. The arrow icons fade<br>when the touch screen is idle (i.e. untouched) for several<br>seconds. Tap the touch screen and the icons reappear. |
| 8       | Audio VU meter uses quasi-peak ballistics with samples<br>averaged every 10 ms. The maximum average audio level<br>in each 100 ms period is displayed using colored bars.                                                                 |
|         | <ul> <li>RED = 0 to -9 dBFS</li> <li>Yellow = -9 to -18 dBFS</li> </ul>                                                                                                    |
|         | <ul> <li>Green = -18 dBFS and lower</li> </ul>                                                                                                    |
|         |                                                                                                    |
| 9       | Audio monitoring volume control icon. Tap to change volume level. See Monitoring audio for more information.                                                                                                    |
| 10      | Live Switcher view icon. Tap to view the live switcher, which<br>lets you live switch between different custom layouts that<br>are configured for the channel.                                                                            |
| 11      | CMS Events screen icon. Tap to view the status of<br>scheduled Kaltura or Panopto CMS events or to<br>authenticate with your CMS and create an unscheduled ad<br>hoc event, see Create ad hoc events using the Admin panel.               |
| 12      | Grid view icon. Tap to view all the configured channels in a grid.                                                                                                    |
| 13      | Single touch streaming and recording control icon. See<br>Single Touch streaming and recording control                                                                                                    |
| 14      | System settings icon. See View system information using the touch screen.                                                                                                    |

## Record a channel using the touch screen

Use Pearl Mini's touch screen to easily start and stop recording of a channel. Simply tap the recording control button that appears in the channel view.

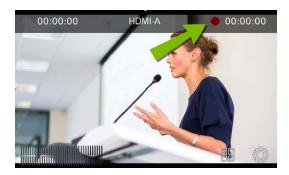

If the red Record icon doesn't appear in the top right corner of the screen, recording is disabled. See **Disable or enable recording, streaming and switching from the touch screen** to enable recording.

#### Start and stop recording a channel using the touch screen

- 1. From the grid view, select the channel you want to record. The channel view opens. If necessary, tap the screen once to display the controls.
- 2. Tap the red Record icon at the top right of the screen to start recording. The red dot flashes and the record timer increments when recording is in progress.

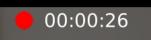

3. Tap the red Record icon again to stop recording. The dot stops flashing and the record timer resets to 00:00:00.

Pearl Mini also features **One Touch**, which lets you control recording and streaming of multiple channels and recorders at the same time with the touch of a button. See **Single Touch streaming and recording control** for more information.

## Stream a channel using the touch screen

Use Pearl Mini's touch screen to easily start and stop streaming a channel. Simply tap the streaming control button that appears in the channel view.

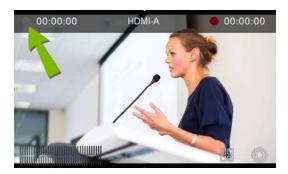

If the gray (or blue) Stream icon doesn't appear in the top left corner of the screen, streaming is disabled. See **Disable or enable recording**, **streaming and switching from the touch screen** to enable streaming.

#### Start and stop streaming a channel using the touch screen

- 1. From the grid view, select the channel you want to record. The channel view opens. If necessary, tap the screen once to display the controls.
- 2. Tap the gray Stream icon at the top left of the screen to start streaming. The Stream icon turns blue and the timer increments when streaming is in progress.

00:00:28

3. Tap the Stream icon again to stop streaming. The dot turns gray and the timer resets to 00:00:00.

If an error occurs when you start streaming, a yellow circle with an exclamation mark appears in the left top corner of the touch screen. Check your networking and streaming settings.

Pearl Mini also features **One Touch**, which lets you control recording and streaming of multiple channels and recorders at the same time with the touch of a button. See **Single Touch streaming and recording control** for more information.

## Switching / mixing using the touch screen

Switching live video inputs, or video mixing, is simple and intuitive using Pearl Mini's touch screen.

After you select the channel you want to live switch, tap the Live Switcher icon along the bottom of the touch screen to open the live switcher. All custom layouts that are configured for the channel display in

the carousel. Simply tap a layout to load it in to the standby panel and you're ready to start live switching.

Performing live switching using one interface, like the touch screen, does not dynamically update the visuals in the other interfaces (e.g. the Admin panel and Epiphan Live). The other interfaces must be manually refreshed to accurately reflect the current live switching layout information.

If the live switching controls don't appear on the touch screen, they may have been disabled, see Disable or enable recording, streaming and switching from the touch screen.

#### Switch custom layouts for a channel using the touch screen

1. Tap the Live Switcher icon to open the live switcher view for the channel. If the control icons aren't showing, tap anywhere on the touch screen.

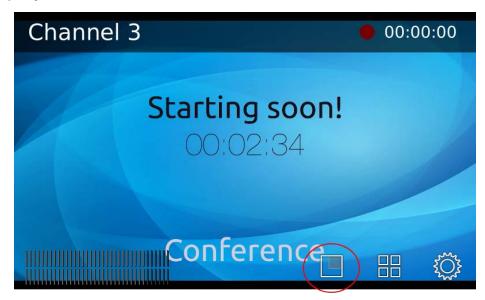

2. The Live Switcher view opens.

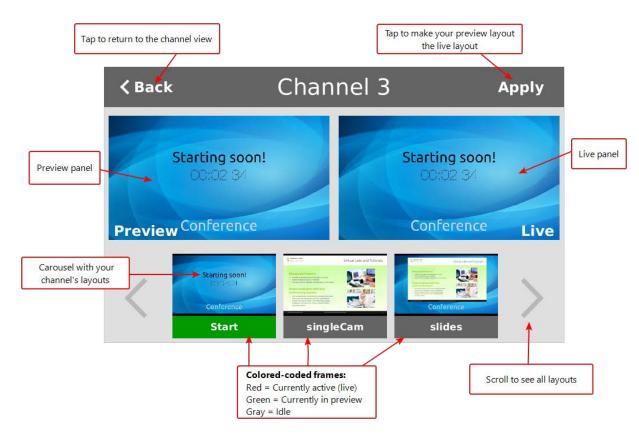

3. Tap any layout that appears in the carousel to load it in to the Preview panel.

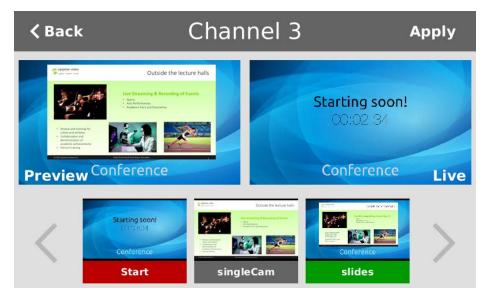

4. Tap **Apply** or double tap inside the Preview panel to switch that layout to the Live panel. The layout that was in the Live panel moves to the Preview panel so that it's ready for the next time you switch.

- 5. To load a different layout into the Preview panel, tap another layout in the carousel.
- 6. Tap **Back** to exit the Live Switcher view.

## Single Touch streaming and recording control

You can easily control streaming and recording from the touch screen on Pearl Mini with just one touch of a button.

Topics include:

- About Single Touch streaming and recording
- Specify channels and recorders for Single Touch recording
- Specify channels for Single Touch streaming
- Customize the Single Touch control display

#### About Single Touch streaming and recording

The Single Touch feature lets you control the recording and streaming of multiple channels and recorders with one touch of a button on the touch screen. Simply specify which channels and recorders to include for Single Touch control using the Admin panel.

To open the Single Touch control screen from the touch screen on Pearl Mini, simply tap the **Single Touch control** icon.

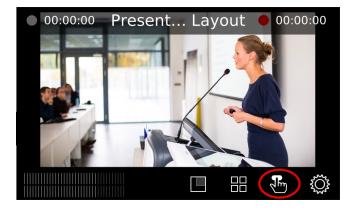

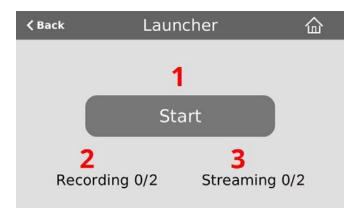

#### Table 9 One Touch control screen components

| Label | Description                                                                                                    |
|-------|----------------------------------------------------------------------------------------------------|
| 1     | <b>Start/stop button</b> : Press the Single Touch control button to start or stop streaming and recording for all specified channels and recorders.                                       |
| 2     | The number of recorders and/or channels that are actively recording (the first number) over the total number of channels that are configured for one touch recording (the second number). |
| 3     | The number of channels that are actively streaming (the first<br>number) over the total number of channels that are<br>configured for one touch streaming (the second number).            |

When you press the start button to activate Single Touch recording and streaming, a blue **Stop** button appears, the Recording values update to show the number of channels and recorders that are actively recording, and the Streaming values update to show the number of channels that are actively streaming.

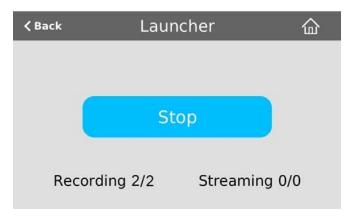

In the example above, Single Touch control has been activated and both channels out of the two total channels and/or recorders are recording successfully. There is no streaming activity because there are no channels configured for Single Touch streaming.

An error icon displays if there's a problem with the streaming and/or recording settings for one or more of the channels and recorders. All other channels and recorders that are working correctly continue to stream and record normally.

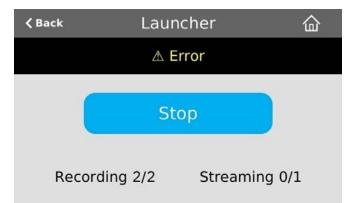

In this example, after pressing **Start**, both recorders/channels are recording properly but the one channel configured for streaming is not streaming correctly.

To troubleshoot, investigate each channel's streaming configuration page using the Admin panel and identify which channel isn't streaming. Then correct any streaming configuration errors.

See Specify channels for Single Touch streaming and Specify channels and recorders for Single Touch recording for more information about configuring channels and recorders for Single Touch control.

## Customize the Single Touch control display

You can use the Admin panel to customize how Single Touch control is displayed on the touch screen of Pearl Mini. The start screen options for Single Touch control are:

- **Default**: The Single Touch control screen is accessed by tapping the **One Touch control icon** at the bottom of the touch screen.
- **Single touch control**: The Single Touch control start screen displays automatically on the touch screen when you power on Pearl Mini. Operators can still navigate to other screens from the Single Touch control screen by tapping the Home icon in the top right corner of the screen.

• **Start screen locked mode**: The Single Touch control start screen is the only screen that displays on the touch screen of Pearl Mini. Operators cannot navigate to other screens from the Single Touch control screen.

If no 4-digit PIN set when the start screen is in locked mode, you can access the Single Touch control start screen right away to start/stop streaming and recording. However, you cannot access any other screens using the touch screen.

If you set a 4-digit PIN when the start screen is in locked mode, a lock appears in the top right of the start screen. You must enter the PIN to unlock the Single Touch control start screen and access the other screens using the touch screen. When you return to the Single Touch control start screen, Pearl Mini automatically locks itself and you must re-enter the 4-digit PIN to unlock the touch screen.

## Configure how the Single Touch control screen displays on the touch screen using the Admin panel

- 1. Login to the Admin panel as **admin**, see Connect to Admin panel.
- 2. From the Configuration menu, select **Touch Screen**. The Touch screen configuration page opens.

| Configuration         | Touc       | Touch screen configuration                                   |  |  |
|-----------------------|------------|--------------------------------------------------------------|--|--|
| Automatic File Upload |            |                                                              |  |  |
| Epiphan Cloud         |            | Enable display                                               |  |  |
| CMS                   |            | Show preview                                                 |  |  |
| SD Card               |            |                                                              |  |  |
| External USB drive    |            | Show system status                                           |  |  |
| FTP Server            |            | Allow control for network settings and configuration presets |  |  |
| UPnP                  |            | Allow control for recording, streaming and layout switching  |  |  |
| Network               |            |                                                              |  |  |
| Date and Time         | Start scre | en: Default V<br>Default                                     |  |  |
| Security              |            | Single touch control<br>Content management system            |  |  |
| Touch Screen          | Orientati  |                                                              |  |  |
| External keyboard     | Timeo      | ut: 0 seconds                                                |  |  |
| Serial Port           |            | Enter 0 for no timeout                                       |  |  |
| Media                 | P          | IN: 4-digit PIN or empty for no PIN                          |  |  |
| Maintenance           |            | Apply                                                        |  |  |
| Firmware Upgrade      |            |                                                              |  |  |
| Info                  |            |                                                              |  |  |

- 3. From the **Start screen** drop-down menu, select **Single Touch control**.
- 4. (Optional) Check **Start screen locked mode** and set a 4-digit PIN. For more information about setting a PIN, see **Set a PIN security code**.

5. Click Apply.

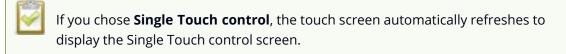

#### Specify channels and recorders for Single Touch recording

All channels and recorders are enabled for Single Touch recording control by default. You can enable and disable one touch recording for individual channels and recorders using the Admin panel.

To learn how to configure your channels for recording, see **Record**. To learn how to configure recorders, see **Recorders** 

#### Enable or disable Single Touch control for a channel

- 1. Login to the Admin panel as **admin**, see Connect to Admin panel.
- 2. From the Channels menu, select the channel you want and click **Recording**. The Recording page opens.

| Channels  . <u>HDMI-A</u> Status              | HDMI<br>Recorder s |       | → Recording                                                                                                   |
|-----------------------------------------------|--------------------|-------|----------------------------------------------------------------------------------------------------|
| <ul> <li>Layouts</li> <li>Encoding</li> </ul> | •<br>Start         | Stop  | Reset                                                                                                    |
| Metadata     Streaming     Recording          | Recor              |       | Setup<br>files with file limits: 30 minutes and 500 MB. Excluded from Automatic File Upload ( <u>change</u> ) |
|                                               | Recor              | ded F | Files                                                                                                    |
| No files recorded on internal storage.        |                    |       | d on internal storage.                                                                                        |
|                                               |                    |       |                                                                                                    |

3. Select **change**, and then check **Single touch control** on the options page to enable the channel for One Touch control. Uncheck the check box if you don't want to include that channel for One Touch control. Then click **Apply** when you're done.

| Excluded from Automatic File Upload (change) | $\begin{array}{c} \text{HDMI-A} \rightarrow \text{Recording} \\ \hline \\ \text{Recorder stopped} \\ \hline \\ \hline \\ \text{Start} & \hline \\ \\ \text{Stop} & \hline \\ \\ \text{Reset} \end{array}$ |
|----------------------------------------------|----------------------------------------------------------------------------------------------------|
|                                              | Recorder Setup                                                                                                    |
|                                              | Time limit: 30 minutes ▼                                                                                                    |
|                                              | Size limit: SOO MB ▼                                                                                                    |
|                                              | File type: AVI 🔻                                                                                                    |
|                                              | Filename prefix:                                                                                                    |
|                                              | Automatic file upload                                                                                                    |
|                                              | Share via UPnP                                                                                                    |
|                                              | Single touch control                                                                                                    |
|                                              | Apply                                                                                                    |

#### Enable Single Touch control for a recorder using the Admin panel

- 1. Login to the Admin panel as **admin**, see Connect to Admin panel.
- 2. To enable or disable **Single touch control** for a recorder.
- 3. From the Recorders menu, select the recorder you want. The Recorder Setup page opens.

| Recorders     Add recorder | Recorder 1 $\rightarrow$ Recorder         Delete this recorder         Duplicate this recorder         Recorder stopped $\widehat{Start}$ $\widehat{Stop}$ Recorder Setup                    |
|----------------------------|----------------------------------------------------------------------------------------------------|
|                            | Record <b>all</b> channels. ( <u>change</u> )<br>Recording in <b>AVI</b> files with file limits: <b>30 minutes</b> and <b>500 MB</b> . Excluded from Automatic File Upload ( <u>change</u> ) |
|                            | Recorded Files                                                                                                    |
|                            | No files recorded on internal storage.                                                                                                    |

4. Select **change**, and then check **Single touch control** on the options page to enable the recorder for Single Touch control. Uncheck **Single touch control** if you don't want to include that recorder

for Single Touch control. Then click **Apply** when you're done.

| Excluded from Automatic File Upload (change) | <b>Recorder 1</b> $\rightarrow$ <b>Recorder</b> |
|----------------------------------------------|-------------------------------------------------|
|                                              | Delete this recorder                            |
|                                              | Recorder stopped                                |
|                                              | Start Stop Reset                                |
|                                              | Recorder Setup                                  |
|                                              | Record <b>all</b> channels. ( <u>change</u> )   |
|                                              | Time limit: 30 minutes ▼                        |
|                                              | Size limit: 500 MB ▼                            |
|                                              | File type: AVI                                  |
|                                              | Filename prefix:                                |
|                                              | Automatic file upload                           |
|                                              | Share via UPnP                                  |
|                                              | Single touch control                            |
|                                              | Apply                                           |

## Specify channels for Single Touch streaming

Channels are not enabled for Single Touch streaming by default. You can enable and disable one touch streaming control for individual channels using the Admin panel.

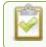

To learn how to configure your channels for streaming, see **Stream**.

#### Specify channels for Single Touch streaming using the Admin panel

- 1. Login to the Admin panel as **admin**, see Connect to Admin panel.
- 2. From the Channels menu, select a channel and click **Streaming**. The Streaming page opens.

| Channels                                                                             | $HDMI-A \rightarrow \textbf{Streaming}$                                                                                                    |
|--------------------------------------------------------------------------------------|----------------------------------------------------------------------------------------------------|
| 1. <u>HDMI-A</u>                                                                     | Stream to servers                                                                                                    |
| Status     Layouts                                                                   | New stream                                                                                                    |
| <ul> <li>Encoding</li> <li>Metadata</li> <li>Streaming</li> <li>Recording</li> </ul> | Streams for viewers<br>Configure this option when viewers access the stream.<br>Enabled<br>HTTP streaming port: 8000<br>RTSP streaming port: 554 |
|                                                                                      | Share via UPnP                                                                                                    |

- 3. Click **New stream** and select a publishing method, for example, RTMP push.
- Check Single touch control to enable this channel's stream for Single Touch control. Uncheck Single touch control if you don't want to include this channel's stream for Single Touch control. Then click Apply.

| Stream to se                       | rvers                | Stop All Start |
|------------------------------------|----------------------|----------------|
| ✓ Stream 1                         |                      | Start          |
| Type: RTMP push Delete this stream |                      |                |
|                                    | Single touch control |                |
| URI                                |                      |                |
| Stream name                        |                      |                |
| Username                           |                      |                |
| Password                           |                      |                |
|                                    | Apply                |                |

## CMS event controls using the touch screen

Pearl Mini starts recording scheduled events automatically; however, you can use the touch screen to start and stop scheduled events sooner. The touch screen can also be used to authenticate with your

Content Management System (CMS) to create unscheduled ad hoc recordings and webcasts. For detailed instructions, see:

- Stop/start scheduled CMS events using the touch screen
- Extend or pause CMS recordings and webcasts
- Create ad hoc events using the touch screen
- Setup a CMS start screen

For important considerations before recording or webcasting to a CMS, see About Kaltura recording and webcasting and About Panopto recording and webcasting.

Table 10 Events screens using Pearl Mini for scheduled Kaltura and Panopto events

| Events screens  | Description                                                                                                    |  |
|-----------------|----------------------------------------------------------------------------------------------------|--|
|                 | The Calendar icon appears on the touch screen of Pearl<br>Mini when CMS is setup using the Admin panel.                                                                                                    |  |
| HDMI-A 00:00:00 | Tap the calendar icon to display the Events screen.<br>For example: From the Channel view, the calendar icon<br>appears along the bottom of the screen.                                                                                                    |  |
| < Back          | This Events screen displays when no scheduled events are<br>configured.<br>To create an ad hoc recording or webcast, tap <b>Create</b><br><b>event</b> and authenticate using your CMS credentials.<br><b>Note:</b> Pearl Mini must be registered with the CMS to<br>create ad hoc events. |  |

| Events screens                                                                                                   | Description                                                                                                    |  |  |
|----------------------------------------------------------------------------------------------------|----------------------------------------------------------------------------------------------------|--|--|
| <ul> <li>K Back Events ☆</li> <li>Event Math 200 on 6/20/2019 (Thu) is scheduled to start in 03:49:17</li> </ul> | This Events screen displays when a scheduled event is<br>configured and it's 30 minutes or more before the event<br>start time. Notice that this is a recurring event with the<br>date appended to the event name.                                                                                                    |  |  |
| Create event                                                                                                    | To create an ad hoc recording or webcast, tap <b>Create</b><br><b>event</b> and authenticate using your CMS credentials.<br>Tap the channel thumbnail to go to the Channel view and<br>see a live preview of that channel with an audio VU meter<br>for confidence monitoring.                                                              |  |  |
| K Back     Events     企       Event Epiphan U Session<br>starts in 00:06:41                                      | This Events screen displays when a scheduled event is set<br>to start within 30 minutes.<br>To start the scheduled event early, tap <b>Start event</b> .                                                                                                    |  |  |
| Start event Create event                                                                                         | To create an ad hoc recording or webcast, tap <b>Create</b><br><b>event</b> and authenticate using your CMS credentials.                                                                                                    |  |  |
| HDMI-A HDMI-B                                                                                                    | <b>Note:</b> Scheduled events override ad hoc events. Pearl Mini stops the ad hoc event and starts the scheduled event when it's time for the scheduled event to start.                                                                                                    |  |  |
| र Back Events 🏠                                                                                                  | This Events screen displays when a scheduled event is set to start in five minutes or less.                                                                                                    |  |  |
| Event <b>Epiphan U session</b> starts in 00:02:24                                                                | To start the scheduled event early, tap <b>Start event</b> .                                                                                                    |  |  |
| Start event                                                                                                    | <b>Note:</b> For Panopto, the video quality you select for the session overrides the channel encoding settings in Pearl Mini. Notice the lower resolution of HDMI-B for the slides with the inserted black bars. Video quality encoding settings applied to the channel by Panopto persist for that channel after the scheduled event ends. |  |  |
| K Back Events                                                                                                    | This Events screen displays while a scheduled or an ad hoc<br>session is in progress. For Panopto events, an additional<br>pause button lets you pause and resume active recordings<br>and webcasts.                                                                                                    |  |  |
| minutes                                                                                                    | To stop the event early, tap the <b>square</b> stop button.<br>To extend the event, tap <b>+5 minutes</b> . The extend event<br>button can be setup to add 5, 10, or 15 minutes each time                                                                                                    |  |  |

| Events screens | Description                                                                                                    |  |  |
|----------------|----------------------------------------------------------------------------------------------------|--|--|
|                | it is selected. See your Pearl Mini administrator.                                                                                                    |  |  |
|                | If configured, Pearl Mini mutes the audio and displays an<br>event paused image when a Panopto CMS recording or<br>webcasting event is paused. For more information about<br>pausing Panopto events, see Extend or pause CMS<br>recordings and webcasts.    |  |  |
| EVENT PAUSED   | If <b>mute on pause</b> and the on-screen <b>pause</b><br><b>illustration</b> are not enabled on Pearl Mini,<br>your viewers watching the stream can see and<br>hear the live webcast while the event is<br>paused, as well as in the recording in Panopto. |  |  |

Authenticating using the touch screen lets you create unscheduled ad hoc recordings and webcasts.

| Table 1 | 11 | Unscheduled   | ad hoc | event screens  |
|---------|----|---------------|--------|----------------|
|         |    | 0113011000100 | 001100 | evenie sereens |

| Unscheduled ad hoc event screens                                                                                                    | Description                                                                                                    |
|----------------------------------------------------------------------------------------------------|----------------------------------------------------------------------------------------------------|
| Panopto <sup>*</sup>                                                                                                    |                                                                                                    |
| Sign in to Panopto Panopto Username Password Ceep me signed in Sign in Forgot your password? We use cookies to remember your preferences and measure how our site is used. By continuing to browse this site, you are agreeing to our use of cookies. Learn more | <ul> <li>Panopto login screen:</li> <li>When Pearl Mini is registered with Panopto, this authentication screen appears when you tap Create event from the Events screen.</li> <li>Tap in a field and enter your credentials, then tap Sign in.</li> <li>TIP: To check the Keep me signed in check box using the built-in keyboard or an externally connected keyboard, press the space bar.</li> </ul> |

| Unscheduled ad hoc event screens                                                                                         | Description                                                                                                    |
|----------------------------------------------------------------------------------------------------|----------------------------------------------------------------------------------------------------|
| Back       Create new event       Next         Event owner                                                               | Kaltura login screen:         When Pearl Mini is registered with Kaltura, this authentication screen appears when you tap Create event from the Events screen.         Tap in the Event owner field and enter your Kaltura user ID or a valid Kaltura email address as your login credentials, then tap Next.         This screen displays after a successful authentication.         To create an ad hoc event, tap Next to go to the next |
| Logout                                                                                                    | screen and set the event title and details.<br>Tapping <b>Logout</b> logs you out of your CMS session and<br>you return to the Events screen.                                                                                                    |
| く BackCreate new eventStartSession title2019-10-02 10:52Duration30○Event typeVOD○FolderBack //Jsers/My FolderMy Folder○○ | Now enter your event details.<br>For <b>Panopto</b> , you can change the ad hoc session title,<br>duration, choose the type of event (VOD or Live Stream),<br>and select the folder in Panopto to upload the file. <b>My</b><br><b>Folder</b> is the default. Swipe to scroll down the list. Double<br>tap and use the Back button to navigate nested folders.<br>Tap <b>Start</b> when you're ready to start the ad hoc event.             |
| Create new eventStartSession title2019-10-08 13:28Duration30Event typeVODDescription                                     | For <b>Kaltura</b> , you can change the ad hoc session title,<br>duration, choose the type of event (VOD, Live Stream, or<br>VOD + Live Stream), and add a description. Swipe to scroll<br>down to add Kaltura categories and tags. Tap <b>Start</b> when<br>you're ready to start the ad hoc event.                                                                                                    |

| Unscheduled ad hoc event screens                                                                    | Description                                                                                                    |
|----------------------------------------------------------------------------------------------------|----------------------------------------------------------------------------------------------------|
|                                                                                                    | This Events screen displays after you have started the ad hoc event.                                                                                                    |
| くBack Events 佡                                                                                      | To stop the ad hoc event, tap the <b>square</b> stop button.                                                                                                    |
| Event Epiphan U session in progress<br>Event ends in 00:15:56<br>F+5<br>minutes<br>HDMI-A<br>HDMI-B | To extend the event, tap <b>+5 minutes</b> . The extend event<br>button can be setup to add 5, 10, or 15 minutes each time<br>it is selected. Events cannot be extended beyond the start<br>of the next scheduled event. |
|                                                                                                    | For Panopto events, an additional pause button lets you pause and resume active recordings and webcasts.                                                                                                    |
|                                                                                                    | <b>Note:</b> To log out after stopping an ad hoc event, tap<br><b>Create event</b> from the Events screen and re-enter your<br>User ID to return to this logout screen.                                                  |

## Configure the touch screen

The touch screen on Pearl Mini is enabled by default and all its features are available. You can disable the entire screen or some of its features using the Admin panel. For information about how to connect to and use the Admin panel, see The Admin panel.

Topics include:

- Disable or enable the touch screen
- Hide or show channel previews on the touch screen
- Disable or enable the system status screen
- Disable or enable configuration using the touch screen
- Disable or enable recording, streaming and switching from the touch screen
- Rotate the touch screen orientation
- Set the touch screen timeout
- Set a PIN security code

#### Disable or enable the touch screen

You can enable or disable Pearl Mini from displaying anything on the touch screen. The touch screen remains touch-sensitive even when the display is disabled.

#### Disable or enable the touch screen display using the Admin panel

- 1. Login to the Admin panel as **admin**, see Connect to Admin panel.
- 2. From the Configuration menu, click **Touch Screen**. The touch screen configuration page opens.

| Configuration         |          | Touch         | screen configuration                                         |
|-----------------------|----------|---------------|--------------------------------------------------------------|
| Automatic File Upload |          |               |                                                              |
| Epiphan Cloud         |          |               | Enable display                                               |
| CMS                   |          |               |                                                              |
| SD Card               |          |               | Show preview                                                 |
| External USB drive    |          |               | ✓ Show system status                                         |
| FTP Server            |          |               | Allow control for network settings and configuration presets |
| UPnP                  | $\smile$ |               |                                                              |
| Network               |          |               | Allow control for recording, streaming and layout switching  |
| Date and Time         |          | Start screen: | Default 🗸                                                    |
| Security              |          |               | Start screen locked mode                                     |
| Touch Screen          |          | Orientation:  | Normal ¥                                                     |
| External keyboard     |          |               | seconds                                                      |
| Serial Port           |          | Timeout:      | Enter 0 for no timeout                                       |
| Media                 |          | PIN:          | 4-digit PIN or empty for no PIN                              |
| Maintenance           |          |               | Apply                                                        |
| Firmware Upgrade      |          |               |                                                              |
| Info                  |          |               |                                                              |

- 3. Uncheck **Enable display** to disable the touch screen display. Check **Enable display** if you want the touch screen display enabled.
- 4. Click **Apply**.

#### Hide or show channel previews on the touch screen

Previews of your configured channels display on the touch screen of Pearl Mini by default. You can disable channel previews using the Admin panel.

A message displays on the touch screen when channel previews are disabled. If you have configured **system status** or **settings and configuration preset changes** to be allowed, then tapping anywhere on the touch screen opens the settings page.

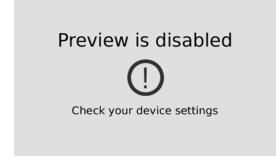

#### Hide or show the channel previews on the touch screen using the Admin panel

- 1. Login to the Admin panel as **admin**, see Connect to Admin panel.
- 2. From the Configuration menu, click **Touch Screen**. The touch screen configuration page opens.

| Configuration                         |   | Touch a       | screen configuration                                         |
|---------------------------------------|---|---------------|--------------------------------------------------------------|
| Automatic File Upload                 |   |               | -                                                            |
| Epiphan Cloud                         |   |               | Enable display                                               |
| CMS                                   |   |               | Show preview                                                 |
| SD Card                               |   |               | Show preview                                                 |
| External USB drive                    |   |               | Show system status                                           |
| FTP Server                            |   |               | Allow control for network settings and configuration presets |
| UPnP                                  |   |               | Allow control for recording, streaming and layout switching  |
| Network                               | - |               |                                                              |
| Date and Time                         |   | Start screen: | Default 🗸                                                    |
| Security                              |   |               | Start screen locked mode                                     |
| Touch Screen                          |   | Orientation:  | Normal 🗸                                                     |
| <ul> <li>External keyboard</li> </ul> |   | Timeout:      | seconds                                                      |
| Serial Port                           |   | finicout.     | Enter 0 for no timeout                                       |
| Media                                 |   | PIN:          | 4-digit PIN or empty for no PIN                              |
| Maintenance                           |   |               | Apply                                                        |
| Firmware Upgrade                      |   |               |                                                              |
| Info                                  |   |               |                                                              |

- 3. Uncheck **Show preview** to disable channel previews from displaying on the touch screen. Check **Show preview** if you want to enable channel previews on the touch screen.
- 4. Click **Apply**.

#### Disable or enable the system status screen

The system status screen displays network and system related information, such as the IP address needed to access Pearl Mini. You may not want this information visible on the touch screen after you've configured Pearl Mini. You can use the Admin panel to disable the system status screen from displaying on the touch screen.

#### Disable or enable the system status screen from displaying on the touch screen

- 1. Login to the Admin panel as **admin**, see Connect to Admin panel.
- 2. From the Configuration menu, click **Touch Screen**. The touch screen configuration page opens.

| <ul> <li>Configuration</li> </ul> | Touch         | screen configuration                                         |
|-----------------------------------|---------------|--------------------------------------------------------------|
| Automatic File Upload             |               | 5                                                            |
| Epiphan Cloud                     |               | Enable display                                               |
| CMS                               |               |                                                              |
| SD Card                           |               | Show preview                                                 |
| External USB drive                |               | Show system status                                           |
| FTP Server                        |               | Allow control for network settings and configuration presets |
| UPnP                              |               |                                                              |
| Network                           | <u> </u>      | Allow control for recording, streaming and layout switching  |
| Date and Time                     | Start screen: | Default 🗸                                                    |
| <ul> <li>Security</li> </ul>      |               | Start screen locked mode                                     |
| Touch Screen                      | Orientation:  | Normal 🗙                                                     |
| External keyboard                 |               |                                                              |
| Serial Port                       | Timeout:      | Enter 0 for no timeout                                       |
| Media                             | PIN:          | 4-digit PIN or empty for no PIN                              |
| Maintenance                       |               | Apply                                                        |
| Firmware Upgrade                  |               |                                                              |
| Info                              |               |                                                              |
|                                   |               |                                                              |

- 3. Uncheck **Show system status** to prevent the system status screen from opening on the touch screen. Check **Show system status** if you want to enable the system status screen to open on the touch screen.
- 4. Click **Apply**.

#### Disable or enable configuration using the touch screen

You can apply configuration presets and configure network settings using the touch screen on Pearl Mini by default. You can disable this ability using the Admin panel.

If configuration is blocked and system status is permitted, touch screen users see an *i* icon instead of the configuration gears icon in the lower right corner of the touch screen.

#### Disable or enable configuration using the touch screen

- 1. Login to the Admin panel as **admin**, see Connect to Admin panel.
- 2. Select the **Touch Screen** link in the Configuration menu. The touch screen configuration page opens.

| Configuration      |          | Touch         | screen configuration                                                            |
|--------------------|----------|---------------|---------------------------------------------------------------------------------|
| Automatic File U   | pload    | . outri       | bereen comgaration                                                              |
| Epiphan Cloud      |          |               | Enable display                                                                  |
| CMS                |          |               |                                                                                 |
| SD Card            |          |               | Show preview                                                                    |
| External USB drive | ve       |               | ✓ Show system status                                                            |
| FTP Server         |          | (             | Allow control for network settings and configuration presets                    |
| UPnP               |          |               |                                                                                 |
| Network            | $\smile$ |               | <ul> <li>Allow control for recording, streaming and layout switching</li> </ul> |
| Date and Time      |          | Start screen: | Default 🗸                                                                       |
| Security           |          |               | Start screen locked mode                                                        |
| Touch Screen       |          | Orientation:  | Normal 💙                                                                        |
| External keyboar   | ď        |               | seronds                                                                         |
| Serial Port        |          | Timeout:      | Enter 0 for no timeout                                                          |
| Media              |          | PIN:          | 4-digit PIN or empty for no PIN                                                 |
| Maintenance        |          |               | Apply                                                                           |
| Firmware Upgrad    | le       |               |                                                                                 |
| Info               |          |               |                                                                                 |

- 3. Uncheck **Allow settings and configuration preset changes** to disable configuration from the touch screen. Check the check box if you want to enable configuration from the touch screen.
- 4. Click **Apply**.

# Disable or enable recording, streaming and switching from the touch screen

Recording, streaming, and live switching control using the touch screen on Pearl Mini is enabled by default. You can disable this function using the Admin panel to stop users from switching layouts and from starting or stopping live streams and recordings.

Channel preview must be enabled for the touch screen for recording, streaming, and live switching control to work. See **Hide or show channel previews on the touch screen** 

### Disable or enable recording, streaming, and switching control using the touch screen

- 1. Login to the Admin panel as **admin**, see Connect to Admin panel.
- 2. From the Configuration menu, click **Touch Screen**. The touch screen configuration page opens.

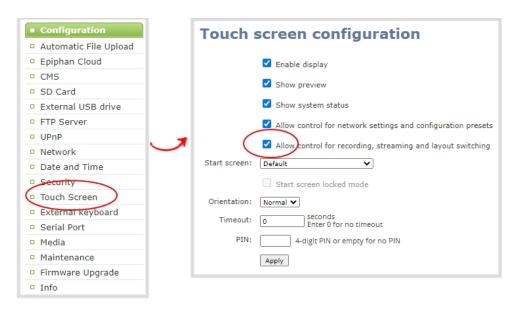

- 3. Uncheck **Allow start/stop recording and streaming** to disable recording, streaming, and live switching control from the touch screen. Check the check box to enable recording, streaming, and live switching control.
- 4. Click **Apply**.

### Rotate the touch screen orientation

Using the Admin panel, you can rotate the image displayed on the touch screen of Pearl Mini 180 degrees. Text will appear upside down and backwards on the touch screen unless you physically rotate the Pearl Mini device. This display orientation setting does not affect the video sent to the video output port, or the video being streamed or recorded. To flip the video at the output port, see Mirror the video output port display.

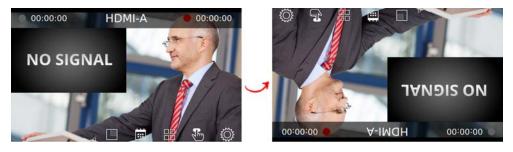

### Rotate the touch screen 180° using the Admin panel

- 1. Login to the Admin panel as **admin**, see Connect to Admin panel.
- 2. From the Configuration menu, select **Touch Screen**. The Touch screen configuration page opens.

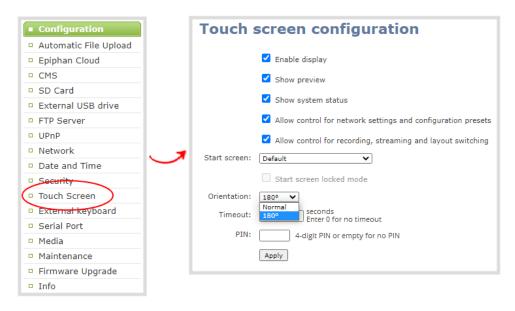

3. From the Orientation drop-down menu, select **180°** and then click **Apply**.

### Set the touch screen timeout

Initially, the touch screen is always on for easy monitoring. However, you can set the touch screen to shut off after a given amount of time. To re-enable the touch screen after it times out and shuts off, simply tap anywhere on the screen.

If the start screen is not set to locked mode and a screen timeout occurs, tapping the touch screen returns you to the last screen you were on before the timeout occurred.

If you set a 4-digit PIN when the start screen is in locked mode, a lock appears in the top right of the start screen after a timeout. You must enter the PIN to unlock the start screen for access to the touch screen on Pearl Mini.

### Set the touch screen timeout using the Admin panel

- 1. Login to the Admin panel as **admin**, see Connect to Admin panel.
- 2. From the Configuration menu, select **Touch Screen**. The touch screen configuration page opens.

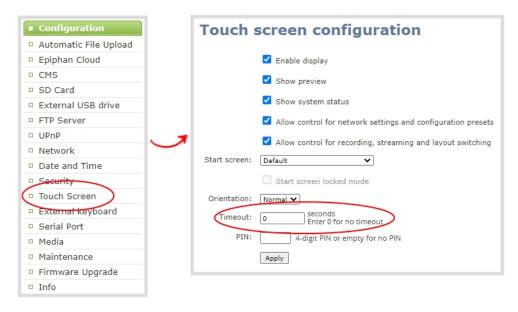

- 3. Enter the number of seconds before the touch screen automatically shuts off in the **Timeout** field. A value of 0 keeps the touch screen on at all times when the system is on.
- 4. Click **Apply**.

### Set a PIN security code

You can set a 4-digit PIN code to protect the touch screen of Pearl Mini from unauthorized access. By default, the PIN is not set.

If a PIN is configured, users are prompted to enter the PIN code whenever:

- You power on or restart Pearl Mini.
- Pearl Mini recovers from timeout mode, see Set the touch screen timeout.

| Enter PIN |   |   |   |
|-----------|---|---|---|
|           | 7 | 8 | 9 |
|           | 4 | 5 | 6 |
|           | 1 | 2 | 3 |
|           | < | 0 | • |

If no 4-digit PIN is set when the start screen is in locked mode, simply tap the touch screen to access the configured start screen right away. Anyone can quickly start/stop streaming and recording if the Single

Touch control start screen is configured, or start/stop an event if the start screen is configured for Content Management System (CMS). However, no other screens are accessible using the touch screen.

If you set a 4-digit PIN when the start screen is in locked mode, a lock appears in the top right of the start screen. You must enter the PIN to unlock the start screen and access other screens using the touch screen. When you return to the Single Touch control or CMS start screen, Pearl Mini automatically locks itself and you must re-enter the 4-digit PIN to unlock the touch screen.

### Set a touch screen PIN security code using the Admin panel

- 1. Login to the Admin panel as **admin**, see Connect to Admin panel.
- 2. From the Configuration menu, select **Touch Screen**. The touch screen configuration page opens.

| Configuration         |          | Touch screen configuration |                                                                                 |  |
|-----------------------|----------|----------------------------|---------------------------------------------------------------------------------|--|
| Automatic File Upload |          |                            |                                                                                 |  |
| Epiphan Cloud         |          |                            | Enable display                                                                  |  |
| CMS                   |          |                            |                                                                                 |  |
| SD Card               |          |                            | Show preview                                                                    |  |
| External USB drive    |          |                            | ✓ Show system status                                                            |  |
| FTP Server            | -        |                            | ✓ Allow control for network settings and configuration presets                  |  |
| UPnP                  |          |                            |                                                                                 |  |
| Network               | -        |                            | <ul> <li>Allow control for recording, streaming and layout switching</li> </ul> |  |
| Date and Time         | $\smile$ | Start screen:              | Default 🗸                                                                       |  |
| Security              |          |                            | Start screen locked mode                                                        |  |
| Touch Screen          |          | Orientation:               | Normal ¥                                                                        |  |
| External keyboard     |          | ·                          |                                                                                 |  |
| Serial Port           |          | Timeout:                   | 0 Enter 0 for no timeout                                                        |  |
| Media                 |          | PIN:                       | 4-digit PIN or empty for no PIN                                                 |  |
| Maintenance           |          |                            | Apply                                                                           |  |
| Firmware Upgrade      |          |                            |                                                                                 |  |
| Info                  |          |                            |                                                                                 |  |

3. Enter a 4-digit PIN code in the **PIN** field, then click **Apply**.

Record the PIN code in a safe location for future reference. You need this PIN to access the touch screen of your Pearl Mini.

## The Admin panel

The Admin panel is used primarily to set up your Pearl Mini and perform administrative tasks. Most tasks in this user guide are performed using the Admin panel. This section contains what you need to get started using the Admin panel.

Topics include:

- About the Admin panel
- Connect to Admin panel
- Enable local console access to the Admin panel
- Connect using a DNS-based service discovery
- Connect using persistent static IP address
- Switching / mixing using the Admin panel

For information about remote access to the cloud version of the Admin panel, see Remote login to the Admin panel and Epiphan Live.

For information about integrating Pearl Mini with Content Management Systems (CMSs) like Panopto and related administrator tasks, see Integration.

## About the Admin panel

The Admin panel is a web-based user interface that's used primarily to set up your Pearl Mini and perform administrative tasks.

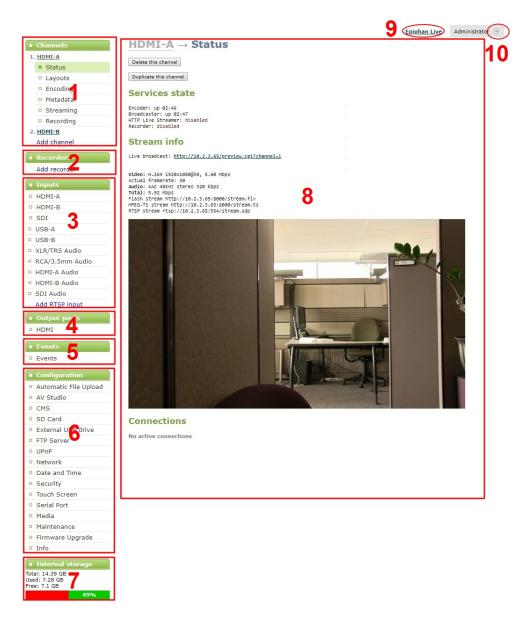

#### Table 12 The Admin panel

| Label | Name           | Description                                                                                                    |
|-------|----------------|----------------------------------------------------------------------------------------------------|
| 1     | Channels menu  | The channels that are available for the current configuration of<br>your Pearl Mini are listed. Select a channel to access the drop<br>down list of options that are available to configure channel<br>encoding, add video and audio sources, create layouts, perform<br>confidence monitoring, record the channel, and more. |
| 2     | Recorders menu | Recorders you add to your Pearl Mini are listed. Select a recorder                                                                                                    |

| Label | Name                                               | Description                                                                                                    |
|-------|----------------------------------------------------|----------------------------------------------------------------------------------------------------|
|       |                                                    | to open the status page and list of related recordings for that<br>recorder. You can start and stop recording, as well as configure<br>the recorder settings from this page.                         |
| 3     | Inputs menu                                        | The available video and audio input ports on your Pearl Mini are listed. Select a port to open the configuration and status page for that port.                                                      |
| 4     | Output ports menu                                  | The output ports available on your Pearl Mini are listed. Select a port to open the configuration and status page for that port.                                                                     |
|       | Events menu                                        | Access the Content Management System (CMS) events list<br>containing up to three months of scheduled Kaltura or Panopto<br>events, in progress events, and completed ah hoc and scheduled<br>events. |
| 6     | Configuration menu                                 | A list of all the available configuration options.                                                                                                    |
| 7     | Internal storage and<br>system information<br>menu | System details are displayed in this area, such as the total amount<br>of internal storage, how much space is currently used, and how<br>much free space is available.                               |
| 8     | Main panel                                         | The main panel is where the selected menu information displays.<br>What's displayed depends on which menu item you select.                                                                           |
| 9     | Link to Epiphan Live                               | Click to open Epiphan Live in a new tab.                                                                                                    |
| 10    | Log out                                            | Click to log out of Pearl Mini. Click icon again to display the log in window. The role of the currently logged in user displays beside the icon.                                                    |

You can access the Admin panel using these methods:

- Any web browser, see Connect to Admin panel.
- Using a connected USB mouse, keyboard, and monitor, see Enable local console access to the Admin panel.
- Remotely using Epiphan Cloud, see Remote login to the Admin panel and Epiphan Live.

## Connect to Admin panel

You can access the Admin panel several ways. The most common way is using an internet browser on a computer or tablet that's connected to the same local Ethernet network as Pearl Mini. All you need is the IP address of the system, which you can get from the settings using Pearl Mini's touch screen.

Another way to access the Admin panel is to remotely login over the Internet. An Epiphan Cloud Pro plan is required for remote login, see Remote login to the Admin panel and Epiphan Live.

### Get the IP address of Pearl Mini using the touch screen and login to the Admin panel

- 1. Get the IP address of Pearl Mini. Do one of the following:
  - a. From a single channel view or grid view, tap the system settings (**gears**) icon, then tap **System Status**, or
  - b. If your system doesn't have any channels showing, tap the touch screen anywhere to go to the system settings screen, then tap **System Status**.

| 🗸 Back     | System S          | Status     | 命          |
|------------|-------------------|------------|------------|
| Device     |                   | Status     |            |
| Serial     | 48287FAF          | Date       | 8-Jun-2018 |
| Grabber    | D2P0              | Time       | 15:06:23   |
| Firmware   | 4.8.0k            | Uptime     | 29:34:25   |
|            |                   | CPU load   | 20%        |
| Network    |                   | Storage    |            |
| IP Address | 10.2.3.72         | 7.6 free o | f 14.4 GB  |
| MAC        | 74:FE:48:28:7F:AF |            | 53%        |
|            |                   |            |            |

2. When you have the IP address of Pearl Mini, enter the URL for your Pearl system and include **/admin** to access the Admin panel.

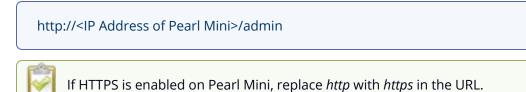

3. When prompted, log in using the default user name **admin** and the administrator account

password, then click **OK**. If you don't know the password, contact your Pearl system administrator.

For a first-time log in as an administrator-level user, you're prompted to assign passwords to the **admin**, **operator**, and **viewer** accounts. Record the passwords for future reference.

Optionally, you can connect to your Pearl system using the following methods:

- For networks with DHCP, you can Connect using a DNS-based service discovery
- For networks without DHCP, you can Connect using persistent static IP address

## Enable local console access to the Admin panel

Operators and administrators can access the Admin panel locally to reconfigure Pearl Mini without needing a laptop. With the local console feature, you can connect a USB mouse, keyboard, and a monitor directly to Pearl Mini. Or you can connect a touch screen monitor. Pearl Mini also supports connection of a USB wireless RF receiver for local console.

A built-in virtual keyboard is readily available, but you can also connect an external USB keyboard. When you enable local console, you must also enable the **External keyboard** option.

Use the Admin panel or the touch screen on Pearl Mini to enable local console and the external USB keyboard. Once enabled, simply connect your USB mouse, USB keyboard, and an HDMI monitor to the HDMI OUT port that has local console enabled. You cannot use the HDMI pass-through port for local console.

Optionally, you can disable whether or not users must login to the Admin panel when they access the local console. Login is enabled by default.

You can also change the layout of the built-in and external keyboards to any of the supported languages. If you select multiple languages, you can toggle between languages using Ctrl+Shift (or Ctrl+Alt).

- American English
- Dutch
- French
- German
- Italian
- Netherlands
- Portuguese (European)
- Spanish (Spain)
- Swiss

- Norwegian (Bokmal)
- Russian

### Important considerations

- Epiphan Live is not accessible from the local console.
- The live preview link is not accessible from the Channel Status page using the local console.
- You cannot upload/download the following types of media using the local console:
  - Images
  - Channel recordings
  - EDID files
  - Configuration files
  - Firmware update files

Use the web-based Admin panel from your administration computer for full access to all Admin panel functions.

### Enable local console and the external keyboard option using the Admin panel

- 1. Login to the Admin panel as **admin**, see Enable local console access to the Admin panel.
- 2. From the Configuration menu, select **External keyboard**. The External keyboard configuration page opens.
- 3. Select Local console as the Keyboard application and click Apply.

| Configuration         | External keyboard configuration |                               |  |  |
|-----------------------|---------------------------------|-------------------------------|--|--|
| Automatic File Upload |                                 |                               |  |  |
| Epiphan Cloud         | Keyboard application:           | Local console 💙               |  |  |
| - CMS                 | Keyboard layouts:               | Local console<br>Touch screen |  |  |
| SD Card               |                                 |                               |  |  |
| External USB drive    |                                 | ≡ □ Dansk<br>≡ □ Deutsch      |  |  |
| FTP Server            |                                 |                               |  |  |
| □ UPnP                |                                 | ≡ □ Français                  |  |  |
| Network               |                                 | $\equiv \Box$ Nederlands      |  |  |
| Date and Time         |                                 |                               |  |  |
| Security              |                                 | ≡ □ Português<br>≡ □ Svenska  |  |  |
| Touch Screen          |                                 | ≡ □ Svenska<br>≡ □ Norsk      |  |  |
| External keyboard     |                                 | ≡ □ Русский                   |  |  |
| Serial Port           |                                 |                               |  |  |
| Media                 | Layout switch key:              | Ctrl+Shift 🗸                  |  |  |
|                       |                                 | Apply                         |  |  |
|                       |                                 |                               |  |  |

- 4. (Optional) Check a different keyboard language layout or multiple language layouts. The default layout is American English.
- 5. (Optional) Choose the keyboard key combination to toggle between keyboard layouts if multiple languages are selected: **Ctrl+Shift** or **Alt+Shift**.
- 6. From the Output ports menu, select the output port (**HDMI**). The video output port configuration page opens.
- 7. Under Settings, select **Local console** in the Source drop-down menu and click **Apply**.

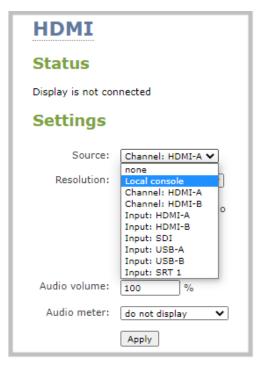

If you skipped the steps to configure the external keyboard for local console, an error message appears. Click the link to fix it.

- 8. (Optional) Check **Disable authentication** if you don't want users to have to use their credentials to login before using the local console to access the Admin panel on Pearl Mini.
- 9. Under Settings, select **Local console** in the Source drop-down menu.
- 10. Click Apply.

### Enable local console using the touch screen

1. Tap the **gear** icon to open the System settings screen. If the control icons aren't showing, tap anywhere on the touch screen.

2. Tap the arrow icon in the lower-right corner of the screen to go to the second Settings page.

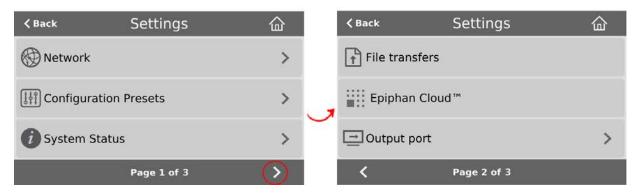

- 3. Tap Output port and select an output port.
- 4. From the Output port's screen, select **Local console** as the Source and tap **Apply**.

| < Back | HDMI            | Apply |
|--------|-----------------|-------|
| Source | Local Console   |       |
|        | none            |       |
|        | Local Console   |       |
|        | MultiViewer     |       |
|        | Channel: HDMI-A |       |
|        | Channel: HDMI-B |       |
|        | Input: HDMI-A   |       |
|        | Input: HDMI-B   |       |
|        | Input: SDI      |       |
|        | Input: SRT 1    |       |
|        | Innut. DTCD 1   |       |

### What's next?

Connect your USB mouse, keyboard, and connect an HDMI monitor to the output port that has local console enabled to access the local console directly from Pearl Mini.

## Connect using a DNS-based service discovery

Pearl Mini uses DNS-based messages to advertise details about itself, including its host name. With a compatible utility installed on your computer, you can access the system simply by typing its serial number and the suffix ".local" into the address bar of your browser.

The following table lists the compatible systems and Bonjour Print Services software needed.

### Table 13 Install Bonjour Print Services

| System               | Action Needed                                                                                                    |
|----------------------|----------------------------------------------------------------------------------------------------|
| Microsoft<br>Windows | <ul> <li>You must install Bonjour Print Services:</li> <li>1. Use the following URL http://support.apple.com/kb/DL999</li> <li>2. Click Download.</li> <li>3. Follow the system prompts to download and install the application.</li> </ul> |
| Mac OS X             | The Bonjour software used for service discovery is built into the Mac OS. No special actions are needed.                                                                                                    |
| Linux                | The Avahi implementation used for DNS-based discovery is shipped with most<br>Linux distributions. If necessary, check with your administrator to ensure you have<br>the Avahi package installed.                                           |

### Access the Admin panel of Pearl Mini using DNS discovery

1. Find the system's serial number that's printed on a label attached to the device.

**TIP**: The serial number also appears on the System information screen from the touch screen of Pearl Mini. Tap the system information gear icon to display the System information screen. If needed, tap the screen once to display the control icons.

2. Enter the following string into the address bar of your web browser on your admin computer, where *<serial>* is the serial number of your Pearl Mini:

http://<serial>.local/admin

For example: http://95dd40d5.local/admin

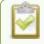

If HTTPS is enabled on Pearl Mini, replace *http* with *https* in the URL.

3. Log in as an administrator using the default user name **admin** and the administrator account password, then click **OK** to open the Admin panel. If you don't know the password, contact your Pearl system administrator.

For a first-time log in as an administrator-level user, you're prompted to assign passwords to the **admin**, **operator**, and **viewer** accounts. Record the passwords for future reference.

4. (Optional) From the Configuration menu, click **Network** and note the **IP address** of the system from the network configuration page.

### Connect using persistent static IP address

Pearl Mini has a default persistent static IP address, also known as the **recovery IP address**. If ever you need to set up Pearl Mini on a network that does not support DHCP, or you need to recover from a previous static IP address setting, you can use this procedure to connect directly to the system for configuration.

A workstation computer with access rights to modify your network settings is required.

Pearl Mini static IP address defaults are:

- IP Address: 192.168.255.250
- Netmask: 255.255.255.252
- Username: admin
- **Password**: your admin password (by default there is no password assigned)

### Access the Admin panel using the persistent static IP address

- 1. Establish an Ethernet connection between Pearl Mini and the workstation using one of the following methods:
  - a. Connect Pearl Mini to a local Ethernet network shared with the workstation.
  - b. Connect Pearl Mini directly to the workstation's Ethernet port using either a regular or a crossover Ethernet cable.
- 2. Record the network settings of the workstation that are used to connect to Pearl Mini so that they can be restored later.
- 3. Temporarily change the network configuration on the workstation to the following:
  - Use Static IP assignment
  - IP address: 192.168.255.249
  - Subnet mask: 255.255.255.252

4. Start a web browser on the workstation and go to: http://192.168.255.250/admin/

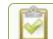

If HTTPS is enabled on Pearl Mini, replace http with https in the URL.

5. Log in as an administrator using the default user name **admin** and the administrator account password, then click **OK** to open the Admin panel. If you don't know the password, contact your Pearl system administrator.

For a first-time log in as an administrator-level user, you're prompted to assign passwords to the **admin**, **operator**, and **viewer** accounts. Record the passwords for future reference.

- 6. From the Configuration menu, click **Networking**.
- 7. Click **use a static address** and enter a static IP address and network settings you want for Pearl Mini. For more information, see **Configure network settings**.
- 8. Restore the previously saved network configurations on the workstation.

## Switching / mixing using the Admin panel

Switching live video inputs, or video mixing, is fast and easy using the Admin panel. For best results, you may wish to be in a location where you can see the live action, and have a solid understanding idea of what is in each of your layouts. Good layout names can help with this. See **Rename a layout**.

Performing live switching using one interface, like the Admin panel, does not dynamically update the visuals in the other interfaces (e.g. the touch screen and Epiphan Live). The other interfaces must be manually refreshed to accurately reflect the current live switching layout information.

### Perform live video mixing

- 1. Login to the Admin panel as **admin**, see Connect to Admin panel.
- 2. From the Channels menu, select a channel and click **Layouts**. The layout editor page opens.
- 3. In the layouts list, the layout with the big red circle beside it is the currently chosen "live" layout.

|                                                   | HDMI-A → Layouts |        |     |   |
|---------------------------------------------------|------------------|--------|-----|---|
| <ul> <li><u>HDMI-A</u></li> <li>Status</li> </ul> | Default          | Active | đ   |   |
| Layouts                                           |                  |        | -70 |   |
| Encoding                                          | Layout 2         |        | C)  | × |
| Metadata                                          | Layout 3         |        | C   | × |
| Streaming                                         | Layout 3         |        | لي  |   |
| Recording                                         | Layout 4         |        | ¢   | × |
| 2. <u>HDMI-8</u>                                  |                  |        |     |   |
| Add channel                                       | Add new layout   |        |     |   |

4. To switch to a different layout as the active "live" layout, click the gray circle beside the layout you want to make go live. The circle turns red to indicate that it's now the active "live" layout.

## Epiphan Live

Epiphan Live is a friendly and easy to use web and tablet interface designed for confidence monitoring of channels and sources, switching between layouts while recording and streaming, and to easily stop or start streaming and recording.

Topics include:

- About Epiphan Live
- The Dashboard interface
- Access Epiphan Live using a web browser or mobile device
- Access Epiphan Live from the Admin panel
- Stream, record, and monitor using the Dashboard interface
- Switching / mixing using Epiphan Live
- Your recordings

For information about remote access to the cloud version of Epiphan Live, see Remote login to the Admin panel and Epiphan Live.

## About Epiphan Live

The Epiphan Live interface lets you easily operate your Pearl Mini using a computer or mobile device such as a tablet. You can:

- Control streaming and recording of channels and recorders.
- Do live switching between sources and layouts while streaming and recording.
- Perform video, audio and system confidence monitoring.

You need administrator or operator-level privileges to use Epiphan Live. See User administration for more information about user privileges.

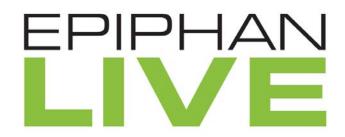

Epiphan Live is supported on the following operating systems on mobile devices and web browsers:

| Operating system<br>or mobile device | Supported web browser(s)                               |  |
|--------------------------------------|--------------------------------------------------------|--|
| Windows                              | <ul><li>Google Chrome</li><li>Microsoft Edge</li></ul> |  |
| Мас                                  | <ul><li>Google Chrome</li><li>Safari</li></ul>         |  |
| Linux                                | Google Chrome                                          |  |
| Android phone or<br>tablet           | Google Chrome                                          |  |
| iPhone or iPad                       | <ul><li>Google Chrome</li><li>Safari</li></ul>         |  |

Most instructions assume that a touch screen device is used; however, you can tap or click, depending on your device.

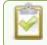

Text scaling using Google Chrome for Android is not supported.

## The Dashboard interface

The Dashboard interface is the first page you see when you open Epiphan Live. You'll find helpful tools for confidence monitoring, as well as streaming and recording control.

| 📰 Dash                                                                                          | board                                                  | 1                  |                   | A Contract VA |
|-------------------------------------------------------------------------------------------------|--------------------------------------------------------|--------------------|-------------------|---------------|
|                                                                                                 | · · ·) 🖣                                               |                    |                   | 2x 4x         |
| CPU Load<br>Streaming connections<br>Streaming bandwidth<br>Automatic file upload<br>Storage 92 | 32%<br>1<br>800.8 kbps<br>Disabled<br>9.6 GB remaining | -                  |                   | 4             |
| <ul><li>info</li></ul>                                                                          |                                                        | 🖵 Live Progr       | <b>a</b> 00:00:15 | 00:00:09      |
| Video inputs <ul> <li>HDMI-A</li> </ul>                                                         | ✔<br>1920 X 1080 P                                     | Channels<br>Auto A | € Not set         | 00:00:00      |
| - HDMI-B                                                                                        | NO SIGNAL                                              | Auto B             | A Not set         | 00:00:00      |
| SDI-A                                                                                           | 1920 X 1080 P                                          | Live Program       | <b>a</b> 00:00:15 | 00:00:09      |
| SDI-B                                                                                           | 1920 X 1080 P                                          |                    |                   |               |
| O VGA-A                                                                                         | NO SIGNAL                                              | Recorders          |                   |               |
| ● VGA-B                                                                                         | NO SIGNAL                                              | Recorder 1         |                   | 00:01:07      |
|                                                                                                 |                                                        |                    |                   |               |
| Audio inputs                                                                                    | <b>*</b>                                               |                    |                   |               |
| Analog-A Audio                                                                                  |                                                        |                    |                   |               |
| Analog-B Audio                                                                                  |                                                        |                    |                   |               |
| HDMI-A Audio                                                                                    |                                                        |                    |                   |               |
| HDMI-B Audio                                                                                    |                                                        |                    |                   |               |

 Table 14 Elements in the Dashboard interface

| Number | Title                     | Description                                                                                                    |  |
|--------|---------------------------|----------------------------------------------------------------------------------------------------|--|
| 1      | Dashboard header<br>icons | <ul> <li>Warning – This icon displays only if there are any configuration errors in your channels, sources, streams or recordings. Clicking the icon displays more detail about the errors.</li> <li>Save – Save the current Dashboard layout.</li> <li>Tap Save to preserve the current layout. Logged in operators and administrators will</li> </ul> |  |

| Number | Title                                 | Description                                                                                                    |  |  |  |
|--------|---------------------------------------|----------------------------------------------------------------------------------------------------|--|--|--|
|        |                                       | <ul> <li>see the latest Dashboard layout when they refresh their Epiphan Live page. The latest saved layout displays the next time you log in.</li> <li>Menu – Access links to the Switcher view, Recordings, and</li> </ul>                        |  |  |  |
|        |                                       | <ul> <li>Menu – Access links to the Switcher view, Recordings, and<br/>Admin panel.</li> </ul>                                                                                                    |  |  |  |
| 2      | Dashboard<br>monitoring panels        | Configurable panels for confidence monitoring. You can set each<br>panel to display a source, channel, output, or basic system<br>information. Panels are empty by default.                                                                         |  |  |  |
| 3      | Dashboard panel<br>navigation icons   | Each dot represents a set of panels. Select a dot to navigate between the three different sets of Dashboard monitoring panels.                                                                                                    |  |  |  |
| 4      | Dashboard panel set<br>quantity icons | <ul> <li>2x – Changes the quantity of Dashboard panels per set to 2 (as in the screen shot above).</li> <li>4x – Changes the quantity of Dashboard panels per set to</li> </ul>                                                                     |  |  |  |
|        |                                       | 4.                                                                                                    |  |  |  |
| 5      | Video inputs                          | Displays a list of your video inputs configured in the Admin panel<br>and includes basic status information for each input.                                                                                                    |  |  |  |
| 6      | Channels                              | Displays a list of your channels configured in the Admin panel<br>and includes streaming and recording control buttons for each<br>channel, as well as individual control buttons for each stream<br>when you set up multiple streams in a channel. |  |  |  |
| 7      | Audio inputs                          | Displays a list of your audio inputs configured in the Admin<br>panel. Includes basic status information and a VU meter for each<br>input.                                                                                                    |  |  |  |
| 8      | Recorders                             | Displays a list of your recorders configured in the Admin panel and includes a recording control button for each recorder.                                                                                                    |  |  |  |

## Access Epiphan Live using a web browser or mobile device

You can open Epiphan Live using a web browser on your Windows, Mac, or Linux computer. You can also use Epiphan Live on an Android phone or tablet, an iPhone, or an iPad.

You need the IP address of your Pearl Mini to connect to Epiphan Live, see Connect to Admin panel.

- 1. Enter the following into the address bar of your web browser.
  - a. For a web browser on a computer, enter:

http://<IP address of your Pearl Mini>/admin/m

b. For a web browser on a mobile device, enter:

http://<IP address of your Pearl Mini>

2. Enter your administrator or operator credentials when prompted.

Some versions of Chrome and Microsoft Edge don't display channel previews from the Dashboard if you're on an HTTPs network and your website has an insecure or invalid security certificate, even after you update the security certificate. Use a different web browser such as Firefox or update the version of your web browser, then add the security certificate for the website to the exceptions list.

## Access Epiphan Live from the Admin panel

You need the IP address of your Pearl Mini to log in to the Admin panel for this procedure, see Connect to Admin panel.

1. Log in to the Admin panel using your credentials. In your web browser, enter:

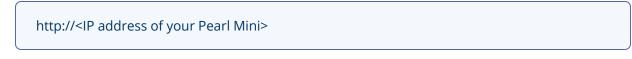

2. Click **Epiphan Live** in the upper-right corner of the Status page for the channel. The Epiphan Live dashboard opens in a new tab.

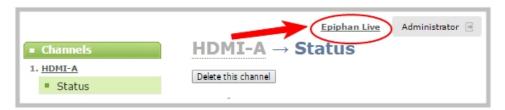

To open the Admin panel from Epiphan Live, click the **Menu** icon in the upper-right corner of the Dashboard or Switcher interface, and then click **Admin panel**.

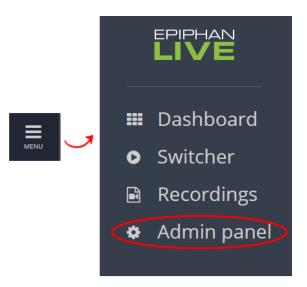

## Stream, record, and monitor using the Dashboard interface

The Dashboard interface in Epiphan Live is where you can do confidence monitoring, as well as start and stop streaming and recording for your channels.

Topics include:

- Configure Dashboard panels
- Monitor video and audio input sources using Epiphan Live
- Monitor and select the video output source using Epiphan Live
- Control streaming and recording using Epiphan Live

## Configure Dashboard panels

You can customize each Dashboard panel to display a specific channel, input source, or video output for live confidence monitoring. Panels can also be set up to display system information:

- CPU load (%)
- Quantity of streaming connections
- The current streaming bandwidth (bitrate)
- Automatic file upload status (enabled or disabled). See Automatic file transfers.
- Storage available on your Pearl Mini.

Other logged in operators and admins must refresh their web browsers to see the latest changes to the Dashboard.

Up to 8 Epiphan Live preview panels can be open at the same time. The limit of 8 live preview panels applies **across all open instances of Epiphan Live**, including multiple users accessing Epiphan Live simultaneously from different web browsers, or duplicate instances of the same Epiphan Live interface open on multiple browser tabs at the same time.

### **Configure Dashboard panels**

- 1. Log in to Epiphan Live (see Access Epiphan Live using a web browser or mobile device).
- 2. Tap the drop down menu that appears below the panel and select the channel, source, or output to display. The label says "None" if the panel is not yet configured.

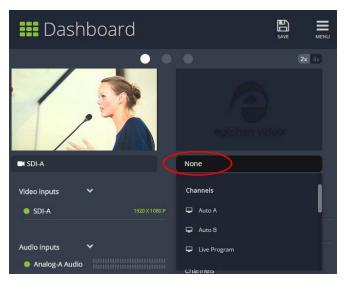

When a channel is selected, streaming and recording control buttons appear below the panel. You can control streaming and recording of that channel using those buttons.

- 3. (Optional) To choose between displaying 2 or 4 panels, tap the **2x | 4x** icon that appears in the upper-right corner of the panels area.
- 4. Tap **Save**.

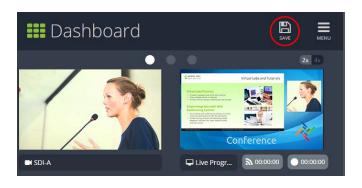

You can navigate between 3 separate sets of Dashboard panels by selecting the **circle icons** along the top of the first row of panels.

## Monitor video and audio input sources using Epiphan Live

Use the Dashboard to monitor your video and audio inputs. The video inputs section of the Dashboard lists all inputs configured on your Pearl Mini and displays the video resolution.

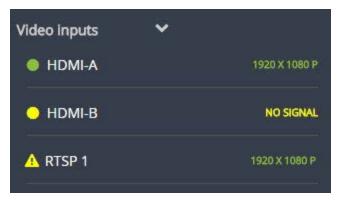

- A green dot means that the video source is connected and a signal is received.
- A **yellow dot** means that a signal is not being receiving from the source.
- A triangular warning icon means there is a source configuration issue that needs attention.

Tap **the name of a video input** to open the source details in a thumbnail view, including warning information if applicable.

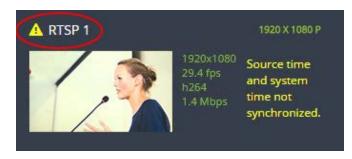

The audio inputs configured on your Pearl Mini appear in the Audio inputs section of the Dashboard.

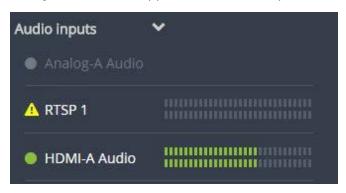

- A grayed-out audio source means that the audio source is not used in any channels.
- A **triangular warning icon** means there is a source configuration issue that needs attention. Click the audio source name to display the warning message.
- A **green dot** means the source is connected and the accompanying VU meter shows the audio level.

The audio VU meter uses quasi-peak ballistics with samples averaged every 10 ms. The maximum average in each 100 ms period is displayed as a series of colored bars. The following table describes the levels at which the meter changes from green to yellow and red.

| Color  | Decibel range      |
|--------|--------------------|
| Red    | 0 to -9 dBFS       |
| Yellow | -9 to -18 dBFS     |
| Green  | -18 dBFS and lower |

### Show or hide video inputs in the list

You can pick which video inputs display in the Dashboard view. Just tap the **Video inputs** header and then check the **checkbox** next to the name of each source you want showing in the Dashboard view. Tap **Save** when you're done. The Dashboard video input list updates automatically.

| Video inputs | ^ |  |
|--------------|---|--|
| 🗹 HDMI-A     |   |  |
| ✓ HDMI-B     |   |  |
| SDI-A        |   |  |

### Show or hide audio inputs

You can pick which audio inputs display in the Dashboard view. Just tap the **Audio inputs** header and then check the **checkbox** next to the name of each source you want showing in the Dashboard view. Tap **Save** when you're done. The Dashboard audio input list updates automatically.

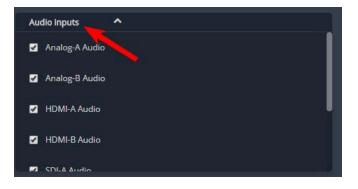

## Monitor and select the video output source using Epiphan Live

The Dashboard lists the output ports along with the resolution and frame rate. You can select a channel or a video source to display on the video output port using Epiphan Live. You can also enable or disable audio for the output port. To configure the video output port using the Admin panel, see Set up the video output port using the Admin panel.

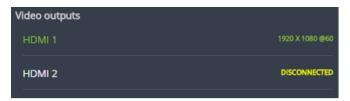

- Green text means your output is connected and transmitting to your external display.
- Grayed-out text means the output port is disabled.
- White text means the output port is enabled but is not connected to an external display.

Click **the name of a video output** to open the port's details in a thumbnail view.

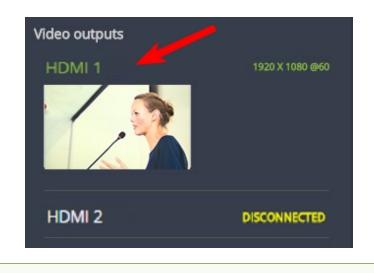

By default, video output ports are configured to maintain aspect ratio, use the display's default resolution, include audio at 100% and they don't include the audio VU meter. You can change these defaults in the Admin panel. See **Video output ports** to learn more about advanced-level video output configuration using the Admin panel.

### Select a video source for the output port and enable or disable audio

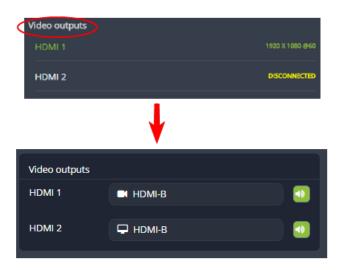

1. Tap **Video outputs** to display the video output configuration menu.

2. Tap the **text field beside the output port** and select a channel or source from the list.

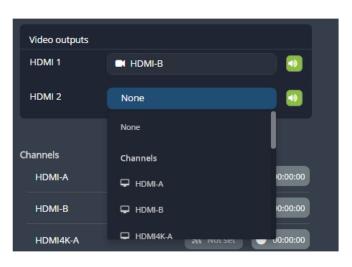

3. To enable or disable audio for the output port, tap the **speaker icon** to toggle audio On and Off for the port. A green icon means audio is enabled. A gray icon means audio is disabled.

| Video outputs |          |  |
|---------------|----------|--|
| HDMI 1        |          |  |
| HDMI 2        | 🖵 ндмі-в |  |
|               |          |  |

## Control streaming and recording using Epiphan Live

From the Epiphan Live Dashboard, you can control streaming and recording for channels using the buttons in the **Channels** section. When a channel is not currently streaming or recording, the buttons are gray and their respective timers are set to 00:00:00. If streaming isn't configured for a channel, the streaming button displays as "Not set". See **Streaming a channel direct to viewers** to learn how to configure streaming for a channel using the Admin panel.

- The left-most button with the "signal" icon starts and stops streaming for the channel.
- The right-most button with the circle icon starts and stops recording for the channel.

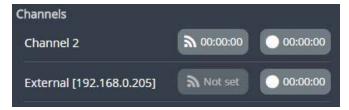

## If multiple streams are configured for a channel, a pair of control buttons is displayed for each stream.

Click the channel name to open a preview thumbnail view.

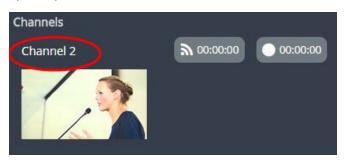

When you're ready to start streaming and recording the channel, tap the streaming and recording control buttons. Tap the buttons a second time to stop streaming and recording.

- The streaming button turns blue when the channel is streaming and the timer's clock increments.
- The recording button turns red when the channel is recording and the timer's clock increments.

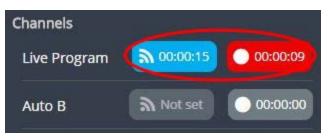

Streaming and recording control buttons also appear below the Dashboard monitoring panels when they're configure to display a channel. You can use those control buttons to start and stop streaming or recording for a channel too.

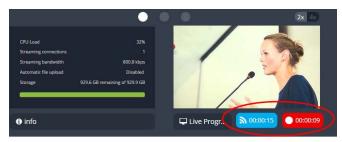

If the stream fails to publish, the streaming button flashes blue and displays "ERROR". Check the streaming settings for your channel using the Admin panel, see **Streaming a channel direct to viewers**.

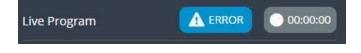

### Recording using multi-track recorders

From the Admin panel, you can create multi-track **Recorders** to capture multiple channels and audio sources in a single recording. You can then select which combination of video and audio sources to extract from the recording. This feature is useful when you're capturing a video source and multiple languages from different audio sources. Multi-track recorders appear on the Dashboard if they are configured on your Pearl Mini.

Each multi-track recorder has a recording control button to start and stop recording. When a Recorder is not recording, the button is gray and the timer is set to 00:00:00. See Add a recorder to learn more about configuring multi-track recorders using the Admin panel.

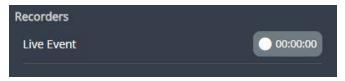

To start recording, simply tap the recording control button for that multi-track recorder. The button turns red when the multi-track recorder is recording and the timer's counter increments. Tap the button a second time to stop recording.

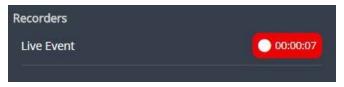

## Switching / mixing using Epiphan Live

The Live Switcher view in Epiphan Live is a simple interface that lets you live switch between layouts while streaming and recording. To learn how to create different layouts for a channel using the Admin panel, see Configure a custom layout for a channel.

Switching between layouts using one of the switcher interfaces, such as the touch screen, does not dynamically update what you see in the other switching interfaces (i.e. Epiphan Live and the Admin Panel). You must manually refresh the other interfaces separately to reflect the current state.

Topics include:

- About the Switcher interface
- Switching / mixing using Epiphan Live

## About the Switcher interface

The Switcher interface is accessed from the Menu button in the top right corner of the Dashboard interface. See The Dashboard interface.

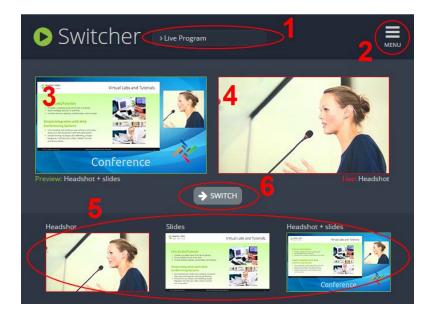

 Table 16
 Elements in the Switcher view

| Number | Title            | Description                                                                                                    |  |
|--------|------------------|----------------------------------------------------------------------------------------------------|--|
| 1      | Channel selector | A list of channels configured on your Pearl Mini. When a channel is selected, you can switch between the different layouts that are configured for that channel.                                                                                                    |  |
| 2      | Menu icon        | Displays links to the Dashboard view and the Admin panel when clicked.                                                                                                    |  |
| 3      | Preview panel    | Displays a preview of a selected layout, which is outlined with a green border. When you click the <b>Switch</b> button, this preview layout becomes the live layout. See Switching while live streaming and recording using Epiphan Live for more information.             |  |
| 4      | Live view panel  | Displays the active "live" layout that is currently being streamed or<br>recorded. The live layout is outlined with a red border. When you<br>select the <b>Switch</b> button, this live layout is replaced with the layo<br>that's loaded in to the <b>Preview panel</b> . |  |
| 5      | Layout carousel  | Displays small previews for all layouts contained within your                                                                                                    |  |

| Number | Title         | Description                                                                                                    |
|--------|---------------|----------------------------------------------------------------------------------------------------|
|        |               | selected channel. Select a layout from the carousel to add it to the <b>Preview panel</b> .                                                                           |
|        |               | Note that the layout selected for the <b>Preview panel</b> has a green border and the layout in the <b>Live panel</b> has a red border.                               |
| 6      | Switch button | When selected, the layout in the <b>Preview panel</b> replaces the layout in the <b>Live panel</b> and is immediately reflected in your active stream and recordings. |

## Switching while live streaming and recording using Epiphan Live

The Switcher interface lets you easily live switch between custom layouts with the simple press of a button.

### Switch layouts while live streaming and recording

- 1. Log in to Epiphan Live. The Dashboard view opens by default. See Access Epiphan Live using a web browser or mobile device.
- 2. Tap the **Menu** icon in the upper-right corner of the Dashboard screen and tap **Switcher** to open the Switcher interface.

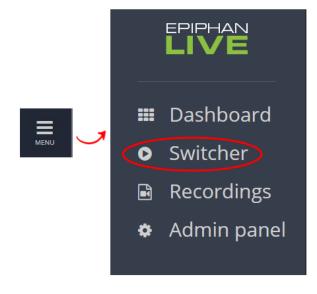

3. Tap the **field** beside the "Switcher" header and select a channel. The field is blank if this is your first time configuring the Switcher. Channels with only one layout are grayed-out and cannot be selected for switching.

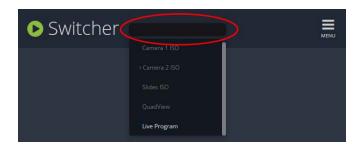

All the layouts for the selected channel are displayed in a carousel along the bottom of the screen. The layout that is live is displayed in the **Live panel** on the right side of the interface, see About the Switcher interface.

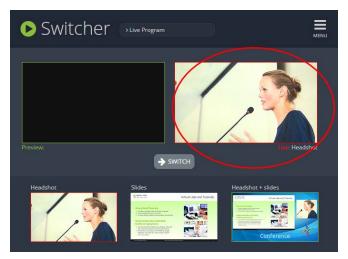

4. In the carousel, tap the layout that you want to switch to next. That layout is loaded into the **Preview panel**.

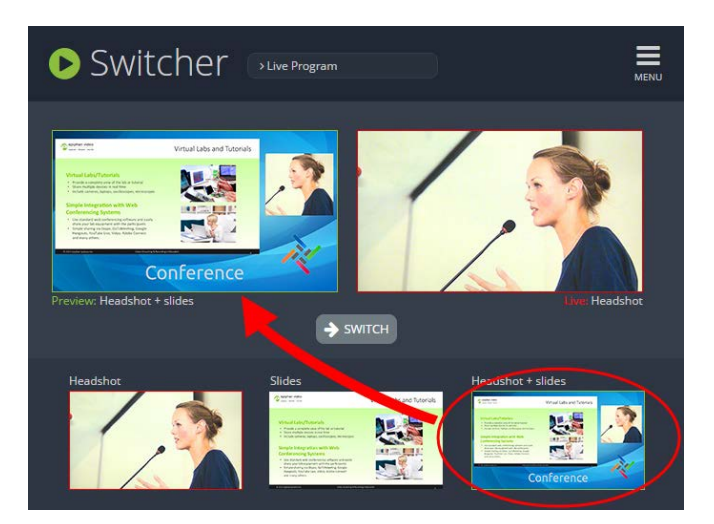

5. Tap the **Switch** button to switch the layout that is currently in the **Preview panel** to the **Live panel**. The layout that was in the Live panel moves to the Preview panel so that it's ready for the next time you switch.

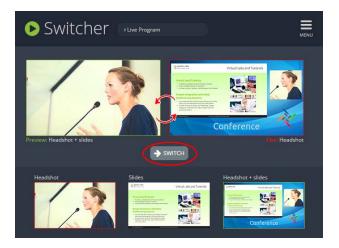

6. To load a different layout into the Preview panel, tap another layout in the carousel.

## Your recordings

All recordings made using Epiphan Live are saved to the Your recordings panel.

| Your recordings               |          | То       | :        |                           | A    | oply |
|-------------------------------|----------|----------|----------|---------------------------|------|------|
|                               |          |          |          | Date 🗸                    |      |      |
|                               |          | 1m 8s    |          | 2017 Jan 19               |      |      |
| Recorder_1_Jan19_14-35-05.avi | 14:35:05 | 2m 6s    | 494.9 MB | 2017 Jan 19               | *    | ×    |
| Recorder_1_Jan19_14-34-48.avi | 14:34:48 | 17s      | 78.6 MB  | 2017 Jan 19               | *    | ×    |
| Recorder_1_Jan19_14-34-28.avi | 14:34:28 | 14s      | 45.2 MB  | 2017 Jan 19               | *    | ×    |
| Recorder_1_Jan19_14-34-10.avi | 14:34:10 |          | 64.1 MB  | 2017 Jan 19               | *    | ×    |
| Recorder_1_Jan19_14-33-31.avi | 14:33:31 | 34s      | 79.3 MB  | 2017 Jan 19               | *    | ×    |
| Recorder_1_Jan19_14-33-09.avi | 14:33:09 | 22s      | 54.8 MB  | <mark>,</mark> 017 Jan 19 | *    | ×    |
| ecorder_1_Jan19_14-33-01.avi  | 14:33:01 |          | 3.9 MB   | 201 <b>. a</b> n 19       | *    | ×    |
|                               |          | 8 items  |          | 1 of 1                    |      |      |
|                               |          | × Delete |          | Delete                    | Down |      |

After recoding a file, you can manage it and any other files using the following tools on the page:

| Number | Title           | Description                                                                                                    |  |
|--------|-----------------|----------------------------------------------------------------------------------------------------|--|
| 1      | Date selector   | Select a <b>From</b> and a <b>To</b> date from the pop-up calendar to create a date range. Then tap <b>Apply</b> . Only recordings that were recorded within that time frame appear in the list below.                                                                                                    |  |
| 2      | File details    | Each heading in the list gives information about that category.<br>Selecting <b>Date</b> organizes the list chronologically by the date the<br>recording began.                                                                                                    |  |
| 3      | Files           | Each recorded file that falls within the search parameters appears<br>in this list, including important metadata about the file. Tap or click<br>on the file selects it so that it can be managed through the other<br>tools on the page. You may also download or delete an individual<br>file by using the action items at the end of the file line. Tap the file<br>name to rename the file. |  |
| 4      | Page indicators | The page number indicates which page of results you are currently<br>viewing, and how many pages of results are there. The buttons<br>allow you to move between pages one at a time, or straight to the<br>beginning or end of the list. You can also change which page you                                                                                                    |  |

| Number | Title      | Description                                                                               |  |  |
|--------|------------|-------------------------------------------------------------------------------------------|--|--|
|        |            | are on by typing a valid page number into the text box.                                   |  |  |
| 5      | Select all | ap to select all files on the page.                                                       |  |  |
| 6      | Delete all | Tap to delete all files on the list. <b>Warning</b> : Deleted files can not be recovered. |  |  |
| 7      | Delete     | Tap to delete all selected files. <b>Warning</b> : Deleted files can not be recovered.    |  |  |
| 8      | Download   | Click this button to download all selected files to your local hard drive.                |  |  |

## Cloud-based device management

Epiphan Cloud is where remote teams can conveniently manage and control all Pearl Mini devices together in one place. An Internet connection and a free Epiphan Cloud account is all you need to get started.

When Pearl Mini is paired with your Epiphan Cloud account, you can start/stop video recording and streaming, monitor the health of your Pearl Mini with status alerts and a diagnostics dashboard, monitor video feeds, update firmware remotely, and even remotely configure channel encoding.

Topics include:

- About device management with Epiphan Cloud
- Enable or disable Epiphan Cloud access
- Pair and unpair from Epiphan Cloud
- Remote login to the Admin panel and Epiphan Live

For more information about Epiphan Cloud, see the Epiphan Cloud User Guide.

### About device management with Epiphan Cloud

Epiphan Cloud is your remote management and control center for all your Pearl Mini devices. All you need is a free Epiphan Cloud account.

After you pair Pearl Mini with your Epiphan Cloud account, you can access Pearl Mini from anywhere there's an Internet connection. You can even invite others to join your team for easy remote access.

Using Epiphan Cloud you can:

- Preview video sources and audio.
- Start/stop channel recording and streaming remotely.
- Remotely configure channel encoding.
- Create live streams.
- Monitor performance statistics and system alerts 24/7.
- Set up custom email alerts.
- Set up remote teams and assign team members access and control levels.
- Perform updates and batch operations for efficient fleet management.
- Remotely login to cloud versions of the Admin panel and Epiphan Live for remote rescue troubleshooting, full administration access, and to control switching, recording, and streaming.

For more information about Epiphan Cloud features and functions, see the online Epiphan Cloud User Guide.

#### Important considerations

- The following actions cause Pearl Mini's device entry in Epiphan Cloud to permanently go offline. You must pair Pearl Mini again to remotely control, monitor, or configure Pearl Mini using Epiphan Cloud.
  - Unpairing Pearl Mini in Epiphan Cloud.
  - Using the Admin panel to disable the Epiphan Cloud feature on Pearl while the device is paired to Epiphan Cloud.
- If you pair Pearl Mini again after you have successfully unpaired from Epiphan Cloud, a new device instance is created in Epiphan Cloud. The previous instance for Pearl Mini remains permanently offline.
- Some features like batch operations and remote login require the Epiphan Cloud Pro plan.

### Enable or disable Epiphan Cloud access

Epiphan Cloud is where you go to remotely manage and control all your Pearl Mini devices. Access is enabled on Pearl Mini by default. All you need to do is pair Pearl Mini to your free Epiphan Cloud account for access to your device over the Internet. You can disable Epiphan Cloud access on Pearl Mini from the touch screen or using the Admin panel and enable it again later. Access is enabled by default.

#### Important considerations

- Unpair Pearl Mini from Epiphan Cloud before disabling Epiphan Cloud access on Pearl Mini using the Admin panel.
- If you disable Epiphan Cloud access while Pearl Mini is paired, the device instance in Epiphan Cloud goes permanently offline. For more information, see Pair and unpair from Epiphan Cloud.

#### Enable or disable Epiphan Cloud access using the Admin panel

- 1. Login as **admin**, see Connect to Admin panel.
- 2. From the Configuration menu, click **Maintenance**. The Maintenance page opens.
- 3. Uncheck **Enable Epiphan Cloud** to disable the feature or leave it checked to allow Pearl Mini to access Epiphan Cloud. Click **Apply** to save your changes.

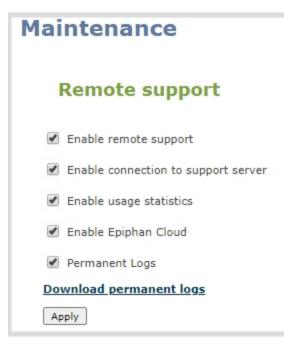

#### Enable or disable Epiphan Cloud access using the touch screen

- 1. From the touch screen on Pearl Mini, do the following:
- 2. Tap the **gear** icon to open the System settings screen. If the control icons aren't showing, tap anywhere on the touch screen.
- 3. Tap the arrow icon in the lower-right corner of the screen to go to the second Settings page.

| <b>く</b> Back         | Settings    | 命          |    | <b>〈</b> Back | Settings    | 命 |
|-----------------------|-------------|------------|----|---------------|-------------|---|
| W Network             |             | >          |    | File transf   | fers        |   |
| Configuration Presets |             | >          | ., | Epiphan       | Cloud™      |   |
| <i>i</i> System Sta   | atus        | >          |    | ⊡ Output po   | ort         | > |
|                       | Page 1 of 3 | $\bigcirc$ |    | <             | Page 2 of 3 |   |

- 4. Tap **Epiphan Cloud**. The Epiphan Cloud settings page shows the status as enabled and displays a pairing code by default.
- 5. Uncheck **Enable Epiphan Cloud** to disable the feature or leave it checked to allow Pearl Mini to access Epiphan Cloud.

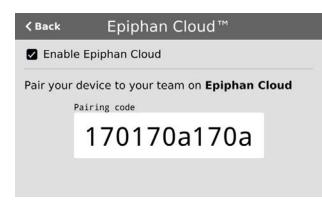

### Pair and unpair from Epiphan Cloud

To manage your Pearl Mini devices from the cloud or access the remote login feature, Pearl Mini must be paired to your Epiphan Cloud account.

Easily pair Pearl Mini directly from the Admin panel or add Pearl Mini as a new device in Epiphan Cloud using Pearl Mini's device ID paring code. To manually pair Pearl Mini in Epiphan Cloud using Pearl Mini's pairing code, see the Epiphan Cloud online user guide.

You can see if Pearl Mini is currently paired using the touch screen when you tap the **Settings** gear icon and select **Epiphan Cloud** from the second page of options. A pairing code displays if Epiphan Cloud access is enabled and the device is not paired. To enable Epiphan Cloud access, see Enable or disable Epiphan Cloud access.

You can unpair from Epiphan Cloud using the Admin panel or directly within Epiphan Cloud. Each time you unpair Pearl Mini, the device ID pairing code changes value. When you pair Pearl Mini again, a new instance of the Pearl Mini with a different device ID is created in Epiphan Cloud.

If you unpair from Epiphan Cloud using the Admin panel, Pearl Mini's status in Epiphan Cloud only changes to the offline state. To completely unpair Pearl Mini from Epiphan Cloud, you must use Epiphan Cloud to unpair your Pearl device.

#### Important considerations

- Pearl Mini's device entry in Epiphan Cloud permanently goes offline when you unpair. You must pair Pearl Mini again to use Epiphan Cloud to remotely manage or login to Pearl Mini.
- If you pair Pearl Mini again after you have successfully unpaired from Epiphan Cloud, a new device instance is created in Epiphan Cloud. The previous instance for Pearl Mini remains permanently offline, which you can delete at any time.

You can still access information about permanently offline device instances in Epiphan Cloud.

#### Pair and unpair Pearl Mini using the Admin panel

- 1. Login to the Admin panel as **admin**, see Connect to Admin panel.
- 2. From the Configuration menu, select **Epiphan Cloud**. The Epiphan Cloud status page opens. The pairing code device ID for Pearl Mini is shown, as well as a link to pair the device.

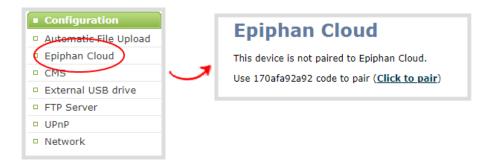

- 3. Select **Click to pair**. The Epiphan Cloud login page opens in a new tab (https://go.epiphan.cloud)
- 4. Login to your existing Epiphan Cloud account or sign up for a free account.
- 5. After you've logged in to Epiphan Cloud, your Pearl Mini automatically pairs to your default Epiphan Cloud team and the Device Details page opens in Epiphan Cloud. If you have multiple teams associated with your account, you're prompted to select a team.

| < All Devices              |                           |                          |        |                                  |                                |
|----------------------------|---------------------------|--------------------------|--------|----------------------------------|--------------------------------|
|                            | New De                    | vice ab                  | cdef   | 92 🕐                             | ✓ Good                         |
| Device Info                | Channels                  | Inputs                   | Alerts | Presets                          | Remote Login                   |
| System Info                | rmation                   |                          |        |                                  |                                |
| <b>Model</b><br>Pearl Mini | Serial number<br>48487FFF | IP address<br>10.100.1.1 |        | MAC address<br>48:fe:48:48:7f:fe | Firmware<br>4.13.0g Up-to-date |
| Device Per                 | formance                  |                          |        | Device Storage                   |                                |
| Syste<br>33%               | m load<br>6               | Temperature<br>53 °C     |        | Storage Available                | AFU Queue                      |
| Uptime<br>15m              |                           |                          |        | <br>0.2 GB of 14.4 GB use        | ed                             |

6. In the Admin panel, the status of Pearl Mini updates to **paired** on the Epiphan Cloud status page.

| Epiphan Cloud                                               |  |  |  |  |
|-------------------------------------------------------------|--|--|--|--|
| This Pearl is paired to the "Epiphan U" team as 170606b9962 |  |  |  |  |
| Unpair                                                      |  |  |  |  |

7. To unpair Pearl Mini using the Admin panel, select **Unpair** on the Epiphan Cloud status page.

#### Get the pairing code for Pearl Mini using the touch screen

- 1. Tap the **gear** icon to open the System settings screen. If the control icons aren't showing, tap anywhere on the touch screen.
- 2. Tap the arrow icon in the lower-right corner of the screen to go to the second Settings screen.

| <b>く</b> Back                                                  | Settings    | 企            | K Back Settings | 命 |
|----------------------------------------------------------------|-------------|--------------|-----------------|---|
| Wetwork                                                        |             | >            | Tile transfers  |   |
| $\left[ \frac{1}{2} \frac{1}{2} \right]$ Configuration Presets |             | >            | Epiphan Cloud™  |   |
| <i>i</i> System Status                                         |             | >            | ⊡ Output port   | > |
|                                                                | Page 1 of 3 | $\mathbf{>}$ | K Page 2 of 3   |   |

- 3. Tap **Epiphan Cloud** to open the Epiphan Cloud screen.
  - a. If Pearl Mini is not currently paired to Epiphan Cloud, the pairing code displays on screen.
  - b. If Pearl Mini is paired to Epiphan Cloud, the screen changes and displays the option to **Unpair** instead of the pairing code.

| 🗸 Back   | Epiphan Cloud™   |       | <b>く</b> Back | Epiphan Cloud™                                                                       |
|----------|------------------|-------|---------------|--------------------------------------------------------------------------------------|
| 🗹 Enab   | le Epiphan Cloud |       | Enable I      | Epiphan Cloud                                                                        |
| Pair you | Pairing code     | Cloud |               | e is paired as <b>New Device 606b9962</b> to<br>am <b>Epiphan U</b> on Epiphan Cloud |
|          | 170688e95d4      |       |               |                                                                                      |
|          |                  |       |               |                                                                                      |

### Remote login to the Admin panel and Epiphan Live

You can remotely login to Pearl Mini for full administration access to configure and operate Pearl Mini over the Internet using a cloud version of the Admin panel and Epiphan Live. You just need to pair Pearl Mini to an Epiphan Cloud account that has one of the Pro plans.

With an Epiphan Cloud Pro plan, full administrative access to your Pearl Mini for setup and rescue troubleshooting is fast and convenient. And anyone on your team can remotely control live switching and recording using the cloud version of Epiphan Live. The cloud version of the Admin panel uses and Epiphan Live use the same login credentials as the locally accessed web version.

The URL of the local web version of the Admin panel and Epiphan Live are not the same as the URL of the cloud version. An Epiphan Cloud Pro plan is only required to access the cloud version.

#### Before you begin

- Make sure Pearl Mini is paired to your Epiphan Cloud account, see Pair and unpair from Epiphan Cloud.
- Upgrade to one of the Epiphan Cloud Pro plans.

#### Access the cloud version of the Admin panel and Epiphan Live

- 1. Login to your Epiphan Cloud account at https://go.epiphan.cloud
- 2. In the left navigation pane, click **Devices** to open the All Devices page.

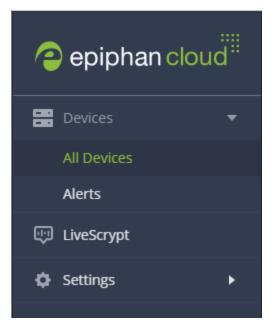

3. Click the device name in the list to open the details page for that device.

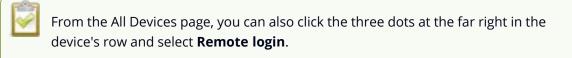

4. From the Device Details page, click **Remote login** in the header bar. A new tab with the cloud Admin panel login opens in your browser.

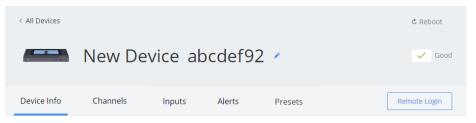

5. Enter your Admin panel login credentials to login to the cloud version of the Admin panel for that device. The default administrator user name is **admin**.

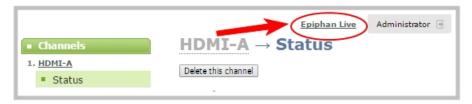

See The Admin panel and Epiphan Live for instructions to use the interface or to access the local web version.

# PART 1: Setup

This section contains tasks that are needed to get your Pearl Mini configured to connect to your local network, make system settings, add passwords, make backups of your configuration, and covers how to access status information and monitor the performance of your Pearl Mini.

Topics include:

- Configure network settings
- Configure network security
- Configure date and time
- Configure device info, name, description, and location
- Format the SD card
- Audio input ports
- Video output ports
- Connect an external keyboard
- Connect a USB status light
- Configuration presets
- User administration
- Status and monitoring

For information about integrating Pearl Mini with Content Management Systems (CMSs) like Panopto and related administrator tasks, see Integration.

# Configure network settings

Pearl Mini uses DHCP to obtain an IP Address over an Ethernet-based network by default; however, you can easily change the network settings.

Topics include:

- Network ports used by Pearl Mini
- Verify IP address and MAC address of Pearl Mini
- Configure a static IP address
- Configure DHCP
- Configure DHCP Option 81
- Configure Dynamic DNS
- Change the HTTP/HTTPS port values
- Perform network diagnostics

To monitor network status information, see View network status

To set up traffic shaping for multicast streams, see Set up traffic shaping.

### Network ports used by Pearl Mini

The following table lists the default incoming and outgoing network ports that Pearl Mini uses.

Do not block traffic over these ports. If you want Pearl Mini to operate properly, make sure that your firewall is configured to open these ports. Blocking a port will cause the service that uses that port to fail. It is possible to use the Admin panel to change the default ports that are used for some services.

| Port (or range) | Protocol | Description                                                                                                    |  |  |
|-----------------|----------|----------------------------------------------------------------------------------------------------|--|--|
| 22              | ТСР      | SH for remote support. See <b>Support</b> .                                                                                                    |  |  |
| 80              | ТСР      | HTTP/HTTPS for web-based access to the Admin panel and Epiphan<br>Live, HTTP/HTTPS API, REST API, HLS streaming (if enabled) and the<br>live channel preview.<br>You can change the default HTTP port value using the Admin panel,<br>see Configure HTTPS. |  |  |
| 123             | TCP/UDP  | NTP server, if enabled. See Configure a time server.                                                                                                    |  |  |

Table 17 Default incoming network ports for Pearl Mini

| Port (or range)                       | Protocol | Description                                                                                                    |
|---------------------------------------|----------|----------------------------------------------------------------------------------------------------|
| 319 and 320                           | UDP      | PTP server, if enabled. See <b>Configure a time server</b> .                                                                                                    |
| 443 TCP                               |          | HTTPS for the Admin panel and HLS streaming if enabled. Port is open only when HTTPS is enabled. You can change the default HTTPS port value using the Admin panel, see <b>Configure HTTPS</b> .                                                                                                    |
| 554 to 554+(x-1)                      | ТСР      | For RTSP/TCP and RTSP/HTTP streaming on your network (where x is<br>the number of channels configured). The number of ports used<br>depends on how many channels you have with RTSP streaming<br>enabled. See <b>Share a live broadcast stream (HTTP, HTTPS or RTSP)</b> .<br>Note that client video players choose whether they are using<br>RTSP/TCP, RTSP/HTTP or RTSP/UDP. |
|                                       |          | Ports 554 and 555 are also used for internal communications. If<br>streaming is disabled, these ports remain open but refuse all external<br>connection requests.                                                                                                    |
| Random in range<br>32768 - 61000 UDP  |          | If the client video player chooses RTSP/UDP, it will negotiate 4<br>random UDP ports (two for audio and two for video). The port range<br>is dependent on the OS of the client video player and can change<br>with updates to that OS.                                                                                                    |
| 1900 UDP                              |          | UPnP server for UPnP discovery, if enabled. See Stream using UPnP.                                                                                                    |
| Random in range<br>50000 to 65000 TCP |          | UPnP media server, if enabled. Each time the UPnP server is started,<br>a random TCP port in this range is used to enable connections with<br>other UPnP devices.                                                                                                    |
| 5353 UDP                              |          | For multicast DNS discovery. See Connect using a DNS-based service discovery.                                                                                                    |
|                                       | TCD      | For Flash (FLV) live stream and MPEG-TS streaming on your network<br>(where x is the number of channels configured). The number of ports<br>used depends on how many channels you have with streaming<br>enabled. See Share a live broadcast stream (HTTP, HTTPS or RTSP).                                                                                                    |
| 8000 to 8000+(x-1)                    | ТСР      | Port 8000 and 8001 are also used for internal communications. If<br>streaming is disabled for the channel from Channel > Streaming<br>using the Admin panel, these ports remain open but refuse all<br>external connection requests.                                                                                                    |

In addition to the incoming ports, Pearl Mini uses some outgoing connections as follows:

- Port 80 used for firmware update checks and downloads.
- **Publishing/streaming port** the actual ports used for streaming to a server depends on the server and protocol used. See Streaming to servers, CDNs, and other devices
- **AFU file recording transfer port** the actual ports used for AFU depends on your configuration. See Automatic file transfers.

### Verify IP address and MAC address of Pearl Mini

There are two ways to view the current IP address and MAC address of Pearl Mini:

- From the Network configuration page using the Admin panel.
- From the Settings menu using the touch screen on Pearl Mini.

#### Table 18 Network Information

| ltem               | Description/Options                                                                                                    |
|--------------------|----------------------------------------------------------------------------------------------------|
| MAC Address        | A media access control address (MAC address) is a unique identifier for the<br>network interface. The value is read-only and cannot be changed. You may<br>need to share this value with your system administrator.                                           |
| Current IP Address | Reflects the current internet protocol address (IP address) of the system. This value is either obtained from the DHCP server (if using DHCP) or is the configured static IP address. Pearl Mini supports IPv4 addresses. It does not support IPv6 addresses. |

#### View network information using the Admin panel

- 1. Login to the Admin panel as **admin**, see Connect to Admin panel.
- 2. From the Configuration menu, click **Network**. The network configuration page opens.

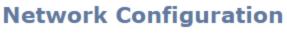

#### Status

MAC address: 58:95:d8:70:08:9d Current IP address: 10.113.1.101 Hostname: 900156 802.1x status: DISABLED Link: 1000 Mbps Sending: 0.004 Mbps Receiving: 0.005 Mbps

#### View network information using the touch screen

1. Tap the **gear** icon to open the System settings screen. If the control icons aren't showing, tap anywhere on the touch screen.

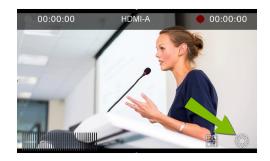

2. Tap **System Status** to see the System Status page.

| <b>〈</b> Back     | Settings      | 命   | <b>く</b> Back                      | System S               | Status                        | 命                       |
|-------------------|---------------|-----|------------------------------------|------------------------|-------------------------------|-------------------------|
| Network           |               | >   | <b>Device</b><br>Serial<br>Grabber | TSGC02500<br>D2P290803 | <b>Status</b><br>Date<br>Time | 14-Jun-2019<br>11:59:17 |
| Configura         | ation Presets | >   | Firmware                           |                        | Uptime<br>CPU load            | 72:08:09<br>9%          |
| <b>i</b> System S | tatus         | > 🗸 | Network<br>IP Address              | 10.2.2.240             | Storage<br>475.3 free         | e of 475.4 GB           |
|                   | Page 1 of 2   | >   | MAC                                | 00:05:B7:E6:CF:BF      |                               | 100%                    |

3. Tap **Back** to return to the **System Settings** screen, or the **Home** icon to return to the channel view.

If the system settings control icon won't appear when you tap the touch screen, it may be disabled. See **Configure the touch screen** to enable system information.

### Configure a static IP address

There are two ways you can set up Pearl Mini to use a static IP address:

- From the Network configuration page using the Admin panel.
- From the Settings menu using the touch screen on Pearl Mini

**TIP**: Using the touch screen, you can choose to apply a configuration preset that contains a static network IP. See Configuration presets.

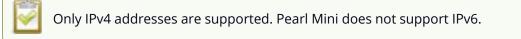

#### Configure a static IP address using the Admin panel

- 1. Login to the Admin panel as **admin**, see Connect to Admin panel.
- 2. From the Configuration menu, select **Network**. The Network configuration page opens.
- 3. Choose **No** from the **Use DHCP** drop-down and enter your networking information in to the required fields. Click **Apply** when you're done.

| Settings           |               |
|--------------------|---------------|
| IP Configuration f | or eth0       |
| Use DHCP:          | Yes V         |
| IP Address:        | 0.0.0.0       |
| Network mask:      | 255.255.255.0 |
| Default gateway:   | 0.0.0.0       |
| DNS Server:        | 0.0.0.0       |
| MTU Size:          | 1500          |

#### Table 19 Static IP Address Fields

| Label           | Description                                                                                                    |
|-----------------|----------------------------------------------------------------------------------------------------|
| Use DHCP        | Select <b>Yes</b> to dynamically obtain an IP address at boot up or select <b>No</b> to use the configured static IP address.                                                                                                   |
| IP Address      | The internet protocol address (IP Address) to assign. Obtain this from your<br>network administrator. Pearl Mini supports IPv4 addresses. It does not support<br>IPv6 addresses.                                                |
| Network Mask    | Also called the subnet mask, this value denotes a range of IP addresses. Obtain<br>this from your network administrator, from another computer on the same<br>subnet, or calculate the value using an online subnet calculator. |
| Default gateway | The network node that serves as an access point to the rest of the network. This value cannot be blank unless you are using DCHP. Specify the system's IP address if you don't have a default gateway on your network.          |

TOP

| Label      | Description                                                                                                    |
|------------|----------------------------------------------------------------------------------------------------|
| DNS Server | The domain name system server (DNS server) translates human-readable<br>hostnames into corresponding IP addresses. Specify the system's IP address if you<br>don't have a DNS server on your network. This value cannot be blank unless you<br>are using DHCP.                                                                                              |
| MTU Size   | The maximum transmission unit (MTU) specifies the maximum packet size for<br>transfer on the network. The default value is 1500, which is the largest value<br>allowed by Ethernet at the network layer. It's best for all nodes in your network to<br>use the same value. Only change the MTU value if you know that other nodes use<br>a different value. |

The default gateway and DNS Server fields cannot be left blank. If you do not have a default gateway or a DNS server for your network, enter the static IP address in those fields.

- 4. Reboot Pearl Mini when prompted. From the Configuration menu, select **Maintenance** and click **Reboot Now** on the Maintenance page.
- 5. After the system has finished rebooting, use the new IP address to log back in to the Admin panel as **admin** and verify that all changes were applied.

#### Configure a static IP address using the touch screen

- 1. Tap the **gear** icon to open the System settings screen. If the control icons aren't showing, tap anywhere on the touch screen.
- 2. Tap **Network**. The Network settings page opens. The currently enabled network type (DHCP or static) is highlighted green.

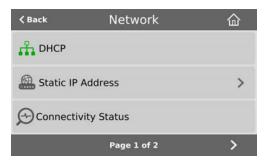

3. Tap **Static IP Address**. The Static IP Address configuration page opens.

|                                     | dress | , | Apply |
|-------------------------------------|-------|---|-------|
| IP Address<br>192 . 168 . 10 . 1    | 7     | 8 | 9     |
| Network Mask<br>255 • 255 • 255 • 0 | 4     | 5 | 6     |
| Default Gateway<br>0 . 0 . 0 . 0    | 1     | 2 | 3     |
| DNS Server<br>0 . 0 . 0 . 0         | <     | 0 |       |

4. Tap a segment of the **IP Address** (e.g. 192) to select it and use the keypad to enter a new static IP address. Continue to enter your Network Mask, Default Gateway, and DNS server information. Tap **Apply** when you're done.

The default gateway and DNS Server fields cannot be left blank. If you do not have a default gateway or a DNS server for your network, enter the static IP address in those fields.

5. Reboot Pearl Mini to apply the network changes.

### Configure DHCP

If you need to switch Pearl Mini from using static IP address allocation to using dynamic allocation with DHCP, you can do this three different ways:

- Restore factory settings, which clear all your custom settings. See Perform a factory reset.
- Load a configuration preset file that uses DHCP networking. See Apply a configuration preset using the Admin panel or Apply a configuration preset using the touch screen.
- Change the network settings manually using either the touch screen or the Admin panel.

#### Manually select DHCP as the network type using the Admin panel

- 1. Login to the Admin panel as **admin**, see Connect to Admin panel.
- 2. From the Configuration menu, select **Network**. The Network configuration page opens.
- 3. Choose Yes from the Use DHCP drop-down and change the MTU Size if needed, then click Apply.

| Settings           |               |
|--------------------|---------------|
| IP Configuration f | or eth0       |
| Use DHCP:          | Yes V         |
| IP Address:        | 0.0.0.0       |
| Network mask:      | 255.255.255.0 |
| Default gateway:   | 0.0.0.0       |
| DNS Server:        | 0.0.0.0       |
| MTU Size:          | 1500          |

#### Table 20 DHCP Fields

| Label                 | Description/Options                                                                                                    |
|-----------------------|----------------------------------------------------------------------------------------------------|
| Use DHCP              | Select this option to dynamically obtain an IP address at boot up using DHCP                                                                                                    |
| Use static<br>address | Only select this option if you want to use the configured static IP address instead.                                                                                                    |
| MTU Size              | The maximum transmission unit (MTU) specifies the maximum packet size for<br>transfer on the network. The default value is 1500, which is the largest value<br>allowed by Ethernet at the network layer. It's best for all nodes in your network<br>to use the same value. Only change this value if you know that other nodes use<br>a different value. |

- 4. Reboot Pearl Mini when prompted. From the Configuration menu, select **Maintenance** and click **Reboot Now** on the maintenance page.
- 5. After the system has finished rebooting, log back in to the Admin panel as **admin** and verify that all changes were applied.

#### Manually select DHCP as the network type using the touch screen

- 1. Tap the **gear** icon to open the System settings screen. If the control icons aren't showing, tap anywhere on the touch screen.
- 2. Tap **Network**. The Network settings page appears. The currently enabled network type (DHCP or static) is highlighted green.

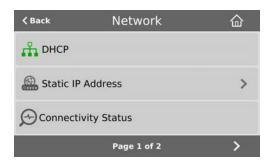

**Configure DHCP Option 81** 

3. Tap **DHCP**, and then tap **OK** to confirm.

| DH               | СР               |
|------------------|------------------|
|                  |                  |
| Do you want appl | y DHCP settings? |
|                  |                  |
|                  |                  |
| ОК               | Cancel           |

4. Reboot Pearl Mini to apply the network changes.

### **Configure DHCP Option 81**

Ensure your Domain Name Server (DNS) always has Pearl Mini's most up-to-date IP address mapped to Pearl Mini's Fully Qualified Domain Name (FQDN). Option 81 support means you can keep using Pearl's FQDN no matter how many times the DHCP server may change Pearl's IP address. Pearl Mini automatically asks the DHCP server to tell the Domain Name Server (DNS) to update Pearl Mini's record with any changes to Pearl Mini's IP address or FQDN. DHCP Option 81 is disabled by default.

#### Important considerations

- The DHCP server must support Option 81 for this feature to work.
- DHCP should be enabled and setup before enabling DHCP Option 81, see Configure DHCP.
- You need the FQDN of your Pearl system for this procedure. Consult your network administrator if you don't have that information.

#### Configure DHCP Option 81 using the Admin panel

- 1. Login to the Admin panel as **admin**, see Connect to Admin panel.
- 2. From the Configuration menu, select **Network**. The Network configuration page opens.
- 3. Under Settings, check Send FQDN (DHCP Option 81).

| Settings           |                            |
|--------------------|----------------------------|
| IP Configuration f | or eth0                    |
| Use DHCP:          | Yes 🗸                      |
| IP Address:        | 169.254.95.30              |
| Network mask:      | 255.255.0.0                |
| Default gateway:   | 169.254.95.30              |
| DNS Server:        | 169.254.95.30              |
| MTU Size:          | 1500                       |
|                    | Send FQDN (DHCP option 81) |
| DNS FQDN:          | mypearl.mydomain.com       |

- 4. In the **DNS FQDN** field, enter the FQDN of your Pearl Mini, for example: *mypearl.mydomain.com*
- 5. Click **Apply**.
- 6. Reboot Pearl Mini when prompted.
- 7. After the system has finished rebooting, log back in to the Admin panel as **admin** and verify that all changes were applied.

### Configure Dynamic DNS

You can use Dynamic Domain Name Server (DDNS) to ensure that whenever the DHCP server changes Pearl Mini's IP address, Pearl Mini informs the DDNS to update it's domain name records. That way, you can keep using Pearl Mini's FQDN without worry.

The DDNS feature is useful if your DHCP server doesn't support Option 81. Custom DDNS servers, dyndns.org, and noip.com are supported.

| Tabl | le | 21 | DDNS | Fields |  |
|------|----|----|------|--------|--|
|      | -  |    |      |        |  |

| Label            | Description/Options                                                                          |
|------------------|----------------------------------------------------------------------------------------------|
| Provider         | Choose if the DDNS provider is dyndns.com, noip.com, or a custom DDNS server of your choice. |
| DDNS server name | If you are using a custom DDNS provider, you must enter the DDNS                             |

| Label                                | Description/Options                                                                                                    |
|--------------------------------------|----------------------------------------------------------------------------------------------------|
|                                      | server name. If dyndns.com or noip.com are used, you can leave this field blank.                                                                                                    |
| DDNS server path                     | If you are using a custom DDNS provider, you must enter the DDNS server path. If dyndns.com or noip.com are used, you can leave this field blank.                                                                                                    |
| Use SSL                              | Choose if you will use Secure Socket Layer (SSL) encryption for communications with the DDNS server. This is enabled by default.                                                                                                    |
| Update period                        | Enter how often Pearl Mini updates the DDNS server with Pearl Mini's<br>new IP address when the DHCP server changes it. Enter the update<br>period in seconds from 30 to 864000 seconds (i.e. up to a maximum<br>period of 10 days). The default is 600 seconds. |
| Username                             | Enter your user name for the DDNS provider.                                                                                                    |
| Password                             | Enter your password for the DDNS provider.                                                                                                    |
| Hostname                             | Enter the hostname to use for this Pearl Mini in the DDNS server records.<br>Pearl Mini's serial number is the default hostname.                                                                                                    |
| External IP detection server name    | If your DDNS provider uses an external IP detection server, you must provide that server's name.                                                                                                    |
| External IP detection server path    | If your DDNS provider uses an external IP detection server, you must provide that server's path.                                                                                                    |
| Use SSL for external<br>IP detection | Choose if you will use SSL encryption for communications with the external IP detection. This is enabled by default.                                                                                                    |

The status of the connection to the DDNS server, the last external IP address of Pearl Mini that was reported to the DDNS server, and the time when the IP address was reported is shown.

#### **Configure DDNS using the Admin panel**

- 1. Login to the Admin panel as **admin**, see Connect to Admin panel.
- 2. From the Configuration menu, select **Network**. The Network configuration page opens.
- 3. Under Dynamic DNS, check **Enabled** and in the Provider field, choose either **Custom**, **dyndns.com**, or **noip.com** in the drop-down menu.

|   | Cotur | ~ |
|---|-------|---|
| Y | Setup | J |

| Dynamic DNS                        |                                   |   |
|------------------------------------|-----------------------------------|---|
|                                    | Enabled                           |   |
| Status:                            | Stopped                           |   |
| Reported IP:                       |                                   |   |
| Report time:                       |                                   |   |
| Provider:                          | Custom 🗸                          |   |
| DDNS server name:                  |                                   |   |
| DDNS server path:                  |                                   | 3 |
|                                    | ✓ Use SSL                         |   |
| Update period:                     | 600 seconds                       |   |
| Username:                          |                                   |   |
| Password:                          |                                   |   |
| Hostname:                          | TSG700558                         |   |
| External IP detection server name: |                                   |   |
| External IP detection server path: |                                   |   |
|                                    | Use SSL for external IP detection |   |
|                                    | Apply                             |   |

- 4. If you selected Custom as the provider, enter the **DDNS server name** and **DDNS server path**. If dyndns.com or noip.com were selected as the provider, you can leave those fields blank.
- 5. Enter the **Username** and **Password** for your DDNS server.
- 6. In the **Hostname** field, enter the hostname of your Pearl Mini, for example: *mypearl*. The default hostname is the serial number of Pearl Mini.
- 7. If your DDNS provider uses an external IP detection server, enter the **External IP detection server name** and **External IP detection server path**.
- 8. Check **User SSL for external IP detection** if you want to use that feature with an external IP detection server.
- 9. (Optional) Change the **Update period** in seconds.
- 10. Click **Apply**.
- 11. Reboot Pearl Mini when prompted.
- 12. After the system has finished rebooting, log back in to the Admin panel as **admin** and verify that all changes were applied.

### Change the HTTP/HTTPS port values

On Pearl Mini, the default HTTP port is 80 and the default HTTPS port is 443. If the default ports used by Pearl Mini are not available on your network, you can change them using the Admin panel. Consult your system administrator for the correct port values to use for HTTP and HTTPS traffic.

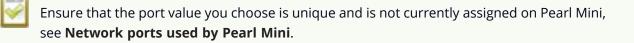

#### Change the HTTP/HTTPS port values using the Admin panel

- 1. Login to the Admin panel as **admin**, see Connect to Admin panel.
- 2. From the Configuration menu, select **Security**. The Security configuration page opens.
- 3. Under HTTPS configuration, change the default HTTP and HTTPS port numbers. Click **Apply** when you're done.

| HTTPS confi          | iguration                                                                                                   |
|----------------------|----------------------------------------------------------------------------------------------------|
|                      | Secure connection (HTTPS)                                                                                   |
| HTTP port:           | 80 (HTTP redirects to HTTPS port when HTTPS is enabled)                                                     |
| HTTPS port:          | 443                                                                                                    |
| Current Certificate: | Built-in self-signed certificate Restore default certificate                                                |
|                      |                                                                                                    |
|                      | Certificate info: Issuer: O=Epiphan Video, Subject: O=Epiphan Video, From: 08/09/2016 To: 08/07/2026, Valid |
| New certificate:     | Choose File No file chosen                                                                                  |
| Private Key:         | Choose File No file chosen                                                                                  |
|                      | Apply                                                                                                    |

#### Secure connection (HTTPS) must be checked before you can change the HTTPS port.

4. Reboot Pearl Mini when prompted. After the system has finished rebooting, log back in to the Admin panel as **admin** and verify that all changes were applied.

### Perform network diagnostics

Network diagnostic tools are available to help you troubleshoot your setup. Easily run diagnostics like traceroute, ping, and others from the touch screen or using the Admin panel. You can also run network diagnostics from Epiphan Cloud, see the online Epiphan Cloud User Guide.

For more information about the network diagnostic tools and test results, see Diagnostic tools.

If you are unable to resolve your networking issues using the diagnostic tools, contact your network administrator and provide them with the IP address and MAC address of your Pearl Mini; otherwise, contact Epiphan Video support for assistance.

#### Perform network diagnostics using the Admin panel

- 1. Login to the Admin panel as **admin**, see Connect to Admin panel.
- 2. From the Configuration menu, select Network. The Network configuration page opens.
- 3. In the Network diagnostics section, choose a diagnostic test from the drop-down menu and select **Start**.

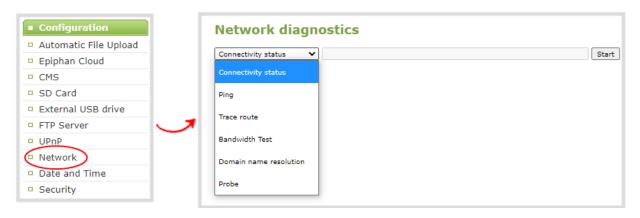

#### Perform network diagnostics using the touch screen

1. Tap the **gear** icon to open the System settings screen. If the control icons aren't showing, tap anywhere on the touch screen.

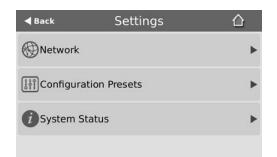

2. Tap **Network** and go to the second page of Network options. Then tap **Network Tools**.

| <b>〈</b> Back | Network     | 命 | <b>&lt;</b> Back      | Network too                                                     | ols |     |
|---------------|-------------|---|-----------------------|-----------------------------------------------------------------|-----|-----|
| X Network Too | ls          |   | Tool                  | Ping                                                            | 0   | Run |
| ~ ~           |             |   | Server                | Ping                                                            |     |     |
| Network Pre   | esets       | > | Min<br>Average<br>Max | Traceroute<br>Bandwidth test<br>Domain name resolution<br>Probe |     |     |
| <             | Page 2 of 2 |   |                       | tted packets<br>d packets                                       | 24  |     |

- 3. Tap the **Tools** field and select the diagnostic tool from the drop-down menu. Some tests require you to enter additional information.
- 4. When you're ready to start the diagnostic test, tap **Run**.

### Disable the network discovery port

You can disable the network discovery port on Pearl Mini using the Admin panel so that services can no longer discover Pearl Mini systems using multicast DNS (mDNS). The network discovery port on Pearl Mini is port 5557 and is enabled by default.

#### Important considerations

• You cannot connect to the Admin panel using a DNS-based service discovery if you disable the network discovery port, see Connect using a DNS-based service discovery.

#### Disable the network discovery port using the Admin panel

- 1. Login to the Admin panel as **admin**, see Connect to Admin panel.
- 2. From the Configuration menu, select **Network**. The Network configuration page opens.
- 3. Uncheck Make this device discoverable on the network as <uniqueID.local>, then click Apply.

| Discovery |                                                                                |
|-----------|--------------------------------------------------------------------------------|
|           | Make this device discoverable on the network as D569D035.local           Apply |

# Configure network security

Pearl Mini supports 802.1x network security. You can choose the authentication method, upload user certificates and private key, as well as manage signed CA certificates using the Admin panel. You can also configure Pearl Mini to use HTTPS.

Topics include:

- Configure 802.1x network security and manage user certificates
- Manage CA and self-signed certificates
- Configure HTTPS

For higher security, we recommend setting admin, operator and viewer-level passwords on Pearl Mini, see Change user passwords.

### Configure 802.1x network security and manage user certificates

You can enable 802.1x security and configure the EAP method for Pearl Mini to use for secure network access using the Admin panel. Supported EAP methods include:

- PEAP (default)
- EAP-TLS
- EAP-TTLS

#### Important considerations

- If TLS authentication is used on the network, then you need to get a user certificate and a user private key from the network administrator and upload those to Pearl Mini as part of this procedure.
- Before you proceed with this setup, check that the network server's signed CA certificate appears in the list of CA certificates on Pearl Mini and is valid, see Manage CA and self-signed certificates.
- If the network server's CA certificate doesn't appear in the list of signed CA certificates and you can't obtain a valid signed CA certificate for network server authentication, do not check Verify server's identity when performing this setup.
- Security certificates must be PEM encoded.

#### Configure 802.1x and upload the user certificate and user private key using the Admin panel

1. Login to the Admin panel as **admin**, see Connect to Admin panel.

- 2. From the Configuration menu, select **Network**. The Network configuration page opens.
- 3. Under IEEE 802.1x, check **Enabled** and select an **EAP method**: PEAP, EAP-TLS, or EAP-TTLS.

| IEEE 802.1x            |                                                                             |
|------------------------|-----------------------------------------------------------------------------|
| EAP method:            | <ul> <li>Enabled</li> <li>PEAP</li> <li>Verify server's identity</li> </ul> |
| Authentication method: | EAP-MSCHAPv2 V                                                              |
| Username:              |                                                                             |
| Password:              |                                                                             |
| User certificate:      | Choose File No file chosen                                                  |
| User private key:      | Choose File No file chosen                                                  |
|                        | Delete certificate                                                          |
|                        | Apply                                                                       |

- 4. (Optional) Check Verify server's identity.
- 5. Choose an **Authentication method** if you selected EAP-TTLS as the EAP method. The authentication method is automatically selected if PEAP or EAP-TLS is the EAP method.

| Table . | 22 | Authentication | methods |
|---------|----|----------------|---------|
|---------|----|----------------|---------|

| EAP method | Authentication method |
|------------|-----------------------|
| PEAP       | EAP-MSCHAPv2          |
| EAP-TLS    | TLS                   |
|            | EAP-MSCHAPv2          |
| EAP-TTLS   | TLS                   |
|            | PAP                   |

6. Enter the network access **User name** and **Password** to use for this device. Available fields depend on the EAP method that is selected.

- 7. If **TLS** is chosen as the Authentication method, upload a user certificate and a user private key. You can request those from your network administrator.
- 8. Click **Apply** when you're done.
- 9. Reboot Pearl Mini when prompted. After the system has finished rebooting, log back in to the Admin panel as **admin** and verify that all changes were applied.

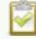

If you need to delete the user certificate or private key, click **Delete certificate**.

### Manage CA and self-signed certificates

You can view the list of CA and self-signed certificates that come preloaded on Pearl Mini. CA and selfsigned certificates are used for server authentication if **Verify server's identity** is selected when 802.1x network security is configured, see **Configure 802.1x** network security and manage user certificates.

The self-signed certificate from Epiphan Video is selected by default. You can add more CA signed and self-signed certificates using the Admin panel, as well as delete any certificates that you've uploaded. You cannot delete any of the built-in CA certificates that came preloaded on Pearl Mini. Security certificates must be PEM encoded.

When using the Epiphan Video self-signed certificate with Pearl Mini:

- Your web browser may warn of an untrusted certificate when you try to access Pearl's web-based Admin panel. You can dismiss the warning and continue to the Admin panel for your device.
- Certain low and medium-level results are expected when scanning the network for vulnerabilities while Pearl Mini is connected and an active Admin panel session is in progress. Contact Epiphan Video Support for more information.

#### Manage CA and self-signed certificates on Pearl Mini using the Admin panel

- 1. Login to the Admin panel as **admin**, see Connect to Admin panel.
- 2. From the Configuration menu, select **Security**. The Security configuration page opens.
- 3. Under CA certificates, click the arrow head to expand the list of built-in CA and self-signed certificates that came preloaded on Pearl Mini.

Setup

| Configuration         | CA certificates                                                                                                    |
|-----------------------|----------------------------------------------------------------------------------------------------|
| Automatic File Upload |                                                                                                    |
| Epiphan Cloud         | Built-in CA certificates                                                                                                    |
| CMS                   |                                                                                                    |
| SD Card               | Total certificates: 132                                                                                                    |
| External USB drive    | Issuer: O=GlobalSign nv-sa, Subject: O=GlobalSign nv-sa, From: 09/01/1998 To: 01/28/2028, Valid                                                                                        |
| FTP Server            | Issuer: O=GlobalSign, Subject: O=GlobalSign, From: 12/15/2006 To: 12/15/2021, Valid                                                                                                    |
| UPnP                  | Issuer: 0=VeriSign, Inc., Subject: 0=VeriSign, Inc., From: 09/30/1999 To: 07/16/2036, Valid                                                                                            |
| Network               | Issuer: O=Entrust.net, Subject: O=Entrust.net, From: 12/24/1999 To: 07/24/2029, Valid Issuer: O=Baltimore, Subject: O=Baltimore, From: 05/12/2000 To: 05/12/2025, Valid                |
| Date and Time         | Issuer: O=AddTrust AB, Subject: O=AddTrust AB, From: 05/30/2000 To: 05/30/2020, Valid                                                                                                  |
| Security              | Issuer: O=Entrust, Inc., Subject: O=Entrust, Inc., From: 11/27/2006 To: 11/27/2026, Valid                                                                                              |
| Touch Screen          | Issuer: O=GeoTrust Inc., Subject: O=GeoTrust Inc., From: 05/21/2002 To: 05/21/2022, Valid<br>Issuer: O=GeoTrust Inc., Subject: O=GeoTrust Inc., From: 03/04/2004 To: 03/04/2029, Valid |
| External keyboard     |                                                                                                    |
| Serial Port           | User unleaded CA sortificates                                                                                                    |
| Media                 | User uploaded CA certificates                                                                                                    |
| Maintenance           | Choose File No file chosen Delete                                                                                                    |
| Firmware Upgrade      |                                                                                                    |
| □ Info                | Apply                                                                                                    |

4. To upload a new CA or self-signed certificate, click **Choose File** and select the certificate you want to upload. Then click **Apply**. The uploaded certificate is added to a list of user uploaded CA certificates.

| CA certificates              |                                                                                       |                 |
|------------------------------|---------------------------------------------------------------------------------------|-----------------|
| Built-in CA certificates     |                                                                                       |                 |
| Total certificates: 132      | ~                                                                                     |                 |
| User uploaded CA certificate | 5                                                                                     |                 |
| Choose File No file chosen   | Delete                                                                                |                 |
| Total certificates: 1        | ^                                                                                     |                 |
|                              | ervices GmbH, Subject: O=T-Systems Enterprise Services GmbH, From: 10/01/2008 To: 10/ | /01/2033, Valid |
| Apply                        |                                                                                       |                 |

- 5. To delete a CA or self-signed certificate that you've uploaded, click **Choose File** and select the certificate you want to delete from the list. Then click **Delete**. When you're done, click **Apply**.
- 6. Reboot Pearl Mini when prompted. After the system has finished rebooting, log back in to the Admin panel as **admin** and verify that all changes were applied.

### **Configure HTTPS**

You can configure Pearl Mini to use HTTPS for secure, local network access to the Admin panel, as well as for viewing the live channel preview stream on the local network using the Live broadcast URL.

The default HTTP port 80 redirects traffic to the default HTTPS port 443 when HTTPS is enabled. If the default ports used by Pearl Mini are not available on your network, you can change them using the Admin panel, see **Change the HTTP/HTTPS port values**.

Custom applications that use the Pearl Mini HTTP API should continue to work if you configure Pearl Mini for HTTPS.

A default, self-signed certificate from Epiphan Video comes preloaded on Pearl Mini. You can upload and delete your own certificate and private key. However, you cannot delete the default self-signed certificate that comes preloaded on Pearl Mini.

If you upload your own self-signed certificate and private key, ensure they're PEM encoded. Certificates can either include the private key or be separate files.

If you attempt to access the web-based Admin panel using a web browser and the required security certificate isn't found in the list of certificates loaded on Pearl Mini, a warning message appears stating that the device isn't trusted. You can choose whether to proceed and connect to Pearl Mini's web-based Admin panel without the security certificate authentication or cancel the connection.

If the Epiphan Video self-signed certificate is selected, your web browser may warn of an untrusted certificate when you try to access Pearl's web-based Admin panel. You can dismiss the warning and continue to the Admin panel for your device.

#### Configure HTTPS and upload a self-signed certificate using the Admin panel

- 1. Login to the Admin panel as **admin**, see Connect to Admin panel.
- 2. From the Configuration menu, select **Security**. The Security configuration page opens.
- 3. Under HTTPS configuration, check **Secure connection (HTTPS)**.

| HTTPS confi                                       | guration                                                                                                    |
|---------------------------------------------------|----------------------------------------------------------------------------------------------------|
| HTTP port:<br>HTTPS port:<br>Current Certificate: | <ul> <li>Secure connection (HTTPS)</li> <li>(HTTP redirects to HTTPS port when HTTPS is enabled)</li> <li>443</li> <li>Built-in self-signed certificate</li> <li>Restore default certificate</li> </ul> |
|                                                   | Certificate info: Issuer: O=Epiphan Video, Subject: O=Epiphan Video, From: 08/09/2016 To: 08/07/2026, Valid                                                                                             |
| New certificate:<br>Private Key:                  | Choose File No file chosen<br>Choose File No file chosen                                                                                                    |

- 4. (Optional) Change the default HTTP and the HTTPS port numbers. Consult your network administrator.
- 5. (Optional) Upload a new certificate and private key as required. You can request those from your network administrator.

If the required certificate isn't included in the list of certificates on Pearl Mini when you try and connect to Pearl Mini using a web-browser, you'll receive a warning that the device isn't trusted.

- 6. Click **Apply** when you're done.
- 7. Reboot Pearl Mini when prompted. After the system has finished rebooting, log back in to the Admin panel as **admin** and verify that all changes were applied.

If you need to delete the certificate you uploaded and the private key, click **Delete certificate**, or click **Restore default certificate**.

# Configure date and time

Pearl Mini uses the current date and time in naming recorded files and when synchronizing and timestamping inputs from multiple sources (i.e. when synchronizing an audio and a video source). The Admin panel lets you specify date and time settings to ensure they are correctly configured for your time zone and your network.

Topics include:

- View the current date and time settings
- Configure a time server
- Manually set the date, time, and zone

### View the current date and time settings

There are two ways to view the current date and time settings of Pearl Mini:

- From the Date and Time page using the Admin panel.
- From the Settings menu using the touch screen on Pearl Mini.

To manually set the date, time, and time zone using the Admin panel, see Manually set the date, time, and zone.

To set up a local Network Time Protocol (NTP) server or change the server used for synchronizing time, see Configure a time server.

#### View the current Date and Time settings using the Admin panel

- 1. Login to the Admin panel as **admin**, see Connect to Admin panel.
- 2. From the Configuration menu, select **Date and Time**. The Date and Time configuration page opens.

| Label                          | Description/Options                                                                                                   |
|--------------------------------|----------------------------------------------------------------------------------------------------|
| Time Zone                      | The currently selected time zone.                                                                                     |
| Enable time<br>synchronization | Whether or not a time synchronization protocol is being used for setting time. If not selected, time is set manually. |
| Protocol                       | The time synchronization protocol.                                                                                    |

#### Table 23 Date and Time configuration options

| ~ .   |
|-------|
| Setup |
| SELUU |

| Label              | Description/Options                                                                                              |
|--------------------|----------------------------------------------------------------------------------------------------|
| Service IP Address | The time synchronization server address.                                                                         |
| Set time manually  | Whether or not time is set manually. If time is not being set manually, a time synchronization protocol is used. |
| Date               | The current date. This is the current date even if the radio button Set time manually is not selected.           |
| Time               | The current time. This is the current time even if the radio button Set time manually is not selected.           |

#### View the current date and time settings using the touch screen

1. Tap the **gear** icon to open the System settings screen. If the control icons aren't showing, tap anywhere on the touch screen.

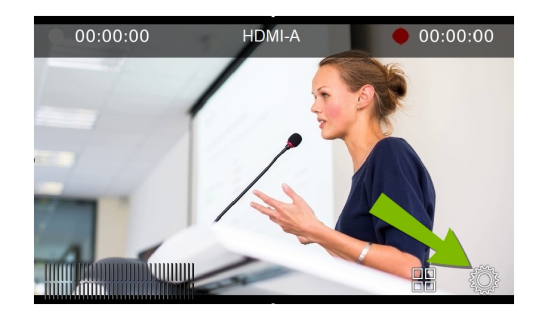

2. Tap **System Status** to see the System Status page.

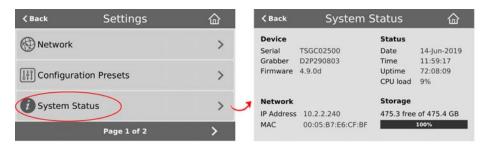

3. Tap **Back** to return to the **System Settings** screen, or the **Home** icon to return to the channel view.

If the system settings control icon won't appear when you tap the touch screen, it may be disabled. See **Configure the touch screen** to enable system information.

### Configure a time server

Pearl Mini uses the Network Time Protocol (NTP) server from the National Research Council of Canada by default. You can change to a different time server using the Admin panel. Contact your system administrator for the time synchronization server settings you should use.

The following table lists the time server types that Pearl Mini supports.

#### Table 24 Supported time server types

TOP

| Label  | Description/Options                                                                                                    |  |
|--------|----------------------------------------------------------------------------------------------------|--|
| NTP    | Network Time Protocol (NTP) servers are used to synchronize system time.<br>Many NTP servers are available on the Internet. Or your company may have<br>its own local NTP server. All you need is the IP address of the NTP server and<br>network access to the server to use that as the time synchronization source<br>for Pearl Mini. For more information about NTP and to find NTP servers, refer<br>to http://support.ntp.org/bin/view/Servers/WebHome.<br>A local Windows NTP server is not supported. |  |
| PTP v1 | The Precision Time Protocol (PTP) is used for clock synchronization over the<br>Internet. It has clock accuracy in the sub-microsecond range, making it more<br>granular than NTP.                                                                                                    |  |

NTP sends UDP packets over port 123 on Pearl Mini and PTP sends UDP packets over ports 319 and 320. If Pearl Mini is behind a firewall, you must open these ports to allow traffic when Pearl Mini is configured to use either an NTP or a PTP server to obtain its time and date information.

#### Set the time synchronization method using the Admin panel

- 1. Login to the Admin panel as **admin**, see Connect to Admin panel.
- 2. From the Configuration menu, click **Date and Time**. The Date and Time configuration page opens.
- 3. For local NTP servers, check Enable local NTP server. Otherwise, skip this step.
- 4. Select **Enable time synchronization** and choose the time synchronization protocol from the **Protocols** drop down.
  - a. If **NTP** is selected, enter the IP address or server name for the NTP server in the **Server IP Address** field.

b. If **PTP v1** is selected, choose a multicast address for the PTP v1 server from the **PTP domain** field.

 Table 25
 PTP multicast addresses

| PTP Domain    | Description                          |
|---------------|--------------------------------------|
| Default       | PTP at multicast address 224.0.1.129 |
| Alternative 1 | PTP at multicast address 224.0.1.130 |
| Alternative 2 | PTP at multicast address 224.0.1.131 |
| Alternative 3 | PTP at multicast address 224.0.1.132 |

5. Click Apply.

# Manually set the date, time, and zone

Pearl Mini uses NTP for time synchronization by default. However, you can manually set the date and time for Pearl Mini using the Admin panel. You can also set the time zone. Pearl Mini uses the Eastern (Canada) time zone by default.

#### Set the date, time, and zone manually using the Admin panel

- 1. Login to the Admin panel as **admin**, see Connect to Admin panel.
- 2. From the Configuration menu, click **Date and Time**. The Date and Time configuration page opens.
- 3. Enter the current date in the **Date** field using the format *yyyy-mm-dd* and enter the current time in the **Time** field using the format *hh:mm:ss*.
- 4. Select a time zone from the **Time Zone** field.
- 5. Click **Apply**.

# Configure device info, name, description, and location

You can assign Pearl Mini a unique device name using the Admin panel and add information such as a description and location. Alphanumeric characters and hyphens are supported. The serial number of Pearl Mini is the default device name.

For AFU and USB file transfers that are configured to create a folder upon file upload, the device name you set for Pearl Mini is used for the folder name instead of Pearl's serial number.

For Kaltura and Panopto, the device name you set here for Pearl Mini appears as the registered name for this device.

#### Configure the device name, description, and location using the Admin panel

- 1. Login to the Admin panel as **admin**, see Connect to Admin panel.
- 2. From the Configuration menu, click **Info**. The system information page opens.

| Pea                                | arl N                                      | lini 48                                                                        | 287FA     | F info                  |                        |                          |                    |                         |                                               |                                 |      |
|------------------------------------|--------------------------------------------|--------------------------------------------------------------------------------|-----------|-------------------------|------------------------|--------------------------|--------------------|-------------------------|-----------------------------------------------|---------------------------------|------|
| Sta                                | tus                                        |                                                                                |           |                         |                        |                          |                    |                         |                                               |                                 |      |
| Date:<br>Time:<br>Uptime<br>System |                                            | Tue May 26 2<br>10:13:56 GMT<br>1:42:27<br>37%                                 |           |                         |                        |                          |                    |                         |                                               |                                 |      |
| Firn                               | nwar                                       | е                                                                              |           |                         |                        |                          |                    |                         |                                               |                                 |      |
| Versio<br>Revisi<br>Date:          | ion: 501                                   | 2.0h<br>49_1829<br>0-05-22                                                     |           |                         |                        |                          |                    |                         |                                               |                                 |      |
| Har                                | dwai                                       | е                                                                              |           |                         |                        |                          |                    |                         |                                               |                                 |      |
|                                    |                                            |                                                                                |           |                         |                        |                          |                    |                         |                                               |                                 |      |
| CPU bo<br>BIOS:                    |                                            | PearlMini<br>04/26/2018                                                        |           |                         |                        |                          |                    |                         |                                               |                                 |      |
| CPU bo<br>BIOS:<br>Dev             | <sup>,</sup> ice i                         | PearlMini<br>04/26/2018                                                        |           |                         |                        |                          |                    |                         |                                               |                                 |      |
| Dev                                | <b>/ice i</b> I<br>Name:                   | PearlMini<br>04/26/2018                                                        |           |                         |                        |                          |                    |                         |                                               |                                 |      |
| Desc                               | <b>vice i</b><br>Name:<br>rription:        | PearlMini<br>04/26/2018                                                        |           |                         |                        |                          |                    |                         |                                               |                                 |      |
| Desc                               | <b>/ice i</b> I<br>Name:                   | PearlMini<br>04/26/2018                                                        |           |                         |                        |                          |                    |                         |                                               |                                 |      |
| Desc                               | <b>vice i</b><br>Name:<br>rription:        | PearlMini<br>04/26/2018                                                        |           |                         |                        |                          |                    |                         |                                               |                                 |      |
| Dev<br>Desc                        | <b>vice i</b><br>Name:<br>rription:        | PearlMini<br>04/26/2018<br>160<br>48287FAF<br>Apply                            |           |                         |                        |                          |                    |                         |                                               |                                 |      |
| Dev<br>Desc                        | vice in<br>Name:<br>pription:<br>pocation: | PearlMini<br>04/26/2018<br>160<br>48287FAF<br>Apply                            | Recording | Streaming               | Video inputs           | Audio inputs             | Codec              | Frame size              | Bitrate / Actual bitrate                      | FPS / Actual FPS                |      |
| Dev<br>Desc<br>Lc                  | vice in<br>Name:<br>sription:<br>pocation: | Pear1Mini<br>04/26/2018<br>1fo<br>48287FAF<br>48287FAF<br>Apply<br>S<br>Status | Recording | Streaming<br>No streams | Video inputs<br>HDMI-A | Audio inputs<br>No items | Codec<br>H.264+AAC | Frame size<br>1920x1080 | Bitrate / Actual bitrate<br>auto / 5.919 Mbps | FPS / Actual FPS<br>30 / 30.000 | View |

- 3. Under **Device info**, do any of the following and then click **Apply**:
  - a. Enter a name using alphanumeric characters including hyphens up to a maximum of 64 characters.
  - b. Enter a description using alphanumeric characters including hyphens up to a maximum of 50 characters.

STOP

Setup

c. Enter a location using alphanumeric characters including hyphens up to a maximum of 50 characters. alphanumerical characters and hyphens.

# Format the SD card

Before you can use your SD card for recording video using Pearl Mini, you must format the SD card for the Ubuntu operating system. We recommend using a minimum class 10 SD card that is EXT4 formatted. The SD card should have at least 64 GB capacity and should not exceed 512 GB.

After an SD card is formatted using Pearl Mini, do not manually change the default file folder structure on the SD card.

Any content that's contained on the SD card is lost when the SD card is formatted. The Ubuntu formatted SD card cannot be used to transfer files to iOS or Windows systems. Use a USB memory device to manually transfer files instead.

#### Format the SD card using the Admin panel

- 1. Insert the SD card into the SD card slot on the front panel.
- 2. Login to the Admin panel as admin, see Connect to the Admin panel.
- 3. From the Configuration menu, select **SD Card**. The SD Card configuration page opens.

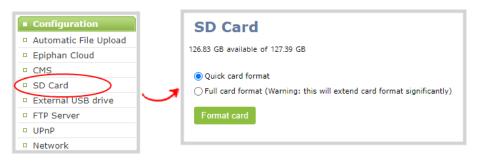

4. Select either quick disk format or the full disk format, then click **Format card**. A full disk format checks for bad blocks on the SD card and marks any that are found on the EXT4 partition.

You must wait for the formatting to finish before removing or recording to the SD card. The amount of time it takes to format depends on the capacity of the SD card and if you select quick disk format or the full disk format.

You can check if the SD card is formatting using the touch screen when you select the Settings gear icon and tap **System Status**.

STOP

| 🗸 Back   | System            | Status  | 命           |
|----------|-------------------|---------|-------------|
| Device   |                   | Status  |             |
| Serial   | GSEA170666        | Date    | 23-May-2018 |
| Grabber  | D2P0              | Time    | 10:07:01    |
| Firmware | 4.5.0j            | Uptime  | 2:07:46     |
|          |                   | t, °C   | 43.0 / 59.6 |
| Network  | 192.168.114.133   | Storage | •           |
| MAC      | 74:FE:48:28:7F:91 |         | Formatting  |

Do not remove the SD card while it is being formatted. Very large SD cards can take a while to format. Please be patient and wait for the formatting message to disappear.

#### Format the SD card using the touch screen

- 1. From Pearl Mini's touch screen, tap the **gear** icon to open the System settings screen. If the control icons aren't showing, tap anywhere on the touch screen.
- 2. Tap the arrow icon in the lower-right corner of the screen several times to go to the third Settings page, and then tap **SD card**.

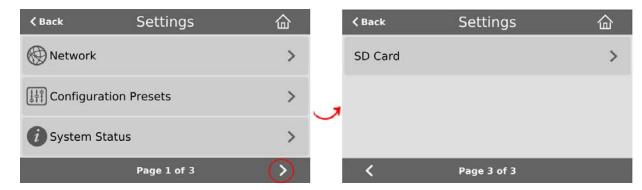

3. Select either quick disk format or the full disk format, then tap Format Card. Do not eject the SD

card while it is formatting.

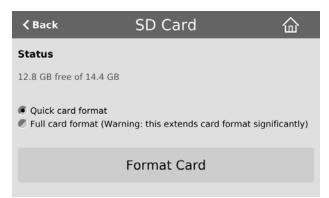

# Audio input ports

You can connect external audio devices like mixers and microphones directly to the dedicated audio input ports on Pearl Mini. There are:

- Two XLR/TRS combo jacks (Mic/Line 1 and Mic/Line 2). These two ports are configured as a left/right stereo pair by default.
  - XLR mic-level inputs (balanced)
  - TRS 1/4" line-level inputs, + 4.0 dBu (balanced/unbalanced)
- One 3.5 mm stereo mic-level for electret microphones
- One RCA stereo pair consumer line-level input (-10 dBV)

The two XLR/TRS combo jacks on Pearl Mini are configured as a stereo pair by default. You can configure the two combo jacks as two separate mono audio inputs using the Admin panel . You can also enable or disable phantom power for the two XLR ports.

The RCA and 3.5 mm audio sources share the same resource and appear under the label RCA/3.5 mm Audio. You can assign one or both audio sources to the RCA/3.5 mm Audio input.

Topics include:

- Enable or disable phantom power
- Configure audio ports for stereo or mono
- Assign audio sources to an input
- Adjust audio gain and delay
- Mute audio

For details about the audio inputs, see AV inputs.

# Enable or disable phantom power

Phantom power is not enabled on the XLR audio input ports by default on Pearl Mini. You can enable 48 V Phantom power for the two XLR ports using the Admin panel.

When phantom power is enabled:

- 48 V phantom power is applied to both XLR port 1 and XLR port 2.
- The phantom power LED beside the XLR/TRS combo jacks on the rear panel of Pearl Mini is solid on.

Connecting devices that are not designed for phantom power when phantom power is enabled for the two XLR ports can seriously damage those devices. Always check the phantom power LED before connecting devices to the XLR ports. A direct box can be used to provide the correct mic-level signal to the XLR port and offers some isolation protection in case of accidental exposure to 48 V phantom power.

#### Enable or disable phantom power using the Admin panel

- 1. Login to the Admin panel as **admin**, see Connect to Admin panel.
- 2. From the Inputs menu, click **XLR/TRS Audio**. The XLR/TRS Audio page opens.
- 3. Check **Phantom power 48V**, then click **Apply**.

| Inputs          | XLR/TRS Audio                      |
|-----------------|------------------------------------|
| HDMI-A          | Input: XLR/TRS Audio               |
| D HDMI-B        |                                    |
| □ SDI           | The input is not used in channels  |
| XLR/TRS Audio   |                                    |
| RCA/3.5mm Audio | 🗹 Stereo pair                      |
| HDMI-A Audio    | Phantom power 48V                  |
| HDMI-B Audio    | Input gain: + 0 dB V               |
| SDI Audio       |                                    |
|                 | Audio delay: 0 from -300 to 300 ms |
|                 | L                                  |

# Configure audio ports for stereo or mono

The two combo XLR/TRS audio input ports on Pearl Mini ports are configured to work together as a stereo pair by default.

- XLR/TRS 1 = left
- XLR/TRS 2 = right

Using the Admin panel, you can configure these ports to function as a stereo pair (left/right) or as separate mono ports.

Setup

#### Configure audio ports as stereo or mono using the Admin panel

- 1. Login to the Admin panel as **admin**, see Connect to Admin panel.
- 2. From the Inputs menu, click **XLR/TRS Audio**. The XLR/TRS Audio configuration page opens.
- 3. Do one of the following.
  - a. To make the ports function as a stereo pair, check Stereo pair and click Apply.
  - b. To make the ports function as separate mono ports, uncheck **Stereo pair** and click **Apply**.

| Inputs     HDMI-A                 | XLR/TRS Audio                            |
|-----------------------------------|------------------------------------------|
| HDMI-B     SDI                    | The input is not used in channels        |
| XLR/TRS Audio     RCA/3.5mm Audio | Stereo pair                              |
| HDMI-A Audio     HDMI-B Audio     | Phantom power 48V Input gain: + o dB     |
| SDI Audio                         | Mute                                     |
|                                   | Audio delay: 0 from -300 to 300 ms       |
|                                   | L dB                                     |
|                                   | La La La La La La La La La La La La La L |

When mono is selected, two sets of parameters and two audio VU meters appear in the interface - one for each audio input port on Pearl Mini. Parameters that are listed only once apply to both ports.

# Assign audio sources to an input

Some audio input ports share internal audio processing resources in Pearl Mini. These shared audio sources appear in the same configuration menus in the Admin panel and appear under the same audio input label in the user interfaces.

The audio sources that share resources are:

- RCA (left and right ports)
- 3.5 mm (stereo port)

Both the RCA and 3.5 mm audio sources appear under the label **RCA/3.5 mm Audio**. You can assign one or both audio sources to **RCA/3.5 mm Audio**. Choosing one audio source for the shared input disables the other audio source. This means that when you select RCA/3.5 mm Audio as the audio source for a layout using the custom layout editor, only the audio source you assign to RCA/3.5 mm Audio is used. Both audio sources are assigned by default.

# To avoid unwanted signal noise on the RCA ports, we recommend adding no more than 12dB of gain when RCA or XLR+3.5mm is selected.

#### Assign the audio source to an input using the Admin panel

- 1. Login to the Admin panel as **admin**. See Connect to Admin panel.
- 2. From the Inputs menu, select the shared audio source. The audio configuration page opens.

| RCA/3          | .5mm Audio            |
|----------------|-----------------------|
| Input: RCA/3.5 | mm Audio              |
| The input is r | not used in channels  |
| Input:         | RCA + 3.5mm ▼         |
| Input gain:    | + 6 dB 🔻              |
|                | Mute                  |
| Audio delay:   | 0 from -300 to 300 ms |
|                | Apply                 |

3. From the **Input** menu, select the audio source and click **Apply**.

| Input: | RCA + 3.5mm ¥ |
|--------|---------------|
|        | RCA + 3.5mm   |
|        | RCA           |
|        | 3.5mm         |

# Adjust audio gain and delay

Pearl Mini does not introduce audio delay and has near-zero latency when capturing. However, other external factors can cause audio to become de-synchronized, such as the length of audio cables or the configuration of your equipment. The audio delay feature helps you adjust audio coming from external sources so that your video and audio sources are synchronized when captured, streamed, and recorded.

You can apply from -300 ms to +300 ms of delay to any audio source using the Admin panel . By default, there's 0 ms of delay applied to audio sources.

Adjusting the **Input Gain** for an analog audio source affects the volume for that audio source in recordings, streamed output, video output ports, and in the headphone jack. Be aware that excessive amounts of gain can increase the perception of any noise that may be present in the audio signal.

If the gain of your analog audio signal needs adjustment, connect your headphones and use the VU meters to monitor the audio level while you add some gain. As a rule, each 10 dB of gain doubles the perceived loudness of the audio signal.

This table offers some guidelines for adjusting the gain at the audio input port of Pearl Mini for common types of audio input devices. You should add the suggested gain to the audio input to get an average signal to register at a nominal level in the VU meter (i.e. where the green bars change to yellow). The actual amount of gain needed depends on the strength of the original audio signal.

| Audio source Input Gain                 |                  | Gain                                            |
|-----------------------------------------|------------------|-------------------------------------------------|
| Dynamic microphone                      | XLR              | Add +50 to +60 dB gain to the audio input port. |
| Electrat microphone                     | XLR              | Add +18 to +40 dB gain to the audio input port. |
| Electret microphone                     | 3.5 mm           | Add +6 to +12 dB gain to the audio input port.  |
| Wireless microphone                     | XLR              | Add +18 to +40 dB gain to the audio input port. |
| receiver                                | 3.5 mm           | Add +6 to +12 dB gain to the audio input port.  |
| Condenser microphone with phantom power | XLR              | Add +40 to +60 dB gain to the audio input port. |
| Mobile phone or other                   | TRS              | Add +6 to +12 dB gain to the audio input port.  |
| consumer line level                     | XLR              | Add +6 to +12 dB gain to the audio input port.  |
| device                                  | RCA <sup>1</sup> | Nominal                                         |

| Table 26 Audio | input port | gain guidelines |
|----------------|------------|-----------------|
|----------------|------------|-----------------|

| Audio source       | lnput<br>port | Gain             |
|--------------------|---------------|------------------|
|                    | TRS           | Nominal          |
| Professional mixer | XLR           | Nominal          |
|                    | RCA           | Not recommended. |

<sup>1</sup> To avoid unwanted signal noise on the RCA ports, we recommend adding no more than 12dB of gain to the RCA ports or when RCA/3.5 mm is used, see Assign audio sources to an input.

Ensure the audio input source is connected to an analog audio input port on Pearl Mini before proceeding.

#### Adjust the gain and delay for an audio source using the Admin panel

- 1. Login to the Admin panel as **admin**. See Connect to Admin panel.
- 2. From the Inputs menu, select an audio source. The audio configuration page for the audio source opens.

| XLR/T          | RS Audio              |  |  |  |  |  |
|----------------|-----------------------|--|--|--|--|--|
| Input: XLR/TRS | 5 Audio               |  |  |  |  |  |
| The input is r | not used in channels  |  |  |  |  |  |
|                | 🖉 Stereo pair         |  |  |  |  |  |
|                | Phantom power 48V     |  |  |  |  |  |
| Input gain:    | + 27 dB ▼             |  |  |  |  |  |
|                | Mute                  |  |  |  |  |  |
| Audio delay:   | 0 from -300 to 300 ms |  |  |  |  |  |
|                | Apply                 |  |  |  |  |  |

- 3. In the **Input Gain** field, select the amount of gain to apply to the audio source.
- 4. In the **Audio delay** field, enter a value between 300 and -300 ms. A positive value adds delay to the audio signal. A negative value adjusts the audio to start earlier.
- 5. Click **Apply**.

# Mute audio

You can mute any audio input port using the Admin panel. For analog audio ports that are configured as mono inputs, you can mute each port separately.

Some audio input ports share internal audio processing resources in Pearl Mini. Muting an audio input that shares internal resources mutes all the associated audio sources. The following table lists the audio input ports that share internal processing and the results of applying mute.

| Table 27 | ' Muting | audio | inputs | that | share | resources |
|----------|----------|-------|--------|------|-------|-----------|

| Audio input<br>(Admin panel) | Shared audio<br>input resources         | Results                                                                                                    |
|------------------------------|-----------------------------------------|----------------------------------------------------------------------------------------------------|
| XLR/TRS Audio                | XLR/TRS 1 (left)<br>XLR/TRS 2 (right)   | <ul> <li>In stereo mode:</li> <li>Both XLR ports (left and right) are muted.</li> <li>Both TRS ports (left and right) are muted.</li> <li>In mono mode (XLR/TRS audio 1 muted):</li> <li>The XLR 1 (left) and TRS 1 (left) ports are muted.</li> <li>The XLR 2 (right) and TRS 2 (right) ports are not muted.</li> <li>In mono mode (XLR/TRS audio 2 muted):</li> <li>The XLR 2 (right) and TRS 2 (right) ports are muted.</li> <li>The XLR 1 (left) and TRS 1 (left) ports are muted.</li> </ul> |
| RCA/3.5 mm<br>Audio          | RCA (left/right)<br>3.5 mm (left/right) | Both RCA ports (left and right) are muted.<br>Both 3.5 mm ports (left and right) are muted.                                                                                                    |

#### Mute an audio source using the admin panel

- 1. Login to the Admin panel as **admin**, see Connect to Admin panel.
- 2. From the Inputs menu, select an audio source. The audio configuration page for the audio source opens.

| XLR/TRS Audio                      |
|------------------------------------|
| Input: XLR/TRS Audio               |
| The input is not used in channels  |
| 🖉 Stereo pair                      |
| Phantom power 48V                  |
| Input gain: + 27 dB ▼              |
| Mute                               |
| Audio delay: 0 from -300 to 300 ms |
| Apply                              |

3. Check **Mute** to mute the audio source or uncheck **Mute** if you no longer want the audio source muted, then click **Apply**.

|              | 🖉 Mute |                     |
|--------------|--------|---------------------|
| Audio delay: | 0      | from -300 to 300 ms |
|              | Apply  |                     |

# Video output ports

The HDMI video output port can send video from Pearl Mini to connected devices like a display for confidence monitoring, an in-room projector, or even a video wall. You can use the Admin panel or the touch screen menu on Pearl Mini to send any video source or channel to the video output port with (or without) the audio. Use MultiViewer to display a custom mix of channels and video sources in a convenient grid for confidence monitoring with minimal impact to your system's processor.

Topics include:

- About video output ports
- Video output port resolution
- Set up the video output port using the Admin panel
- Set up and enable MultiViewer
- Select the video output source using the touch screen
- Preview the video output port
- Disable the video output port
- Disable or enable audio and output port volume
- Display and reposition the audio VU meter
- Rename a video output port
- Mirror the video output port display

To select the video source displayed on the video output port using Epiphan Live, see Monitor and setup the output port source and audio.

# About video output ports

An HDMI video output port is located on the rear panel of Pearl Mini. The output port is set to display HDMI A input port by default, but you can change this using the Admin panel . The video output port is configured to maintain aspect ratio, use the display's default resolution, and include audio at 100% volume. However, the audio meter is not shown by default.

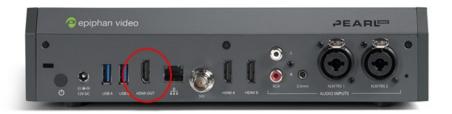

Using the video output port takes CPU cycles and adds to the overall load on your Pearl Mini. For optimum performance, keep displays disconnected from the video output port if you're not using them. Setups that already put a heavy load on the system's CPU may be negatively impacted if the external video output port is used.

You can use the Admin panel to configure the video output port parameters. If you're simply selecting a video source or channel and enabling/disabling audio for the output port, you can use your choice of either the Admin panel, the touch screen on Pearl Mini, or Epiphan Live. For channels that have audio, the audio is enabled by default.

#### Important considerations

- When changing encoding parameters for a channel that's displayed on the video output port, it may revert to the display's default resolution if the output resolution is set to "Same as source". To resolve this, change the video output to a different resolution then back to "Same as source".
- When using the video output port for confidence monitoring, some delay can be expected. For a 1080p video source, the average delay on the video output port is approximately 100 ms. For a 1080p channel, the average delay on the video output port is approximately 300 ms. The actual amount can vary, depending on the setup.
- If an SDI or HDMI video input source that is selected to display at the HDMI output port also appears in a custom layout for a channel, then the channel's encoding settings are used at the HDMI output. Changing the channel's frame rate will change the frame rate used at the output port for that video input. If the video source appears in multiple layouts in different channels, the one with the highest frame rate set in the encoding settings is used.
- Using the video output ports adds to the overall system load on Pearl Mini. If your system has a high system load and you're using the video outputs, monitor the frame rate of your channels on Pearl Mini and adjust your setup if there's an unacceptable drop in the frame rate. Remedial measures you can take include eliminating video scaling at the inputs, adjusting the encoding bitrates, and deleting extra layouts and channels that are no longer being used.
- Use MultiViewer to preivew multiple sources on the video output port in a grid for confidence monitoring with minimal impact to system loading.

#### **Related links**

Set up the video output port using the Admin panel

Set up and enable MultiViewer

Select the video output source using the touch screen

Monitor and select the video output source using Epiphan Live

# Video output port resolution

The video output port's **resolution** (also known as frame size or display mode) defines the number of pixels displayed horizontally and vertically. For example, the resolution 1920×1080 (1080p) produces an image that is 1920 pixels wide by 1080 pixels tall.

Pearl Mini always assumes that the output display uses square pixels.

The **aspect ratio** (eg. 4:3 or 16:9) describes the proportional relationship between the video output's pixel width and height. The resolution 1920×1080 (1080p), for example, is quite a bit wider than it is tall. The ratio of its width to height is 16 to 9, which has an aspect ratio that is 16:9.

By default, you can choose from the following output resolutions in 4:3 and 16:9 aspect ratios for your video output ports, but you can also change settings to allow a variety of other resolutions through.

### 4:3 resolutions

| 1024×768 | 1280×960 | 1400×1050 |
|----------|----------|-----------|
|          |          |           |

### 16:9 resolutions

| 1280×720 | 1360×768 | 1920×1080 |
|----------|----------|-----------|
|----------|----------|-----------|

# Set up the video output port using the Admin panel

You can send a channel or a video source to the video output port using the Admin panel. You can also adjust the video output resolution, aspect ratio, and choose to include audio. The video output port frame rate is set automatically to the channel's configured frame rate for that video source.

When outputting a channel that has audio or a video source with embedded audio, you can adjust the volume and choose to include the audio meter. The audio meter is set to a fixed size of 15% of the width (or height if displayed horizontally) of the display.

#### Important considerations

- If an SDI or HDMI video input source that is selected to display at the HDMI output port also appears in a custom layout for a channel, then the channel's encoding settings are used at the HDMI output. Changing the channel's frame rate will change the frame rate used at the output port for that video input. If the video source appears in multiple layouts in different channels, the one with the highest frame rate set in the encoding settings is used.
- Default auto channels have the related HDMI (or SDI) port selected by default. As soon as you connect your video source to the port, it appears automatically in the auto channel's custom layout. Changing the auto channel's frame rate or deleting the auto channel will change the frame rate used at the output port for that video input. Deleting the auto channel forces the video output port to use the original frame rate of the video input source.

To select the video you want to appear on the output port using local console , the touch screen, or Epiphan Live, see About video output ports.

#### Set up a channel or video source to display on the video output port using the Admin panel

- 1. Login to the Admin panel as **admin**, see Connect to Admin panel.
- 2. In the **Source** field, select a channel (prefixed by the word **Channel**) or a video source (prefixed by the word **Input**).

| HDMI 1                        |                                     |
|-------------------------------|-------------------------------------|
| Status                        | HDMI 1                              |
| Running at 1920x1080@60       | Status                              |
| Settings                      | Running at 1920x1080@60             |
| Source: Channel: Program V    | Settings                            |
| Resolution: 1920x1080 V       | Source: Input: HDMI-A 🔻             |
| 🖉 Keep aspect ratio           | Resolution: 1920×1080 V             |
| Mirrored                      | Keep aspect ratio Mirrored          |
| 🖉 Enable audio                | Audio source: Input: HDMI-A Audio 🔻 |
| Audio volume: 100 %           | Audio volume: 100 %                 |
| Audio meter: do not display 🔻 | Audio meter: do not display         |
| Apply                         | Apply                               |

3. In the **Resolution** field, select the resolution for the video output port.

| Value                                                                                                    | Description                                                                                                    |  |  |  |
|----------------------------------------------------------------------------------------------------|----------------------------------------------------------------------------------------------------|--|--|--|
| Same as source                                                                                                    | Set the output to the same resolution as the channel or<br>video source. If that resolution is not supported by the<br>display, the video output port will negotiate a new<br>resolution with the display (generally this ends up being<br>the display's default resolution). |  |  |  |
| Destination default                                                                                                    | This is the default value. Each display has a preferred resolution, and when you choose this setting, the video output port will use the display's default resolution.                                                                                                    |  |  |  |
| 640×360, 640×480, 960×540,<br>1024×768, 1280×720, 1280×960,<br>1360×768, 1400×1050, 1920×1080,<br>1920×1200, 2560×1440 | Choose a specific resolution for the output port. For an explanation of the different choices, see Set up the video output port using the Admin panel.                                                                                                    |  |  |  |

- 4. Do one of the following:
  - a. Check **Keep aspect ratio check** to have the system maintain the correct aspect ratio. If the aspect ratio is different between the source and the chosen display aspect ratio, black bars are automatically inserted at the top and bottom or left and right sides of the video.

- b. Uncheck **Keep aspect ratio check** to have the system stretch the source to fit the aspect ratio of the display.
- 5. For a channel, do the following:
  - a. Check **Enable audio** to include audio in the output. Leave this unchecked for no audio with the video.
  - b. (Optional) For a channel with audio enabled, adjust the volume. Enter a value from 0 to 100 percent in the **Audio volume** field.
  - c. (Optional) For a channel with audio enabled, choose whether or not to display the audio meter from the **Audio meter** drop down.
  - d. If displaying the audio meter, select horizontal or vertical from the **Audio meter orientation** drop-down menu to change the orientation of the displayed audio meter.
- 6. For an input source, do the following:
  - a. Select an Audio source from the drop down list.
  - b. (Optional) Adjust the volume. Enter a value from 0 to 100 percent in the **Audio volume** field.
  - c. (Optional) Choose whether or not to display the audio meter from the **Audio meter** drop down.
  - d. If displaying the audio meter, select horizontal or vertical from the **Audio meter orientation** drop-down menu to change the orientation of the displayed audio meter.
- 7. Click Apply.

The audio meter can be displayed even if you are not playing audio over the video output port (i.e. even when the **Enable audio** check box is not checked).

## Set up and enable MultiViewer

MultiViewer displays a custom mix of up to four video sources including channels on the HDMI output port in a convenient grid for confidence monitoring with minimal impact to the system's processor. Grid options include: 1x2 video sources and 2x2 video sources.

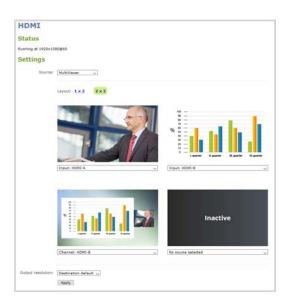

Save processing power so you can do more with your Pearl system while previewing multiple video sources on the HDMI output port. With MultiViewer, the video output displays at a lowered frame rate to economize CPU usage. Using MultiViewer does not lower the frame rate of channel recordings and live streams.

No audio signal present at the output port, but audio meters do display for channels and video sources that have embedded audio signals.

Use the Admin panel to choose which video sources appear in the pre-configured MultiViewer grids and to set the video output port resolution. You can enable MultiViewer for the output port using the Admin panel, the touch screen, and using local console.

#### Set up and enable MultiViewer using the Admin panel

1. Login to the Admin panel as **admin**, see Connect to Admin panel.

2. In the **Source** field, select **MultiViewer**.

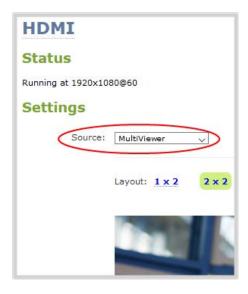

3. In each cell of the grid, select a channel or a video source.

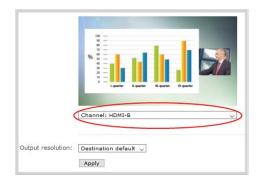

4. In the **Output Resolution** field, select the resolution for the video output port and then click **Apply**.

| Value                                                           | Description                                                                                                    |  |  |
|-----------------------------------------------------------------|----------------------------------------------------------------------------------------------------|--|--|
| Destination default                                             | This is the default value. Each display has a preferred resolution, and when you choose this setting, the video output port will use the display's default resolution. |  |  |
| 1024×768, 1280×720, 1280×960,<br>1360×768, 1400×1050, 1920×1080 | Choose a specific resolution for the output port.                                                                                                    |  |  |

#### Enable MultiViewer using Pearl Mini's touch screen

- 1. From Pearl Mini's touch screen, tap the **gear** icon to open the System settings screen. If the control icons aren't showing, tap anywhere on the touch screen.
- 2. Tap the arrow icon in the lower-right corner of the screen to go to the second Settings page.

| <b>〈</b> Back   | Settings    | 命          |          | <b>〈</b> Back | Settings    | 企 |
|-----------------|-------------|------------|----------|---------------|-------------|---|
| Network         |             | >          |          | File tran     | sfers       |   |
| Configuration I | Presets     | >          | ,        | Epiphar       | n Cloud™    |   |
| i System Status |             | >          | <u> </u> | ⊡ Output p    | port        | > |
|                 | Page 1 of 3 | $\bigcirc$ |          | <             | Page 2 of 3 |   |

- 3. Tap Output port and select a video output port.
- 4. From the Output port's screen, select **MultiViewer** and tap **Apply**.

| < Back | HDMI            | Apply |
|--------|-----------------|-------|
| Source | Local Console   |       |
|        | none            |       |
|        | Local Console   |       |
|        | MultiViewer     |       |
|        | Channel: HDMI-A |       |
|        | Channel: HDMI-B |       |
|        | Input: HDMI-A   |       |
|        | Input: HDMI-B   |       |
|        | Input: SDI      |       |
|        | Input: SRT 1    |       |
|        | Innut. DTCD 1   |       |

# Select the video output source using the touch screen

It's easy to change the video source that appears at the video output port using the touch screen on Pearl Mini. For video sources that have audio, you can enable and disable the audio as well. Audio is enabled by default.

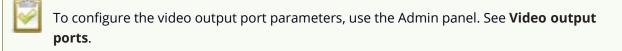

#### Select the video output source using Pearl Mini's touch screen

- 1. From Pearl Mini's touch screen, tap the **gear** icon to open the System settings screen. If the control icons aren't showing, tap anywhere on the touch screen.
- 2. Tap the arrow icon in the lower-right corner of the screen to go to the second Settings page.

| <b>〈</b> Back   | Settings    | 命                       |   | 🕻 Back     | Settings    | 企 |
|-----------------|-------------|-------------------------|---|------------|-------------|---|
| Network         |             | >                       |   | File tran  | sfers       |   |
| Configuration   | Presets     | >                       | , | Epiphar    | n Cloud™    |   |
| i System Status | s           | >                       |   | ⊡ Output p | port        | > |
|                 | Page 1 of 3 | $\overline{\mathbf{b}}$ |   | <          | Page 2 of 3 |   |

- 3. Tap Output port and select a video output port.
- 4. From the Output port's screen, select the source you want displayed on the video output port and tap **Apply**.

| < Back | HDMI            | Apply |
|--------|-----------------|-------|
| Source | Local Console   |       |
|        | none            |       |
|        | Local Console   |       |
|        | MultiViewer     |       |
|        | Channel: HDMI-A |       |
|        | Channel: HDMI-B |       |
|        | Input: HDMI-A   |       |
|        | Input: HDMI-B   |       |
|        | Input: SDI      |       |
|        | Input: SRT 1    |       |
|        | Innut. DTCD 1   |       |

# Preview the video output port

You can preview the video signal that is shared over your video output port by looking at the preview window at the bottom of the video output configuration page in the Admin panel.

The preview is updated every few seconds and always maintains the same aspect ratio as the source it is copying. It doesn't reflect black bars, the audio meter or actual aspect ratio/resolution on the display.

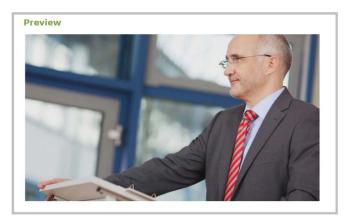

If the video output port is showing a source and that source has no signal, the source's no signal image is displayed.

If the video output port is showing a channel and that channel is unavailable or has no signal, a no signal message is shown for 2.5 seconds, then the display output is changed to a black screen.

You can also preview video output ports using the Epiphan Live control interface. See **Monitor and select the video output source using Epiphan Live** for more information.

# Disable the video output port

You can use the Admin panel to disable a video output port so that even if a display is connected, nothing is shown.

To disable video output ports using the Epiphan Live, see Monitor and select the video output source using Epiphan Live.

#### Disable the video output port using the Admin panel

- 1. Login to the Admin panel as **admin**, see Connect to Admin panel.
- 2. From the Output ports menu, click the output port (**HDMI 1**). The video output port configuration page opens.
- 3. In the **Source** field, select **none** to disable the video output port and then click **Apply**.

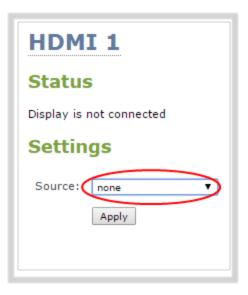

# Disable or enable audio and output port volume

If you're displaying a channel as the source for your video output port, audio for that channel is also encoded and sent over the port by default. You can disable the audio on the output port using the Admin panel. You can also adjust the volume of the audio on the video output port using the Admin panel. Disabling the audio on the video output port improves latency for the port.

If you're displaying a video input as the source for your video output port, you can select an audio source and adjust the volume. Audio is taken from the video input source you've selected for the video output port by default.

# Disable audio for a channel on the video output port and adjust the volume using the Admin panel

- 1. Login to the Admin panel as **admin**, see Connect to Admin panel.
- 2. From the Output ports menu, click the output port (**HDMI 1**). The video output port configuration page opens.
- 3. For a channel, do the following:
  - a. Check **Enable audio** to include audio in the output. Leave this unchecked for no audio with the video.
  - b. (Optional) For a channel with audio enabled, adjust the volume. Enter a value from 0 to 100 percent in the **Audio volume** field.

- c. (Optional) For a channel with audio enabled, choose whether or not to display the audio meter from the **Audio meter** drop-down menu.
- d. If displaying the audio meter, select horizontal or vertical from the **Audio meter orientation** drop-down menu to change the orientation of the displayed audio meter.

| HDMI 1                        |
|-------------------------------|
| Status                        |
| Running at 1920x1080@60       |
| Settings                      |
| Source: Channel: Program ▼    |
| Resolution: 1920×1080 V       |
| 🖉 Keep aspect ratio           |
| Mirrored                      |
| Enable audio                  |
| Audio volume: 100 %           |
| Audio meter: do not display 🔻 |
| Apply                         |

- 4. For input sources, do the following:
  - a. Select an **Audio source** from the drop down list.
  - b. (Optional) Adjust the volume. Enter a value from 0 to 100 percent in the **Audio volume** field.
  - c. (Optional) Choose whether or not to display the audio meter from the **Audio meter** drop down.
  - d. If displaying the audio meter, select horizontal or vertical from the **Audio meter orientation** drop down to change the orientation of the displayed audio meter.

| HDMI 1                   |                                                                                                    |
|--------------------------|----------------------------------------------------------------------------------------------------|
| Status                   |                                                                                                    |
| Running at 1920x1080@60  | I. Contraction of the second second se |
| Settings                 |                                                                                                    |
| Source:                  | Input: HDMI-A                                                                                                    |
| Resolution:              | destination default 🔻                                                                                                    |
|                          | 🗹 Keep aspect ratio                                                                                                    |
|                          | Mirrored                                                                                                    |
| Audio source:            | Input: HDMI-A Audio 🔻                                                                                                    |
| Audio volume:            | 100 %                                                                                                    |
| Audio meter:             | left top corner 🔻                                                                                                    |
| Audio meter orientation: | horizontal 🔻                                                                                                    |
|                          | Apply                                                                                                    |

5. Click **Apply**.

You can also disable or enable audio on the video output port and adjust the volume using Epiphan Live, see **Monitor and select the video output source using Epiphan Live**.

# Display and reposition the audio VU meter

When sending a channel with audio over the video output port, you can choose whether or not to display the audio VU meter using the Admin panel. You can also determine the position and orientation of the audio meter.

Audio pass-through, adjusting the volume, and displaying an audio meter are only supported when a channel is the selected video source.

#### Configure the audio meter for the video output port using the Admin panel

- 1. Login to the Admin panel as **admin**, see Connect to Admin panel.
- 2. From the Output ports menu, click the output port (**HDMI 1**). The video output port configuration page opens.
- 3. In the **Audio meter** field, choose an option.

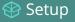

| Value               | Description                                                       |  |  |
|---------------------|-------------------------------------------------------------------|--|--|
| do not display      | No audio meter is displayed.                                      |  |  |
| left top corner     | Audio meter is displayed at the top left side of the display.     |  |  |
| right top corner    | Audio meter is displayed at the top right side of the display.    |  |  |
| left bottom corner  | Audio meter is displayed at the bottom left side of the display.  |  |  |
| right bottom corner | Audio meter is displayed at the bottom right side of the display. |  |  |

- 4. If you've selected a location for the audio meter, you can also select an orientation (horizontal or vertical) in the **Audio meter orientation** field.
- 5. Click **Apply**.

# Rename a video output port

Using the Admin panel or Epiphan Live, you can easily change the video output port default name from HDMI 1 to something more suitable. For example, Projector Output or Confidence Monitor.

#### Change a video output port name using the Admin panel

- 1. Login to the Admin panel as **admin**, see Connect to Admin panel.
- 2. From the Output ports menu, click the video output port. The video output port configuration page opens.
- 3. Select the **video output port name** at the top of the page and enter a new name using your keyboard. The text turns red when it's selected for editing.

| HDMI 1         | L                 |
|----------------|-------------------|
| Status         |                   |
| Running at 192 | 0x1080@60         |
| Settings       |                   |
| Source:        | Channel: Program  |
| Resolution:    | 1920x1080 V       |
|                | Keep aspect ratio |
|                | Mirrored          |
|                | Enable audio      |
| Audio meter:   | do not display    |
|                | Apply             |

4. Press **Enter** using your keyboard to save the changes.

You must press **Enter** to save the new name. The **Apply** button does not save the source name change.

# Mirror the video output port display

You can use the Admin panel to mirror the original video source on the output port so that it appears reversed on the connected display. If there's an on-screen image that includes text such as a custom no signal image, the text will appear reversed.

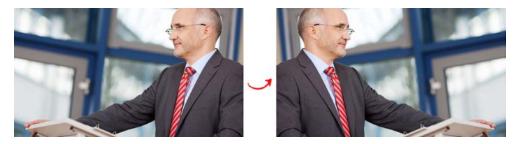

#### Mirror the video source at the video output port using the Admin panel

- 1. Login to the Admin panel as **admin**, see Connect to Admin panel.
- 2. From the Output ports menu, click the output port you want to mirror. The video output port configuration page opens.

3. Check **Mirrored** to flip the video source's orientation on the display port. Uncheck **Mirrored** to display the video source in it's original orientation, then select **Apply** 

| HDMI                                         |  |
|----------------------------------------------|--|
| Status                                       |  |
| Display is not connected                     |  |
| Settings                                     |  |
| Source: Channel: Auto 🗸                      |  |
| Resolution: destination default $\checkmark$ |  |
| 🗹 Keep aspect ratio                          |  |
| Mirrored                                     |  |
| Enable audio                                 |  |
| Audio volume: 100 %                          |  |
| Audio meter: do not display 🗸                |  |
| Apply                                        |  |

# Connect an external keyboard

Instead of using the built-in virtual keyboard on Pearl Mini's touch screen, you can connect a USB keyboard to Pearl Mini and use that. Simply enable the external keyboard feature using the Admin panel and connect your keyboard directly to any available USB port on Pearl Mini.

You can change the keyboard layout to any of the supported languages. When multiple languages are selected, you can use **Ctrl+Shift** or **Ctrl+Alt** to toggle between languages.

- American English (default)
- Dutch
- French
- German
- Italian
- Netherlands
- Norwegian (Bokmal)

😵 Setup

- Portuguese (European)
- Spanish (Spain)
- Swiss
- Russian

When an external keyboard is connected to the USB port, the **Lock Caps** key on the external keyboard controls both the external keyboard and the virtual keyboard.

#### Enable the external keyboard feature using the Admin panel

- 1. Login to the Admin panel as **admin**, see Connect an external keyboard.
- 2. From the Configuration menu, select **External keyboard**. The External keyboard configuration page opens.
- 3. In the **Keyboard application** drop-down menu, select **Touch screen**.

| Configuration         |          | External ke           | eyboard configuration         |
|-----------------------|----------|-----------------------|-------------------------------|
| Automatic File Upload |          |                       |                               |
| Epiphan Cloud         |          | Keyboard application: | Local console 🗸               |
| □ CMS                 |          | Keyboard layouts:     | Local console<br>Touch screen |
| SD Card               |          |                       |                               |
| External USB drive    |          |                       | ≡ □ Dansk<br>≡ □ Deutsch      |
| FTP Server            |          |                       | ≡ □ Español                   |
| UPnP                  |          |                       | ≡ □ Français                  |
| Network               |          |                       | $\equiv \Box$ Nederlands      |
| Date and Time         | 1        |                       |                               |
| Security              | $\smile$ |                       | ≡ □ Português<br>≡ □ Svenska  |
| Touch Screen          |          |                       |                               |
| External keyboard     |          |                       | ≡ □ Русский                   |
| Serial Port           |          |                       |                               |
| Media                 |          | Layout switch key:    | Ctrl+Shift 🗸                  |
|                       |          |                       | Apply                         |
|                       |          |                       |                               |

- 4. (Optional) Check a different keyboard language layout or multiple language layouts. The default layout is American English.
- 5. (Optional) Choose the keyboard key combination to toggle between keyboard layouts if multiple languages are selected: **Ctrl+Shift** or **Alt+Shift**.
- 6. Click **Apply**.

### What's next?

Connect your USB keyboard to a USB port on Pearl Mini and learn about keyboard shortcuts, see External keyboard shortcuts.

# Connect a USB status light

Pearl Mini supports connection of an external USB status light to visually indicate the status of recording and streaming. You can connect a single USB status light directly to any of the USB ports on Pearl Mini.

The following USB status lights are supported:

- Kuando BusyLight models: UC Alpha and UC Omega
- Delcom Products USB HID single color and multi-color signal indicators

The status light is activated as soon as it is connected to a USB port on Pearl Mini and flashes once.

#### Table 28 Status light indicator

| Light     | Description                                                                                                    |
|-----------|----------------------------------------------------------------------------------------------------|
| Solid off | Pearl Mini is not currently recording or streaming.                                                                            |
| Solid on  | Recording or streaming is in progress.                                                                                         |
| Flaching  | Rapid flashing (approximately five blinks per second)<br>commences five minutes before a scheduled event<br>begins.            |
| Flashing  | Slow flashing (approximately two blinks per second)<br>indicates that an error occurred during recording or live<br>streaming. |

### 😵 Setup

# User administration

Pearl Mini has three configured user accounts: admin, operator, and viewer. The first time you access the Admin panel using the administrator-level account, you're prompted to set passwords for all three user accounts.

Topics include:

- User types and privileges
- Change user passwords
- Overcome lost passwords
- Remove user password
- Log in using a different user account
- Assign administrator privileges to operators
- Configure LDAP user authentication
- Restrict viewers by IP address

# User types and privileges

There are three Pearl Mini user levels:

- Administrator
- Operator
- Viewer

No password is assigned to the user accounts by default. The first time you login to the Admin panel using the administrator-level account, you're prompted to set passwords for all three user accounts. The Pearl administrator can change passwords at any time using the Admin panel, see Change user passwords.

You cannot change the default user names or disable user levels. When you log in to Pearl Mini, you must log in as one of the three user levels. Private profiles with individually set passwords are not used.

Admin and operator-level users have access to the Admin panel to control Pearl Mini. When logged in to the Admin panel, the user level is displayed at the top right corner of the screen.

| Channels  | HDMI-A → Status        | Epiphan Live Administrator |
|-----------|------------------------|----------------------------|
| 1. HDMI-A | Delete this channel    |                            |
| Status    | Liene tris crame       |                            |
| © Layouts | Duplicate this channel |                            |
| Encoding  | Services state         |                            |

### Administrator

The **admin** account is used for all system configuration and has full access to all configuration features with full access to the web-based Admin panel, local console, and Pearl Mini remote log in access. The default user name used to log in to Pearl Mini is **admin**.

### Operator

The **operator** account allows users limited Pearl Mini configuration control with limited access to the web-based Admin panel, local console, and Pearl Mini remote log in access. The default user name used to log in to Pearl Mini is **operator**.

Operators can to do the following:

- Configure inputs
- Control recordings (start and stop)
- Rename, download and delete recordings
- Switch layouts while live streaming
- Perform network diagnostics

If an operator does not have the privileges to apply a particular configuration in the Admin panel, the **Apply** button appears grayed-out in color and is not selectable. Administrators can grant operators permission to perform some administrator tasks, see Assign administrator privileges to operators.

| Audio settings  |                                   |
|-----------------|-----------------------------------|
|                 | 🗹 Enable audio                    |
| Audio format:   | AAC 44 kHz ▼                      |
| Audio channels: | Stereo 🔻                          |
| Audio bitrate:  | 320 kbps 🔻                        |
| <               | Apply (requires admin privileges) |

### Viewer

The global **viewer** account is exclusively used to view streamed channels. You're prompted to enter the default user name **viewer** and password to view a channel's live broadcast.

In addition to the global viewer account, each channel can set a viewer password that overrides the global value, see Restrict viewer access to channel streams.

### User privileges

The following table outlines the default privileges for each user level. For administrator-level privileges that can be assign to operators, see Assign administrator privileges to operators.

 Table 29 User privileges in the Admin panel

| Action or Menu Option                          | viewer | operator     | admin        |
|------------------------------------------------|--------|--------------|--------------|
| View channel output                            | ~      | $\checkmark$ | $\checkmark$ |
| Channel Operations                             |        |              |              |
| View channel configuration                     |        | $\checkmark$ | $\checkmark$ |
| Rename a channel                               |        |              | $\checkmark$ |
| Configure stream channel                       |        |              | $\checkmark$ |
| Configure stream sources                       |        |              | $\checkmark$ |
| Publish a stream                               |        |              | $\checkmark$ |
| Configure channel metadata                     |        |              | $\checkmark$ |
| Switch layouts while<br>streaming/recording    |        | $\checkmark$ | $\checkmark$ |
| Add, duplicate, configure and delete recorders |        |              | $\checkmark$ |
| Start the stream recorder                      |        | $\checkmark$ | $\checkmark$ |
| Stop the stream recorder                       |        | $\checkmark$ | $\checkmark$ |
| View recorded files list                       |        | $\checkmark$ | $\checkmark$ |
| Rename recorded files                          |        | $\checkmark$ | $\checkmark$ |

| Action or Menu Option                               | viewer       | operator                                      | admin        |
|-----------------------------------------------------|--------------|-----------------------------------------------|--------------|
| Download recorded files                             |              | $\checkmark$                                  | ~            |
| Delete recorded files                               |              | $\checkmark$                                  | √            |
| Input Source Operations                             | 1            | <u>,                                     </u> | 1            |
| View input source configuration                     |              | $\checkmark$                                  | √            |
| Rename input                                        |              |                                               | √            |
| Configure input                                     |              | $\checkmark$                                  | √            |
| View input snapshot                                 |              | $\checkmark$                                  | √            |
| Network & security                                  | 1            | <u>,                                     </u> | 1            |
| Configure static IP address                         |              |                                               | √            |
| Configure DHCP (including Option 81)<br>and DDNS    |              |                                               | ~            |
| Change HTTP/HTTPS port values                       |              |                                               | ~            |
| Configure 802.1x                                    |              |                                               | ~            |
| Configure HTTPS                                     |              |                                               | √            |
| CMS Operations                                      | 1            | <u>,                                     </u> | 1            |
| Start/stop scheduled events touch screen)           | ~            | $\checkmark$                                  | ~            |
| Create ad hoc events (touch screen)                 | $\checkmark$ | $\checkmark$                                  | $\checkmark$ |
| Enable CMS and register                             |              |                                               | $\checkmark$ |
| Disable CMS or deregister                           |              |                                               | $\checkmark$ |
| Configure CMS settings and default event parameters |              |                                               | ~            |
| Start/stop scheduled events (Admin panel)           |              | $\checkmark$                                  | ~            |
| Create ad hoc events (Admin panel)                  |              | $\checkmark$                                  | ~            |

| Action or Menu Option                 | viewer | operator     | admin        |
|---------------------------------------|--------|--------------|--------------|
| View the Events page                  |        | $\checkmark$ | $\checkmark$ |
| System Configuration Operations       |        |              |              |
| View system configuration             |        | $\checkmark$ | $\checkmark$ |
| Format the SD card                    |        |              | $\checkmark$ |
| Configure Automatic File Upload (AFU) |        |              | $\checkmark$ |
| Select External USB drive behavior    |        |              | $\checkmark$ |
| Cancel USB file transfers             |        | $\checkmark$ | $\checkmark$ |
| Configure UPnP sharing                |        |              | $\checkmark$ |
| Configure network address             |        |              | $\checkmark$ |
| Configure date and time preferences   |        |              | $\checkmark$ |
| Set or change user passwords          |        |              | $\checkmark$ |
| Configure the touch screen            |        |              | $\checkmark$ |
| Configure serial port flow control    |        |              | $\checkmark$ |
| Upload and delete media               |        |              | $\checkmark$ |
| Enable remote support                 |        |              | $\checkmark$ |
| Backup device configuration           |        |              | $\checkmark$ |
| Restore device configuration          |        |              | $\checkmark$ |
| Restore factory configuration         |        |              | $\checkmark$ |
| Reboot device (Admin panel)           |        |              | $\checkmark$ |
| Shutdown device (Admin panel)         |        |              | $\checkmark$ |
| Enable/disable Epiphan Cloud feature  |        |              | $\checkmark$ |
| Upgrade Firmware                      |        |              | $\checkmark$ |
| View System Information               |        | $\checkmark$ | $\checkmark$ |
| Network Diagnostics                   |        |              | ,            |

| Action or Menu Option  | viewer | operator     | admin        |
|------------------------|--------|--------------|--------------|
| Bandwidth test         |        | $\checkmark$ | $\checkmark$ |
| Connectivity status    |        | $\checkmark$ | $\checkmark$ |
| Domain name resolution |        | $\checkmark$ | $\checkmark$ |
| Ping                   |        | $\checkmark$ | $\checkmark$ |
| Probe                  |        | $\checkmark$ | $\checkmark$ |
| Trace route            |        | $\checkmark$ | $\checkmark$ |

# Change user passwords

The admin, operator and viewer-level user accounts have no assigned password by default. The first time you access the Admin panel using the administrator-level account you're prompted to set passwords for all the three user accounts. Record passwords somewhere safe for future reference.

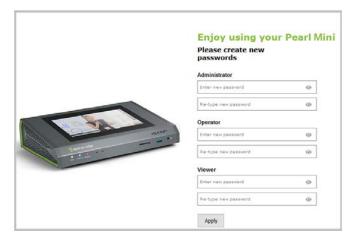

Passwords are case sensitive and can include up to 255 alphanumeric characters within the ASCII range. Restricted characters include: leading and trailing spaces, single quotes, double quotes, and backslash. Contact your system administrator for your organization's specific password requirements.

In addition to setting the viewer-level user account password, you can set access passwords and IP restrictions on a per channel basis from the channel's **Streaming** page, see **Restrict viewers by** IP address.

If you lose the admin password, see Overcome lost passwords.

STOP

TOP

Setup

Users are automatically logged out when a password changes. Viewers may need to refresh their browser window or press play in their media player.

Change the admin password when there is no live stream in progress. Changing the admin password while live streaming disrupts the stream for viewer-level users.

#### Change a user account password using the Admin panel

- 1. Login to the Admin panel as **admin**, see Connect to Admin panel.
- 2. From the Configuration menu, select **Security**. The Security configuration page opens.
- 3. Under the Authentication section, delete the current password for a user account and enter a new password. The new password must have between 1-255 alphanumeric characters or special characters with no leading or trailing spaces, single or double quotes, or backslash. Passwords are case sensitive.
- 4. Enter the identical password in **re-type** and click **Apply**.

| Security conf       | iguration                  |          |       |
|---------------------|----------------------------|----------|-------|
| Authenticatio       | on                         |          |       |
| Access passwords    |                            |          |       |
| Administrator:      | •••••                      | re-type: | ••••• |
| Operator:           | •••••                      | re-type: | ••••• |
| Viewer:             | •••••                      | re-type: | ••••• |
| LDAP Authentication |                            |          |       |
|                     | Enable LDAP authentication |          |       |
| (                   | Apply                      |          |       |

You can set multiple account passwords before clicking **Apply**. If the passwords don't match, re-enter both passwords and try again.

If you're logged in when the password changes, you're automatically logged out and must log back in with the new password. If you add or change the viewer user's password, all channel streams pause for people watching the stream using the viewer account and must log back in using the new password.

# Overcome lost passwords

If you have lost the password for the operator or viewer account, you can log in to the Admin panel and reset the password using the procedure described in Change user passwords.

If you have lost the admin password and you have remote support enabled on the system, contact Epiphan **Support** to request a remote password reset. If remote support is disabled, you must return the system to Epiphan for password recovery. Contact Epiphan support.

Alternatively, you can regain access to Pearl Mini if you apply the factory default configuration preset using the touch screen, see Apply a configuration preset using the touch screen. The factory default configuration will change the current settings on Pearl Mini, see The Factory default configuration preset and Factory reset. You can also perform a factory reset, see Perform a factory reset.

### Remove user password

STOP

After passwords are assigned to the three user account levels (admin, operator, and viewer), we do not recommend deleting them without setting a new password. To change passwords using the Admin panel, see Change user passwords. If you don't remember the admin password, see Overcome lost passwords.

Changing the password while someone is logged into the account automatically logs out that user. If viewers are watching a broadcast when the viewer password is changed, they are automatically logged out. Viewers may need to refresh their browser window or press play in their media player to trigger the log in prompt.

# Log in using a different user account

After you log in to the Admin panel as an Administrator or Operator, your browser remembers and automatically logs you in using the same user account the next time you log in to Pearl Mini. You must log out of the Admin panel, then log back in using a different user account.

### Log in using a different user account

1. In the Admin panel, select the logout icon at the top right corner of the screen. A new log in screen appears.

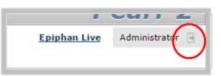

Some browsers may require you to click twice before the you are logged out.

2. Enter the credentials that you want to use to log in to the Admin panel.

# Assign administrator privileges to operators

Pearl Mini administrators can assign additional administrative-level privileges to operators from the Security menu in the Admin panel. The following table lists the available options and their associated privileges.

Table 30 Options with additional operator privileges

| Option                | Operator admin functions                                      |
|-----------------------|---------------------------------------------------------------|
| Channel configuration | Add, remove, and rename a channel                             |
|                       | Configure channel encoder settings                            |
|                       | Create and configure a custom layout for a channel            |
|                       | Configure, remove, rename, and publish a stream for a channel |
|                       | Configure channel metadata                                    |
|                       | Add, duplicate, configure, and delete recorders               |
|                       | Upload, download, and delete media files                      |
| Input configuration   | Add and rename video and audio inputs                         |
|                       | Configure network address                                     |
|                       | Configure 802.1x and manage CA certificates                   |
| Network configuration | Enable and disable DHCP Option 81                             |
|                       | Configure Dynamic DNS (DDNS)                                  |
|                       | Reboot Pearl Mini                                             |

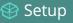

| Option                                            | Operator admin functions                                                 |
|---------------------------------------------------|--------------------------------------------------------------------------|
| <b>Configuration presets control</b> <sup>1</sup> | Create, delete, and apply configuration presets                          |
|                                                   | Configure the video output settings                                      |
|                                                   | Enable CMS and register                                                  |
|                                                   | Disable CMS or deregister                                                |
|                                                   | Configure CMS settings and default event parameters                      |
|                                                   | Configure Automatic File Upload (AFU)                                    |
| System configuration                              | Select external USB drive behavior                                       |
|                                                   | Configure UPnP sharing                                                   |
|                                                   | Configure the date and time preferences                                  |
|                                                   | Configure the touch screen                                               |
|                                                   | Configure the serial port flow control                                   |
|                                                   | Enable/disable Epiphan Cloud feature for remote control and remote login |
|                                                   | Video output configuration                                               |
|                                                   | Upgrade firmware                                                         |
|                                                   | Format the SD card                                                       |
|                                                   | Apply configuration presets <sup>2</sup>                                 |
|                                                   | Enable remote support                                                    |
| Maintenance configuration                         | Reboot device (Admin panel)                                              |
|                                                   | Shutdown device (Admin panel)                                            |
|                                                   | Restore factory configuration                                            |
|                                                   | Configure the device name, location, and description                     |

<sup>1</sup>Only configuration presets that don't include the System group are allowed.

<sup>2</sup>Allow operators to apply configuration presets that include the System group, as well as apply the factory default configuration preset.

#### Assign administrative privileges to operators using the Admin panel

- 1. Login to the Admin panel as **admin**, see Connect to Admin panel.
- 2. From the Configuration menu, select **Security**. The Security configuration page opens.
- 3. Under **Additional operator privileges**, check options to assign those administrator privileges to operators, and then click **Apply**.

| Additional operator privileges |  |  |  |
|--------------------------------|--|--|--|
| Channel configuration          |  |  |  |
| Input configuration            |  |  |  |
| Network configuration          |  |  |  |
| Configuration presets control  |  |  |  |
| System configuration           |  |  |  |
| System maintenance             |  |  |  |
| Apply                          |  |  |  |

## Configure LDAP user authentication

You can use the Lightweight Directory Access Protocol (LDAP) to authenticate users. Specify user roles by using group DNs for users who log in as an Administrator, Operator, or as a Viewer.

The system has only **one** admin user and **one** operator. LDAP users must log in as either an admin or an operator and do not have their own private profiles. Any LDAP users with the name admin, operator, or viewer are ignored and the local accounts are used instead.

When enabled, LDAP authentication is an **alternative** to the regular system user names and passwords. You may still login as **admin**, **operator** or **viewer** using the passwords for those accounts. TOP

LDAP replaces the local **viewer** account instead of working side-by-side with it when LDAP is enabled and the viewer account has no password (either there is no global viewer password configured or the channel overrides the global password with a blank password). In this case, the viewer must authenticate with LDAP and **cannot** use the default **viewer** account with a blank password to log in.

For security reasons, you should configure passwords for the local accounts. See **Configure LDAP user authentication**.

These instructions assume you have a pre-configured LDAP server. The server must support anonymous binding or have a special bind account with search access privileges. Note that Active Directory does not support anonymous binding. LDAP referrals, restrictions and failovers are not supported.

#### Configure LDAP authentication using the Admin panel

- 1. Login to the Admin panel as **admin**, see Connect to Admin panel.
- 2. From the Configuration menu, select **Security**. The Security configuration page opens.
- 3. In the **LDAP authentication** section, check **Enable LDAP authentication**. Uncheck the check box to disable LDAP authentication.

| Enable LDAP authentication |                 |
|----------------------------|-----------------|
| Server address[:port]      |                 |
| Connection encryption      | No encryption V |
| Bind DN                    |                 |
| Bind password              |                 |
| Base DN                    |                 |
| Search attribute           |                 |
| Administrators (group DN)  |                 |
| Operators (group DN)       |                 |
| Viewers (group DN)         |                 |

- 4. In the **Server address[:port]** field, enter the server IP address and (optional) port for your LDAP server. For example, 192.168.1.101:389.
- 5. In the **Connection encryption** drop-down, choose the type of encryption used by your LDAP server (if any is used).

| Connection<br>encryption | Description/Default port used                                                                             |
|--------------------------|----------------------------------------------------------------------------------------------------|
| No Encryption            | No encryption is used to connect to the LDAP server. The default port is 389.                             |
| SSL                      | SSL encryption is used to connect to the LDAP server. The default port is 636.                            |
| TLS/STARTTLS             | The connection is initially unencrypted then upgraded to TLS encryption is used. The default port is 389. |

- 6. In the **Bind DN** and **Bind password** fields, specify the fully qualified DN and password for LDAP bind. These fields are only needed if your LDAP server does not support anonymous binding.
- 7. In the **Base DN** field, specify the baseObject to search for entries. The system will search this object and the whole subtree starting at the base DN.
- 8. (Optional) By default the search attribute is *uid*, which is suitable for a unix environment. You can specify a different value in the **Search attribute** field, if needed. For Active Directory environments, specify *userPrincipalName*. The value of this attribute must be unique in the Base DN.
- In the Administrators (group DN) field, specify the distinguished name of the group users must be part of to be logged in as the administrator. Users must have the *member* or *unqueMember* attribute for the specified group to be granted Administrator access.
   If left blank, LDAP is not supported for Administrators (but can still be used for Operators and Viewers).
- In the **Operators (group DN)** field, specify the distinguished name of the group users must be part of to be logged in as the operator. Users must have the *member* or *unqueMember* attribute for the specified group to be granted Operator access.
   If left blank, LDAP is not supported for Operators (but can still be used for Administrators and Viewers).
- In the Viewers (group DN) field, specify the distinguished name of the group users must be part of to be logged in as a viewer. Users must have the *member* or *unqueMember* attribute for the specified group to be granted Viewer access.
   If left blank, LDAP is not supported for Viewers (but can still be used for Administrators and Operators).
- 12. Click **Apply**.

When a user of the LDAP server next visits the admin or viewer page for the system, the system prompts for use the username and password. For ActiveDirectory servers, the user needs to enter his fully qualified username (i.e. username@domainname) in addition to his LDAP password.

STOP

Users are required to authenticate once to the system and one time per channel they view. Therefore users see a prompt to log in to the system (the system name is shown) and a second time to log in to the channel (the channel name is shown).

# Restrict viewers by IP address

Pearl Mini permits you to restrict which computers can access broadcasts by building a list of allowed and denied IP addresses. You can do this at a global level for the system and can also override these settings on a per-channel basis. Both global and per-channel configuration procedures are described.

The following table describes what happens when an IP address is added to the allowed and denied IP address lists.

| ltem       | Description                                                                                                    |
|------------|----------------------------------------------------------------------------------------------------|
|            | Users connecting from addresses in this list are permitted to view broadcasts from the system, provided their IP address is not in the Deny IP's list.                                                                         |
| Allow IP's | To allow all except IP addresses in the deny list, if any, leave the field blank.                                                                                                    |
|            | You can use the Allow list by itself, or in conjunction with the Deny IP's list as an exception to a rule in the allow list.                                                                                                   |
| Deny IP's  | Users connecting from addresses in this list are not allowed to view broadcasts from the system, unless their IP address is in the Allow IP's list. If a specific IP address is in both lists, access to the stream is denied. |
|            | You can use the Deny list by itself, or in conjunction with the Allow IP's list as an exception to a rule in the allow list.                                                                                                   |

If your viewer account has a password, your viewers must connect to the system from a computer (or gateway) with a permitted IP address and must also supply the user name (viewer) and password before they can view the broadcast.

To restrict access by IP address, you need to know the IP addresses or range of addresses for your viewers. By default, all IP addresses are allowed to connect to the broadcast.

If a user attempts to connect to the stream from a disallowed IP address, access is denied. If there's an attempt to connect using a web browser, the message "IP address rejected" is displayed.

Table 31 IP Based Restriction Options

If you're not familiar with creating allow/deny lists, see IP restriction examples.

 $\overline{\mathbf{v}}$ 

IP address restriction is valid for the viewer only and does not affect the Admin panel or the mobile configuration interface.

### Restrict viewer access to watch streams for all channels by their IP address

- 1. Login to the Admin panel as **admin**, see Connect to Admin panel.
- 2. From the Configuration menu, select **Security**. The Security configuration page opens.
- 3. Enter the allowed IP addresses or address ranges in the **Allow IP's** field and enter denied IP addresses or address ranges in the **Deny IP's** field. Separate addresses with a comma. To specify a range, use a hyphen (-). Optional spaces improve readability.
- 4. Click **Apply**.

#### Restrict viewer access to watch streams on a channel by their IP address

- 1. Login to the Admin panel as **admin**, see Connect to Admin panel.
- 2. From the Channels menu, select a channel and click **Streaming**. The channel's streaming configuration page opens.
- 3. From the **Stream access control** drop-down, select **Use these Settings** to enable local password and Allow/Deny IP lists are enabled.
- 4. (Optional) Enter a password for the viewer in the **Viewer Password** field.
- 5. Enter the allowed IP addresses or address ranges in the **Allow IP's** field and enter denied IP addresses or address ranges in the **Deny IP's** field. Separate addresses with a comma. To specify a range, use a hyphen (-). Optional spaces improve readability.
- 6. Click **Apply**.

### IP restriction examples

The following table lists some example allow lists.

#### Table 32 Example allow lists

| Example                                  | Description                                                                                                    |
|------------------------------------------|----------------------------------------------------------------------------------------------------|
| Allow list with distinct IP<br>addresses | The simplest allow/deny list is to use the list of known IP addresses to craft a list of allowed IP addresses. All other addresses are denied access to the broadcast. |

| Example                                    | Description                                                                                                    |
|--------------------------------------------|----------------------------------------------------------------------------------------------------|
|                                            | For example if your system is accessible on your local area network (LAN) and you want to make sure only the CEO's specific desktop, laptop and tablet computers (with IP Addresses 192.168.1.50, 192.168.1.51, and 192.165.1.75, respectively) can connect to the broadcast, construct the following allow list:                                                                                                    |
|                                            | Allow: 192.168.1.50, 192.168.1.51, 192.168.1.75                                                                                                    |
| Allow list with a range of IP<br>addresses | Sometimes you'll want a range of computer IP addresses to connect to your system. This may happen when you have one range of IP addresses assigned to desktop computers (i.e. in the range 192.168.1.1 to 192.168.1.100) and another range assigned to boardroom computers (i.e. the range 192.168.1.200 to 192.168.1.250). If you only want the boardroom computers to connect to broadcasts from the system you can specify the range of boardroom IP addresses rather than needing to type in each individual address. The allow list looks as follows: |
|                                            | Allow: 192.168.1.200-192.168.1.250<br>Note that we could have specified two of the IP addresses in the previous<br>example as a range.                                                                                                    |
|                                            | Putting the first two examples together, we want to permit access to IP<br>addresses in the range of boardroom computers (192.168.1.200-<br>192.168.1.250) and also want to add the desktop, laptop and tablet<br>computers of the CEO (IP addresses 192.168.1.50, 192.168.1.51, and<br>192.168.1.75, respectively). Note the first two IP addresses are                                                                                                    |

Allow list with a range of IP<br/>addresses and one or<br/>more specific IP addresses192.168.1.75, respectively). Note the first two IP addresses are<br/>consecutive, so they can be added as a second range. Add these IP<br/>addresses to the list as follows:Allow: 192.168.1.200-192.168.1.250, 192.168.1.50-192.168.1.51,<br/>192.168.1.75Your list can have multiple ranges and multiple distinct IP addresses,<br/>provided they are separated by commas.

Allow list with a range of<br/>IP addresses, distinctBuilding on the previous examples, consider a situation where you want<br/>the CEO's computers (192.168.1.50, 192.168.1.51, 192.168.75) and all

|              | Cotup |  |
|--------------|-------|--|
| $\mathbf{A}$ | Setup |  |

| Example                           | Description                                                                                                    |  |
|-----------------------------------|----------------------------------------------------------------------------------------------------|--|
| IP addresses, and an<br>exception | boardroom computers (192.168.1.200-192.168.1.250) to access the<br>broadcast, with the exception of the public boardroom computer<br>(192.168.1.211). Use both allow and deny lists to create the rule as follows:<br>Allow: 192.168.1.200-192.168.1.250, 192.168.1.50-192.168.1.51,<br>192.168.1.75<br>Deny: 192.168.1.211<br>Both lists can have multiple ranges and multiple distinct IP addresses,<br>provided they are separated by commas. |  |

The following table lists some example deny lists.

### Table 33 Example deny lists

| Example                                   | Description                                                                                                    |
|-------------------------------------------|----------------------------------------------------------------------------------------------------|
|                                           | Another simple allow/deny list is to use the list of known IP addresses to<br>list specific denied IP addresses. All other addresses are allowed access to<br>the broadcast.                                                                                                    |
| Deny list with distinct IP<br>addresses   | For example imagine your system is accessible on your local area network<br>(LAN) and you want to allow any computer on the LAN can access the<br>stream except your publicly-accessible boardroom (with IP address<br>192.168.1.211). You can use the following deny list (leave the allow list<br>empty) to permit all computers except the boardroom computer: |
|                                           | Deny: 192.168.1.211                                                                                                    |
|                                           | As with allow lists, your deny list can specify a range of IP addresses, and can specify multiple ranges or distinct IP addresses in a comma-separated list.                                                                                                    |
| Deny list with a range of IP<br>addresses | Consider a situation where you want every computer on the network to<br>access the broadcast, with the exception of the CEO's desktop, laptop and<br>tablet computers. Additionally, boardroom computers should not be<br>permitted with the exception of the cafeteria computer (IP address<br>192.168.1.222).                                                   |
|                                           | The deny list is an "exception" list for the allow list. So to craft the rule                                                                                                    |

| Example | Description                                                                                                    |
|---------|----------------------------------------------------------------------------------------------------|
|         | described above we need to allow all the computers in the local subnet,<br>then deny specific sub-ranges including two groups of boardroom<br>computers ensuring the cafeteria computer's IP address is not in the deny<br>list: |
|         | Allow: 192.168.1.1-192.168.1.250                                                                                                    |
|         | Deny: 192.168.1.200-192.168.1.221, 192.168.1.223-192.168.1.250, 192.168.1.50-192.168.1.51, 192.168.1.75                                                                                                    |

# **Configuration presets**

Configuration presets are the perfect solution for backing up your system configuration so you can restore them later when needed. They are also useful if you have changing configuration requirements for your Pearl Mini or are managing multiple systems and you want them to have similar configurations.

Topics include:

- About configuration presets
- Configuration preset considerations
- Configuration groups
- The Factory default configuration preset and Factory reset
- Create a configuration preset
- Apply a configuration preset using the Admin panel
- Apply a configuration preset using the touch screen
- Export and import configuration presets
- Update a configuration preset
- Delete a configuration preset

# About configuration presets

Configuration presets are groups of settings that get applied to the system, leaving other important settings intact. They make it easy to manage multiple Pearl Mini systems in shared spaces, like a studio, and ensures a consistent setup each time you go to use your Pearl Mini.

Configuration presets let you quickly apply settings so you can reconfigure Pearl Mini on the fly. You can even export a configuration preset from one Pearl Mini and upload it to another Pearl Mini system.

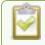

### Configuration presets are not cross compatible between different Pearl models.

The system's settings are divided into the following configuration groups. You can choose to include any number and combination of configuration groups in a preset and create as many different configuration presets as you need. For a complete list of individual settings that are included in each configuration group, see About configuration presets.

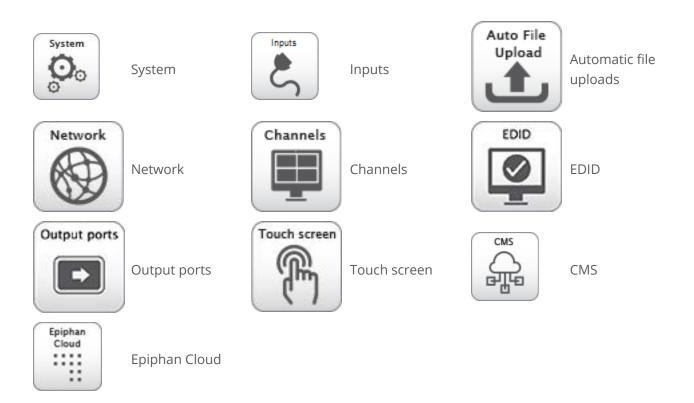

You can create and apply any saved configuration preset from the Configuration menu when you select **Maintenance** using the Admin panel. A special **Factory default** configuration preset, which cannot be erased, is included in the list of configuration presets. Use that to return to the factory setup without destructively erasing any saved recordings or media files you've uploaded.

It's important to note that configuration presets are applied over existing settings. They affect only the settings groups included in the preset. All other settings are unaffected. Read the **Configuration preset considerations** section carefully to understand caveats around using configuration presets.

### Example of presets in action

You could upload custom background images to Pearl Mini in advance of a conference and create custom channel configuration presets for several different keynote speakers, each with a different setup, and then apply them later when you need them.

For example, you could create two configuration presets called Session 1 and Session 2. Each session could include things like custom backgrounds, images and logos, channels and layouts, metadata, streaming settings, network settings, and automatic file upload (AFU) locations. Then download those presets to your local computer so you can upload them to your entire fleet of Pearl Mini systems.

**Session 1 preset** 

Channel configuration includes any applied backgrounds and image files. If these files aren't present when the configuration preset is saved, the save function will fail. Be careful when deleting background images and logo files.

At the conference, simply apply the configuration preset that you need for the appropriate session using either the Admin panel or the touch screen on Pearl Mini. When applying the configuration preset, all other preset groups remain unchanged. The preset only affects channels and their configuration.

| Chantel Session 1 | Image: Session 1         Presenter: Joe         Background: Session 1 jpg         Session 1 presenter data         and background image | Internet         104.130.42.89         Internet         Internet |
|-------------------|----------------------------------------------------------------------------------------------------|----------------------------------------------------------------------------------------------------|
| Session 2 preset  | Presenter: Sue<br>Background: Session2.jpg                                                                                              | Network         Internet           104.130.42.89                                                                                                    |
|                   | Session 2 presenter data and background image                                                                                           | plus the conference IP<br>address                                                                                                    |

After applying a configuration preset, recorded files from the previous session remain present on the system. If AFU is configured, the recorded files continue to upload even after the new configuration preset is applied (if AFU is not yet complete), but the channels reflect the newly loaded session's background file name and presenter name.

# Configuration preset considerations

There are important considerations that you should know before you start using configuration presets, including:

- Access to presets and privacy considerations
- The potential to lock the touch screen
- Channel and recorder index number behavior
- Recording and streaming states
- Recorded files in a channel or recorder
- Deleting channels and recorders
- Orphaned Kaltura resource registrations and duplicate resources

### Access to presets and privacy considerations

- Recorded files are not removed when you apply a configuration preset. Any user with access to Pearl Mini has access to all the saved recordings, custom channel layout, etc that are associated with an applied configuration preset.
- Configuration presets can be overwritten and deleted without a password. Users who are logged in to the Admin panel can remove or change an existing configuration preset.
- Applying a configuration presets does not clear the settings from groups that aren't a part of the preset, which means user information is not private.
- Media and recorded files can be deleted, affecting more than just the currently applied configuration preset. Users can erase uploaded media or recordings that belong to other users.

Media files that you've uploaded to Pearl Mini (logos, background images, etc) are included in the configuration preset and must be present on the system when creating a preset that includes the **Channels** group; otherwise, a failure is reported.

### Locking out the touch screen

TOP

The **touch screen** configuration group includes all the security settings for the touch screen. It's possible to apply a preset that effectively locks out all further use of the touch screen. If this happens, use the Admin panel to re-enable the touch screen, see **Configure the touch screen**.

### Channel and recorder index number behavior

Each channel and recorder has an index number. The first channel created on a system is channel 1, subsequently channel 2, 3, 4, etc. Recorders are also created starting at index 1 with numbers incrementing as new recorders are created. The channel (or recorder) index number is found to the left of the channel or recorder name in the Admin panel:

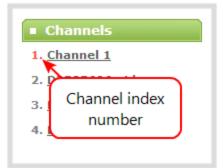

Configuration presets that contain the **channels** configuration group specify the channels in the preset by their index number. This means if you have channels 1, 2, 3 and 4 when you save your preset, applying that preset will overwrite the configuration of your current channels with indexes 1, 2, 3 and 4. If prior to applying that preset you also had channels with indexes 5 and 6, the configuration settings for those two channels are erased when the preset is applied (because the preset only has 4 channels).

There are three areas where channel (and recorder) index numbers affect what happens when applying configuration presets. Read Recording and streaming statesRecorded files in a channel or recorder and Deleting channels and recorders for more information.

### Recording and streaming states

STOP

The **channels** configuration group includes recording and streaming states for channels and recorder's. This means that if a channel is streaming or a channel (or recorder) is recording at the time you create a configuration preset, the channel will immediately start recording (or streaming) whenever you apply that preset to the channel. Similarly, if a configuration preset is created when a channel or recorder is not recording (or streaming), applying that preset later won't cause the channel and recorder to start recording (or streaming).

This means a channel (or recorder) may stop recording or streaming as a result of applying the preset if the channel (or recorder) was actively recording or streaming before applying the preset.

For example, when applying a preset with channel 3 set to record (the same example applies for streaming):

- If channel 3 exists prior to applying the preset and is already recording, the file will continue recording uninterrupted unless the recording file type is different in the preset (in which case a new file is started).
- If channel 3 exists prior to applying the preset and is not already recording, it immediately begins recording.

• If no channel with index 3 exists prior to applying the preset, the channel is created and it immediately begins recording.

### Recorded files in a channel or recorder

A channel and recorder keep a list of recordings in the **Recordings** section in the Admin panel. These files remain on the system even if the channel or recorder configuration is changed or removed as a result of applying a configuration preset.

For example, prior to applying your configuration preset, you have channels with indexes 1, 2 and 3; each of these has five recording files. When you apply a configuration preset that has channels with index 1 and 2 only, you'll notice those channels each still have the same 5 recording files. **Channel** with index 3 is no longer present, but the files are not lost!

Overwritten channel files are still available. To access and download/delete these recorded files, enter the following into the address bar:

### http://<deviceIP>/admin/channelN/archive or

http://<deviceIP>/admin/recorderN/archive, where N is the index of the removed channel/recorder.

For example, if a **Channel** with index 3 is no longer present, its corresponding files can be accessed by entering the following into the address bar:

http://192.168.0.183/admin/channel3/archive

If you now create a new channel with index 3 (or load a preset that contains a channel with index 3), you'll find it starts with five recorded files in the **Recordings** section. These are the same recorded files that existed at the start of this example.

Furthermore, if you delete any of the recordings, you are deleting the *only* instance of those files. Using our previous example, if you delete one of the five recordings from channel index 1, you'll find that even after applying different presets channel 1 will have only four recorded files.

### Deleting channels and recorders

Recorded files are stored on the system based on their channel or recorder number. All files saved for channel index 1 are in one folder, and all files for recorder index 2 are in another. When you **delete** a channel (or recorder), you permanently delete all recordings for that channel (or recorder) even if those recordings were made while a different preset is applied.

Applying a configuration preset with a different set of channels or recorders is **not** the same as deleting a channel.

When deleting a channel or recorder that has recorded files, the Admin panel warns you of other configuration presets that use the same channel or recorder index numbers. When you see this prompt, we recommend you take a moment to look through the **Recordings** list to make sure you're okay to proceed with permanently deleting all the recorded files.

| The page at 192.168.0.28                                                                                                    | says:                                |              | × |
|----------------------------------------------------------------------------------------------------|--------------------------------------|--------------|---|
| Are you sure you want to remo<br>related recorded files?<br>* 9 recorded file(s).<br>* These recordings could have<br>following configuration preset<br>recordingTest, session 1, sessio<br>You can't undo this action. | : been made whe<br>(s): extra channe | en using the |   |
|                                                                                                    | ок                                   | Cancel       |   |

### Orphaned Kaltura resource registrations and duplicate resources

Returning Pearl Mini to the factory defaults using the factory default configuration preset or performing a factory reset does not delete the registered resource instance in Kaltura CMS. In that case, you can reregister your Pearl Mini using the same resource name and take over for the resource instance that is still registered in Kaltura, see Reassign a registered resource.

If you apply a configuration preset to set up a replacement Pearl Mini with the settings from a Pearl Mini that is currently registered with Kaltura, the replacement Pearl Mini assumes the identity of the registered resource. However, you risk having two active Pearl Mini resources with the same identity, which can effect recording and the content that's uploaded to Kaltura for scheduled events.

To remove the risk of having two active devices with the same registered resource identity in Kaltura, we recommend powering down one of the Pearl Mini resources, then disconnect it from the network and consider performing a factory reset or applying the factory default configuration preset.

# Configuration groups

The following table describes what settings are saved with each configuration group.

Setup

### 🛞 Setup

| Table 34 | Configuration | group | definitions |
|----------|---------------|-------|-------------|
|----------|---------------|-------|-------------|

| Group<br>Name    | Symbol              | Settings included in the configuration group                                                                                                    |  |
|------------------|---------------------|----------------------------------------------------------------------------------------------------|--|
| System           | System<br>O<br>O    | Date and time settings, serial port settings, remote support settings, custom disk check schedule, access passwords, deny/allow lists and LDAP configuration settings.                                                     |  |
| Network          | Network             | Network settings.                                                                                                    |  |
| Inputs           | Inputs              | All audio and video source configuration settings (including no signal images) except EDID settings, which are in their own group.                                                                                         |  |
| EDID             | EDID                | EDID settings for sources. Applying configuration presets with this group automatically applies the included EDIDs. This process can take a while.                                                                         |  |
| Channels         | Channels            | All channel configuration data and current recording state, all layouts,<br>images used in layouts, streaming state, all recording configuration data<br>and current recording state, individual and global UPnP settings. |  |
| AFU              | Auto File<br>Upload | Automatic file upload type, parameters and schedules.<br>SFTP/SCP <b>private keys</b> are included (in encrypted format) in the<br>automatic file upload preset.                                                           |  |
| CMS              | CMS                 | Include CMS settings for integrations (i.e. Kaltura and Panopto).                                                                                                    |  |
| Epiphan<br>Cloud | Epiphan<br>Cloud    | Epiphan Cloud pairing and encoder selection information.                                                                                                    |  |
| Touch<br>screen  | Touch screen        | Permitted touch screen use settings.                                                                                                    |  |

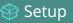

| Group<br>Name   | Symbol       | Settings included in the configuration group     |
|-----------------|--------------|--------------------------------------------------|
| Output<br>ports | Output ports | All configuration settings for the output ports. |

# The Factory default configuration preset and Factory reset

Administrators can apply the default factory configuration preset to Pearl Mini, which resets most of the settings in each of the main configuration groups. Applying the factory default configuration preset is similar to a factory reset, but a **Factory reset** is more invasive. This table describes the differences.

Table 35 Factory default configuration preset vs a factory reset

| ltem                                                       | Factory default<br>configuration preset | Factory reset function |
|------------------------------------------------------------|-----------------------------------------|------------------------|
| Deletes all created channels                               | $\checkmark$                            | ✓                      |
| Deletes all recorded files in channels                     |                                         | ✓                      |
| Deletes all created recorders                              | $\checkmark$                            | ✓                      |
| Deletes all recorded files in recorders                    |                                         | ✓                      |
| Resets network configuration                               | $\checkmark$                            | ✓                      |
| Resets touch screen configuration                          | $\checkmark$                            | ✓                      |
| Resets user passwords                                      | $\checkmark$                            | ✓                      |
| Deletes all created configuration presets                  |                                         | ✓                      |
| Removes Kaltura and Panopto CMS registration information   | $\checkmark$                            | ✓                      |
| Removes records for all scheduled and completed CMS events | ✓                                       | ✓                      |
| Deletes all uploaded media files                           |                                         | ✓                      |
| Resets all Source settings                                 | $\checkmark$                            | ✓                      |

| ltem                                       | Factory default<br>configuration preset | Factory reset function |
|--------------------------------------------|-----------------------------------------|------------------------|
| Resets EDID to factory                     | ✓                                       | $\checkmark$           |
| Deletes all SCP/SFTP identities            | ✓                                       | $\checkmark$           |
| Deletes all LDAP settings                  | ✓                                       | $\checkmark$           |
| Deletes all Automatic file upload settings | $\checkmark$                            | $\checkmark$           |

There are different ways you can apply the **Factory default** configuration preset to Pearl Mini, you can:

- Apply a configuration preset using the Admin panel
- Apply a configuration preset using the touch screen

A reboot is required to apply the factory default configuration preset.

To perform a factory reset, see Perform a factory reset.

Operators who are assigned certain administrative-level privileges can apply the Factory default configuration preset and perform a factory reset, see Assign administrator privileges to operators.

Returning Pearl Mini to the factory defaults or performing a factory reset does not delete the registered resource instance in Kaltura CMS. You can reregister your Pearl Mini using the same resource name and take over for the resource instance that is still registered in Kaltura, see **Reassign a registered resource**.

# Create a configuration preset

You can create as many configuration presets as you need; however, there's a limit to the amount of space available for configuration presets. A maximum of 256 MB is available for configuration presets and the maximum size of a single configuration preset is 128 MB.

Before creating and using a configuration preset, read **Configuration preset considerations**.

For each configuration preset you create, you get to name the preset and choose which groups of settings to include. See **Configuration groups** for which settings are included in each group.

After you're finished configuring your Pearl Mini, it's good practice to save a full backup with all groups selected so that you can restore your full configuration at a later date.

Configuration presets that include **network** or **system** settings require a system reboot when applied.

#### Important considerations

- Configuration preset file names should be unique and should not contain # or + symbols.
- If you try to save a configuration preset but one or more of the related image files is missing, an error message is displayed. You'll be unable to save the preset until the missing files are restored or the layouts referencing the missing files are modified to remove the bad references.
- If you try to save a configuration preset but there isn't enough space, an error message is displayed. You'll need to delete some presets before proceeding.

#### Create a configuration preset using the Admin panel

- 1. Login to the Admin panel as **admin**, see Connect to Admin panel.
- 2. From the Configuration menu, click **Maintenance**. The maintenance page opens.
- 3. Under **Create a configuration preset**, enter a name for your configuration preset in the **Name** field. Configuration preset file names should be unique and should not contain # or + symbols.

| Create a configuration preset |                           |  |
|-------------------------------|---------------------------|--|
| Name:                         |                           |  |
|                               | Sections                  |  |
|                               | System                    |  |
|                               | Network                   |  |
|                               | Inputs                    |  |
|                               | EDID                      |  |
|                               | Channels                  |  |
|                               | Automatic File Upload     |  |
|                               | Content Management System |  |
|                               | ✓ AV Studio               |  |
|                               | ✓ Touch screen            |  |
|                               | ✓ Output ports            |  |
|                               | Save                      |  |
|                               |                           |  |

- 4. Check the configuration groups you want to include in the preset. For a full system backup, select all groups.
- 5. Click **Save**. Your configuration preset appears in the list.

### What's next?

You can export the configuration preset to your admin computer and then import it to another Pearl Mini, see Export and import configuration presets, and you can Apply a configuration preset using the Admin panel

# Apply a configuration preset using the Admin panel

When you apply a configuration preset, the system settings for all included configuration groups are updated. Other settings on the system are not affected. For example if you apply a preset that includes the configuration groups **channels** and **automatic file upload**, your network settings, passwords, time server, source configurations, etc are not modified. Similarly, if you apply a configuration preset that has only **network** settings included, only the network settings change.

If you apply a preset that has the **network** or **system** configuration group, a reboot is required. If you apply a preset that has the EDID configuration group, the system may appear unresponsive for a short time while it applies these EDIDs to the video grabbers.

You can verify which configuration groups are included in a preset by looking at the list to the right of the configuration preset name. The term 'all' means all groups are included. Otherwise groups are listed individually.

You may apply multiple presets one after another. If you apply two (or more) configuration presets that include a particular configuration group, the settings (for that group) from the last applied preset are the active settings. In short, last in wins.

### Apply a configuration preset using the Admin panel

- 1. Login to the Admin panel as **admin**, see Connect to Admin panel.
- 2. From the Configuration menu, click **Maintenance**. The maintenance page opens.
- 3. In the **Configuration presets** section, click the **Apply** button next to the configuration preset you want to apply. Click **OK** when prompted. Pearl Mini reboots automatically if the configuration preset includes the **network** or **system** configuration groups.

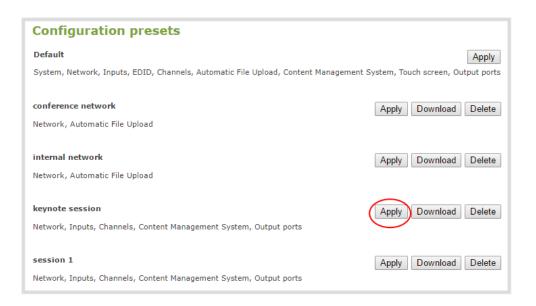

# Apply a configuration preset using the touch screen

You can use Pearl Mini's touch screen to apply configuration presets. Configuration presets that only contain the **network** configuration group can also be applied using an alternative method, which is also described in this procedure.

If you apply a preset that has the EDID configuration group, the system may appear unresponsive for a short time while it applies these EDIDs to the video grabbers.

#### Apply a configuration preset using the touch screen

1. Tap the **gear** icon to open the System settings screen. If the control icons aren't showing, tap anywhere on the touch screen.

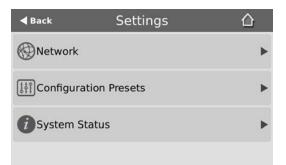

2. Tap **Configuration Presets**. A list of all the saved presets appears. The configuration preset to reset Pearl Mini to the Factory defaults is always listed first.

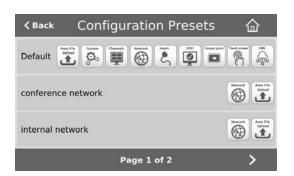

3. Use the arrows at the bottom of the page to navigate through the list and tap the name of the preset you want to apply.

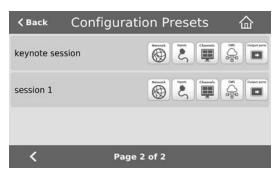

4. Click **OK** when prompted to apply the configuration preset. If the configuration preset includes the network or system configuration groups, a reboot is required.

| Configuration Presets                   |              |  |
|-----------------------------------------|--------------|--|
| Apply r<br>"Conference<br>Warning, rebo | A Settings"? |  |
| ОК                                      | Cancel       |  |

Alternatively, you can apply a configuration preset from the **Settings** when you select **Network** and go to the second page of Network options. Then tap **Network Presets** to display the list of saved configuration presets. Only configuration presets that contain the network configuration group are listed when you use this method.

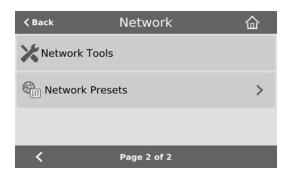

# Export and import configuration presets

You can download configuration presets to your local computer, then upload and apply the preset to another Pearl Mini system or save the configuration preset as a backup of your current configuration. Either way, it's a simple two-step process to download the preset from one system and upload it to another.

#### Before you begin

#### Read Configuration preset considerations.

Configuration presets are not cross compatible between different Pearl models.

You cannot download/upload configuration presets using the local console on Pearl Mini. Use the webbased Admin panel instead.

### Download or export a configuration preset using the Admin panel

- 1. Login to the Admin panel as **admin**, see Connect to Admin panel.
- 2. From the Configuration menu, Click Maintenance . The maintenance page opens.
- 3. In the **Configuration presets** section, click the **Download** button next to the configuration preset you want to export. The configuration preset file (with extension .preset) is saved to your admin workstation (in your browser's download folder).

| Configuration presets                                                                           |                                             |
|-------------------------------------------------------------------------------------------------|---------------------------------------------|
| Default<br>System, Network, Inputs, EDID, Channels, Automatic File Upload, Content Management S | Apply<br>System, Touch screen, Output ports |
| <b>conference network</b><br>Network, Automatic File Upload                                     | Apply Download Delete                       |
| <b>internal network</b><br>Network, Automatic File Upload                                       | Apply Download Delete                       |
| <b>keynote session</b><br>Network, Inputs, Channels, Content Management System, Output ports    | Apply Download Delete                       |
| session 1<br>Network, Inputs, Channels, Content Management System, Output ports                 | Apply Download Delete                       |

#### Import a configuration a preset using the Admin panel

- 1. Login to the Admin panel as **admin**, see Connect to Admin panel.
- 2. From the Configuration menu, click **Maintenance**. The maintenance page opens.
- 3. In the **Import configuration preset** section, click **Choose file** and browse to select the file you want to upload (with the extension .preset), then click **OK**.
- 4. Click Import.

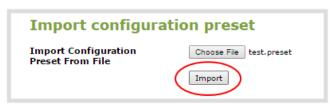

5. If your system already has a configuration preset with the same name as the one you're loading, a warning is shown. Click **OK** to overwrite the existing preset or **Cancel** to cancel the upload.

|                                                                           | × |
|---------------------------------------------------------------------------|---|
| configuration preset test already exists. do you want to<br>overwrite it? |   |
| Prevent this page from creating additional dialogs.                       |   |
| OK Cancel                                                                 |   |

### What's next

After you upload a configuration preset file, you must apply the configuration preset to Pearl Mini. To apply the configuration preset, see Apply a configuration preset using the Admin panel or Apply a configuration preset using the touch screen.

# Update a configuration preset

To update a configuration preset and add or remove different configuration groups using the Admin panel, you simply creating a new configuration preset with the same name so that it overwrites the existing one.

### Update a configuration preset using the Admin panel

- 1. Login to the Admin panel as **admin**, see Connect to Admin panel.
- 2. From the Configuration menu, click **Maintenance**. The maintenance page opens. All existing configuration presets are listed in the **Configuration presets** section.

| Cre   | eate a configuration preset |  |
|-------|-----------------------------|--|
| Name: |                             |  |
|       | Sections                    |  |
|       | System                      |  |
|       | Network                     |  |
|       | Inputs                      |  |
|       | EDID                        |  |
|       | Channels                    |  |
|       | Automatic File Upload       |  |
|       | Content Management System   |  |
|       | 🖉 AV Studio                 |  |
|       | Touch screen                |  |
|       | Output ports                |  |
|       | Save                        |  |

- 3. Copy the name of the preset you want into the **Name** field and select the configuration groups to include, then click **Save**.
- 4. Click **OK** when prompted to overwrite the existing configuration preset with the new one.

# Delete a configuration preset

You can delete all configuration presets at once by doing a factory reset, or you can delete individual configuration presets from the **Maintenance** page. You cannot delete the Factory default configuration preset.

### Delete a configuration preset using the Admin panel

1. Login to the Admin panel as **admin**, see Connect to Admin panel.

- 2. From the Configuration menu, select **Maintenance**. The maintenance page opens.
- 3. Click **Delete** beside the configuration preset that you want to delete, and then click **OK** when prompted.

| Configuration presets                                                                         |                                             |
|-----------------------------------------------------------------------------------------------|---------------------------------------------|
| Default<br>System, Network, Inputs, EDID, Channels, Automatic File Upload, Content Management | Apply<br>System, Touch screen, Output ports |
| <b>conference network</b><br>Network, Automatic File Upload                                   | Apply Download Delete                       |
| internal network<br>Network, Automatic File Upload                                            | Apply Download Delete                       |
| keynote session<br>Network, Inputs, Channels, Content Management System, Output ports         | Apply Download Delete                       |
| session 1<br>Network, Inputs, Channels, Content Management System, Output ports               | Apply Download Delete                       |

### 🛞 Setup

# Status and monitoring

Pearl Mini lets you monitor audio and check the status of your channels, live streams, and recordings.

Topics include:

- Monitoring audio
- Channel monitoring using the touch screen
- View system information using the touch screen
- View system information using the Admin panel
- View device information using the touch screen
- View network status
- View 802.1x network connection status
- View channel status and stream information
- View the video output port status
- View AFU and file transfer progress
- View scheduled CMS events and history

For a description of the front panel LEDs on Pearl Mini, see Front and back view of Pearl Mini.

# Monitoring audio and VU sensitivity

You can connect headphones to the 3.5 mm audio jack on the front panel of Pearl Mini. To monitor audio for a specific channel, just select the channel using the touch screen. The audio you hear depends on which layout is currently live because different layouts can have different audio sources configured. To adjust the volume, tap the headphones icon using the touch screen. See Monitoring audio for details.

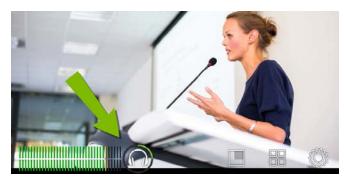

A VU meter on the touch screen shows the audio levels for the channel. The value is displayed in dBFS (decibels relative to full scale). Colored bars represent the audio level.

 Table 36
 Audio VU meter levels

| Color  | Decibel range      |
|--------|--------------------|
| Red    | 0 to -9 dBFS       |
| Yellow | -9 to -18 dBFS     |
| Green  | -18 dBFS and lower |

# Channel monitoring using the touch screen

Have complete confidence about what you're capturing, streaming, and recording. All the channels you have configured are displayed in the grid view.

The grid view opens by default when you turn on Pearl Mini. If necessary, tap the touch screen once to turn it on and tap again to display the controls.

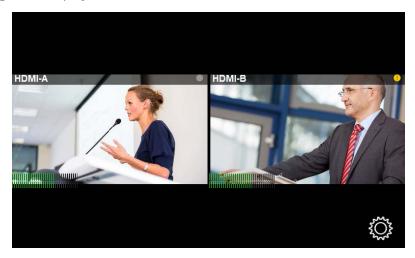

#### Table 37 Grid view indicators

| ltem                 | Description                                                                                      |                                                 |
|----------------------|--------------------------------------------------------------------------------------------------|-------------------------------------------------|
|                      | Streaming (left) and recording (right) indicators appear in the top-right corr for each channel: |                                                 |
| Streaming and        | (no dots)                                                                                        | Streaming is disabled and recording is stopped. |
| recording indicators |                                                                                                  | Streaming is stopped and recording is stopped.  |
|                      |                                                                                                  | Streaming is started and recording is stopped.  |

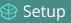

| ltem                                                                                                    | Description                                                                 |  |
|----------------------------------------------------------------------------------------------------|-----------------------------------------------------------------------------|--|
|                                                                                                    | Streaming has an error and recording is stopped.                            |  |
|                                                                                                    | Streaming is stopped and recording is started.                              |  |
|                                                                                                    | Streaming is started and recording is started.                              |  |
|                                                                                                    | Streaming has an error and recording is started.                            |  |
|                                                                                                    | Streaming is disabled and recording is started.                             |  |
|                                                                                                    | <b>TIP</b> : You stop and start recording from the individual channel view. |  |
| Each channel has an audio VU meter that uses quasi-peak ballistics with samples averaged every 10 ms. The maximum average audio level in each 100 ms period is displayed using colored bars. |                                                                             |  |
| Audio VU meter                                                                                                    | • RED = 0 to -9 dBFS                                                        |  |
|                                                                                                    | • Yellow = -9 to -18 dBFS                                                   |  |
|                                                                                                    | • Green = -18 dBFS and lower                                                |  |

You can do more monitoring for a specific channel when you select a channel from the grid view. Just tap the channel you want to monitor from the grid view and the channel view opens.

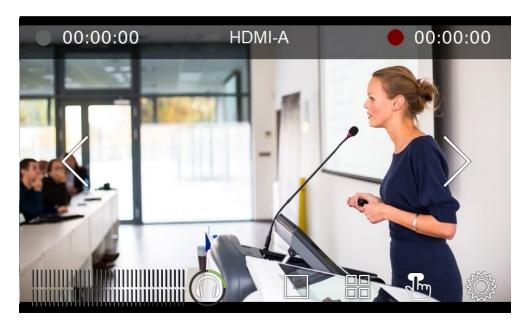

#### Table 38 Individual channel view indicators

| ltem             | Description                                                                                                    |  |  |
|------------------|----------------------------------------------------------------------------------------------------|--|--|
|                  | Streaming indicator appears in the top-left corner:                                                                                                    |  |  |
|                  | (no dot) Streaming is disabled.                                                                                                    |  |  |
| Streaming status | Gray means streaming is stopped.                                                                                                    |  |  |
|                  | Flashing blue means streaming is in progress.                                                                                                    |  |  |
|                  | Streaming has an error.                                                                                                    |  |  |
| Streaming timer  | The streaming timer shows the length of time that streaming has been in progress.                                                                                                    |  |  |
|                  | Recording indicator appears in the top-right corner:                                                                                                    |  |  |
|                  | (no dot) Recording is disabled.                                                                                                    |  |  |
| Recording status | Gray means recording is stopped.                                                                                                    |  |  |
|                  | Flashing red means recording is in progress.                                                                                                    |  |  |
|                  | • Recording has an error.                                                                                                    |  |  |
| Recording timer  | The recording timer shows the length of time that recording has been in progress.                                                                                                    |  |  |
| Audio VU meter   | Audio VU meter for the channel uses quasi-peak ballistics<br>with samples averaged every 10 ms. The maximum<br>average audio level in each 100 ms period is displayed<br>using colored bars. |  |  |
|                  | • RED = 0 to $-9 \text{ dBFS}$                                                                                                    |  |  |
|                  | • Yellow = -9 to -18 dBFS                                                                                                    |  |  |
|                  | • Green = -18 dBFS and lower                                                                                                    |  |  |

To monitor a different channel, tap the right or left arrows on the channel view to see the next (or previous) channel. If the touch screen controls aren't showing, tap anywhere on the touch screen to make them reappear.

To get back to the grid view, tap the grid icon

# View system information using the touch screen

Find the serial number, check the installed firmware version of your Pearl Mini and more on the System Status screen using the touch screen.

The System Status screen displays basic system information that's useful when first setting up your Pearl Mini.

| 🗸 Back     | System Status 合   |            |            |  |  |
|------------|-------------------|------------|------------|--|--|
| Device     | 0                 | Status     | 3          |  |  |
| Serial     | 48287FAF          | Date       | 8-Jun-2018 |  |  |
| Grabber    | D2P0              | Time       | 15:06:23   |  |  |
| Firmware   | 4.8.0k            | Uptime     | 29:34:25   |  |  |
|            |                   | CPU load   | 20%        |  |  |
| Network    | 2                 | Storage    | 4          |  |  |
| IP Address | 10.2.3.72         | 7.6 free o | f 14.4 GB  |  |  |
| MAC        | 74:FE:48:28:7F:AF |            | 53%        |  |  |

| Label | Description                               |
|-------|-------------------------------------------|
|       | Device Information                        |
| 1     | • Serial number                           |
| •     | Video grabber number                      |
|       | Firmware version                          |
| -     | Network Information                       |
| 2     | IP Address                                |
|       | MAC Address                               |
|       | Device Status                             |
| -     | • System date                             |
| З     | System time                               |
|       | • Uptime                                  |
|       | • CPU load (%) and Temperature (°Celsius) |
| 4     | Storage Information (when available)      |

| Label | Description                       |
|-------|-----------------------------------|
|       | Disk space available              |
|       | Pictogram of available disk space |

## **Open the System Status screen**

1. Tap the **gear** icon. If the control icons aren't showing, tap anywhere on the touch screen.

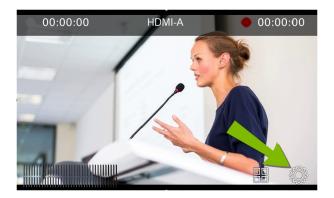

2. Tap **System Status** to see the System Status page.

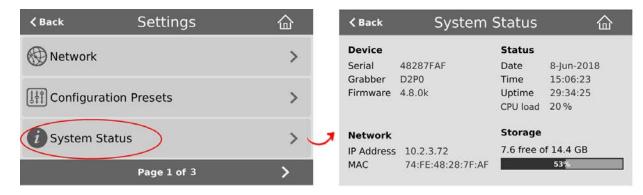

- 3. Tap CPU load to toggle between the operating temperature (°Celsius) and CPU load (%).
- 4. Tap **Back** to return to the **System Settings** screen, or the **Home** icon to return to the channel view.

If the system settings control icon won't appear when you tap the touch screen, it may be disabled. See **Configure the touch screen** to enable system information.

# View system information using the Admin panel

Get useful information about your Pearl Mini on the Info page from the Configuration menu. You can view your current firmware level, the system hardware version (if available), and currently configured settings for a channel.

## View system information using the Admin panel

- 1. Login to the Admin panel as **admin**, see Connect to Admin panel.
- 2. From the Configuration menu, click **Info**. The system information page opens.

| Pe                             |                                          |                                                |           |                         |                        |                          |                    |                         |                                               |                                        |      |
|--------------------------------|------------------------------------------|------------------------------------------------|-----------|-------------------------|------------------------|--------------------------|--------------------|-------------------------|-----------------------------------------------|----------------------------------------|------|
|                                | arl M                                    | lini 48                                        | 8287FA    | F info                  |                        |                          |                    |                         |                                               |                                        |      |
| Sta                            | atus                                     |                                                |           |                         |                        |                          |                    |                         |                                               |                                        |      |
| Date<br>Time<br>Uptir<br>Syste |                                          | Tue May 26 2<br>10:13:56 GMT<br>1:42:27<br>37% |           |                         |                        |                          |                    |                         |                                               |                                        |      |
| Fir                            | mwar                                     | e                                              |           |                         |                        |                          |                    |                         |                                               |                                        |      |
| Versi<br>Revis<br>Date         | sion: 501                                |                                                |           |                         |                        |                          |                    |                         |                                               |                                        |      |
| Ha                             | rdwar                                    | е                                              |           |                         |                        |                          |                    |                         |                                               |                                        |      |
|                                | al number:<br>coard:                     | PearlMini                                      |           |                         |                        |                          |                    |                         |                                               |                                        |      |
| BIOS                           |                                          | 04/26/2018                                     |           |                         |                        |                          |                    |                         |                                               |                                        |      |
| BIOS                           |                                          |                                                |           |                         |                        |                          |                    |                         |                                               |                                        |      |
| BIOS                           | vice ir                                  |                                                |           |                         |                        |                          |                    |                         |                                               |                                        |      |
| De                             | vice ir                                  | ıfo                                            |           |                         |                        |                          |                    |                         |                                               |                                        |      |
| De<br>Des                      | vice in<br>Name:                         | ıfo                                            |           |                         |                        |                          |                    |                         |                                               |                                        |      |
| De<br>Des                      | vice in<br>Name:                         | ıfo                                            |           |                         |                        |                          |                    |                         |                                               |                                        |      |
| De<br>Des                      | vice in<br>Name:                         | 48287FAF                                       |           |                         |                        |                          |                    |                         |                                               |                                        |      |
| Des                            | Name:<br>scription:                      | 48287FAF                                       | Recording | Streaming               | Video inputs           | Audio inputs             | Codec              | Frame size              | Bitrate / Actual bitrate                      | FPS / Actual FPS                       |      |
| Des<br>Des                     | Name:<br>Name:<br>cription:<br>cocation: | 48287FAF<br>48287FAF<br>Apply<br>Status        | Recording | Streaming<br>No streams | Video inputs<br>HDMI-A | Audio inputs<br>No items | Codec<br>H.264+AAC | Frame size<br>1920x1080 | Bitrate / Actual bitrate<br>auto / 5.919 Mbps | <b>FPS / Actual FPS</b><br>30 / 30.000 | Viev |

🔯 🛛 The B

The Bitrate / Actual bitrate values show the total of the video bitrate plus audio bitrate.

# View device information using the touch screen

View Pearl Mini's device name, location, and description from the System Status screen using the touch screen.

To view the device information from the touch screen:

1. Tap the **gear** icon. If the control icons aren't showing, tap anywhere on the touch screen.

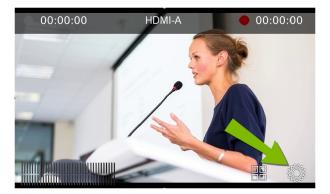

2. Tap **System Status** to see the System Status page.

| <b>く</b> Back           | Settings    | 命   | < Back                  | System            | Status                     | 命                           |
|-------------------------|-------------|-----|-------------------------|-------------------|----------------------------|-----------------------------|
| Wetwork                 |             | >   | <b>Device</b><br>Serial | 48287FAF          | Status<br>Date             | 8-Jun-2018                  |
| [[#]<br>Configuration P | resets      | >   | Grabber<br>Firmware     | D2P0<br>4.8.0k    | Time<br>Uptime<br>CPU load | 15:06:23<br>29:34:25<br>20% |
| <b>i</b> System Status  | >           | > 🗸 | Network                 | 10.2.3.72         | Storage<br>7.6 free o      | f 14.4 GB                   |
|                         | Page 1 of 3 | >   | MAC                     | 74:FE:48:28:7F:AF |                            | 53%                         |

3. Tap below **Device** to show the device information. Tap a second time to show the serial number, grabber, and firmware values again.

| 🗸 Back      | System S          | Status     | 命           |
|-------------|-------------------|------------|-------------|
| Device      |                   | Status     |             |
| Name 4      | 18287FAF          | Date       | 12-Dec-2019 |
| Description | 1                 | Time       | 13:42:48    |
| Location    |                   | Uptime     | 26:21:17    |
|             |                   | CPU load   | 18%         |
| Network     |                   | Storage    |             |
| IP Address  | 10.2.2.33         | 474.9 free | of 475.4 GB |
| MAC         | 00:05:B7:E5:53:A6 |            | 100%        |

4. Tap **Back** to return to the **System Settings** screen, or the **Home** icon to return to the channel view.

If the system settings control icon won't appear when you tap the touch screen, it may be disabled. See **Configure the touch screen** to enable system information.

# View network status

Get useful status information about your Pearl Mini network connection from the Network configuration page using the Admin panel, including:

- MAC address
- Current IP address
- Hostname
- 802.1x status
- Rated Ethernet link speed (Mbps)
- Sending and receiving speed (Mbps)

## View the network status using the Admin panel

- 1. Login to the Admin panel as **admin**, see Connect to Admin panel.
- 2. From the Configuration menu, click **Network**. The Network configuration page opens.

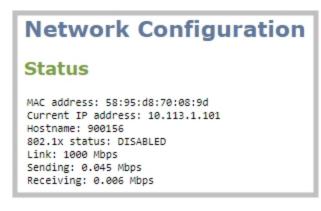

# View 802.1x network connection status

You can see the 802.1x network connection status when you run the Connectivity status diagnostic using the Admin panel and from the touch screen Settings when you select **Network > Connectivity Status**. The status can display as either passed, failed, or disabled.

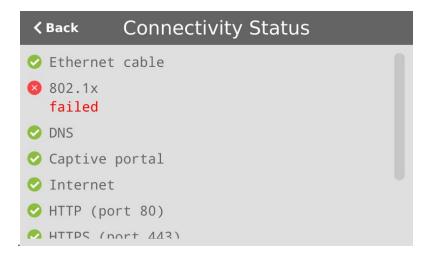

If you attempt to connect to a network that isn't 802.1x enabled when 802.1x is configured on Pearl Mini, a consistent **802.1x status: failed** status message appears on the Network Configuration page in the Admin panel.

For more information about the Connectivity status diagnostics, see Diagnostic tools.

# View channel status and stream information

You can see information about the status of a channel on Pearl Mini from the channel's status page using the Admin panel, including:

- The status and uptime of encoder services
- Stream information and URLs
- Channel preview
- Active network connections

More encoder information can be found on the Info page from the Configuration menu, see View system information using the Admin panel

## View the status information for a channel using the Admin panel

- 1. Login to the Admin panel as **admin**, see Connect to Admin panel.
- 3. From the Channels menu, click a channel to open the status page for that channel.

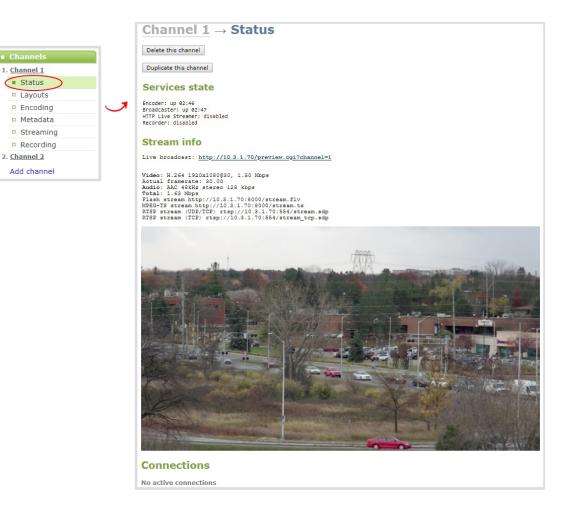

Active unicast and multicast stream information displays under **Connections**.

| Connections |                    |           |                   |
|-------------|--------------------|-----------|-------------------|
| Stream name | Client IP          | Bitrate   | Bytes transmitted |
| stream.sdp  | 192.168.114.115    | 5868 kbps | 221879 KBytes     |
|             | 192.160.110.105    | 0 kbps    | 2 KBytes          |
| stream.ts   | 192.165.154.211    | 6491 kbps | 385166 KBytes     |
| stream.flv  | 192.168.114.219    | 5916 kbps | 321166 KBytes     |
| Stream 1    | a.rtmp.youtube.com | 2669 kbps | 47749 KBytes      |

# View the video output port status

The current status of the video output port and attached video display appears at the top of the video output port configuration page. You can view the status using the Admin panel.

## View the video output port status using the Admin panel

- 1. Login to the Admin panel as **admin**, see Connect to Admin panel.
- 2. From the Output ports menu, click the output port (**HDMI 1**). The video output port configuration page opens.

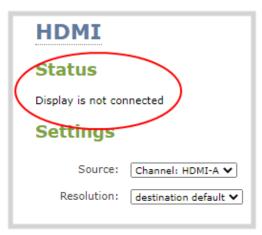

#### Table 39 Possible video output status messages

| Message                            | Description                                                                                                    |
|------------------------------------|----------------------------------------------------------------------------------------------------|
| Disabled                           | This video output port is disabled in the configuration.                                                                                                    |
| Display is not connected           | There is no display connected to the video output port or the connected display is not powered on or not functioning.                                         |
| Source is currently<br>unavailable | The video output port is configured to display a channel that no longer exists. Change the source. See Select the video output source using the touch screen. |
| Starting                           | The video output port is configuring the display and will shortly output the first frame.                                                                     |
| Running at w×h                     | The video output port is functioning at the specified resolution.                                                                                             |

You can also view video output status using the Epiphan Live control interface. See **Monitor and select the video output source using Epiphan Live** for more information.

# View AFU and file transfer progress

You can view basic Automatic File Upload (AFU) and file transfer information from Pearl Mini's touch screen or using the Admin panel. Information like how many files are in the queue, the total size of the

queue, the AFU type, and status are shown.

In this example, AFU is scheduled to occur at specified time intervals so the start of the next scheduled file transfer is shown.

| <b>く</b> Back  | File transfers                                                                                            |  |
|----------------|----------------------------------------------------------------------------------------------------|--|
| 1 files (6.6 M | File upload to External USB<br><b>4B)</b> in queue. Starts in: <b>00:56:56</b><br>.9 GB storage remaining |  |
|                |                                                                                                    |  |
|                |                                                                                                    |  |

If the Pearl Mini is configured to allow copying recordings to a connected USB drive instead of AFU, the USB drive status displays. If AFU is not enabled, the screen displays **AFU File upload is disabled**.

| 🕻 Back    | File transfers                                             |            |
|-----------|------------------------------------------------------------|------------|
| Automatic | File upload is disable                                     | ed         |
|           | SB drive<br>.4 GB storage remaining<br>7.0 MB of 268.1 MB) | 17 seconds |
|           |                                                            |            |

The Admin panel displays a history of uploaded files, which persists until either Pearl Mini is restarted or the list is manually cleared. You can also cancel file uploads manually using the Admin panel.

| SD Card<br>External USB drive<br>P FIP Server<br>9 UPnP<br>9 Network | External USB stor                                                         | Create subfolder wit      | h device nam | e (GSEA1709 |          | •         |            |   |
|----------------------------------------------------------------------|---------------------------------------------------------------------------|---------------------------|--------------|-------------|----------|-----------|------------|---|
|                                                                      | Status<br>Processed 0 files fr<br>Processed 65.0 MB<br>Estimated time: 02 | from 1.9 GB               |              |             |          |           |            |   |
|                                                                      |                                                                           | File Name                 | Start        | End         | Duration | File Size | Progress % |   |
|                                                                      |                                                                           |                           |              |             |          |           | 1.10       |   |
|                                                                      | 2020 Feb 26                                                               | Camera_Feb26_10-31-01.mp4 | 15:31:01     | 15:35:25    | 04:24    | 130.4 MB  | 49         | × |

For more information, see Manage the AFU queue and Manage USB file transfer queue

## View file transfer status using the Admin panel

- 1. Login to the Admin panel as **admin**, see Connect to Admin panel.
- 2. From the Configuration menu, click **Automatic File Upload**. If there are files to be uploaded, they appear in the queue.

| Configuration     Automatic File Upload     Epiphan Cloud     CMS     External USB drive     FTP Server     UPnP | Status<br>State:<br>Time to upload<br>Upload Qu<br>3 file(s) in the<br>Total size: 4.5 | leue                          |          |          |            |           |   |
|----------------------------------------------------------------------------------------------------|----------------------------------------------------------------------------------------|-------------------------------|----------|----------|------------|-----------|---|
|                                                                                                    |                                                                                        | File Name                     | Start    | End      | Duration   | File Size |   |
|                                                                                                    | 2020 Mar 03                                                                            | My_Program_Mar03_11-24-46.mp4 | 11:24:46 | 11:25:02 | 16 seconds | 1.2 MB    | × |
|                                                                                                    |                                                                                        | My_Program_Mar03_11-25-07.mp4 | 11:25:07 | 11:25:29 | 22 seconds | 1.7 MB    | × |
|                                                                                                    |                                                                                        | My_Program_Mar03_11-25-33.mp4 | 11:25:33 | 11:25:52 | 19 seconds | 1.5 MB    | × |
|                                                                                                    |                                                                                        | Етр                           | ty Queue |          |            |           |   |

## View file transfer status using the touch screen

1. Tap the **gear** icon. If the control icons aren't showing, tap anywhere on the touch screen.

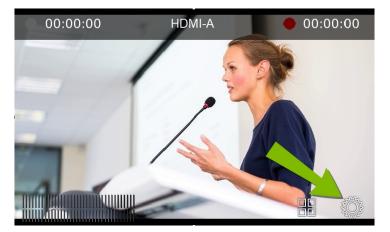

If the gear icon is not visible on the touch screen, tap the screen once to activate the control buttons. If the system settings button is still not visible, it is disabled in the system's touch screen configuration. See **Configure the touch screen** to enable system information.

2. Tap the arrow icon in the lower-right corner of the screen to go to the second Settings page.

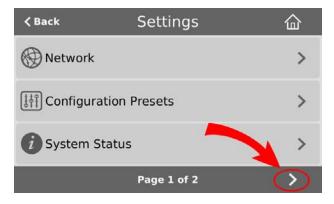

3. Tap **File transfers** to display the AFU Status page.

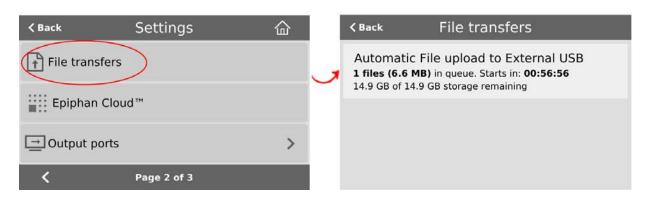

To close the system information screen, tap **Back** in the upper-left corner of the screen to return to the **System Settings** view. Tap the **Home** icon to return to the channel view.

# View scheduled CMS events and history

Using the Admin panel, select the **Events** menu to see up to 90 days of upcoming scheduled events and up to 90 days of ongoing and completed events for this Pearl Mini resource. Click the page arrows at the bottom of each list to navigate through multiple pages.

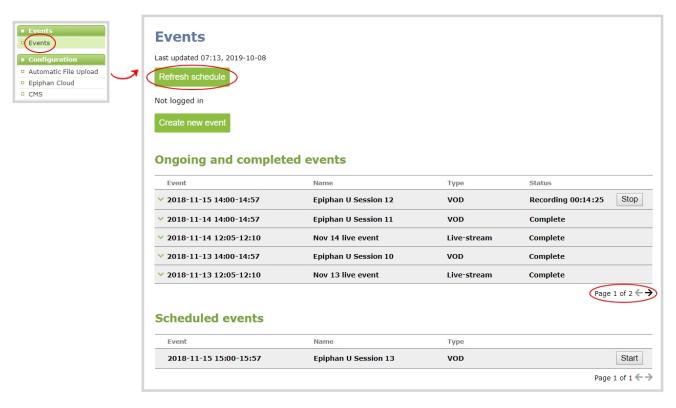

STOP

The Events page updates to show new events every hour. Click **Refresh schedule** at any time to manually update the Events page. The Events page only displays when Kaltura or Panopto CMS is enabled on Pearl Mini.

If the time and zone settings of Pearl Mini are out of synchronization with Kaltura's scheduling server, an error appears on the Events page when you refresh the schedule. Configure the time settings on Pearl Mini to match the time and zone of Kaltura's scheduling server, see **Configure date and time**.

From the touch screen on Pearl Mini, you can tap the Scheduled events icon at any time to display the Events screen. The icon only appears when Kaltura or Panopto CMS is enabled on Pearl Mini.

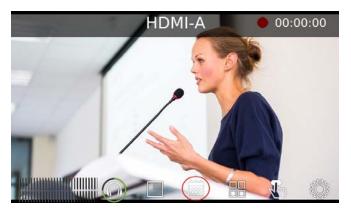

The Events screen displays automatically on the touch screen of Pearl Mini about five minutes before a scheduled event starts.

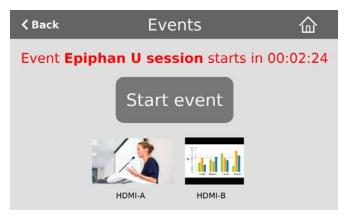

For events with more channels than can be previewed at the same time on the touch screen, an arrow appears so you can scroll through a carousel of channel previews.

# PART 2: Capture

Capturing is the process of taking the signals from your video and audio sources and encoding them so they're ready for streaming and recording. You add the captured video and audio to channels, which you customize for live streaming, switching, and recording.

This section covers how to create channels and add custom layouts so that you can capture, stream, and record exactly what you want - how you want! Whether that's a simple channel with a single video and audio source or channels that have multiple video and audio sources and custom layouts like picture in picture.

Topics include:

- What is a channel?
- Channel layout examples
- Channel configuration
- Custom layout configuration
- Video and audio input sources

# What is a channel?

Your video and audio sources that are connected to the input ports on Pearl Mini can be combined and added to a channel, which you can stream and record. A channel is essentially an encoding instance that you associate with your video and audio inputs to produce outputs such as video recordings and live streams.

We recommend configuring up to three channels for best performance.

Pearl Mini comes with two channels already preconfigured: HDMI-A and HDMI-B. The HDMI-A video input port on Pearl Mini is assigned to the HDMI-A channel and the HDMI-B video input port is assigned to the HDMI-B channel by default. But you can easily change that and add whichever video and audio sources you want to a channel. You can even change the name of the channel using the Admin panel.

Default auto channels have the related HDMI port selected by default. As soon as you connect your video source to the port, it appears automatically in the channel's custom layout. Changing the channel's frame rate or deleting the channel will change the frame rate used at the output port for that video input. Deleting the channel forces the video output port to use the original frame rate of the video input source.

You can pick and choose which channels to record, stream, or do both at the same time! You can even choose the output from one channel as the video input source for another channel.

# Channel customization and multiple layouts

There are many creative ways to customize a channel in Pearl Mini. Easily combine multiple video sources to the same layout for picture in picture or side-by-side layouts using the convenient custom layout editor. You can add text overlays and effects, like transparent logos and lower thirds. Customize a channel with images, company information, corporate colors, and time stamps just to name a few possibilities.

When you use the custom layout editor to create multiple layouts in a channel, you can live switch between the different layouts while recording, streaming, and displaying the channel on a confidence monitor. You're not limited to creating single-source **Channels** that are a one-to-one reflection of your **video inputs**. And if you need to output your switched program using multiple encoding settings, you can use the output from one channel as the input source for another channel, then stream and record each channel at different encoding settings.

Each channel can include some or all of your video and audio sources. And you can add the same source to as many different layouts as you want in a channel.

For example, you could use the same source in all of these situations at the same time:

- in Channel 1 as part of a multi-source layout with picture in picture at 1080p, 30 fps, 6,000 kbps

## - as the only source in Channel 2 at 720p, 30 fps, 2,000 kbps

To create custom layouts, see Custom layout configuration and About the custom layout editor.

# Important note for channels with multiple layouts

The two default channels are named HDMI-A and HDMI-B. Each has a default layout with the corresponding HDMI-A (or HDMI-B) video and audio sources already assigned. By default, when a channel includes only one layout that has a single video source, the default channel name is assigned the name of the video source.

When you add a second layout to the channel, the channel name automatically changes to a generic name **Channel** *X*, where *X* is the channel index number. For example, HDMI-A changes to Channel 1.

Changing the channel name affects system operation.

- If the channel is streaming, the stream is stopped and restarted.
- If the channel's recorder is recording, then recording is stopped and a new file is started.

If you delete all the layouts in a channel until there is only one layout left and that layout has only one video source assigned, then the channel name changes back to the name of the video source. For example, Channel 1 changes to HDMI-A

To avoid channel name changes, we recommend that you rename the channel to a custom name. Changing the channel name to a custom name ensures that no automatic channel renaming happens, see **Rename a channel**.

# Channel layout examples

Here are some examples of different layouts you can create using the custom layout editor with just two video input sources and two media image files.

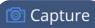

| Layout example                                                                                                    |                            | Description                                                                                                    |
|----------------------------------------------------------------------------------------------------|----------------------------|----------------------------------------------------------------------------------------------------|
| Control Control Contro | Virtual Labs and Tutorials | One video source (a slideshow<br>presentation in this case), at the full size<br>of the channel.<br><b>To get this look:</b> Using the custom layout<br>editor, add one video source to the layout,<br>select <b>keep aspect ratio</b> and stretch to<br>fill the entire layout area.                                                                                                    |
| ~                                                                                                    |                            | One video source with a logo (.png with<br>transparency) in the bottom left corner.<br><b>To get this look:</b> Upload an image with<br>transparency. Using the custom layout<br>editor, add one video source to the layout,<br>select <b>keep aspect ratio</b> and stretch to<br>fill the entire layout area. Then, add the<br>image to the layout and drag it where you<br>want it to appear on screen. |
| EGTERTER                                                                                                    | 2 DE/09/15 18:41:31        | One source with a text overlay in the<br>bottom right corner.<br><b>To get this look:</b> Using the custom layout<br>editor, add one video source to the layout,<br>select <b>keep aspect ratio</b> and stretch to<br>fill the entire layout area. Then, add a text<br>overlay to the layout and drag it where<br>you want it to appear on screen.                                                        |

# 🞯 Capture

| Layout example                                                                                                    | Description                                                                                                    |
|----------------------------------------------------------------------------------------------------|----------------------------------------------------------------------------------------------------|
| Fortual Labs and Tutorials      Fortual Labs and Tutorials      Fortual Labs And Tutorials      Fortual Labs And Tutorial | One video source (a slideshow<br>presentation in this case), with a green<br>background matte.<br><b>To get this look</b> : Using the custom layout<br>editor, select a background color. Add a<br>video source to the layout and size<br>appropriately, leaving the background<br>matte visible.                                                                                                    |
|                                                                                                    | Two video sources (a slideshow and a presenter cropped to a new aspect ratioCrop a video source), a background image, and a logo. Make sure the background image has the correct aspect ratio.<br><b>To get this look:</b> Upload your background and logo images (you can do this from the Media page or the Layouts page for the channel). Using the custom layout editor, add the background image to the layout and stretch it to fill the entire layout area. Then add your two video sources to the layout, adjusting their size and position as needed. Lastly, add the logo to the layout and move it in to position. For the second video source, use the <b>Crop tool</b> to crop the second source to a square aspect ratio. |

Examples including a 4x3 video source.

| Layout example                                                     | Description                                                                                                    |
|--------------------------------------------------------------------|----------------------------------------------------------------------------------------------------|
| Start InfoComm 🛎 o 🔊                                               | One 4x3 video source at the full size of the channel.                                                                                                    |
| S<br>C<br>C<br>C<br>C<br>C<br>C<br>C<br>C<br>C<br>C<br>C<br>C<br>C | <b>To get this look:</b> Using the custom layout editor, add one video source to the layout, select <b>keep aspect ratio</b> and stretch to fill the entire layout area.                                                                                                    |
| Image: Transmitter         Image: Transmitter                      | The channel broadcasts in 4x3 if you have<br><b>Use current signal resolution as frame</b><br><b>size</b> selected on the encoding page.                                                                                                    |
| Start Start                                                        | One 4x3 video source in a 16x9 frame with a green background matte.                                                                                                    |
| <complex-block></complex-block>                                    | <b>To get this look</b> : From the Encoding page<br>for the channel, make sure that the 16x9<br>frame size is selected. Then using the<br>custom layout editor, select a background<br>color. Add a video source to the layout<br>and stretch to the full height of the<br>screen, leaving the background matte<br>visible. |
| Start Micron I o p                                                 | One 4x3 video source and a cropped 16x9<br>video source together with a background<br>image. Make sure the background image<br>has the correct aspect ratio.                                                                                                    |
| Conference                                                         | <b>To get this look:</b> Upload your<br>background image (you can do this from<br>the Media page or the Layouts page for<br>the channel). Follow the steps from the<br>first 4x3 example to add the video<br>sources, then use the <b>Crop</b> tool to crop<br>the second source to a square aspect<br>ratio.               |

# **Channel configuration**

A channel lets you encode your video and audio sources so they can be live streamed and recorded. If you create multiple layouts for a channel using the custom layout editor, you can switch live between the layouts. Before using a channel, you should check the channel settings. You can fine-tune your channel to maximize the quality of your live streams, minimize the amount of bandwidth used, and ensure your video and audio encoding settings are optimized for your event. You can control exactly how the video is presented and streamed to shared destinations and multiple viewers.

If you're planning to do live switching with your channel, we recommend you set the frame size to a fixed size instead of using the default setting. The default setting automatically sets the channel frame size to match the frame size of the video source. Changing the frame size to a fixed value ensures that you don't experience any stream interruptions if the frame size of the video source changes, like when switching between different layouts that contain a single video source with different frame sizes.

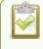

Channel encoding settings may be automatically overwritten when using Pearl Mini with a Content Management System, see **About Panopto recording and webcasting** 

Topics include:

- Create a channel
- Add video sources or a channel as a source
- Add an audio source to a layout
- Duplicate a channel
- Rename a channel
- Delete a channel
- Preview a channel
- Add or remove channel metadata
- Configure encoding
- Codecs and file format compatibility
- Configure video encoding
- Configure audio encoding
- Multi-encoding and channel as a source

🔰 Capture

# Create a channel

You create channels on Pearl Mini using the Admin panel. New channels automatically use the same aspect ratio as the default frame size setting for the channel, which is 16:9. You can change the encoding settings for a channel after the channel is created.

The default encoding settings for a channel are:

- Video: H.264, 1920x1080@30 fps, auto bitrate
- Audio: AAC, 48kHz stereo, 320 kbps

If the channel's video source doesn't have a 16:9 aspect ratio, the system automatically detects the correct aspect ratio and updates the layout after you leave and return to the custom layout editor page. This happens because the channel's encoding page has **Use current signal resolution as frame size** selected by default. If you want to change the aspect ratio for your channel, see **Configure encoding**.

For optimal performance, Pearl Mini comes pre-configured with two full HD channels at 30 fps: HDMI-A and HDMI-B. You may find it easier to reconfigure those existing channels instead of deleting and creating new ones. For important considerations before deleting channels when configuration presets are used, see Configuration preset considerations.

It's possible to create a third channel and adjust the encoding settings of your channels to economize the CPU processing, but we don't guarantee optimum performance from your Pearl Mini with three channels. To optimize the performance of your Pearl Mini if you have more than two channels configured, consider deleting unused layouts and avoiding up scaling or down scaling video sources.

Each additional channel and layout consumes additional CPU processing capacity of Pearl Mini, see Optimum CPU performance.

When you create a channel, it's convenient to add your video and audio sources at that time. Channels can have one or more video and audio sources. This procedure includes basic steps to add a single video and audio source.

## Create a channel using the Admin panel

- 1. Login to the Admin panel as **admin**, see Connect to Admin panel.
- 2. From the **Channels** menu, click **Add channel**. The custom layout editor for the new channel opens and the default layout is selected.

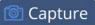

| Channels     I. <u>HDMI-A</u> |     | Channel 3 → Layouts |        |   |
|-------------------------------|-----|---------------------|--------|---|
| 2. HDMI-B<br>Add channel      | 1   | Default             | Active | ¢ |
|                               |     | Add new layout      |        |   |
|                               | - 1 |                     |        |   |

A 16:9 workspace appears in the layout area.

| nannel 3 $\rightarrow$ Layouts |  |              |   |
|--------------------------------|--|--------------|---|
| Default                        |  | Active       | C |
| Add new layout                 |  |              |   |
|                                |  |              |   |
| efault                         |  | Snap to grid |   |
|                                |  |              |   |
|                                |  |              |   |
|                                |  |              |   |
|                                |  |              |   |
|                                |  |              |   |
|                                |  |              |   |
|                                |  |              |   |
|                                |  |              |   |
|                                |  |              |   |
|                                |  |              |   |
|                                |  |              |   |
|                                |  |              |   |
|                                |  |              |   |
|                                |  |              |   |

3. Click Add new item and select Video Source.

| Add new item | • | Add new item<br>Video Source<br>Picture<br>Audio Text | v |
|--------------|---|-------------------------------------------------------|---|
|              |   |                                                       |   |

4. From the Source settings, select a video source in the **Source** drop down.

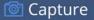

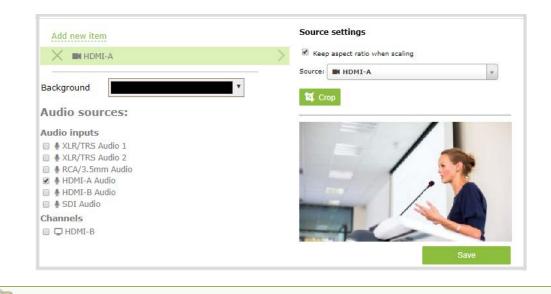

For best results, **Keep aspect ratio when scaling** should be checked under **Source settings**.

The selected video source appears in the layout area.

| Layout 1 |     |     |     |   |
|----------|-----|-----|-----|---|
|          | 1   |     | 0%  | ۲ |
|          |     |     | 50% | 0 |
|          |     |     | 50% |   |
| 0%       | 50% | 50% |     |   |
|          | 0   | Ø   |     |   |

- 5. Click and drag the red and white handles on the corners of the source to re-size it in the layout editor area. For a single source channel, it should fill the entire layout area. Alternatively, you could enter a percentage or pixel value in the boxes that are along the side and bottom of the layout editor area to resize the selected source.
- 6. Select an audio source from the list of audio sources.

If a channel is selected as a video source, the corresponding audio for that channel is selected by default.

7. Click **Save**. Your channel is ready for basic streaming and recording.

Because this is a single-source channel with only one layout, the channel's name is updated to display the source's name next time you view the channel. Click the channel name to refresh. Rename the channel and choose a custom name if you don't want the channel name to change, see **Rename a channel**.

# What's next?

The default channel encoding setting should work fine in most cases. To check the encoding settings for the channel, see **Configure encoding**. There are a lot of creative things you can do next with your channel, including creating more layouts, adding multiple video and audio sources, and customizing layouts to add images and backgrounds, see **Custom layout configuration**.

# Add video sources or a channel as a source

You can add one or multiple video sources to any of the layouts for your channel using the custom layout editor. You can even add the output from another channel as a video input source.

When you add a channel as a video source in another channel, whatever is displaying live in that channel also displays in the other channel. This is useful when you need to stream the same switched program to multiple destinations that have different encoding settings. That's because the encoding settings are set at the channel level.

For example, to stream your switched program to YouTube at 1920×1080 and to Facebook at 1280×720, you could:

- 1. Set up HDMI-A as **Channel 1** and use this as your switched program channel. Add all your custom layouts to Channel 1 and stream this channel to YouTube at 1920×1080.
- Set up HDMI-B as Channel 2 and use this as your Facebook streaming channel. Configure Channel 2 with a single layout that uses Channel 1 as the video source, and then stream Channel 2 to Facebook at 1280×720.

For instructions to set up multi-encoded channels using the channel as a source feature, see Multiencoding and channel as a source. TOP

If more than one video source is added to a channel, we recommend configuring the channel encoding to use a fixed resolution as the frame size instead of automatically using the resolution of the video source as the frame size (default). A fixed channel resolution ensures that your channel displays properly at a fixed resolution. Using a fixed channel resolution also avoids unintended resolution changes when switching between multiple layouts if the different layouts happen to have different video sources with different resolutions, see **Configure encoding**.

## Add a video source or a channel as a source using the Admin panel

- 1. Login to the Admin panel as **admin**, see Connect to Admin panel.
- 2. From the Channels menu, select the channel and click **Layouts**. The custom layout editor opens.
- 3. In the Layouts list that appears at the top of the page, click a layout's row to select that layout or click **Add new layout**.
- 4. Below the Layout editing area, click **Add new item** and select **Video Source**. The Source settings appear.

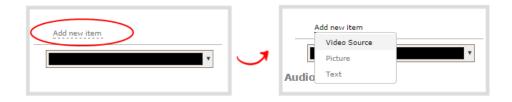

- 5. Under Source settings, select either a video input or a channel in the **Source** drop-down menu.
- 6. Under Source settings, select a video input in the **Source** drop-down menu.

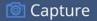

| Add new item                                                                                                  | Source settings                |
|----------------------------------------------------------------------------------------------------|--------------------------------|
| X New Source                                                                                                  | Keep aspect ratio when scaling |
|                                                                                                    | Source: Please select a source |
| Background                                                                                                    | ▼ I Q                          |
|                                                                                                    | Video inputs                   |
|                                                                                                    | HDMI-A                         |
| Audio sources:                                                                                                | HDMI-B                         |
| Audio incuto                                                                                                  | SDI                            |
| Audio inputs                                                                                                  | Channels                       |
| <ul> <li>\$\overline{\text{Minipage}} XLR/TRS Audio 1</li> <li>\$\overline{\text{XLR/TRS Audio 2}}</li> </ul> | D HDMI-A                       |
| <ul> <li></li></ul>                                                                                           |                                |
| HDMI-A Audio                                                                                                  |                                |
| HDMI-B Audio                                                                                                  |                                |
| 🔲 🎍 SDI Audio                                                                                                 |                                |
| Channels                                                                                                    |                                |
| 🔲 🖵 HDMI-A                                                                                                    |                                |
| HDMI-B                                                                                                    |                                |

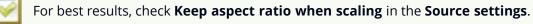

The selected video source appears in the layout editing area.

| Layout 1 |     |     |     |   |
|----------|-----|-----|-----|---|
|          | 1   |     | 0%  |   |
|          |     |     | 50% | ] |
|          |     |     |     |   |
|          |     |     | 50% | • |
|          |     |     |     |   |
|          |     |     |     |   |
| 0%       | 50% | 50% |     |   |
|          |     |     |     |   |

When adding an RTSP network source, a preview image may not display in the layout area until you Save the layout. The preview can also appear to have no signal if the RTSP source is not currently sending content.

💿 Capture

7. Click and drag the red and white handles on the corners of the source to re-size it in the layout editor area. Alternatively, enter a value in the fields along the side and bottom of the layout editing area to resize the selected item. For a channel with only a single video source, it should fill the entire layout area. For a layout that includes multiple video sources, you can move, resize, or crop each video source to exactly how you want them to appear.

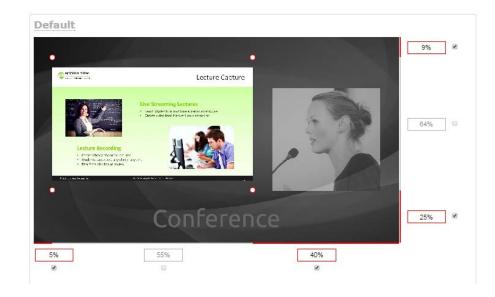

To layer video sources over top of each other, like for picture in picture, you can click and drag the video sources that appear in the item list beneath **Add new item** and change their order. Items that are higher up the list appear over top items that are lower down the list.

8. Select an audio source from the list of audio sources.

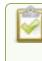

If a channel is selected as the video source, the corresponding audio for that channel is selected automatically by default.

9. Click Save.

# A note about item positioning and sizing

There are multiple ways to position and size images, text overlays, and video sources in the layout area

- 1. Using the mouse.
- 2. Using the keyboard.

- 3. Using the manual positioning values with percents.
- 4. Using the manual positioning values with pixels.

#### To use the mouse:

Click and drag to move the item. Click and drag the round, red and white handles to resize an image or video source (for text overlays, just use the padding settings). Using this method you can make quick changes that are in increments of approximately 5% of the width or height of your layout area. For more refined movements, press the Ctrl key on your keyboard while dragging the item with the mouse.

## To use the keyboard:

Use the arrow keys on the keyboard to move the item up, down, left or right in the layout. Changes are in increments of approximately 5% of the height or width of the layout area. Press the Ctrl key while using the arrow keys to make more refined movements. To change the size of an image or video source, press the Shift key while using the arrow keys (for text overlays, just use the padding settings). Press both Ctrl and Shift for fine-grained size control.

## **Using percents:**

Specify a whole number, followed by a percent sign (e.g. 4%) in any of the manual positioning fields. See Resize and position items using percents or pixels for more information.

## **Using pixels:**

If you need to specify an exact amount in pixels (rather than percent) you can type a pixel value in any of the positioning value squares followed by the characters px (e.g. 56px). You can mix and match pixels and percents changing only the boxes you want to use pixel values. At any time you can switch back to percents by typing a percent. See Resize and position items using percents or pixels for more information.

# Add an audio source to a layout

You can add multiple audio sources to the layouts for a channel using the Admin panel. By default, audio is enabled for the channel on the channel's encoding page.

Each layout can have the same audio sources in them or you can choose different audio sources. An audio source has the same gain no matter how may layouts the audio source is added to, or if you've added just the one audio source or several audio sources to the same layout.

## Important considerations

- For SRT and RTSP input sources, there's no need to manually add the audio sources separately to your channel. When the network stream is connected to your Pearl Mini as an input source, a corresponding audio source is automatically added to the list of audio sources for your channels, even if there is no audio in the stream.
- The audio that's coming from the connected HDMI video sources (HDMI-A or HDMI-B) is automatically selected as the audio source for the HDMI-A and HDMI-B channels on Pearl Mini by default.
- If a channel is selected as the video source for a layout, the corresponding audio for that channel is added automatically.
- You can add multiple audio sources to the same layout. However, if the two audio sources share all or some of the same audio signals, such as when two in-phase microphones are placed in close proximity to each other, then the common audio signals are amplified.
- Selecting multiple loud audio sources in the same layout may cause audio clipping on that layout. Before going live, always check the volume levels for the layout and adjust the volumes at audio sources to avoid clipping, see Adjust audio gain and delay.
- If audio encoding is not configured for a channel, no audio signal is processed or sent with the video content when recording, streaming, or confidence monitoring, see Configure audio encoding.
- If an audio source is added to a layout and then the audio device is disconnected from the input port on Pearl Mini, some residual noise may be detected in the layout. Remove the audio source from the layout.
- Pearl Mini supports many different audio devices, including dynamic and condenser microphones, passive and active electret microphones, professional line-level audio mixers, and consumer line level sources like mobile phones and audio players. For details about the different audio ports and if audio gain is recommended when connecting different types of audio devices, see AV inputs and Selecting an audio source.

## Add an audio source to a layout using the Admin panel

- 1. Login to the Admin panel as **admin**, see Connect to Admin panel.
- 2. From the Channels menu, select the channel and click **Layouts**. The custom layout editor opens.
- 3. In the Layouts list that appears at the top of the page, click a layout's row to select that layout.
- 4. Check the audio source that you want to use for the layout and click **Save**.

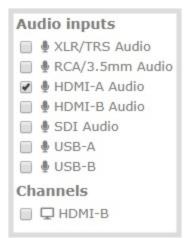

# What's Next

You can check the audio encoding settings for your channel and ensure that audio is enabled, see Configure encoding.

To adjust the gain for an audio input source, see Adjust audio gain and delay.

# Duplicate a channel

You can duplicate any channel you've created. All settings in the channel you duplicate are recreated.

## Duplicate a channel using the Admin panel

- 1. Login to the Admin panel as **admin**, see Connect to Admin panel.
- 2. From the Admin panel, scroll to the Channels menu option.
- 3. From the Channels menu, click **Status**. The Status page opens.

## 💿 Capture

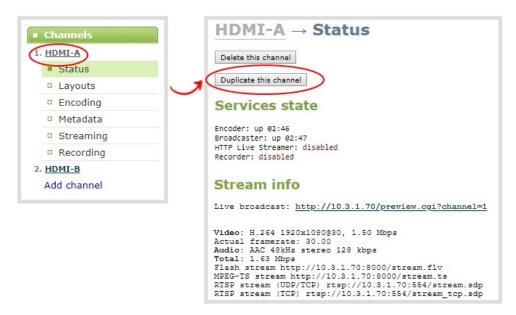

- 4. Click **Duplicate this channel**. The duplicate channel is created and assigned the next sequential number in the Channel menu.
- 5. Click Save.

# Rename a channel

You can change a channel's name from any of the channel configuration pages or using the custom layout editor.

Channels are created with the same name as their video source by default. When a second layout or a second video source is added to the channel, the channel name changes to **Channel X**, where **X** is the index number for the channel. To stop a channel name from automatically changing, you should assign the channel a custom name using the Admin panel.

You can include certain international characters in channel names. Pearl Mini supports common character sets for Western and Central European languages, Nordic languages, and Russian. Channel names should not include special characters, slashes, or spaces. For a complete list, see International character support.

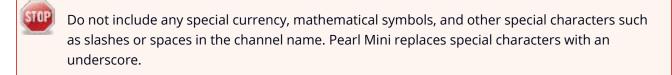

## Rename a channel using the Admin panel

- 1. Login to the Admin panel as **admin**, see **Connect to Admin panel**.
- 2. From the Channels menu, select the channel and choose any of menu options for the channel. For example, select **Metadata**.
- 3. Click on the channel name that appears at the top of the page. The text turns red.

| Conte      | nt metadata |            |  |
|------------|-------------|------------|--|
| Title:     | HDMI-A      |            |  |
| Author:    |             |            |  |
| Copyright: |             |            |  |
| Comments:  |             |            |  |
|            |             |            |  |
| (          | Apply       |            |  |
|            |             | → Metadata |  |
|            |             | → Metadata |  |
|            | -A          | → Metadata |  |
| Conte      | -A          | → Metadata |  |
| Conte      | -A          | → Metadata |  |
| Conte      | -A          | → Metadata |  |

- 4. Enter the new name using alphanumeric characters. We recommend using underscores to separate words rather than using spaces.
- 5. Press Enter using your keyboard to save the new name.

# Delete a channel

STOP

You can delete a channel using the Admin panel. Deleting a channel removes all recorded files that are associated with that channel. You cannot recover recordings for a channel after the channel is deleted. We recommend that you stop recording or streaming for the channel before deleting the channel.

If you have multiple configuration presets, deleting a channel removes all recorded files that are related to that channel across all presets. For important information about how channels are indexed in Pearl Mini and how that affects deleting channels when configuration presets are used, see **Configuration preset considerations**.

## Delete a channel using the Admin panel

- 1. Login to the Admin panel as **admin**, see Connect to Admin panel.
- 2. From the Channel menu, select a channel and click **Status**. The Status page for the channel opens.

🔰 Capture

| Channels      HDMI-A      HDMI-B      Channel 3      Status      Layouts      Encoding      Metadata      Streaming      Recording      Add channel | Channel 3 → Status<br>Delete this channel<br>Duplicate this channel<br>Services state<br>Encoder: up 02:46 Broadcaster: up 02:47 HTTP Live Streamer: disabled Recorder: disabled<br>Recorder: disabled<br>Stream info<br>Live broadcast: http://10.3.1.70/preview.cgi?channel=3                       |
|----------------------------------------------------------------------------------------------------|----------------------------------------------------------------------------------------------------|
|                                                                                                    | <pre>Video: H.264 1920x1080@30, 1.50 Mbps<br/>Actual framerate: 30.00<br/>Audio: AAC 48kHz stereo 128 kbps<br/>Total: 1.63 Mbps<br/>Flash stream http://10.3.1.70:8000/stream.flv<br/>MPEG-TS stream http://10.3.1.70:8000/stream.sdp<br/>RTSP stream (UDP/TCP) rtsp://10.3.1.70:554/stream.sdp</pre> |

3. Click **Delete this channel** and click **OK** when prompted to delete the channel, or click **Cancel**.

# Preview a channel

You can open a live preview of a channel in your web browser to see any configuration changes you make to the channel as you make them. Web browsers that support HTML5 and Flash are supported.

There are several ways to preview a channel:

- Preview a channel from the Info page
- Preview a channel from the Status page
- Preview all channels at the same time

You can also preview a channel using Epiphan Live, see **Configure Dashboard panels** for more information.

#### Important considerations

- Some web browsers disable auto playback of videos with audio. In those cases, the audio for the channel being previewed is muted by default.
- HTML5 does not support PCM audio encoding. If PCM audio encoding is configured for a channel, audio does not play in the preview link for the channel.
- PCM audio encoding at 48 kHz is not supported. A live broadcast preview link is not provided for a

channel that is configured for PCM audio encoding with a sampling bitrate of 48 kHz.

• If HTTPS is configured for Pearl Mini, the live broadcast URL will start with *https* instead of *http*.

The Info page has preview links for all the channels that are configured on Pearl Mini.

## Preview a channel from the Info page using the Admin panel

- 1. Login to the Admin panel as **admin**, see Connect to Admin panel.
- 2. From the Configuration menu, select **Info**. The information window opens. Then click **View** to open a preview window of the channel.

| Configuration         |          | Pearl Mini 48287FAF info                                                                                               |
|-----------------------|----------|----------------------------------------------------------------------------------------------------|
| Automatic File Upload |          |                                                                                                    |
| Epiphan Cloud         |          | Status                                                                                                    |
| CMS                   |          | Date: Tue May 26 2020                                                                                                  |
| SD Card               |          | Time: 10:13:56 GNT-0500<br>Uptime: 1:42:27                                                                             |
| External USB drive    |          | System load: 37%                                                                                                    |
| FTP Server            |          | Firmware                                                                                                    |
| UPnP                  |          |                                                                                                    |
| Network               |          | Version: 4.12.0h<br>Revision: 5046_1529                                                                                |
| Date and Time         |          | Date: 2020-05-22                                                                                                    |
| Security              |          | Hardware                                                                                                    |
| Touch Screen          |          |                                                                                                    |
| External keyboard     |          | Serial number: 48287##<br>CPU board: PearlWini                                                                         |
| Serial Port           |          | BIOS: 04/26/2018                                                                                                    |
| Media                 |          | Device info                                                                                                    |
| Maintenance           | $\smile$ |                                                                                                    |
| Firmware Upgrade      |          | Name: 48287FAF                                                                                                    |
| Info Info             |          | Description:                                                                                                    |
|                       |          | Location:                                                                                                    |
|                       |          | Location:                                                                                                    |
|                       |          | Apply                                                                                                    |
|                       |          | Channels                                                                                                    |
|                       |          | Chamers                                                                                                    |
|                       |          | # Name Status Recording Streaming Video inputs Audio inputs Codec Frame size Bitrate / Actual bitrate FPS / Actual FPS |
|                       |          | 1 HDMI-A 🔮 Stopped No streams HDMI-A No items H.264+AAC 1920x1080 auto / 5.919 Mbps 30 / 30.000 🚺                      |
|                       |          | 2 HDMI-B Stopped No streams HDMI-A HDMI-B Audio H.264+AAC 1920x1080 auto / 5.919 Mbps 30 / 30.000 View                 |

## Preview a channel from the Status page using the Admin panel

You can use the Admin panel to open a preview link for a channel from the Status page. The Live broadcast preview can be viewed using web browsers that support HTML5 or Flash. You can also see a preview of the channel directly from the Status page itself.

The Status page lists information about the channel, including stream information such as the bitrate, frame size, streaming and preview links, as well as the state of the services on Pearl Mini.

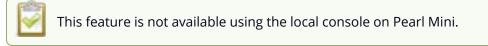

1. Login to the Admin panel as **admin**, see Connect to Admin panel.

🔰 Capture

- 2. From the Channels menu, select the channel and click **Status**. The Status page opens and a live preview snapshot appears below the Stream info.
- 3. Right-click the Live Broadcast link and select Open in a new Tab or Open in a new Window.

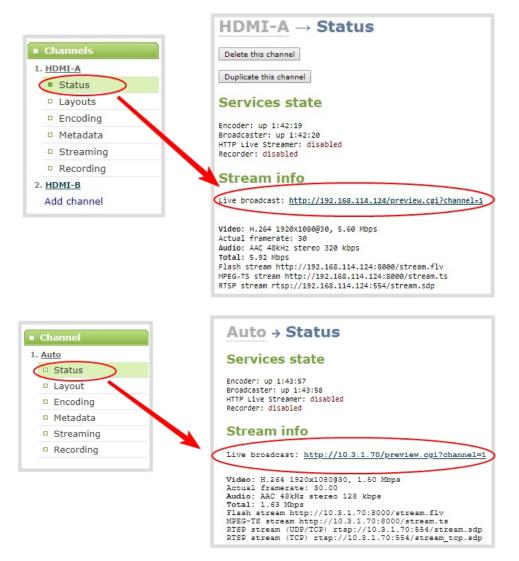

## Preview all channels at the same time using the Admin panel

The resulting web page can be very large. You can use your keyboard's zoom keys or the zoom buttons for your web browser to adjust the screen view. Plus many browsers support short cuts, like Ctrl- (control minus) to zoom out and Ctrl+ (control plus) to zoom in.

- 1. Open a new tab in your web browser on the Admin computer.
- Go to the following URL to open the preview web page for your Pearl Mini, where <*ip address*> is the IP address of Pearl Mini. To find the IP address of your system, see View system information using the Admin panel or View system information using the touch screen

http://<ip address>/preview.cgi?channels

**For example:** http://172.1.1.10/preview.cgi?channels

To preview a single channel, you can enter the following URL: http://<ip address>/preview.cgi?channel=X

where *ip address* is the IP address of Pearl Mini and *X* is the channel's index number.

# Add or remove channel metadata

When you configure metadata for a channel, that metadata is embedded in all channel recordings and streams. You can specify the following metadata that the media player displays for your viewers:

- title of the presentation
- Author

STOP

- copyright date or other labels such as proprietary information, preliminary etc.
- additional comments about the broadcast, such as time of the broadcast, or change to the schedule

How metadata is displayed depends largely on the media player. For example VLC, stores the metadata in a media information file, while other media players scroll the text horizontally from right to left across the bottom of the media player window.

Use only alphanumeric and diacritic characters in metadata descriptions. The whole metadata string is refused if any special currency or mathematical symbol appears in the description. You must remove the offending characters before Pearl Mini will accept the description.

#### Add or remove channel meta data using the Admin panel

- 1. Login to the Admin panel as **admin**, see Connect to Admin panel.
- 2. From the Channels menu, select the channel and click **Metadata**. The Metadata configuration page opens.

3. Type information into the fields or modify existing content as needed, then click **Apply**.

| $HDMI-A \rightarrow Metadata$ |             |  |  |  |  |  |  |
|-------------------------------|-------------|--|--|--|--|--|--|
| Conte                         | nt metadata |  |  |  |  |  |  |
| Title:                        | HDMI-A      |  |  |  |  |  |  |
| Author:                       |             |  |  |  |  |  |  |
| Copyright:                    |             |  |  |  |  |  |  |
| Comments:                     |             |  |  |  |  |  |  |
|                               | Apply       |  |  |  |  |  |  |
|                               |             |  |  |  |  |  |  |

# Configure encoding

You can modify the encoding settings for a channel. The encoding settings let you fine tune your channel recording or live stream. You can select a specific frame size, bitrate, audio or video codec, and more.

Channel encoding settings may be automatically overwritten when using Pearl Mini with a Content Management System, see **About Panopto recording and webcasting** 

Topics include:

- Codecs and file format compatibility
- Configure video encoding
- Configure audio encoding
- Multi-encoding and channel as a source

# Codecs and file format compatibility

Pearl Mini supports the following video and audio codecs.

Table 40 Supported video codes

| Value       | Description                                                                                                    |
|-------------|----------------------------------------------------------------------------------------------------|
| H.264       | H.264 is the default video codec configured for the channels on Pearl Mini. This codec provides high quality video while using low bandwidth and is the preferred codec to use with the system. |
| Motion JPEG | Motion JPEG is suitable for live streaming and video; however, you can experience<br>low quality images while using high bandwidth. Motion JPEG does not support<br>audio.                      |

 Table 41
 Supported audio codecs and bitrate guidance

| Value | Description                                                                                                    |
|-------|----------------------------------------------------------------------------------------------------|
| AAC   | AAC is comparable to MP3 and may even provide better sound quality at a similar sample bitrate. Supported sampling bitrate values are: 16, 22, 44 and 48K kHz. |
|       | Setting the channel bitrate to match the audio source's bitrate provides the best sound quality and avoids audio resampling. Most digital signals (HDMI        |

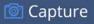

| Value | Description                                                                                                    |
|-------|----------------------------------------------------------------------------------------------------|
|       | or SDI sources) use 48 kHz. Most digital signals (HDMI or SDI sources) use 48<br>kHz audio. For analog signals, 44 kHz provides a good quality audio sample.                                                                                                  |
|       | The maximum bitrate for mono encoding of a 44 kHz signal is 264 kbps. For stereo, 320 kbps is supported. Note that lower bitrates (e.g. 32 kbps) with a 44 kHz signal may result in distorted audio.                                                          |
|       | MP3 provides a common audio format for audio storage. Supported sampling bitrate values are: 22 kHz, 44 kHz and 48 kHz.                                                                                                    |
| MP3   | Setting the channel bitrate to match the audio source's bitrate provides the best<br>sound quality and avoids audio resampling. Most digital signals (HDMI<br>or SDI sources) use 48 kHz. For analog signals, 44 kHz provides a good quality<br>audio sample. |
|       | Web browsers that use Flash (FLV) do not support 48 kHz MP3<br>audio. When selecting this encoding, you must use a web browser<br>that supports HTML5 or a media player to preview your channel.                                                              |
|       | Pulse Code Modulation (PCM) is a standard for digital audio in computer and other devices such as, digital telephone systems.                                                                                                    |
| РСМ   | Setting the level to match the audio source's level provides the best sound<br>quality and avoids audio resampling. Most digital signals (HDMI or SDI sources)<br>use 48 kHz audio. For analog signals, 44 kHz provides a good quality audio<br>sample.       |
|       | The Flash (FLV) plugin must be installed for your web browser to play back audio that's encoded as PCM. Web browsers that use Flash (FLV) do not support 48 kHz PCM audio.                                                                                    |

# Format compatibility

Not all streaming and recording protocols support all combinations of video and audio codecs. The following table lists any video/audio codec compatibility considerations for the supported streaming formats on Pearl Mini.

| Video Codec selected | Audio Codec selected | RTSP         | FLV          | MPEG-TS      | MJPEG        |
|----------------------|----------------------|--------------|--------------|--------------|--------------|
| H.264                | No audio codec       | $\checkmark$ | $\checkmark$ | $\checkmark$ |              |
| H.264                | PCM                  | $\checkmark$ | $\checkmark$ |              |              |
| H.264                | MP3                  | $\checkmark$ | $\checkmark$ | $\checkmark$ |              |
| H.264                | AAC                  | $\checkmark$ | $\checkmark$ | $\checkmark$ |              |
| MJPEG                | No audio codec       |              |              |              | $\checkmark$ |

Table 42 Video/audio codecs and formats for streaming

The following table displays the compatibility between the video/audio codecs and the supported recording formats.

Table 43 Video/audio codecs and formats for recording

| Video Codec<br>selected | Audio Codec selec-<br>ted | MP4 and MP4-<br>Fragmented | AVI          | MOV          | MPEG-TS      |
|-------------------------|---------------------------|----------------------------|--------------|--------------|--------------|
| H.264                   | No audio codec            | $\checkmark$               | $\checkmark$ | $\checkmark$ | $\checkmark$ |
| H.264                   | РСМ                       | $\checkmark$               | $\checkmark$ | $\checkmark$ |              |
| H.264                   | MP3                       | $\checkmark$               | $\checkmark$ | $\checkmark$ | $\checkmark$ |
| H.264                   | AAC                       | $\checkmark$               | $\checkmark$ | $\checkmark$ | $\checkmark$ |
| MJPEG                   | No audio codec            | $\checkmark$               | $\checkmark$ | $\checkmark$ | $\checkmark$ |

# Configure video encoding

You can configure the video encoding settings for a channel using the Admin panel. Video encoding settings include:

- **Video codec**: The video codec determines the type of compression and decompression, and also affects the video quality. Options are H.264 (default) and Motion JPEG.
- **Hardware or software encoding**: Hardware encoding is the default setting and is the recommended encoding for use with Pearl Mini.
- Video encoding profile: This can be set to High, Main, or Baseline.

- **Frame size:** The resolution applied to the channel when you stream, record, or output video to a confidence monitor. This can be set to automatically match the input video's resolution or set to a fixed resolution.
- **Key frame interval**: How often a key frame that contains all the pixels is sent when streaming. The longer the key frame interval, the smaller the video file size (and vice versa).
- Limit frame rate: You can limit the frame rate for the channel.
- **Bitrate**: If using the H.264 video codec, you can increase or decrease image quality by increasing or decreasing the channel's **Bitrate** value. Video with a high level of motion and high resolution, such as sporting events, requires a higher bitrate.

By default, Pearl Mini automatically uses the incoming video source frame size as the frame size for streaming and recording when the channel has only one layout with a single video source. If you're channel has multiple video sources or layouts, you must manually set a frame size for the channel.

If you plan to switch layouts during a live stream, a fixed frame rate is recommended. This avoids the stream from stopping and restarting due to frame size changes when switching between single-source layouts that use different frame sizes.

### Important considerations

- For optimum system performance, the frame size of the channel should be set to match the frame size of your video input source to avoid scaling, see Optimum CPU performance.
- If you have unchecked all the manual resizing and positioning boxes in the custom layout editor and you downscale the video source using the frame size setting on the **Encoding** tab (for example, select 1280×720 frame size for a full HD video source), then the source appears cropped within the frame instead of scaling to fit the frame.
- If your channel has a custom layout with only one source and your source and stream aspect ratios differ, then your source appears centered in the frame and matte bars are added automatically to the top and bottom (or left and right sides) of the frame to make up the difference. See Remove black bars (matte) from the video.
- If an SDI or HDMI video input source that is selected to display at the HDMI output port also appears in a custom layout for a channel, then the channel's encoding settings are used at the HDMI output. Changing the channel's frame rate will change the frame rate used at the output port for that video input. If the video source appears in multiple layouts in different channels, the one with the highest frame rate set in the encoding settings is used.
- The larger the channel's frame size, the more bandwidth is needed for streaming and the recorded files are bigger. Instead of using the same frame size as the original video source, you can configure

a smaller frame size for the channel and let Pearl Mini downscale the video. For example, if the input video signal resolution is 1920×1080 (a 16:9 aspect ratio) and the channel's frame size is set to 1280×720, Pearl Mini downscales the video and streams/records the channel at the lower frame size, using less bandwidth and producing smaller recorded files.

You can add black bars around your video source by adjusting the frame size. For example, if your video source has a 16:9 widescreen/HD format but you need a 4:3 frame size on your output, Pearl Mini automatically adds black bars to the top and bottom of the frame if you choose a frame size for the channel that has a 4:3 aspect ratio.

There is some trade off between video quality and bandwidth size, depending on the encoding settings you choose. The following table lists some additional considerations when choosing video encoding settings.

| Setting            | Description                                                                                                    |
|--------------------|----------------------------------------------------------------------------------------------------|
| H.264              | H.264 is the default codec and provides high quality video while using low bandwidth. This is the preferred codec for the system.                                                                                                    |
| Motion JPEG        | This codec is suitable for streaming and recording video, however you get lower quality images and it requires a large amount of bandwidth.<br>Motion JPEG does not support audio.                                                                                                    |
|                    | The key frame interval feature specifies how often a key frame (a frame<br>that contains all the pixels) is sent when streaming the video. This<br>setting also impacts how quickly a video moves through the frames<br>when a viewer uses the search function of their media player.                                                                                                    |
| Key frame interval | Increasing the number of seconds between key frames can significantly<br>reduce your bandwidth and system resource usage with minor impact<br>to your video quality. A good rule of thumb is to keep the interval<br>between 2 to 3 seconds and decrease the key frame interval as the<br>motion increases. Try different settings and note changes in the video<br>quality. If your video quality is poor and jittery you may need to<br>decrease the interval between key frames. If you have unlimited<br>bandwidth and system resources you can choose an option to stream<br>key frames only. |
| Frame rate         | Frame rate reflects the number of images that are encoded per second.<br>Reducing the frame rate for a channel reduces bandwidth usage, and<br>vice versa.                                                                                                    |
|                    | The system's ability to maintain a set frame rate is based on several                                                                                                    |

| Table | 44 | Video | encoding | settings |
|-------|----|-------|----------|----------|
|       |    | 10000 | cheoding | 50000185 |

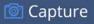

| Setting | Description                                                                                                    |
|---------|----------------------------------------------------------------------------------------------------|
|         | factors, for example:                                                                                                    |
|         | <ul> <li>overall system load affects the ability for the device to process<br/>pixels;</li> </ul>                                                                                                    |
|         | • available network bandwidth;                                                                                                    |
|         | • the source and stream frame size (resolution);                                                                                                    |
|         | <ul> <li>the type of motion that is captured; and</li> </ul>                                                                                                    |
|         | <ul> <li>number of users accessing the stream.</li> </ul>                                                                                                    |
|         | When adjusting the frame rate, you may need to try different values to achieve the best outcome.                                                                                                    |
|         | In general, higher bitrates mean higher image quality, but more<br>bandwidth is needed for streaming and video recordings are larger. If<br>you're using H.264, then you can set the bitrate to improve the image<br>quality. |
| Bitrate | For example, an HD Blu-ray video is typically in the range of 20 Mbps, whereas a standard-definition DVD is usually 6 Mbps.                                                                                                   |
|         | If you're unsure what bitrate value to use, start at 5000 kbps (slightly less than a typical DVD) and test to see how this looks for your viewers.                                                                            |

### Configure video encoding for a channel using the Admin panel

- 1. Login to the Admin panel as **admin**, see Connect to Admin panel.
- 1. From the Channels menu, select the channel and click **Encoding**. The encoding configuration page opens.

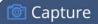

| Channels                       | $\underline{\textbf{HDMI-A}} \rightarrow \textbf{Encoding}$ |
|--------------------------------|-------------------------------------------------------------|
| 1. HDMI-A<br>Status<br>Layouts | Video settings                                              |
| Encoding                       | Codec: H.264 ¥                                              |
| <ul> <li>Metadata</li> </ul>   | Video encoding preset: Hardware Accelerated ¥               |
| Streaming                      | Video encoding profile: High 🔻                              |
| Recording                      | Use current signal resolution as frame size                 |
| 2. HDMI-B<br>Add channel       | Frame size: 1920 × 1080                                     |
|                                | Key frame interval: 1 sec 🔻                                 |
|                                | Limit frame rate: 30                                        |
|                                | Bitrate: auto kbits                                         |

- 2. Select a video **Codec** and do one of the following:
  - a. If **Motion JPEG** is selected, click **Page refresh time** and enter a time in seconds.
  - b. If **H.264** is selected, select a **Video encoding preset** and a **Video encoding profile**.

| ltem                     | Options                                                                                                    |
|--------------------------|----------------------------------------------------------------------------------------------------|
|                          | <b>Hardware Accelerated</b> : This is the default H.264 encoding preset.<br>Choose this setting for best performance.                                                                                                    |
| Video encoding<br>preset | <b>Software</b> : This matches the default from previous generations of Epiphan products. <b>Only</b> select this if you need software encoding or X.264 encoding to match results created with previous generations of Epiphan products or firmware |
|                          | <b>Baseline</b> : Choose this option when streaming to an application that requires robustness and cannot tolerate data loss, for example video-conferencing.                                                                                        |
| Video encoding           | Main: Choose this option for standard-definition broadcasts.                                                                                                    |
| profile                  | <b>High</b> : This is the default. Choose this option when video is viewed for broadcast and disk storage applications, particularly for high definition television application such as Blu-ray disk storage format and HDTV broadcast service.      |

- 3. Configure the frame size, do the following:
  - a. Uncheck Use current signal resolution as the frame size.

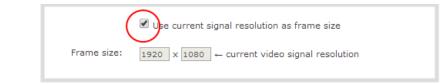

Enabling **Use current signal resolution as the frame size** is not recommended if the video input resolution changes frequently. An unstable cable or other disturbance that causes the resolution of the video input signal to change during a live stream can cause the stream to drop. Unchecking this feature helps prevent that.

b. Select a Frame size from the list of options or enter a custom frame size in pixels.

| Use current signal resolution as frame size |     |       |        |                |      |      |              |             |          |          |           |           |
|---------------------------------------------|-----|-------|--------|----------------|------|------|--------------|-------------|----------|----------|-----------|-----------|
| Frame size:                                 | 640 | × 480 | pixels | 4:3 →          | 640× | 480  | 1024x7       | 768         | 1152x864 | 1280x960 | 1360x1024 | 1600×1200 |
|                                             |     |       |        | <b>16:9</b> →  | 1280 | x720 | <u>1360x</u> | (768        | 1920×108 | Q        |           |           |
|                                             |     |       |        | <b>16:10</b> → | 1280 | x800 | 1440x        | <u>(900</u> | 1920x120 | ō        |           |           |
|                                             |     |       | Stan   | dards: →       | PAL  | PAL  | wide M       | NTSC        | NTSC wi  | de       |           |           |

- 4. Change the **Limit frame rate**. The default should be adequate in most applications. While decreasing the limit may improve system performance, you may need to test different values to balance video smoothness and processing power
- 5. Change the **Bitrate**. If using H.264 video codec, you can increase or decrease image quality by increasing or decreasing the target **Bitrate** value. Video with a high level of motion and high resolution, such as a sporting event, requires a high bitrate.
- 6. Click **Apply**.

# Configure audio encoding

If your channel includes audio sources in any of the layouts, then **AAC 48 kHz** is set as the default audio codec for the channel. You can choose a different audio codec for a channel using the Admin panel. The following table lists the supported audio codecs and bitrates.

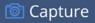

 Table 45
 Supported Audio codecs and bitrates

| Value | Description                                                                                                    |  |
|-------|----------------------------------------------------------------------------------------------------|--|
|       | The AAC (default) audio codec is comparable to MP3 and may produce better sound quality with a similar bitrate. Supported values are 16, 22, 44 and 48K kHz.                                                                     |  |
| AAC   | Most digital signals (HDMI or SDI sources) use 48 kHz audio. Matching the encoded level with the source level provides the best sound quality by avoiding audio resampling. For analog signals, 44 kHz provides higher sampling. |  |
|       | The maximum bitrate for mono encoding of a 44 kHz signal is 264 kbps. For stereo, 320 kbps is supported. Note that lower bitrates (e.g. 32 kbps) with a 44 kHz signal may result in distorted audio.                             |  |
|       | MP3 provides a common audio format for audio storage. Supported values are 22 kHz, 44 kHz and 48 kHz.                                                                                                    |  |
| MP3   | Most digital signals (HDMI or SDI sources) use 48 kHz audio. Matching the encoded level with the source level provides the best sound quality by avoiding audio resampling. For analog signals, 44 kHz provides higher sampling. |  |
|       | Flash (FLV) doesn't support 48 kHz MP3 audio. When selecting this value you'll need to use a media player to preview your channel.                                                                                               |  |
|       | Pulse Code Modulation (PCM) is a standard for digital audio in computer and other devices such as, digital telephone systems.                                                                                                    |  |
| PCM   | Most digital signals (HDMI or SDI sources) use 48 kHz audio. Matching the encoded level with the source level provides the best sound quality by avoiding audio resampling.                                                      |  |
|       | Flash (FLV) doesn't support 48 kHz PCM audio. When selecting this value you'll need to use a media player to preview your channel.                                                                                               |  |

### Change the audio codec for a channel using the Admin panel

- 1. Login to the Admin panel as **admin**, see Connect to Admin panel.
- 2. From the Channels menu, select the channel and click **Encoding**. The encoding configuration page opens.

| Audio settings  |                |
|-----------------|----------------|
|                 | 🗹 Enable audio |
| Audio format:   | AAC 44 kHz 🔻   |
| Audio channels: | Stereo 🔻       |
| Audio bitrate:  | 320 kbps 🔻     |
|                 | Apply          |
|                 |                |

- 3. In the Audio settings, ensure that **Enable audio** is checked to include audio in the channel.
- 4. From the **Audio format** drop down, select an audio codec (AAC, MP3, or PCM).
- 5. From the Audio channels drop down, choose mono or stereo (default).

Choose **Mono** to have left and right stereo channels combined so that when you listen to the streamed or recorded audio, the same blended sound comes through both the left and right channels.

If you have only one mono analog input, use the left XLR/TRS 1 jack and select mono encoding to have the same sound come from both the left and right channels. (If stereo sound is chosen, the sound will only come through on the left channel.)

- 6. From the **Audio bitrate** drop down, choose a birtrate. For guidance, see audio bitrates. For stereo audio, we recommend 256 kbps or 320 kbps.
- 7. Click **Apply**.

## Multi-encoding and channel as a source

Pearl Mini lets you easily do multi-encoding so you can record and stream the same content at different encoding settings. This is useful when you want to:

- Record a video at a high bitrate and frame size and live stream the same content at lower encoding settings.
- Record the channel while also sending two (or more) streams of that channel using different encoding settings for CDNs that don't use adaptive bitrates.
- Or record the same channel simultaneously at different resolutions, like full HD and HD.

🞯 Capture

For example, take a scenario where you want to record a video at 1080p and 8 Mbps, while simultaneously live stream the same video online 720p and 1 Mbps. You can create your custom layouts and do all your switching in one channel (i.e. Channel 1) and then configure Channel 2 to use Channel 1 as a source. That way, both channel's have the identical program. All you need to do now is configure each channel for the encoding settings you want.

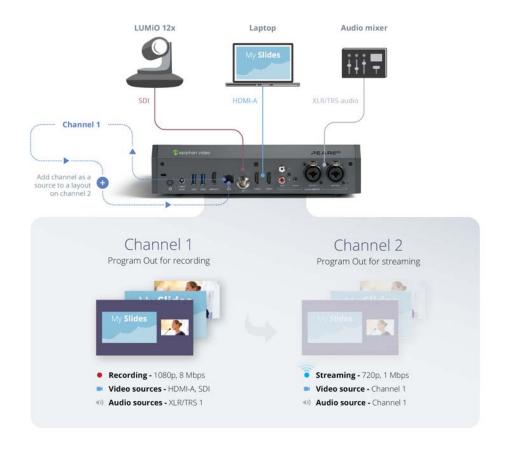

Follow these steps:

- 1. Login to the Admin panel as **admin**, see Connect to Admin panel.
- 2. Create Channel 1 with your video and audio inputs. Add all your live switching layouts.
- 3. Set the **encoding** and **streaming** settings for channel 1.
- 4. Create Channel 2 for your recording with just one layout and add Channel 1 as the video source. Stretch it to fill the full screen.
- 5. For Channel 2's **audio source**, choose Channel 1 if not already selected by default.
- 6. Set **encoding** and **streaming** settings for channel 2.

Using this process, you can again use the same video you're recording on Channel 2, and stream it at a different bitrate and frame size.

For alternative ways to set up multi-publishing, see Stream

🖻 Capture

# Custom layout configuration

Using the custom layout editor, you can create completely different looks for your channel - like picture in picture or side-by-side video sources. You can add media like transparent images and custom backgrounds to a layout, then resize and arrange all the different video and media elements the way you want.

When you add multiple layouts to a channel, you can switch between the different layouts for a more interesting and dynamic presentation. Each layout you add to your channel adds overhead to Pearl Mini, and more complex layouts consume more of the system's resources. So, it's a good idea to delete any layouts you're not using.

Topics include:

- About the custom layout editor
- Resize and position items using percents or pixelsResize and position items using percents or pixels
- Open the custom layout editor for a channel
- Configure a custom layout for a channel
- Rename a layout
- Delete, move, or duplicate a layout
- Set the background color
- Add an image to a layout
- Upload or remove an image using the Media page
- Add a text overlay
- Custom system variables for text overlays
- Crop a video source

# About the custom layout editor

Easily edit existing channel layouts or create new ones. The custom layout editor gives you full control of the size and position of images, video sources, and text overlays.

Access the custom layout editor using the Admin panel when you select your channel from the Channels menu and click **Layouts**. To add or delete a layout, see **Configure a custom layout for a channel**.

When you open the custom layout editor for a channel, a list of layouts appears at the top. You can create and delete layouts, duplicate layouts, choose which layout to preview and edit, and select the active live layout for live switching.

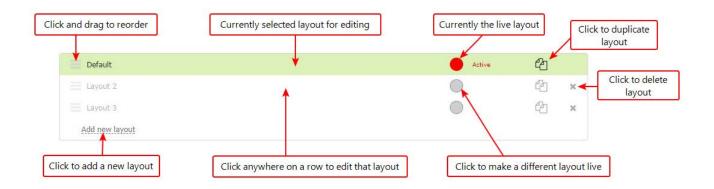

### Layout editing

Below the layout list is the layout editing area where you can add images, add and edit video sources, and add text overlays to your layout. You can also choose the backgro und matte, as well as crop images and video.

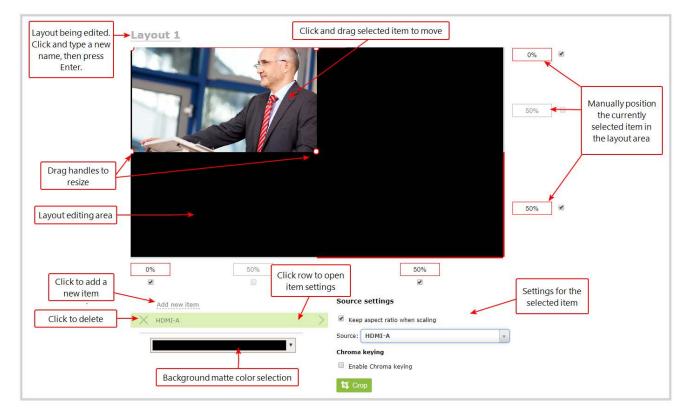

The main layout area has the same frame size and aspect ratio as the encoding setting of the channel. As you add items to the layout, they appear in the layout editing area. The currently selected item is presented in full color. Unselected items appear transparent.

To change the settings for an item, click an item in the item list that appears below the layout editing area. The settings for that item appears.

# Move and size items in the layout editing area

You can use the mouse to click and drag an image, text overlay, or video source into position, or you can type values into the fields along the side and bottom of the layout area and manually position the selected item. You can also enter values as a percentage of the full layout area (for example, enter **4%**) or in pixels (for example, enter **16px**).

You can **resize** an image, text overlay, or video source by clicking and dragging the red and white handles at the corners of an item or by entering values into the fields along the side and bottom of the layout area. To maintain the aspect ratio when resizing an item, make sure you've checked the **Keep aspect ratio when scaling** box for that item.

# A note about item positioning and sizing

There are multiple ways to position and size images, text overlays, and video sources in the layout area

- 1. Using the mouse.
- 2. Using the keyboard.
- 3. Using the manual positioning values with percents.
- 4. Using the manual positioning values with pixels.

#### To use the mouse:

Click and drag to move the item. Click and drag the round, red and white handles to resize an image or video source (for text overlays, just use the padding settings). Using this method you can make quick changes that are in increments of approximately 5% of the width or height of your layout area. For more refined movements, press the Ctrl key on your keyboard while dragging the item with the mouse.

### To use the keyboard:

Use the arrow keys on the keyboard to move the item up, down, left or right in the layout. Changes are in increments of approximately 5% of the height or width of the layout area. Press the Ctrl key while using the arrow keys to make more refined movements. To change the size of an image or video source, press the Shift key while using the arrow keys (for text overlays, just use the padding settings). Press both Ctrl and Shift for fine-grained size control.

### Using percents:

Specify a whole number, followed by a percent sign (e.g. 4%) in any of the manual positioning fields. See Resize and position items using percents or pixels for more information.

### **Using pixels:**

If you need to specify an exact amount in pixels (rather than percent) you can type a pixel value in any of the positioning value squares followed by the characters px (e.g. 56px). You can mix and match pixels and percents changing only the boxes you want to use pixel values. At any time you can switch back to percents by typing a percent. See Resize and position items using percents or pixels for more information.

# Audio source selection and saving edits

Select audio source(s) for your channel by adding them to your layouts. The bottom section of the custom layout editor is where you select the audio source for the currently selected layout. It's also where you'll find the **Save** button.

If a layout doesn't have an audio source selected, there will be silence when that layout is selected during live switching, recording, and confidence monitoring.

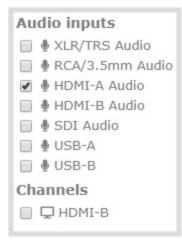

HDMI-A and HDMI-B audio are already selected by default for the two default channels.

You can have multiple audio sources in a layout. The audio sources are mixed together at the same volume level as one another.

If multiple audio sources in a layout have common audio signals, the common signals are added together, which amplifies the volume of the common signals in comparison to the rest of the audio that's coming from your sources. For example, if you connect two microphones that are set up in close proximity to each other and their signals are in phase, or if you connect stereo music left/right signals to the mono audio ports (mic or line) on Pearl Mini.

When setting the audio gain for your channel, add all your audio sources to your layout first, then set level of gain for your audio sources appropriately. When you're done all your changes, click **Save**.

# Resize and position items using percents or pixels

You can resize layout items (images, overlay text, and multiple video sources) using the percent/pixel adjustment boxes in a layout using the custom layout editor. You can also reposition video sources. See Resize layout items and Position layout items.

There are three adjustment boxes along your layout's horizontal axis and another 3 boxes along the vertical axis. You can enter **percent or pixel values** into checked adjustment boxes (bordered with red) to position and resize your item(s).

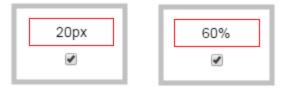

Percent values are used in adjustment boxes by default, and can be converted to pixels by simply overwriting the percent value in a given adjustment box and replacing it with a pixel value.

When entering **percent values**, ensure the suffix "%" is added to your value (i.e. "20%").

When entering **pixel values**, ensure the suffix "px" is added to your value (i.e. "200px"). A layout item's total pixel dimensions are a reflection of your channel's frame size, as configured in your encoding settings (see **Configure encoding**).

Unchecked boxes are grayed-out in color and are not directly editable but dynamically change their values to reflect a 100% total of either the horizontal or vertical axis, depending on values entered in adjacent adjustment boxes. See the Adjustment boxes for item resizing and positioning table below for more information.

🔰 Capture

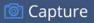

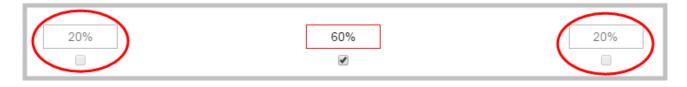

The values contained in checked boxes (bordered with red) are **anchored** and do not dynamically adjust their values.

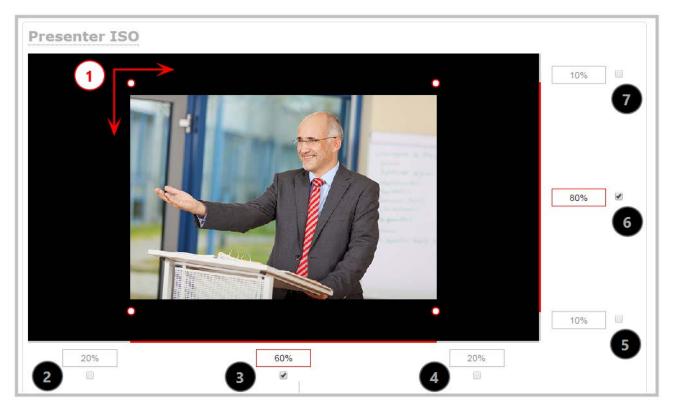

Table 46 Adjustment boxes for item resizing and positioning

| ltem                                                                                                    | Description                                                                                                    |
|----------------------------------------------------------------------------------------------------|----------------------------------------------------------------------------------------------------|
| 1The area of your layout item. The four red/white dots represent the boundaries of your la<br>item. There may be some black space between your item and its boundaries if <b>Keep aspe</b><br><b>ratio when scaling</b> is enabled (see Add an image to a layout). |                                                                                                    |
| 2 The percentage of blank space (or number of pixels) from <b>left to right</b> on the layout's horizontal axis. (I.e. the item is displaced 20%, or 200px, to the right).                                                                                         |                                                                                                    |
| 3                                                                                                    | If using percents, this value is the item's percentage of <b>total width on the layout's</b><br><b>horizontal axis</b> . (I.e. the item takes up 60% of the layout's width – represented by a thin red<br>bar above the percent box). |

| ltem                                                                                                    | Description                                                                                                    |
|----------------------------------------------------------------------------------------------------|----------------------------------------------------------------------------------------------------|
|                                                                                                    | If using pixels, this value is <b>the item's width, in pixels</b> , with a maximum pixel width (i.e. frame size) identified in your channel's encoding settings <b>Configure encoding</b> .                                   |
| 4 The percentage of blank space (or number of pixels) from <b>right to left</b> on the layout's horizontal axis. (I.e. the item is displaced 20%, or 200px, to the left).        |                                                                                                    |
| 5 The percentage of blank space (or number of pixels) from <b>the bottom upward</b> on the layo horizontal axis. (I.e. the item is displaced 10%, or 100px, from the bottom up). |                                                                                                    |
| 6                                                                                                    | If using percents, this is the items percentage of <b>total height on the layout's vertical axis</b> .<br>(I.e. the item takes up 80% of the layout's height – represented by a thin red bar to the left of the percent box). |
|                                                                                                    | If using pixels, this value is <b>the item's height, in pixels</b> , with a maximum pixel width (i.e. frame size) identified in your channel's encoding settings <b>Configure encoding</b> .                                  |
| 7                                                                                                    | The percentage of blank space (or number of pixels) from <b>the top downward</b> on the layout's vertical axis. (I.e. the item is displaced 10%, or 200px, from the top down).                                                |

### Resize layout items

The easiest way to resize a layout item is to use the **center adjustment boxes** (annotated as #3 and #6 in the image above) on each of the horizontal and vertical axes to set your item's width and height respectively. You can also use your mouse cursor to select the corners and manipulate them into the size you want. Hold the shift key while doing so to keep the frame size constant. If you need to **crop** your image, see **Crop a video source**.

🞯 Capture

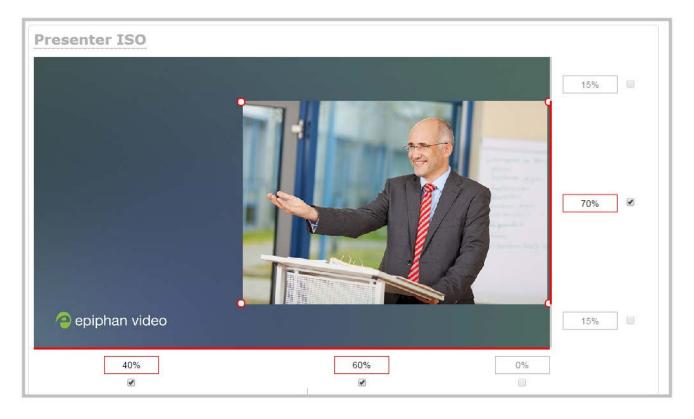

In the example, the presenter video source is resized to 60% of the layout's width and 70% of the layout's height (with aspect ratio maintained). (Alternatively, pixels could be used to resize the layout item in a similar fashion.)

### An important consideration when resizing layout items

Your item will resize automatically if both left and right (or top and bottom) adjustment boxes contain values (percents or pixels) that exceed the total of 100% (if using percents), or maximum pixel count (if using pixels) for the corresponding horizontal (or vertical) axis.

For example, if you originally set the width of an item to 50% of the layout area (or 960 pixels, assuming your item has a maximum width of 1920 pixels in this example) with no values entered in the left and right adjustment boxes (i.e. the left and right boxes are deselected), the item automatically centers itself in the layout area with the left and right percents at 25% each (remember – percents are used by default in the layout editor, even if pixels are used in adjacent boxes). Combined with the 50% (960px) width of the image, these two 25% (480px) values total 100% (1920px) of the layout's horizontal axis.

If you instead decide to enable the left and right percent boxes and change their values to 30% each (instead of the current 25%), then the image's width shrinks from 50% (960px) to 40% (750px) to accommodate the change and maintain a total layout width of 100% (1920px).

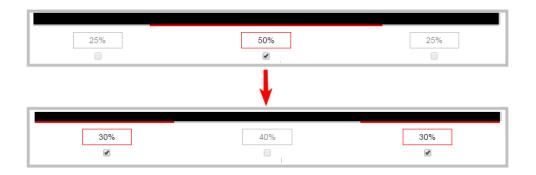

Setting the left and right (or top and bottom) percent values so the axis total among the three percent boxes exceeds 100% will always result in the center percent box value automatically reducing itself to maintain the 100% total, shrinking your selected layout item in the process.

### Position layout items

There are multiple ways to reposition items in the frame using the layout editor:

- You can reposition images and video sources by entering values into the left/right and top/bottom adjustment boxes (identified as #2/4 and #5/7 respectively in the Adjustment boxes for item resizing and positioning table). The values entered into these boxes represent a portion of the total percentage (or pixels) of the layout's width or height.
- Alternatively, you can position your layout items using the keyboard by selecting the item with your mouse cursor, and pressing the arrow keys to move the selected item by 5% in any direction.
- You can also position your item with additional keyboard precision by **holding Ctrl and pressing the arrow keys** to nudge your item by a very small fraction in the direction of your choice.

### Example 1: horizontal positioning using percents

To position your item along the horizontal axis, first resize your items if desired (as described in **Resize layout items**), then enter a percent or pixel value into either the left or the right adjustment box to shift your layout item.

For example, using **percents** to move a layout item with a 60% width as far to the right of the layout area as possible, you would need to enter 40% into the left percent box to push the item to the right. The layout item originally takes up 60% of the layout width, so this added 40% shift pushes the item as far to the right as possible (I.e. 100% of the horizontal axis).

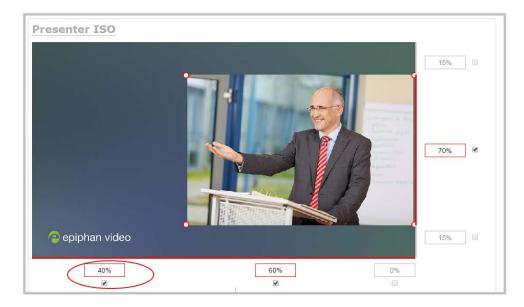

The right adjustment box automatically sets itself to 0% to reflect that there is no more room remaining to maneuver the image along the horizontal axis any further. Alternatively, you could reposition the image in the exact same way by instead setting the right percent box to 0%.

### Example 2: vertical positioning using pixels

To position your layout item along the vertical axis, enter a percent or pixel value into either the top or the bottom adjustment box to shift your layout item downward or upward, respectively.

For example, using **pixels** to move a layout item that is set to 756px in height to the top of the layout while leaving a small margin of background (say 25px), you could either enter "25px" into the top percent box (to specify the small margin from the top down) or enter 27% into the bottom percent box (to specify a 27% margin from the bottom up – added to the item's 70% height this leaves a 3% margin above your layout item.)

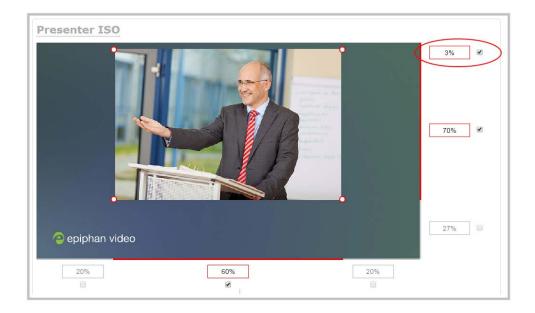

You can manipulate elements to get the custom look that you want using percents, pixels, your keyboard, or any combination. Here's an example of using pixels and percents to created a custom layout with two video sources and a background image. The slideshow video source is scaled and the presenter's video source is cropped in this example.

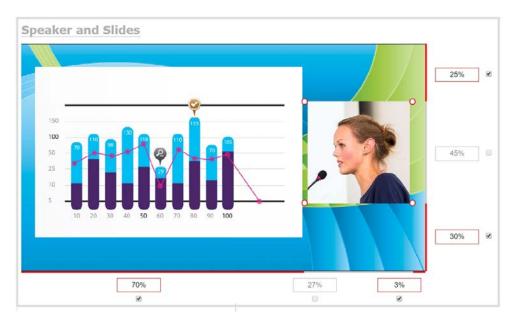

# Open the custom layout editor for a channel

1. Login to the Admin panel as **admin**, see Connect to Admin panel.

- 2. From the Channels menu, select the channel and click **Layouts**. The custom layout editor opens.
- 3. From the Layouts list, select the layout you want to edit. The layout editor updates to display the selected layout and the row for the selected layout is highlighted in green.

If this is a new or an unformatted layout, the layout area is empty and a black background matte appears.

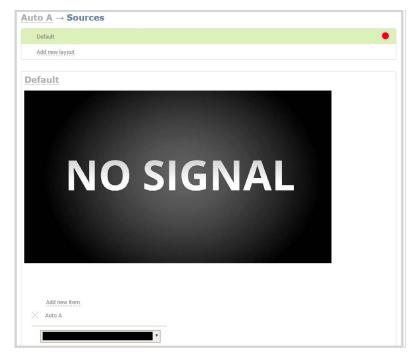

# Configure a custom layout for a channel

If you want to do live switching on your channel for a more dynamic video presentation, then you need to add different layouts that you can switch between. We recommend that you rename your channel and layouts to something more intuitive rather than using the default names, see Rename a channel and Rename a layout.

Creating layouts gives you full control over what's presented to your viewers. You can do things like change the size and position of images, add custom backgrounds, up scale and downscale your video sources, add multiple audio sources and text overlays to mention just a few. For examples of how to get different channel layouts, see Channel layout examples

### Important considerations:

If you're live switching your channel, we recommend that you set the frame size to a fixed size instead of using the default automatic detection of source frame size. Setting the frame size to a fixed value ensures you don't experience any stream interruptions if the source frame size changes due to layouts that

contain a single video source that has a different frame size than those in other layouts, see Configure video encoding.

### Configure a custom layout for a channel using the Admin panel

- 1. Login to the Admin panel as **admin**, see Connect to Admin panel.
- 2. From the Channels menu, select the channel and click **Layouts**. The custom layout editor opens.
- 3. Select a layout from the layout list or click **Add Layout** to create a new layout. If this is a new channel or layout, the layout area is empty and you see a black background matte. See Add video sources or a channel as a source

| Channel 3 → Layouts |              |   |
|---------------------|--------------|---|
| Default             | Active       | ſ |
| Add new layout      |              |   |
| Default             | Snap to grid |   |
|                     |              |   |
|                     |              |   |
|                     |              |   |
|                     |              |   |
|                     |              |   |
|                     |              |   |
|                     |              |   |
|                     |              |   |
|                     |              |   |
|                     |              |   |
|                     |              |   |
| Add new item        |              |   |
| Background          |              |   |

4. Click and drag the red and white handles on the corners of the video source to re-size it in the layout editor area.

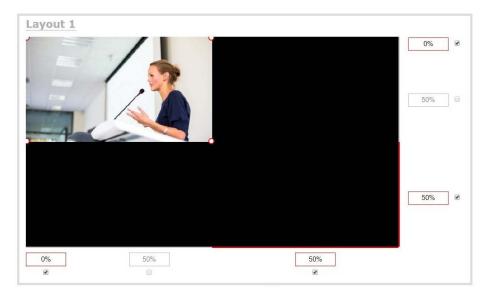

5. Click **Save** when you're done or continue to add additional video sources to the layout, resize and crop each video source to exactly how you want them to appear.

## Rename a layout

You can rename a layout, even while the layout is currently active. Layouts you create are automatically given a default name. The first layout is called Default. You can change the name using the custom layout editor.

If you're using the touch screen for live switching, consider using shortened names for layouts. Long names get truncated on the touch screen.

You can include certain international characters in layout names. Pearl Mini supports common character sets for Western and Central European languages, Nordic languages, and Russian. For a complete list, see International character support.

### Rename a layout using the Admin panel's custom layout editor

- 1. Login to the Admin panel as **admin**, see Connect to Admin panel.
- 2. From the Channels menu, select the channel and click **Layouts**. The custom layout editor opens.
- 3. From the layout list at the top of the page, click on the row to select a layout. The layout appears in the layout area.

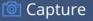

| Default        | Active | 约 |   |
|----------------|--------|---|---|
| Layout 2       | •      | 2 | × |
| Layout 3       |        | 2 | × |
| Add new layout |        |   |   |

4. Click the name of the layout so that the name turns red. Type a new name and then press the **Enter** key.

# Delete, move, or duplicate a layout

Layouts appear listed in the layouts list in the same order that they are presented on the touch screen. It's simple to re-order, remove, and duplicate layouts using the custom layout editor.

### Important note for channels with multiple layouts

The two default channels are named HDMI-A and HDMI-B. Each has a default layout with the corresponding HDMI-A (or HDMI-B) video and audio sources already assigned. By default, when a channel includes only one layout that has a single video source, the default channel name is assigned the name of the video source.

When you add a second layout to the channel, the channel name automatically changes to a generic name **Channel** *X*, where *X* is the channel index number. For example, HDMI-A changes to Channel 1.

Changing the channel name affects system operation.

- If the channel is streaming, the stream is stopped and restarted.
- If the channel's recorder is recording, then recording is stopped and a new file is started.

If you delete all the layouts in a channel until there is only one layout left and that layout has only one video source assigned, then the channel name changes back to the name of the video source. For example, Channel 1 changes to HDMI-A

To avoid channel name changes, we recommend that you rename the channel to a custom name. Changing the channel name to a custom name ensures that no automatic channel renaming happens, see **Rename a channel**.

### Reorder layouts using the Admin panel's custom layout editor

1. Login to the Admin panel as **admin**, see Connect to Admin panel.

- 2. From the Channels menu, select a channel and click **Layouts**. The custom layout editor opens.
- 3. In the layouts list, click and drag the icon with the three horizontal bars at the left side of the row to rearrange the order of your layouts.

|                | Active | 名 |   |
|----------------|--------|---|---|
| Layout 2       |        | 2 | × |
| E Layout 3     |        | 2 | × |
| Add new layout |        |   |   |

#### Delete a layout using the Admin panel's custom layout editor

You can delete any layout except the currently active layout.

- 1. Login to the Admin panel as **admin**, see Connect to Admin panel.
- 2. From the Channels menu, select a channel and click **Layouts**. The custom layout editor opens.
- 3. Click the **X** at the right side of the row for the layout you want to delete. The system prompts you to make sure you want to delete the layout.

| Default        | Active | 名      |
|----------------|--------|--------|
| Eayout 2       |        | 21 (×) |
| Layout 3       |        | 22 ×   |
| Add new layout |        |        |

4. Click **OK**.

When using the switcher on Epiphan Live, refresh your browser if you still see a layout that was deleted. The deleted layout should disappear.

### Duplicate a layout using the Admin panel's custom layout editor

If you're planning to use live switching, we strongly recommend you rename the channel rather than using the default channel name, see Rename a channel.

- 1. Login to the Admin panel as **admin**, see Connect to Admin panel.
- 2. From the Channels menu, select a channel and click **Layouts**. The custom layout editor opens.
- 3. Click the double folder icon at the right side of the row for the layout you want to duplicate. A duplicate of the layout is added at the bottom of the list.

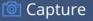

| Default        | Active | ළු |   |
|----------------|--------|----|---|
| Layout 2       |        |    | × |
| Layout 3       |        | 4  | × |
| Add new layout |        |    |   |

4. Click **OK**.

# Set the background color

You can select the background color to fill any unused space in a layout using the custom layout editor. For example you can add a color from your corporate color scheme.

### Set a background color matte for a layout using the Admin panel's custom layout editor

- 1. Login to the Admin panel as **admin**, see Connect to Admin panel.
- 2. From the Channels menu, select the channel and click **Layouts**. The custom layout editor opens.
- 3. Click the drop down arrow next to the existing (by default black) background color field. The color picker opens.

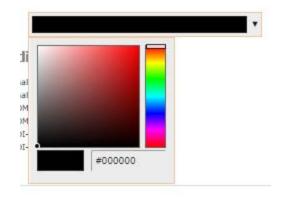

- 4. Pick a new color or type in an RGB value in the field; the color is updated in the layout area.
- 5. Click anywhere off the color picker to close the picker.
- 6. Click Save.

## Add an image to a layout

You can add images to a layout using the custom layout editor. Use images to create a background for your source, to add your corporate logo, or to add relevant information about the event you're streaming.

Pearl Mini supports .PNG and .JPEG images up to a maximum size of 4096×2160. For many applications like a background, you will want your image to have the same aspect ratio as the channel in which the image appears. Pearl Mini supports images of all different shapes, such as 16×16 pixels; however, we recommended that you upload exactly the size you need and avoid scaling the image using the custom layout editor.

Images can be uploaded in advance from the Media page, see Upload or remove an image using the Media page. Otherwise, you can drag and drop to upload an image using the custom layout editor. Note that no warning is displayed if the image is too large or if an image exists with the same name using drag and drop. The file will be replaced with the new image you upload.

Any image without the proper file extension appears in the layout editor but doesn't display in the actual video output. For instance, a .PNG image with the file extension .bmp or an invalid file extension such as .png2 are examples of improper file extensions.

If your uploaded image does not appear in the list, ensure it doesn't exceed the maximum image size of 4096×2160. No warning or error message is displayed if your image is too large.

### Add an image to a layout using the Admin panel's custom layout editor

- 1. Login to the Admin panel as **admin**, see Connect to Admin panel.
- 2. From the Channels menu, select the channel and click **Layouts**. The custom layout editor opens.
- 3. Click **Add new item** and choose **Picture** from the drop down. The picture settings appears.

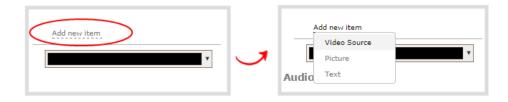

 Select an image from the Use picture drop-down menu. To upload the image, drag and drop it from your desktop to the gray Please select picture area. For best results, keep the Keep aspect ratio when scaling check box selected (default).

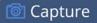

| X New Picture                                                                                                    | Use image: Please select a picture v |
|----------------------------------------------------------------------------------------------------|--------------------------------------|
| Audio sources:<br>Analog-A Audio<br>Analog-B Audio<br>HDMI-A Audio<br>HDMI-B Audio<br>SDI-A Audio<br>SDI-B Audio | Please select picture                |
|                                                                                                    |                                      |

5. Your picture appears in the **Picture settings** preview and is added to the layout area.

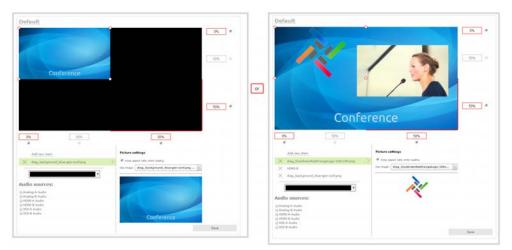

6. In the layout area, use the mouse, the keyboard or the manual position value fields to position and resize your image. For background images, click and drag to fill the full layout area. For more details, see About the custom layout editor.

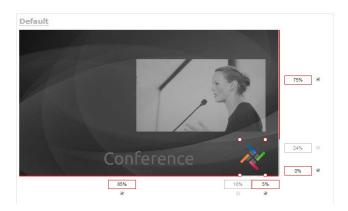

7. Re-order the items in your layout by clicking and dragging items in the item list.

To layer items over top of each other, like for background images or a transparent logo, you can click and drag elements that appear in the item list beneath **Add new item** and change their order. Items that are higher up the list appear over top items that are lower down the list.

8. Click Save.

# Upload or remove an image using the Media page

You can customize a channel by adding pictures as backgrounds, overlays, or transparent overlays. Image files formats supported include: PNG and JPEG.

The maximum supported image size is 4096×2160. No warning or error message is displayed if your image is too large. Files that exceed the maximum size won't appear in the drop-down list.

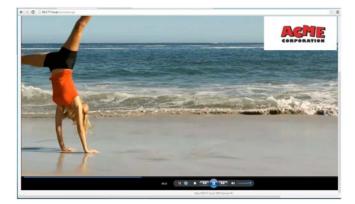

For best results always upload images that are already the correct size needed in your layout. Background images should match the frame size of your channel (frame size is set in the **Encoding** configuration page).

There are two ways to upload images. You can upload images from the Media page using the Admin panel or drag and drop your image into a layout using the custom layout editor, see Add an image to a layout.

#### Important considerations

- Media file names should not include special characters, slashes, or spaces.
- Uploading an image of the same name overwrites the existing image.
- Any image without the proper file extension appears in the layout editor but doesn't display in the actual video output. For instance, a .PNG image with the file extension .bmp or an invalid file extension such as .png2 are examples of improper file extensions.

### Upload or remove an image using the Admin panel's Media page

- 1. Login to the Admin panel as **admin**, see Connect to Admin panel.
- 2. From the Configuration menu, click Media. The Media page opens.

| <ul> <li>Configuration</li> </ul> | Media                                                    |
|-----------------------------------|----------------------------------------------------------|
| Automatic File Upload             | 2.4 GB available of 2.5 GB                               |
| Epiphan Cloud                     |                                                          |
| CMS                               | Upload file                                              |
| SD Card                           | Choose file to upload: Choose File No file chosen Upload |
| External USB drive                |                                                          |
| FTP Server                        | Files Delete al                                          |
| UPnP                              | background-top-right.jpg 138.6 kB April 26 2018 11:58:08 |
| Network                           |                                                          |
| Date and Time                     | presenter-screen1.jpg 169.5 kB May 15 2018 14:23:16      |
| Security                          |                                                          |
| Touch Screen                      |                                                          |
| External keyboard                 |                                                          |
| Serial Port                       |                                                          |
| Media                             |                                                          |
| Maintenance                       |                                                          |
| Firmware Upgrade                  |                                                          |
| Info                              |                                                          |

- 3. To upload a file, click **Choose File** and browse to select the file to upload, then click **Upload**.
- 4. To remove a file, click **Remove** beside the file name and click **OK** when prompted.

If you delete an image that is used as part of the layout for any channel, select a different image or no image by using the drop-down list in the **Picture settings** box within that channel's layout before deleting the file using the steps below.

# Add a text overlay

Text overlays are useful to add information like a title, location, or the date and time in to layouts in your channel. You can add text to any layout using the custom layout editor. The following tables lists shortcut codes that you can enter and the resulting content that appears on screen.

 Table 47 Overlay text shortcut codes

| ltem                        | Shortcut code | Example       |
|-----------------------------|---------------|---------------|
| date format: yyyy-<br>mm-dd | %F            | 2019-01-26    |
| date format:<br>mm/dd/yy    | %D            | 01/26/19      |
| year                        | %G            | 2019          |
| month (01)                  | %m            | 01            |
| month (Jan)                 | %b            | Jan           |
| month (January)             | %В            | January       |
| day of the month            | %d            | 26            |
| weekday (Thu)               | %а            | Thu           |
| weekday (Thursday)          | %A            | Thursday      |
| time                        | %Т            | 08:40:45      |
| hour                        | %k            | 08            |
| minute                      | %M            | 40            |
| second                      | %S            | 45            |
| millisecond                 | %#m           | 378           |
| channel name                | %с            | Camera Feed 1 |

If you use a non-monospaced font, the size of the text overlay changes as the letters, numbers, and the length of words change. Use a monospaced font to maintain a consistent size for the text overlay (assuming the total number of characters in the text string doesn't change).

You can include certain international characters in text overlays. Pearl Mini supports common character sets for Western and Central European languages, Nordic languages, and Russian. For a complete list, see International character support.

#### Add a text overlay using the custom layout editor

- 1. Login to the Admin panel as **admin**, see Connect to Admin panel.
- 2. From the Channels menu, select the channel and click **Layouts**. The custom layout editor opens.
- 3. Click **Add new item** and select **Text**. The new item is added to the layout editing area and to the top of the list of items. The Text settings also appear.

| Add new item | A     | dd new item  |          |
|--------------|-------|--------------|----------|
|              |       | Video Source |          |
| Υ            |       | Picture      | <b>•</b> |
|              | Audio | Text         |          |
|              |       |              |          |

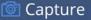

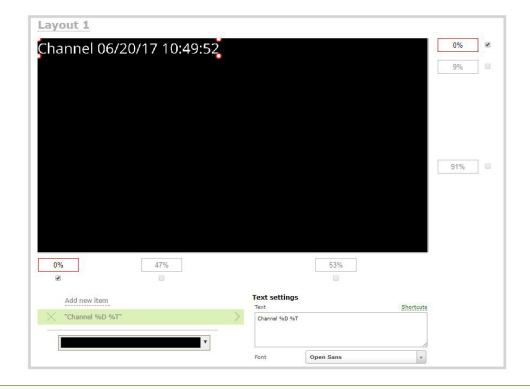

You can change the order in which items appear on the layout editing area by rearranging the order the items appear in the list beneath **Add new item**. Items at the top of the list appear in front, and items lower down the list appear behind.

4. In the **Text** field, type what you want to appear in the text overlay. Include **Overlay text shortcut codes** as needed. Press **Tab** or click outside the text field to refresh the preview in the custom layout editor.

For example, if you enter:

```
%A %B %d, %G. Live streaming channel Auto A.
```

The resulting text is displayed:

#### Friday June 23, 2017. Live streaming channel Auto A.

5. Select the **Font**, **Font size**, and **Text color**. You can also change the default **Line spacing** in percentages. For a mono-spaced font, use Droid Sans Mono.

💿 Capture

**Limitations**: The maximum supported text size is 500 px. Padding values must not exceed the frame size. Do not enter negative padding values.

| Text            |                | Shortcuts |      |
|-----------------|----------------|-----------|------|
| Channel %D %T   |                |           |      |
| Font            | Open Sans      | *         |      |
| Font size       | 72 <b>*</b> px |           |      |
| Line spacing    | 150%           |           |      |
| Text color      | •              |           |      |
| Background      |                |           |      |
| Background cold | r 📕 🔻          |           |      |
| Padding-top     | 0 px           |           |      |
| Padding-right   | 0 p×           |           |      |
| Padding-bottom  | 0 px           |           |      |
| Padding-left    | 0 px           |           |      |
| Padding-left    | px px          |           | Save |

6. Resize the overlay text box using the padding settings.

The handles on the corner of the overlay text box are not click-and-drag and do not resize the text box. To resize the text box, use the padding fields to add space above, below, and on either side of the text.

- 7. In the layout editing area, click and drag to move the overlay text box or enter values in the manual position value fields along the side and bottom of the layout area.
- 8. Click Save.

#### Custom system variables for text overlays

Using HTTP or RS-232 APIs, you can create your own custom system variables for use in text overlays. This is useful to add custom overlay text that changes throughout the course of your live stream or recorded program.

For example, using the HTTP API you can create a system variable for the current GPS co-ordinates, then use a script to update the GPS co-ordinates in your custom variable as the physical location in your stream changes.

Here's an example custom variable called **gpsvar1** that has a value of N103 68201 W765 29712. To insert the custom system variable into a text overlay, simply type **%(gpsvar1)** into the **Text** field.

If you use a non-monospaced font, the size of the text overlay changes depending on the characters in the content and the number of characters. To maintain a consistent size for the text overlay in the layout area, use a monospaced font and make sure the number of characters doesn't change.

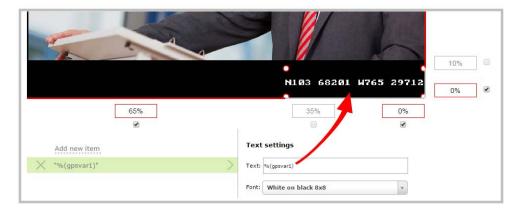

The RS-232 SET command syntax in this case is VAR.SET.command.syntax in this case is VAR.SET.

```
VAR.SET.gpsvar1=N103 68201 W765 29712
```

where <*name*> is **gpsvar1** and <*value*> is **N103 68201 W765 29712**.

There are no limits for the frequency of system variable commands using RS-232. However, only one command can be issued at a time.

HTTP system variable commands are issued at a frequency of **5 per second**. You can include up to six variables in a single HTTP SET command. After issuing a SET command, all channels using the specified variables are updated.

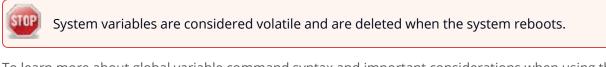

To learn more about global variable command syntax and important considerations when using them, see the Pearl System API Guide for details.

For more information about sizing and positioning elements in the custom layout editor area, see About the custom layout editor.

You can crop a video source to change the size and shape of your video as it appears on screen using the custom layout editor. Cropping a source gives you a lot of advantages and can help to conserve the overall amount of processing CPU usage for your Pearl Mini.

#### Crop a source using the Admin panel's custom layout editor

- 1. Login to the Admin panel as **admin**, see Connect to Admin panel.
- 2. From the Channels menu, select the channel and click **Layouts**. The custom layout editor opens.
- 3. Select a video source from the items list. The **Source settings** appears.

| Add new item     | Source settings                  |
|------------------|----------------------------------|
| HDMI-A           | ✓ Keep aspect ratio when scaling |
|                  | Source: HDMI-A *                 |
|                  | Ť                                |
| Audio sources:   |                                  |
| Audio inputs     | Crop                             |
| XLR/TRS Audio 1  |                                  |
| XLR/TRS Audio 2  |                                  |
| RCA/3.5mm Audio  |                                  |
| 🕑 🎍 HDMI-A Audio |                                  |
| 🔲 🎍 HDMI-B Audio |                                  |
| 🔲 🍨 SDI Audio    |                                  |
| Channels         |                                  |
| HDMI-B           |                                  |
|                  |                                  |
|                  |                                  |
|                  |                                  |
|                  | Save                             |
|                  |                                  |

4. Click **Crop**. Your video source appears in a pop-up editing window.

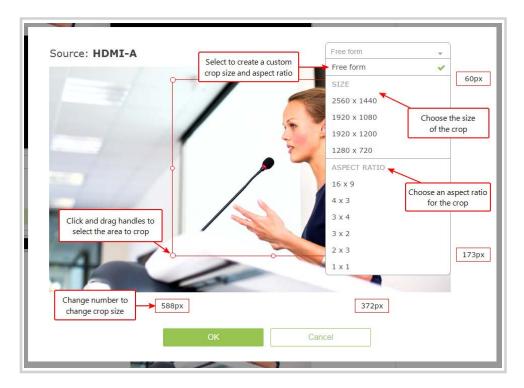

- 5. The **Crop** window has several tools for creating the best crop possible.
  - **Free form** is the default crop mode. In this mode, you can change the size, aspect ratio, and position of the crop with minimal restrictions.
  - The red box with click-and-drag circular handles in the corners shows the cropped area that appears in the final layout. Only the content inside the box shows in the layout. In **Free form** mode, you can click and drag the red handles to change the size and ratio of the box, and you can click and drag the box itself to change its position. When you have selected an aspect ratio, you can alter the size by dragging the red handles. When you have selected a size, you can change its position by dragging the box.
  - The number boxes allow you to make precise crops. Click the text boxes and enter a number to determine how many pixels of distance from the edge that line is drawn. You can also erase the "px" after the number and type in "%" to manipulate the box using percentages. For more details on how these boxes work, see Resize and position items using percents or pixels.
  - To create a crop with a specific resolution, choose a Size from the available list. This creates a box with that exact resolution. Click and drag the box to move it into position. The size cannot be changed except by selecting a different size, or by selecting Free form or Aspect Ratio.

- Selecting an aspect ratio allows you to create a crop box of almost any size in a particular ratio. After selecting a ratio, you can manipulate the crop area's size and position without changing its shape.
- 6. Click **OK** to close the crop window.
- 7. Click Save.

You can also manipulate the crop-box using keyboard controls. You can move the crop box using the arrow keys, and holding **Ctrl** or **Shift** while resizing the box keeps the aspect ratio of the box constant. Hold **Shift** and use the arrow keys to move one side of the box while leaving the other in the same location.

🖻 Capture

## Video and audio input sources

The Admin panel automatically discovers all video and audio sources that you connect to the input ports on Pearl Mini and lists them in the Inputs menu of the Admin panel. You can also configure a video source's settings using the Admin panel.

Networked video sources like RTSP and SRT need to be manually added before they display in the Inputs menu. A corresponding audio source is always added to your custom layout editor when you add a networked video source, even if the video stream contains no audio, see Add an audio source to a layout.

An input source's content can be video, a picture, or music from a connected audio mixer. Content can originate from a camera, computer screen, an imported image in Pearl Mini, and even another Pearl Mini device.

Video sources are also displayed on the Epiphan Live control interface. See **Monitor** video and audio input sources using Epiphan Live for more information.

Topics include:

- About connecting video and audio sources
- Tested RTSP-based IP cameras
- Supported web cameras
- Connect an RTSP source
- Connect an SRT stream as an input
- Connect an AV.io video grabber
- Preview a video source using the Admin Panel
- Rename an input port
- Configure a video input source
- Add a custom No Signal image

For instructions to configure an audio input and adjust audio gain or delay, see Audio input ports.

## About connecting video and audio sources

You can connect and disconnect video and audio sources while Pearl Mini is powered on and when it is powered off. However, for network video sources connecting via the Ethernet port, the source device sending the stream and Pearl Mini must both be powered on to make the connection.

Connect your video and audio sources to the following input ports on your system:

Table 48 Cable and port connections

| Source type                               | Input port                                                                                                 |
|-------------------------------------------|----------------------------------------------------------------------------------------------------|
| SDI                                       | SDI port                                                                                                   |
| HDMI (HDCP-protected) or DVI<br>(adapter) | HDMI port                                                                                                  |
| USB video (UVC) and USB audio<br>(UAC)    | USB 3.0 port (rear)                                                                                        |
| Ethernet                                  | RJ-45 port. SRT and RTSP are digital sources you connect to your Pearl Mini via the Ethernet network port. |
| Audio                                     | Audio input port: XLR, ¼" TRS, 3.5 mm, or RCA                                                              |

You can also connect RTSP sources such as IP cameras and even another Pearl Mini over the network using the Admin panel.

## Application of amplified speaker signals to the audio line inputs exceeds the recommended ratings and may permanently damage the device.

The Admin panel automatically discovers all video and audio sources that you connect to the input ports on Pearl Mini and lists them in the Inputs menu of the Admin panel. Sources coming from the Ethernet network such as SRT and RTSP need to be added manually to appear in the Inputs menu. When a network source is added as an input, a corresponding audio source is automatically added to the list of audio sources for your channels, even if there is no audio. See Add an audio source to a layout.

| Inputs          |
|-----------------|
| HDMI-A          |
| HDMI-B          |
| □ SDI           |
| USB-A           |
| USB-B           |
| XLR/TRS Audio   |
| RCA/3.5mm Audio |
| HDMI-A Audio    |
| HDMI-B Audio    |
| SDI Audio       |
| Add input       |

When a video source is connected, the system automatically detects and adjusts the image capture settings every 60 seconds. The interval is configurable. Generally no further configuration is needed; however you can fine tune some settings using the Admin panel.

If no video source is connected to an input port or no stream is being transmitted from a source over the Ethernet connection, "No Signal" displays wherever that input is used in your channels and layouts. You can change that to display the default "No Signal" image for Pearl Mini or create your own custom no signal image. See Add a custom No Signal image .

Professional microphones and other mic-level audio devices can be connected to the XLR and 3.5 mm (stereo) audio input ports on Pearl Mini. Audio mixers and other line-level audio devices can be connected to the RCA and ¼" TRS audio input ports on Pearl Mini. Embedded audio from sources connected to the HDMI and SDI ports is also supported. For specifications and guidance when connecting an audio source, see Tech specs and Selecting an audio source.

Changing the video or audio source while streaming or recording can cause the recording to stop or the stream frame size to change, depending on how your channel is configured. If the frame size changes, viewers may get disconnected and need to re-connect to the live stream.

## Tested RTSP-based IP cameras

Pearl Mini is compatible with all Ethernet-based IP cameras and other RTSP sources. The cameras listed in the following table represent a sample of common third-party cameras that have been tested to work with Pearl Mini. Information such as URL syntax, default credentials and audio streaming capability specific to each camera is included.

The URL syntax refers to the additional piece of text that needs to be included in the source URL to connect your IP camera to Pearl Mini, see Connect an RTSP source to learn how to connect an RTSP source like an IP camera using the Admin panel.

For example, to connect a Sony SRG300SE camera with an IP address of "192.168.0.160", your source URL needs to be entered as:

"rtsp://192.168.0.160/video1"

Or, if using a Q-See QCN8029Z camera, your source URL needs to be entered as:

"rtsp://192.168.0.160/"

 Table 49
 List of tested IP cameras

| Brand     | Model                       | Image | URL syntax                                                                                      | Audio? | Default<br>username<br>and<br>password |
|-----------|-----------------------------|-------|-------------------------------------------------------------------------------------------------|--------|----------------------------------------|
| Q-See     | QCN8029Z                    |       | /                                                                                               | No     | admin<br>admin                         |
| Sony      | SRG300SE                    |       | /video1                                                                                         | Yes    | admin<br>admin                         |
| Panasonic | AW-<br>HE40HPK <sup>*</sup> |       | /Medialnput/h264/stream_<br>1<br>(To add a second URL, use:<br>"/Medialnput/h264/strea<br>m_2") | Yes    | admin<br>12345                         |
| Axis      | P1428-E                     |       | /axis-media/media.amp                                                                           | No     | root<br>root                           |
| Axis      | M1034-W                     | -11   | /axis-media/media.amp                                                                           | Yes    | root<br>admin                          |

<sup>\*</sup>During testing, the Panasonic AW-HE40 did not consistently synchronize its time with Pearl Mini.

### Supported web cameras

Pearl Mini supports most webcams and USB audio sources, such as USB microphones. The following list of web cameras have been tested for compatibility with Pearl Mini. If your web camera doesn't appear in the list, that just means your model hasn't been tested. It's likely that it will work without any issues.

Table 50 List of tested Web cameras

- Logitech HD Pro Webcam C920 (Max video mode: 1920x1080@30)
- Logitech C925e (Max video mode: 1920x1080@30)
- Microsoft LifeCam Studio (Max video mode: 1280x720@30)
- Microsoft LifeCam HD-3000 (Max video mode: 1280x720@30)
- IPEVO Ziggi-HD Plus

STOP

For the Ziggi-HD Plus web camera, enable the power line frequency setting in the web camera before connecting the camera to Pearl Mini.

When you **Configure a video input source**, the **Default video mode** is not necessarily achievable for that web camera. For instance, a camera might have a default mode of 1080p but have a **Maximum video mode** of 720p. If no settings are changed, the camera simply outputs video at 720p in this case.

#### Connect an RTSP source

You can connect a single RTSP source such as an IP camera or another Pearl Mini system to your Pearl Mini over a network using the Admin panel. For a list of tested cameras and their URL syntax, see Tested RTSP-based IP cameras.

RTSP video encoding is supported with H.264 video codec and MP3 or AAC audio formats. We recommend using the hardware acceleration option for improved performance (enabled by default).

#### Important considerations

- If an RTSP source is connected but unused in any channel, Pearl Mini decodes only key frames to preserve CPU resources.
- Only one RTSP source can be used with Pearl Mini.
- Pearl Mini supports connection of a USB source or an RTSP source, but not both at the same time.
- To synchronize timestamps between your RTSP source and your Pearl Mini, the same time synchronization server should be used for both devices. We recommend that you configure an NTP

server on your Pearl Mini and use Pearl Mini as a time synchronization server for your RTSP source. See Configure a time server.

The timestamps of an RTSP source and Pearl Mini tend to gradually go out of sync. If there's a **2500 –3000 ms** difference between the timestamp of your RTSP source and Pearl Mini, a "no signal" image displays and your RTSP source won't stream audio. Reconnect your RTSP source to reset any time synchronization issues.

#### Connect an RTSP source using the Admin panel

- 1. Login to the Admin panel as **admin**, see Connect to Admin panel.
- 2. From the Inputs menu, click Add input, and then click Add RTSP input The RTSP input page opens.

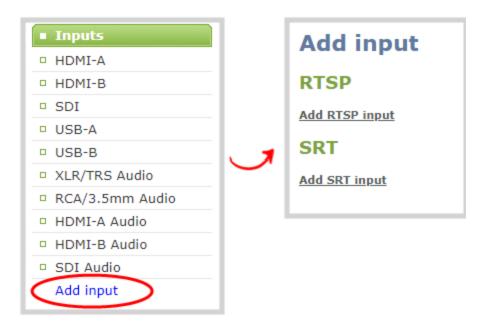

3. Enter the **Input URL**, **Username** and **Password** for your RTSP source and select either **UDP** or **TCP** as the Preferred transport. If you're using another Pearl Mini as an RTSP source, see Share a live broadcast stream (HTTP, HTTPS or RTSP).

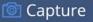

| RTSP Input RTSP 1                  |
|------------------------------------|
| The input is not used in channels  |
| Delete this input                  |
| Status                             |
| NOT CONFIGURED                     |
| Settings                           |
| Input URL:                         |
| Username:                          |
| Password:                          |
| Preferred transport: UDP V         |
| Use hardware acceleration          |
| Audio delay: 0 from -300 to 300 ms |
|                                    |
| "No signal" image                  |
|                                    |
| Image: DEFAULT Y                   |
| Timeout: 5 second(s)               |
| Apply                              |
| Stream info                        |
| check                              |

- 4. (Optional) Select **Use hardware acceleration** for improved performance (default).
- 5. (Optional) Rename the RTSP source, see Rename an input port.
- 6. (Optional) Configure a custom "No signal" image, see Add a custom No Signal image .
- 7. Click **Apply** to save your settings and connect your RTSP source.

After your RTSP source is connected, you can view basic video and audio signal information and packet loss statistics for the source under the **Status** header at the top of the page. Any warnings or errors associated with your RTSP stream are also displayed on this page.

| Stat   | us                    |              |                        |
|--------|-----------------------|--------------|------------------------|
| CONNE  | CTED                  |              |                        |
| 🔥 Sou  | rce time ar           | id system f  | time not synchronized. |
|        | H.264 193<br>AAC 44.1 | _            | 30.1 6.55Mbps<br>3kbps |
| Packet | loss stati            | stics for la | ast 10 minutes         |
|        | Expected              | Received     | Lost %                 |
| Video  | 400443                | 400443       | 0.00                   |
| Audio  | 5223                  | 5223         | 0.00                   |

Alternatively, you can view stream connection information when you click **check** at the bottom of the page.

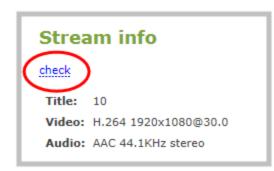

Hardware encoding is the default setting for a channel and is the recommended encoding for use with Pearl Mini. However, if you are ingesting an SRT stream as a video input for a channel and Pearl Mini does not recognize the signal, switch to using software encoding for that channel, see Configure video encoding.

#### Connect an SRT stream as an input

Secure Reliable Transport (SRT) is a low-latency protocol used to stream over the Internet to SRT destinations (decoders), such as CDNs and other SRT decoders such as a Pearl Mini.

You can configure Pearl Mini as an SRT destination (decoder) and ingest SRT streams as video inputs that you can add to custom layouts for switching, recording, and streaming. Up to one of the video inputs you configure for Pearl Mini can be from an SRT source.

🖻 Capture

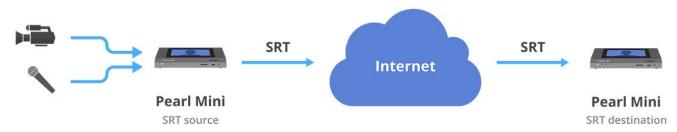

Pearl Mini as SRT source encoders in a multiple-source setup.

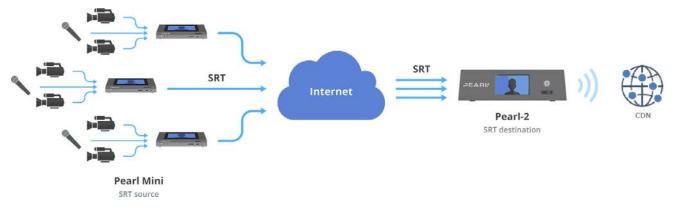

When adding an SRT input on Pearl Mini, be sure to select the correct SRT mode. For example, if the SRT source stream is using rendezvous mode, ensure you set the SRT input on Pearl Mini to rendezvous mode. If the SRT source stream is using caller mode, then set the SRT input on Pearl Mini to listener mode. For more information about SRT modes, see About streaming using SRT.

#### What's needed for this setup

- The IP address and SRT port of the SRT source (encoder) is needed for caller mode and rendezvous mode.
- For rendezvous mode, you must configure the SRT input on Pearl Mini to use the same port value as the SRT source. For an example SRT stream using rendezvous mode, see Set up an SRT stream using rendezvous mode.
- For caller/listener modes, you must know which mode the SRT source uses and configure the SRT input on Pearl Mini to use the corresponding mode. For example, if the SRT source is in caller mode, then the input must be in listener mode. For an example SRT stream using caller/listener modes, see Set up an SRT stream using caller and listener modes.
- If AES encryption and a passphrase is required. Consult your IT administrator for this information. Pearl Mini supports 128 bits, 192 bits, and 256 bits AES encryption. Special characters are not supported in the passphrase.

🞯 Capture

If AES encryption and a passphrase is configured, ensure this information is provided to the SRT source. The SRT stream from the source must use the same AES and passphrase values, see Set AES encryption and a passphrase for SRT.

#### Add an SRT stream as an input using the Admin panel

- 1. Login to the Admin panel as **admin**, see Connect to Admin panel.
- 2. From the Inputs menu, select **Add input** and select **Add SRT input**. The SRT input configuration page opens.

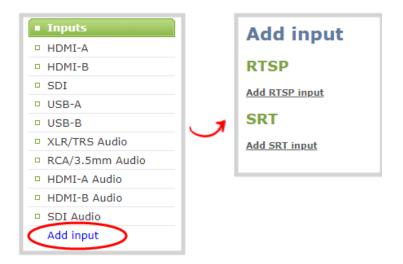

- 3. In the **Connection mode** field, select the SRT mode to use for this input.
  - a. If **Caller** mode is selected, do the following:
    - i. Enter the **URL** of the SRT source (encoder) using the format *srt://<encoder-ip-address>:<port>*, where the *<encoder-ip-address>* and *<port>* could be another Pearl Mini device sending an SRT stream.
    - ii. (Optional) In the **Source port** field, enter the port number for this device to use for SRT traffic.
  - b. If **Listener** mode is selected, enter the **Port** number for this device to use for SRT traffic. See Network ports used by Pearl Mini to determine available ports.
  - c. If **Rendezvous** mode is selected, enter the **URL** of the SRT source (encoder) using the format srt://<encoder-ip-address>:<port>, where the <encoder-ip-address> and <port> values are provided by the SRT encoder device such as a second Pearl Mini.

| SRT Inpu          | t <u>SRT 1</u>            |
|-------------------|---------------------------|
| Delete this input |                           |
| Status            |                           |
| Listening         |                           |
| -                 |                           |
| Settings          |                           |
| Connection mode:  | Caller                    |
| URL:              | srt://192.168.1.10:1000   |
| Source port:      | 3000                      |
| Stream ID:        | SRT 1                     |
|                   | Encryption                |
| Key length:       | AES-128 ¥                 |
| Passphrase:       |                           |
| Latency:          | 80 ms                     |
|                   | Use hardware acceleration |
| Audio delay:      | 0 from -300 to 300 ms     |
| "No signal"       | ' image                   |
| Image:            | DEFAULT                   |
| Timeout:          | 5 second(s)               |

- 4. (Optional) Check Encryption and choose the AES key length if the SRT destination requires AES encryption. These settings must match the encryption settings of the destination device.
- 5. (Optional) If a security **Passphrase** is required along with AES encryption, you can enter that here.
- 6. Click Apply.

We recommend using the default latency value for an initial test stream. After you perform a test stream, you can determine the Quality of Service (QoS) and calculate the latency requirements. To set the SRT stream latency, see Adjust latency and view the SRT stream status.

Hardware encoding is the default setting for a channel and is the recommended encoding for use with Pearl Mini. However, if you are ingesting an SRT stream as a video input for a channel and Pearl Mini does not recognize the signal, switch to using software encoding for that channel, see Configure video encoding.

## Connect an AV.io video grabber

You can connect an Epiphan AV.io frame grabber to a USB input port just the same as you would connect a web camera.

Pearl Mini treats the video source from the frame grabber just like any other video source.

Use AV.io frame grabbers to connect extra HDMI, DVI, or SDI sources.

You can set up and operate frame grabbers using the same **Configure a video input source** 

- AV.io HD: https://www.epiphan.com/userguides/avio-hd/Content/Home-AVioHD.htm
- AV.io SDI: https://www.epiphan.com/userguides/avio-sdi/Content/Home-AVioSDI.htm

#### Preview a video source using the Admin Panel

You can preview the images captured from your video sources in the Admin panel. You can also preview your sources using the Epiphan Live control interface, see Monitor video and audio input sources using Epiphan Live.

#### Preview an input source using the Admin panel

- 1. Login to the Admin panel as **admin**, see Connect to Admin panel.
- 2. Ensure a source is connected to the input port.
- 3. From the Inputs menu, click the **source name**. The configuration page for the source opens. A preview appears at the bottom of the page.

| Inputs          |
|-----------------|
| HDMI-A          |
| HDMI-B          |
| SDI             |
| USB-A           |
| USB-B           |
| XLR/TRS Audio   |
| RCA/3.5mm Audio |
| HDMI-A Audio    |
| HDMI-B Audio    |
| SDI Audio       |
| Add input       |

## Rename an input port

The input port names are used when adding your video and audio sources to channels. A channel that has only one source is automatically assigned the same name as the input source by default. If you change the name of the input source, the channel name will update automatically to match.

Sometimes it's helpful to configure the input port name to match the data it's capturing so that it's clear what the channel is capturing. Alternately you can change the channel's name, see Rename a channel.

You can include certain international characters for video and audio input port names. Pearl Mini supports common character sets for Western and Central European languages, Nordic languages, and Russian. The name should not include special characters, slashes, or spaces. For a complete list, see **International character support**.

To change an input port name:

- 1. Login to the Admin panel as **admin**, see Connect to Admin panel.
- 2. From the Inputs menu, click the **source name**. The configuration page for the source opens.

| Inputs          |
|-----------------|
| HDMI-A          |
| HDMI-B          |
| SDI             |
| USB-A           |
| USB-B           |
| XLR/TRS Audio   |
| RCA/3.5mm Audio |
| HDMI-A Audio    |
| HDMI-B Audio    |
| SDI Audio       |
| Add input       |

- 3. Click on the input port name that appears at the top of the page. The text turns red.
- 4. Enter the new name using alphanumeric characters. We recommend using underscores to separate words rather than using spaces.
- 5. Press **Enter** using your keyboard to save the new name.

## Configure a video input source

Captured video sources don't usually need configuration, but you can change some of the video settings using the Admin panel, including:

- HDMI and DVI video settings
- SDI video settings
- USB video and web camera settings

For details to configure networked video sources on your Pearl Mini like RTSP and SRT, see:

- Connect an RTSP source
- Connect an SRT stream as an input

#### Open the configuration page for an input source using the Admin panel

- 1. Login to the Admin panel as **admin**, see Connect to Admin panel.
- 2. Ensure a source is connected to the input port, see About connecting video and audio sources.
- 3. From the Inputs menu, click the **source name**. The configuration page for the source opens.

| Inputs          |
|-----------------|
| HDMI-A          |
| HDMI-B          |
| □ SDI           |
| USB-A           |
| USB-B           |
| XLR/TRS Audio   |
| RCA/3.5mm Audio |
| HDMI-A Audio    |
| HDMI-B Audio    |
| SDI Audio       |
| Add input       |

### HDMI and DVI video settings

The following options are available for HDMI and DVI video input sources connected to the HDMI port:

| 00 00 11 10 A4 05 A4 88 22 7F    |
|----------------------------------|
| 00 00 11 10 A4 05 A4 08 22 7F    |
| 00 00 1E 10 A4 05 A4 88 2E 7F    |
| 00 00 00 1E 10 A4 05 A4 88 2E 7F |
| 00 00 00 1E 10 A4 05 A4 88 2E 7F |
|                                  |
|                                  |
|                                  |
|                                  |
|                                  |
|                                  |
|                                  |
|                                  |
|                                  |
|                                  |
| T                                |
|                                  |
|                                  |
|                                  |
|                                  |
|                                  |
|                                  |
|                                  |
|                                  |
| nnected to this port.            |
| ,                                |

| Value                   | Description                                                                                                    |
|-------------------------|----------------------------------------------------------------------------------------------------|
| Enable<br>deinterlacing | Enable this feature to convert an interlaced source signal to a non-interlaced signal.                                                                                                    |
| Image                   | This menu allows you to choose a custom no-signal image for the channel.<br>The drop-down list gives you the option to choose the default image or any<br>image you have uploaded through the Add a custom No Signal image |
| Timeout                 | The timeout represents the number of seconds after losing the signal that the no-signal is displayed. You may change this number to adjust how soon you wish the no-signal image to appear after the signal disappears.    |

## SDI video settings

The following options are available for signals via the SDI port.

| SDI                                                         |
|-------------------------------------------------------------|
| Input: SDI                                                  |
| The input is not used in channels                           |
| Status                                                      |
| Input signal: 0x0 @ 0<br>Temperature: 51.7 °C               |
| Measure video mode 🔨                                        |
| 12 03 1F 03 00 60<br>00 00 00 00 00 00 00 00 00 00 00 00 00 |
| Frame grabber settings                                      |
|                                                             |
| "No signal" image                                           |
| "No signal" image<br>Image: DEFAULT V                       |

| Value   | Description                                                                                                    |
|---------|----------------------------------------------------------------------------------------------------|
| Image   | This menu allows you to choose a custom no-signal image for the channel.<br>The drop-down list gives you the option to choose the default image or any<br>image you have uploaded through the Add a custom No Signal image |
| Timeout | The timeout represents the number of seconds after losing the signal that the no-signal is displayed. You may change this number to adjust how soon you wish the no-signal image to appear after the signal disappears.    |

### USB video and web camera settings

The following options are all potentially available for video input sources connected to the USB port. However, some settings apply only to certain types or brands of USB web cameras and not all options are available or needed for all types of USB video sources.

| USB-A                                      |                                    |  |  |
|--------------------------------------------|------------------------------------|--|--|
| The source is not used                     | The source is not used in channels |  |  |
| Status                                     |                                    |  |  |
| No USB video detect<br>No USB audio detect |                                    |  |  |
| Settings                                   |                                    |  |  |
| Video                                      |                                    |  |  |
| Capture mode:                              | 1920×1080 30 fps ▼                 |  |  |
| Brightness:                                | 50 from 0 to 100                   |  |  |
| Contrast:                                  | 50 from 0 to 100                   |  |  |
| Vertical shift:                            | 0 from -64 to 64                   |  |  |
| Horizontal shift:                          | 0 from -64 to 64                   |  |  |
| Saturation:                                | 0 from 0 to 100                    |  |  |
| Sharpness:                                 | 50 from 0 to 100                   |  |  |
| Power line frequency:                      | 60 Hz 🔻                            |  |  |
|                                            |                                    |  |  |
| "No signal" im                             | age                                |  |  |
| Image:                                     | DEFAULT                            |  |  |
| Timeout:                                   | 5 second(s)                        |  |  |
| Audio                                      |                                    |  |  |
| Input gain:                                | 70% 🔻                              |  |  |
| Audio delay:                               | 0 from -300 to 300 ms              |  |  |
|                                            | Apply                              |  |  |
|                                            |                                    |  |  |

| Value        | Description                                                                                                    |
|--------------|----------------------------------------------------------------------------------------------------|
| Capture mode | This feature is useful for simultaneously dictating the resolution and fps at<br>which the video source is captured. The drop down list of available resolutions<br>and frame rates changes depending on the attributes of the connected device. |
| Brightness   | The brightness of the video can be adjusted by entering a numerical value from 0 to 100. Estimate values and view the result in the preview area until                                                                                           |

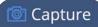

| Value                  | Description                                                                                                    |
|------------------------|----------------------------------------------------------------------------------------------------|
|                        | desired result is achieved.                                                                                                    |
| Contrast               | The contrast of the video can be adjusted by entering a numerical value from 0 to 100. Estimate values and view the result in the preview area until desired result is achieved.                                           |
| Vertical shift         | The vertical positioning of the video can be adjusted by entering a numerical value from -64 to 64. Estimate values and view the result in the preview area until desired result is achieved.                              |
| Horizontal shift       | The horizontal positioning of the video can be adjusted by entering a numerical value from -64 to 64. Estimate values and view the result in the preview area until desired result is achieved.                            |
| Saturation             | The saturation of the video can be adjusted by entering a numerical value from 0 to 100. Estimate values and view the result in the preview area until desired result is achieved.                                         |
| Sharpness              | The sharpness of the video can be adjusted by entering a numerical value from 0 to 100. Estimate values and view the result in the preview area until desired result is achieved.                                          |
| Powerline<br>frequency | The powerline frequency of the video can be adjusted by selecting the desired output from a drop-down list of frequencies available to your source.                                                                        |
| Image                  | This menu allows you to choose a custom no-signal image for the channel.<br>The drop-down list gives you the option to choose the default image or any<br>image you have uploaded through the Add a custom No Signal image |
| Timeout                | The timeout represents the number of seconds after losing the signal that the no-signal is displayed. You may change this number to adjust how soon you wish the no-signal image to appear after the signal disappears.    |
| Audio input gain       | You can add audio gain to your source from this page by selecting the % gain from the drop-down list. Estimate values and check the result in the preview area until desired result is achieved.                           |
| Audio delay            | If your audio is not synchronized with your video, it can be adjusted from -300 to 300 ms. Estimate values and check the result in the preview area until desired result is achieved.                                      |

## Add a custom No Signal image

By default the system displays a No Signal image when there is no video signal coming in to any of the video input ports on Pearl Mini. You can customize this image to display a different message to your viewers. For example if a viewer logs in early, or if you are experiencing delays you could indicate the start time (or expected resolution time) using the no signal image.

Before you can specify a custom No Signal image for an input port on Pearl Mini, you must upload it, see Upload or remove an image using the Media page.

#### Set the no signal image for an input port using the Admin panel

- 1. Login to the Admin panel as **admin**, see Connect to Admin panel.
- 2. From the Inputs menu, click the **source name**. The configuration page for the source opens.
- 3. In the "No signal" image section, select an image from the Image drop down list.

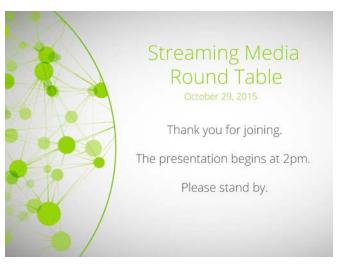

- 4. In the Timeout field, enter the number of seconds before the No Signal image is displayed. If no manual value is entered, the default time to display is 5 seconds.
- 5. Click **Apply**.
- 6. Test that the No Signal image is correctly applied by disconnecting your source and previewing the channel(s) containing said source, see Preview a channel.

# PART 3: Stream

Streaming is a powerful way to deliver live video content to your viewers. Stream to viewers, servers, and media players. Using the Admin panel, you can configure streaming in multiple formats to multiple destinations and devices, such as web browsers, media players, set-top boxes, Smart TVs, and Content Distribution Networks.

Pearl Mini is flexible, easy to setup, and supports all the standard codecs, as well as the most common media players. Streaming options include: unicast, multicast, SRT, HLS, MPEG-DASH, RTMP, SAP, UPnP, and more.

Topics include:

- What is streaming?
- Viewing a channel's live broadcast stream
- Directly sharing channel stream URLs with viewers
- Suggested stream settings
- Streaming a channel direct to viewers
- Streaming to servers, CDNs, and other devices
- Streaming to a media player or smart TV

For instructions on how to use Pearl Mini's touch screen to start/stop scheduled webcasts and authenticate with a CMS to create unscheduled ad hoc events, see CMS event controls using the touch screen.

For information about streaming to Content Management Systems (CMSs) like Kaltura and Panopto, see CMS recording and webcasting control.

Stream

After you connect your camera, audio source, and set up a channel with your switched program, it's time to stream your content live and share that with your viewers.

Pearl Mini provides many different streaming options and supports a variety of streaming protocols. Probably the easiest way to stream a single Pearl Mini channel directly to viewers on the same local network is to share the channel's live broadcast URL. Various stream types are available so users can watch using their favorite devices, including: HTTP/HTTPS, HTTP FLASH (.FLV), MPEG-TS (HTTP), and RTSP.

At the same time, Pearl Mini can stream to a multicast server or CDN and reach viewers across the globe. Pearl Mini can even stream to smart TVs in overflow rooms using SAP or UPnP. The streaming method you choose depends on factors like the number of viewers of your stream, are you broadcasting live over a local TCP-based network or streaming to a CDN over the Internet, how much bandwidth do you have available, and is live streaming security a concern?

Pearl Mini can stream to a CDN or media server using any of the following streaming protocols:

- SRT (push)
- HLS (push)
- MPEG-DASH (push)
- RTMP/RTMPS (push)
- RTSP

A channel can support multiple streams. That means you can stream a channel to multiple destinations using different streaming protocols. Unicast and multicast streams are also supported.

Pearl Mini makes it easy to start and stop streaming using One touch control from the touch screen, see Specify channels for Single Touch streaming or directly from the Admin panel . You can also control streaming using Epiphan Cloud or using Epiphan Live from a mobile device or tablet. See Control streaming and recording using Epiphan Live for instructions to use Epiphan Live.

In addition to streaming from Pearl Mini, the following streaming formats are supported as input sources that Pearl Mini can ingest:

- SRT
- RTSP announce
- RTMP push

Pearl Mini also comes with APIs so you can setup third party tools to control streaming, see the Pearl System API Guide for details.

#### Additional considerations

- Are you streaming live video or recorded video?
- Do you need to stream the content to one client (peer-to-peer) or deliver a single stream to multiple clients (multicast)?
- Do you need to provide web-based streaming that multiple clients can access using a Content Distribution Network (CDN), such as YouTube or Facebook Live?
- Do you need to encrypt your live stream for higher security?
- Streaming to a Content Management System (CMS) like Kaltura or Panopto? See CMS recording and webcasting control

To start/stop scheduled streams and authenticate with a CMS to create unscheduled ad hoc events using the touch screen, see CMS event controls using the touch screen.

# Streaming to a CDN, multicasting, and streaming to multiple destinations

A Content Delivery Network (CDN) relies on geo-diverse CDN servers to receive and disperse web content to the CDN server closest to the user. The closer the server is to the user, the faster the content is delivered. Streaming your content through a CDN allows you to stream any time, anywhere, regardless of the viewing device and you don't have to worry about maintaining your own video streaming servers on site.

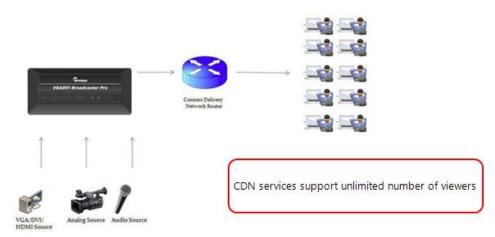

Streaming content to a multicast IP address is different than streaming to a CDN. Multicasting lets you directly share the stream with multiple viewers on the same LAN. All viewers receive the same stream at the same time. Similar to turning on a radio station where all listeners hear the same music at the same time. Multicasting is useful for training sessions when there is a specific time frame for the audience to view the content live.

Whether you're streaming to CDNs or multicasting across a LAN, Pearl Mini can publish to multiple destinations at the same time. Streaming a channel to CDNs and multicast streaming at the same time is available only when the H.264 codec is configured as the channel encoding, see Configure video encoding.

| Publishing Options                    | Use this option to                                                                                                    |  |
|---------------------------------------|----------------------------------------------------------------------------------------------------|--|
|                                       | Stream web content to many viewers on different Content Delivery<br>Networks simultaneously to any geographical location. Using a CDN to<br>host your broadcast is highly scalable and saves you from having to<br>purchase and maintain your own servers to host and deliver video<br>content. |  |
| Content Distribution<br>Network (CDN) | Using one or more CDNs to stream live content allows you to reach a large geographically diverse audience and because CDNs perform format conversion, the stream is platform independent.                                                                                                    |  |
|                                       | Streaming protocols supported include: SRT (push), HLS (push), MPEG-<br>DASH (push), RTMP/RTMPS.                                                                                                    |  |
|                                       | For more information about streaming to a CDN, see Streaming to servers, CDNs, and other devices.                                                                                                    |  |
|                                       | This delivery method relies on network equipment that supports multicasting and is usually used on high bandwidth corporate LANs and not on Internet-based architectures.                                                                                                    |  |
| Multicast Streaming                   | Multicasting is what's typically used to stream video and audio to an IP<br>TV or set-top box playlist. If you're streaming over a Gigabit Ethernet<br>network to a 10/100 Mbps set-top box that is dropping frames, you can<br>limit the stream's bandwidth, see Set up traffic shaping.       |  |
|                                       | Multicast streaming protocols supported include: MPEG-TS UDP, MPEG-TS RTP/UDP, and RTP/UDP.                                                                                                    |  |
|                                       | For more information about using multicasting for streaming your content, see Multicast streaming                                                                                                    |  |

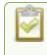

To stream video outside of your LAN, use a CDN or configure port forwarding on your router. Consult your Network Administrator to set up port forwarding.

You can even use an XML profile to setup streaming if the CDN supports that. By default, no streaming is configured for the channels configured on Pearl Mini.

In addition to streaming, Pearl Mini can ingest streams as input sources. The following ingest streams formats are supported:

- SRT (push)
- RTSP announce
- RTMP (push)

#### Publishing to a CDN

When you publish a stream to a CDN provider, make sure you use a streaming protocol that the CDN supports. Contact your CDN for a list of supported streaming protocols and audio codecs they support.

To publish content to a CDN provider, ensure you have:

- the URL (or path) to the mount point or an XML configuration file (provided by the CDN provider)
- the supported transport protocols, audio codecs, and any other settings like key frame rates and bit rates recommended by the CDN provider
- select the H.264 codec from the channel's Encoding page

You can control streaming to a CDN using the Admin panel or the touch screen. See Start and stop streaming to a CDN.

You can also test how your content is streamed by sending your content to Epiphan's CDN. For a list of Epiphan's preferred CDN providers, see: https://www.epiphan.com/partners/cdn-partners/.

#### Streaming to multiple destinations

There are a few different ways to stream to multiple destinations using Pearl Mini. One option is to configure a channel on Pearl Mini as your switched program channel, then use the Admin panel to create multiple streaming destinations for that channel. You can add multiple RTMP streams to different CDNs, configure multicast streaming, and even share the live broadcast link with viewers on your network all at the same time. But remember, the more streams you configure, the more network bandwidth you need. To stream to CDNs and multicast a channel at the same time, the channel must have H.264 configured as the channel encoding

Another option is to set up multiple channels on Pearl Mini and stream those using the Admin panel. That way, you can configure each channel with different encoding settings. For example, you can configure one channel with the streaming specifications for YouTube and configure the second channel for streaming to Facebook. Using one channel as your main switched program, use Pearl Mini's channel as a source feature to feed that channel into your second channel. That way, you're streaming the exact same switched program to different destinations at different encoding settings. For information about using a channel as a source, see Add video sources or a channel as a source.

As you can see, setting up streaming to multiple destinations is very flexible with Pearl Mini.

## Directly sharing channel stream URLs with viewers

People on the same local network as Pearl Mini can easily view a channel's live broadcast stream. You can provide people separate URLs for streams coming from each channel, or one URL that includes all the streams for the channel. All you need to do is provide them the channel's stream URL and log in credentials for viewers, see Change user passwords.

Choose the right type of URL for the type of device the person will use to watch the stream. Viewers can watch the stream using a digital media player or browser, see View the live broadcast URL using a web browser and View the streaming URL using a media player. For more information on compatibility between codecs and streaming formats, see Viewing a channel's live broadcast stream.

MPEG-TS: Used in broadcast systems sych as DVB, ATSC and IPTV. It is supported by media players such as MPlayer, VLC and KMPlayer. FLV: Supported on most web browsers and media players. Supports the H.264 standard and analog audio from an external source.

#### Stream info

Live broadcast: http://10.3.1.70/preview.cgi?channel=1

Video: H.264 1920x1080@30, 1.50 Mbps Actual framerate: 30.00 Audio: AAC 48kHz stereo 128 kbps Total: 1.63 Mbps Flash stream http://10.3.1.70:8000/stream.flv MPEG-TS stream http://10.3.1.70:8000/stream.ts RTSP stream (UDP/TCP) rtsp://10.3.1.70:554/stream.sdp RTSP stream (TCP) rtsp://10.3.1.70:554/stream\_tcp.sdp

RTSP: Supported by most media players including QuickTime, MPlayer and VLC. Supports H.264, MPEG4, and analog audio from an external source. RTSP (UDP/TCP): Client chooses UDP or TCP as the prefered protocol. RTSP (TCP): Use TCP to steam RTSP to the client.

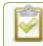

HTTP is used for MPEG-TS and FLV streaming. HTTPS is not supported.

## About streaming using SRT

Secure Reliable Transport (SRT) is an open-source streaming protocol that offers quality, low-latency streaming to CDNs and other SRT enabled decoders across unreliable Internet connections using User

Stream

Datagram Protocol (UDP) transport and additional error checking. Low-latency SRT is particularly good for real-time, two-way communications between a remote guest and a local on-site host.

You can configure Pearl Mini as an SRT source encoder and stream video using SRT. You can also configure Pearl Mini as an SRT decoder and ingest SRT streams as video inputs. Up to one of the video inputs you configure for Pearl can be from an SRT source and Pearl Mini can stream up to three SRT streams.

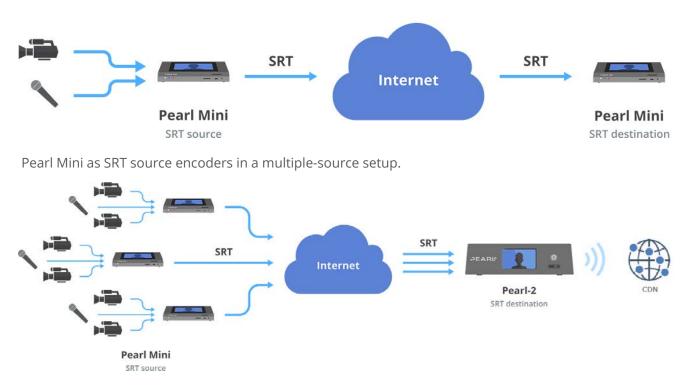

Before content is streamed between the SRT source and destination, a communication link must be established between them for SRT control and recovery packets. Any firewalls blocking the path must be traversed.

#### SRT streaming modes and firewalls

Streaming through firewalls can be a challenge. With SRT you get easy firewall traversal with little to no IT involvement.

SRT offers three modes to simplify the process: Rendezvous, Caller, and Listener.

• Rendezvous mode is the easiest to setup and usually doesn't need any intervention from your IT administrator for the SRT stream from the source to traverse the firewall to the destination. The SRT source and destination devices must use the same SRT port value, see Set up an SRT stream using rendezvous mode.

• Caller and Listener modes work together to establish the SRT connection between your source and destination devices when traversing the firewall is difficult. In this case, your IT network administrator must configure the network to allow traffic that comes in on the port configured for SRT streaming and forward the traffic to the destination device, see Set up an SRT stream using caller and listener modes.

The device you set as the Caller (or Listener) is arbitrary, as long as one device is a Listener and the other is a Caller.

#### SRT latency controls and AES stream encryption

SRT includes latency controls to adjust for poor network quality while maintaining an acceptable amount of delay. Pearl Mini provides statistics to determine the amount of packet loss. Using the Admin panel, you can increase or decrease the amount of latency applied to the stream to help mitigate any Quality of Service (QoS) issues. The default latency values are 125 ms for an SRT stream and 80 ms for an SRT input, see Adjust latency and view the SRT stream status.

For greater security, you can set the SRT stream to 128 bits, 192 bits, or 256 bits AES encryption. Encryption settings must be set to the same values on both the SRT encoder sending the stream and the SRT decoder that's receiving the stream, see Set AES encryption and a passphrase for SRT.

#### Secure streaming

Secure streaming is a great option for confidential content, such as corporate meetings or internal employee training. There are several ways to secure your live stream with Pearl Mini.

- Stream to a CDN or media server over the Internet using Secure Reliable Transport (SRT).
- Stream to a CDN or media server over the Internet using Real Time Messaging Protocol Secure (RTMPS).
- Stream HLS (push) over local HTTPS networks.
- Stream MPEG-DASH (push) over local HTTPS networks.

SRT streaming includes additional AES encryption settings for even more security. You can set the SRT stream for 128 bits, 192 bits, or 256 bits AES encryption. Encryption settings must be set to the same values on both the SRT encoder sending the stream and the SRT decoder that's receiving the stream, see Set AES encryption and a passphrase for SRT.

RTMPS wraps the RTMP stream in TLS/SSL packets before it's transported over a TCP connection between the network server and Pearl Mini (i.e. the client). To set up secure streaming using RTMPS, see Set up an RTMP or RTMPS (push) stream

## Suggested stream settings

When you're setting up your live stream, you would typically consult your CDN or publishing destination for their recommended settings to use.

Stream setup can be a matter of balancing quality and system resources. When choosing your stream settings, it's important to consider the type of content you're streaming and the streaming protocol you've chosen.

For streaming fast moving video, a higher bitrate and frame rate delivers a better image. If you're streaming a slide presentation, you can save bandwidth and system processing by lowering the bitrate and frame rate without any noticeable image degradation.

The following table provides suggested settings to maximize your video quality while minimizing system resource usage when streaming video content from your Pearl Mini.

| Option                 | Setting                                       |
|------------------------|-----------------------------------------------|
| Codec                  | H.264                                         |
| Video encoding preset  | Hardware accelerated                          |
| Video encoding profile | High                                          |
| Key frame interval     | 2 sec <sup>1</sup>                            |
| Limit frame rate       | 30 <sup>1</sup>                               |
|                        | 4000 kbps for HD                              |
| Bitrate                | 6000 kbps for Full HD                         |
|                        | 4000 kbps for HD; 6000 kbps for Full HD (Mac) |
| Audio format           | AAC 22 KHz <sup>1</sup>                       |

 Table 51
 Suggested stream settings for video

<sup>1</sup>For HLS streaming, the key frame interval should be set to 2s and the frame rate should be set to 60 fps (or 59.94) for live NTSC content.

The following table provides suggested settings to maximize your stream quality while minimizing system resource usage when streaming a slide presentation from a PC, Mac, or tablet.

 Table 52
 Suggested stream settings for slides

| Option                 | Setting                                 |
|------------------------|-----------------------------------------|
| Codec                  | H.264                                   |
| Video encoding preset  | Hardware accelerated                    |
| Video encoding profile | High                                    |
| Key frame interval     | 2 sec                                   |
| Limit frame rate       | 30                                      |
| Bitrate                | 1000 kbps for HD; 2000 kbps for Full HD |
| Audio format           | AAC 44 KHz                              |

# Streaming a channel direct to viewers

Pearl Mini is ready to stream content directly to viewers on the local network using the default streaming settings as soon as you've powered on the system and configured a channel. Just choose the live broadcast method that's right for your viewers. They can tune into the stream and watch using their favorite web browser or media player.

 Table 53
 Publishing options for streaming direct to viewers on the local network

| Publishing Options                | Use this option to                                                                                                    |
|-----------------------------------|----------------------------------------------------------------------------------------------------|
| HTTP or HTTPS                     | Viewers on the same local network as Pearl Mini can access the Live<br>broadcast URL using a web browser on the local network and are<br>instantly connected.                                                                                                    |
|                                   | Viewers can also choose to use their favorite media player to watch the<br>stream on the local network. They just need the URL for any of the other<br>supported streaming methods (like FLV or MPEG-TS) to watch using their<br>media player.                                                                                   |
|                                   | Use these direct streaming methods for only a small number of viewers<br>because each viewer uses the full stream bandwidth and consumes<br>resources on Pearl Mini. For more information about using an HTTP<br>stream, see Share a live broadcast stream (HTTP, HTTPS or RTSP).                                                |
| RTSP                              | Viewers can copy and paste the URL of the RTSP stream into a media<br>player and watch the stream on the local network. For more information<br>about using RTSP streaming, see Share a live broadcast stream (HTTP,<br>HTTPS or RTSP).                                                                                          |
| HTTP Live Streaming<br>(HLS) pull | Stream live over the standard HTTP port 80, making it possible to cross<br>firewalls and proxies that are normally accessible to other HTTP traffic<br>and facilitates conte nt delivery to CDNs. If HTTPS is configured on Pearl<br>Mini, traffic from port 80 is redirected to port 443. See Enable HLS (pull)<br>for details. |
|                                   | There is approximately a 30 second delay when streaming using HLS.                                                                                                    |

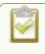

To stream video outside your LAN using the channel's HTTP/HTTPS or RTSP URLs, you must configure port forwarding on your router. Consult with your Network Administrator.

To set up Pearl Mini for direct streaming to viewers, see:

- Disable and enable direct channel streaming
- Restrict viewer access to channel streams
- Share a live broadcast stream (HTTP, HTTPS or RTSP)
- Change HTTP and RTSP streaming port values
- Enable HLS (pull)
- Stream using UPnP

## Share a live broadcast stream (HTTP, HTTPS or RTSP)

The easiest way to deliver your content to your viewers is to give them the live broadcast URL of the channel. You can get that using the Admin panel. A separate URL exists for each channel you stream.

The format of the URL depends on the method you used to access Pearl Mini, which can be done though network discovery using Pearl's serial number or IP address. Pearl Mini must be accessible on the viewer's LAN for them to access and view the stream using serial discovery.

If HTTPS is configured for Pearl Mini, the live broadcast URL will start with *https* instead of *http*.

If Pearl Mini is behind a firewall and you want to share a stream with remote viewers, you need to set up port forwarding on your network. Consult with your network administrator.

#### Table 54 URL options

| Access Method    | URL Format                                                                                                    |
|------------------|----------------------------------------------------------------------------------------------------|
|                  | http://< <i>serial</i> >.local/preview.cgi?channel= <channel number=""><br/>https://&lt;<i>serial</i>&gt;.local/preview.cgi?channel=<channel number=""><br/>rtsp://&lt;<i>serial</i>&gt;.local:&lt;<i>port</i>&gt;/stream.sdp</channel></channel> |
| serial discovery | Where <i>serial</i> is the serial number of the system, the <i>port</i> number for the channel is found on the Info page, and the channel number is provided from the Admin panel.                                                                |
|                  | You must install <b>Bonjour Print Services</b> on your Windows or Mac computer to access the live Preview using the serial number.                                                                                                    |
| IP address       | http:// <ip address="">/preview.cgi?channel=2<br/>https://<ip address="">/preview.cgi?channel=2</ip></ip>                                                                                                    |

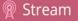

| Access Method | URL Format                                                                                                    |
|---------------|----------------------------------------------------------------------------------------------------|
|               | rtsp:// <ip address="">:<port>/stream.sdp</port></ip>                                                                                                    |
|               | Where <i>IP address</i> is the IP address of the system, the <i>port</i> number for the channel is found on the Info page, and the channel number is provided from the Admin panel. |

An RTSP stream is supported by most media players such as QuickTime and VLC. You can choose from two RTSP transport protocol options.

- **RTSP (UDP/TCP)**: The client chooses UDP or TCP as the preferred transport protocol. Pearl Mini's preferred option is UDP, which is a connectionless transport protocol that does minimal error checking for less delay when transporting packets. UDP is suitable for use with stable, low-loss networks.
- **RTSP (TCP)**: Uses TCP as the transport protocol. Use TCP if you're network connection is lossy and would benefit from the error-checking and packet-loss retransmission that TCP performs.

#### Retrieve the stream URL for your viewers using the Admin panel

- 1. Login to the Admin panel as **admin**, see Connect to Admin panel.
- 2. From the Channels menu, select the channel and click **Status**. The Status page appears.

| Stream info                                                                                                    |                          |
|----------------------------------------------------------------------------------------------------|--------------------------|
| Live broadcast: http://10.3.1.70/preview.cgi?channel=1                                                                                                    | open from your browser   |
| Video: H.264 1920x1080@30, 1.50 Mbps<br>Actual framerate: 30.00<br>Audio: AAC 49kHz stereo 128 kbps<br>Totat: 1.63 Mbps                                                                                           |                          |
| Flash stream http://10.3.1.70:8000/stream.flv<br>MPEG-TS stream http://10.3.1.70:8000/stream.ts<br>RTSP stream (UDP/TCP) rtsp://10.3.1.70:554/stream.sdp<br>RTSP stream (TCP) rtsp://10.3.1.70:554/stream_tcp.sdp | open from a media player |

3. Record the **Live broadcast**, **RTSP stream** URL or other web streaming address. This is the address you can send to viewers or use to create a link to your broadcast.

STOP

If you're seeing URLs with serial numbers instead of IP addresses and want to change this, log into the Admin panel by IP address (instead of by Serial number/Bonjour Print Services) to see URLs with the IP address, see **Connect to Admin panel**.

## Enable HLS (pull)

Stream a live broadcast of a channel directly to viewers on the same local network as Pearl Mini using HTTP over port 80. This gives viewers with iOS devices convenient access to the channel's live broadcast. If HTTPS is configured for Pearl Mini, the traffic from port 80 is redirected to HTTPS port 443.

HTTP Live Stream (HLS) supports the H.264 codec and MP3 or AAC audio encoding. Audio and video are sent as a series of small files called media segment files. You can set the segment duration, as well as define the playlist size using the Admin panel. By default, the segment duration is 9 seconds and the playlist size is 3.

When live broadcasting a channel using HLS (pull), there is approximately a 30 second delay.

#### Enable HLS (pull) streaming using the Admin panel

- 1. Login to the Admin panel as **admin**, see Connect to Admin panel.
- 2. From the Channels menu, select the channel containing video you want to stream and click **Streaming**. The Streaming configuration page opens.
- 3. Under HTTP Live Streaming (HLS), check Enabled.

| HTTP Live Stre    | eaming (HLS)                                    |
|-------------------|-------------------------------------------------|
| (                 | Enabled                                         |
| Segment duration: | 9 second(s)                                     |
| Playlist size:    | 3                                               |
|                   | Bypass stream access control for HLS video data |
| Stream access     | s control                                       |
|                   | Use global settings 🗸                           |
| Viewer password:  |                                                 |
| Allow IP's:       |                                                 |
| Deny IP's:        |                                                 |
|                   | Apply                                           |

- 4. (Optional) Set the Segment duration and Playlist size.
- 5. (Optional) Check Bypass stream access control for HLS video data to allow the viewer software to read the HLS stream's video data without having to provide a viewer password or LDAP authentication as configured on Pearl Mini. A viewer password or LDAP authentication that is configured on Pearl Mini is still needed to access the HLS stream's playlist.

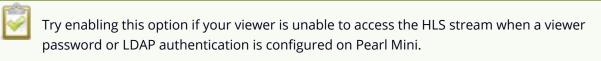

- 6. Click Apply
- 7. To share the HLS (pull) URL with viewers, click **Status** from the Channels menu, then copy the HLS URL and provide that to your viewers.

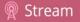

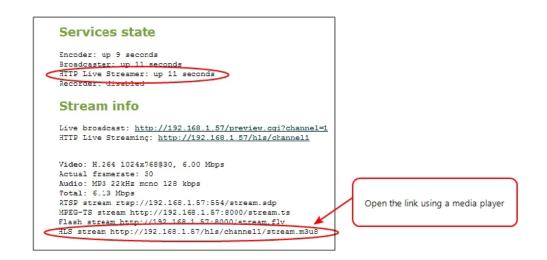

## Restrict viewer access to channel streams

Pearl Mini can restrict access to all viewer streams from the channel using global viewer passwords and IP allow/deny lists. See Change user passwords and Restrict viewers by IP address.

If LDAP is configured for viewer authentication, the viewer must pass global autentication using LDAP credentials (or the viewer global password, if there is one) and must meet the local channel settings (come from an allowed IP address). See **Configure LDAP user authentication** for more information on LDAP configuration.

#### Restrict viewers for a channel using the Admin panel

- 1. Login to the Admin panel as **admin**, see Connect to Admin panel.
- 3. From the Channels menu, select the channel and click **Streaming**. The streaming configuration page opens.
- 4. In the **Stream access control** section, select **Use these settings** from the drop down.

| Stream access control |                       |  |
|-----------------------|-----------------------|--|
|                       | Use global settings 🔻 |  |
| Viewer password:      |                       |  |
| Allow IP's:           |                       |  |
| Deny IP's:            |                       |  |
|                       |                       |  |

To return the channel to the global access control settings, select **Use global settings** from the drop down and click **Apply**. The configuration fields are disabled and any changes to the configuration fields are not saved.

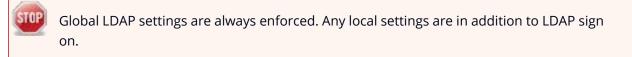

5. (Optional) Specify a password for viewers of this channel. The password is masked as you enter it.

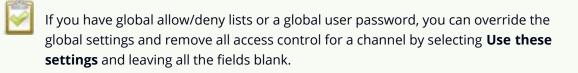

- 6. (Optional) Enter the allow and deny IP addresses for viewers of this channel. See Restrict viewers by IP address for details about allow and deny lists.
- 7. Click **Apply**.

## Restrict viewers by IP address

Pearl Mini permits you to restrict which computers can access broadcasts by building a list of allowed and denied IP addresses. You can do this at a global level for the system and can also override these settings on a per-channel basis. Both global and per-channel configuration procedures are described.

The following table describes what happens when an IP address is added to the allowed and denied IP address lists.

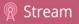

| ltem       | Description                                                                                                    |
|------------|----------------------------------------------------------------------------------------------------|
|            | Users connecting from addresses in this list are permitted to view broadcasts from the system, provided their IP address is not in the Deny IP's list.                                                                         |
| Allow IP's | To allow all except IP addresses in the deny list, if any, leave the field blank.                                                                                                    |
|            | You can use the Allow list by itself, or in conjunction with the Deny IP's list as an exception to a rule in the allow list.                                                                                                   |
| Deny IP's  | Users connecting from addresses in this list are not allowed to view broadcasts from the system, unless their IP address is in the Allow IP's list. If a specific IP address is in both lists, access to the stream is denied. |
|            | You can use the Deny list by itself, or in conjunction with the Allow IP's list as an exception to a rule in the allow list.                                                                                                   |

If your viewer account has a password, your viewers must connect to the system from a computer (or gateway) with a permitted IP address and must also supply the user name (viewer) and password before they can view the broadcast.

To restrict access by IP address, you need to know the IP addresses or range of addresses for your viewers. By default, all IP addresses are allowed to connect to the broadcast.

If a user attempts to connect to the stream from a disallowed IP address, access is denied. If there's an attempt to connect using a web browser, the message "IP address rejected" is displayed.

#### Table 55 IP Based Restriction Options

If you're not familiar with creating allow/deny lists, see IP restriction examples.

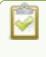

IP address restriction is valid for the viewer only and does not affect the Admin panel or the mobile configuration interface.

#### Restrict viewer access to watch streams for all channels by their IP address

- 1. Login to the Admin panel as **admin**, see Connect to Admin panel.
- 2. From the Configuration menu, select **Security**. The Security configuration page opens.
- 3. Enter the allowed IP addresses or address ranges in the **Allow IP's** field and enter denied IP addresses or address ranges in the **Deny IP's** field. Separate addresses with a comma. To specify a range, use a hyphen (-). Optional spaces improve readability.
- 4. Click **Apply**.

### Restrict viewer access to watch streams on a channel by their IP address

- 1. Login to the Admin panel as **admin**, see Connect to Admin panel.
- 2. From the Channels menu, select a channel and click **Streaming**. The channel's streaming configuration page opens.
- 3. From the **Stream access control** drop-down, select **Use these Settings** to enable local password and Allow/Deny IP lists are enabled.
- 4. (Optional) Enter a password for the viewer in the **Viewer Password** field.
- 5. Enter the allowed IP addresses or address ranges in the **Allow IP's** field and enter denied IP addresses or address ranges in the **Deny IP's** field. Separate addresses with a comma. To specify a range, use a hyphen (-). Optional spaces improve readability.
- 6. Click **Apply**.

## IP restriction examples

The following table lists some example allow lists.

#### Table 56 Example allow lists

| Example                                    | Description                                                                                                    |
|--------------------------------------------|----------------------------------------------------------------------------------------------------|
| Allow list with distinct IP<br>addresses   | The simplest allow/deny list is to use the list of known IP addresses to craft a list of allowed IP addresses. All other addresses are denied access to the broadcast.                                                                                                    |
|                                            | For example if your system is accessible on your local area network (LAN)<br>and you want to make sure only the CEO's specific desktop, laptop and<br>tablet computers (with IP Addresses 192.168.1.50, 192.168.1.51, and<br>192.165.1.75, respectively) can connect to the broadcast, construct the<br>following allow list:                                                                                                    |
|                                            | Allow: 192.168.1.50, 192.168.1.51, 192.168.1.75                                                                                                    |
| Allow list with a range of IP<br>addresses | Sometimes you'll want a range of computer IP addresses to connect to<br>your system. This may happen when you have one range of IP addresses<br>assigned to desktop computers (i.e. in the range 192.168.1.1 to<br>192.168.1.100) and another range assigned to boardroom computers (i.e.<br>the range 192.168.1.200 to 192.168.1.250). If you only want the<br>boardroom computers to connect to broadcasts from the system you can |

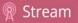

| Example                                                                                   | Description                                                                                                    |
|-------------------------------------------------------------------------------------------|----------------------------------------------------------------------------------------------------|
|                                                                                           | specify the range of boardroom IP addresses rather than needing to type<br>in each individual address. The allow list looks as follows:                                                                                                    |
|                                                                                           | Allow: 192.168.1.200-192.168.1.250                                                                                                    |
|                                                                                           | Note that we could have specified two of the IP addresses in the previous example as a range.                                                                                                    |
| Allow list with a range of IP<br>addresses and one or<br>more specific IP addresses       | Putting the first two examples together, we want to permit access to IP<br>addresses in the range of boardroom computers (192.168.1.200-<br>192.168.1.250) and also want to add the desktop, laptop and tablet<br>computers of the CEO (IP addresses 192.168.1.50, 192.168.1.51, and<br>192.168.1.75, respectively). Note the first two IP addresses are<br>consecutive, so they can be added as a second range. Add these IP<br>addresses to the list as follows: |
|                                                                                           | Allow: 192.168.1.200-192.168.1.250, 192.168.1.50-192.168.1.51, 192.168.1.75                                                                                                    |
|                                                                                           | Your list can have multiple ranges and multiple distinct IP addresses, provided they are separated by commas.                                                                                                    |
| Allow list with a range of<br>IP addresses, distinct<br>IP addresses, and an<br>exception | Building on the previous examples, consider a situation where you want<br>the CEO's computers (192.168.1.50, 192.168.1.51, 192.168.75) and all<br>boardroom computers (192.168.1.200-192.168.1.250) to access the<br>broadcast, with the exception of the public boardroom computer<br>(192.168.1.211). Use both allow and deny lists to create the rule as follows:                                                                                               |
|                                                                                           | Allow: 192.168.1.200-192.168.1.250, 192.168.1.50-192.168.1.51, 192.168.1.75                                                                                                    |
|                                                                                           | Deny: 192.168.1.211                                                                                                    |
|                                                                                           | Both lists can have multiple ranges and multiple distinct IP addresses, provided they are separated by commas.                                                                                                    |

The following table lists some example deny lists.

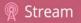

#### Table 57 Example deny lists

| Example                                   | Description                                                                                                    |
|-------------------------------------------|----------------------------------------------------------------------------------------------------|
| Deny list with distinct IP<br>addresses   | Another simple allow/deny list is to use the list of known IP addresses to<br>list specific denied IP addresses. All other addresses are allowed access to<br>the broadcast.                                                                                                    |
|                                           | For example imagine your system is accessible on your local area network (LAN) and you want to allow any computer on the LAN can access the stream except your publicly-accessible boardroom (with IP address 192.168.1.211). You can use the following deny list (leave the allow list empty) to permit all computers except the boardroom computer: |
|                                           | Deny: 192.168.1.211                                                                                                    |
|                                           | As with allow lists, your deny list can specify a range of IP addresses, and can specify multiple ranges or distinct IP addresses in a comma-separated list.                                                                                                    |
| Deny list with a range of IP<br>addresses | Consider a situation where you want every computer on the network to<br>access the broadcast, with the exception of the CEO's desktop, laptop and<br>tablet computers. Additionally, boardroom computers should not be<br>permitted with the exception of the cafeteria computer (IP address<br>192.168.1.222).                                       |
|                                           | The deny list is an "exception" list for the allow list. So to craft the rule described above we need to allow all the computers in the local subnet, then deny specific sub-ranges including two groups of boardroom computers ensuring the cafeteria computer's IP address is not in the deny list:                                                 |
|                                           | Allow: 192.168.1.1-192.168.1.250                                                                                                    |
|                                           | Deny: 192.168.1.200-192.168.1.221, 192.168.1.223-192.168.1.250, 192.168.1.50-192.168.1.51, 192.168.1.75                                                                                                    |

## Change HTTP and RTSP streaming port values

By default, each channel you create is assigned a unique HTTP and RTSP port number. You can use the Admin panel to configure a specific streaming port value for the channel. Ensure that each channel has

unique streaming port values that are not currently assigned to any other process, see Network ports used by Pearl Mini.

For RTSP streaming directly to users on your LAN, the only information that's needed to view the broadcast is the URL and the RTSP port number used to stream the broadcast.

HTTP port numbers are used for FLV and MPEG-TS streaming methods.

#### Set the HTTP and RTSP streaming ports for streaming to viewers on the local network

- 1. Login to the Admin panel as **admin**, see Connect to Admin panel.
- 2. From the Channels menu, select the channel and click **Streaming**. The Streaming page opens.

|                               | HDMI-A > Streaming                                    |
|-------------------------------|-------------------------------------------------------|
| Channels                      |                                                       |
| 1. HDMI-A                     | Stream to servers                                     |
| Status                        |                                                       |
| Layouts                       | New stream                                            |
| Encoding                      |                                                       |
| Metadata                      | Streams for viewers                                   |
| Streaming                     |                                                       |
| <ul> <li>Recording</li> </ul> | Configure this option when viewers access the stream. |
| 2. <u>HDMI-B</u>              | Enabled                                               |
| Add channel                   |                                                       |
|                               | HTTP streaming port: 8000                             |
|                               | RTSP streaming port: 554                              |
|                               | Share via UPnP                                        |
|                               |                                                       |
|                               | HTTP Live Streaming (HLS)                             |
|                               |                                                       |
|                               | Enabled                                               |
|                               | Segment duration: 9 second(s)                         |
|                               | Playlist size: 3                                      |
|                               |                                                       |
|                               | Observe a server serviced                             |
|                               | Stream access control                                 |
|                               | Use global settings 🗸                                 |
|                               | Viewer password:                                      |
|                               | Allow IP's:                                           |
|                               |                                                       |
|                               |                                                       |
|                               | Deny IP's:                                            |
|                               | Deny IP's:                                            |

3. Set the **HTTP Streaming port** to specify the port used to stream the HTTP broadcast. This value along with the URL is used by viewers to access the FLV and MPEG-TS streams.

The port number must be higher than 500 for HTTP. In the case of RTSP streaming this value is ignored.

🖗 Stream

- 4. Set the **RTSP Streaming port** to specify which port to use when you are streaming live video via RTSP. This value along with the URL is used by viewers to access the broadcast. The default for channel one is 554.
- 5. Click Apply.

## Disable and enable direct channel streaming

The channel streaming URLs are enabled by default. The URLs are listed on the Status page for the channel, which you can share with viewers. You can disable the channel's streaming URLs from the Streaming configuration page using the Admin panel. When you create a channel, the channel's streaming URLs are enabled by default.

Disabling channel streaming for viewers using their web browser or media player does not disable live streaming to a CDN.

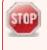

Disabling streams for viewers does disable all viewer formats, including: HTTP/HTTPS, RTSP, HLS and UPnP.

#### Disable or enable the channel streaming URLs using the Admin panel

- 1. Login to the Admin panel as **admin**, see Connect to Admin panel.
- 2. From the Channels menu, select a channel and click **Streaming**. The streaming page opens.

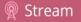

| Channels                                                                     | HDMI-A → Streaming                                    |
|------------------------------------------------------------------------------|-------------------------------------------------------|
| Channels      I. <u>HDMI-A</u> Status                                        | Stream to servers                                     |
| Layouts     Encoding                                                         | New stream                                            |
| Metadata     Streaming                                                       | Streams for viewers                                   |
| <ul> <li>Recording</li> <li>2. <u>HDMI-B</u></li> <li>Add channel</li> </ul> | Configure this option when viewers access the stream. |
| Add channel                                                                  | HTTP streaming port: 8000                             |
|                                                                              | RTSP streaming port: 554                              |
|                                                                              | HTTP Live Streaming (HLS)                             |
|                                                                              | C Enabled                                             |
|                                                                              | Segment duration: 9 second(s) Playlist size: 3        |
|                                                                              | Stream access control                                 |
|                                                                              | Use global settings 🗸                                 |
|                                                                              | Allow IP's:                                           |
|                                                                              | Deny IP's:                                            |
|                                                                              |                                                       |

- 3. Beneath **Streams for viewers**, uncheck **Enabled** to disable direct streaming of channels to viewers using the channel's streaming URLs. Leave **Enable** checked to allow direct streaming using the channel's URLs.
- 4. Click Apply.

## Viewing a channel's live broadcast stream

When you set up a channel, the system automatically generates and displays a list of available live broadcast streams. You can share the channel's stream URLs with people on the same local network as Pearl Mini so they can watch a live broadcast of the channel. All you need to do is provide them the channel's stream URL and log in credentials if you've set one for viewers, see Change user passwords.

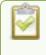

To stream video outside your LAN using the channel's live broadcast streams, you must configure port forwarding on your router. Consult with your Network Administrator.

The live broadcast stream URLs for a channel are available from the Channel menu in the Admin panel when you select **Status**. The audio and video codecs configured for the channel affect which live broadcast formats are listed.

## Stream info

```
Live broadcast: <a href="http://10.2.3.72/preview.cgi?channel=1">http://10.2.3.72/preview.cgi?channel=1</a>
```

```
Video: H.264 1920x1080@30, 5.60 Mbps
Actual framerate: 30
Audio: AAC 48kHz stereo 320 kbps
Total: 5.92 Mbps
Flash stream http://10.2.3.72:8000/stream.flv
MPEG-TS stream http://10.2.3.72:8000/stream.ts
RTSP stream rtsp://10.2.3.72:554/stream.sdp
```

Copy, paste, and share URL addresses with viewers

Stream

Just copy the live broadcast URL and share that with viewers so they can watch the channel stream using a web browser, see View the live broadcast URL using a web browser.

Or choose one of the other channel stream URLs if your viewers prefer to watch using a media player, see View the streaming URL using a media player.

MPEG-TS: Used in broadcast systems sych as DVB, ATSC and IPTV. It is supported by media players such as MPlayer, VLC and KMPlayer. FLV: Supported on most web browsers and media players. Supports the H.264 standard and analog audio from an external source.

## Stream info

```
Live broadcast: <a href="http://10.3.1.70/preview.cgi?channel=1">http://10.3.1.70/preview.cgi?channel=1</a>
```

```
Video: H.264 1920x1080@30, 1.50 Mbps
Actual framerate: 30.00
Audio: AAC 48kHz stereo 128 kbps
Total: 1.63 Mbps
Flash stream http://10.3.1.70:8000/stream.flv
MPEG-TS stream http://10.3.1.70:8000/stream.ts
RTSP stream (UDP/TCP) rtsp://10.3.1.70:554/stream.sdp
RTSP stream (TCP) rtsp://10.3.1.70:554/stream_tcp.sdp
```

RTSP: Supported by most media players including QuickTime, MPlayer and VLC. Supports H.264, MPEG4, and analog audio from an external source. RTSP (UDP/TCP): Client chooses UDP or TCP as the prefered protocol. RTSP (TCP): Use TCP to steam RTSP to the client. STOP

If the channel is configured with 48 kHz audio, some web browsers may not work. In this case, we recommend using one of the channel's other URL formats and viewing the channel steam using a media player instead.

## View the live broadcast URL using a web browser

You can share a channel's live broadcast URL with viewers so they can watch your live stream using their favorite web browser. Your viewers must be on the same network as Pearl Mini to watch a live broadcast using the channel's live broadcast URL.

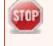

If the channel you're streaming is configured with 48 kHz audio, some web browsers may not work. In this case, we recommend viewing the channel steam using a media player instead.

The live broadcast URL appears in two places in the Admin panel:

- On the channel's status page.
- On the Info page from the Configuration menu.

To locate the IP address for the broadcast, see Directly sharing channel stream URLs with viewers.

If a viewer password is configured, provide participants with the password to log in, along with the URL of the stream. To set a viewer password, see Change user passwords.

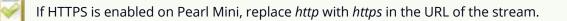

#### Share the live broadcast URL with viewers

- 1. Login to the Admin panel as admin or operator, see Connect to Admin panel.
- 2. From the Channels menu, select the channel and click **Status**. You can copy the Live broadcast URL and share that with your viewers.

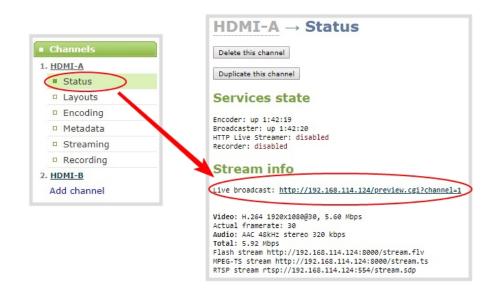

3. Alternatively, open the **Info** page to get the live broadcast URL. From the Configuration menu, click **Info** and then click **View** for the channel you want to share the broadcast URL.

| Cha | annels |        |           |            |              |              |           |            |                          |                         | 1 |
|-----|--------|--------|-----------|------------|--------------|--------------|-----------|------------|--------------------------|-------------------------|---|
| #   | Name   | Status | Recording | Streaming  | Video inputs | Audio inputs | Codec     | Frame size | Bitrate / Actual bitrate | FPS / Actual FPS        |   |
| 1   | HDMI-A | 0      | Stopped   | No streams | HDMI-A       | No items     | H.264+AAC | 1920x1080  | auto / 5.919 Mbps        | 30 / 30.000 View        | ) |
| 2   | HDMI-B | 0      | Stopped   | No streams | HDMI-A       | HDMI-B Audio | H.264+AAC | 1920x1080  | auto / 5.919 Mbps        | 30 / 30.000 <u>View</u> | 1 |

A page opens displaying the live broadcast and the broadcast URL. Copy the URL and share that with your viewers.

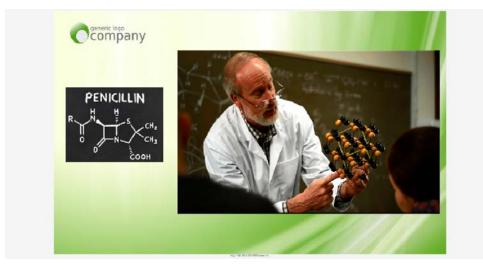

Watch a stream using a web browser and the live broadcast URL

1. From your web browser, enter the IP address of the live broadcast stream.

If the IP address of the broadcast is 172.20.1.33, then browse to: http:// 172.20.1.33/preview.cgi?channel=<channel number>

2. Enter **viewer** as the user name and the password when prompted and press **Enter**. The stream plays in a new tab in your web browser.

## View the streaming URL using a media player

You can share a channel's streaming URL with viewers so they can watch your live stream using their favorite media player, like VLC. Your viewers must be on the same network as Pearl Mini to watch a channel stream using a stream URL.

The different stream types available for channels include: RTSP, MPEG-TS, and Flash streams, see Viewing a channel's live broadcast stream. The URL contains either the IP address of Pearl Mini or the serial number, see

The type of stream URL you provide to your viewers can affect their choice of media player needed to watch the stream.

This procedure assumes that the VLC media player is used.

If a viewer password is configured, provide participants with the password to log in, along with the URL of the stream. To set a viewer password, see Change user passwords.

#### Share the channel's stream URL with viewers

- 1. Login to the Admin panel as admin or operator, see Connect to Admin panel.
- 2. From the Channels menu, select the channel and click **Status**. You can copy the Live broadcast URL and share that with your viewers.

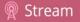

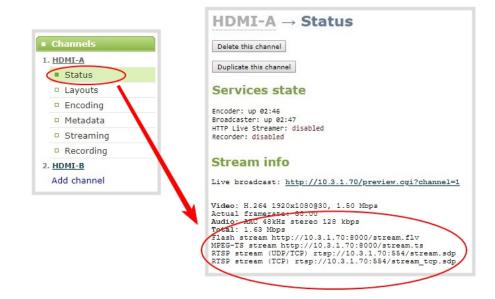

#### View the channel's stream URL using a VLC

- 1. Launch a media player.
- 2. Click the Media tab and select Open Network Stream from the drop-down menu.
- 3. Enter the stream URL. In this example, the serial number method is shown.

| VIC media player                         |                                                                                                    | 🕒 🔜 😹 rtsp://96377.local.554/stream.sdp - VLC /                                                                                                    | media player                                                                                                    |
|------------------------------------------|----------------------------------------------------------------------------------------------------|----------------------------------------------------------------------------------------------------|----------------------------------------------------------------------------------------------------|
| Media Playback Audio Video               | Subtitle Tools View Help                                                                                                    | Media Playback Audio Video Subt                                                                                                    | itle Tools View Help                                                                                             |
| Open File                                | Ctrl+O                                                                                                    |                                                                                                    |                                                                                                    |
| Open Multiple Files     Open Foldes      | Ctrl+Shift+O<br>Ctrl+F                                                                                                    |                                                                                                    |                                                                                                    |
| Open Folder     Open Disc                | Ctri+P<br>Ctri+D                                                                                                    | the second second second second second second second second second second second second second second second se                                                                                                    |                                                                                                    |
| Open Network Stream.                     | Ctrl+N                                                                                                    |                                                                                                    |                                                                                                    |
| Den Capture Device                       | Ctrl+C                                                                                                    |                                                                                                    |                                                                                                    |
| Open Location from clipboard             | Ctrl+V                                                                                                    |                                                                                                    |                                                                                                    |
| Open Recent Media                        | •                                                                                                    |                                                                                                    |                                                                                                    |
| Save Playlist to File                    | Ctrl+Y                                                                                                    |                                                                                                    | the second second second second second second second second second second second second second second second se  |
| Convert / Save                           | Ctrl+R                                                                                                    |                                                                                                    |                                                                                                    |
| (*) Sea Open Media                       | Contraction of the State of the State of the |                                                                                                    |                                                                                                    |
|                                          | Network B Capture Device                                                                                                    | States and states and states                                                                                                    |                                                                                                    |
| Network Protocol                         | and the second second sec                                                                                                    | CONTRACTOR OF STREET, STREET, | and the second second second second                                                                              |
| Plaase enter a network UR                | 1                                                                                                    |                                                                                                    | and the second second second second second second second second second second second second second second second |
| 1101/(953777Axcel/554)4                  |                                                                                                    | •                                                                                                    |                                                                                                    |
| http://www.asample.com/<br>rtp://di.1234 | Demail                                                                                                    |                                                                                                    |                                                                                                    |
| mms//mms.auamples.com                    | Atheam, and                                                                                                    | 1-1-                                                                                                    |                                                                                                    |
| http://www.yourlabe.com                  | watchtvegglete                                                                                                    |                                                                                                    | an an an an an an an an an an an an an a                                                                         |
|                                          |                                                                                                    |                                                                                                    |                                                                                                    |
|                                          |                                                                                                    |                                                                                                    |                                                                                                    |
|                                          |                                                                                                    | 00:00                                                                                                    |                                                                                                    |

4. Press **Play** to watch the stream in the media player window.

## 👰 Stream

# Streaming to servers, CDNs, and other devices

Pearl Mini can stream to CDNs, local media servers, and even to other Pearl Mini devices that are acting as a streaming ingestion point. Pearl Mini supports many streaming protocols, including: SRT (push), HLS (push), MPEG-DASH (push), RTMP/RTMPS, and RTSP. Use the Admin panel to set up individual channels configured on Pearl Mini for streaming.

Topics include:

- Set up an RTMP or RTMPS (push) stream
- Set up an SRT stream using caller and listener modes
- Set up an SRT stream using rendezvous mode
- Adjust latency and view the SRT stream status
- Set AES encryption and a passphrase for SRT
- Set up an HLS (push) stream
- Set up an MPEG-DASH (push) stream
- Set up an RTSP announce stream
- Stream to a CDN using an XML profile
- Start and stop streaming to a CDN

For details to configure multicast streaming, see Multicast streaming. Streaming a channel to CDNs and multicast streaming is available only when the H.264 codec is configured as the channel encoding, see Configure video encoding.

## Set up an RTMP or RTMPS (push) stream

Real Time Messaging Protocol (RTMP) is this the most common way to stream to a CDN, including to Facebook Live and YouTube.

Use Real Time Messaging Protocol Secure (RTMPS) to encrypt content before it's streamed over a TLS/SSL connection for secure live streaming. When enabled, Pearl Mini will always attempt to validate the digital certificate it receives from the CDN to establish a secure RTMPS connection. The connection will fail if Pearl Mini can't find the CA certificate of your CDN in it's list of certificates.

Pearl Mini has the CA certificates for many of the major CDNs already installed. For RTMPS streaming to work for your particular CDN, or if you're using a proprietary RTMPS server, ensure that your streaming server's CA certificate is uploaded to Pearl Mini, see Manage CA and self-signed certificates.

#### Set up an RTMP or RTMPS stream using the Admin panel

- 1. Login to the Admin panel as **admin**, see Connect to Admin panel.
- 2. From the Channels menu, select the channel and click **Streaming**. The Streaming configuration page opens.
- 3. Click **New stream** and choose **RTMP push**. The new stream is created using the default name *Stream 1*.

| HDMI-A → <b>Strea</b>              | ming                 |                    |
|------------------------------------|----------------------|--------------------|
| Stream to serv                     | rers                 | Stop All Start All |
| ✓ Stream 1                         |                      | Start              |
| Type: RTMP push Delete this stream |                      |                    |
|                                    | Single touch control |                    |
| URL:                               |                      |                    |
| Stream name:                       |                      |                    |
| Username:                          |                      |                    |
| Password:                          |                      |                    |
| [                                  | Apply                |                    |
|                                    |                      |                    |
| New stream                         |                      |                    |

- 4. Click the stream name to see the stream settings.
- 5. (Optional) Uncheck **Single touch control** if you don't want this stream to be started and stopped using **Single Touch streaming and recording control**. This is enabled by default.
- 6. Enter the **URL** of the ingestion point provided by the CDN or media server.
  - For RTMP push, enter **rtmp** followed by the rest of the URL, for example: *rtmp://<server-ip-address>:<port>/etc...*
  - For RTMPS, enter **rtmps** followed by the rest of the URL, for example: *rtmps://<server-ip-address>:<port>/etc...*
- 7. Enter the **Stream name** (which also is called a stream key by some CDNs)
- 8. (Optional) Enter a **User name** and **Password**.

The CDN provider assigns a user name and password to authenticate the publisher. Contact the CDN provider for your log in credentials. Some CDNs, like YouTube and Facebook Live, do not require you to enter your log in credentials here. 9. (Optional) Rename the stream. Click the current name and enter a different name, then press **Enter**.

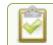

Refresh your browser if the new stream name doesn't immediately display.

- 10. Click Apply.
- 11. To start streaming, click **Start** or click **Start all** to simultaneously start this stream and any other streams you have configured for this channel.
- 12. Click **Delete this stream** at any time to delete the stream.

See Start and stop streaming to a CDN for instructions to control streaming from the touch screen or see Control streaming and recording using Epiphan Live for instructions to use Epiphan Live.

## Set up an SRT stream using rendezvous mode

Secure Reliable Transport (SRT) is an open-source streaming protocol that offers quality, low latency streaming to CDNs and other SRT enabled decoders across unreliable Internet connections via UDP.

The easiest way to establish a link between the SRT source and destination devices is to use rendezvous mode. In rendezvous mode, both the SRT source and destination device are ready to establish the SRT connection as soon as an SRT stream starts.

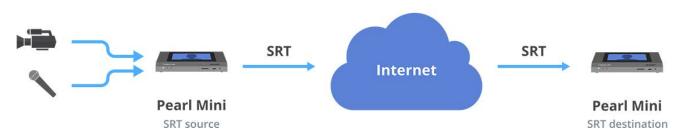

Typically, no intervention is needed from your IT administrator to traverse a firewall in rendezvous mode. However, you can switch to SRT caller and listener modes if you experience difficulties streaming through a firewall in rendezvous mode, see Set up an SRT stream using caller and listener modes.

To establish the SRT connection between the source and destination devices in rendezvous mode, both devices must be configured and ready to establish the connection between them. Each must know the IP address of the other device and both must be configured to use the same port for the SRT stream.

In the following example, a Pearl Mini is setup as SRT Source A (192.168.1.10) with port 20000 and another Pearl Mini is setup as SRT Destination B (203.0.113.10) with port 20000.

Stream

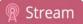

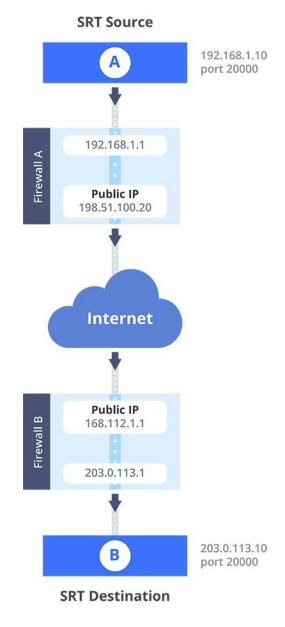

Source A streams through Firewall A and Firewall B to Destination B, which ingests the SRT stream as a video input with embedded audio. All traffic received at Firewall B that's addressed to 168.112.1.1 on port 20000 passes through the firewall directly to Destination B (203.0.113.10) because of the port number.

#### What's needed for this setup

- The public IP address of Source A (e.g. 198.51.100.20) and the public IP address of Destination B (e.g. 168.0.113.10).
- The SRT streaming port that Source A is configured to use (e.g. port 20000).

• Configure SRT Destination B to use the same port value as Source A for the SRT stream (e.g. 2000). If the destination device is another Pearl Mini, you do this when adding the SRT stream as a video input source using the Admin panel, see Connect an SRT stream as an input.

When you're configuring an SRT stream on Pearl Mini, you can also adjust the recovery bandwidth overhead using the Admin panel. This setting defines how much of the stream's total bandwidth is dedicated for the exchange of SRT control and recovery packets between the source and destination. Ensure that the total SRT stream bitrate (i.e. the bandwidth required for the stream plus the recovery bandwidth overhead) is less than the network bandwidth you have available.

#### Set up Pearl Mini as a streaming source in rendezvous mode using the Admin panel

- 1. Login to the Admin panel as **admin**, see Connect to Admin panel.
- 2. From the Channels menu, select the channel and click **Streaming**. The Streaming configuration page opens.
- 3. Click **New stream** and choose **SRT push**. The new stream with the default name *Stream 1* is created.

| Stream to se                 | rvers Sta               | op All Start All |
|------------------------------|-------------------------|------------------|
| ✓ Stream 1                   |                         | Star             |
| Type: SRT push               |                         |                  |
| Delete this stream           |                         |                  |
|                              | Single touch control    |                  |
| Connection mode:             | Rendezvous V            |                  |
| URL:                         | srt://168.112.1.1:20000 |                  |
|                              | Encryption              |                  |
| Key length:                  | AES-128 ¥               |                  |
| Passphrase:                  |                         |                  |
| Latency:                     | 125 ms                  |                  |
| Recovery bandwidth overhead: | 25 %                    |                  |
|                              | Apply                   |                  |

- 4. Click the stream name to expand the stream settings.
- 5. In the **Connection mode** field, select **Rendezvous**.

- 6. Enter the **URL** of the SRT destination (decoder) using the format *srt://<decoder-ip-address>:<port>*, where the *<decoder-ip-address>* and *<port>* values are provided by the CDN, media server, or an SRT decoder device such as a second Pearl Mini at the destination.
- 7. (Optional) Check Encryption and choose the AES key length if the SRT destination requires AES encryption. These settings must match the encryption settings of the destination device, see Set AES encryption and a passphrase for SRT.
- 8. (Optional) If the SRT destination has a required security **Passphrase** along with the AES encryption, you can enter that here.
- 9. (Optional) In the **Latency** field adjust the amount of latency to apply to the stream. The default value is 125 ms.

We recommend using the default latency and recovery bandwidth overhead values for an initial test stream. After you perform a test stream, you can determine the Quality of Service (QoS) and calculate the latency requirements. To set the SRT stream latency, see Adjust latency and view the SRT stream status.

- 10. (Optional) In the **Recovery bandwidth overhead** field, adjust the % value of the bandwidth that's dedicate for SRT control and recovery packets. The default value is 25%.
- 11. (Optional) Rename the stream. Click the current name and enter a different name, then press **Enter**.

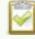

Refresh your browser if the new stream name doesn't immediately display.

- 12. Click **Apply**.
- 13. When your ready to start streaming, click Start

## What's next?

If you also need to set up Pearl Mini as an SRT destination and ingest an SRT stream from a remote source, you must add the SRT stream as a input, see Connect an SRT stream as an input.

## Set up an SRT stream using caller and listener modes

When setting up SRT streaming on Pearl Mini, you can configure Pearl Mini as an SRT source encoder and send an SRT stream over the Internet to other SRT destinations (decoders) such as a CDN or another Pearl Mini.

🛛 Stream

Caller and listener modes work together to establish the SRT link between your SRT source and destination device when traversing the firewall is difficult and Rendezvous mode didn't work.

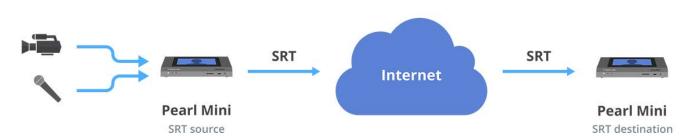

To establish an SRT link between the source and destination devices, ensure that one device is a Listener and the other is a caller. The device you set as the caller (or listener) is arbitrary. If the destination device is set as the listener and is ingesting multiple SRT sources, then all your SRT source devices must be set as callers.

In the following example, a Pearl Mini is setup as SRT Source A (192.168.1.10) and another Pearl Mini is setup as SRT Destination B (203.0.113.10). Source A is streaming through a firewall/NAT to Destination B, which ingests the SRT stream as a video input with embedded audio.

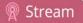

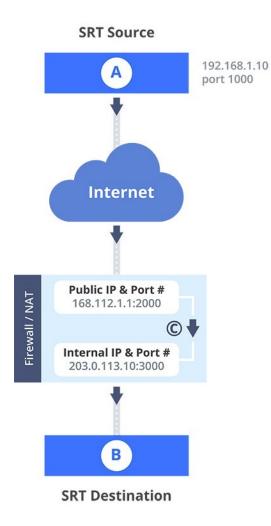

The public IP address of the Firewall/NAT is 168.112.1.1 and port 2000 is the designated SRT streaming port. All traffic received at 168.112.1.1 on port 2000 is granted permission to pass through the firewall and is forwarded (C) to Destination B's internal IP address (203.0.113.10) on port 3000.

#### What's needed for this setup

- The internal IP address of SRT Destination B (e.g. 203.0.113.10).
- The SRT port value that was configured on SRT Destination B using the Admin panel when the SRT stream was added as a video input source using the Admin panel (e.g. port 3000).
- The public IP address of the firewall. An easy way to get the public IP address is to use a web browser and do a Google search for "**What is my IP address**" (e.g. 168.112.1.1).
- The IT administrator in charge of the firewall must open a port for the SRT stream (e.g. port 2000). The port must allow 2-way traffic and route the traffic to the internal IP address and SRT port of Destination B. In this example, traffic received at the firewall's public IP address 168.112.1.1 on SRT port 2000 is routed to 203.0.113.10:3000.

🔞 Stream

When you're configuring an SRT stream on Pearl Mini, you can also adjust the recovery bandwidth overhead using the Admin panel. This setting defines how much of the stream's total bandwidth is dedicated for the exchange of SRT control and recovery packets between the source and destination. Ensure that the total SRT stream bitrate (i.e. the bandwidth required for the stream plus the recovery bandwidth overhead) is less than the network bandwidth you have available.

#### Set up Pearl Mini as a streaming source in caller/listener mode using the Admin panel

- 1. Login to the Admin panel as **admin**, see Connect to Admin panel.
- 2. From the Channels menu, select the channel and click **Streaming**. The Streaming configuration page opens.
- 3. Click **New stream** and choose **SRT push**. The new stream with the default name *Stream 1* is created.

| Stream to se                 | rvers                  | Stop All Start All |  |
|------------------------------|------------------------|--------------------|--|
| ✓ Stream 1                   |                        | Sta                |  |
| Type: SRT push               |                        |                    |  |
| Delete this stream           |                        |                    |  |
|                              | Single touch control   |                    |  |
| Connection mode:             | Caller •               |                    |  |
| URL:                         | srt://168.112.1.1:2000 |                    |  |
| Source port:                 | 0                      |                    |  |
| Stream ID:                   | Stream 1               |                    |  |
|                              | Encryption             |                    |  |
| Key length:                  | AES-128 ¥              |                    |  |
| Passphrase:                  |                        |                    |  |
| Latency:                     | 125 ms                 |                    |  |
| Recovery bandwidth overhead: | 25 %                   |                    |  |
|                              | Apply                  |                    |  |

- 4. Click the stream name to see the stream settings.
- 5. In the **Connection mode** field, select if this Pearl Mini is the caller or a listener.
  - a. If **Caller** is selected, do the following:
    - i. In the **URL** field, enter the IP address of the SRT destination (decoder) using the format *srt://<decoder-ip-address>:<port>*, where the *<decoder-ip-address>* and *<port>* could be

provided by the CDN, media server, or be another SRT decoder device such as a second Pearl Mini.

- ii. (Optional) In the **Source port** field, enter the port number that this Pearl Mini should use for SRT traffic.
- b. If **Listener** is selected, enter the **Port** number that this Pearl Mini should use for SRT traffic. See Network ports used by Pearl Mini to determine available ports.
- 6. (Optional) In the **Stream ID** field, enter a unique name for this stream.
- 7. (Optional) Check Encryption and choose the AES key length if the SRT destination requires AES encryption. These settings must match the encryption settings of the destination device, see Set AES encryption and a passphrase for SRT.
- 8. (Optional) If the SRT destination has a required security **Passphrase** along with the AES encryption, you can enter that here.
- 9. (Optional) In the **Latency** field adjust the amount of latency to apply to the stream. The default value is 125 ms.

We recommend using the default latency and recovery bandwidth overhead values for an initial test stream. After you perform a test stream, you can determine the Quality of Service (QoS) and calculate the latency requirements. To set the SRT stream latency, see Adjust latency and view the SRT stream status.

- 10. (Optional) In the **Recovery bandwidth overhead** field, adjust the % value of the bandwidth that's dedicate for SRT control and recovery packets. The default value is 25%.
- 11. (Optional) Rename the stream. Click the current name and enter a different name, then press **Enter**.

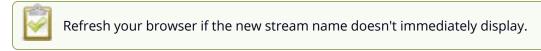

- 12. Click **Apply**.
- 13. When your ready to start streaming, click **Start**

## What's next?

If you also need to set up Pearl Mini as an SRT destination and ingest an SRT stream from a remote source, you must add the SRT stream as a input, see Connect an SRT stream as an input.

## Adjust latency and view the SRT stream status

Secure Reliable Transport (SRT) achieves high-quality, low-latency streaming across unreliable Internet connections via UDP packets. If packets are lost in transit to the SRT destination, a request to retransmit the lost packets is sent back to Pearl Mini. Using the Admin panel, you can adjust the latency to improve the Quality of Service (QoS) of the stream and reduce the number of dropped packets.

During the SRT stream, you can view the stream statistics using the Admin panel and adjust the amount of latency based on the packet loss % and Round Trip Time (RTT). SRT stream statistics are provided on the streaming configuration page for a channel when Pearl Mini is configured as an SRT source. If Pearl Mini is configured as an SRT destination with an SRT input, then SRT statistics are available on the SRT input configuration page.

The following example shows SRT statistics for an SRT stream. The statistics section appears only while an SRT stream is active. It takes about 30 seconds for the statistics to appear after the SRT connection is established.

| Type: SRT push<br>Delete this stream                           |                                                                              |                         |            |  |
|----------------------------------------------------------------|------------------------------------------------------------------------------|-------------------------|------------|--|
| Statistics ^                                                   |                                                                              |                         |            |  |
| Round Trip Time                                                | 16.506ms                                                                     | Packet loss %           | 0.53       |  |
| Latency                                                        | 2000ms                                                                       | Re-sent packets         | 740        |  |
| Send rate                                                      | 6.860 Mbps                                                                   | Total packets sent/lost | 141526/747 |  |
| Buffer                                                         | 1ms                                                                          |                         |            |  |
|                                                                | Single touch control                                                         |                         |            |  |
| Connection mode: [<br>URL: [                                   | Single touch control Rendezvous  Single touch control Rendezvous  Encryption |                         |            |  |
| Connection mode: [<br>URL; [                                   | Rendezvous 🗸                                                                 |                         |            |  |
| Connection mode: [<br>URL: [<br>Key length: [<br>Passphrase: [ | Rendezvous                                                                   |                         |            |  |

You can add from 80 ms to 8000 ms of latency to the SRT stream. Increasing latency gives more time to buffer packets and resend any that got lost in transit to the destination. If the latency value set for the stream is too low and there is packet loss over the network, retransmission of lost packets will not be possible and the stream quality will suffer.

Latency can be configured at the source and at the destination. SRT uses the highest of the two latency values.

The formula to calculate latency is:

SRT Latency = RTT Multiplier × RTT

where the recommended range of the *RTT Multiplier* is a value from 3 to 20.

The following table provides guidelines for what values to use when calculating latency. An RTT multiplier value less than 3 is too small for SRT to be effective and a value above 20 indicates a network with 100% packet loss. Ensure the measured **buffer** is less than or equal to the latency value you use.

 Table 58
 Suggested SRT latency values

| Packet<br>loss % | RTT mul-<br>tiplier | Recovery<br>bandwidth<br>overhead | Minimum<br>SRT latency<br>(for RTT ≤ 20<br>ms) |
|------------------|---------------------|-----------------------------------|------------------------------------------------|
| % is ≤ 1         | 3                   | 33                                | 60                                             |
| % is ≤ 3         | 4                   | 25                                | 80                                             |
| % is ≤ 7         | 5                   | 20                                | 100                                            |
| % is ≤ 10        | 6                   | 17                                | 120                                            |

These values are from the SRT Deployment Guide. For up-to-date calculations, visit www.srtalliance.org.

For example, if the % of packet loss is 0.53 and the measured RTT is 16.506 ms, the latency calculation is:  $49.518 = 3 \times 16.506$  ms or 50 ms of latency (rounded up).

#### Adjust latency and recovery bandwidth overhead for an SRT stream using the Admin panel

- 1. Login to the Admin panel as **admin**, see Connect to Admin panel.
- 2. View the SRT statistics for the active stream. Do one of the following:
  - a. To open the SRT statistics from the Channels menu, select the channel with the SRT stream to configure and click **Streaming**. The Streaming configuration page opens. Then select the arrow beside the SRT stream to reveal the SRT stream statistics.
  - b. To open the SRT statistics from the Inputs menu, select the SRT input. Then on the SRT input configuration page, select the arrow beside Statistics.

| - | X | Str | ean |
|---|---|-----|-----|
|   |   |     |     |
|   |   |     |     |

| Status                                                      |                                 |                             |         |
|-------------------------------------------------------------|---------------------------------|-----------------------------|---------|
|                                                             |                                 |                             |         |
| Connected 16 second                                         |                                 |                             |         |
| <ul> <li>H.264 1920×108</li> <li>AAC 48kHz stere</li> </ul> |                                 |                             |         |
| Statistics <b>^</b>                                         |                                 |                             |         |
| Round Trip Time                                             | .52ms                           | Packet loss %               | 0.00    |
| Latency                                                     | 125ms                           | Re-sent packets             | 0       |
| Receive rate                                                | 6.626 Mbps                      | Total packets received/lost | 13048/0 |
| Buffer                                                      | 126ms                           |                             |         |
|                                                             |                                 |                             |         |
| Connection mode:<br>Port:                                   |                                 |                             |         |
|                                                             |                                 |                             |         |
|                                                             | 6004                            |                             |         |
| Port:                                                       | 6004 Encryption                 |                             |         |
| Port:<br>Key length:                                        | 6004 Encryption                 |                             |         |
| Port:<br>Key length:<br>Passphrase:                         | 6004<br>Encryption<br>AES-128 V |                             |         |

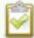

The statistics section only appears while an SRT stream is active.

- 3. In the Latency field, enter a numerical value from 80 ms to 8000 ms.
- 4. Click Apply.

We recommend testing your settings. Start the SRT stream and use the stream statistics to evaluate the effect the latency and recovery bandwidth overhead values have on the packet loss % of the stream.

## Set AES encryption and a passphrase for SRT

You can configure your Secure Reliable Transport (SRT) streams to use 128 bits, 192 bits, or 256 bits AES encryption using the Admin panel. You can also assign the SRT stream an alphanumeric passphrase if required. The encryption and passphrase settings on the SRT encoder sending the stream must match the settings on the SRT decoder receiving the stream.

The encryption key length is negotiated between the source and destination devices. The largest key length setting is what both devices will use for the stream. As long as the passphrases match, the key length will be negotiated.

#### Set up AES encryption and a passphrase for an SRT stream using the Admin panel

- 1. Login to the Admin panel as **admin**, see Connect to Admin panel.
- 2. From the Channels menu, select the channel with the SRT stream to configure and click **Streaming**. The Streaming configuration page opens.
- 3. Click the arrowhead beside the SRT stream name to reveal the stream settings. In this example, the name of the SRT stream is Stream 1.

| Stream to se                 | rvers                   | Stop All Start All |  |
|------------------------------|-------------------------|--------------------|--|
| ✓ Stream 1                   |                         | Sta                |  |
| Type: SRT push               |                         |                    |  |
| Delete this stream           |                         |                    |  |
|                              | Single touch control    |                    |  |
| Connection mode:             | Rendezvous T            |                    |  |
| URL:                         | srt://168.112.1.1:20000 |                    |  |
|                              | Encryption              |                    |  |
| Key length:                  | AES-128 ¥               |                    |  |
| Passphrase:                  |                         |                    |  |
| Latency:                     | 125 ms                  |                    |  |
| Recovery bandwidth overhead: | 25 %                    |                    |  |
|                              | Apply                   |                    |  |

- 4. Check Encryption and choose the **Key length**.
- 5. In the **Passphrase** field, enter the passphrase using alphanumeric characters (if required).
- 6. Click **Apply**.

#### Set up AES encryption and a passphrase for an SRT input using the Admin panel

- 1. Login to the Admin panel as **admin**, see Connect to Admin panel.
- 2. From the Inputs menu, select the SRT input you want to configure. The SRT input configuration page opens.

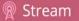

| SRT Inpu          | t SRT 1                     |
|-------------------|-----------------------------|
| Delete this input |                             |
| Status            |                             |
| Listening         |                             |
| ■<br>Settings     |                             |
| Connection mode:  | Caller                      |
| URL:              | srt://192.168.1.10:1000     |
| Source port:      | 3000                        |
| Stream ID:        | SRT 1                       |
|                   | Encryption                  |
| Key length:       | AES-128 V                   |
| Passphrase:       |                             |
| Latency:          | 80 ms                       |
|                   | ✓ Use hardware acceleration |
| Audio delay:      | 0 from -300 to 300 ms       |
| "No signal"       | image                       |
| Image:            | DEFAULT                     |
| Timeout:          | 5 second(s)                 |

- 3. Check Encryption and choose the **Key length**.
- 4. In the **Passphrase** field, enter the passphrase using alphanumeric characters (if required). Special characters are not supported.
- 5. Click **Apply**.

## Set up an HLS (push) stream

HTTP Live Streaming (HLS) is an adaptive, HTTP-based streaming protocol that sends video and audio content over the network in small, media segments that get reassembled at the streaming destination.

Stream

Media segments stream over HTTP port 80 or port 443 for HTTPS, which are typically open for network access. As such, the content can easily traverse firewalls with little to no IT involvement.

Pearl Mini can send a single resolution and bitrate HLS stream as an HTTP POST (or HTTP PUT) to HLS ingestion servers and CDNs such as Akamai and YouTube. The default is HTTP POST. Your channels on Pearl Mini must be configured for H.264 and AAC audio codec to stream using HLS. Pearl Mini supports MD5, SHA-256, and SHA-512 hashing algorithms to authenticate the stream.

HLS uses an MPEG2-TS transport stream container with a configurable media segment duration, as well as a configurable playlist size for reassembling the media segments at the ingestion server. Because HLS favors Quality of Service (QoS) over low-latency, lag times that can be high. If a specific media segment size isn't required by the ingestion server, then you can shorten the duration of the media segment to decrease latency. The default segment duration is six seconds.

Using the Admin panel, you can add advanced features like a master manifest, which is an address applied to each individual media playlist in the stream. You can also assign the HLS stream a user name and password. If security and authentication credentials are required to stream to the ingestion server, consult the ingestion server provider.

#### Important considerations

- Only a single resolution and bitrate stream is supported.
- Set H.264 as the video encoding for the channel that's streaming.
- Fragmented MP4 is not supported.
- If the HLS ingestion server requires a custom user-agent name, add that to the HLS stream in the Advanced settings using the Admin panel and ensure the agent-name is added to the HLS ingestion server's white list. Contact the IT administrator responsible for the ingestion server.
- If the HLS ingestion server requires a user name and password, you can get those credentials from the IT administrator responsible for the ingestion server.

#### Set up an HLS (push) stream using the Admin panel

- 1. Login to the Admin panel as **admin**, see Connect to Admin panel.
- 2. From the Channels menu, select the channel and click **Streaming**. The Streaming configuration page opens.
- Click New stream and choose HLS push. The new stream is created using the default name *Stream* To see the settings, click the stream name.

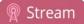

| Type: HLS push      |                        |
|---------------------|------------------------|
| Delete this stream  |                        |
|                     | ✓ Single touch control |
| Media Playlist URL: |                        |
| Segment template:   |                        |
| Username:           |                        |
| Password:           |                        |
| Method:             | POST V                 |
| Segment duration:   | 6 seconds              |
| Playlist size:      | 6                      |
|                     | Advanced settings 🗸    |
|                     | Apply                  |

- 4. In the **Media Playlist URL field**, enter the URL of the destination server that is ingesting the stream. For example: *http://p-ep721023.i.akamaientrypoin.net/722223/hlsQualification/my\_video.m3u8*
- 5. (Optional) In the **Segment template** field, enter the naming format used for the names of media segments. For example: *chunk-\$Number%05d\$.ts*
- 6. (Optional) Enter a **Username** and **Password** if required for this stream. Get this from the ingestion server provider.
- 7. In the **Method** field, select **POST** or **PUT**. This selection must match the requirements of the ingestion server.
- 8. In the **Segment duration** field, enter the length of the media segment in seconds. The default duration is six seconds. Fractions and periods are not supported.
- 9. In the **Playlist size** field, enter the number of .ts segment files in each segment. The default playlist size is six.
- 10. (Optional) Under Advanced settings, you can set the following:
  - a. **Master manifest**: Enter the URL (including the master playlist file name) of where Pearl Mini will upload the master manifest file. The master playlist also provides the bitrate, resolution, and codec.

b. **User-agent**: Enter a user-agent name using alphanumerical characters only if the ingestion server requires a specific value in the user-agent header to allow the incoming stream from this device.

#### 11. Click Apply.

12. When you're ready to start streaming this channel, click **Start**.

For details on how to start and stop streaming using the touch screen, see Stream a channel using the touch screen. To learn how to start and stop streaming using Epiphan Live, see Control streaming and recording using Epiphan Live. For details about using the Single Touch feature to control your recording and streaming across multiple channels and recorders simultaneously with the touch of a button, see About Single Touch streaming and recording.

## Set up an MPEG-DASH (push) stream

MPEG-DASH (Dynamic Adaptive Streaming over HTTP) is an open standard, adaptive HTTP-based streaming protocol that sends video and audio content over the network in small, media segments that get reassembled at the streaming destination. Media segments can stream over HTTP port 80 or port 443 for HTTPS, which are typically open for network access. As such, the content can easily traverse firewalls with little to no IT involvement.

As an open standard, MPEG-DASH is designed to be codec and resolution agnostic. Pearl Mini can send a single resolution and bitrate MPEG-DASH stream as an HTTP POST (or HTTP PUT) to HLS ingestion servers and CDNs such as Akamai and YouTube. The default is HTTP POST. Your channels on Pearl Mini must be configured for H.264 and AAC audio codec to stream using MPEG-DASH. Pearl Mini supports MD5, SHA-256, and SHA-512 hashing algorithms to authenticate the stream.

MPEG-DASH uses an MPEG2-TS transport stream container with a configurable media segment duration, as well as a configurable DASH list size for reassembling the media segments at the ingestion server. Because MPEG-DASH favors quality of Service (QoS) over low-latency, lag times that can be high. If a specific media segment size isn't required by the ingestion server, then you can shorten the duration of the media segment to decrease latency. The default segment duration is six seconds.

Using the Admin panel, you can configure advanced features like enabling DASH multiplex streaming. You can also assign the MPEG-DASH stream a user name and password.

The following table lists the optional advanced MPEG-DASH parameters. Check with the ingestion server provider to confirm if any of these parameters need to be configured.

| Item                   | Description                              |
|------------------------|------------------------------------------|
| DASH Multiplex streams | Check this parameter to enable multiplex |

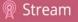

| Item                                                                                                    | Description                                                                                                    |  |
|----------------------------------------------------------------------------------------------------|----------------------------------------------------------------------------------------------------|--|
|                                                                                                    | streams. When enabled, video and audio are<br>sent in the same segment file instead of one<br>segment for audio and a different one for the<br>video.                                                                              |  |
| Embedded initialization<br>segment                                                                                                    | Check this parameter to enable inserting an<br>embedded initialization segment into this<br>stream. When enabled, initialization data for<br>the stream is embedded in the MPEG DASH<br>MPD file instead of sending it separately. |  |
| User-Agent                                                                                                    | If the ingestion server requires or only allows<br>incoming streams with specific values in the<br>user-agent header, use this parameter to<br>configure Pearl Mini with the value to insert in<br>its user-agent header.          |  |
| Initialization template                                                                                                    | Use this field to specify the name of the<br>initialization file that Pearl Mini sends to the<br>ingestion server. Check with the ingestion<br>server provider for what value to use.                                              |  |
| Media segment template                                                                                                    | Use this field to specify the name of the media<br>segment file that Pearl Mini sends to the<br>ingestion server. Check with the ingestion<br>server provider for what value to use.                                               |  |
| DASH MPD upload period<br>DASH MPD upload period<br>DASH MPD upload period<br>DASH MPD upload period<br>DASH MPD upload period<br>periods are not allowed. |                                                                                                    |  |

## Important considerations

- Only a single resolution and bitrate stream is supported.
- Set H.264 as the video encoding for the channel that's streaming.
- Fragmented MP4 is not supported.
- If the MPEG-DASH ingestion server requires a user name and password, you can get those credentials from the IT administrator responsible for the ingestion server.

#### Set up an MPEG-DASH (push) stream using the Admin panel

- 1. Login to the Admin panel as **admin**, see Connect to Admin panel.
- 2. From the Channels menu, select the channel and click **Streaming**. The Streaming configuration page opens.
- 3. Click **New stream** and choose **DASH push**. The new stream is created using the default name *Stream 1*. To see the settings, click the stream name.

| ✓ Stream 1                 | Start                           |
|----------------------------|---------------------------------|
| Type: DASH push            |                                 |
| Delete this stream         |                                 |
|                            | Single touch control            |
| URL:                       |                                 |
| Username:                  |                                 |
| Password:                  |                                 |
| Method:                    |                                 |
| Segment duration:          | 5 seconds                       |
| DASH List size:            | 5<br>Advanced settings A        |
|                            |                                 |
|                            | DASH Multiplex streams          |
|                            | Embedded initialization segment |
| User-Agent:                |                                 |
| Initialization template:   |                                 |
| Media segment<br>template: |                                 |
| DASH MPD upload<br>period: | 60                              |
|                            | Apply                           |

4. In the **URL field**, enter the URL of the destination server that is ingesting the stream. For example: *http://p-ep721023.i.akamaientrypoin.net/722223/hlsQualification/my\_video.m3u8* 

- 5. (Optional) Enter a **Username** and **Password** if required for this stream. Get this from the ingestion server provider.
- 6. In the **Method** field, select **POST** or **PUT**. This selection must match the requirements of the ingestion server.
- 7. In the **Segment duration** field, enter the length of the media segment in seconds. The default duration is five seconds. Fractions and periods are not supported.
- 8. In the **DASH List size** field, enter the number of .ts segment files in each segment. The default playlist size is five.
- 9. (Optional) Under Advanced settings, you can set the following:
  - a. Check DASH Multiplex streams to enable multiplex streaming.
  - b. Check **Embedded initialization segment** to add an optional initialization segment to the stream.
  - c. **User-agent**: Enter a user-agent name using alphanumerical characters only if the ingestion server requires that to allow the incoming stream from this device.
  - d. **Initialization template**: Enter the address to use for each individual DASH list in the stream. The initialization template also provides the bitrate, resolution, and codec.
  - e. In the **Media segment template** field, enter the naming format used for the names of media segments. For example: *chunk-\$Number%05d\$.ts*
  - f. Enter the **DASH MPD upload period** as an integer in seconds. The default is 60 seconds.
- 10. Click Apply.
- 11. When you're ready to start streaming this channel, click **Start**.

For details on how to start and stop streaming using the touch screen, see Stream a channel using the touch screen. To learn how to start and stop streaming using Epiphan Live, see Control streaming and recording using Epiphan Live. For details about using the One Touch feature to control your recording and streaming across multiple channels and recorders simultaneously with the touch of a button, see About Single Touch streaming and recording.

## Set up an RTSP announce stream

Pearl can stream using RTSP announce. Viewers can copy and paste the URL of the RTSP stream into a media player and watch the stream on their local network. For more information about using RTSP streaming, see Share a live broadcast stream (HTTP, HTTPS or RTSP).

## Setup an RTSP announce stream using the Admin panel

1. Login to the Admin panel as **admin**, see Connect to Admin panel.

- 2. From the Channels menu, select the channel and click **Streaming**. The Streaming configuration page opens.
- 3. Click **New stream** and choose **RTSP announce**. The new stream is created using the default name Stream 1.

| $\text{HDMI-A} \rightarrow \text{Stre}$   | aming        |                    |
|-------------------------------------------|--------------|--------------------|
| Stream to se                              | rvers        | Stop All Start All |
| ✓ Stream 1                                |              | Start              |
| Type: RTSP announce<br>Delete this stream |              |                    |
|                                           |              |                    |
| URL:                                      |              |                    |
| Transport:                                | udp <b>T</b> |                    |
| Username:                                 |              |                    |
| Password:                                 |              |                    |
|                                           | Apply        |                    |
| New stream                                |              |                    |

- 4. Click the stream name to see the stream settings.
- 5. (Optional) To rename the stream, click the current name and type a different name, then press **Enter**.

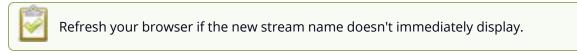

- 6. (Optional) Uncheck **Single touch control** if you don't want this stream to be started and stopped using Single Touch streaming and recording control (checked by default).
- 7. Enter the following parameters:
  - The **URL** of the ingestion point provided by the CDN or media server.
  - Select the **Transport type** as either UDP or TCP. Consult your CDN provider to find out which transport protocols the CDN supports.
  - The CDN **User name** and **Password** (if required).

The CDN provider assigns a user name and password to authenticate the publisher. Contact the CDN provider for your log in credentials.

8. Click **Apply**.

- 9. To start streaming, click **Start** or click **Start all** to simultaneously start this stream and any other streams you have configured for this channel.
- 10. Click **Delete this stream** at any time to delete the stream.

See Start and stop streaming to a CDN for instructions to control streaming from the touch screen or see Control streaming and recording using Epiphan Live for instructions to use Epiphan Live.

## Set up a stream to the CDN using an XML profile

Some CDNs provide an XML file for easy configuration setup. Pearl Mini supports using XML profiles to set a stream.

## Set up a stream using an XML profile from the CDN

- 1. Login to the Admin panel as **admin**, see Connect to Admin panel.
- 2. From the Channels menu, select the channel and click **Streaming**. The Streaming configuration page opens.

| Channels                             | HDMI-A → Streaming                                                                         |                    |
|--------------------------------------|--------------------------------------------------------------------------------------------|--------------------|
| 1. <u>HDMI-A</u><br>Status           | Stream to servers                                                                          | Stop All Start All |
| Layouts     Encoding                 | > Stream 1                                                                                 | Start              |
| Metadata     Streaming     Recording | New stream<br>Streams for viewers<br>Configure this option when viewers access the stream. |                    |
|                                      | Enabled HTTP streaming port:     8000 RTSP streaming port:     554     Share via UPnP      |                    |

- 3. Click New stream and select Use profile XML.
- 4. Select the XML file that was provided by your CDN provider, then click **OK**. The new stream is created using the default name Stream 1 and the configuration from the XML file is applied.

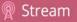

| HDMI-A → Strea                     | aming                           |                    |
|------------------------------------|---------------------------------|--------------------|
| Stream to se                       | vers                            | Stop All Start All |
| ✓ Stream 1                         |                                 | Start              |
| Type: RTMP push Delete this stream |                                 |                    |
|                                    | Single touch control            |                    |
| URL:                               | rtmp://192.168.114.12:1935/live |                    |
| Stream name:                       | myStream                        |                    |
| Username:                          | tester                          |                    |
| Password:                          | ••••••                          |                    |
|                                    | Apply                           |                    |
| New stream                         |                                 |                    |

- 5. Click Apply.
- 6. To start streaming, click **Start** or click **Start all** to simultaneously start this stream and any other streams you have configured for this channel.
- 7. Click **Delete this stream** at any time to delete the stream.

See Start and stop streaming to a CDN for instructions to control streaming from the touch screen or see Control streaming and recording using Epiphan Live for instructions to use Epiphan Live.

## Start and stop streaming to a CDN

After your stream to a CDN is configured on the channel, you can start and stop streaming using the Admin panel, the touch screen, or Epiphan Live.

For details to start and stop streaming using Epiphan Live, see Control streaming and recording using Epiphan Live.

To learn how to use Single Touch feature to control your recording and streaming across any number of specified channels and recorders simultaneously with the touch of a button, see About Single Touch streaming and recording.

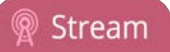

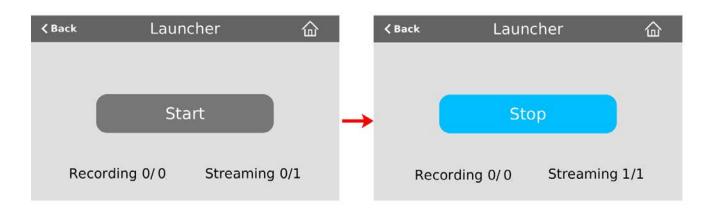

#### Start and stop streaming using the Admin panel

- 1. Login to the Admin panel as **admin**, see Connect to Admin panel.
- 2. From the Channels menu, select a channel and click **Streaming**. The Streaming configuration page opens.

| IDMI-A → Strear<br>Stream to serve | _                    | Stop All Start All |
|------------------------------------|----------------------|--------------------|
| ✓ Stream 1<br>Type: RTMP push      |                      | Start              |
| Delete this stream                 | Single touch control |                    |
| URL:                               | Single touch control |                    |
| Stream name:<br>Username:          |                      |                    |
| Password:                          | ylqc                 |                    |
| ew stream                          |                      |                    |

To set up a stream using the Admin panel, click **New stream** and follow the instructions for how to **Streaming to a CDN**, **multicasting**, **and streaming to multiple destinations**.

3. Click **Start** at the top right corner to start that stream, or click **Start all** at the top of the page to start streaming all streams that are configured for the channel.

4. Click **Stop** at the top right corner to stop that stream, or click **Stop all** at the top of the page to stop streaming for all streams that are configured for the channel.

## Start and stop streaming using the touch screen

You can tell if your channel is streaming from the touch screen on Pearl Mini when you look at the channel view or the Grid view. The following shows an example Grid view. The streaming LED on the front panel of Pearl Mini is solid on when streaming is in progress.

- A blue dot in the top right corner means the channel is currently streaming.
- A yellow dot with an exclamation mark means a problem with streaming occurred that requires attention.

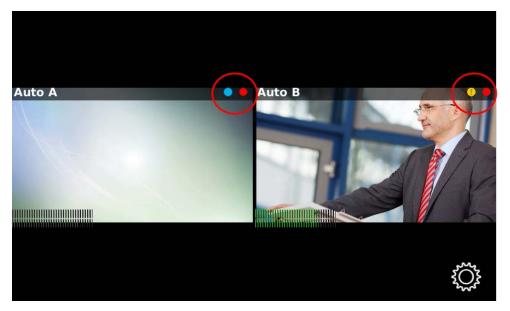

For details to start and stop streaming using the touch screen, see Stream a channel using the touch screen.

Stream

## Multicast streaming

You can add multiple multicast streams to a channel in Pearl Mini. A multicast stream consists of one stream distributed to many viewers via a multicast-capable network. You can stream to several multicast networks and at the same time, stream to non-multicast CDNs.

Pearl Mini supports multicast streaming to an IP TV or a set-top box playlist using SAP when the stream format is MPEG-TS.

Topics include:

- MPEG-TS streams using RTP/UDP push
- MPEG-TS streams using UDP push
- Multicast streaming using RTP/UDP
- Set up traffic shaping
- Viewing with Session Announcement Protocol (SAP)

To setup multicast streaming to set-top boxes, digital signs, smart TVs and other digital media players over a local network using UPnP, see Stream using UPnP.

## MPEG-TS streams using RTP/UDP push

When you configure an MPEG-TS stream using RTP/UDP push, you have the option to enable SAP and multicast over a local network at the same time.

Before configuring your channel for MPEG-TS streaming, ensure the following codecs are configured:

- Video H.264
- Audio MP3 or AAC, if audio is configured.

If you're streaming to 10/100 Mbps set-top boxes over Gigabit Ethernet and you notice frames are dropping, you can limit the bandwidth of the stream, see Set up traffic shaping.

## Configure a channel for MPEG-TS using RTP/UDP push and enable SAP

- 1. Login to the Admin panel as **admin**, see Connect to Admin panel.
- 2. From the Channels menu, select the channel and click **Streaming**. The Streaming configuration page opens.
- 3. Click New stream and select MPEG-TS RTP/UDP push.

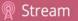

| HDMI-B → Stre                              | aming                |                    |
|--------------------------------------------|----------------------|--------------------|
| Stream to se                               | rvers                | Stop All Start All |
| ✓ Stream 1                                 |                      | Start              |
| Type: MPEG-TS RTP/UD<br>Delete this stream | P push               |                    |
|                                            | Single touch control |                    |
| Destination IP:                            |                      |                    |
| Destination port:                          | 6004                 |                    |
|                                            | SAP announcement     |                    |
| SAP announcement IP:                       | 224.2.127.254        |                    |
| Channel number:                            | 0                    |                    |
| Group name:                                |                      |                    |
|                                            | Limit bandwidth:     |                    |
| Limit bandwidth rate:                      | auto kbits           |                    |
|                                            | Apply                |                    |
| New stream                                 |                      |                    |

4. Enter the destination multicast IP address where the broadcast can be viewed.

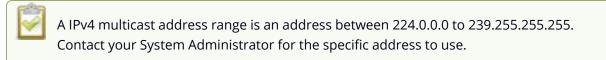

- 5. Enter the destination port number through which the media will stream.
- 6. (Optional) To advertise your stream to a media player over a local network, do the following:
  - a. Check **SAP announcement** to enable advertising your stream over a local network. When this is enabled and a multicast IP address is configured, your stream is displayed in the playlist of the local media player.
  - b. Enter a multicast IP address in the **SAP announcement IP** field. If your media player is configured to receive multicast streams from an IP address that is different from the default address 224.2.127.254, you may need to contact your system administrator for a specific multicast IP address.
  - c. Enter a channel number in the **Channel number** field to identify your stream in the media player. By default, the Channel number is the channel identifier.

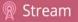

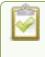

When a channel number value is not specified, viewers cannot select a channel from the set-top box or Smart TV .

- d. Enter a name for a group of streams in the text box next to **Group name**. Since media players simply present a list of available streams, you can organize your streams into multiple folders or in cases where folders are not displayed, use dot separator hierarchy to help your viewers filter out unwanted streams by category.
- 7. Click **Apply**.
- 8. Select **Start** when you're ready to start streaming.
- 9. Select the **Info** menu to see the stream information.

## View the MPEG-TS RTP/UDP stream

To view the stream from a media player, open the URL in the media player, for example:

rtp://@ip:port or in the case of the sample configuration in the figure shown above:

rtp://@226.10.24.32:7000

To view the stream when SAP announce has been set and the stream is advertised on a media player, settop box, or Smart TV, refer to Viewing with Session Announcement Protocol (SAP).

## MPEG-TS streams using UDP push

When you configure an MPEG-TS stream using UDP push, you have the option to enable SAP and multicast over a local network at the same time.

Before configuring your channel for MPEG-TS streaming, ensure the following codecs are configured in the encoding section:

- Video H.264
- Audio MP3 or AAC, if audio is configured.

To configure MPEG-TS with UDP push and enable SAP:

- 1. Login to the Admin panel as **admin**, see Connect to Admin panel.
- 3. From the Channels menu, select the channel and click **Streaming**. The Streaming configuration page opens.
- 4. Click **New stream** and select **MPEG-TS UDP push**.

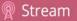

| HDMI-B → Stre                               | aming                    |
|---------------------------------------------|--------------------------|
| Stream to se                                | rvers Stop All Start All |
| ✓ Stream 1                                  | Start                    |
| Type: MPEG-TS UDP pus<br>Delete this stream | h                        |
|                                             | Single touch control     |
| Destination IP:                             |                          |
| Destination port:                           | 6004                     |
|                                             | SAP announcement         |
| SAP announcement IP:                        | 224.2.127.254            |
| Channel number:                             | 0                        |
| Group name:                                 |                          |
|                                             | Limit bandwidth:         |
| Limit bandwidth rate:                       | auto kbits               |
|                                             | Apply                    |
| New stream                                  |                          |

5. Enter the destination multicast IP address where the broadcast can be viewed.

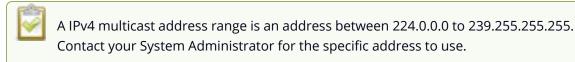

- 6. Enter the destination port number through which the media will stream.
- 7. (Optional) To advertise your stream to a media player over a local network, do the following:
  - a. Check **SAP announcement** to enable advertising your stream over a local network. When this is enabled and a multicast IP address is configured, your stream is displayed in the playlist of the local media player.
  - b. Enter a multicast IP address in the **SAP announcement IP** field. If your media player is configured to receive multicast streams from an IP address that is different from the default address 224.2.127.254, you may need to contact your system administrator for a specific multicast IP address.
  - c. Enter a channel number in the **Channel number** field to identify your stream in the media player. By default, the Channel number is the channel identifier.

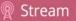

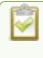

When a channel number value is not specified, viewers cannot select a channel from the set-top box or Smart TV.

- d. Enter a name for a group of streams in the text box next to **Group name**. Since media players simply present a list of available streams, you can organize your streams into multiple folders or in cases where folders are not displayed, use dot separator hierarchy to help your viewers filter out unwanted streams by category.
- 8. Click Apply.
- 9. Select **Start** when you're ready to start streaming.

## View the MPEG-TS UDP stream

To view the stream from a media player, open the URL in the media player, for example:

## udp://@ip:port

For example: udp://@226.10.24.32:7000

To view the stream when SAP announce has been set and the stream is advertised from a media player, set-top box or Smart TV, refer to Viewing with Session Announcement Protocol (SAP).

If you're streaming to 10/100 Mbps set-top boxes over Gigabit Ethernet and you notice frames are dropping, you can limit the bandwidth of the stream, see Set up traffic shaping.

## Multicast streaming using RTP/UDP

You configure an RTP/UDP (push) stream on Pearl Mini using the Admin panel.

If you're streaming to 10/100 Mbps set-top boxes over Gigabit Ethernet and you notice frames are dropping, you can limit the bandwidth of the stream, see Set up traffic shaping.

## Configure a channel to stream using RTP/UDP push

- 1. Login to the Admin panel as **admin**, see Connect to Admin panel.
- 3. From the Channels menu, select the channel and click **Streaming**. The Streaming configuration page opens.
- 4. Click New stream and select RTP/UDP push.

| HDMI-B → Streaming    |                          |  |
|-----------------------|--------------------------|--|
| Stream to se          | rvers Stop All Start All |  |
| ✓ Stream 1            | Start                    |  |
| Type: RTP/UDP push    |                          |  |
| Delete this stream    |                          |  |
|                       | Single touch control     |  |
| Destination IP:       |                          |  |
| Audio port:           | 6000                     |  |
| Video port:           | 6002                     |  |
|                       | SAP announcement         |  |
| SAP announcement IP:  | 224.2.127.254            |  |
| Channel number:       | 0                        |  |
| Group name:           |                          |  |
|                       | Limit bandwidth:         |  |
| Limit bandwidth rate: | auto kbits               |  |
|                       | Apply                    |  |
| New stream            |                          |  |

- 5. Enter the following:
  - Destination multicast IP address.
  - Audio port number through which the audio will stream.
  - Video port number through which the video will stream.

Audio and video use nearby port numbers (<port number>and <port number+2>). The minimum distance between audio and video ports must be 2.

- 6. Click **Apply**. An SDP file is generated.
- 7. From the channel's **Status** page, click the SDP file to download it. Provide the SDP file name and location if prompted.
- 8. Share the file with your viewers and when you're ready to start streaming, select **Start**.

## Set up traffic shaping

If you're multicasting to set-top boxes that have 10/100 Mbps interfaces on the same Gigabit Ethernet and you notice frames are dropping, you can limit the bandwidth of the stream using traffic shaping to adapt

for the lower bandwidth set-top boxes. Only multicast streams support traffic shaping: MPEG-TS USP, MPEG-TS RTP/UDP, and RTP/UDP.

If traffic shaping was previously setup using the API, we recommend switching to this method of setting traffic shaping using the Admin panel. If traffic shaping is currently setup using Pearl Mini's API, see the Technical Notes for your Pearl Mini model for instructions. They're available from the product resources page on the Epiphan.com website.

When traffic shaping is enabled, the default bitrate limit is set to auto. In auto mode, the bitrate is limited to the sum of the channel's configured bitrate plus 4 Mbps and is adjusted to fit within the range of 4 Mbps minimum to 95 Mbps maximum.

You can also set a bitrate limit for the maximum amount of bandwidth that gets streamed using the Admin panel when traffic shaping is enabled. When you do, the streamed video won't exceed the maximum bitrate you set. The valid bandwidth limit bitrate range is 4 Mbps to 95 Mbps. We recommend that you set the bitrate to a value no less than the channel encoding bitrate plus 4 Mbps.

For example, if the bitrate for the channel is set to 10 Mbps in the encoding settings, the minimum value we recommend for the bandwidth limit bitrate is 14 Mbps.

#### Important considerations

- Traffic shaping works for the local switch. Switches connected to the local switch don't respect the policy.
- If the channel encoding bitrate is set to a value that's less than 4 Mbps and traffic shaping is enabled, the minimum bandwidth limit does not drop below than 4 Mbps.
- If the channel encoding bitrate value is greater than 95 Mbps and traffic shaping is enabled, the maximum bandwidth limit does not exceed 95 Mbps.
- If the bandwidth limit is set to auto and the total of the channel bitrate plus 4 Mbps exceeds 95 Mbps, the maximum bandwidth limit does not exceed 95 Mbps.
- After enabling traffic shaping for a channel using the Admin panel, you can no longer use the Pearl Mini API to clear or configure traffic shaping for that channel. If you currently use the API to configure traffic shaping, see the Technical Notes for your Pearl Mini model for instructions. They're available from the product resources page on the Epiphan.com website.

After traffic shaping is enabled, we recommend that you first test a multicast stream using the auto traffic shaping settings. If your low bandwidth network device is displaying poor video quality, then go ahead and manually set the limit bandwidth bitrate according to the bandwidth of your particular network device.

## Set traffic shaping for a multicast stream using the Admin panel

- 1. Login to the Admin panel as **admin**, see Connect to Admin panel.
- 2. From the Channels menu, select the channel and click **Streaming**. The Streaming configuration page opens.
- 3. Click **New stream** and select a multicasting stream as the type: **MPEG-TS USP**, **MPEG-TS RTP/UDP**, or **RTP/UDP**. The new stream is created with the default name *Stream 1*.
- 4. Click the stream name to see the stream settings.

| Stream to servers            |                      | Stop All Start All |
|------------------------------|----------------------|--------------------|
| <ul> <li>Stream 1</li> </ul> |                      | Sta                |
| Type: RTP/UDP push           |                      |                    |
| Delete this stream           |                      |                    |
|                              | Single touch control |                    |
| Destination IP:              |                      |                    |
| Audio port:                  | 6000                 |                    |
| Video port:                  | 6002                 |                    |
|                              | SAP announcement     |                    |
| SAP announcement IP:         | 224.2.127.254        |                    |
| Channel number:              | 0                    |                    |
| Group name:                  |                      |                    |
|                              | Limit bandwidth:     |                    |
| Limit bandwidth rate:        | auto kbits           |                    |
|                              | Apply                |                    |

- 5. Check Limit bandwidth. The default bitrate is set to auto.
- 6. (Optional) Set the Limit bandwidth rate and enter a bitrate value from 4,000 kbps to 95,000 kbps.
- 7. Click **Apply**.

## Viewing with Session Announcement Protocol (SAP)

When SAP Announce is configured for a stream that uses UDP streaming, the stream is advertised over the local network. Local viewers can view the stream using a software or hardware media player. Viewers are presented with a list of available channels, similar to a television menu. Viewers need only click on a stream and the video is streamed to their desktop, mobile or tablet. To configure SAP announce, go to **Multicast streaming**.

Your stream is advertised by the metadata title, if one was configured; otherwise, the stream is identified by its channel identifier. For a description of how to set the metadata, refer to Add or remove channel metadata.

When browsing from a VLC media player, streams are advertised by their channel identifier and are organized by the group name. When browsing from an XBMC media player, streams are advertised by the stream's metadata title (if configured); otherwise, streams are advertised by their channel identifier.

#### View the Session Annoucement Protocol (SAP) stream

- 1. Ensure the stream has SAP announcement enabled; otherwise, it is not advertised in the media player's playlist.
- 2. Ensure the SAP announcement IP is a multicast IP address.

Some media players, for example Exterity receivers, listen for SAP announcements on a specific multicast address 239.255.255.255. If your audience is using Exterity to view your stream, you must change the SAP announcement IP address to 239.255.255.255.

- 3. Launch a media player and play the streams.
  - a. Using VLC, click **View** and select Playlist. The right-hand panel indicates the playlist is empty.
  - b. From the side menu, click **Network streams (SAP)**. The playlist is populated with all streams in your network that are SAP announcement enabled. If you specified a Group Name when you configured the publish stream the stream will be listed in folder identified by the group name.
  - c. Click on a live stream in the playlist to play the stream.

This VLC example shows two streams D2P83658.vga and D2P83658.video, which are organized in a folder by their group name.

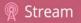

|                | SAP              | announcem | ent   |  |
|----------------|------------------|-----------|-------|--|
| SAP announcem  | ent IP: 224.2.12 | 7.254     |       |  |
| Channel nu     | mber: 2          |           |       |  |
| Group          | name: Room #4    | -15       |       |  |
| /LC playlist   |                  |           |       |  |
| Title          | 1                | Duration  | Album |  |
| 4 📄 Room #4-15 | j.               |           |       |  |
| D2P8365        | 8.vga            |           |       |  |
| D208365        | 8.video          |           |       |  |
| - DEF0505      |                  |           |       |  |

# Streaming to a media player or smart TV

Your Pearl Mini can use UPnP and SAP to stream to set-top boxes, digital signs, smart TVs and other digital media players.

The following table gives an overview of each option.

| Publishing Options | Use this option to                                                                                                    |
|--------------------|----------------------------------------------------------------------------------------------------|
| UPnP               | Using the Universal Plug and Play (UPnP) networking protocol, your Pearl<br>Mini can be discovered and can stream to software and hardware media<br>players, set-top boxes and Smart TVs with ease. See <b>Stream using UPnP</b> .     |
| SAP                | SAP (session announcement protocol) is a protocol for broadcasting<br>multicast session information. You can enable SAP and stream over a<br>local network when MPEG-TS multicast streaming is configured, see<br>Multicast streaming. |
|                    | Media players can see the announcement or can use the multicast SDP file (session description file) directly, see Viewing with Session Announcement Protocol (SAP).                                                                    |

2

To stream video outside of your LAN, use a CDN or configure port forwarding on your router. Refer to your Network Administrator. Network configuration is beyond the scope of this guide.

## Stream using UPnP

Using the Universal Plug and Play (UPnP) networking protocol, Pearl Mini can be discovered and can stream to software and hardware media players, set-top boxes, and Smart TVs with ease. When UPnP is enabled, Pearl Mini automatically establishes communication with media players on the network.

UPnP uses MPEG-TS over HTTP with the H.264 codec and MP3 or AAC audio encoding (or no audio). You can only access live streams or recordings that meet these requirements.

For security reasons, UPnP access to live streams and recorded files is disabled by default.

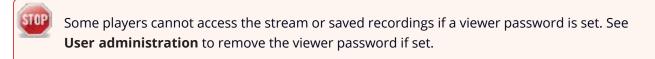

Topics include:

- Enable UPnP
- Disable UPnP
- Viewing with UPnP
- Change UPnP device name

## Enable UPnP

For security reasons, UPnP is disabled for Pearl Mini at the device level and for each channel by default. You can enable UPnP to allow digital media players on the network to browse for recorded media files or live streams on your Pearl Mini.

There are two steps to enable UPnP on Pearl Mini:

- Enable UPnP at the device level (including setting a share name)
- Enable UPnP for the channel and recorder

Streams and MPEG-TS recorded files must use the supported codecs: H.264 with MP3 or AAC audio. Having a viewer password could prevent the ability to use UPnP.

#### Enable UPnP for the device using the Admin panel

- 1. Login to the Admin panel as **admin**, see Connect to Admin panel.
- 3. From the Configuration menu, click UPnP. The UPnP configuration page opens.

| UPnP Configuration |                                   |  |
|--------------------|-----------------------------------|--|
| Resour             | ce sharing                        |  |
| Server name:       |                                   |  |
|                    | Share live video through UPnP     |  |
|                    | Share recorded files through UPnP |  |
|                    | Apply                             |  |
|                    |                                   |  |

- 4. Enter a name in the **Server name** field. If no name is provided the server name will be the serial number of Pearl Mini.
- 5. Select whether you want to share live video and recorded files and click Apply.

If no live stream is available that meets the criteria for UPnP, a message is displayed in the **Play on service start** section of the page.

| Play on                 | service start                                                                                                    |
|-------------------------|----------------------------------------------------------------------------------------------------|
| Live stream:<br>Player: | For use UPnP check your codec settings (must be H.264 for video, MP3/ACC for audio)<br>No players available<br>Apply |

Otherwise, the Play on service start section shows a drop-down list of what can be streamed.

| Play on service start   |                                                 |
|-------------------------|-------------------------------------------------|
| Live stream:<br>Player: | D2P85606.vga ▼<br>No players available<br>Apply |

#### Enable UPnP for a channel using the Admin panel

After you enable UPnP for the device to allow live stream and recorded file sharing, you need to enable sharing for each channel you want to share.

- 1. For a channel you are live streaming, do the following:
  - a. From the Channels menu, select the channel and click **Streaming**. The Streaming configuration page opens.
  - b. Check **Share via UPnP** and click **Apply**. You can now browse for your server from your digital media player.

|                                            | Auto-A → Streaming                                                           |
|--------------------------------------------|------------------------------------------------------------------------------|
| Channels  Auto A  Status                   | Stream to servers                                                            |
| <ul><li>Layouts</li><li>Encoding</li></ul> | New stream                                                                   |
| Metadata     Streaming     Recording       | Streams for viewers<br>Configure this option when viewers access the stream. |
|                                            | Enabled                                                                      |
|                                            | HTTP streaming port: 8000<br>RTSP streaming port: 554                        |
|                                            | Share via UPnP                                                               |

If you have not already enabled UPnP for the device, the message "UPnP live video sharing is not enabled with this device, to fix it, click here" appears. Click **to fix it click here**. The UPnP service will start when you click **Apply**.

- 2. For a channel you are recording, do the following:
  - a. From the Channels menu, select the channel and click **Recording**. The channel's recording page opens.
  - b. Under Recorder Setup, select **change**. The recording setup options opens.

| er Setup<br>AVI files with file limit | s: 30 minutes and 500 MB. Excluded from Automatic File Uploed (change) |
|---------------------------------------|------------------------------------------------------------------------|
| Recorder S                            | etup                                                                   |
| Time limit:                           | 30 minutes ▼                                                           |
| Size limit:                           | 500 MB V                                                               |
| File type:                            | AVI                                                                    |
| Filename prefix:                      |                                                                        |
|                                       | Automatic file upload                                                  |
|                                       | Share via UPnP                                                         |
|                                       | ✓ Single touch control                                                 |
|                                       | Apply                                                                  |

c. Check **Share via UPnP** and click **Apply**. You can now browse for your server from your digital media player.

If you have not already enabled UPnP for the device, the message "UPnP live video sharing is not enabled with this device, to fix it, click here" appears. Click **to fix it click here**. The UPnP service will start when you click **Apply**.

#### Enable UPnP for a recorder using the Admin panel

After you enable UPnP for the device to allow live stream and recorded file sharing, you need to enable sharing for each recorder you want to share. You should have already created recorders, see Add a recorder.

- 1. From the Recorders menu, select the recorder to open the recorder's configuration page.
- 2. Select **change** beside the listed recording options. The recording setup options open.

| Recorder Setup                                                                                                    |                       |  |
|----------------------------------------------------------------------------------------------------|-----------------------|--|
| Record <b>all</b> channels. ( <u>change</u> )<br>Recording in <b>MP4</b> files with file limits: <b>30 minutes</b> and <b>500 MB</b> . Excluded from Automatic File Uploa |                       |  |
|                                                                                                    |                       |  |
|                                                                                                    | <b>F</b>              |  |
| Recorder                                                                                                    | Setup                 |  |
| Record all channe                                                                                                    | ls. ( <u>change</u> ) |  |
| Time limit:                                                                                                    | 30 minutes 🗸          |  |
| Size limit:                                                                                                    | 500 MB V              |  |
| File type:                                                                                                    | MP4 V                 |  |
| Filename prefix:                                                                                                    |                       |  |
|                                                                                                    | Automatic file upload |  |
|                                                                                                    | Share via UPnP        |  |
|                                                                                                    | Single touch control  |  |
|                                                                                                    | Apply                 |  |

3. Check **Share via UPnP** and click **Apply**. You can now browse for your server from your digital media player.

If you have not already enabled UPnP for the device, the message "UPnP live video sharing is not enabled with this device, to fix it, click here" appears. Click **to fix it click here**. The UPnP service will start when you click **Apply**.

## Disable UPnP

By default, UPnP sharing is disable for the device, as well as for the channel and recorder. After the UPnP broadcast is finished, you may want to disable UPnP sharing for security. You can disable UPnP access for a channel's live stream, recordings, or for the whole system.

## Disable UPnP for a channel using the Admin panel

- 1. For the channel's live streams, do the following:
  - a. From the Channels menu, select the channel and click **Streaming**. The Streaming configuration page opens.
  - b. Uncheck Share via UPnP and click Apply.
- 2. For the channel's recordings, do the following:
  - a. From the Channels menu, select the channel and click **Recording**. The channel's recording page opens.
  - b. Under Recorder Setup, select **change**. The recording setup options opens.
  - c. Uncheck Share via UPnP and click Apply.

| Recording in AVI files with file limits: 30 minutes and 500 MB. Excluded from Automatic File Uplood (change)                           |                                          |                                                                              |
|----------------------------------------------------------------------------------------------------|------------------------------------------|------------------------------------------------------------------------------|
| Time limit: 30 minutes  Size limit: 500 MB  File type: AVI  Filename prefix: Automatic file upload Share via UPnP Single touch control |                                          | s: 30 minutes and 500 MB. Excluded from Automatic File Uploed (change)       |
|                                                                                                    | Time limit:<br>Size limit:<br>File type: | 30 minutes ▼<br>500 MB ▼<br>AVI ▼<br>Automatic file upload<br>Share via UPnP |

## Disable UPnP globally for the device using the Admin panel

1. Login to the Admin panel as **admin**, see Connect to Admin panel.

- 3. From the Configuration menu, click **UPnP**. The UPnP configuration page opens.
- 4. Uncheck Share live video through UPnP to stop sharing live video.
- 5. Uncheck **Share recorded files through UPnP** to stop sharing recorded files.
- 6. Click **Apply**.

## Viewing with UPnP

Using a software or hardware media player, you can browse for files or streams with Universal Plug and Play (UPnP). UPnP uses MPEG-TS over HTTP with the H.264 codec and MP3 or AAC audio encoding (or no audio). You can only access live streams or recordings that meet these requirements.

For security reasons, UPnP access to live streams and recorded files is disabled by default. To enable UPnP, see Enable UPnP

Some players cannot access the stream or saved recordings if a viewer password is set. If needed, see **Remove user password** to clear the viewer password.

When browsing via UPnP your Pearl Mini is displayed by the server name you set, or it's product serial number.

For example, when browsing from a Windows computer, you will see a list of media devices that includes Pearl Mini:

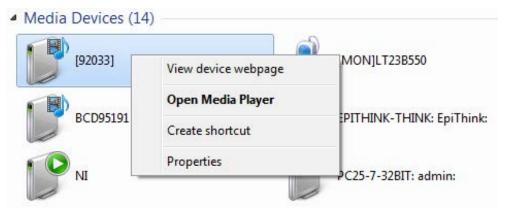

## Live streams

When you open the device from Windows Media Player, you'll see a list of the available channels you can stream under the Videos tab. From other digital media players, the channel list can be under a **Live Streams** folder.

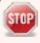

With Windows Media Player, double click to open any channel and press Play to start the stream. Using your digital media player, select a live stream and press play.

## **Recorded files**

Recorded files are shown in the Recorded Files folder. Files are organized by the channel or recorder from which they were recorded. Windows Media Player shows the recorder files side by side with the channels and other digital media players show the recorded files in a file tree format, see below.

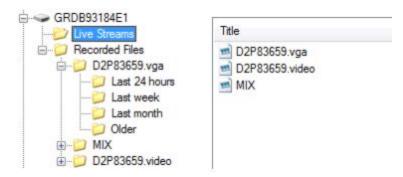

For information on how to stream UPnP, see Stream using UPnP.

## Change UPnP device name

You can configure the UPnP server name that appears for your Pearl Mini. By default, if you leave the server name field blank when enabling UPnP, the device's serial number is used as the server name.

## Change the UPnP server name using the Admin panel

- 1. Login to the Admin panel as **admin**, see Connect to Admin panel.
- 3. From the Configuration menu, click **UPnP**. The UPnP configuration page opens.
- 4. In the **Server name** field, type a new server name. Use characters A-Z, a-z, 0-9, \_, :, @, ^, #, -. {}, [], ().
- 5. Click **Apply**.

# PART 4: Record

Pearl Mini encodes the video and audio it captures. You can stream your content and record it at the same time. You can even stream your switched program using a lower quality stream (i.e. 1280×720 at 2Mbps) and at the same time make a high quality recording of the second channel (i.e. 1920×1080 at 4 Mbps).

There are different ways to download recordings, like automatically downloading recordings to a USB memory device. For Pearl Mini, an SD card must be installed to record content using Pearl Mini, see SD card installation and file management.

Topics include:

- About recording
- Record a channel
- Record using Single Touch control
- Configure recording settings, file size and type
- Restart recording to a new file
- Recorders
- Manage recorded files
- Automatic file transfers

For instructions on how to use Pearl Mini's touch screen to start/stop scheduled recordings and authenticate with a CMS to create unscheduled ad hoc events, see CMS event controls using the touch screen.

For information about recording with Content Management Systems (CMSs) like Kaltura and Panopto, see CMS recording and webcasting control.

횐 Record

# About recording

You can record a channel on Pearl Mini as AVI, MOV, MPEG-TS, MP4, or MP4-Fragmented. Easily stop and start recording using any of the local user interfaces as well as remotely:

- Admin panel
- Touch screen
- Epiphan Live
- Epiphan Cloud

Pearl Mini also comes with APIs so you can setup third party tools to control recording, see the Pearl System API Guide for details. You can also setup multi-track recorders, see **Recorders**.

Using the Single Touch feature, you can control recording of all your channels and recorders with one touch of the touch screen, see About Single Touch streaming and recording.

Recording using Pearl Mini is robust. If an accidental system shutdown occurs while recording is in progress, your recordings are gracefully closed off so they are still playable.

Physically unplugging a video source from the input port or otherwise interrupting the signal does not stop recording. A No Signal image is inserted.

You can set the maximum recording time or file size limit using the Admin panel. The default recording limits are set to 30 minutes or 500 MB, whichever comes first. When the time or file size limit is reached, the current recording is saved and a new recording file starts automatically without losing any content. When the local drive is full, newer recordings overwrite oldest recordings.

## Important considerations

- While actively recording a multiple-channel recorder, a new file is created if an additional video input source is added to the recorder.
- An SD card must be installed to record, see SD card installation and file management.
- After an SD card is formatted using Pearl Mini, do not manually change the default file folder structure on the SD card.
- Ejecting the SD card while the recording is in progress may corrupt the SD card and cause loss of data. Power down Pearl Mini before ejecting the SD card. Stop all recording before powering down the system.
- The maximum file size cannot be larger than a quarter of the total available space on the SD card. For example, the maximum file size limit for a 64 GB SD card is 16 GB. A warning appears if you set a file size limit that is bigger than a quarter of the SD card capacity.

- Recording with a file size limit that exceeds the size of the SD card will corrupt the SD card.
- Newer recordings overwrite oldest recordings when the amount of free space on the SD card (or M.2 SSD) is less than the configured recording file size limit.
- If recordings are selected for Automatic File Upload (AFU) while AFU is at maximum upload capacity or when AFU is unavailable, the recordings are added to an upload queue. If there is no available space left in the SD card, new recordings fail and do not overwrite recordings in the AFU queue.
- If you create multiple recorders and start recording them at the same time, the SD card will be corrupted if the total of the file size limits for each recorder exceeds the size of the SD card.
- The SD card is formatted for Ubuntu systems and is not compatible with Windows and Mac devices. To download recordings, see Manage recorded files.
- We recommend using large capacity SD cards such as 256 GB or more when using Pearl Mini with a CMS. Do not schedule recordings that are longer than the capacity of Pearl Mini to store the recording to the SD card.

For information about recording to Content Management Systems (CMSs) like Kaltura and Panopto, see CMS recording and webcasting control.

## Tested media players

Epiphan has tested recordings with the following players. See **Troubleshooting Quick Reference** for known player issues.

| Operating System | Tested Players               |
|------------------|------------------------------|
|                  | • QuickTime 10.3             |
|                  | • QuickTime 7.6.6+           |
| Mac OS           | • VLC 2.2.4                  |
| Mac OS           | • Playback Pro 2.3.2         |
|                  | • Final Cut Pro 10.3.2       |
|                  | • Adobe Premiere Pro CC 2017 |
|                  | • QuickTime 7.6.6+           |
| Windows          | • VLC 2.2.6                  |
|                  | • Windows Media player 12+   |

Table 60Tested Media Players

376

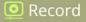

| Operating System             | Tested Players                                                       |  |
|------------------------------|----------------------------------------------------------------------|--|
|                              | • Movies & TV (Windows 10)                                           |  |
|                              | Adobe Premiere Pro CC 2015                                           |  |
| Linux                        | • MPlayer                                                            |  |
| Linux                        | • VLC 2.2.2                                                          |  |
| HTML 5 Browsers<br>(Windows) | • Google Chrome 37+ (works with MOV and MP4 files using H.264 codec) |  |

Not all media players and editors support all recording formats, such as the more modern MP4-fragmented format. To playback MOV files created by Pearl Mini, we recommend using a newer media player.

# Record a channel

Using the Admin panel , you can start and stop recording a channel, as well as configure recording settings for the channel. You can also start and stop recording from the touch screen or another interface, like Epiphan Cloud and Epiphan Live. See About recording for information about those other interfaces and other important information about recording.

In the Admin panel, the channel number turns red to indicate it's recording. If the system runs out of storage space, the oldest recorded file is deleted to make room for the new recording.

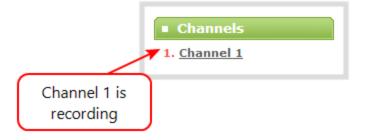

## Start and stop recording using the Admin panel

- 1. Login to the Admin panel as **admin** or **operator**, see Connect to Admin panel.
- 2. From the Channels menu, select the channel and click **Recording**. The channel recording menu opens.

횐 Record

| Channels 1. HDMI-A      | HDMI-A → Recording                                    |
|-------------------------|-------------------------------------------------------|
| Status                  | Recorder stopped                                      |
| Layouts                 |                                                       |
| Encoding                | Start Stop Reset                                      |
| Metadata                | Recorder Setup                                        |
| Streaming     Recording | Recorded Files No files recorded on internal storage. |
|                         |                                                       |

3. Select **Start** to start recording the channel and select **Stop** when you're done.

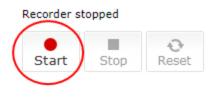

If the Start button is not active, there are no active sources for the channel or recorder. Check your inputs to ensure signals are working as expected.

# Record using Single Touch control

Pearl Mini's Single Touch recording and streaming control allows you to control your recording and streaming across any number of channels and recorders with one touch of the touch screen. Channels and recorders are enabled for one touch recording by default. For more information, see Single Touch streaming and recording control.

## Control recording using Single Touch control

- 1. Login to the Admin panel as admin or operator, see Connect to Admin panel.
- 2. Configure your channels and recorders for One Touch control, see Specify channels and recorders for Single Touch recording.
- 3. Tap the **Single Touch control** icon along the bottom of the touch screen to display the Single Touch control screen.

00:00:00

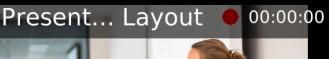

🧕 Record

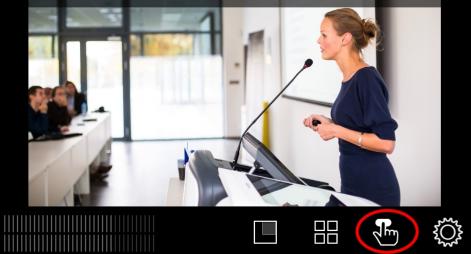

If the Single Touch control icon is not visible on the touch screen, tap the screen once to activate the control icons. If the control icons are still not visible, they are disabled. See **Configure the touch screen**.

4. From the Single Touch control screen, tap **Start** to begin recording and tap **Stop** to end recording.

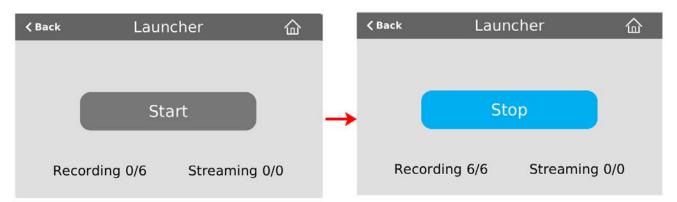

# Configure recording settings, file size and type

Recordings are saved as MP4 files by default. Each channel and recorder also has a file size limit set to 500 MB and the maximum file length set to 30 minutes by default.

🧕 Record

When a recording reaches the file length of 30 minutes or 500 MB (whichever comes first), the system closes the current recording file and immediately opens a new one. No recorded data is lost.

**Tip**: If you don't know what size to select, do some test recordings to get an idea of the file sizes you can expect. If you want to guarantee the recording lasts to a given time limit, select a file size that is far larger than you saw in your tests.

#### Important considerations

- The maximum file size cannot be larger than a quarter of the total available space on the SD card. For example, the maximum file size limit for a 64 GB SD card is 16 GB. A warning appears if you set a file size limit that is bigger than a quarter of the SD card capacity.
- If you set the file size limit and then swap in a smaller SD card, you must change the file size limit to a smaller size using the Admin panel if the file size limit is bigger than the SD card.
- Recording with a file size limit that exceeds the size of the SD card will corrupt the SD card.
- If you create multiple recorders and start recording them at the same time, the SD card will be corrupted if the total of the file size limits for each recorder exceeds the size of the SD card.
- Newer recordings overwrite oldest recordings when the amount of free space on the SD card is less than the configured recording file size limit.
- You cannot change the recording settings, file size, and type for channels used with Kaltura events.
- The file recording type for a channel you are controlling and recording using Epiphan Cloud must be set to MP4 and the maximum file size supported is 500 MB.

The following table describes the recordings configuration settings.

#### Table 61 Recordings Configuration Settings

| Label      | Description / Options                                                                                                    |
|------------|----------------------------------------------------------------------------------------------------|
| Time limit | Specifies the length of time the system waits before the recording file is saved and a new one is started (assuming the size limit has not yet been reached). Values range from 5 minutes to unlimited.                                                                                      |
| Size limit | Specifies the maximum file size a recording can reach before it is saved and a new recording is started (assuming the time limit has not yet been reached). Values depend on the size of SD card installed in Pearl Mini. The limit maximum is 64 GB.                                        |
| File type  | <ul> <li>Specifies the recording file type. Select from AVI, MP4, MP4-Fragmented, MPEG-TS, or MOV. Choose MPEG-TS for UPnP playback.</li> <li>AVI: Generally used for playback on Windows.</li> <li>MP4: A progressive version of MP4. Select MP4 for the best compatibility with</li> </ul> |

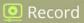

| Label                    | Description / Options                                                                                                    |  |
|--------------------------|----------------------------------------------------------------------------------------------------|--|
|                          | most video players and editors. Progressive MP4 files are initially recorded as MP4-Fragmented and are converted when the recording ends.                                                                                                    |  |
|                          | If power is lost while recording is in progress or during conversion, the files remain in fragmented MP4 format. You can run the file through <b>ffmpeg</b> or another transcoder to convert to the progressive format.                                                           |  |
|                          | • <b>MP4-Fragmented</b> : A newer MP4 format. Fixed 10 second intervals. Select MP4-Fragmented for the same file format as releases 3.15.x. Some applications, like Adobe Premiere Pro, don't yet support fragmented MP4.                                                         |  |
|                          | There's no way to tell the difference between MP4 files and MP4-Fragmented files from the file name because both use the .mp4 extension.                                                                                                    |  |
|                          | • <b>MPEG-TS</b> : Choose for UPnP playback. Does not support PCM audio encoding.                                                                                                    |  |
|                          | • <b>MOV</b> : A progressive version of MOV. Generally used for playback on Mac OS.<br>This type of MOV has the best compatibility with video players and editors.                                                                                                    |  |
| Filename prefix          | Specifies how the recordings are named. Recording files start with the given prefix followed by the date and time of the recording, which is set by the system. The channel or recorder name is used if no prefix is given. Allowed characters: A-Z, a-z, 0-9, _, , #, -, [], (). |  |
|                          | Avoid using spaces in recording file names. Use underscores or hyphens to separate words instead.                                                                                                    |  |
| Automatic file<br>upload | Select this if you want this channel or recorder to be part of any scheduled automatic uploads. See Automatic file transfers for information on automatic uploads.                                                                                                    |  |
| Share via UPnP           | Select this if you want this channel or recorder to be available via UPnP. If global UPnP is not enabled when you select this option, a link appears to let you to fix it.                                                                                                    |  |
| Single-touch<br>control  | Record using Single Touch control                                                                                                    |  |

## Change the recording configuration using the Admin panel

1. Login to the Admin panel as **admin**, see Connect to Admin panel.

- 2. Open the Recording page. Do one of the following:
  - a. For a channel, select **Recording** from the Channels menu.
  - b. For a recorder, select a recorder from the Recorders menu.
- 3. Under Recorder Setup, select **change**. The recorder settings open.

| Recorder Setup<br>Recording in AVI files with file limits: 30 minutes and 500 MB. Excluded from Automatic File Upload (change)                                                                             |         |  |  |  |
|----------------------------------------------------------------------------------------------------|---------|--|--|--|
| Recorder Setup         Time limit:       30 minutes ▼         Size limit:       500 MB ▼         File type:       AVI         Filename prefix:       □         Automatic file       □         Share via UP |         |  |  |  |
| Single touch                                                                                                    | control |  |  |  |

- 4. Change the default recording file settings.
  - Time limit: Select a value from 5 minutes to unlimited.
  - **Size limit**: Select a value from 50 MB to a maximum of one quarter the capacity of the SD card.
  - File type: AVI, MPEG-TS, MOV, MP4, or MP4-Fragmented.
- 5. (Optional) Enter a prefix for the recordings. All new recorded files for this channel or recorder will be prefixed using the text you enter.
- 6. (Optional) Check the check box to exclude this channel or recorder from automatic file uploads, see Automatic file transfers.

7. Click **Apply**.

# Restart recording to a new file

Recordings are automatically saved to a file and a new recording is started when:

- The recording reaches the configured time or size limit.
- The channel or recorder name is changed.
- Changes are made to the stream if recording and streaming the channel.

You can manually force a recording that's in progress to save to a file and continue recording in a new file from that point forward without any loss of content. This is useful if you need to download a recording since you cannot download recordings that are in progress.

### Restart recording to a new file using the Admin panel

- 1. Login to the Admin panel as **admin**, see Connect to Admin panel.
- 2. Open the Recording page. Do one of the following:
  - a. For a channel, click **Recording** from the Channels menu.
  - b. For a recorder, click the recorder from the Recorders menu.

| Recording | for 4:19: | 14       |  |
|-----------|-----------|----------|--|
| Start     | Stop      | Reset    |  |
|           |           | $\smile$ |  |

- 3. Select **Reset** to stop the current recording and start a new recording.
- 4. Refresh the page to see the updated list of recordings.

# Recorders

Using recorders with Pearl Mini, you can record multiple channels together in a single multi-track file.

Recording multiple channels at the same time ensures that all your recordings start and stop at the same time. After recording stops, you can automatically use one of the system's file synchronization methods to copy the recordings off the server, or you can use our built-in tool to split the file into individual tracks for post-processing.

For important considerations about file size limits when creating multiple recorders, see Configure recording settings, file size and type.

We do not recommend using Recorders for manual (ad hoc) recordings to the Kaltura Content Management System (CMS), see About Kaltura recording and webcasting.

Topics include:

- Add a recorder
- Select channels to record
- Rename a recorder
- Duplicate a recorder
- Delete a recorder

To change recording settings, such as the file size limit, type, or to add a custom prefix to the file name, see Configure recording settings, file size and type.

You only need to create recorders for multi-track recordings. For single channel recordings, see **Record a channel**.

### Add a recorder

Each channel has its own built-in recorder which you access from the channel's Recording page. However, if you want to record several channels simultaneously to a multi-track file, you need to add a recorder to Pearl Mini using the Admin panel.

Each new recorder is automatically assigned a number, for example: Recorder 1, Recorder 2, etc. and is set to record all configured channels by default.

For important considerations about file size limits when creating multiple recorders, see Configure recording settings, file size and type.

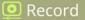

#### Add a recorder using the Admin panel

- 1. Login to the Admin panel as **admin**, see Connect to Admin panel.
- 2. From the Recorders menu, click **Add recorder**.

|                      | <u>Recorder 2</u> $\rightarrow$ Recorder                                                                                                    |
|----------------------|----------------------------------------------------------------------------------------------------|
| Recorders            | Delete this recorder                                                                                                    |
| 1. <u>Recorder 1</u> | Recorder stopped                                                                                                    |
| Add recorder         | Start Stop Reset                                                                                                    |
|                      | Recorder Setup                                                                                                    |
|                      | Record all channels. ( <u>change</u> )<br>Recording in AVI files with file limits: 30 minutes and 500 MB. Excluded from Automatic File Upload (change) |
|                      | Recorded Files                                                                                                    |
|                      | No files recorded on internal storage.                                                                                                    |
|                      | No files recorded on internal storage.                                                                                                    |

### Select channels to record

When you create a new recorder, it records all the channels configured on Pearl Mini in the single multitrack file by default. If you create new channels, they are automatically added to the recorder. You can choose which channels the recorder includes in the multi-track file using the Admin panel.

#### Select the channels recorded by a recorder using the Admin panel

- 1. Login to the Admin panel as **admin**, see Connect to Admin panel.
- 2. From the Recorders menu, select a recorder. The recorder configuration page opens.
- 3. Click **change** next to the list of channels to record.

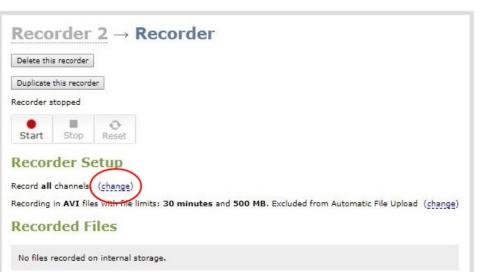

4. Check the boxes next to the channels you want to include, and click **Apply**.

Channels with no active video source are displayed in italics. You can include these channels in your channel selections for the recorder.

### Start and stop a recorder

You can start and stop recorders from the recorder's configuration page using the Admin panel.

You can also start and stop recorders using the One Touch control feature (see Record using Single Touch control) and using Epiphan Live (see Record a channel using the touch screen).

The recorder number turns red to indicate it is recording. If the system runs out of storage space, the oldest recorded file is deleted to make room for the new recording.

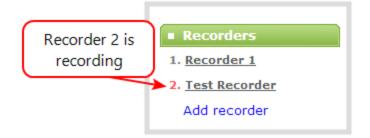

You can have multiple recorders and multiple channels recording all at the same time. The number of channels being recorded is shown below the Start and Stop buttons on the recorder's configuration page. To select which channels to include in the recorder, see Select channels to record.

#### Start and stop a recorder using the Admin panel

- 1. Login to the Admin panel as admin or operator, see Connect to Admin panel.
- 2. From the Recorders menu, select a recorder. The recorder configuration page opens.
- 3. Click **Start** to begin recording and click **Stop** to end recording.

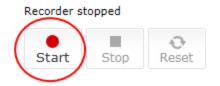

You can navigate away from the page without affecting the recording.

### Rename a recorder

#### Rename a recorder using the Admin panel

- 1. Login to the Admin panel as **admin**, see Connect to Admin panel.
- 2. From the Recorders menu, select a recorder. The recorder configuration page opens.
- 3. Click the recorder name and type the new name for the recorder.

| Recorder 2→ Recorder                                                                                         | Recorder 2 → Recorder                                                                                        |
|----------------------------------------------------------------------------------------------------|----------------------------------------------------------------------------------------------------|
| Delete this recorder                                                                                         | Delete this recorder                                                                                         |
| Duplicate this recorder                                                                                      | Duplicate this recorder                                                                                      |
| Recorder stopped                                                                                             | Recorder stopped                                                                                             |
| Start Stop Reset                                                                                             | Start Stop Reset                                                                                             |
| Recorder Setup                                                                                               | Recorder Setup                                                                                               |
| Record all channels. (change)                                                                                | Record all channels. (change)                                                                                |
| Recording in AVI files with file limits: 30 minutes and 500 MB. Excluded from Automatic File Upload (change) | Recording in AVI files with file limits: 30 minutes and 500 MB. Excluded from Automatic File Upload (change) |
| Recorded Files                                                                                               | Recorded Files                                                                                               |
| No files recorded on internal storage.                                                                       | No files recorded on internal storage.                                                                       |
|                                                                                                    |                                                                                                    |

4. Press **Enter** to save the new name.

🧕 Record

 $\mathbf{\overline{e}}$ 

You must press Enter to save the recorder name change.

## Duplicate a recorder

You can duplicate any recorder you've created. All settings in the recorder you duplicate are recreated.

### Duplicate a recorder using the Admin panel

- 1. Login to the Admin panel as **admin**, see Connect to Admin panel.
- 2. From the Recorders menu, select a recorder. The recorder configuration page opens.

| Reco        | rder                      | $2 \rightarrow \textbf{Recorde}$ | r |
|-------------|---------------------------|----------------------------------|---|
| Delete this | s recor <mark>d</mark> er |                                  |   |
| Duplicate   | this record               | er                               |   |
| Recorder s  | topped                    |                                  |   |
| 1           | _                         | -                                |   |

3. Click **Duplicate this recorder**. The duplicate recorder is created and assigned the next recorder number in your list of recorders.

### Delete a recorder

When you no longer need a recorder, you can delete it.

Deleting a recorder deletes all the recorded files for the recorder. Be sure you have a copy of any important recorded files before proceeding.

### Delete a recorder using the Admin panel

- 1. Login to the Admin panel as **admin**, see Connect to Admin panel.
- 2. From the Recorders menu, select a recorder. The recorder configuration page opens.

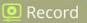

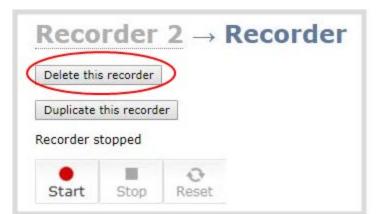

3. Click **Delete this recorder** and click **OK** when prompted.

# Manage recorded files

Recordings are saved to the SD card by default. When the SD card is full, new recordings overwrite the oldest recordings. You can not manually transfer recordings off the SD card to iOS or Windows systems.

There are a variety of ways to automatically transfer files from the system to local network storage. You can also manually select individual recordings to transfer or delete using the Admin panel.

Topics include:

- View list of recorded files
- Download recorded files manually
- Join recorded files together
- Extract tracks from a recording
- Rename recorded files
- Delete recorded files

For information about automatic file transfers, see Automatic file transfers.

### View list of recorded files

Recordings for Pearl Mini are stored for each channel and each recorder separately. You can view all the recordings for a channel or recorder using the Admin panel. You can also view the list of recordings using Epiphan Live in the section called Your recordings.

### View the recordings for a channel or recorder using the Admin panel

- 1. Login to the Admin panel as **admin** or **operator**, see Connect to Admin panel.
- 2. Open the Recorder page. Do one of the following:
  - a. To view files recorded for a channel, select a channel from the Channels menu and click **Recording**.
  - b. To view files recoded for a recorder, select a recorder from the Recorders menu.
- 3. All recordings are listed and sorted by date.

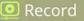

|        | File Nar         | ne         |         |        |        | Start      | End      | Duration  | File Size |   |
|--------|------------------|------------|---------|--------|--------|------------|----------|-----------|-----------|---|
| Jun 5  | HDMI-A Jun05 09  | -58-47 mp4 |         |        |        | 09:58:47   | 09:58:47 | 0 seconds | 0.00 MB   |   |
| Juli J | 11DH1-A_30103_03 | -50-47 mp4 |         |        |        | 09.30.47   | 09.30.47 | o seconda | 0.00 MD   |   |
|        |                  |            |         |        |        |            |          |           |           |   |
|        | HDMI-A_May23_10  | -12-05.mp4 |         |        | *      | 10:12:05   | 10:12:06 | 1 seconds | 0.00 MB   | × |
|        |                  |            | Files f | rom th | e same | recording. |          |           |           |   |
|        | HDMI-A_May23_10  | -11-36.mp4 | 12      |        | *      | 10:11:36   | 10:11:36 | 0 seconds | 0.00 MB   | × |
|        |                  |            | /       |        | • •    |            |          |           |           |   |
|        | HDMI-A_May23_08  | -05-11.mp4 |         |        | *      | 08:05:11   | 08:16:58 | 11m 47s   | 499.25 MB | × |
|        | HDMI-A_May23_07  | -53-24.mp4 | Ø       |        | *      | 07:53:24   | 08:05:11 | 11m 47s   | 499.25 MB | × |
|        |                  |            |         |        |        |            |          |           |           |   |
|        | HDMI-A_May23_07  | -29-50.mp4 |         |        | *      | 07:29:50   | 07:41:37 | 11m 47s   | 499.25 MB | × |

Files that are part of the same recording session are listed one after another. Three dots appear between files of different recording sessions. The file currently being recorded (if applicable) is shown at the top of the list. It cannot be modified or downloaded until it has finished recording.

4. If there are no recordings, a message indicates there are no recorded files for this channel or recorder.

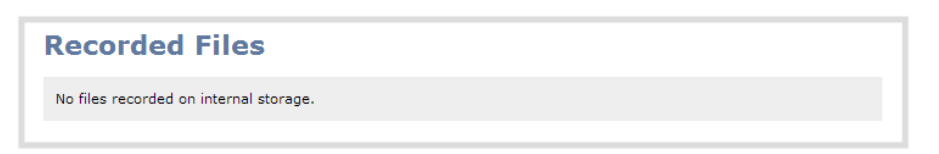

### Download recorded files manually

You can manually download recordings using the Admin panel. Files you download are saved to your connected admin computer.

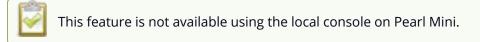

### Download recordings to your admin computer using the Admin panel

1. Login to the Admin panel as **admin** or **operator**, see **Connect to Admin panel**.

- 2. Open the Recording page. Do one of the following:
  - a. To view files recorded for a channel, select a channel from the Channels menu and click **Recording**.
  - b. To view files recoded for a recorder, select a recorder from the Recorders menu.

|       |   | File Name                 |   |             |       | Start         | End                          | Duration    | File Size   |   |
|-------|---|---------------------------|---|-------------|-------|---------------|------------------------------|-------------|-------------|---|
| ay 23 |   | HDMI-A_May23_10-12-05.mp4 | Z |             | *     | 10:12:05      | 10:12:06                     | 1 seconds   | 0.00 MB     | × |
|       |   |                           |   |             |       |               |                              |             |             |   |
|       |   | HDMI-A_May23_10-11-36.mp4 | Z |             | *     | 10:11:36      | 10:11:36                     | 0 seconds   | 0.00 MB     | × |
|       |   |                           |   | ĩ           |       |               |                              |             | _           |   |
|       |   | HDMI-A_May23_08-05-11.mp4 | > | •           | To do | wnload one    | e file, <mark>click</mark> t | he file nam | e. 0.25 MB  | × |
|       |   | HDMI-A_May23_07-53-24.mp4 | Ľ |             | *     | 07:53:24      | 08:05:11                     | 11m 47s     | 499.25 MB   | × |
|       |   | HDMI-A_May23_07-41-37.mp4 |   |             | *     | 07:41:37      | 07:53:24                     | 11m 47s     | 499.25 MB   | × |
|       |   | HDMI-A_May23_07-29-50.mp4 |   |             | *     | 07:29:50      | 07:41:37                     | 11m 47s     | 499.25 MB   | × |
|       | / | vnload Selected           |   | 1.000 1.000 | 1.01  | es, select th |                              | Delete Sel  | ected Delet | - |

- 3. All recordings are listed and sorted by date. Do one of the following:
  - a. To download an individual file, select the recording filename to download it.
  - b. To download multiple files, select the check box next to the recordings to download and then click **Download Selected**. The files are download as a .zip file containing the selected recordings.

### What's next?

To free up space for new recordings, consider deleting recordings off of Pearl Mini, see Delete recorded files.

## Join recorded files together

After recording files on Pearl Mini, you can join two or more files together. This is useful when a recording exceeds the maximum recording time limit and the recording is split into multiple files. You can use the third-party tool called ffmpeg to join the files.

🛛 Recorc

#### Download ffmpeg from the Internet and join multiple recorded files

1. Download the files that you need from Pearl Mini and make sure you have the right paths and file names. For example:

C:\Users\JoesComputer\downloads\Program\_A\_May11\_16-24-56.avi

2. Use the command **ffmpeg -i** to specify the input file. For example:

ffmpeg -i C:\Users\JoesComputer\downloads\Program\_A\_May11\_16-24-56.avi

3. Repeat the process and specify the file you want to join to the first file. You can keep adding as many files as you want to join together. For example, specifying a second file looks like this:

*ffmpeg -i C:\Users\JoesComputer\downloads\Program\_A\_May11\_16-24-56.avi -i C:\Users\JoesComputer\downloads\Program\_A\_May11\_12-26-14.avi* 

4. Use the **-c copy** command to specify the output file. After the command, type in the location, file name and file extension that you want for the concatenated file. The full line looks like this:

**ffmpeg -i** C:\Users\JoesComputer\downloads\Program\_A\_May11\_16-24-56.avi **-i** C:\Users\JoesComputer\downloads\Program\_A\_May11\_12-26-14.avi **-c copy** C:\Users\JoesComputer\Desktop\Concatenated\_File.avi

5. After completing the process, you will be able to access your new file in the location you specified. The file moves straight from the first video into the second without a pause.

You can this process to join multiple files; however, the more files you join, the greater the chance that some audio desychronization can occur between the clips.

### Extract tracks from a recording

TOP

Recorders combine multiple channels and audio sources together in a single multi-track file. You can create a copy of a recording using only select tracks. This feature is supported for .AVI, .MP4 and .MOV recordings only. MPEG-TS does not support track extraction.

Specific track versions of recorded files are not included in any automatic file transfers and need to be downloaded manually. Click the extracted track filename to manually download, see **Download recorded** files manually.

It's good practice to check that there's enough storage space for the extracted files before you start this procedure. To check how much storage space is available on the SD card, see **Storage capacity and maintenance**.

#### Create a duplicate recording file with only select tracks using the Admin panel

- 1. Login to the Admin panel as **admin** or **operator**, see Connect to Admin panel.
- 2. From the Recorders menu, select a recorder. The recorder page appears.
- 3. Click the multi-track icon beside the recording. A list of tracks appears.

|    | File Name                     |   |                                                              |         | Start    | End      | Duration   | File Size |   |
|----|-------------------------------|---|--------------------------------------------------------------|---------|----------|----------|------------|-----------|---|
| 14 | Recorder_1_Jun04_09-04-02.mp4 |   | *                                                            |         | 09:04:02 | 09:04:15 | 13 seconds | 29.53 MB  | × |
|    | Recorder_1_Jun04_09-03-43.mp4 | 6 | <ul> <li>HDMI-A</li> <li>HDMI-A</li> <li>HDMI-B</li> </ul>   | audio:  |          | 09:03:52 | 9 seconds  | 21.12 MB  | 2 |
|    | Recorder_1_Jun04_09-02-22.mp4 | 6 | <ul> <li>HDMI-B</li> <li>Channel</li> <li>Channel</li> </ul> | 3:video |          | 09:02:29 | 7 seconds  | 11.24 MB  | × |
|    | Recorder_1_Jun04_09-02-08.mp4 | G | Extract tra                                                  | acks    | Cancel   | 09:02:14 | 6 seconds  | 8.56 MB   | × |

4. Select the tracks you want to extract.

**Tip**: To deselect all tracks, click the check box for the top track, then hold SHIFT and click the check box for the bottom track.

5. Click **Extract tracks**. A copy of the recording is created with only the selected tracks.

🧕 Record

|     | File Name                     |   |   |     | Start    | End      | Duration   | File Size |   |
|-----|-------------------------------|---|---|-----|----------|----------|------------|-----------|---|
| n 4 | Recorder_1_Jun04_09-04-02.mp4 | ľ | * |     | 09:04:02 | 09:04:15 | 13 seconds | 29.53 MB  | > |
| <   | Recorder_1_Jun04_09-04-02.mp4 |   | * | >   |          |          |            | 20.59 MB  | > |
|     |                               |   |   | • • |          |          |            |           |   |
|     | Recorder_1_Jun04_09-03-43.mp4 |   | * |     | 09:03:43 | 09:03:52 | 9 seconds  | 21.12 MB  | > |
|     |                               |   | • | • • |          |          |            |           |   |
|     | Recorder_1_Jun04_09-02-22.mp4 | ľ | * |     | 09:02:22 | 09:02:29 | 7 seconds  | 11.24 MB  | > |
|     |                               |   |   |     |          |          |            |           |   |
|     | Recorder_1_Jun04_09-02-08.mp4 |   | * |     | 09:02:08 | 09:02:14 | 6 seconds  | 8.56 MB   | > |

Only one copy is saved per original recording. If you create a second copy, it will overwrite the previous one. Download the extracted copy of the recording with your chosen tracks to preserve it.

### Rename recorded files

Recordings are named based on the file name prefix specified during configuration. You can change the recording file name using the Admin panel. You can also change the default name that Pearl Mini assigns to recordings, see **Configure recording settings**, file size and type for information about setting file name prefixes.

### Rename a recording using the Admin panel

- 1. Login to the Admin panel as **admin**, see Connect to Admin panel.
- 2. Open the Recording page. Do one of the following:
  - a. To view files recorded for a channel, select a channel from the Channels menu and click **Recording**.
  - b. To view files recoded for a recorder, select a recorder from the Recorders menu.
- 3. All recordings are listed and sorted by date. Select the edit icon next to the file name you want to change.

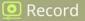

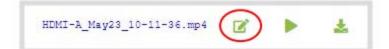

4. Type the new file name and press **Enter** using your keyboard.

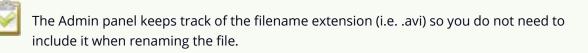

### Delete recorded files

You can delete recordings using the Admin panel. You can delete one file at a time, select multiple files for the channel or recorder and delete those, or you can delete all recordings for the channel or recorder.

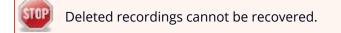

### Delete recordings using the Admin panel

- 1. Login to the Admin panel as **admin** or **operator**, see Connect to Admin panel.
- 2. Open the Recording page. Do one of the following:
  - a. To view files recorded for a channel, select a channel from the Channels menu and click **Recording**.
  - b. To view files recoded for a recorder, select a recorder from the Recorders menu.

🧕 Record

|        |   | File Name                 |   |   | Start    | End          | Duration       | File Size    |   |
|--------|---|---------------------------|---|---|----------|--------------|----------------|--------------|---|
| lay 23 |   | HDMI-A_May23_10-12-05.mp4 | ľ | * | 10:12:05 | 10:12:06     | 1 seconds      | 0.00 MB      | × |
|        |   |                           |   |   |          |              |                |              |   |
|        |   | HDMI-A_May23_10-11-36.mp4 | Z | ± | 10:11:36 | 10:11:36     | 0 seconds      | 0.00 MB      | × |
|        |   |                           |   |   | Т        | o delete all | files, click " | Delete All". |   |
|        |   | HDMI-A_May23_08-05-11.mp4 | ľ | Ł | 08       |              |                |              |   |
|        |   | HDMI-A_May23_07-53-24.mp4 |   | * | 07:53:24 | 08:05:11     | 11m 47s        | 499.25 MB    | × |
|        | 0 | HDMI-A_May23_07-41-37.mp4 | Z | ± | 07:41:37 | 07:53:24     | 11m 47s        | 499.25 MB    | × |
|        |   | HDMS-A_May23_07-29-50.mp4 | R | ± | 07:29:50 | 07:41:37     | 11m 47s        | 499.25 MB    | × |

- 3. All recordings are listed and sorted by date. Do one of the following:
  - a. To delete a single recording, click the X icon to the right of a recording and click **OK** when prompted.
  - b. To delete multiple recordings, check the check box beside the recordings you want to delete, then click **Delete Selected**. Click **OK** when prompted.
  - c. To delete all recordings for the channel or recorder, click **Delete All** and click **OK** when prompted.

The list may not update immediately. You can refresh the list by reloading the Recording page (for channels) or the recorder settings page (for recorders).

# Automatic file transfers

Pearl Mini can be configured to automatically upload recordings from local storage to a network storage location or an attached USB drive. We call this Automatic File Upload or AFU for short. You can schedule automatic file uploads for a time and day that's most convenient for your workflow.

Topics include:

- About Automatic File Upload (AFU)
- Set channels and recorders to include in AFU
- Enable AFU, schedule, and set options
- Configure AFU to FTP server parameters
- Configure AFU to SFTP server parameters
- Configure AFU to RSync server parameters
- Configure AFU to CIFS server parameters
- Configure AFU to SCP client parameters
- Configure AFU to AWS S3 parameters
- Configure AFU to WebDav server parameters
- AFU or copy to USB

To view and manage the USB file transfer queue, manage the AFU queue, and view the AFU upload logs:

- Manage USB file transfer queue
- Add recordings to an AFU queue
- View the AFU log
- Manage the AFU queue
- View AFU and file transfer progress

# About Automatic File Upload (AFU)

Pearl Mini can automatically upload recorded files from the channel and recorder to an accessible offsystem storage location. You can set the file transfer to happen after a set amount of time or after the file completes recording.

There are additional settings to help you manage your AFU recordings and avoid file name collisions at the AFU server side. You can:

- Automatically create a folder for your recorded files using the channel or recorder name.
- Save recordings to a folder that's labeled using Pearl Mini's serial number.

Automatic File Upload (AFU) is not enabled by default. You must enable this feature for a channel or recorder that you want included in automatic file transfers. A log file of all file transfers is created that you can view anytime from the Admin panel.

The following types of off-system storage are supported for AFU:

- FTP/SFTP
- RSync
- CIFS
- CP
- Amazon Web Server (AWS)
- WebDav
- USB Drive

#### Important considerations

- Only **one** type of AFU can be used for all file transfers from the same channel or recorder.
- Automatic File Upload (AFU) is not available while Content Management System (CMS) is enabled Pearl Mini.
- Files are automatically uploaded only once. New recordings created during later sessions do not overwrite files that were previously uploaded. A new file is uploaded.
- If the connection is lost during the transfer, the transfer automatically restarts when the connection is reestablished.
- If recorded files are selected for upload while the AFU is at maximum upload capacity or when the AFU is unavailable, they are added to an upload queue. Files and their relevant information are displayed in a list and are uploaded when the upload capacity becomes available.
- If recordings are selected for Automatic File Upload (AFU) while AFU is at maximum upload capacity or when AFU is unavailable, the recordings are added to an upload queue. If there is no available space left in the SD card, new recordings fail and do not overwrite recordings in the AFU queue.

## Set channels and recorders to include in AFU

When configuring automatic file upload (AFU), you need to tell the system which channels and recorders you want included in the upload schedule. If no channels or recorders are configured as a part of AFU, the following message appears in the Automatic File Upload configuration page.

You must enable Automatic File Upload (AFU) for the channel before you can include channel recordings in the upload schedule. If AFU is not enabled for the channel, the following message appears in the Automatic File Upload configuration page.

| Automatic file | upload is not currently configured for any channel or recorder |
|----------------|----------------------------------------------------------------|
|                | 🖉 Enable Automatic File Upload                                 |
| Protocol:      | External USB drive 🔻                                           |
| How often:     | On file rotation 🔻                                             |
| Remote path:   |                                                                |
|                |                                                                |

#### Set a channel or recorder to include in the AFU schedule using the Admin panel

- 1. Login to the Admin panel as **admin**, see Connect to Admin panel.
- 2. Open the Recording page. Do one of the following:
  - a. For a channel, select **Recording** from the Channels menu.
  - b. For a recorder, select a recorder from the Recorders menu.
- 3. Under Recorder Setup, select **change**. The recorder settings open.

🧕 Record

| er Setup<br>AVI files with file limit | ts: <b>30 minutes</b> and <b>500 MB.</b> Excluded from Automatic File Upload (change) |
|---------------------------------------|---------------------------------------------------------------------------------------|
| Recorder S                            | Setup                                                                                 |
| Time limit:                           | 30 minutes V                                                                          |
| Size limit:                           | 500 MB V                                                                              |
| File type:                            | TVA IVA                                                                               |
| Filename prefix:                      |                                                                                       |
|                                       | Automatic file upload                                                                 |
|                                       | Share via UPnP                                                                        |
|                                       | Single touch control                                                                  |
|                                       | Apply                                                                                 |

4. Check Automatic file upload and click Apply.

### What's Next

After you've enabled AFU for your channels and recorders, enable AFU and configure the AFU settings for the location type (i.e. FTP, USB, AWS, etc).

### Enable AFU, schedule, and set options

After the channels and recorders you want to include in your Automatic File Upload (AFU) are selected, you can enable AFU and schedule when and where you want the recorded files to upload. To select channels and recorders to include in AFU, see Set channels and recorders to include in AFU.

By default, recorded video files are uploaded as soon as recording stops. However, you can schedule file uploads to only occur during a specific period of time every 24-hours. Recordings that end within the configured time period automatically upload right away. Recordings that end outside the upload time period are queued up and upload when the scheduled upload time period is reached.

If you want to use the reset button to force the current recording to close and open a new one or want to limit the recorded file size, see Configure recording settings, file size and type.

Recorded files saved before automatic file upload is configured are not included as part of the automatic upload. You can manually transfer those recordings, see **Download recorded files manually**.

The following table describes the AFU options.

|  | Table | 62 | AFU | options |
|--|-------|----|-----|---------|
|--|-------|----|-----|---------|

| Option                              | Description                                                                                                    |
|-------------------------------------|----------------------------------------------------------------------------------------------------|
| Remote path                         | If no remote path is specified, the files are copied to the root folder of the destination file system.                                                             |
| Remove after upload                 | Delete files from local storage on Pearl Mini when the upload completes.                                                                                            |
| Mark file as downloaded             | Change the color of the file in the recording list to show the files<br>are downloaded. This only applies if the files are not deleted after<br>upload is complete. |
| Create a subfolder for each channel | Save the downloaded files into a folder using the channel name or recorder name.                                                                                    |
| Create a subfolder for device       | Save the downloaded files into a folder using the serial number of Pearl Mini.                                                                                      |

### Enable AFU and set a schedule or AFU options usig the Admin panel

- 1. Login to the Admin panel as **admin**, see Connect to Admin panel.
- 2. From the Configuration menu, select **Automatic File Upload**. The Automatic File Upload configuration page opens.

| $\bigcirc$ | R    | 0 | C | h | r | Ы |
|------------|------|---|---|---|---|---|
| <u> </u>   | L.V. | 6 | - | U |   | ч |

| Automa                | Automatic File Upload                     |  |  |
|-----------------------|-------------------------------------------|--|--|
| Enabled for: <u>C</u> | Enabled for: Channel 1, My Program        |  |  |
| Settings              |                                           |  |  |
|                       | 🗹 Enable Automatic File Upload            |  |  |
| Protocol:             | External USB drive 💙                      |  |  |
| Remote path:          |                                           |  |  |
|                       | Remove after upload                       |  |  |
|                       | □ Mark file as downloaded                 |  |  |
|                       | Create a subfolder for each channel       |  |  |
|                       | Create a subfolder for device (TSG700558) |  |  |
|                       | File upload schedule                      |  |  |
| Start upload:         | 08:00 🗸                                   |  |  |
| Stop upload:          | 18:00 🗸                                   |  |  |
|                       | Show log of automatic file upload         |  |  |
| External USB drive    |                                           |  |  |
|                       | Apply                                     |  |  |

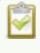

If your screen does not indicate that AFU is enabled for at least one channel or recorder, return to **Set channels and recorders to include in AFU** 

- 3. Check Enable Automatic File Upload.
- 4. (Optional) Enter a remote path. If no path is specified, the files are copied to the root folder of the destination file system.
- 5. (Optional) Check any optional parameter to select it. For example, you can check **Mark file as downloaded** and **Create a subfolder for each channel**.
- 6. To schedule AFU, check **File upload schedule** and select a start time and an end time in the **Start upload** and **Stop upload** fields to define the automatic file upload period.

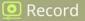

|               | File upload schedule |
|---------------|----------------------|
| Start upload: | 08:00 🗸              |
| Stop upload:  | 18:00 ¥              |

7. Click **Apply**.

If AFU to your server fails, check the server configuration and permissions.

### What's next?

Select the protocol transfer type and configure the protocol settings. Do one of the following:

- Configure AFU to FTP server parameters
- Configure AFU to SFTP server parameters
- Configure AFU to RSync server parameters
- Configure AFU to CIFS server parameters
- Configure AFU to SCP client parameters
- Configure AFU to AWS S3 parameters
- Configure AFU to WebDav server parameters
- AFU or copy to USB

# Configure AFU to FTP server parameters

You can automatically upload recordings to an FTP server when you select FTP as the AFU protocol transfer type using the Admin panel.

The following table describes the parameters to configure for AFU to an FTP server.

Table 63 FTP Automatic Upload Configuration Parameters

| Name              | Description                                                        |
|-------------------|--------------------------------------------------------------------|
| Server<br>address | The IP address (or fully qualified domain name) of the FTP server. |
| Server port       | The port used by the target FTP server. Standard port is 21.       |
| Login             | User name for the FTP server.                                      |

| Name          | Description                                                                                                    |
|---------------|----------------------------------------------------------------------------------------------------|
| Password      | Password for the FTP user.                                                                                                    |
| Use temp file | Causes files to be named with .part extension on the server during active upload. When<br>the upload completes, the file is renamed to the appropriate extension (.mov, .mp4 or<br>.avi). |

#### **Prerequisites**

- Channels and recorders are already added for AFU, see Set channels and recorders to include in AFU.
- AFU is enabled and the parameters configured, see Enable AFU, schedule, and set options.

#### Configure AFU upload to an FTP server using the Admin panel

1. From the Automatic File Upload configuration page, select **FTP Client** as the protocol transfer type.

| FTP Uploa       | d             |
|-----------------|---------------|
| Server address: |               |
| Server port:    |               |
| Login:          |               |
| Password:       |               |
|                 | Use temp file |
|                 | Apply         |
|                 |               |

- 2. Specify the target **Server address**. If your system is configured with DHCP or has a valid DNS configuration (see **Configure DHCP**), you can use the server's fully qualified domain name instead of the IP address.
- 3. Specify the **Server Port** used for the target FTP server. The standard port is 21.
- 4. Enter the FTP account username in the **Login** field.
- 5. Enter the FTP account password in the **Password** field. The characters are masked with dots.
- 6. Select **Use temp file** to name files with a temporary filename extension (.part) on the server until

upload is complete.

7. Click **Apply**.

### Configure AFU to SFTP server parameters

You can automatically upload recordings to a secure FTP (SFTP) server when you select SFTP as the AFU protocol transfer type using the Admin panel.

The following table describes the parameters to configure AFU to an SFTP server.

**Table 64** SFTP Automatic Upload Configuration Parameters

| Name              | Description                                                                                                    |
|-------------------|----------------------------------------------------------------------------------------------------|
| Server<br>address | The IP address or fully qualified domain name of the SFTP server.                                                                                                    |
| Server port       | The port used by the target SFTP server. Standard port is 22.                                                                                                    |
| Login             | Username for the SFTP server.                                                                                                    |
| Password          | Password for the SFTP user.                                                                                                    |
| Use temp file     | Causes files to be named with .part extension on the server during active upload. When the upload completes, the file is renamed to the appropriate extension (.mov, .mp4 or .avi). |

#### **Prerequisites**

- Channels and recorders are already added for AFU, see Set channels and recorders to include in AFU.
- AFU is enabled and the parameters configured, see Enable AFU, schedule, and set options.

### Configure AFU upload to an SFTP server using the Admin panel

1. From the Automatic File Upload configuration page, select **SFTP Client** as the protocol transfer type.

| SFTP Uplo       | ad            |
|-----------------|---------------|
| Server address: |               |
| Server port:    |               |
| Login:          |               |
| Password:       |               |
|                 | Use temp file |
|                 | Apply         |

- 2. Specify the target **Server address**. If your system is configured with DHCP or has a valid DNS configuration (see **Configure DHCP**), you can use the server's fully qualified domain name instead of the IP address.
- 3. Specify the **Server Port** used for the target SFTP server. The standard port is 22.
- 4. Enter the SFTP account username in the **Login** field.
- 5. Enter the SFTP account password in the **Password** field. The characters are masked with dots. Alternatively, you can choose to use a private key instead of a password for authentication.
- 6. Select **Use temp file** to name files with a temporary filename extension (.part) on the server until upload is complete.

For secure file transfer, you can upload an SSH identity for your Pearl Mini. This key must be trusted by the destination server. Details for generating the key and setting up this trust are beyond the scope of this document.

7. (Optional) Set up SSH identity for SCP and SFTP clients. If no identity is uploaded, or to upload a new identity (overwrites the old identity):

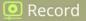

| SSH identity for SCP                                                                                                   | and SFTP clients                             |        |
|----------------------------------------------------------------------------------------------------|----------------------------------------------|--------|
| No identity uploaded.<br>Upload your private key. Ke                                                                   | ey passwords are not supported.              |        |
| Upload a private key file:<br>(must not have a password)<br>Test your key:<br>(user@server[:port])<br>Remove identity: | Choose File No file chosen<br>Test<br>Remove | Upload |

- a. Click **Choose File** and navigate to select the private key file from your hard drive, then click **Open**.
- b. Click **Upload** to upload the file.

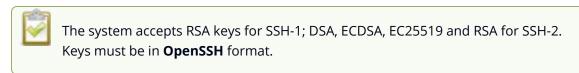

- c. (Optional) Use the **Test your key** field to test your uploaded key against the secure server.
- 8. Click Apply

### Configure AFU to RSync server parameters

You can automatically upload recordings to an RSync server when you select RSync as the AFU protocol transfer type using the Admin panel.

The following table describes the parameters to configure for AFU to an RSync server.

Table 65 RSync Automatic File Upload Configuration Parameters

| Name              | Description                                                          |
|-------------------|----------------------------------------------------------------------|
| Server<br>address | The IP address (or fully qualified domain name) of the RSync server. |
| Server<br>module  | The name of the shared folder on the RSync server.                   |

| Name     | Description                                                                                                    |
|----------|----------------------------------------------------------------------------------------------------|
| Login    | Username for the RSync server.                                                                                                    |
| Password | Password for the RSync user.                                                                                                    |
| Checksum | Select to enable checksum checking during file transfer. This increases the time taken to transfer, but also increases reliability of the transfer. |

#### **Prerequisites**

- Channels and recorders are already added for AFU, see Set channels and recorders to include in AFU.
- AFU is enabled and the parameters configured, see Enable AFU, schedule, and set options.

#### Configure AFU upload to an RSync server using the Admin panel

1. From the Automatic File Upload configuration page, select **RSync Client** as the protocol transfer type.

| RSync           |          |
|-----------------|----------|
| Server address: |          |
| Server module:  |          |
| Login:          |          |
| Password:       |          |
|                 | Checksum |
|                 | Apply    |
|                 |          |

- 2. Specify the target **Server address**. If your system is configured with DHCP or has a valid DNS configuration (see **Configure DHCP**), you can use the server's fully qualified domain name instead of the IP address.
- 3. Specify the **Server module**. This is the name of the shared folder on the server. If needed, request this value from your network administrator.
- 4. Specify a username for the RSync Server in the **Login** field. The user must have write permissions for the module.
- 5. Specify the password for the user in the **Password** field; the value is masked by dots.

🧕 Record

6. (Optional) Select the **Checksum** check box to add a checksum validation to the transfer between the system and the recipient server.

7. Click **Apply**.

### Configure AFU to CIFS server parameters

You can automatically upload recordings to a CIFS server (also known as SMB or samba) when you select CIFS as the AFU protocol transfer type using the Admin panel. Samba version 1 is supported.

The following table describes the parameters to configure AFU to a CIFS server.

**Table 66** CIFS Automatic File Upload Configuration Parameters

| Name              | Description                                                                                                    |
|-------------------|----------------------------------------------------------------------------------------------------|
| Server Port       | The CIFS server port. Leave blank to use the default port, or enter the port used for your CIFS server.                                                                                  |
| Server<br>address | The IP address (or fully qualified domain name) of the CIFS server.                                                                                                    |
| Server share      | The name of the shared folder on the CIFS server.                                                                                                    |
| Domain            | The CIFS server's Windows domain or Work Group name . Needed if the server is part of Active Directory or a Domain Controller.                                                           |
| Login             | Username for the CIFS server.                                                                                                    |
| Password          | Password for the CIFS user.                                                                                                    |
| Use temp file     | Causes files to be named with .part extension on the server during active upload. When the upload completes, the file is renamed to the appropriate extension (.mov, .mp4, .ts or .avi). |

#### **Prerequisites**

- Channels and recorders are already added for AFU, see Set channels and recorders to include in AFU.
- AFU is enabled and the parameters configured, see Enable AFU, schedule, and set options.

### Configure AFU upload to a CIFS server using the Admin panel

1. From the Automatic File Upload configuration page, select **CIFS Client** as the protocol transfer type.

| CIFS Uplo       | ad            |
|-----------------|---------------|
| Server port:    |               |
| Server address: |               |
| Server share:   |               |
| Domain:         |               |
| Login:          |               |
| Password:       |               |
|                 | Use temp file |
|                 | Apply         |

- 2. Specify the target **Server address**. If your system is configured with DHCP or has a valid DNS configuration (see **Configure DHCP**), you can use the server's fully qualified domain name instead of the IP address.
- 3. Enter the target **Server port**, if you have configured the server to use something non-standard. Leave this value blank to use the default port.
- 4. Specify the **Server share**. This is the CIFS share name or the name of the shared folder on the server. If needed, request this value from the network administrator.
- 5. If the system is in a different domain than the server or if it is part of Active Directory, enter the **Domain name** of the CIFS server.
- 6. Specify a username for the CIFS Server in the **Login** field. The user must have write permissions for the share folder.
- 7. Specify the password for the user in the **Password** field; the value is masked by dots.
- 8. Select **Use temp file** to name files with a temporary filename extension (.part) on the server until upload is complete.
- 9. Click Apply

### Configure AFU to SCP client parameters

You can automatically upload recordings to an SCP (secure copy) client when you select SCP as the AFU protocol transfer type using the Admin panel.

The following table describes the parameters to configure AFU to an SCP client.

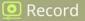

#### Table 67 SCP Automatic Upload Configuration Parameters

| Name              | Description                                                                |
|-------------------|----------------------------------------------------------------------------|
| Server<br>address | The IP address (or fully qualified domain name) of the destination server. |
| Server port       | The SCP port used by the target server. Standard port is 22.               |
| Login             | Username for the SCP server.                                               |
| Password          | Password for the SCP user.                                                 |

#### Prerequisites

- Channels and recorders are already added for AFU, see Set channels and recorders to include in AFU.
- AFU is enabled and the parameters configured, see Enable AFU, schedule, and set options.

#### Configure AFU upload to an SCP client using the Admin panel

1. From the Automatic File Upload configuration page, select **SCP Client** as the protocol transfer type.

| SCP Uploa       | d     |
|-----------------|-------|
| Server address: |       |
| Server port:    |       |
| Login:          |       |
| Password:       |       |
|                 | Apply |

- Specify the target Server address. If your system is configured with DHCP or has a valid DNS configuration (see Configure DHCP), you can use the server's fully qualified domain name instead of the IP address.
- 3. Specify the **Server Port** used for the destination SCP server. The standard port is 22.
- 4. Enter the SCP account username in the **Login** field.

5. Enter the SCP account password in the **Password** field; the characters are masked with dots. (Alternatively you can choose to use a private key instead of a password for authentication.)

For secure copy you can upload an SSH identity for your Pearl Mini. This key must be trusted by the destination server. Details for generating the key and setting up this trust are beyond the scope of this document.

6. (Optional) Set up SSH identity for SCP and SFTP clients. If no identity is uploaded, or to upload a new identity (overwrites the old identity):

| No identity uploaded.<br>Upload your private key. Key pas                                                                  | words are not supported.      |
|----------------------------------------------------------------------------------------------------|-------------------------------|
| Upload a private key file:<br>(must not have a password)<br>Test your key:<br>(user@server[:port])<br>Remove identity: Rem | se File No file chosen Upload |

- a. Click **Choose File** and navigate to select the private key file from your hard drive, then click **Open**.
- b. Click **Upload** to upload the file.

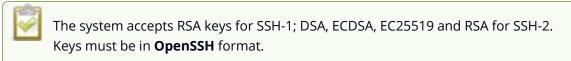

- c. (Optional) Use the **Test your key** field to test your uploaded key against the secure server.
- 7. Click Apply

## Configure AFU to AWS S3 parameters

You can automatically upload recordings to an Amazon Web Server (AWS) when you select AWS S3 as the AFU protocol transfer type using the Admin panel.

The following table describes the parameters to configure AFU to a bucket on Amazon Simple Storage Solution (S3).

| Table 68 | AWS Automatic | Upload C | Configuration | Parameters |
|----------|---------------|----------|---------------|------------|
|----------|---------------|----------|---------------|------------|

| Name              | Description                                                                                                    |
|-------------------|----------------------------------------------------------------------------------------------------|
| AWS Region Code   | The geographical region of the AWS server that contains the bucket you want to upload to, e.g. us-east-2.                                        |
| Bucket            | The id of the data storage container you created in Amazon S3 for the recorded live streaming files.                                             |
| Access Key Id     | The Access Key ID is part of your access key for your AWS account and is a required parameter, i.e. GAKSOSIFDONN2EXAMPLE.                        |
| Secret Access Key | The Secret Sccess Key is part of your access key for your AWS account and is a required parameter, i.e.bHaprXUenFEMI/K6MANVG/cPxDfiBYEXAMPLEKEY. |
| Session Token     | The temporary security token provided by the AWS Security Token Service (STS) that allows access to your AWS account for authorized users.       |

#### **Prerequisites**

- You must have read and write privileges for your AWS account before you can setup AFU to upload to an AWS S3 location. You also need the AWS Access Key ID and Secret Access Key.
- Channels and recorders are already added for AFU, see Set channels and recorders to include in AFU.
- AFU is enabled and the parameters configured, see Enable AFU, schedule, and set options.

### Configure AFU upload to AWS S3 using the Admin panel

1. From the Automatic File Upload configuration page, select **AWS S3 Client** as the protocol transfer type.

| <u></u> | к   | ρ | C | $\circ$ | n |    |
|---------|-----|---|---|---------|---|----|
|         | 1.0 |   |   | 0       |   | ч. |

| AWS Region Code:   |  |  |  |
|--------------------|--|--|--|
| Bucket:            |  |  |  |
| Access Key Id:     |  |  |  |
| Secret Access Key: |  |  |  |
| Session Token:     |  |  |  |

- 2. Specify the **AWS Region Code** and the data storage **Bucket** where you want to upload the file.
- 3. Enter your AWS **Access Key Id** and **Secret Access Key** to authenticate access to the AWS S3 data storage bucket.

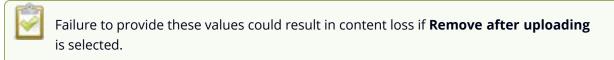

- 4. In the **Session Token** field, enter the temporary token you got from the AWS Security Token Service (STS).
- 5. Click **Apply**.

### Configure AFU to WebDav server parameters

You can automatically upload recordings to a WebDav server when you select WebDav as the AFU protocol transfer type using the Admin panel.

The following table describes the parameters to configure AFU to a WebDav server.

 Table 69
 WebDav Automatic Upload Configuration Options

| Name              | Description / Options                                              |
|-------------------|--------------------------------------------------------------------|
| Server<br>address | The IP address (or fully qualified domain name) of the FTP server. |
| Server port       | The port used by the target WebDav server. Standard port is 21.    |

| D | 0 |   | 0  |  |
|---|---|---|----|--|
| Б | e | 0 | 0) |  |
|   |   |   |    |  |

| Name          | Description / Options                                                                                                    |
|---------------|----------------------------------------------------------------------------------------------------|
| Login         | Username for the WebDav server.                                                                                                    |
| Password      | Password for the WebDav user.                                                                                                    |
| Enable HTTPS  | Select if you need to use a secured HTTPS link to the WebDav server.                                                                                                    |
| Use temp file | Causes files to be named with .part extension on the server during active upload. When the upload completes, the file is renamed to the appropriate extension (.mov, .mp4 or .avi). |

#### **Prerequisites**

- Channels and recorders are already added for AFU, see Set channels and recorders to include in AFU.
- AFU is enabled and the parameters configured, see Enable AFU, schedule, and set options.

#### Configure AFU upload to a WebDav server using the Admin panel

1. From the Automatic File Upload configuration page, select **WebDav Client** as the protocol transfer type.

| Server address: |                 |
|-----------------|-----------------|
| Server port:    |                 |
| Login:          |                 |
| Password:       |                 |
|                 | Enable HTTPS    |
|                 | 🔲 Use temp file |

2. Specify the target **Server address**. If your system is configured with DHCP or has a valid DNS configuration (see **Configure DHCP**), you can use the server's fully qualified domain name instead of the IP address.

- 3. Specify the **Server Port** used for the target WebDav server. The standard port is 21.
- 4. Enter the FTP account username in the **Login** field.
- 5. Enter the FTP account password in the **Password** field. The characters are masked with dots.
- 6. Select **Enable HTTPS** if you need a secure HTTPS link to the WebDav server.
- 7. Select **Use temp file** to name files with a temporary filename extension (.part) on the server until upload is complete.
- 8. Click **Apply**.

### AFU or copy to USB

Pearl Mini has USB 3.0 ports that you can use to copy recordings from the SD card to external USB flash drives or hard drives. Use this to conveniently provide speakers with a copy of their presentation before they leave the presentation venue.

The USB storage device must be formatted with one of the following file systems:

- FAT16 FAT32 XFS
- EXT2 EXT3 EXT4
- NTFS

We recommend you only connect one USB device to Pearl Mini at a time. Only one copy or move to USB operation is permitted at a time, even though the UI may appear to let you start a second one. Please wait until the first is complete before starting a new operation.

Topics include:

- AFU to a USB storage device
- Do a one-time copy/move all recordings to USB storage device
- Manually copy recordings to a USB storage device
- View file transfer status and cancel file copy to a USB device
- View available USB storage space
- Safely eject USB storage device

To view AFU and monitor file transfer progress, see View AFU and file transfer progress.

### AFU to a USB storage device

You can transfer recordings to a USB storage device automatically when you select an external USB device as the AFU protocol transfer type using the Admin panel.

USB ports are available on both the back and the front panels of Pearl Mini.

#### Prerequisites

- A properly formatted USB device must be connected to a USB port on Pearl Mini.
- Channels and recorders are already added for AFU, see Set channels and recorders to include in AFU.
- AFU is enabled and the parameters configured, see Enable AFU, schedule, and set options.

#### Configure AFU upload to a USB storage device using the Admin panel

1. From the Automatic File Upload configuration page, select **External USB Drive** as the protocol transfer type.

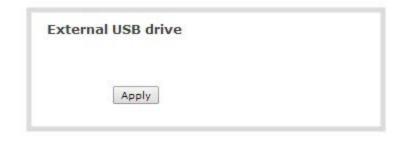

**Table 70** If your Automatic File Upload setting conflicts with your new USB device setting, a message is displayed.Click the **fix it** link and click **Apply**.

| External USB drive       |                                                                              |  |  |
|--------------------------|------------------------------------------------------------------------------|--|--|
| External USB storage is: | used to automatically move/copy recorded files (via Automatic File Upload) 🔻 |  |  |
| Δ                        | Automatic File Upload is not enabled to fix it, click here                   |  |  |
|                          | Apply                                                                        |  |  |
|                          |                                                                              |  |  |

The fix it link disables any other type of automatic file upload you have configured. When you are done with USB uploads, return to the **Automatic File Upload** configuration page and reconfigure your AFU settings.

- 2. (Optional) Select **Create a subfolder for each channel** to have recordings organized by channel.
- 3. Click **Apply**.

### Do a one-time copy/move all recordings to USB storage device

When one-time move/copy of files is configured, Pearl Mini automatically starts copying files as soon as you connect a USB storage device to the USB port.

Newest recordings are copied first. Files continue copying over until one of the following events occur:

- all files are copied
- the specified maximum number of files are copied
- the target drive runs out of storage space

File that are currently recording do not transfer until recording ends.

The following table describes the options available for a one-time move/copy of recordings to a USB storage device.

Table 71 One-Time Move/Copy File Transfer Options

| Name                                                        | Description                                                                                                    |
|-------------------------------------------------------------|----------------------------------------------------------------------------------------------------|
| create subfolder with<br>serial number ( <serial>)</serial> | If checked, the transfer process creates a sub-folder with the system's serial number on the USB drive. This is useful if you are using the same drive to collect recordings from multiple systems and want to know which system they came from. |
| create subfolder for<br>each channel                        | If checked, the transfer process creates a sub-folder for each channel<br>and recorder (within the subfolder for the serial number, if that option<br>is also selected). Files are copied to their respective folders.                           |
| remove after copying                                        | If checked, the file(s) are removed after being copied to the USB drive.<br>Checking this box makes the transfer a move instead of a copy.                                                                                                    |
| mark file as<br>downloaded                                  | If checked, the files that are downloaded are marked with a<br>downloaded icon when viewing file lists. This has no effect if remove<br>after copying is checked.                                                                                |
| ignore already<br>downloaded files                          | If checked, files that were previously downloaded or marked as downloaded are not included in subsequent downloads.                                                                                                    |

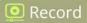

If your USB drive has no activity indicator to let you know when the transfer is complete, select the one-time move/copy option to **remove after copying** or **mark the file as downloaded** so that you know when the transfer has finished.

#### **Prerequisites**

• A properly formatted USB device not connected to a USB port on Pearl Mini.

### Configure a one-time copy of all recorded files to a USB storage device using the Admin panel

- 1. Login to the Admin panel as **admin**, see Connect to Admin panel.
- 2. From the Configuration menu, select **External USB Drive**. The External USB Drive configuration page opens.
- 3. Select used for one-time move/copy of the recorded files (upon insertion).

| External USB drive                   |                                                                                        |  |  |  |  |  |
|--------------------------------------|----------------------------------------------------------------------------------------|--|--|--|--|--|
| External USB storage is:             | used for one-time move/copy of the recorded files (upon insertion) $\qquad \checkmark$ |  |  |  |  |  |
| Maximum number of files to transfer: | 100                                                                                    |  |  |  |  |  |
|                                      | Create subfolder with device name (900156)                                             |  |  |  |  |  |
|                                      | Create subfolder for the channel                                                       |  |  |  |  |  |
|                                      | Remove after copying                                                                   |  |  |  |  |  |
|                                      | □ Mark file as downloaded                                                              |  |  |  |  |  |
|                                      | □ Ignore already downloaded files                                                      |  |  |  |  |  |
| File already exists:                 | replace 🗸                                                                              |  |  |  |  |  |
|                                      | Apply                                                                                  |  |  |  |  |  |

If a conflict is reported regarding the Automatic file upload settings, click **Fix it** or go to the Automatic File Upload configuration page and either disable automatic file upload or switch to a non-USB based upload type.

4. Check the options you want to use for the one-time move/copy file transfer and click **Apply**.

- 5. Insert the USB storage device into the USB port on Pearl Mini. File transfer starts automatically.
- 6. Follow the steps to Safely eject USB storage device when the activity light on the USB storage device stops flashing. If your USB device doesn't have activity indicators:
  - a. Check the **Recording** list for each channel and the **Recorded Files** list for each recorder to verify if there are files that have yet to be copied.
  - b. Safely eject USB storage device when you are satisfied all files have been copied, or if you notice the USB storage device is out of space, see View available USB storage space.

### Manually copy recordings to a USB storage device

You can manually copy recordings to a USB storage device that is connected to Pearl Mini. This procedure is separate from automatic file upload and does not need any pre-configuration in the automatic file upload page.

The following table describes the options available when manually copying recordings to a USB storage device.

| Name                                                        | Description                                                                                                    |
|-------------------------------------------------------------|----------------------------------------------------------------------------------------------------|
| create subfolder with<br>serial number ( <serial>)</serial> | If checked, the transfer process creates a sub-folder with the system's serial number on the USB drive. This is useful if you are using the same drive to collect recordings from multiple systems and want to know which system they came from. |
| create subfolder for<br>each channel                        | If checked, the transfer process creates a sub-folder for each channel<br>and recorder (within the subfolder for the serial number, if that option<br>is also selected). Files are copied to their respective folders.                           |
|                                                             | Choose the action to take if a file with the same name already exists in the copy location:                                                                                                    |
| File already exists                                         | • replace (default)                                                                                                    |
|                                                             | • skip                                                                                                    |
|                                                             | • rename                                                                                                    |

### Table 72 One-Time Move/Copy File Transfer Options

### Manually copy recorded files to a USB device using the Admin panel

1. Login to the Admin panel as **admin**, see Connect to Admin panel.

- 2. From the Configuration menu, select **External USB Drive link**. The External USB Drive configuration page opens.
- 3. Select used to manually move/copy selected files via the Admin panel and click Apply.

| External US              | B drive                                                     |  |
|--------------------------|-------------------------------------------------------------|--|
| External USB storage is: | used to manually move/copy selected files via web interface |  |
|                          | Create subfolder with device name (TSG700558)               |  |
|                          | Create subfolder for each channel                           |  |
| File already exists:     | replace 🔻                                                   |  |
|                          | Apply                                                       |  |

If a conflict is reported regarding the Automatic file upload, click **Fix it** or go to the Automatic File Upload configuration page and disable automatic file upload or switch to a non-USB based upload type.

- 4. Insert your USB storage device into an available USB port on Pearl Mini and do one of the following:
  - a. To download files for a specific channel, click **Recording** from the Channels menu.
  - b. To download files for a recorder, select a recorder from the Recorders menu.
- 5. Check the files you want to download and do one of the following:
  - a. Click **Copy Selected to external drive** to copy the files to the USB drive.
  - b. Click Move Selected to external drive to move the files and delete them off of Pearl Mini.

In this example, the first file is currently recording and cannot be downloaded.

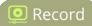

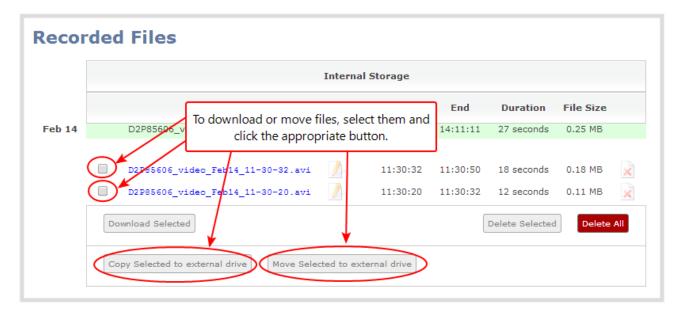

6. Follow the steps to Safely eject USB storage device when you're done.

### View file transfer status and cancel file copy to a USB device

During a file transfer to an External USB drive, you can monitor the file transfer progress and cancel the file transfer using the Admin panel. You can only cancel the transfer of a file while it is in progress.

For other options to view the USB file transfer progress, see View AFU and file transfer progress.

### View file transfer to USB device status and cancel using the Admin panel

- 1. While the file transfer is in progress, select **External USB Drive link** from the Configuration menu in the Admin panel. The External USB Drive configuration page opens.
- 2. View the current file transfer status under the **Status** section. To cancel the current file transfer, select **Cancel** and confirm when prompted. The option to cancel only appears while the file transfer is in progress. The file that is highlighted in green is currently being transferred.

🧕 Record

| Ext                                                                   | ernal USB storage is:                                                                                    | used for                                 | one-time mov                     | e/copy of the n                  | ecorded files (up                 | on insertion)                  | ~                |      |
|-----------------------------------------------------------------------|----------------------------------------------------------------------------------------------------|------------------------------------------|----------------------------------|----------------------------------|-----------------------------------|--------------------------------|------------------|------|
| aximum numb                                                           | er of files to transfer:                                                                                 | 100                                      | ]                                |                                  |                                   |                                |                  |      |
|                                                                       |                                                                                                    | Crea                                     | te subfolder i                   | with device na                   | ame (900156)                      |                                |                  |      |
|                                                                       |                                                                                                    | Crea                                     | te subfolder f                   | for each chan                    | nel                               |                                |                  |      |
|                                                                       |                                                                                                    | Rem                                      | ove after cop                    | ying                             |                                   |                                |                  |      |
|                                                                       |                                                                                                    | 🗌 Mark                                   | file as down                     | loaded                           |                                   |                                |                  |      |
| Ignore already downloaded files                                       |                                                                                                    |                                          |                                  |                                  |                                   |                                |                  |      |
|                                                                       | File already exists:                                                                                     | replace 1                                | •                                |                                  |                                   |                                |                  |      |
|                                                                       |                                                                                                    |                                          |                                  |                                  |                                   |                                |                  |      |
|                                                                       |                                                                                                    | Apply                                    | ]                                |                                  |                                   |                                |                  |      |
| tatus                                                                 | (                                                                                                    | Apply                                    | ]                                |                                  |                                   |                                |                  |      |
| ocessed 2 files                                                       | B from 251.6 MB                                                                                          | Apply                                    | Start                            | End                              | Duration                          | File Size                      | Progress %       |      |
| ocessed 2 files<br>ocessed 84.8 M                                     | B from 251.6 MB<br>3 seconds                                                                             |                                          | Start<br>15:00:18                | End<br>15:00:54                  | Duration<br>36 seconds            | File Size                      | Progress %       | ×    |
| ocessed 2 files<br>ocessed 84.8 M<br>timated time: 8                  | B from 251.6 MB<br>3 seconds<br>File Name                                                                | -18.mp4                                  |                                  |                                  |                                   |                                | -                | ×××× |
| ocessed 2 files<br>ocessed 84.8 M<br>timated time: 8                  | B from 251.6 MB<br>3 seconds<br>File Name<br>Auto_Feb16_10-00-                                           | -18.mp4<br>56.mp4                        | 15:00:18                         | 15:00:54                         | 36 seconds                        | 24.9 MB                        | 100              |      |
| ocessed 2 files<br>ocessed 84.8 M<br>timated time: 8                  | B from 251.6 MB<br>3 seconds<br>File Name<br>Auto_Feb16_10-00-<br>Auto_Feb16_08-29-                      | -18.mp4<br>-56.mp4<br>-01.mp4            | 15:00:18<br>13:29:56             | 15:00:54<br>13:30:53             | 36 seconds<br>57 seconds          | 24.9 MB<br>40.8 MB             | 100              | ×    |
| cocessed 2 files<br>occessed 84.8 M<br>timated time: 8<br>2021 Feb 16 | B from 251.6 MB<br>8 seconds<br>File Name<br>Auto_Feb16_10-00-<br>Auto_Feb16_08-29-<br>Auto_Feb16_08-15- | -18.mp4<br>-56.mp4<br>-01.mp4<br>-30.mp4 | 15:00:18<br>13:29:56<br>13:15:01 | 15:00:54<br>13:30:53<br>13:18:24 | 36 seconds<br>57 seconds<br>03:23 | 24.9 MB<br>40.8 MB<br>143.2 MB | 100<br>100<br>13 | ×    |

### View available USB storage space

When you insert a USB storage device into a USB port and select an **External USB Drive** action other than **ignored** (i.e. manual copy, automatic copy, etc), the total and free space are calculated and displayed in the Admin panel.

When you insert your USB storage device into an available USB port, an External storage usage information tab appears at the bottom of the menus panel in the Admin panel.

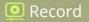

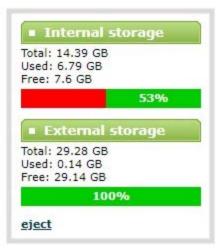

## Safely eject USB storage device

When you're done saving recordings to the USB storage device, you can safely eject it using the link at the bottom of the Admin panel page.

### Safely eject the USB storage device using the Admin panel

- 1. Login to the Admin panel as **admin**, see Connect to Admin panel.
- 2. At the bottom of the menus panel, click **eject** and click **OK** when prompted.

| Total: 14.39 GB<br>Used: 6.79 GB<br>Free: 7.6 GB<br>53% |          | The page at 96377.local says:             | × |
|---------------------------------------------------------|----------|-------------------------------------------|---|
| External storage Total: 29.28 GB                        |          | Are you sure you want to eject USB drive? |   |
| Used: 0.14 GB<br>Free: 29.14 GB<br>100%                 | <u> </u> | OK Cance                                  | ł |

It's now safe to disconnect the USB storage device from Pearl Mini.

## Manage USB file transfer queue

You can view USB file transfer information, delete files in the USB file transfer queue, and cancel USB file uploads using the Admin panel.

횐 Record

Information such as the file name and size, start time, duration, and progress are displayed. A history of file transfers displays until either Pearl Mini is restarted or the list is manually cleared. External USB

## View USB file transfer status, delete files in the queue, or cancel file uploads using the Admin panel

1. Login to the Admin panel as **admin**, see Connect to Admin panel.

storage must be configured for the USB file transfer status to display.

2. From the Configuration menu, select **External USB Drive**. The External USB Drive configuration page opens. If there are files to be uploaded, they appear in the queue.

| iphan Cloud      | External LISB sto                                                                                                    | External USB storage is: used to manually move/copy selected files via web interface |                          |                 |                   |                       |            |   |  |
|------------------|----------------------------------------------------------------------------------------------------|--------------------------------------------------------------------------------------|--------------------------|-----------------|-------------------|-----------------------|------------|---|--|
| 15<br>D Card     | External 030 ato                                                                                                    | Create subfidder with device name (CSEA170984)                                       |                          |                 |                   |                       |            |   |  |
| ternal USB drive | A CONTRACT OF A CONTRACT OF A CO |                                                                                      |                          |                 |                   |                       |            |   |  |
| P Server         |                                                                                                    | Create subfolder for                                                                 | each channel             |                 |                   |                       |            |   |  |
| twork            | File already                                                                                                    | v exists: replace 🔻                                                                  |                          |                 |                   |                       |            |   |  |
|                  |                                                                                                    | Apply                                                                                |                          |                 |                   |                       |            |   |  |
|                  |                                                                                                    |                                                                                      |                          |                 |                   |                       |            |   |  |
|                  | Status                                                                                                    |                                                                                      |                          |                 |                   |                       |            |   |  |
|                  | to contract of                                                                                                    | rom 2                                                                                |                          |                 |                   |                       |            |   |  |
|                  | Processed 0 files fi                                                                                                    |                                                                                      |                          |                 |                   |                       |            |   |  |
|                  | to contract of                                                                                                    | B from 1.9 GB                                                                        |                          |                 |                   |                       |            |   |  |
|                  | Processed 0 files fi<br>Processed 65.0 ME                                                                                                    | B from 1.9 GB                                                                        | Start                    | End             | Duration          | File Size             | Progress % |   |  |
|                  | Processed 0 files fi<br>Processed 65.0 ME                                                                                                    | B from 1.9 GB<br>2:33                                                                | <b>Start</b><br>15:31:01 | End<br>15:35:25 | Duration<br>04:24 | File Size<br>130.4 MB | Progress % | * |  |

- 3. To remove a file from the USB transfer queue, click **X** beside the file you want to remove.
- 4. To cancel the current USB file transfer that's in progress and remove all files that are currently waiting in the USB transfer queue, click **Cancel**.

## Add recordings to an AFU queue

You can add previously recorded files to an AFU queue using the Admin panel. Before you can add a previously recorded file, the channel must be enabled for AFU and at least one new recording must have been queued.

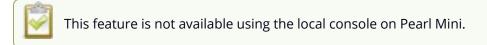

### Add an existing recording to an AFU queue using the Admin panel

1. Login to the Admin panel as **admin** or **operator**, see Connect to Admin panel.

- 2. Find the recordings by channel or by recorder and select the files you want to add to the AFU queue.
- 3. Select Add Selected to Automatic file upload.

|        |   | File Name                 |   |   |   | Start    | End      | Duration  | File Size |   |
|--------|---|---------------------------|---|---|---|----------|----------|-----------|-----------|---|
| lay 23 |   | HDMI-A_May23_10-12-05.mp4 | Z |   | Ł | 10:12:05 | 10:12:06 | 1 seconds | 0.00 MB   | × |
|        |   |                           |   | • |   |          |          |           |           |   |
|        |   | HDMI-A_May23_10-11-36.mp4 |   |   | * | 10:11:36 | 10:11:36 | 0 seconds | 0.00 MB   | × |
|        |   |                           |   |   |   |          |          |           |           |   |
|        |   | HDMI-A_May23_08-05-11.mp4 | Ľ |   | ± | 08:05:11 | 08:16:58 | 11m 47s   | 499.25 MB | × |
|        |   | HDMI-A_May23_07-53-24.mp4 |   |   | * | 07:53:24 | 08:05:11 | 11m 47s   | 499.25 MB | × |
| lay 3  |   | HDMI-A_May3_04-41-37.mp4  | Ø |   | * | 04:41:37 | 04:53:24 | 11m 47s   | 499.25 MB | × |
|        |   | HDMI-A_May3_04-29-50.mp4  | ľ |   | * | 04:29:50 | 04:41:37 | 11m 47s   | 499.25 MB | × |
| Γ      | _ |                           |   |   | - |          |          |           |           |   |

### What's next?

Add more recorded files to the queue or delete any of the recordings before they are uploaded, see Manage USB file transfer queue.

## View the AFU log

A log is kept of automatic file uploads. You can view the AFU log using the Admin panel, If you want to view the AFU status, see View AFU and file transfer progress

### View the AFU log using the Admin panel

- 1. Login to the Admin panel as **admin**, see Connect to Admin panel.
- 2. From the Configuration menu, select **Automatic File Upload**. The Automatic File Upload configuration page opens.

| <ul> <li>Configuration</li> </ul>         | Automatic File Upload               |
|-------------------------------------------|-------------------------------------|
| <ul> <li>Automatic File Upload</li> </ul> |                                     |
| Epiphan Cloud                             | Enabled for: Live Program           |
| CMS                                       |                                     |
| External USB drive                        | 📕 🗹 Enable Automatic File Upload    |
| FTP Server                                | Protocol: External USB drive V      |
| UPnP                                      | How often: On file rotation V       |
|                                           | Remote path:                        |
|                                           | Keniote path.                       |
|                                           | Remove after upload                 |
|                                           | Mark file as downloaded             |
|                                           | Create a subfolder for each channel |
|                                           |                                     |
|                                           | Create a subfolder for device       |
|                                           | Show log of automatic file upload   |
|                                           | External USB drive                  |
|                                           | Apply                               |

- 3. Click **Show log of automatic file upload**. The log page opens. If no logs are present, the page is blank.
- 4. Click the browser's back button when you are done.

## Manage the AFU queue

The Automatic File Upload (AFU) queue displays a list of recorded files waiting to be uploaded. You can view the AFU queue and remove files from the queue using the Admin panel. Automatic File Transfer must be configured for the AFU queue to display.

For other options to view AFU and file transfer progress, see View AFU and file transfer progress.

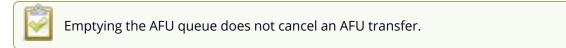

### View the AFU queue and remove files from the queue using the Admin panel

1. Login to the Admin panel as **admin**, see Connect to Admin panel.

2. From the Configuration menu, click **Automatic File Upload**. If there are files to be uploaded, they appear in the queue.

| Configuration     Automatic File Upload                    | Status                                  |                               |          |          |            |           |   |
|------------------------------------------------------------|-----------------------------------------|-------------------------------|----------|----------|------------|-----------|---|
| <ul> <li>Epiphan Cloud</li> <li>CMS</li> </ul>             | State:<br>Time to upload                | Waiting<br>: 58:33            |          |          |            |           |   |
| <ul> <li>External USB drive</li> <li>FTP Server</li> </ul> | Upload Qu                               | ieue                          |          |          |            |           |   |
| UPnP                                                       | 3 file(s) in the o<br>Total size: 4.5 I |                               |          |          |            |           |   |
|                                                            |                                         | File Name                     | Start    | End      | Duration   | File Size |   |
|                                                            | 2020 Mar 03                             | My_Program_Mar03_11-24-46.mp4 | 11:24:46 | 11:25:02 | 16 seconds | 1.2 MB    | × |
|                                                            |                                         | My_Program_Mar03_11-25-07.mp4 | 11:25:07 | 11:25:29 | 22 seconds | 1.7 MB    | × |
|                                                            |                                         | Hy_Hogram_Haro5_11-25-07.htp4 | 11.25.07 | 11.25.25 |            |           |   |
|                                                            |                                         | My_Program_Mar03_11-25-33.mp4 |          | 11:25:52 | 19 seconds | 1.5 MB    | × |

- 3. To remove a file from the AFU queue, click **X** beside the file you want to remove.
- 4. To remove all files that are currently waiting in the AFU queue, click **Empty Queue**.

# PART 5: Integration

Pearl Mini is fully integrated with Kaltura and Panopto Content Management Systems (CMSs). Learn to use the Admin panel to set up and manage Pearl Mini with Kaltura and Panopto, as well as how to record and stream.

Topics include:

- Kaltura registration
- Panopto registration
- Kaltura recording and webcasting setup
- Panopto recording and webcasting setup
- CMS recording and webcasting control

For information about using the Pearl Mini RS-232 and HTTP/HTTPS APIs, see the Pearl System API Guide.

## Kaltura registration

Pearl Mini is fully integrated with Kaltura Content Management Systems (CMSs) for a seamless video recording and webcasting experience. After Pearl Mini is registered, the encoder appears as a resource in Kaltura's MediaSpace and can be selected for scheduled recordings and webcasts, as well as be used for unscheduled ad hoc events that you can create using the Admin panel or from Pearl Mini's touch screen. Registering Pearl Mini as a resource with the Kaltura Content Management System (CMS) only needs to be done once.

Topics include:

- Enable CMS and register with Kaltura
- Disable or deregister from Kaltura
- Change the resource name used for Kaltura
- Reassign a registered resource

After Kaltura is registered, proceed to configure which channels on Pearl Mini you want to assign by default to VODs and webcasts, as well as set up authentication for ad hoc events. See Kaltura recording and webcasting setup.

## Enable CMS and register with Kaltura

When CMS is enabled, use the Admin panel to register Pearl Mini as an encoder resource for Kaltura. After Pearl Mini is registered, you can assign it a unique name that appears in the list of resources when creating an event in Kaltura's MediaSpace. The default name includes the serial number of Pearl Mini to ensure the name is unique.

If more than two other resources are already registered with the same name, you're prompted to choose a different name and try to register Pearl Mini again. If only one resource is registered with the same name, you're prompted to take over the events for that other resource. If you do, Kaltura transfers all scheduled events from that other device over to Pearl Mini. For more information, see Reassign a registered resource.

It may take some time for Kaltura to display a newly registered resource, depending on how busy the Kaltura system is when you register.

There are two methods to register your Pearl Mini:

- Using your Kaltura partner ID and administrator secret
- Using an application token and the token ID

A Kaltura application token can be created from the Kaltura developer website: www.developer.kaltura.com

| $\leftrightarrow$ $\rightarrow$ $\mathcal{C}$ ( $$ developer.kaltura.com/api-docs/serverses) | vice/appToken/action/list                                                                                                    |
|----------------------------------------------------------------------------------------------|----------------------------------------------------------------------------------------------------|
| KALTURA Developer                                                                            | API DOCS PLAYER CONSOLE WORKFLOWS                                                                                                    |
|                                                                                              | <pre>"objectType": "KalturaAppToken" }, {     "id": "1_ba62vba6",     "token": "222e38c3ed33af644c3ed33af300c045",     "partnerId": 2333111,     "createdAt": 1569683206,     "updatedAt": 1569683206,     "status": 2,     "expiry": 86400,</pre> |
|                                                                                              | "sessionType": 2,<br>"sessionUserId": "epiphanu@epiphan.com",                                                                                                    |
|                                                                                              | "sessionDuration": 86400,                                                                                                    |
|                                                                                              | "hashType": "SHA1",                                                                                                    |
|                                                                                              | "description": "RD Token3",                                                                                                    |
|                                                                                              | <pre>"objectType": "KalturaAppToken" },</pre>                                                                                                    |
|                                                                                              | (                                                                                                    |
|                                                                                              | "id": "1_befdkmpa",                                                                                                    |
|                                                                                              | "token": "87b9db1aab8eaa67a2556aab8eaa67a2",                                                                                                    |

There are two types of Kaltura application tokens you can use with Pearl Mini: an administrative session type and a user session type. With an administrative session token, Pearl Mini uploads event recordings to the respective event owner's account in Kaltura as expected.

A user session token requires the following permissions:

KMC\_ACCESS, KMC\_READ\_ONLY, BASE\_USER\_SESSION\_PERMISSION, WIDGET\_SESSION\_ PERMISSION, CONTENT\_INGEST\_BASE, CONTENT\_INGEST\_UPLOAD, CONTENT\_MANAGE\_ BASE, cuePoint.MANAGE, CONTENT\_MANAGE\_SCHEDULE, CAPTURE\_DEVICE\_ PERMISSION, CONTENT\_INGEST\_REFERENCE\_MODIFY, LIVE\_STREAM\_ADD

### Important considerations for user session application tokens

- Pearl Mini uploads all events (scheduled and ad hoc) to the user account ID associated with the user token.
- All event recordings (scheduled and ad hoc) upload to the Kaltura account of the user who created the event if there is no user ID associated with the token.

• Do not include a creation date for the user session token. A creation date in the token causes Pearl Mini to upload events only to the token creator and restricts login using Pearl Mini's touch screen to only the token creator.

Before you begin, you should already have:

- A Kaltura instance created
- Either of the following:
  - Your Kaltura partner ID and administrator secret
  - Your application token ID and token value

### Enable Pearl Mini as a resource and register with Kaltura using the Admin panel

- 1. Login to the Admin panel as **admin**, see Connect to Admin panel.
- 2. From the Configuration menu, click **CMS**. The Content management system configuration menu opens.
- 3. From the **Choose CMS** drop down, select **Kaltura** and then click **Apply**.

| Configuration                                           | Content mana          | agement system configuration |
|---------------------------------------------------------|-----------------------|------------------------------|
| Automatic File Upload <del>Epip</del> han Cloud     CMS | Choose CMS:           | Kaltura V<br>Apply           |
| SB Card     External USB drive                          | Status:               | Not registered               |
| External OSB drive     FTP Server                       | Kaltura Service URL:  | https://www.kaltura.com      |
| UPnP                                                    | Kaltura Partner ID:   |                              |
|                                                         | Authorization method: | Administrator secret 🔻       |
|                                                         | Administrator secret: |                              |
|                                                         | Token id:             |                              |
|                                                         | Token value:          |                              |
|                                                         | Token hash type:      | SHA1 V                       |
|                                                         | Resource name:        | Pearl 48287FAF               |
|                                                         |                       | Apply Deregister device      |

- 4. In the Authorization method field, select the authorization method and do one of the following:
  - a. If you select **Administrator secret**, enter your Kaltura **Partner ID** and **Administrator secret** that you got from Kaltura.

b. If you select Application token, enter the application Token ID and Token value .

Ensure the **Token hash type** matches the hash type set in the application token. The default is **SHA1**.

- 5. (Optional) Change the **Resource name** that appears for this device in Kaltura. The default resource name includes the serial number of your Pearl Mini.
- 6. Click **Register device**.

A calendar icon appears on the touch screen of Pearl Mini to show that Pearl is in CMS mode, see **CMS event controls using the touch screen**.

### What's next

Choose which Pearl Mini channels you want this resource to record, assign the channel to use for webcasting, setup authentication for ad hoc events, and specify default ad hoc event parameters. See Kaltura recording and webcasting setup.

## Disable or deregister from Kaltura

You can disable CMS for a registered Pearl Mini using the Admin panel and still select Pearl Mini as a resource using Kaltura MediaSpace. However, the events schedule won't synchronize on Pearl Mini and any events that are scheduled to start while CMS is disable do not start on Pearl Mini. If CMS is re-enabled on Pearl Mini before the event is scheduled to end, that event will start automatically after the events schedule is refreshed on Pearl Mini, see View scheduled CMS events and history.

Existing events that are already associated with the device do not lose their association when CMS is disabled. As soon as you re-enable Kaltura CMS on Pearl Mini, you can record and stream events as usual. CMS is disabled by default.

Deregistering removes Pearl Mini from Kaltura's list of resources and any existing events that were associated with that resource lose their association. You must select a new resource for those events using MediaSpace.

Content Management Systems (CMSs) can change channel settings automatically. After disabling CMS on Pearl Mini, it's good practice to check your channel settings or apply a configuration preset to restore your channel to known values.

Important considerations

TOP

- You cannot start ad hoc (manual) Kaltura events when CMS is disabled or when Pearl Mini has been deregistered.
- When CMS is disabled or Pearl Mini is deregistered, existing scheduled events that are associated with the device do not record or stream.
- If Pearl Mini is deregistered, existing events associated with that device lose the association. You must select a new resource for those events.
- Ensure the deregistered Pearl Mini entry in the list of encoder devices on Kaltura disappears before registering again if using the same device name.
- Do not disable CMS while an event is in progress.

After disabling or deregistering from Kaltura, the recording file size limit for the channels reset to 64 GB. Check to ensure this value does not exceed the maximum recording space allowed for the installed SD card and change the value to avoid unintentionally overwrite existing recordings. For more information about setting the recording file size limit, see **Configure recording settings, file size and type**.

### Disable Pearl Mini as a resource or deregister from Kaltura using the Admin panel

- 1. Login to the Admin panel as **admin**, see Connect to Admin panel.
- 2. From the Configuration menu, click **CMS**. The Content management system configuration menu opens.
- 3. To disable CMS, select **none** from the **Choose CMS** drop down and then click **Apply**.

| <ul> <li>Configuration</li> </ul> |   |             |        |
|-----------------------------------|---|-------------|--------|
| Automatic File Upload             |   |             |        |
| Epiphan Cloud     CMS     SD Card |   | Choose CMS: | None V |
| External USB drive                |   |             | Apply  |
| FTP Server                        | · |             |        |
| UPnP                              |   |             |        |

4. To deregister Pearl Mini, click **Deregister device**.

| Content management system configuration |            |  |
|-----------------------------------------|------------|--|
| Choose CMS:                             | Kaltura 🔻  |  |
|                                         | Apply      |  |
| Status:                                 | Registered |  |
| Kaltura Camina UDL                      |            |  |

| Kaltura Service URL:  | https://www.kaltura.com |
|-----------------------|-------------------------|
| Kaltura Partner ID:   | 2323123                 |
| Authorization method: | Administrator secret V  |
| Administrator secret: |                         |
| Token id:             |                         |
| Token value:          |                         |
| Token hash type:      | SHA1 V                  |
| Resource name:        | Your Pearl              |
|                       | Apply Deregister device |

The calendar icon disappears from Pearl Mini's touchscreen when CMS is disabled or deregistered.

## Change the resource name used for Kaltura

Using the Admin panel, you can change the resource name that's assigned to Pearl Mini while it's registered with Kaltura.

Each Pearl Mini is assigned a unique resource name that includes the serial number of the device by default. You can transfer scheduled VOD and scheduled webcasting events from one resource to another by assigning Pearl Mini the same resource name as another resource.

When a resource with the same name is already registered in Kaltura, a warning message appears when you try to apply the new resource name to Pearl Mini.

- If there's only one other registered resource with that name, you're prompted to choose whether or not to take over the events for that other resource. If you do take them over, Kaltura transfers all scheduled events from that other device over to Pearl Mini.
- If more than two other resources are already registered with the same resource name in Kaltura, the name change fails. You're prompted to choose a different resource name and try again.

### Change the Pearl Mini resource name using the Admin panel

- 1. Login to the Admin panel as **admin**, see Connect to Admin panel.
- 2. From the Configuration menu, click **CMS**. The Content management system configuration menu opens.
- 3. Change the **Resource name** and click **Apply**.

| Configuration         |   | Content mana          | agement system configuration |
|-----------------------|---|-----------------------|------------------------------|
| Automatic File Upload |   |                       |                              |
| Epiphan Cloud         |   | Choose CMS:           | Kaltura 🔻                    |
| C CMS                 |   |                       | Apply                        |
| SD Card               | _ |                       |                              |
| External USB drive    |   | Status:               | Registered                   |
| FTP Server            |   | Kaltura Service URL:  | https://www.kaltura.com      |
| UPnP                  |   | Kaltura Partner ID:   | 2323123                      |
|                       |   | Authorization method: | Administrator secret 🔻       |
|                       |   | Administrator secret: |                              |
|                       |   | Token id:             |                              |
|                       |   | Token value:          |                              |
|                       |   | Token hash type:      | SHA1 V                       |
|                       |   | Resource name:        | Your Pearl                   |
|                       |   | (                     | Apply Deregister device      |

## Reassign a registered resource

Every encoder you register with Kaltura has a unique resource name. To swap out one Pearl Mini encoder with another one, you can simply reassign the existing Pearl Mini resource name to the replacement Pearl Mini.

Assigning Pearl Mini the same resource name when you register the encoder transfers all the existing schedules and recordings over to the replacement Pearl Mini. When a resource tries to register using the same name as another device, a warning message appears and you're asked whether or not you want to take over from the other resource.

- If there's only one other registered resource with that name, you're prompted to choose whether or not to take over the events for that other resource. If you do take them over, Kaltura transfers all scheduled events from that other device.
- If more than two other resources are already registered with the same resource name in Kaltura, registration fails. You're prompted to choose a different resource name and to try registering Pearl Mini again.

This works well when you want to change the encoder in a room but retain all the existing schedules and recordings that are associated with the encoder for that room.

STOP

Alternatively, you can avoid having to register the replacement Pearl Mini with Kaltura. If you apply a configuration preset to set up the replacement Pearl Mini with the settings from the currently registered Pearl Mini, the replacement Pearl Mini assumes the identity of the registered resource. For more information about configuration presets, see About configuration presets.

Using a configuration preset can result in two Pearl Mini resources with the same identity, which can effect recording and the content that's uploaded to Kaltura for scheduled events. Power down, disconnect from the network, and consider performing a factory reset on one of the Pearl Mini resources to remove the possibility of having duplicate resources.

If you've performed a factory reset that resulted in an orphaned Kaltura resource registration, you can perform this procedure to reregister your Pearl Mini using the same resource name to take over the resource instance that is still registered in Kaltura.

Before you begin, you should already have:

- A Kaltura instance created
- Access to the Kaltura Management Console (KMC)
- Your Kaltura partner ID
- Your Kaltura administrator secret

## Enable Pearl Mini as a resource and register with an existing resource name using the Admin panel

- 1. Login to the Admin panel as **admin**, see Connect to Admin panel.
- 2. From the Configuration menu, click **CMS**. The Content management system configuration menu opens.

3. From the **Choose CMS** drop down, select **Kaltura** and then click **Apply**.

| <ul> <li>Configuration</li> </ul>                                             | Content man           | agement system configuration |
|-------------------------------------------------------------------------------|-----------------------|------------------------------|
| <ul> <li>Automatic File Upload</li> <li>Epiphan Cloud</li> <li>CMS</li> </ul> | Choose CMS:           | Kaltura V<br>Apply           |
| SD Card     External USB drive                                                | Status:               | Not registered               |
| FTP Server                                                                    | Kaltura Service URL:  | https://www.kaltura.com      |
| □ UPnP                                                                        | Kaltura Partner ID:   |                              |
|                                                                               | Authorization method: | Administrator secret 🔻       |
|                                                                               | Administrator secret: |                              |
|                                                                               | Token id:             |                              |
|                                                                               | Token value:          |                              |
|                                                                               | Token hash type:      | SHA1 V                       |
|                                                                               | Resource name:        | Pearl 48287FAF               |
|                                                                               |                       | Apply Deregister device      |

- 4. Enter your **Partner ID** and **Administrator secret** that you got from Kaltura.
- 5. Change the **Resource name** to the resource name of the Pearl Mini you are replacing and click **Register device**.
- 6. When you're prompted to take over the events from the existing resource with that same name, click **Yes**.

## Kaltura recording and webcasting setup

Pearl Mini appears as an available resource as soon as the device is registered with Kaltura. Connect multiple audio and video sources directly to Pearl Mini and assign them to separate channels. Each channel you configure on Pearl Mini is treated as a separate video source. For more information about creating channels or using custom layouts, see What is a channel?.

Topics include:

- About Kaltura recording and webcasting
- Select channels for Kaltura VOD events
- Select a channel and URLs for Kaltura webcasting events
- Set Kaltura ad hoc event parameters
- Set the extend Kaltura CMS event interval
- Change the events schedule refresh interval
- Use RTMPS for a Kaltura webcasting event

## About Kaltura recording and webcasting

Pearl Mini supports scheduled events, recurring events, and unscheduled multiple source ad hoc recordings and webcasts. After Pearl Mini is registered, Kaltura users can simply assign Pearl Mini as a resource when setting up an event using MediaSpace.

Scheduled events start and end automatically. No manual intervention is required. After the event ends, the recording automatically uploads. Back up recordings for each channel are also saved locally on Pearl Mini. An SD card must be installed to record events.

If the network connection or the CMS goes down during an event, Pearl Mini continues to record locally and uploads the recording when network connectivity resumes. Depending on how busy the Kaltura CMS system is when the files upload, it may take some time for the files to appear in Kaltura's media lists.

You can start and stop events earlier than the scheduled time using the Admin panel or the touch screen on Pearl Mini, as well as create ad hoc events.

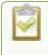

## Starting or stopping a scheduled VOD event before the scheduled start or stop time does not change the event in to an ad hoc event.

Using multiple Pearl Mini channels is how you get multiple views for a Kaltura event. Each channel is treated as a separate video source. Using the Admin panel, Pearl Mini administrators can choose up to

three channels on Pearl Mini for multiple source recordings. For webcasting, you can select only one channel at a time.

For example, if you have a main camera and a presentation laptop that you want to capture as a multiple source recording, you'd create two channels on Pearl Mini: one for the main camera and another one for the presentation laptop. To learn how to create a channel or to use the Auto channels, see Channel configuration.

For events with multiple sources, the recording for each source is uploaded to Kaltura and appears as a single, multi-view entry in the Kaltura media list with each source (i.e. view) listed as a separate "child" sub-entry. The name of each file includes the name of the channel plus the date and time the file was recorded. For example: **Channel 1\_May23\_10-12-05** 

Pearl Mini administrators can:

- Set the video source that is used as the default main entry. The channel selected as the main entry becomes the default view that people see when watching the VOD, as well as the main view (i.e. the large screen) for PiP.
- Set which Pearl Mini channels are used for scheduled and ad hoc recordings and webcasts.
- Set the channel used for scheduled and ad hoc webcasts.
- Set ad hoc event parameters.
- Change the extend event button time allotment in 5, 10, and 15 minute intervals, see Set the extend Kaltura CMS event interval.
- Change how often Pearl Mini polls Kaltura for an updated list of Events.

Pearl Mini administrators and operators can use the Admin panel to:

- Create ad hoc events, see Create ad hoc events using the Admin panel.
- View the Events page to see all upcoming scheduled sessions and completed sessions, see View scheduled CMS events and history.
- Download local recordings for each channel, see Recover channel backup recordings.
- Start and stop scheduled events before the scheduled time, see Start/stop scheduled CMS events using the Admin panel.
- Extend scheduled events, see Extend or pause CMS recordings and webcasts

To use the touch screen on Pearl Mini to start, stop, and create events, see CMS event controls using the touch screen.

Default Kaltura encoding settings are applied automatically to the channel when Kaltura is enabled, which override the existing encoding settings. If you manually change the encoding settings using the Admin panel after Kaltura is enabled, the settings revert back to the default Kaltura settings when a scheduled or ad hoc event starts.

### Important considerations:

- Pearl Mini must be registered with Kaltura to record and stream Kaltura events, see Enable CMS and register with Kaltura.
- An SD card must be installed to record events. Do not schedule recordings that are longer than the capacity of Pearl Mini to store the recording on the local drive. We recommend using large capacity SD cards such as 256 GB or more when using Pearl Mini with a CMS.
- Scheduled events have priority over ad hoc events. If an ad hoc event is still in progress when it's time to start a scheduled event, the ad hoc event is stopped and the scheduled event starts.
- Scheduled events automatically start recording locally on Pearl Mini even If the network is down or Kaltura is unavailable. After the session ends, the locally recorded files upload automatically to your Kaltura media list when the network link to Kaltura is re-established.
- After the event ends, it may take a while for content to show up in Kaltura's media lists, depending on how busy the Kaltura CMS system is at that time.
- The recorded event must be a minimum of 2 minutes long for Kaltura to process the video.
- The Kaltura Editor does not open recorded events that are less than a minute long.
- If the network connection is lost during a file upload to Kaltura, the transfer automatically restarts when the network connection re-establishes.
- If Pearl Mini loses power while a scheduled event is being recorded, the recording stops. If Pearl Mini is powered back on before the scheduled end time for the event, recording of the scheduled event restarts automatically and a second set of files are created. When the event ends, both files automatically upload to Kaltura.
- If Pearl Mini was unavailable on the network or powered down and misses a scheduled event, the status of that event appears as **Skipped** on the Events page in the Admin panel.
- If the time and zone settings of Pearl Mini are out of synchronization with Kaltura's scheduling server, an error appears on the Events page and you're prompted to reconfigure the time settings on Pearl Mini, see Configure date and time.
- We recommend that you configure the channel that is selected as the main entry as well as the other channels in a multi-view scheduled VOD event to include all audio sources. Audio is taken from the channel configured as the main entry in the Kaltura CMS.

- Do not use Single Touch recording control, AFU, or configure recording file size, type and other channel recording settings when CMS is enabled on Pearl Mini.
- To monitor a channel during an event, you can display the Channel view on Pearl Mini's touch screen, see Channel monitoring using the touch screen or monitor channels using the Admin panel. You can also monitor channels directly on the Events screen using the touch screen, see View scheduled CMS events and history.
- If you modify a particular recurring lecture capture plus live webcasting event (e.g. a VOD + Live Stream event in a recurring series), Kaltura excludes that event from the recurring series and the webcast doesn't stream. That's because the RMTP URLs for the modified event looses it's mandatory tokens. However, the recurring Kaltura event does record as scheduled and other events in the series are not affected.

**Workarounds**: To regenerate the RTMP tokens for a live event, go to MediaSpace, find the modified live event entry and uncheck the Live event checkbox - and save. Then re-check it and save the event again. Alternatively, you can go to the Kaltura Management Console (KMC), find the modified live event entry and then, in the Live stream tab, click **Re-generate Stream Token**.

## Select channels for Kaltura VOD events

You can select which Pearl Mini channels are included in scheduled and ad hoc recordings using the Admin panel. Each channel that is configure on Pearl Mini is treated as a separate video source for all VOD events. Using multiple channels is how you record multiple views for a scheduled or ad hoc VOD event.

For example, if you have a main camera and a presentation laptop that you want to capture as a multisource recording, you'd create two channels on Pearl Mini: one for the main camera and another one for the presentation laptop.

## Set up your channels before performing this task. To learn how to create a channel, see **Create a channel**.

The main entry is the default view that people see when they are watching, as well as the main view (i.e. the large screen) for PiP. The main view, VOD metadata, and edits like trimning the VOD can be done later in Kaltura after the recording has uploaded.

### Important consideration

• Ensure that all the same audio sources are selected for each channel if a multi-view event with multiple channels is configured.

### Select channels for Kaltura VOD events using the Admin panel

STOP

- 1. Login to the Admin panel as **admin**, see Connect to Admin panel.
- 2. From the Configuration menu, click **CMS**. The Content management system configuration menu opens.

| Configuration         | 1 [ | VOD event channels |         |            |
|-----------------------|-----|--------------------|---------|------------|
| Automatic File Upload |     | Channel            | Enabled | Main entry |
| Epiphan Cloud     CMS |     | Channel-1          | *       | ۲          |
| SD Card               |     | Channel-2          | •       | $\odot$    |
| External USB drive    |     |                    |         |            |
| FTP Server            |     |                    |         |            |
| UPnP                  |     |                    |         |            |

- 3. Under **VOD event channels**, check the channels to include.
- 4. (Optional) Select a different **Main entry** channel for multi-view recordings.
- 5. Click **Apply** at the bottom of the page.

Failing to apply the changes could result in recording unwanted channels.

## Select a channel and URLs for Kaltura webcasting events

You can select which Pearl Mini channel is used for scheduled and ad hoc webcasting events. Optionally, you can stream the event to a secondary backup stream URL.

When a webcasting event is scheduled in Kaltura or started from Pearl Mini as an unscheduled ad hoc event, the stream URL and other event settings are sent to Pearl Mini. The Kaltura ingestion settings are applied automatically to Pearl Mini.

When you create a Kaltura webcasting event on Pearl Mini, you have the option to use the primary and backup URLs supplied by Kaltura for the stream or to choose a stream destination that is created locally for the channel on Pearl Mini. Alternative streaming destinations must already be configured for the channel being webcast. Select the **Auto** option to use the primary and backup URLs supplied by Kaltura. Auto is the default setting.

Ensure that you have selected the channel on Pearl Mini that you want to use for your scheduled webcasting event well in advanced of the event start time. The first channel on Pearl Mini is selected by default.

When it's time for the scheduled webcasting event to start, Pearl Mini automatically sends an RTMP (or RTMPS) stream to the primary URL associated with that event. If you've enabled the backup stream, Pearl Mini sends an RTMP stream to both the primary URL and the secondary backup URL associated with that

event. If the primary URL stream fails for any reason, Kaltura automatically switches over to the backup URL.

The channel you're streaming should have at least one layout, see **Create a channel**. For the correct encoding settings to use for the channel, see Kaltura's requirements.

During the webcast, you can switch layouts using Pearl Mini for a more dynamic live broadcast. For information about creating layouts for a channel and switching, see: Custom layout configuration.

### Important considerations

• Ensure that the same audio sources are selected on each layout if the channel is configured with multiple layouts for live switching.

### Select channels and URLs for scheduled webcasting events using the Admin panel

- 1. Login to the Admin panel as **admin**, see Connect to Admin panel.
- 2. From the Configuration menu, click **CMS**. The Content management system configuration menu opens.
- 3. Under **Live-stream event channel**, select the channel you want to stream.
- 4. (Optional) Select an **Ad hoc event primary stream** from the drop-down list or select **Auto** to use the primary URL from Kaltura. If **Auto** is the only available option, then no additional streams are configured for the channel.
- (Optional) Check Backup stream and select an Ad hoc event backup stream from the dropdown list. Select Auto to use the backup URL from Kaltura. If Auto is the only available option, then no additional streams are configured for the channel.
- 6. Click **Apply** at the bottom of the page.

| Configuration                                                                                              |   | Live-stream event cl                                                    | nannel                                                                                                    |
|----------------------------------------------------------------------------------------------------|---|-------------------------------------------------------------------------|----------------------------------------------------------------------------------------------------|
| Automatic File Upload     Epiphan Cloud     CMS     SD.Card     External USB drive     FTP Server     UPnP | , | Channel:<br>Ad hoc event primary stream:<br>Ad hoc event backup stream: | Channel 1 V<br>Secure streaming<br>Backup stream<br>Auto V                                                                                                    |
|                                                                                                    |   | Unscheduled ad hoc<br>Session title:<br>Event owner:                    | events: details<br>(%5Y-%6m-%6d %6H:%6M                                                                                                    |
|                                                                                                    |   | Owner suffix:<br>Description:<br>Tags:<br>Categories:<br>Duration:      | [] [] |
|                                                                                                    |   |                                                                         | Automatically logout                                                                                                    |

## Set Kaltura ad hoc event parameters

The same channels that you select for scheduled VOD events using the Admin panel are the channels that are recorded for ad hoc events, see Select channels for Kaltura VOD events. Similarly, the channel you selected for scheduled webcasts is used for ad hoc webcast events, see Select a channel and URLs for Kaltura webcasting events.

For ad hoc events, you can enter the metadata to associate with the uploaded media using the Admin panel. However, you can modify the metadata at any time using the Kaltura Management Console (KMC) after the content is uploaded.

Table 73 Kaltura ad hoc event parameters

| Item             | Description                                                                                                    |
|------------------|----------------------------------------------------------------------------------------------------|
| Session title    | This assigns a default title for ad hoc events. Default variables specify the current date and time as the title using the format <b>yyy-mm-dd hh:mm</b> . This default title can be changed when an ad hoc event is created.                                                                                    |
| Event owner      | This assigns an owner to ad hoc events created using<br>Pearl Mini. The owner you enter here appears on the<br>Login touch screen by default and can be overwritten<br>when authenticating from Pearl Mini.                                                                                                    |
| Owner suffix     | Enter a suffix to be automatically applied to the Event<br>owner field when users authenticate with Kaltura from<br>Pearl Mini. For example, if the owner account is<br><i>wilson@myorg.com</i> , enter the suffix <i>@myorg.com</i> here so<br>that the user only needs to enter <i>wilson</i> to authenticate. |
| Description      | The description of the uploaded media that appears in Kaltura.                                                                                                    |
| Tags             | Assign tags to the uploaded media for use by Kaltura.                                                                                                    |
| Categories       | Assign Kaltura categories to the uploaded media.                                                                                                    |
| Duration         | Assign a default duration for ad hoc events. This value can be changed when an ad hoc event is created.                                                                                                    |
| Automatic logout | Automatically logs out the ad hoc event creator when<br>the ad hoc event ends if the touch screen was used to<br>create the ad hoc event. This is disabled by default.                                                                                                    |

### Important considerations

- Before you start recording, we recommend that you enter the event parameters you want associated with ad hoc events using the Admin panel. However, users can modify or add this metadata later using the Kaltura Management Console.
- CMS must be enabled and Pearl Mini registered with Kaltura to create ad hoc events.

### Set default ad hoc event parameters using the Admin panel

- 1. Login to the Admin panel as **admin**, see Connect to Admin panel.
- 2. From the Configuration menu, click **CMS**. The Content management system configuration menu opens.
- 3. Under **Unscheduled ad hoc events**, enter the information you want associated with this ad hoc event and click **Apply** at the bottom of the page.

| Configuration                                                                                                    | Live-stream event channel                                                                                                    |  |
|----------------------------------------------------------------------------------------------------|----------------------------------------------------------------------------------------------------|--|
| Automatic File Upload     Epiphan Cloud     CMS     CMS     CSD_Carld     External USB drive     FTP Server     UPnP | Channel: Channel 1 V<br>Channel 1 V<br>Secure streaming<br>Backup stream<br>Ad hoc event primary stream: Auto<br>Ad hoc event backup stream: Auto<br>V |  |
|                                                                                                    | Unscheduled ad hoc events: details                                                                                                    |  |
|                                                                                                    | Session title: 96Y-96m-96d 96H:96M                                                                                                    |  |
|                                                                                                    | Event owner:                                                                                                    |  |
|                                                                                                    | Owner suffix:                                                                                                    |  |
|                                                                                                    | Description:                                                                                                    |  |
|                                                                                                    | Tags:                                                                                                    |  |
|                                                                                                    | Categories:                                                                                                    |  |
|                                                                                                    | Duration: 30 minutes                                                                                                    |  |
|                                                                                                    | Automatically logout                                                                                                    |  |

## Set the extend Kaltura CMS event interval

A button on the touch screen lets users extend the length of an event that is in progress. By default, the event is extended in 5 minute intervals each time the button is tapped. Using the Admin panel, you can set the amount of time the event is extended to 5, 10, or 15 minute intervals. Events cannot be extended beyond the start of the next scheduled event.

TOP

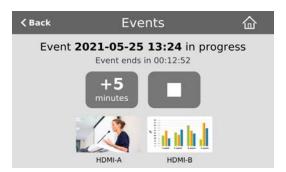

### Set the extend Kaltura CMS event interval using the Admin panel

- 1. Login to the Admin panel as **admin**, see Connect to Admin panel.
- 2. From the Configuration menu, click **CMS**. The Content management system configuration menu opens.
- 3. Under **Advanced**, select the **Extend event** time interval from the drop down list and click **Apply**.

| Configuration                           | Upload schedule            |                      |
|-----------------------------------------|----------------------------|----------------------|
| Automatic File Upload     Epiphan Cloud |                            | File upload schedule |
| CMS                                     | Start upload:              | 08:00 ¥              |
| External USB drive                      | Stop upload:               | 18:00 ¥              |
|                                         | Advanced                   |                      |
|                                         | Schedule refresh interval: | 1 hour 🗸             |
|                                         | Extend event:              | 5 minutes 💙          |
|                                         |                            | Apply                |

## Change the events schedule refresh interval

Using the Admin panel, you can change how frequently Pearl Mini polls Kaltura for the latest event information to refresh the events listed on the Events page. The default interval is once every 3600 seconds (1 hour).

Requesting updated information too frequently can impact performance. We recommend setting an interval of no less than 120 seconds (once every 2 minutes). The longest interval supported is 604800 seconds (once a week).

### Change how often Pearl Mini polls Kaltura for the latest event information

- 1. Login to the Admin panel as **admin**, see Connect to Admin panel.
- 2. From the Configuration menu, click **CMS**. The Content management system configuration menu opens.
- 3. Under **Advanced**, enter the Schedule refresh interval in seconds or choose a value from the drop down list. Click **Apply** at the bottom of the page.

| Upload schedule                   |
|-----------------------------------|
| ✓ File upload schedule            |
| Start upload: 08:00 🗸             |
| Stop upload: 18:00 🗸              |
| Advanced                          |
| Schedule refresh interval: 1 hour |
| Extend event: 5 minutes 🗸         |
| Apply                             |
|                                   |

## Use RTMPS for a Kaltura webcasting event

Pearl Mini sends an RTMP stream to the primary URL associated with the webcasting event, or to both the primary URL and the secondary backup URL if you've enabled the backup stream, see Select a channel and URLs for Kaltura webcasting events.

You can configure Pearl Mini to send an RTMPS stream instead using the Admin panel.

### Configure Pearl Mini to send an RTMPS stream using the Admin panel

- 1. Login to the Admin panel as **admin**, see Connect to Admin panel.
- 2. From the Configuration menu, click **CMS**. The Content management system configuration menu opens.
- 3. Under Live-stream event channel, check Secure streaming and click Apply.

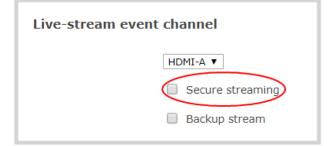

## Panopto registration

Pearl Mini is fully integrated with Panopto Content Management Systems (CMSs) for a seamless video recording and webcasting experience. After a simple registration process, Pearl Mini is available for your CMS users to select as a remote recorder resource or capture device for scheduled, recurring, and ad hoc events. Completed recordings automatically upload to the CMS. Registering Pearl Mini as a remote recorder for Panopto only needs to be done once.

Topics include:

- Enable CMS and register with Panopto
- Disable CMS and disconnect from Panopto

After Pearl Mini is registered, proceed to create URL redirects for Pearl Mini, setup authentication for ad hoc events, and select default settings. See Panopto recording and webcasting setup.

## Enable CMS and register with Panopto

Use the Admin panel to register Pearl Mini as a remote recorder for scheduled, recurring, and ad hoc recordings and webcasts. When you register Pearl Mini, a default name is assigned that includes the serial number of Pearl Mini. This name appears in the list of remote recorders in Panopto. You can change the remote recorder name using the Admin panel.

Before you begin, you need:

- Your Panopto service URL, for example: https://<myorg>.hosted.panopto.com/
- A Panopto-generated registration key for the remote recorder.
- The Epiphan API key from Panopto is required for on-premise versions of Panopto version 6 or earlier. Contact Panopto support for assistance to install the Epiphan API key.

### Important considerations

- You create a registration key in Panopto from System > Remote Recorders when you click Manage registration keys. Record the key somewhere safe before closing the screen in Panopto. The key cannot be retrieved after the screen is closed. If you lose the registration key, you must create a new one to register Pearl Mini as a remote recorder.
- Scheduled recordings are associated to a remote recorder using the registration key and not the device name.
- If you disconnect Pearl Mini and register again using a different registration key, the scheduled sessions previously associated with the original key do not migrate over.

- If you're using the on-premise version of Panopto version 6 or earlier, you must manually add the API key for Pearl Mini. Contact Panopto support for assistance.
- If you are unable to register Pearl Mini, contact your Panopto administrator or Epiphan support.
- If you want a different name for this Pearl Mini to appear in Panopto, enter the name into the Device name field before you register Pearl Mini. Changes after Pearl Mini is registered do not appear in Panopto.

### Enable Pearl Mini as a remote recorder and register with Panopto using the Admin panel

- 1. Login to the Admin panel as **admin**, see Connect to Admin panel.
- 2. From the Configuration menu, click **CMS**. The Content management system configuration page opens.
- 3. From the **Choose CMS** drop down, select **Panopto** and then click **Apply**.

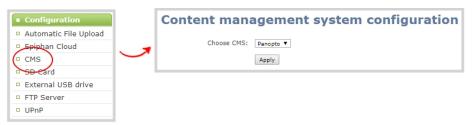

4. Enter the Panopto **Service URL**, **Registration key**, and optionally enter a **Device name** you want to appear in Panopto for this device, then click **Apply** at the bottom of the page. The Status updates to Connected.

| Content management system configuration |                                                |  |
|-----------------------------------------|------------------------------------------------|--|
| Choose CMS:                             | Panopto V                                      |  |
|                                         | Apply                                          |  |
| Registration                            |                                                |  |
|                                         |                                                |  |
| Status:                                 |                                                |  |
| Service URL:                            | https://epiphantest.hosted.panopto.com/        |  |
| Registration key:                       | •••••                                          |  |
| Device name:                            | Pearl Mini 48287FAF                            |  |
| Settings                                |                                                |  |
|                                         | Low disk space alert                           |  |
|                                         | Upload the webcast recording                   |  |
| Extend event:                           | 5 minutes V                                    |  |
|                                         | Display "Event paused" image and mute on pause |  |
|                                         | Display Event paused image and mute on pause   |  |
| Unscheduled ad h                        | oc events                                      |  |
| Session title:                          | %Y-%m-%d %H:%M                                 |  |
| API client id:                          |                                                |  |
| Duration:                               | 30 minutes                                     |  |
|                                         | Automatically logout                           |  |
|                                         |                                                |  |
| Upload schedule                         |                                                |  |
|                                         | File upload schedule                           |  |
| Start upload:                           | 08:00 🗸                                        |  |
| Stop upload:                            | 18:00 ¥                                        |  |
| (                                       | Apply                                          |  |
|                                         | $\smile$                                       |  |

Changing Panopto's device name for Pearl Mini does not change the name that is assigned to Pearl Mini in the Device info fields, see Configure device info, name, description, and location

### What's next?

For Panopto, proceed to create URL redirects for Pearl Mini, setup authentication for ad hoc events, and select default settings. See Panopto recording and webcasting setup.

An API client ID with two URL redirects are required to enable authentication on Pearl Mini, see Setup Panopto authentication for ad hoc events

## Disable CMS and disconnect from Panopto

When you use the Admin panel to disable CMS for a registered Pearl Mini, the remote recorder disconnects from Panopto. As long as Pearl Mini is still registered, you can create new scheduled sessions in Panopto for this remote recorder, but the events schedule won't synchronize until CMS is re-enabled.

If CMS is re-enabled on Pearl Mini before a VOD session is scheduled to end, recording starts automatically on Pearl Mini when the connection to Panopto is re-established. However, when the start of a scheduled webcasting event is missed, the stream does not automatically start when the connection is re-established. A new webcasting event should be created.

Revoking the registration key and deleting Pearl Mini as a remote recorder is performed in Panopto, see Panopto's documentation for instructions. If you delete Pearl Mini in Panopto, all scheduled and recurring events that were associated with Pearl Mini are permanently deleted.

Content Management Systems (CMSs) can change channel settings automatically. After disabling CMS on Pearl Mini, it's good practice to check your channel settings or apply a configuration preset to restore your channel to known values.

### Important considerations

- You cannot start unscheduled ad hoc events when CMS is disabled on Pearl Mini.
- Sessions that are scheduled to start while CMS is disabled on Pearl Mini do not start on Pearl Mini.
- Scheduled webcasting events do not start if Pearl Mini's connection to Panopto is not available.
- Deleting Pearl Mini in Panopto permanently deletes future scheduled and recurring sessions associated with that remote recorder.
- Do not disable CMS while an event is in progress.

### Disconnect Pearl Mini from Panopto using the Admin panel

1. Login to the Admin panel as **admin**, see Connect to Admin panel.

- 2. From the Configuration menu, click **CMS**. The Content management system configuration menu opens.
- 3. To disconnect Pearl Mini, select **none** from the **Choose CMS** drop down and then click **Apply**.

| Configuration         |     |             |        |
|-----------------------|-----|-------------|--------|
| Automatic File Upload |     |             |        |
| Epiphan Cloud         |     |             |        |
| CMS                   |     | Choose CMS: | None V |
| D SD Card             |     |             | Apply  |
| External USB drive    | -   |             | Арріу  |
| FTP Server            | · · |             |        |
| UPnP                  |     |             |        |
|                       |     |             |        |

# Panopto recording and webcasting setup

Pearl Mini appears as an available resource as soon as the device is registered with Panopto. Now you must setup authentication for ad hoc events to create ad hoc events from Pearl Mini. After that, you're ready to select video sources for multiple source recordings and webcasts. Video sources must be connected to Pearl Mini and assigned to a channel. Each channel configure on Pearl Mini is treated as a separate video source for multiple source events in Panopto. For more information about creating channels or using custom layouts, see What is a channel?.

Topics include:

- About Panopto recording and webcasting
- Setup Panopto authentication for ad hoc events
- Set Panopto ad hoc event parameters
- Set the extend Panopto CMS event interval
- Enable mute and display image on pause
- Disable low disk space Panopto alerts

### About Panopto recording and webcasting

Pearl Mini supports scheduled events, recurring events, and unscheduled multiple source ad hoc recordings and webcasts. Each Pearl Mini channel is treated as a separate video source that Panopto users can select when scheduling an event in Panopto.

Scheduled events start and end automatically. No manual intervention is required. After the event ends, recorded files automatically upload to the event owner's folder in Panopto. Back up recordings for each channel are also saved locally on Pearl Mini. An SD card must be installed to record events.

If the network connection or the CMS goes down during an event, Pearl Mini continues to record locally and uploads the recording when network connectivity resumes.

You can start and stop events earlier than the scheduled time, as well as pause an event using either the Admin panel or the touch screen on Pearl Mini, as well as create ad hoc events.

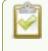

# Starting or stopping a scheduled VOD event before the scheduled start or stop time does not change the event into an ad hoc event.

Using multiple Pearl Mini channels is how you get multiple views for a Panopto event. Each channel is treated as a separate video source. Using the Admin panel, Pearl Mini administrators can configure up to

up to three channels on Pearl Mini for multiple source recordings and up to three separate channels for webcasts.

For example, if you have a main camera and a presentation laptop that you want to capture as a multiple source recording, you'd create two channels on Pearl Mini: one for the main camera and another one for the presentation laptop. To learn how to create a channel, see Channel configuration.

For ad hoc events, the default name of the multi-view file includes the date and start time of the event. For example: **2019-07-15 08:00**. A more intuitive name can be entered when the ad hoc event is created.

Pearl Mini administrators can:

- Setup Panopto authentication for ad hoc events, see Setup Panopto authentication for ad hoc events.
- Set Panopto ad hoc event parameters, Set Panopto ad hoc event parameters.
- Change the extend event button time allotment in 5, 10, and 15 minute intervals, see Set the extend Panopto CMS event interval.
- Enable muting audio and displaying an event paused image when an event is paused, see Extend or pause CMS recordings and webcasts.
- Disable low disk space alert sent from Pearl Mini, see Disable low disk space Panopto alerts.

Pearl Mini administrators and operators can use the Admin panel to:

- Create ad hoc events, see Create ad hoc events using the Admin panel.
- View the Events page to see all upcoming scheduled sessions and completed sessions, see View scheduled CMS events and history.
- Download local recordings for a channel, see Recover channel backup recordings.
- Start and stop scheduled events before the scheduled time, see Start/stop scheduled CMS events using the Admin panel.
- Extend and pause scheduled events, see Extend or pause CMS recordings and webcasts

To use the touchscreen on Pearl Mini to start, stop, pause, and create events, see CMS event controls using the touch screen.

### Encoding settings

Default Panopto encoding settings are applied automatically to the channel when Panopto is enabled, which override the existing encoding settings. If you manually change the encoding settings using the Admin panel after Panopto is enabled, the settings revert back to the default Panopto settings when a scheduled or ad hoc event starts.

You can change the channel resolution in Panopto when creating a new scheduled or recurring session. Pearl Mini also supports Panopto device templates so you can quickly set up your Pearl Mini remote recorder when you create a new event.

### Important considerations:

- Pearl Mini must be registered with Panopto to record and stream Panopto events, see Enable CMS and register with Panopto.
- An SD card must be installed to record events. Do not schedule recordings that are longer than the capacity of Pearl Mini to store the recording on the local drive. We recommend using large capacity SD cards such as 256 GB or more when using Pearl Mini with a CMS.
- You can configure up to up to three channels on Pearl Mini for multiple source recordings and up to three separate channels for webcasts.
- If you choose more than four Pearl Mini channels for a webcast in Panopto, then Panopto arbitrarily chooses a maximum of four channels to webcast.
- To record a scheduled session at 1920×1080@30 fps, you must select 1920×1080@60 fps for the remote recorder in Panopto when you create the scheduled session.
- The maximum allowed bitrate for webcasts in Panopto is 2.5 Mbps, regardless of what bitrate is actually set for the target resolution of the remote recorder in Panopto. For example, when creating a scheduled webcasting event in Panopto, if you set the target resolution to a quality of 1920 x 1080 60 fps Bitrate: 4000 kbps, Pearl Mini streams the event at the maximum bitrate of 2500 kbps.
- Scheduled events have priority over ad hoc events. If an ad hoc event is still in progress when it's time to start a scheduled event, the ad hoc event is stopped and the scheduled event starts.
- Scheduled VOD events automatically start recording locally on Pearl Mini even If the network is down or Panopto is unavailable. After the session ends, the locally recorded files upload automatically to your folder in Panopto when the network link to Panopto is re-established.
- Scheduled webcasting events do not start if Pearl Mini's connection to the CMS is not available.
- If the network connection is lost during a file upload to Panopto, the transfer automatically restarts when the network connection re-establishes.
- If Pearl Mini loses power while a scheduled event is being recorded, the recording stops. If Pearl Mini is powered back on before the scheduled end time for the event, recording of the scheduled event restarts automatically and a second set of files are created. When the event ends, both sets of files are uploaded to Panopto.
- If Pearl Mini was unavailable on the network or powered down and misses a scheduled event, the status of that event appears as **Skipped** on the Events page in the Admin panel.

- Do not use the Single Touch recording control, AFU, or configure recording file size, type and other channel recording settings when CMS is enabled on Pearl Mini.
- For ad hoc events, Pearl Mini ignores a user's presets that are set in Panopto. As a result, ad hoc recordings automatically upload to the user's default folder as originally assigned by Panopto.
- Do not remove the SD card while files are uploading to Panopto.
- Channel encoding settings you make on Pearl Mini are overridden by the default encoding settings the system uses to record to Panopto.
- To monitor a channel during an event, you can display the Channel view on Pearl Mini's touch screen, see Channel monitoring using the touch screen or monitor channels using the Admin panel. You can also monitor channels directly on the Events screen using the touch screen, see View scheduled CMS events and history. It's also possible to see a live preview of the channels and the audio level from the remote recorder page in Panopto.
- For multiple-source Panopto events that are manually stopped or have ended, if you use the Admin panel to delete a locally saved recording for any channel on Pearl Mini that hasn't yet uploaded to Panopto as part of the multiple-source event, that event remains in the In Progress state indefinitely in Panopto.
- For Panopto VOD events, if you manually stop a scheduled VOD event before the scheduled end time when Pearl Mini doesn't have network connectivity, Pearl Mini uploads the completed event's recording when network connectivity resumes. However, Panopto does not recognize that the event has ended. The event remains in the In Progress state in Panopto and you must wait until the original event's scheduled end time before creating a new event using that Pearl Mini.

# Setup Panopto authentication for ad hoc events

Panopto users can create unscheduled ad hoc events directly from the touch screen on Pearl Mini or using the Admin panel. You can set up Pearl Mini to allow users to authenticate using their local Panopto login credentials, their credentials for a third-party LMS integrated with Panopto (like Canvas), and SAML 2.0 credentials if configured on Panopto.

Pearl Mini uses a JavaScript web application to negotiate authentication with Panopto. You must create a new API client ID and add two URL redirects in Panopto for ad hoc event authentication to work.

- One API client URL redirect is for Pearl Mini.
- The other API client URL redirect is for the web-based Admin UI.

# An API client ID and both URL redirects are required to enable ad hoc authentication on Pearl Mini.

Before you begin, you need:

- Admin access to Panopto.
- A Pearl Mini remote recorder that's registered with Panopto.

### Important considerations

- Record all API client IDs and secret keys that are generated in Panopto somewhere safe. The ID and key cannot be retrieved after the screen is closed and must be regenerated if lost.
- You can use the same API Client ID to enable ad hoc authentication on multiple Pearl Mini systems; however, you must create a separate API client URL redirect for the web-based Admin UI of each individual Pearl Mini device.
- Third-party application authentication for ad hoc events is only supported for Panopto.

### Enable ad hoc authentication on Pearl Mini

- 1. Login to Panopto as an administrator.
- 2. In the header bar, click the arrow beside your user name and select **User Settings**. The User Settings page opens.

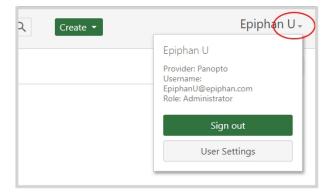

- 3. Create the API Client ID and URL redirect for Pearl Mini. Do the following:
  - a. From the User Settings page, click **API Clients**, and then click **Create a new API Client**. The Create API Client page opens.

| Info        | Create a new API       | Client                                 |                      |  |
|-------------|------------------------|----------------------------------------|----------------------|--|
| Password    |                        |                                        |                      |  |
| Access      | API Clients            |                                        |                      |  |
| Groups      | API Clients            |                                        |                      |  |
| Preset      | There are no API Clier | nts available. Create a new API Client | t to access our API. |  |
| API Clients | Name                   | Client Id                              | Enabled              |  |

b. From the Create API Client page, enter a unique name for the Pearl Mini API client in the **Client Name field**. If a client already exists in Panopto with that name, choose a different name.

| Create AP         | PI Client                                                                                                    | × |
|-------------------|----------------------------------------------------------------------------------------------------|---|
| Client Informatio | n                                                                                                    |   |
| Client Name       | Pearl API Client                                                                                                    |   |
| Client URL        | (Optional) Enter the website for this client                                                                                                    |   |
| Client Type       | Server-side Web Application                                                                                                    |   |
|                   | Select this option to use the API with a web application that has a<br>server side component.                                                        |   |
|                   | <ul> <li>JavaScript Web Application</li> </ul>                                                                                                    |   |
|                   | Select this option to use the API with a web application that is<br>Javascript based, or does not have a server component (i.e. Single<br>Page Apps) |   |

- c. In the **Client Type** field, select JavaScript Web Application.
- d. In the Redirect URL field, enter http://pearl/sso and then click Create API Client.

| Allowed Redirect            | URLs                                                          |
|-----------------------------|---------------------------------------------------------------|
| CORS Origin<br>URL          | Enter the origin URL for allowed requests                     |
| Redirect URL                | http://pearl/sso                                              |
| Post Logout<br>Redirect URL | Enter the URL to redirect users to after they have logged out |
| Create API Cli              | ient                                                          |

e. On the **New API Client created** pop-up, record the Client ID and the Client Secret for future reference, and then click **OK**. The new Pearl API Client appears in your list of API clients.

- 4. Add a URL redirect for the web-based Admin panel to the Pearl API Client. Do the following:
  - a. From the User Settings page under API Clients, click **Edit** beside the **Pearl API Client** that you just created.

| LUSER S                                        | ettings                                   |                                                   | ×          |
|------------------------------------------------|-------------------------------------------|---------------------------------------------------|------------|
| Info<br>Password<br>Access<br>Groups<br>Preset | Create a new API C<br>API Clients<br>Name |                                                   | Enabled    |
| API Clients                                    | Pearl API Client                          | Client Id<br>5d2de923-c923-4fdf-a923-d2d923f97afe | Yes Edit × |

b. In the Allowed Redirect URLs field, enter http://<device\_ip>/admin/events where <device\_ip> is the IP address of Pearl Mini.

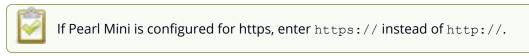

- c. In the URL Type field, select **Redirect URL**.
- d. Click Add URL. The Admin panel URL redirect appears in the Allowed URL list.

| Allowed URL                   | URL Type     |   |
|-------------------------------|--------------|---|
| http://pearl/sso              | Redirect URL | × |
| http://10.2.3.72/admin/events | Redirect URL | × |

- 5. Login to the Admin panel as **admin**, see Connect to Admin panel.
- 6. From the Configuration menu, click **CMS**. The Content management system configuration page opens.
- 7. In the **Unscheduled ad hoc events** section, enter the Pearl Mini **API client id** that was generated earlier, and then click **Apply**.

| Configuration         | Unscheduled ad h | oc events                 |              |
|-----------------------|------------------|---------------------------|--------------|
| Automatic File Upload | Session title:   |                           |              |
| Epiphan Cloud         | Session due:     | %Y-%m-%d %H:%M            |              |
| CMS                   | API client id:   | 5d2de923-c923-4fdf-a923-d | 12d923f97afe |
| D SD Card             | <br>Duration:    | 30                        | minutes      |
| External USB drive    |                  | 50                        | minuces      |
| FTP Server            |                  | Automatically logout      |              |
| UPnP                  |                  | Apply                     |              |
|                       |                  |                           |              |

# Set Panopto ad hoc event parameters

Using the Admin panel, you can set parameters that are associated with ad hoc events, including:

- Session title: This assigns a default title for ad hoc events. Default variables specify the current date and time as the title using the format **yyy-mm-dd hh:mm**. This default title can be changed when an ad hoc event is created.
- **API client id**: This is the API client ID that was generated for ad hoc event authentication, see Setup Panopto authentication for ad hoc events.
- **Duration**: Assign a default duration for ad hoc events. This value can be changed when an ad hoc event is created.
- **Automatic logout**: Automatically logs out the ad hoc event creator when the ad hoc event ends if the touch screen was used to create the ad hoc event.

Pearl Mini must be connected to Panopto for this procedure to work.

### Enter Panopto ad hoc event parameters using the Admin panel

- 1. Login to the Admin panel as **admin**, see Connect to Admin panel.
- 2. From the Configuration menu, click **CMS**. The Content management system configuration menu opens.
- 3. Under **Unscheduled ad hoc events**, enter the information you want associated with this ad hoc event and click **Apply**

| Configuration         | 1 1 | Unscheduled ad ho | oc events            |         |
|-----------------------|-----|-------------------|----------------------|---------|
| Automatic File Upload |     |                   |                      |         |
| Epiphan Cloud         |     | Session title:    | %Y-%m-%d %H:%M       |         |
| CMS                   |     | API client id:    |                      |         |
| D SD Card             |     |                   |                      |         |
| External USB drive    |     | Duration:         | 30                   | minutes |
| FTP Server            |     |                   | Automatically logout |         |
| UPnP                  |     | /                 | $\frown$             |         |
|                       | ·   | (                 | Apply                |         |

# Set the extend Panopto CMS event interval

A button on the touch screen lets users extend the length of an event that is in progress. By default, the event is extended in 5 minute intervals each time the button is tapped. Using the Admin panel, you can set the amount of time the event is extended to 5, 10, or 15 minute intervals. Events cannot be extended beyond the start of the next scheduled event.

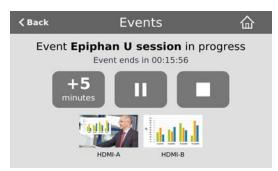

### Set the extend Panopto CMS event interval using the Admin panel

- 1. Login to the Admin panel as **admin**, see Connect to Admin panel.
- 2. From the Configuration menu, click **CMS**. The Content management system configuration menu opens.
- 3. Under **Settings**, select the **Extend event** time interval from the drop down list and click **Apply**.

| Content management system configuration |                                                                                                    |  |  |
|-----------------------------------------|----------------------------------------------------------------------------------------------------|--|--|
| Choose CMS:                             | Panopto V                                                                                                    |  |  |
|                                         | Apply                                                                                                    |  |  |
| Registration                            |                                                                                                    |  |  |
| Status:                                 |                                                                                                    |  |  |
| Service URL:                            | https://epiphantest.hosted.panopto.com/                                                                                                    |  |  |
| Registration key:                       | ••••••                                                                                                    |  |  |
| Device name:                            | Pearl Mini 48287FAF                                                                                                    |  |  |
| Settings                                |                                                                                                    |  |  |
| Extend event:                           | <ul> <li>Low disk space alert</li> <li>Upload the webcast recording</li> <li><u>5 minutes</u></li> <li>Display "Event paused" image and mute on pause</li> </ul> |  |  |
| Unscheduled ad h                        | oc events                                                                                                    |  |  |
| Session title:                          | %Y-%m-%d %H:%M                                                                                                    |  |  |
| API client id:                          |                                                                                                    |  |  |
| Duration:                               | 30 minutes                                                                                                    |  |  |
|                                         | Automatically logout                                                                                                    |  |  |
| Upload schedule                         |                                                                                                    |  |  |
|                                         | File upload schedule                                                                                                    |  |  |
| Start upload:                           | 08:00 🗸                                                                                                    |  |  |
| Stop upload:                            | 18:00 V                                                                                                    |  |  |
| (                                       | Apply                                                                                                    |  |  |

# Enable mute and display image on pause

Using the Admin panel, you can set up Pearl Mini to automatically mute the audio and display an event paused image while a Panopto event is paused.

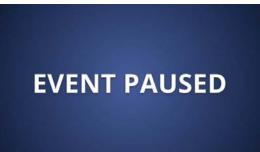

Pearl Mini records and uploads the full event to Panopto for processing. After the event is uploaded, Panopto removes the paused segments from the final recording. However, Panopto does not remove paused segments from webcasts. The complete webcast recording including the time the event was paused is retained.

### Enable mute and display image on pause using the Admin panel

- 1. Login to the Admin panel as **admin**, see Connect to Admin panel.
- 2. From the Configuration menu, click **CMS**. The Content management system configuration menu opens.
- 3. Under **Settings**, check **Display "Event paused" image and mute on pause**, then click **Apply** at the bottom of the page.

| Content mana      | gement system configuration                    |
|-------------------|------------------------------------------------|
| Choose CMS:       | Panopto V                                      |
|                   | Apply                                          |
|                   |                                                |
| Registration      |                                                |
| Status:           |                                                |
| Service URL:      | https://epiphantest.hosted.panopto.com/        |
| Registration key: | ••••••                                         |
| Device name:      | Pearl Mini 48287FAF                            |
| 0-11              |                                                |
| Settings          |                                                |
|                   | ✓ Low disk space alert                         |
|                   | ✓ Upload the webcast recording                 |
| Extend event:     | 5 minutes 🗸                                    |
|                   | Display "Event paused" image and mute on pause |
|                   |                                                |
| Unscheduled ad h  | oc events                                      |
| Session title:    | %Y-%m-%d %H:%M                                 |
| API client id:    |                                                |
| Duration:         | 30 minutes                                     |
|                   | Automatically logout                           |
|                   |                                                |
| Upload schedule   |                                                |
|                   | File upload schedule                           |
| Start upload:     | 08:00 🗸                                        |
| Stop upload:      | 18:00 V                                        |
| (                 | Apply                                          |

# Disable low disk space Panopto alerts

Pearl Mini sends a low disk space alert to Panopto when the amount of internal storage space on the device is low. You can disable the low disk space alerts that Pearl Mini sends to Panopto using the Admin

panel and enable it again at any time.

### Disable low disk space Panopto alerts using the Admin panel

- 1. Login to the Admin panel as **admin**, see Connect to Admin panel.
- 2. From the Configuration menu, click **CMS**. The Content management system configuration page opens.
- 3. Under **Settings**, uncheck **Low disk space alert** and click **Apply** at the bottom of the page to disable sending these alerts to Panopto.

| Content mana      | gement system configuration                                                                                                    |
|-------------------|----------------------------------------------------------------------------------------------------|
| Choose CMS:       | Panopto V                                                                                                    |
|                   | Apply                                                                                                    |
| Registration      |                                                                                                    |
| Status:           |                                                                                                    |
| Service URL:      | https://epiphantest.hosted.panopto.com/                                                                                                    |
| Registration key: | •••••                                                                                                    |
| Device name:      | Pearl Mini 48287FAF                                                                                                    |
| Settings          |                                                                                                    |
| Extend event:     | <ul> <li>Low disk space alert</li> <li>Upload the webcast recording</li> <li><u>5 minutes</u></li> <li>Display "Event paused" image and mute on pause</li> </ul> |
| Unscheduled ad h  | oc events                                                                                                    |
| Session title:    | %Y-%m-%d %H:%M                                                                                                    |
| API client id:    |                                                                                                    |
| Duration:         | 30 minutes                                                                                                    |
|                   | Automatically logout                                                                                                    |
| Upload schedule   |                                                                                                    |
|                   | File upload schedule                                                                                                    |
| Start upload:     | 08:00 🗸                                                                                                    |
| Stop upload:      | 18:00 V                                                                                                    |
| (                 | Apply                                                                                                    |

4. To enable this feature again, simply check **Low disk space alert** and click **Apply**.

# CMS recording and webcasting control

Pearl Mini appears as an available resource as soon as the device is registered with your CMS and records scheduled events, recurring events, and unscheduled ad hoc events for Kaltura and Panopto CMSs. Connect multiple audio and video sources directly to Pearl Mini and record content from HD cameras, document cameras, HDMI output from computers, and even digital microscope cameras.

Scheduled events start and end automatically. No manual intervention is required. After the event ends, recorded files automatically upload to the CMS. If the network connection or the CMS goes down during an event, it records locally on Pearl Mini and uploads automatically when network connectivity resumes. You can manually control recording and webcasting using the Admin panel or the touch screen. Back up recordings of each channel are easily recovered using the Admin panel.

Do not schedule recordings that are longer than the capacity of Pearl Mini to store the recording on it's local drive. We recommend using large capacity SD cards such as 256 GB or more when using Pearl Mini with a CMS.

Topics include:

STOP

- Setup a CMS start screen
- Start/stop scheduled CMS events using the Admin panel
- Stop/start scheduled CMS events using the touch screen
- Extend or pause CMS recordings and webcasts
- Create ad hoc events using the Admin panel
- Create ad hoc events using the touch screen
- Logout of an ad hoc session
- Schedule when CMS event recordings upload
- Recover channel backup recordings

For important considerations before recording or webcasting to a CMS, see About Kaltura recording and webcasting and About Panopto recording and webcasting.

# Setup a CMS start screen

You can use the Admin panel to set Pearl Mini to show the Content Management System (CMS) Events screen on the touch screen at start up. You can also lock the start screen to restrict access to any other screen. Locking the start screen is useful when operating Pearl Mini in public spaces, classrooms, and unmanned kiosks. The start screen options for CMS event control are:

- **Default**: The CMS Events screen with the start/stop and create ad hoc event buttons appear automatically on the touch screen when CMS is enabled and there's an upcoming scheduled event or when you tap the calendar icon at the bottom of the touch screen.
- **Content Management System**: The CMS Events screen to start/stop an event or create a new ad hoc event displays automatically on the touch screen when you power on Pearl Mini. Operators can still navigate to other screens using the touch screen.
- **Start screen locked mode**: The CMS Events start screen is the only screen that displays on the touch screen of Pearl Mini. Operators cannot navigate to other screens using the touch screen.

If no 4-digit PIN set when the start screen is in locked mode, you can access the CMS Events start screen right away to start/stop events and create an as hoc event. However, you cannot access any other screens using the touch screen.

If you set a 4-digit PIN when the start screen is in locked mode, a lock appears in the top right of the start screen. You must enter the PIN to unlock the CMS Events start screen and access the other screens using the touch screen. When you return to the CMS Events start screen, Pearl Mini automatically locks itself and you must re-enter the 4-digit PIN to unlock the touch screen.

To learn more about the CMS Events screen, see CMS event controls using the touch screen.

### Setup a CMS Events start screen using the Admin panel

- 1. Login to the Admin panel as **admin**, see Connect to Admin panel.
- 2. From the Configuration menu, select **Touch Screen**. The Touch screen configuration page opens.

| <ul> <li>Configuration</li> </ul>     | 1 [ | Touch s       | screen configuration                                         |
|---------------------------------------|-----|---------------|--------------------------------------------------------------|
| Automatic File Upload                 |     |               |                                                              |
| Epiphan Cloud                         |     |               | Enable display                                               |
| CMS                                   |     |               | Show preview                                                 |
| SD Card                               |     |               |                                                              |
| External USB drive                    |     |               | Show system status                                           |
| FTP Server                            |     |               | Allow control for network settings and configuration presets |
| UPnP                                  |     |               | Allow control for recording, streaming and layout switching  |
| Network                               |     |               |                                                              |
| Date and Time                         |     | Start screen: | Default                                                      |
| Security                              |     |               | Single touch control<br>Content management system            |
| Touch Screen                          |     | Orientation:  | Normal V                                                     |
| <ul> <li>External keyboard</li> </ul> |     | Timeout:      | 9 seconds                                                    |
| Serial Port                           |     |               |                                                              |
| Media                                 |     | PIN:          | 4-digit PIN or empty for no PIN                              |
| Maintenance                           |     |               | Apply                                                        |
| Firmware Upgrade                      |     |               |                                                              |
| Info                                  |     |               |                                                              |

- 3. From the Start screen drop-down menu, select Content Management System.
- 4. (Optional) Check **Start screen locked mode** and set a 4-digit PIN. For more information about setting a PIN, see **Set a PIN security code**.

| Start screen: | Content management system 🗸 |  |
|---------------|-----------------------------|--|
|               | ✓ Start screen locked mode  |  |

5. Click **Apply**.

If you chose **Content Management System**, the touch screen automatically refreshes to display the CMS Events screen.

# Start/stop scheduled CMS events using the Admin panel

You can start scheduled Kaltura and Panapto events from the Events menu using the Admin panel and stop events before their scheduled end time. After an event ends, the recorded video files upload automatically to the CMS.

### Important considerations

- If you manually stop a scheduled Panopto VOD event before the scheduled end time when Pearl Mini doesn't have network connectivity, Pearl Mini uploads the completed event's recording when network connectivity resumes. However, Panopto does not recognize that the event has ended. The event remains in the In Progress state in Panopto and you must wait until the original event's scheduled end time before creating a new event using that Pearl Mini.
- For multiple-source Panopto events that are manually stopped or have ended, if you use the Admin panel to delete a locally saved recording for any channel on Pearl Mini that hasn't yet uploaded to Panopto as part of the multiple-source event, that event remains in the In Progress state indefinitely in Panopto.
- Do not power down Pearl Mini while a scheduled webcast event is in progress. The webcast ends but the RTMP stream that was created automatically on Pearl Mini is not deleted from the channel's Streaming page. Use the Admin panel to manually delete the webcast stream instance from the channel's Streaming page.

### Start a scheduled CMS event using the Admin panel

From the Admin panel, select the Events menu and click **Start** beside the scheduled event on the Events page.

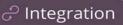

| Events     Events     Onfiguration     Automatic File Upload     AV Studio | Events<br>Last updated 14:53, 2021-11-15<br>Refresh schedule<br>Not logged in<br>Create new event<br>Ongoing and comp |                   |             |          |                                      |
|----------------------------------------------------------------------------|----------------------------------------------------------------------------------------------------|-------------------|-------------|----------|--------------------------------------|
|                                                                            | Event                                                                                                    | Name              | Туре        | Status   |                                      |
|                                                                            | ✓ 2021-11-15 13:53-13:55                                                                                              | Nov 15 VOD event  | VOD         | Complete |                                      |
|                                                                            | ✓ 2021-11-15 13:20-13:23                                                                                              | Nov 15 live event | Live-stream | Complete |                                      |
|                                                                            | Scheduled events                                                                                                    |                   |             |          | Page 1 of 1 ← →                      |
|                                                                            | Event                                                                                                    | Name              | Туре        |          | <u> </u>                             |
|                                                                            | 2021-11-15 14:55-14:57                                                                                                | Epiphan U Session | VOD         |          | Start                                |
|                                                                            |                                                                                                    |                   |             |          | Page 1 of 1 $\leftarrow \rightarrow$ |

### Stop a scheduled CMS event using the Admin panel

Under Ongoing and completed events, a **Stop** button appears beside the event while the event is recording. You can select that to stop the event before the scheduled end time.

| Event                  | Name              | Туре | Status                      |            |
|------------------------|-------------------|------|-----------------------------|------------|
| 2021-11-15 14:55-14:57 | Epiphan U Session | VOD  | Recording. Ends in 00:58:49 | +5 minutes |
| 2021-11-15 13:53-13:55 | Nov 15 VOD event  | VOD  | Complete                    |            |

**TIP**: In the Admin panel, you can click **Refresh schedule** at any time to manually update the events listed on the Events page.

After the event ends, it may take a while for content to show up in Kaltura's media lists, depending on how busy the Kaltura CMS system is at the time.

# Stop/start scheduled CMS events using the touch screen

You can use Pearl Mini's touch screen to manually start scheduled events up to thirty minutes before the scheduled start time. A calendar icon appears when CMS is setup on Pearl Mini.

From the touch screen, tap the calendar icon to display the Events screen or wait for the Events screen to appear automatically about five minutes before the event starts.

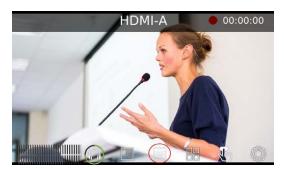

Tap **Start event** to start recording or webcasting right away. When you're done, tap the **square** stop event button or just wait for the event to stop automatically at the scheduled time. After you confirm your selection, the event recording uploads automatically to your CMS.

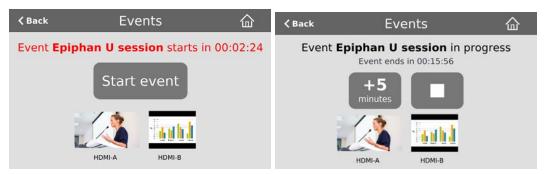

If there's more than five minutes before the next scheduled event, a **Create event** button for ad hoc events appears beside the **Start event** button. For more about the different Events screens, see CMS event controls using the touch screen.

### Important information

- Pearl Mini must already be registered with your CMS to appear listed as a remote recorder resource in Kaltura or Panopto. Contact your CMS administrator responsible for setting up hardware encoders for your organization if Pearl Mini isn't listed as a resource or the calendar icon does not appear on the touch screen.
- For Kaltura, each channel on Pearl Mini corresponds to a separate video source, which are treated as separate views for multi-view recordings.
- For Kaltura, the channel used for live streaming is pre-configured by the Pearl Mini administrator.
- The number of channels on Pearl Mini are pre-configured by the Pearl Mini administrator. However, you can physically connect different video sources to the video inputs on Pearl Mini.
- Panopto users can choose which channels on Pearl Mini to include when scheduling a multiple source recording or webcast in Panopto.

- Only Pearl Mini administrators can create or delete channels on Pearl Mini.
- The primary and secondary video sources you select in Panopto correspond to individual channels configured on Pearl Mini. Panopto users select the resolution for each video source in Panopto when a new scheduled or recurring session is created. The encoding settings are applied automatically to the channels on Pearl Mini.
- After the event ends, recordings automatically upload to the CMS. It may take a while for content to show up in Kaltura's media lists, depending on how busy the Kaltura CMS system is at that time. Recordings are associated with the user account that scheduled the event.
- If network connectivity is lost during a scheduled VOD event, Pearl Mini continues to record the event locally. When network connectivity re-establishes and the event ends, the recording uploads to the CMS as expected.
- See your Pearl Mini administrator if you need to add or remove channels on Pearl Mini. For information about Pearl Mini administration and control using the Admin panel, see Integration.

For Panopto VOD events, if you manually stop a scheduled VOD event before the scheduled end time when Pearl Mini doesn't have network connectivity, Pearl Mini uploads the completed event's recording when network connectivity resumes. However, Panopto does not recognize that the event has ended. The event remains in the In Progress state in Panopto and you must wait until the original event's scheduled end time before creating a new event using that Pearl Mini.

# Extend or pause CMS recordings and webcasts

You can use Pearl Mini's touch screen or the Admin panel to extend an active scheduled or ad hoc event. The extend event button can be configured to add 5, 10, or 15 minutes to the event each time it is selected, see Set the extend Kaltura CMS event interval.

The button to extend the event appears on the touch screen while the event is in progress. Tap the button to add the specified amount of time to the current event. Events cannot be extended beyond the start of the next scheduled event.

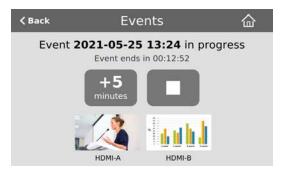

For Panopto events, you can also pause active recordings and webcasts from the touch screen or using the Admin panel. An extra pause button appears on the Events screen. You can also setup Pearl Mini to mute the audio and display an event paused image to let your viewers know the event is paused, see Enable mute and display image on pause.

If **mute on pause** and the on-screen **pause illustration** are not enabled on Pearl Mini, your viewers watching the stream can see and hear the live webcast while the event is paused, as well as in the recording in Panopto.

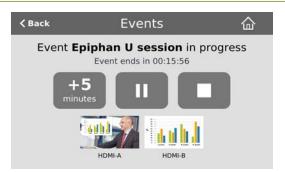

### Important information

- Pearl Mini records and uploads the full event to Panopto for processing. After the event is uploaded, Panopto removes the paused segments from the final recording. However, Panopto does not remove paused segments from webcasts. The complete webcast recording including the time the event was paused is kept.
- If audio doesn't mute and an event paused screen doesn't appear, you must enable that feature using the Admin panel, see Enable mute and display image on pause.

### Extend or pause an event using the Admin panel

1. From the Admin panel, select the Events menu and then click the button to extend the current event. In this example, the button adds **+5 minutes** each time it is pressed.

| Events                  |   | Ongoing and com          | pleted events     |             |                             |                 |
|-------------------------|---|--------------------------|-------------------|-------------|-----------------------------|-----------------|
| Configuration           |   | Event                    | Name              | Тура        | Status                      |                 |
| a Automatic File Upload | - | × 2021-11-15 14:55-14:57 | Epiphan U Session | VOD         | Recording. Ends in 00:58:49 | +5 minutes Stop |
| Epiphan Cloud     CMS   |   | ✓ 2021-11-15 13:53-13:55 | Nov 15 VOD event  | VOD         | Complete                    | ~               |
|                         |   | × 2021-11-15 13:20-13:23 | Nov 15 live event | Live-stream | Complete                    |                 |

2. If this is a Panopto event, you can select Pause to pause the current event. When paused, the

button changes to Resume. When you're ready to continue, select **Resume**.

| - Invents                               |   | Ongoing and completed events |                   |             |                             |                       |
|-----------------------------------------|---|------------------------------|-------------------|-------------|-----------------------------|-----------------------|
| © Events                                |   | Event                        | Name              | Туре        | Status                      |                       |
| Configuration     Automatic File Upload | ~ | ✓ 2021-11-15 14:55-14:57     | Epiphan U Session | VOD         | Recording. Ends in 00:58:49 | +5 minutes Pause Stop |
| © Epiphan Cloud                         |   | ✓ 2021-11-15 13:53-13:55     | Nov 15 VOD event  | VOD         | Complete                    |                       |
|                                         |   | 2021-11-15 13:20-13:23       | Nov 15 live event | Live-stream | Complete                    |                       |

#### Extend or pause an event using the touch screen

1. From the touch screen, tap the calendar icon to display the Events screen.

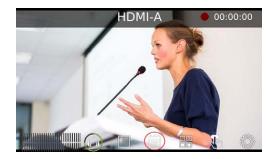

2. Tap the button to extend the current event. In this example, the button adds **+5 minutes** each time it is tapped.

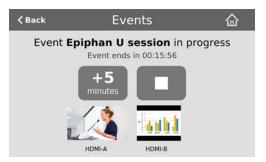

3. If this is a Panopto event, you can select **Pause** to pause the current event. When paused, the button changes to Resume. When you're ready to continue, select **Resume**.

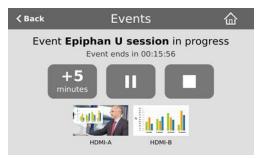

# Create ad hoc events using the Admin panel

You can create and start an ad hoc recording or webcast using the Admin panel. Pearl Mini must be registered with your CMS to create ad hoc events, see Integration.

You must authenticate using your CMS login credentials before you can enter the ad hoc event details and start the event. Contact your CMS administrator if authentication fails and login is denied.

User accounts must be defined on the CMS itself and not a subsidiary system such as an LMS.

### Kaltura event details

| Account       |                      |
|---------------|----------------------|
| Event owner   | EpiphanU             |
|               | Logir                |
| Full name     |                      |
| Event details |                      |
| Session Title | 2019-07-04 14:45     |
| Description   |                      |
| Tags          |                      |
| Category      |                      |
| Duration      | 30 🔻                 |
| Event type    | VOD v                |
| Cal           | ncel Start event now |

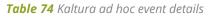

| Item          | Description                                                                                                    |
|---------------|----------------------------------------------------------------------------------------------------|
| Session title | Enter a unique name for the ad hoc event. If no name is entered, a default<br>event consisting of the current date and time is applied. For example: 2019-07-<br>04 13:22 |
| Description   | Enter a description of the event.                                                                                                    |

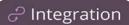

| ltem       | Description                                                                                                    |  |
|------------|----------------------------------------------------------------------------------------------------|--|
| Tags       | Add Kaltura search tags separated by commas. For example: tag1, tag2, tag3.                                                                                                   |  |
| Category   | egory Add a Kaltura category.                                                                                                    |  |
| Duration   | Select the event duration in minutes from the drop down list or enter a value using your keyboard. Select a value from 5 to 240 minutes or enter a value using your keyboard. |  |
| Event type | Choose either VOD (Video on Demand), Live-stream, or VOD + Live-stream as the ad hoc event type.                                                                              |  |

### Panopto event details

|               | ×                    |
|---------------|----------------------|
| Account       |                      |
|               | Logout               |
| Full name     | Epiphan U            |
| Event details |                      |
| Session Title | 2019-10-08 07:10     |
| Folder        | My Folder 🔹          |
| Duration      | 30 💌                 |
| Event type    | VOD v                |
| Ca            | ncel Start event now |

### Table 75 Panopto ad hoc event details

| Item          | Description                                                                                                    |
|---------------|----------------------------------------------------------------------------------------------------|
| Session title | Enter a unique name for the ad hoc event. If no name is entered, a default event consisting of the current date and time is applied. For example: 2021-07-04 13:22                                        |
|               | Select the folder in Panopto where you want the recorded file to upload. Your Panopto MyFolder is the default folder.                                                                                     |
| Folder        | For ad hoc events, Pearl Mini ignores a user's presets that are set in Panopto. As<br>a result, ad hoc recordings automatically upload to the user's default folder as<br>originally assigned by Panopto. |
| Duration      | Select the event duration in minutes from the drop down list or enter a value                                                                                                    |

| Item Description |                                                                                                 |
|------------------|-------------------------------------------------------------------------------------------------|
|                  | using your keyboard. Select a value from 5 to 240 minutes or enter a value using your keyboard. |
| Event type       | Choose either VOD or Live-stream as the ad hoc event type.                                      |

### Create an ad hoc event using the Admin panel

- 1. Login to the Admin panel as **admin**, see Connect to Admin panel.
- 2. From the Events menu, click **Events**. The Events page opens.

| Events     Events     Configuration     Automatic File Upload     Epiphan Cloud     CMS | Events<br>Last updated 14:53, 2021-11-15<br>Refresh schedule<br>Not logged in<br>Create new event<br>Ongoing and complete | ed events         |             |          |                                      |
|-----------------------------------------------------------------------------------------|----------------------------------------------------------------------------------------------------|-------------------|-------------|----------|--------------------------------------|
|                                                                                         | Event                                                                                                    | Name              | Туре        | Status   |                                      |
|                                                                                         | ✓ 2021-11-15 13:53-13:55                                                                                                  | Nov 15 VOD event  | VOD         | Complete |                                      |
|                                                                                         | ✓ 2021-11-15 13:20-13:23                                                                                                  | Nov 15 live event | Live-stream | Complete |                                      |
|                                                                                         | -                                                                                                    |                   |             |          | Page 1 of 1 $\leftarrow \rightarrow$ |
|                                                                                         | Scheduled events                                                                                                    |                   |             |          |                                      |
|                                                                                         | Event                                                                                                    | Name              | Туре        |          |                                      |
|                                                                                         | 2021-11-15 14:55-14:57                                                                                                    | Epiphan U Session | VOD         |          | Start                                |
|                                                                                         |                                                                                                    |                   |             |          | Page 1 of 1 $\leftarrow \rightarrow$ |

- 3. Click **Create new event**. A pop-up window appears.
  - a. For Kaltura: In the Event owner field, enter your Kaltura user ID as your CMS login credentials, then click Login. After you're authenticated, your user name appears in the Full name field and you can enter the ad hoc event details.
  - b. For Panopto: Enter your Panopto CMS user name and password in the login window, then click **Sign in**. In the events details pop up, your user name appears in the **Full name** field and you can enter the ad hoc event details.

 $\mathcal{C}$  Integration

If you get the login error that your account is not active, your CMS has blocked your account. If login to the CMS is denied, the account you entered may not exist or may not have access rights to create an ad hoc event using Pearl Mini. Contact your CMS administrator for CMS related login and account issues.

4. Click **Start event now** when you're ready to start recording or Live-streaming. Or click **Cancel**.

When you're done creating ad hoc events, it's good practice to log out of the CMS so that nobody can use your CMS account to create events using the Admin panel, see Logout of an ad hoc session.

# Create ad hoc events using the touch screen

You can create unscheduled ad hoc recordings and webcasts directly from Pearl Mini's touch screen using the Events screen. To manually display the Events screen, just tap the Calendar icon that appears along the bottom of the Channel view. Tapping a thumbnail takes you back to the Channel view where you can monitor a live preview of the video source and check the audio VU meters. For more about the Channel view, see **The Channel view**.

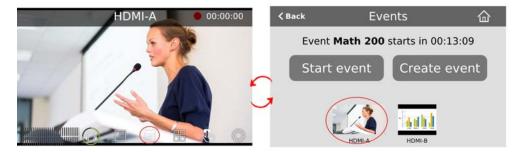

In this example, the scheduled event **Math 200** starts in about 13 minutes. To create an ad hoc event, tap **Create event** and login using your CMS login credentials.

If you get the login error that your account is not active, your CMS has blocked your account. If login to the CMS is denied, the account you entered may not exist or may not have access rights to create an ad hoc event using Pearl Mini. Contact your CMS administrator for CMS related login and account issues.

Once you're logged in, you can choose to either log out and return to the Events screen or continue. Tap **Next** to continue.

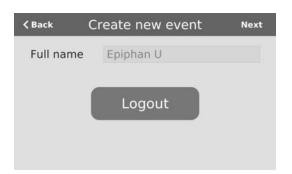

On the next screen, tap in any field to change the title and event details. The current date and time is the default session title. Depending on which CMS you use, different fields are visible. Swipe the screen to see more event details.

| Kaltura event details screen |                |              | Panopto       | event details scr     | een |
|------------------------------|----------------|--------------|---------------|-----------------------|-----|
| KBack Cré                    | eate new event | Start        | < Back Cre    | ate new event         | Sta |
| Session title                | 2019-10-08 13: | 28           | Session title | 2019-10-02 10:5       | 52  |
| Duration                     | 30             | 0            | Duration      | 30                    | 0   |
| Event type                   | VOD            | c Event type |               | VOD                   | 0   |
| Description                  |                |              | Folder        | Back /Users/My Folder |     |
|                              |                |              |               | Archive               |     |
|                              |                |              |               | My Folder             | C   |

Tap **Start** when you're ready to start the event. When you're done, tap the **square** stop even button and confirm your selection when prompted. The recording automatically uploads to your CMS.

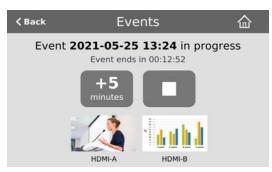

After your event ends, you remain logged in for one hour. To prevent someone else from starting an ad hoc event using your account, you should manually logout using the touch screen. Tap **Create event** from the Events screen to return to the Logout screen.

### Important considerations

- Authentication credentials must be set up by your CMS administrator before you can login to your CMS and create ad hoc events from the touch screen on Pearl Mini.
- For Kaltura, you can use your Kaltura user ID or a valid Kaltura email address to authenticate and create ad hoc events from the touch screen on Pearl Mini.
- You cannot start an ad hoc event if it's within five minutes of a scheduled event's start time. The Create event button does not display.
- Scheduled events have priority over ad hoc events. If an ad hoc event is still in progress when it's time to start a scheduled event, Pearl Mini gracefully stops the ad hoc event and automatically starts the scheduled event. The ad hoc recording automatically uploads to the CMS.
- For ad hoc events to work, the user must have an account with their Content Management System (CMS) so they can login using Pearl Mini's touch screen. CMS must also be set up on Pearl Mini and Pearl Mini must be registered with the CMS. If you don't see a calendar icon in the Channel view of the touch screen, contact your CMS administrator responsible for setting up hardware encoders to confirm that Pearl Mini is properly registered as a remote recorder resource.
- For Kaltura, only Pearl administrators can configure channels for ad hoc events using the Admin panel, see Integration.
- For Panopto, each channel that is configure on Pearl Mini is treated as a separate video source for multi-source ad hoc events.
- For Panopto ad hoc events, Pearl Mini ignores a user's presets that are set in Panopto. As a result, ad hoc recordings automatically upload to the user's default folder as originally assigned by Panopto.
- The maximum event duration using the touch screen is 600 minutes (10 hours); however, do not enter a duration that produces a recording that's larger than the capacity of the local storage available on Pearl Mini.
- Separate back up recordings of each channel are automatically saved on Pearl Mini. Contact your Pearl Mini administrator for the availability of back up recordings.

# Logout of an ad hoc session

After you've logged into your CMS from the touch screen on Pearl Mini and started an unscheduled ad hoc event, you're automatically logged out after the ad hoc event ends. If your Pearl Mini administrator has not enabled the automatic logout feature, then your login session stays active for one hour after the event ends.

For Panopto ad hoc events that you start using the web-based Admin panel, Panopto preserves your login credentials after the ad hoc event ends. To avoid someone else from using your account to create ad hoc Panopto events from the Admin panel, you must manually logout after you're ad hoc event ends and

close your session with the Panopto server. Alternatively, you can use an incognito/private browser session with the Admin panel. Then when you manually log out of your Panopto session using the Admin panel and close the incognito/private browser, your Panopto session closes and you are fully logged out.

Before you begin, you need your Panopto server URL, for example: https://<myorg>.hosted.panopto.com/

### Manually logout of an ad hoc session with Panopto using the Admin panel

1. From the Events menu, click **Events**. The Events page opens.

|                                                 | Events                 |                  |
|-------------------------------------------------|------------------------|------------------|
|                                                 | Last updated 12:50, 20 | 19-10-02         |
| Events     Events                               | Refresh schedule       | $\frown$         |
| Configuration                                   | Logged in as Epipha    | Logout           |
| Automatic File Upload     Epiphan Cloud     CMS | Create new event       | Ŭ                |
|                                                 | Ongoing and            | completed events |
|                                                 | Event                  | Name             |

- 2. Click **Logout** beside your login user name.
- 3. To close the authentication session with the Panopto server, open a new tab in the same browser that you used to login and go to:

https://<PanoptoServerURL>/Panopto/Pages/Auth/Logout.aspx

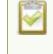

Closing the authentication session with the Panopto server may not close the authentication session with a third-party LMS.

4. Return to the Admin panel and click **Create new event** on the Events page to confirm that you're logged out of Panopto. A blank login page should appear.

# Schedule when CMS event recordings upload

As soon as your Content Management System (CMS) event ends, Pearl Mini uploads the associated recordings to the CMS server if a network connection to the CMS server is available. Using the Admin panel, you can schedule Pearl Mini to upload recordings only during a specific time period. Recordings made outside the upload time period are queued and only upload when the time to start uploading is reached. This feature is disabled by default.

### Schedule when Pearl Mini can upload event recordings using the Admin panel

- 1. Login to the Admin panel as **admin**, see Connect to Admin panel.
- 2. From the Configuration menu, click **CMS**. The Content management system configuration menu opens.
- 3. Under **Upload schedule**, check **File upload schedule** and select the start and stop times of the file upload period. Then click **Apply** at the bottom of the page.

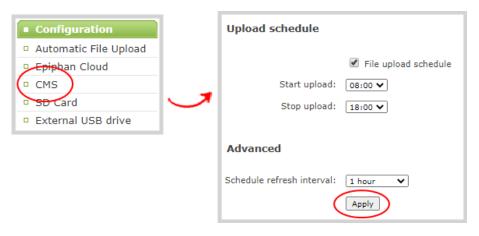

# Upload the local Panopto webcast recording

By default, Pearl Mini always records a Panopto webcasting event locally and uploads that recording when the webcast ends. Once uploaded, the Panopto server uses the local recording from Pearl Mini instead of the original webcast. You can disable this feature using the Admin panel. An SD card must be installed in Pearl Mini to use the feature. If an upload schedule is set, the webcast recording uploads during the scheduled upload time period, see Schedule when CMS event recordings upload.

### Enable or disable uploading the local webcast recording using the Admin panel

- 1. Login to the Admin panel as **admin**, see Connect to Admin panel.
- 2. From the Configuration menu, click **CMS**. The Content management system configuration page opens.
- 3. Under **Settings**, check **Upload the webcast recording** and click **Apply** at the bottom of the page to always upload the local recording of webcasting events or uncheck **Upload the webcast**

### **recording** to disable the feature.

| Content mana      | gement system configuration                    |
|-------------------|------------------------------------------------|
| Choose CMS:       | Panopto V                                      |
|                   | Apply                                          |
|                   |                                                |
| Registration      |                                                |
| Status:           |                                                |
| Service URL:      | https://epiphantest.hosted.panopto.com/        |
| Registration key: | •••••                                          |
| Device name:      | Pearl Mini 48287FAF                            |
|                   |                                                |
| Settings          |                                                |
|                   | Low disk space alert                           |
|                   |                                                |
|                   | Upload the webcast recording                   |
| Extend event:     | 5 minutes 🗸                                    |
|                   | Display "Event paused" image and mute on pause |
| Unscheduled ad h  | or events                                      |
| onscheduled de h  |                                                |
| Session title:    | %Y-%m-%d %H:%M                                 |
| API client id:    |                                                |
| Duration:         | 30 minutes                                     |
|                   | <ul> <li>Automatically logout</li> </ul>       |
|                   |                                                |
| Upload schedule   |                                                |
|                   | File upload schedule                           |
| Start upload:     | 08:00 🗸                                        |
| Stop upload:      | 18:00 ¥                                        |
| (                 | Apply                                          |
|                   |                                                |

# Recover channel backup recordings

Recordings automatically upload to Kaltura or Panopto after the event ends. If for some reason the recordings are not available in the CMS, administrators can manually download backup recordings for a channel on Pearl Mini.

Pearl Mini saves a local backup of recordings automatically in a round-robin fashion. When the record drive is full, new recordings overwrite the oldest ones. Pearl Mini administrators and operators can use the Admin panel to manually download and delete channel recordings. For more details about managing recordings, see Manage recorded files.

### Download recordings for a channel using the Admin panel

- 1. Login to the Admin panel as **admin** or **operator**, see Connect to Admin panel.
- 2. From the Events menu, click the arrow icon beside the event to see which channels were included for that event.

|                                         | Events                            |                                  |      |                                  |                                        |
|-----------------------------------------|-----------------------------------|----------------------------------|------|----------------------------------|----------------------------------------|
|                                         | Last updated 11:23, 2021-06-17    |                                  |      |                                  |                                        |
| Events                                  | Refresh schedule                  |                                  |      |                                  |                                        |
| Configuration                           | Logged in as <b>Epiphan U</b> Log | out                              |      |                                  |                                        |
| Automatic File Upload     Epiphan Cloud | Create new event                  |                                  |      |                                  |                                        |
| □ CMS                                   | Ongoing and comp                  | leted events                     |      |                                  |                                        |
|                                         | Event                             | Name                             | Туре | Status                           |                                        |
|                                         | 2021-06-11 13:01-13:13            | Quick Q&A                        | VOD  | Uploading error<br>Not available |                                        |
|                                         |                                   |                                  |      |                                  |                                        |
|                                         | HDMI-B                            |                                  |      |                                  |                                        |
|                                         | × 2021-06-11 12:30-12:45          | Marketing 201 on 6/11/2021 (Tue) | VOD  | Complete                         |                                        |
|                                         | ✓ 2021-06-11 09:57-10:15          | Marketing 101                    | VOD  | Complete                         |                                        |
|                                         | ✓ 2021-06-11 09:30-09:32          | Session-1                        | VOD  | Complete                         |                                        |
|                                         |                                   |                                  |      |                                  | Page 2 of 2 ← →                        |
|                                         | Scheduled events                  |                                  |      |                                  |                                        |
|                                         | Event                             | Name                             | Туре |                                  |                                        |
|                                         | 2021-06-17 12:30-12:45            | Marketing 201 on 6/17/2021 (Mon) | VOD  |                                  | Start                                  |
|                                         | 2021-06-18 12:30-12:45            | Marketing 201 on 6/18/2021 (Tue) | VOD  |                                  |                                        |
|                                         |                                   |                                  |      |                                  | Page 1 of 1 $\leftarrow$ $\rightarrow$ |

- 3. From the Channels menu, click **Recording**. The Recordings page for that channel opens with a list of recorded files.
- Click the name of the recording to download the file or select multiple files and click **Download** Selected.

|       |   | File Name                            |   |         |       | Start         | End                          | Duration     | File Size   |   |
|-------|---|--------------------------------------|---|---------|-------|---------------|------------------------------|--------------|-------------|---|
| ay 23 |   | HDMI-A_May23_10-12-05.mp4            | Z |         | *     | 10:12:05      | 10:12:06                     | 1 seconds    | 0.00 MB     | × |
|       |   |                                      |   | •       |       |               |                              |              |             |   |
|       |   | HDMI-A_May23_10-11-36.mp4            | Z |         | *     | 10:11:36      | 10:11:36                     | 0 seconds    | 0.00 MB     | × |
|       |   |                                      |   | ĩ       |       | 30 9.5        | 942 - 09763 - C              | a <u>ana</u> | _           |   |
|       |   | HDMI-A_May23_08-05-11.mp4            | > | •       | To do | wnload one    | e file, <mark>click t</mark> | he file nam  | e. 0.25 MB  | × |
|       |   | HDMI-A_May23_07-53-24.mp4            |   | •       | Ł     | 07:53:24      | 08:05:11                     | 11m 47s      | 499.25 MB   | × |
|       |   | HDMI-A_May23_07-41-37.mp4            | Ø |         | *     | 07:41:37      | 07:53:24                     | 11m 47s      | 499.25 MB   | × |
|       |   | <pre>HDMI-A_May23_07-29-50.mp4</pre> | Ø |         | *     | 07:29:50      | 07:41:37                     | 11m 47s      | 499.25 MB   | × |
| 1     | 1 | vnload Selected                      |   | 1223122 | 1.01  | es, select th |                              | Delete Sele  | ected Delet |   |

### Delete recordings for a channel using the Admin panel

To delete recordings for a channel, do one of the following:

- To delete a single recording, click the X icon to the right of a recording and click **OK** when prompted.
- To delete multiple recordings, check the check box beside the recordings you want to delete and click **OK** when prompted.
- To delete all recordings for the selected channel, click **Delete Selected** and click **OK** when prompted.

|        | File Name                 |   |     | Start    | End          | Duration       | File Size    |   |
|--------|---------------------------|---|-----|----------|--------------|----------------|--------------|---|
| lay 23 | HDMI-A_May23_10-12-05.mp4 | ľ | Ł   | 10:12:05 | 10:12:06     | 1 seconds      | 0.00 MB      | × |
|        |                           |   |     |          |              |                |              |   |
|        | HDMI-A_May23_10-11-36.mp4 | ß | *   | 10:11:36 | 10:11:36     | 0 seconds      | 0.00 MB      | × |
|        |                           |   | • • | Т        | o delete all | files, click " | Delete All". |   |
|        | HDMI-A_May23_08-05-11.mp4 | ľ | *   | 08       |              |                |              |   |
|        | HDMI-A_May23_07-53-24.mp4 | Ø | *   | 07:53:24 | 08:05:11     | 11m 47s        | 499.25 MB    | × |
|        | HDMI-A_May23_07-41-37.mp4 | Z | ±   | 07:41:37 | 07:53:24     | 11m 47s        | 499.25 MB    | × |
|        | HDMS-A May23_07-29-50.mp4 | R | *   | 07:29:50 | 07:41:37     | 11m 47s        | 499.25 MB    | × |

The list may not update immediately. You can refresh the list by reloading the Recording page (for channels) or the recorder settings page (for recorders).

# PART 6: Maintenance

Keep your Pearl Mini running smoothly using the latest firmware updates and maintenance features.

Topics include:

- Power down and system restart
- Backup your Pearl Mini setup
- Perform a factory reset
- Firmware upgrade
- Support
- Register your device
- Storage capacity and maintenance

## Power down and system restart

You can do the following to power off Pearl Mini or reboot the device:

- Choose **Reboot** or **Shutdown Now** from the Maintenance page using the Admin panel.
- Power off the device using the power button.

#### Reboot the device using the Admin panel

- 1. Login to the Admin panel as **admin**, see Connect to Admin panel.
- 2. From the Configuration menu, click **Maintenance**. The maintenance page opens.
- 3. Under the Maintenance section, select Reboot Now and click OK when prompted.

| Maintenance                |  |  |  |
|----------------------------|--|--|--|
| Factory reset              |  |  |  |
| Factory reset: Reset       |  |  |  |
| <b>Reboot and Shutdown</b> |  |  |  |
| Reboot: Reboot now         |  |  |  |
| Shutdown: Shutdown now     |  |  |  |

#### Power off the device using the Admin panel

You can use the Admin panel to power off Pearl Mini. The power button on Pearl Mini is a toggle switch. If you power off the device using the Admin panel, the power switch remains in the on state. To power back on, you must double press the power button.

- 1. Login to the Admin panel as **admin**, see Connect to Admin panel.
- 2. From the Configuration menu, select Maintenance. The maintenance page opens.
- 3. Under the **Maintenance** section, select **Shutdown Now** and click **OK** when prompted.

| Maintenance                |              |  |  |
|----------------------------|--------------|--|--|
| Factory                    | y reset      |  |  |
| Factory reset:             | Reset        |  |  |
| <b>Reboot and Shutdown</b> |              |  |  |
| Reboot:                    | Reboot now   |  |  |
| Shutdown:                  | Shutdown now |  |  |

### Power off the device using the power button

You can manually shut down Pearl Mini using the power button.

The power button is located on the rear panel beside the power input jack.

## Backup your Pearl Mini setup

Configuration presets are the perfect way to backup your Pearl Mini setup so that you can reapply it later without worrying if someone changes your settings or does a factory reset.

You can create a configuration preset from the Configuration menu when you select **Maintenance**, see **Configuration presets**.

| Cre   | eate a configuration preset |
|-------|-----------------------------|
| Name: |                             |
|       | Sections                    |
|       | System                      |
|       | Network                     |
|       | Inputs                      |
|       | ✓ EDID                      |
|       | Channels                    |
|       | Automatic File Upload       |
|       | Content Management System   |
|       | ✓ AV Studio                 |
|       | Touch screen                |
|       | Output ports                |
|       | Save                        |

## Perform a factory reset

Administrators can use the Admin panel to perform a factory reset and restore the configuration of Pearl Mini to the manufacturer's original default settings. For a list of affected settings, see The Factory default configuration preset and Factory reset.

Performing a factory reset erases all your input port settings (video and audio), channel configuration, network settings, configuration presets, all locally saved media files and recordings from Pearl Mini.

Consider applying a factory default configuration preset if you want to preserve your uploaded media files, configuration presets, and channel recordings, see **Configuration presets**.

#### Perform a factory reset using the Admin panel

- 1. Login to the Admin panel as **admin**, see Connect to Admin panel.
- 2. From the Configuration menu, select **Maintenance**. The maintenance page opens.

| Factory reset |       |
|---------------|-------|
| Factory reset | Reset |
|               |       |

3. Under the **Maintenance** section, select **Reset** and click **OK** when prompted.

| The page at 192.168.0.18                                                                                                    | 3 says: | ×      |  |
|----------------------------------------------------------------------------------------------------|---------|--------|--|
| Do you really want to reset the device?<br>WARNING: All recordings, branding files, configuration<br>presets, channels and recorders will be removed! |         |        |  |
|                                                                                                    | ОК      | Cancel |  |

4. The device resets to factory defaults and reboots. Wait for the system to finish rebooting before configuring Pearl Mini.

## Firmware upgrade

When you register your product with Epiphan, you can choose to receive email notifications whenever firmware updates are available. To take advantage of exciting new features and important fixes for your Pearl Mini, install new firmware whenever the system indicates that a firmware update is available.

Topics include:

- Check for firmware updates
- Update the firmware
- BIOS update

The BIOS update section appears on the **Firmware Update** page only when your Pearl Mini system requires a BIOS update.

### Check for firmware updates

Your Pearl Mini automatically checks for firmware updates if the **Enable connection to maintenance server** option is checked on the **Maintenance** page of the Admin panel. You can also manually check for updates If your Pearl Mini has internet access. Don't miss out on any feature enhancement. Register your Pearl Mini device and be eligible to download firmware updates, see **Register your device**.

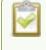

When **Enable connection to maintenance server** is checked, the built-in firmware update mechanism checks for updates for your specific product and hardware version automatically.

### Manually check for new firmware using the Admin panel

- 1. Login to the Admin panel as **admin**, see Connect to Admin panel.
- 2. From the Configuration menu, select **Firmware Upgrade**. The firmware upgrade page opens.
- 3. Click **check for updates** beside the current firmware version. If an update is found, a red box appears in the top left side of the Admin panel with a link to download and install the firmware.

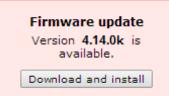

### Update the firmware

If your Pearl Mini has internet access, the easiest way to install a firmware update is to use the download link that's provided when you check for new firmware. If you have a Pearl Mini firmware file that was provided to you by Epiphan Video, you can install the new firmware using the web-based Admin panel.

### You cannot install new firmware from a locally saved file using the local console on Pearl Mini.

While the firmware is updating, the touch screen displays a firmware update in-progress notice. All streaming and recording functions stop until after the firmware upgrade is complete.

Installing new firmware takes a few minutes, after which the system reboots. Depending on the upgrade, a disk rebuild may be required, causing the restart process to take more time. Please be patient and wait for the system to finish rebooting.

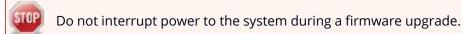

#### Before you begin

Schedule a time to when you can update the firmware without negatively impacting viewers or automatic file upload and recording schedules.

It's good practice to make a backup of your current configuration before applying a firmware update so that you can revert to the previous firmware if needed, see **Create a configuration preset**. You should also clear your web browser's cache after the update is complete.

### Perform a firmware update using the Admin panel

- 1. Login to the Admin panel as **admin**, see Connect to Admin panel.
- 2. (Optional) Save a copy of the current system configuration. See Configuration presets.
- 3. From the Configuration menu, select **Firmware Upgrade**. The firmware upgrade page opens.

- 4. Do one of the following:
  - a. Click **check for updates**. If a red box appears in the top left side of the Admin panel, click **Download and install**.
  - b. Click **Choose File** and select the firmware upgrade file that's located on your admin computer, then click **Apply**. The system unpacks and verifies the file. If the file is valid, the upgrade begins.

If the touch screen is enabled, a notice that the firmware update is in progress appears.

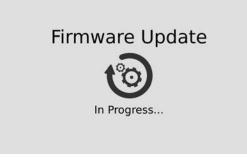

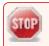

Do not interrupt power to the system during the firmware upgrade.

5. When the firmware update is complete, a message lets you know that Pearl Mini is going to reboot. Wait for the system to restart.

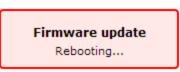

- 6. After the system reinitializes, go to the settings for your web browser and clear your web browser's cache.
- 7. Connect to the Admin panel and login as **admin**, see Connect to Admin panel.
- 8. From the Configuration menu, select **Firmware Upgrade**. The firmware upgrade page opens. Verify that the firmware version is the expected new version.

If in the rare occasion the firmware update fails, the touch screen reports the failure. Please collect system information such as the serial number of Pearl Mini, the previous firmware version (if known), and the new firmware version and contact **info@epiphan.com** 

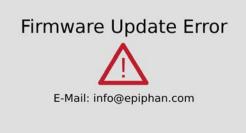

### **BIOS** update

If Pearl Mini requires a BIOS update, a BIOS Upgrade section appears on the Firmware update page in the Admin panel. We recommend performing the BIOS update whenever they become available to ensure optimum performance of your device.

The BIOS Upgrade section appears on the **Firmware Update** page only when your Pearl Mini system requires a BIOS update.

### Perform a BIOS update using the Admin panel

- 1. Login to the Admin panel as **admin**, see Connect to Admin panel.
- 2. (Optional) Save a copy of the current system configuration. See Configuration presets.
- 3. From the Configuration menu, select **Firmware Upgrade**. The firmware upgrade page opens.
- 4. Select **Update BIOS** and click **OK** when prompted. The update should begin.

| Configuration         | Firmware Upgrade                                                                                                 |
|-----------------------|----------------------------------------------------------------------------------------------------|
| Automatic File Upload |                                                                                                    |
| Epiphan Cloud         | Current firmware version: 4.7.1a (check for updates)                                                             |
| CMS                   | Select firmware upgrade file Choose File No file chosen                                                          |
| SD Card               |                                                                                                    |
| External USB drive    | DO NOT interrupt or power down the Pearl-2 until after the update is completed.                                  |
| FTP Server            | Automatically check for firmware updates                                                                         |
| UPnP                  |                                                                                                    |
| Network               | Apply                                                                                                    |
| Date and Time         | BIOS Upgrade                                                                                                    |
| Security              | DIOS OPGIAUE                                                                                                    |
| Touch Screen          | Update BIOS                                                                                                    |
| External keyboard     |                                                                                                    |
| Serial Port           | BIOS update is available for you device<br>Updating BIOS can take up to 3 minutes, and device will restart twice |
| Media                 |                                                                                                    |
| Maintenance           | DO NOT power down the Pearl-2 until after the update is completed                                                |
| Firmware Upgrade      |                                                                                                    |
| Info                  |                                                                                                    |

If the touch screen is enabled, a notice that the BIOS update is in progress appears.

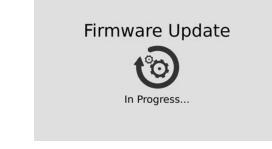

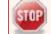

Do not interrupt power to the system during the BIOS update.

5. When the BIOS update is complete, a message lets you know that Pearl Mini is going to reboot. Wait for the system to restart.

## **BIOS UPDATE IS IN PROGRESS!**

### Don't close this page

## THE DEVICE IS REBOOTING...

- 6. After the system reinitializes, go to the settings for your web browser and clear your web browser's cache
- 7. Connect to the Admin panel and login as **admin**, see Connect to Admin panel.
- 8. From the Configuration menu, select **Info** and confirm that the date of the BIOS has updated.

You can also confirm that the latest BIOS is installed on Pearl Mini when the section called **BIOS Upgrade** no longer appears on the **Firmware Upgrade** page in the Admin panel.

## Support

Your Pearl Mini comes with a one-year complimentary support plan starting one year from the original product shipment date. You can purchase a 2-year extended support plan from Epiphan Video for a total of three years of product support from the original product shipment date:

- SupportPlan offers a 2-year support extension
- **SupportPlan+** offers a 2-year support extension plus remote troubleshooting support

Remote troubleshooting support allows the Epiphan support team to remotely access Pearl Mini to help troubleshoot issues and reset lost admin passwords, see **Support**. No private information is sent to the Epiphan maintenance server during a remote session. For more information about service plans, see www.epiphan.com/supportplan.

To contact Epiphan support:

- Email: support@epiphan.com
- Online chat: www.epiphan.com/support (Monday to Friday between 9am and 5pm Eastern)
- Call: 1-877-599-6581 / 613-599-6581

From time to time, Epiphan support may ask you for logs from your system. Follow the instructions to download the log files and allinfo file for support.

Remote support is only provided for systems covered by SupportPlan+.

### Download logs and allinfo file

If requested by Epiphan support, you can download the logs files and/or "allinfo" data from your system. These files help our support team troubleshoot problems.

### Download the logs and allinfo file using the Admin panel

- 1. Login to the Admin panel as **admin**, see Connect to Admin panel.
- 2. From the Configuration menu, select Maintenance. The maintenance page opens.

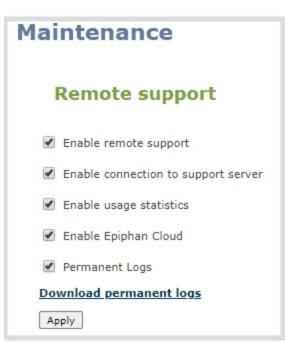

- 3. Check **Permanent Logs** and click **Apply**.
- 4. Select **Maintenance** again to refresh the maintenance page and click **Download permanent logs**. A zip file containing system downloads.
- 5. From your browser, run the **allinfo** script. A file is saved to your computer.

### http://<ip address of your system>/admin/allinfo.cgi

6. Share the log files and the allinfo results with Epiphan support.

### Configure remote support

Remote support is enabled on Pearl Mini by default and allows the Epiphan support team to remotely access Pearl Mini to help you troubleshoot issues and reset lost admin passwords.

Your network must allow access to the Epiphan maintenance server, which has the domain name epiphany.epiphan.com. Pearl Mini must be able to resolve this domain name to connect to the Epiphan maintenance server for remote support.

Remote support uses ports 22 and 30. Ensure that these ports are opened to allow remote communication. If your Pearl Mini is on a network that is protected from the Internet by a firewall, consult with your network administrator to configure your network to allow remote Internet access through the firewall for those ports and to add epiphany.epiphan.com to the network's allowed list.

🗞 Maintenance

Remote support is only provided for systems covered by SupportPlan+. For more information about service plans, see **www.epiphan.com/supportplan**.

### Configure remote support using the Admin panel

- 1. Login to the Admin panel as **admin**, see Connect to Admin panel.
- 2. From the Configuration menu, select **Maintenance**. The maintenance page opens.

| Maintenance                         |  |  |
|-------------------------------------|--|--|
| Remote support                      |  |  |
| Enable remote support               |  |  |
| Enable connection to support server |  |  |
| Enable usage statistics             |  |  |
| Enable Epiphan Cloud                |  |  |
| Permanent Logs                      |  |  |
| Download permanent logs             |  |  |
| Apply                               |  |  |

- 3. Check **Enable remote support** to enable incoming connections from Epiphan Systems.
- 4. Check **Enable connection to maintenance server** to enable outgoing links to the Epiphan maintenance server epiphany.epiphan.com.
- 5. Click **Apply**.
- 6. Test that Pearl Mini can access the maintenance server:
  - a. From the Configuration menu, select **Network**.
  - b. In Network Diagnostics, enter epiphany.epiphan.com and click ping.
  - c. The result of the ping should show an IP address for epiphany.epiphan.com. Report any packet losses to Epiphan support.

- 7. If Pearl Mini can't reach the maintenance server, check the network settings (see Configure DHCP) to ensure DHCP is selected or a DNS server is listed, then try again. Consult with your network administrator if problems persist.
- 8. If Pearl Mini reaches the maintenance server, ensure your firewall has port 30 open.
- 9. Confirm with Epiphan support that they are able to access your Pearl Mini for remote troubleshooting.

### Disable remote support

Remote support is enabled by default. You can turn remote support off for your Pearl Mini using the Admin panel.

Disabling remote support removes the ability for Epiphan to reset a lost admin password on your Pearl Mini. If you forget the admin password and remote support feature is off, you will need to return the system to Epiphan for reprogramming.

### Disable remote support for your Pearl Mini using the Admin panel

- 1. Login to the Admin panel as **admin**, see Connect to Admin panel.
- 2. From the Configuration menu, click **Maintenance**. The maintenance page opens.
- 3. Uncheck **Enable remote support** to disable incoming connections from Epiphan Systems.
- 4. Uncheck **Enable connection to maintenance server** to disable outgoing links to the Epiphan maintenance server epiphany.epiphan.com.
- 5. Click Apply.

## Register your device

When you register your product with Epiphan, you become eligible to download firmware updates when they become available. Take advantage of exciting new features and important fixes for your Pearl Mini. Registering your Pearl Mini is free and only needs to be done once. You have an option to sign up for email notifications whenever a new firmware update is available.

You can register using the Admin panel or Register your device

Have the serial number of your Pearl Mini handy when you register. The serial number appears on a sticker attached to the bottom of the device. You can also see the serial number from the System Status screen using the touch screen on Pearl Mini.

| 🗸 Back                                         | System S                         | Status                                              | 命                                         |
|------------------------------------------------|----------------------------------|-----------------------------------------------------|-------------------------------------------|
| <b>Device</b><br>Serial<br>Grabber<br>Firmware | 48287FAF<br>D2P0<br>4.8.0k       | <b>Status</b><br>Date<br>Time<br>Uptime<br>CPU load | 8-Jun-2018<br>15:06:23<br>29:34:25<br>20% |
| <b>Network</b><br>IP Address<br>MAC            | 5 10.2.3.72<br>74:FE:48:28:7F:AF | Storage<br>7.6 free c                               | of 14.4 GB<br>53%                         |

The banner to register your device appears on the Firmware update page in the Admin panel. If your system is registered or there are no firmware updates are available, you will not see a banner on the Firmware update page.

### **Register using the Admin panel**

- 1. Login to the Admin panel as **admin**, see Connect to Admin panel.
- 2. From the Configuration menu, select **Firmware Upgrade**. The firmware upgrade page opens.
- 3. Click **Register** in the banner at the top of the page, then enter the information on the registration form.

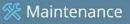

| Register your Pearl to be eligible for firmware updates and keep up-to-date<br>on all the latest features and performance enchacements |  |  |  |
|----------------------------------------------------------------------------------------------------|--|--|--|
| Firmware Upgrade                                                                                                    |  |  |  |
| Current firmware version: 4.14.0k (check for updates)                                                                                  |  |  |  |
| Select firmware upgrade file Choose File No file chosen                                                                                |  |  |  |
| DO NOT interrupt or power down the Pearl until after the update is completed.                                                          |  |  |  |
| Automatically check for firmware updates                                                                                               |  |  |  |
| Apply                                                                                                    |  |  |  |

## Storage capacity and maintenance

Pearl Mini has support for removable SD cards, which are formatted to use the ext4 file system and can only be read with a computer running Linux. Video recordings that you make are saved to the SD card. You can check how much space you have left on the SD card using the Admin panel and from the touch screen.

Pearl Mini has local storage for internal processes and 2 GB of that space is allocated for uploaded media, like image files that you add to your channel layouts. You can see how much space you have for media files from the Media menu using the Admin panel.

Topics include:

- Check storage capacity
- Check media storage capacity

### Check storage capacity

Using the Admin panel, the amount of available storage space on the SD card is shown at the bottom of the menu panel, as well as on the SD card configuration page.

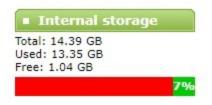

You can also check available storage capacity using the touch screen on Pearl Mini. The total amount of storage capacity depends on the size of storage device you install.

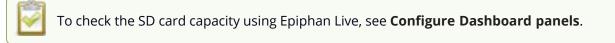

It's good practice to check how much storage you have available. If the amount of storage is low, you can swap SD cards or remove some of the recorded files, see Manage recorded files and Automatic file transfers.

### Check the storage capacity using the Admin panel

1. Login to the Admin panel as **admin** or **operator**, see Connect to Admin panel.

2. Using the Admin panel, view the **Internal Storage** section at the bottom of the menu panel. The bar will be mostly green if there is lots of space left, or mostly red if storage space is nearly full.

| Internal storage                                   |    |
|----------------------------------------------------|----|
| Total: 14.39 GB<br>Used: 13.35 GB<br>Free: 1.04 GB |    |
|                                                    | 7% |

If no SD card is installed, the following appears:

| Internal storage          |
|---------------------------|
| Storage is not available. |
|                           |

### Check SD card storage capacity using the touch screen

| 🗸 Back     | System S          | Status     | 命          |
|------------|-------------------|------------|------------|
| Device     |                   | Status     |            |
| Serial     | 48287FAF          | Date       | 8-Jun-2018 |
| Grabber    | D2P0              | Time       | 15:06:23   |
| Firmware   | 4.8.0k            | Uptime     | 29:34:25   |
|            |                   | CPU load   | 20%        |
| Network    |                   | Storage    |            |
| IP Address | 10.2.3.72         | 7.6 free o | f 14.4 GB  |
| MAC        | 74:FE:48:28:7F:AF |            | 53%        |

Tap the **Settings** gear icon on the touch screen and select **System status**.

### Check media storage capacity

Pearl Mini has 2 GB of internal storage that's allocated for uploaded media, like image files that you add to a channel layout. You can see how much space you have for media files using the Admin panel.

### Check media storage capacity using the Admin panel

- 1. Login to the Admin panel as **admin** or **operator**, see Connect to Admin panel.
- 2. From the Configuration menu, select **Media**. The Media configuration page opens with the amount of capacity listed at the top of the page.

| Media                         |                |                        |        |
|-------------------------------|----------------|------------------------|--------|
| 2.4 GB available of 2.5 GB    |                |                        |        |
| Upload file                   |                |                        |        |
| Choose file to upload: Choose | e File No file | chosen Uploa           | d      |
| Files                         |                | Delet                  | te all |
| background-top-right.jpg      | 138.6 kB       | April 26 2018 11:58:08 | ×      |
| presenter-screen1,jpg         | 169.5 kB       | May 15 2018 14:23:16   | ×      |

Pearl Mini User Guide

# PART 7: Troubleshooting

Pearl Mini has easy-to-use diagnostic tools to test connectivity status, check upload/download bandwidth, traceroute, and more to help you troubleshoot your Pearl Mini. You can also fine tune channel settings such as frame rate, resolution and bitrate to ensure optimal use of resources while streaming a quality video and fine tune the video input sources.

Topics include:

- Diagnostic tools
- Run diagnostic tests using the Admin panel
- Run diagnostic tests using the touchscreen
- Troubleshooting Quick Reference
- Remove black bars (matte) from the video
- Use a specific EDID for the video input port
- Unstretch the output video
- Remove the combing effect on images

It's good practice to backup your configuration settings so that you can revert back to a good configuration if the changes you made are not desirable, see **Configuration presets**.

## **Diagnostic tools**

Diagnostic tools are available to help you troubleshoot your Pearl Mini setup and network connection. You can run them from the touch screen on Pearl Mini or using the Admin panel.

Available diagnostic tools:

- **Connectivity status**: Display the status of critical network connections and features like 802.1x, see Connectivity status results.
- **Ping**: Test if Pearl Mini can reach a specified destination server on the network. Not all networks support ping.
- **Trace route**: Trace the route that packet traffic takes to get from Pearl Mini to a specified destination server on the network. Not all networks support traceroute.
- Bandwidth test: Display the available upload and download bandwidth speed in Mbps.

- **Domain name resolution**: Confirm that the domain name of the DNS server configured on Pearl Mini is resolvable.
- **Probe**: Check if a network port is open on the network side.

Using the Admin UI, diagnostic tools are accessed from the Configuration menu when you select **Network**. To learn how, see **Run diagnostic tests using the Admin panel**.

| Configuration         | Network diagno         |
|-----------------------|------------------------|
| Automatic File Upload |                        |
| Epiphan Cloud         | Connectivity status 🗸  |
| CMS                   | Connectivity status    |
| SD Card               | Ping                   |
| External USB drive    | Trace route            |
| FTP Server            | Trace route            |
| UPnP                  | Bandwidth Test         |
| Network               | Domain name resolution |
| Date and Time         |                        |
| Security              | Probe                  |

Using the touch screen, the diagnostic tools are accessed when you tap **Settings > Network** and select **Connectivity Status**. More diagnostic tools are found on the second page under **Network Tools**. To learn how, see **Run diagnostic tests using the touchscreen**.

| 🗸 Back      | Network     | 命 |
|-------------|-------------|---|
| X Network T | ools        |   |
| Retwork     | Presets     | > |
| <           | Page 2 of 2 |   |

The following table describes what the colored icons in the results indicate.

 Table 76 Diagnostic test result icons

| lcon | Description                                                                                                    |
|------|----------------------------------------------------------------------------------------------------|
|      | The diagnostic test result is okay. This can also<br>mean that a specific feature is enabled on Pearl<br>Mini. |
| 0    | The feature or option is disabled on Pearl Mini.                                                               |

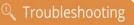

| lcon | Description                                                    |
|------|----------------------------------------------------------------|
| ×    | The diagnostic test result is not okay. An error was detected. |

### Connectivity status results

The following table describes the Connectivity status diagnostics results shown on the touch screen and the Admin panel.

 Table 77 Connectivity status diagnostics results

| Diagnostic       | Description                                                                                                    |  |
|------------------|----------------------------------------------------------------------------------------------------|--|
| Ethernet cable   | Check if an Ethernet cable is detected and connected to the LAN.                                                                                                    |  |
| 802.1x           | Report the status of 802.1x negotiation and if the feature is disabled on Pearl Mini. Status results include: disabled, authenticated, in progress, and failed.                                                                                                    |  |
| DNS              | Check if Pearl Mini can resolve host names with their<br>associated IP address using the DNS server that is<br>configured for Pearl Mini. For information about setting<br>a DNS server IP address for Pearl Mini, see <b>Configure a</b><br><b>static IP address</b> . |  |
|                  | Check for connectivity issues caused by a Captive portal.<br>An <b>okay</b> result can indicate several conditions:                                                                                                    |  |
| Captive portal   | <ul> <li>No captive portal is detected and Pearl Mini can<br/>successfully reach the Internet.</li> </ul>                                                                                                    |  |
|                  | • A captive portal is detected and Pearl Mini can successfully reach the public Internet.                                                                                                    |  |
| Internet         | Check if Pearl Mini is connected to the Internet by sending a ping to IP address 8.8.8 on the Internet.                                                                                                    |  |
| HTTP (port 80)   | Check if traffic can be sent and received over the network using HTTP port 80.                                                                                                    |  |
| HTTPS (port 443) | Check if traffic can be sent and received over the network using HTTPS port 443.                                                                                                    |  |

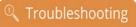

| Diagnostic     | Description                                                                                                    |
|----------------|----------------------------------------------------------------------------------------------------|
| Support server | Check if the connection to the Epiphan support server is<br>enabled and if enabled, confirm that Pearl Mini can<br>establish communication with the server. A successful<br>connection is required to use the Epiphan Cloud remote<br>login feature.      |
| Epiphan Cloud™ | Check if the Epiphan Cloud remote management<br>feature is disabled on Pearl Mini and if Pearl Mini can<br>successfully connect to Epiphan Cloud.                                                                                                    |
| Public IP      | Display the public IP address of this Pearl Mini. Knowing<br>the public IP address is useful when configuring SRT on<br>Pearl Mini, especially if Pearl Mini is behind a NAT on the<br>network. An empty result means the IP address was not<br>reported. |

When you run Connectivity status diagnostics using the Admin panel, additional networking information about Pearl Mini is displayed.

- MAC address
- IP address
- Network mask
- Default gateway
- DNS servers
- mDNS

## Run diagnostic tests using the Admin panel

Using the Admin panel, you can access useful diagnostic tools from the Configuration menu when you select **Network**.

Available diagnostic tools:

- **Connectivity status**: Display the status of critical network connections and features like 802.1x, see Connectivity status results.
- **Ping**: Test if Pearl Mini can reach a specified destination server on the network. Not all networks support ping.

- **Trace route**: Trace the route that packet traffic takes to get from Pearl Mini to a specified destination server on the network. Not all networks support traceroute.
- **Bandwidth test**: Display the available upload and download bandwidth speed in Mbps up to a maximum bandwidth of 1000 Mbps.
- **Domain name resolution**: Confirm that Pearl Mini can resolve a Fully Qualified Domain Name (FQDN) using the DNS server that is configured for Pearl Mini.
- **Probe**: Check if Pearl Mini can establish communication to a specific port on a network host using a network protocol that you specify. Supported network protocols are: TCP, HTTP, HTTPS, RTSP, RTMP, and RTMPS.

To troubleshoot networking issues yourself, try to ping the IP address of your Pearl Mini or do a traceroute to a server such as 8.8.8. If you are unable to resolve your networking issues, contact your network administrator and provide them the IP address and MAC address of your Pearl Mini or contact Epiphan support.

For more information about diagnostic tools and test results, see Diagnostic tools.

#### Run diagnostics using the Admin panel

- 1. Login to the Admin panel as **admin**, see Connect to Admin panel.
- 2. From the Configuration menu, select **Network**. The Network configuration page opens.

| Configuration         | Networ       | ork diagnostics |
|-----------------------|--------------|-----------------|
| Automatic File Upload |              |                 |
| Epiphan Cloud         | Connectivity | Ity status V    |
| CMS                   | Connectivity | ty status       |
| SD Card               | Ping         |                 |
| External USB drive    | Trace route  |                 |
| FTP Server            |              | 2               |
| □ UPnP                | Bandwidth Te | Test            |
| Network               | Domain name  | ame resolution  |
| Date and Time         |              |                 |
| Security              | Probe        |                 |

- 3. In the **Network diagnostics** section, select the diagnostic test to run from drop down.
  - a. If **Connectivity status** is selected, the results display after you click **Start**.
  - b. If **Ping** is selected, enter the destination server IP address or domain name before clicking **Start**.
  - c. If **Trace route** is selected, enter the destination server IP address or domain name to routetrace before clicking **Start**.

- d. If **Bandwidth test** is selected, the measured upload and download bandwidth displays after you click **Start**.
- e. If **Domain name resolution** is selected, enter the IP address or server name to resolve before clicking **Start**.
- f. If **Probe** is selected, choose the transport protocol from the drop-down menu and then enter the destination server IP address or server name along with the port before clicking **Start**.
   For example, enter: 10.100.10.1:1234 or domain.example.com:1234
- 4. Click **Start**.

## Run diagnostic tests using the touchscreen

You can access useful diagnostic tools from the touch screen when you tap **Settings > Network** and select **Connectivity Status**. And more diagnostic tools are found on the second page under **Network Tools**.

Available diagnostic tools:

- **Connectivity status**: Display the status of critical network connections and features like 802.1x, see Run diagnostic tests using the touchscreen.
- **Ping**: Test if Pearl Mini can reach a specified destination server on the network. Not all networks support ping.
- **Trace route**: Trace the route that packet traffic takes to get from Pearl Mini to a specified destination server on the network. Not all networks support traceroute.
- **Bandwidth test**: Display the available upload and download bandwidth speed in Mbps up to a maximum bandwidth of 1000 Mbps.
- **Domain name resolution**: Confirm that Pearl Mini can resolve a Fully Qualified Domain Name (FQDN) using the DNS server that is configured for Pearl Mini.
- **Probe**: Check if Pearl Mini can establish communication to a specific port on a network host using a network protocol that you specify. Supported network protocols are: TCP, HTTP, HTTPS, RTSP, RTMP, and RTMPS.

To troubleshoot networking issues yourself, try to ping the IP address of your Pearl Mini or do a traceroute to a server such as 8.8.8.8. If you are unable to resolve your networking issues, contact your network administrator and provide them the IP address and MAC address of your Pearl Mini or contact Epiphan support.

For more information about diagnostic tools and test results, see Diagnostic tools.

### Run diagnostics using the touch screen

- 1. Tap the **gear** icon to open the System settings screen. If the control icons aren't showing, tap anywhere on the touch screen.
- 2. Tap **Network**. The Network settings page opens.

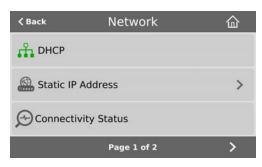

- 3. To run the connectivity status diagnostics, tap **Connectivity status** and then tap **Start** on the Connectivity status screen.
- 4. To run other diagnostic tools, tap the chevron icon in the bottom right of the screen to go to the second page of network options, and then tap **Network Tools**.

| 🗸 Back       | Network     | 命 |
|--------------|-------------|---|
| X Network    | Tools       |   |
| Curl Network | Presets     | > |
| <            | Page 2 of 2 |   |

- 5. Do one of the following:
  - a. If **Ping** is selected, enter the destination server IP address or domain name in the empty field.
  - b. If **Trace route** is selected, enter the destination server IP address or domain name to routetrace in the empty field.
  - c. If **Bandwidth test** is selected, the measured upload and download bandwidth displays after you click **Start**.
  - d. If **Domain name resolution** is selected, enter the IP address or server name to resolve in the empty field.
  - e. If **Probe** is selected, choose the transport protocol from the drop-down menu and then enter the destination server IP address or server name along with the port in the empty field. For example, enter: *10.100.10.1:1234* or *domain.example.com:1234*
- 6. Tap **Start**.

## **Troubleshooting Quick Reference**

Use the follow quick reference table for help if you are experiencing problems or unexpected behavior from your Pearl Mini.

 Table 78
 Troubleshooting Quick Reference

| Problem                                                                                              | Action(s) to Resolve                                                                                                    |
|----------------------------------------------------------------------------------------------------|----------------------------------------------------------------------------------------------------|
|                                                                                                    | Check each source's input from the source preview in the Admin panel.                                                                                                    |
|                                                                                                    | OR                                                                                                    |
| Not sure if the connected video inputs are being captured.                                           | Check the touchscreen interface to view confidence monitoring for each channel, see About the touch screen.                                                               |
|                                                                                                    | OR                                                                                                    |
|                                                                                                    | Check the Dashboard interface in Epiphan Live, see Monitor video and audio input sources using Epiphan Live.                                                              |
|                                                                                                    | Verify that you are using the correct audio input by following the steps in <b>Configure encoding</b> .                                                                   |
|                                                                                                    | OR                                                                                                    |
| No sound is coming from an audio source.                                                             | Check the touchscreen interface for audio monitoring or use<br>the 3.5 mm headphone jack on the front panel of Pearl Mini<br>to verify audio, see About the touch screen. |
|                                                                                                    | OR                                                                                                    |
|                                                                                                    | Check the audio meter from the Dashboard view in Epiphan<br>Live, see Monitor video and audio input sources using<br>Epiphan Live.                                        |
| Captured SDI audio contains audible<br>"clicking" sound or other audio<br>distortions upon playback. | Ensure audio sample rate is set to 48 kHz. Lower sample rates (i.e. 32 kHz and 44 kHz) can sometimes cause audio distortion.                                              |
| When previewing a channel using the<br>Live broadcast link or the preview link in                    | The Flash (FLV) plugin must be installed for your web browser to play back audio that's encoded as PCM.                                                                   |
| the Admin panel, some web browsers<br>do not play audio.                                             | Web browsers that use Flash players to preview video do not<br>support audio that's encoded using 48 kHz MP3 or 48 kHz<br>PCM.                                            |

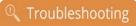

| Problem                                                                                                    | Action(s) to Resolve                                                                                                    |
|----------------------------------------------------------------------------------------------------|----------------------------------------------------------------------------------------------------|
| All my input names don't look normal in<br>the Admin panel menu after I applied<br>the default preset                                        | Refresh your browser to clear the cache and restore the proper input names displayed in the Admin panel.                                                                                                    |
| Time stamps between Pearl Mini and an RTSP source are not synchronized.                                                                      | Reconnect your RTSP source to reset desynchronized time<br>stamps. Verify that you are using a local NTP server on your<br>Pearl Mini as a time synchronization server for your RTSP<br>source, see <b>Configure a time server</b> .                                                                                                    |
| My RTSP (or SRT) video source isn't detected.                                                                                                | Hardware encoding is the default setting for a channel and is<br>the recommended encoding for use with Pearl Mini.<br>However, if you are ingesting an RTSP (or SRT) stream as a<br>video input for a channel and Pearl Mini does not recognize<br>the signal, switch to using software encoding for that<br>channel, see <b>Configure video encoding</b> .      |
| There's an audible clicking noise in<br>recordings and live streams of my RTSP<br>video source                                               | Remove the RTSP source using the Admin panel and recreate it to resolve the issue.                                                                                                    |
| Too much noise is present in the audio output.                                                                                               | Check the input level of the audio source to make sure it's the correct level, see Selecting an audio source. Modify the input <b>gain</b> if necessary, see Adjust audio gain and delay.                                                                                                    |
| Video playback is fine, but when I play<br>the clip in Adobe Premiere Pro the<br>audio and video are out of sync.                            | Adobe Premiere Pro has a known issue handling video that is<br>recorded using a variable frame rate. Convert the clip to a<br>constant frame rate using a third-party software, such as<br>Handbrake, before editing in Adobe Premiere Pro.                                                                                                    |
| Adobe Premiere Pro won't load my<br>.mp4 recording from Pearl Mini.                                                                          | Check if the selected recording format in Pearl Mini is MP4-<br>Fragmented. Adobe Premiere Pro does not currently support<br>fragmented .mp4 files. Before editing in Adobe Premiere Pro,<br>convert the clip to progressive .mp4 format. Run the file<br>through ffmpeg or a third-party software such as Handbrake<br>to preserve both audio and video output. |
| I can't preview my channels using the<br>Epiphan Live Dashboard on Chrome<br>even after I updated the security<br>certificate for my website | Some versions of Chrome and Microsoft Edge don't display<br>channel previews from the Dashboard if you're on an HTTPs<br>network and your website has an insecure or invalid security<br>certificate, even after you update the security certificate. Use<br>a different web browser such as Firefox or update the                                               |

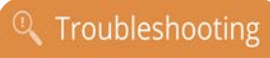

| Problem                                    | Action(s) to Resolve                                                                                                    |  |
|--------------------------------------------|----------------------------------------------------------------------------------------------------|--|
|                                            | version of your web browser, then add the security certificate for the website to the exceptions list.                                                                                                    |  |
|                                            | <ul><li>The following tips can help improve image quality:</li><li>1. Ensure the source resolution is used as the output or</li></ul>                                                                                                    |  |
| Image quality is poor or insufficient.     | recorded resolution. Up-scaling and down-scaling can affect picture quality.                                                                                                    |  |
|                                            | <ol> <li>Increase the <b>Bitrate</b> value and/or decrease the <b>Limit</b><br/>frame rate value in the Encoding menu. See<br/>Configure encoding.</li> </ol>                                                                              |  |
|                                            | The following tips can help improve frames per second (fps):                                                                                                    |  |
|                                            | <ol> <li>Increase the Limit frame rate value and/or decrease<br/>the Bitrate value in the Encoding menu. See Configure<br/>encoding.</li> </ol>                                                                                            |  |
| Frames per second are lower than expected. | <ol> <li>Reduce the number of actions happening<br/>simultaneously on the system (i.e. if streaming,<br/>recording, and copying files, consider waiting to copy<br/>files until after streaming and recording are complete).</li> </ol>    |  |
|                                            | 3. Enter a low negative value (i.e5) in the Frame Grabber's Vertical Shift field.                                                                                                    |  |
|                                            | 4. Reduce the number of channels encoding data.                                                                                                    |  |
|                                            | 5. Ensure the hardware-accelerated H.264 encoding preset is chosen for all channels.                                                                                                    |  |
| Stream won't play in my media player       | Verify that the Stream Type matches with the media player<br>used and that you have the correct url or SDP file for the<br>player. See Share a live broadcast stream (HTTP, HTTPS or<br>RTSP) and Streaming to a media player or smart TV. |  |
| or browser.                                | If you still cannot see the stream, try disabling your local computer firewall.                                                                                                    |  |
|                                            | If the issue is still not resolved, contact Epiphan Support at support@epiphan.com.                                                                                                    |  |
| The stream interrupts or the image         | The following tips can help diagnose image problems:                                                                                                    |  |
| breaks up.                                 | 1. Ensure the source resolution is used as the output or                                                                                                    |  |

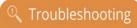

| Problem                                                             | Action(s) to Resolve                                                                                                    |  |
|---------------------------------------------------------------------|----------------------------------------------------------------------------------------------------|--|
|                                                                     | <ul> <li>recorded resolution. Up-scaling and down-scaling can affect picture quality. See Configure encoding.</li> <li>2. Increase the Bitrate value and/or decrease the Limit frame rate value in the Encoding menu. See Configure encoding.</li> </ul>                                                                                                    |  |
|                                                                     | <ol> <li>Check network settings including filters, routers and<br/>application settings. Packet loss can result in stream<br/>failure.</li> </ol>                                                                                                    |  |
| The video streamed to my set-top box is dropping frames.            | If you're streaming to set-top boxes that have 10/100 Mbps<br>interfaces on the same Gigabit Ethernet and you notice<br>frames are dropping, you can limit the bandwidth of the<br>stream using traffic shaping to adapt for lower bandwidth<br>set-top boxes and prevent frame drops, see Set up traffic<br>shaping.                                            |  |
| Recording won't start.                                              | If recording will not start, check the Disk Status Information<br>to see if the system is out of storage space. See Storage<br>capacity and maintenance and Manage recorded files.                                                                                                    |  |
| AFU to my CIFS server doesn't work.                                 | Pearl Mini supports Automatic File Transfer (AFU) to CIFS servers (also known as SMB or samba) with samba version 1.                                                                                                    |  |
| Firmware upgrade fails.                                             | Reboot the system and try again. If the problem persists, contact Epiphan support at support@epiphan.com.                                                                                                    |  |
| Certain Media players won't play<br>encoded videos but others will. | <ul> <li>Depending on the media player used, there could be different issues. If you encounter a playback issue, try using a different media player. Some issues we know of include:</li> <li>1. On Windows 10, the Movies &amp; TV app sometimes fails to playback MP4-fragmented files with MP3 audio: try changing your MP4 audio encoding to AAC.</li> </ul> |  |
|                                                                     | <ol> <li>VLC doesn't play MP4-fragmented files normally.</li> <li>Streams and recordings at very low frame rates (e.g. 1 fps) are not playable in VLC media player, use Windows Media Player and Quicktime Player instead.</li> </ol>                                                                                                    |  |
| Certain Media players won't play MOV<br>videos.                     | Some media players won't play MOV videos that are recorded with MP3 audio encoding, including:                                                                                                    |  |

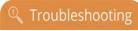

| Problem                                                                                                | Action(s) to Resolve                                                                                                    |  |  |
|----------------------------------------------------------------------------------------------------|----------------------------------------------------------------------------------------------------|--|--|
|                                                                                                    | <ol> <li>VLC 2.2.4 (Microsoft Windows) if MP3 audio encoding<br/>is at 48 kbps.</li> </ol>                                                                                                    |  |  |
|                                                                                                    | 2. Movies & TV 10.16122.1029 on Windows 10.                                                                                                    |  |  |
|                                                                                                    | 3. Windows Media Player 12.                                                                                                    |  |  |
|                                                                                                    | Choose a different audio encoding when recording MOV files<br>or use a different media player to playback the recording.                                                                                                    |  |  |
| There's no audio when I playback an<br>MP4 file in QuickTime 10.                                       | Apple doesn't support MP3 audio. If your MP4 file is created<br>with MP3 audio, you will not hear the audio during playback<br>in QuickTime 10. Choose a different audio encoding when<br>recording MP4 files or use a different media player to<br>playback the recording.                                                                                                    |  |  |
| l can't hear the audio in VLC or the<br>video won't play.                                              | VLC version 3.0.3 won't play audio for MP4 fragmented files.<br>In VLC's Input/Codecs settings page, you can try increasing<br>the file caching parameter.                                                                                                    |  |  |
|                                                                                                    | VLC version 3.0.6 (windows) won't play MP4 fragmented video files. This is a VLC issue.                                                                                                    |  |  |
| There's noticeable latency on the video output port.                                                   | Disabling the audio on the video output port improves<br>latency for the port, see Disable or enable audio and output<br>port volume.                                                                                                    |  |  |
| Pearl Mini doesn't boot up when<br>powered on.                                                         | Confirm that the power cable is connected to a working<br>power source. If Pearl Mini is still not powering up, remove<br>any HDMI cables connected to the output ports on Pearl Mini<br>and try again. If you're still unable to power up Pearl Mini,<br>contact Epiphan <b>Support</b> .                                                                                                 |  |  |
| System is not starting up correctly.                                                                   | Ensure there is no USB stick inserted into a USB port during<br>power up. A potential conflict with the internal hard drive<br>could cause unexpected behavior.                                                                                                    |  |  |
| I can't register my Pearl Mini with<br>Kaltura using the same device name<br>that I just deregistered. | If you deregister Pearl Mini from Kaltura and then too quickly<br>register again using the same name, you may receive the<br>following error message "Unable to register device: System<br>name [ <i>MyPearl</i> ] already exists". To avoid this, ensure the<br>deregistered Pearl Mini entry in the list of encoder devices<br>disappears before registering again using the same device |  |  |

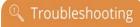

| Problem                                                                   | Action(s) to Resolve                                                                                                    |  |
|---------------------------------------------------------------------------|----------------------------------------------------------------------------------------------------|--|
|                                                                           | name.                                                                                                    |  |
| My login attempt to create an ad hoc<br>event from Pearl Mini was denied. | Kaltura or Panopto has denied you access to create<br>unscheduled ad hoc recordings and webcasts using Pearl<br>Mini. Contact your CMS administrator to either activate your<br>CMS account or enable the necessary access rights. |  |
| Web camera is not working correctly.                                      | There are several possible causes of poor performance on web cameras:                                                                                                    |  |
|                                                                           | <ul> <li>The camera itself might be malfunctioning. Try<br/>hooking it into a computer to see if the problem<br/>remains.</li> </ul>                                                                                               |  |
|                                                                           | <ul> <li>If the picture quality is below standard, try adjusting<br/>the settings using the instructions for how to<br/>Configure a video input source</li> </ul>                                                                  |  |
|                                                                           | • Check that your web camera is on our list of supported models. If it is not, try using a supported camera, and if the problem persists, contact our support team.                                                                |  |

### Remove black bars (matte) from the video

A channel with only one layout and only one source by default uses the aspect ratio of the video input source when the output is streamed. If the input video signal doesn't match the encoded frame aspect ratio of the channel, bars are added to the sides or top and bottom of the encoded stream when the output is streamed and recorded.

If you see bars on your output but would rather have the image fill the whole screen, you can:

- 1. Change the output frame size to match the aspect ratio of the video source at the input, see Match output frame size with aspect ratio of input signal.
- 2. Stretch the image to fit the output frame size aspect ratio, see Stretch the image.

The color of the bars (matte) is defined by the Background color that is selected using the custom layout editor for the channel, see Custom layout configuration.

#### For example:

- Input signal resolution is 720×480 (a 3:2 aspect ratio)
- encoded resolution is 640×480 (a 4:3 aspect ratio that is narrower than the input resolution)

#### Borders are added to the top and bottom of the image to preserve the wider ratio of the input.

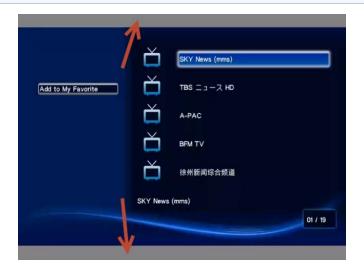

#### For example:

- Input signal resolution is 720×480 (a 3:2 aspect ratio)
- encoded resolution is 1280×800 (a 16:10 aspect ratio that is wider than the input resolution)

Borders are added to the left and right of the image to preserve the narrower ratio of the input.

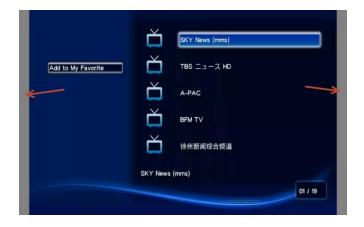

### Match output frame size with aspect ratio of input signal

The output frame size is automatically matched only for a layout that has one source. If you have layouts with different frame sizes, switching them while live streaming will cause an interruption and restart of the stream. The same thing happens if you change the resolution of your source while streaming. You can

change the output frame size on channels to match the aspect ratio of the video source to avoid this problem.

## Change the output frame size of a channel to match the aspect ratio of the video source using the Admin panel

- 1. Connect to the Admin panel and login as **admin**, see Connect to Admin panel.
- 2. To determine the input port name of the video source that's used in the channel, select the channel from the Channels menu and click **Layouts**. The custom layout page opens.
- 3. Once you have determined the name of the video input source , select the input port for that video source under Inputs menu.

| Inputs     HDMI-A |   | HDMI-A                                |  |
|-------------------|---|---------------------------------------|--|
| - HDMI-B          | 2 | The source is not used in channels    |  |
| SDI               |   |                                       |  |
| XLR/TRS Audio     | 1 | Status                                |  |
| RCA/3.5mm Audio   | ( | Input signal: 1920 x 1080 @ 60400 mHz |  |
| DMI-A Audio       |   |                                       |  |
| HDMI-B Audio      |   |                                       |  |
| D SDI Audio       |   |                                       |  |

- 4. Make note of the input signal resolution.
- 5. From the Channels menu, click **Encoding** for the channel. The Encoding page opens.
- 6. You can either check **Use current signal resolution as frame size** or you can choose the frame size resolution from the list.
  - a. If the source resolution appears in the list, you can choose any resolution that's listed on the same line (i.e. with the same aspect ratio).
  - b. If the source resolution doesn't appear in the list, calculate the source resolution and enter it in the **Frame size** fields.

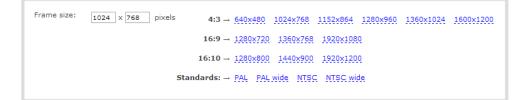

**TIP**: Temporarily check **Use current signal resolution as frame size** to see the frame size listed in the Frame size fields, then uncheck that check box and manually enter the value in the **Frame size** fields.

7. Click Apply.

### Stretch the image

You can remove the matte (black bars) by stretching the image to fit your output frame size using the custom layout editor.

- 1. Login to the Admin panel as **admin**, see Connect to Admin panel.
- 2. From the Channels menu, select the channel and click **Layouts**. The custom layout editor page opens.
- 3. In the layouts list, select the row for the layout you want.
- 4. In the items list below the layout editing area, select the video source. The video source settings appear.
- 5. Uncheck Keep aspect ratio when scaling.

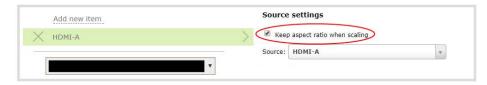

- 6. In the layout editing area, click and drag to stretch the video source to fill the frame.
- 7. Click Save.

### Use a specific EDID for the video input port

Extended display identification data (EDID) is data provided by a video display device, like a monitor. The EDID describes the display's capabilities to a video source, such as the graphics card in a PC or other video output device.

In Pearl Mini, the video source uses the EDID information to determine what resolutions, color depth, and other settings the monitor supports.

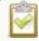

EDID is crucial for DVI sources.

The video input ports on Pearl Mini have a factory set EDID. When you connect a video source such as a laptop or camera to Pearl Mini, the video source sees Pearl Mini as if it were a monitor. The EDID that's assigned to the input port is read by the video source to determine what video signal it needs to send to Pearl Mini.

Usually, the video input ports on Pearl Mini correctly emulate a monitor for the connected video source. However, there are times when you may need to upload a custom EDID, like when your source uses a custom set of display properties.

When you upload a custom EDID to an input port on Pearl Mini, you can force the port to supply a specific resolution, color depth, etc to the connected video source.

### Upload a new EDID

In most cases, the factory installed default EDID works fine for sources connected to the HDMI ports on Pearl Mini. However, there may be times when a connected video source uses resolutions that you do not want to use. In that case, you can manually upload an EDID and force Pearl Mini to use a specific set of attributes for a specific HDMI input port. All video sources you connect to that HDMI input port will use the EDID you've manually assigned to the port.

EDID changes remain in effect for the HDMI input port until you replace the EDID with another one or specifically choose to restore the factory EDID for that specific HDMI input port. A system-level factory reset does not remove a manually assigned EDID from the HDMI port.

To get a new EDID, contact Epiphan Support. When you have the new EDID, you can upload that using the Admin panel.

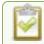

This feature is not available using the local console on Pearl Mini.

### Upload a new EDID file using the Admin panel

- 1. Connect to the Admin panel and log in as **admin**. See Connect to Admin panel
- 2. From the Inputs menu, select the input port for which you want to upload the EDID.
- 3. On the configuration page for that source, scroll to the **EDID upload** section and click **Choose File**.

| EDID                  |                            |        |
|-----------------------|----------------------------|--------|
| Upload EDID file:     | Choose File No file chosen | upload |
| Restore default EDID: | restore                    |        |

- 4. Browse to the location where the custom EDID file was saved and select it, then click **open**.
- 5. Select **upload**. When the upload is complete, the page updates to reflect success or failure.

| EDID                  |                                 |                |
|-----------------------|---------------------------------|----------------|
| Upload EDID file:     | Choose File edid_1280x1024.edid | upload Success |
| Restore default EDID: | restore                         |                |

### Restore factory default EDID

When you no longer want a custom EDID assigned to an input port, you can restore the input port to use the factory default EDID. Currently there is no way to tell if your input port is using a custom EDID. If you are unsure, restoring to factory default is the best approach.

#### Restore the default EDID using the Admin panel

- 1. Login to the Admin panel as **admin**, see Connect to Admin panel.
- 2. From the Inputs menu, select the source you want to restore. The source configuration page opens.
- 3. Scroll to the **EDID** section and select **restore**.

| EDID                  |                            |        |
|-----------------------|----------------------------|--------|
| Upload EDID file:     | Choose File No file chosen | upload |
| Restore default EDID: | restore                    |        |

4. When the default EDID is applied, the page updates to reflect success or failure.

| EDID                  |                            |        |
|-----------------------|----------------------------|--------|
| Upload EDID file:     | Choose File No file chosen | upload |
| Restore default EDID: | restore Success            |        |

### Unstretch the output video

Pearl Mini preserves the aspect ratio of your input video signal by default when you add the source to a layout using the custom layout editor. If you've changed the default setting, the image is stretched to match the output frame size.

To prevent the image from looking stretched, you can use the custom layout editor to preserve the video source's aspect ratio.

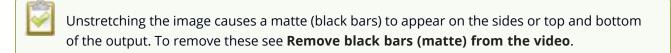

#### Unstretch the output video to preserve the video source's aspect ratio using the Admin panel

- 1. Connect to the Admin panel and login as **admin**. See Connect to Admin panel.
- 2. From the Channels menu, select a channel and click **Layouts**. The custom layout editor page opens.
- 3. In the layouts list, select the row for the layout you want.
- 4. In the items list below the layout editing area, select the video source. The video source settings appear.
- 5. Check Keep aspect ratio when scaling and click Save.

| Add new item | Source settings                |   |
|--------------|--------------------------------|---|
| X HDMI-A     | Keep aspect ratio when scaling |   |
|              | Source: HDMI-A                 | * |
|              | T                              |   |

### Remove the combing effect on images

When frames are interlaced, artifacts from one frame may appear on the next frame. This happens when a fast motion video is interlaced.

Since each frame is captured from a different point in time, the action captured in one frame is carried over to the next frame. The result is a blurred image and horizontal lines running across the video.

### Convert an interlaced source signal to a non-interlaced signal using the Admin panel

- 1. Login to the Admin panel as **admin**, see Connect to Admin panel.
- 3. From the Inputs menu, click the source name. The configuration page for the source opens.

| The source                 | e is not used in channels                                                                                                    |
|----------------------------|----------------------------------------------------------------------------------------------------|
| Status                     |                                                                                                    |
| Input signa                | l: 1920 x 1080 @ 60400 mHz                                                                                                    |
| Measure                    | video mode:                                                                                                    |
|                            | 3 00 3E<br>1 FG EB 00 00 02 00 00 00<br>5 56 04 1C 00 1D 00 EB 01 38 04 07 02 07 02 1D 00 01 00 00 00 00 00 1E 10 A4 05 A4 08 2E 7F |
| Temperatu                  | e: 51.7 °C                                                                                                    |
| Frame                      | grabber settings                                                                                                    |
|                            |                                                                                                    |
|                            |                                                                                                    |
|                            | Enable deinterlacing                                                                                                    |
|                            | Enable deinterlacing                                                                                                    |
|                            | Enable deinterfacing                                                                                                    |
|                            |                                                                                                    |
| "No                        | Enable deinterlacing signal" image                                                                                                  |
|                            |                                                                                                    |
|                            | signal" image                                                                                                    |
| Image:                     | Signal" image<br>(DEFAULT ¥                                                                                                    |
|                            | Signal" image                                                                                                    |
| Image:                     | Signal" image<br>(DEFAULT ¥                                                                                                    |
| Image:                     | Signal" image                                                                                                    |
| Image:<br>Timeout:         | Signal" image                                                                                                    |
| Image:<br>Timeout:<br>EDID | Signal" image                                                                                                    |

4. Check **Enable deinterlace** and click **Apply**.

# Previous releases and features

This section lists features and updates introduced in previous product releases.

# Release 4.12.1

- Upload local webcast recordings to Panopto
- Locking the CMS start screen
- Pre-configured stream URLs for Kaltura webcasts
- Schedule CMS event uploads
- Rotate the touch screen display 180 degrees without affecting the video at the output port

# Release 4.13.0

- Epiphan Cloud support replacing AV Studio
- Diagnostic tools added to the touch screen and Admin panel
- Scheduled Automatic File Upload (AFU)
- DHCP option 81 (FQDN) support
- Dynamic DNS (DDNS) support
- Configure Pearl Mini to not send low storage alerts to Panopto
- SHA hashing algorithm support

### Release 4.12.1

- External keyboard control for the touch screen
- Status light indicator support for select models of Kuando BusyLight and Delcom Product's USB HID status indicators
- Email address lookup for Kaltura ad hoc events

# Release 4.12

- Secure Reliable Transport (SRT) streaming protocol support
- HTTP Live Streaming (HLS) streaming protocol support
- MPEG-DASH streaming protocol support
- Additional HLS (pull) options to configure the segment size and playlist duration
- Mutliple multicast publishers support in the same Pearl Mini channel and the ability to start and stop the publishers

- Adding pre-existing recordings to an Automatic File Upload (AFU) queue
- Changed some status fields on the Admin Panel's Info page and changed the bitrate status to now show the total combined bitrate of the video plus audio.
- Enhanced streaming error messages

### Release 4.11

- Extend certain admin privileges to operators
- Monitor status of file transfers using touch screen and cancel file transfers using the Admin panel
- Added support for Kaltura's lecture capture plus live event type

# Release 4.10

- Local Admin panel access using a USB keyboard, mouse, and monitor connected directly to Pearl Mini plus a built-in virtual keyboard, multiple keyboard language layouts, and support for touch screen monitors
- Assigning Pearl Mini a unique device name, description, and location
- Using a Kaltura application token to register Pearl Mini as a remote recorder
- Selecting a video output source using the touch screen

# Release 4.9.1

- Kaltura ad hoc event details and configurable event schedule refresh interval
- Panopto support for ad hoc event authentication from Pearl Mini's touch screen using credentials for external identity providers
- Panopto ad hoc event folder selection from the Pearl Mini's touch screen
- Automatic user logout when an ad hoc event ends
- International character support in channel names, layout names, video and audio input names, text overlays, and recorded file names. For a list, see International character support
- Epiphan Discovery Utility support deprecation

### Releases 4.9.0 and 4.9.0h

- Full Panopto integration
- Kaltura ad hoc event creation using the touch screen
- Toggle Temperature/CPU load on the touch screen
- Automatic EDID verification of connected sources upon start up
- USB tethering removed
- Confirmation before AFU queue file deletion

• Kaltura users who are only defined in MediaSpace are allowed to start unsheduled ad hoc events using both the touch screen and the Admin panel (4.9.0h)

### Release 4.8.1

- Traffic shaping to improve video output quality when streaming over a Gibabit Ethernet network to 10/100 Mbps set-top boxes. If the API is used for traffic shaping, see the Technical Notes for your Pearl Mini model for instructions. They're available from the product resources page on the Epiphan.com website.
- Improved video smoothness of the HDMI outputs
- We improved the smoothness and quality of interlaced video from SDI inputs

### Release 4.8.0

- USB input device (UVC/UAV) support
- RTSP inputs
- Hardware acceleration
- Live switching improvement
- Audio inputs as playback audio sources for HDMI outputs
- Product registration changes
- Pairing to AV Studio changes
- Original Livestream and Wowza Cloud streaming presets removed
- Switching performance improvement

# Release 4.7.1

• AFU to SFTP server stability improvement

### Release 4.7.0

- Integration with Kaltura CMS
- International character support in text overlays
- RTMPS certificate update
- EAP-TLS user name field update

### Release 4.6.0

- 802.1x network security compliance
- RTMPS AV encryption

- HTTPS
- Discovery utility port disabled

# Release 4.5.1

- Constant volume for layouts with multiple audio sources
- Assign RCA/3.5 mm audio sources to an input
- Mute audio
- Remote login

### Release 4.5.0

• Inaugural release of Pearl Mini.

You can use keyboard shortcuts with an external USB keyboard that is connected to Pearl Mini. For information about connecting a USB keyboard, see Connect an external keyboard.

### Table 79 Keyboard shortcuts available for the different screens

| ltem          | Description                                                                 |
|---------------|-----------------------------------------------------------------------------|
| Channel View  |                                                                             |
| Left arrow    | Show the previous channel on screen.                                        |
| Right arrow   | Show the next channel on screen.                                            |
| 1 to 9        | Enter the channel's index number to show that channel on screen.            |
| shift+F       | Enter full screen and toggle show/hide on-screen items like the status bar. |
| shift+G       | Open the Grid view.                                                         |
| shift+S       | Open the live switcher.                                                     |
| shift+E       | Open the Content Management System (CMS) events screen.                     |
| shift+C       | Create a new ad hoc event.                                                  |
| shift+P       | Open the settings.                                                          |
| shift+R       | Start recording the channel and toggle start/stop recording.                |
| shift+T       | Start streaming the channel and toggle start/stop streaming.                |
| shift+l       | Open the system information screen.                                         |
| Grid View     |                                                                             |
| 1 to 9        | Enter the channel's index number to show that channel on screen.            |
| shift+E       | Open the Content Management System (CMS) events screen.                     |
| shift+C       | Create a new ad hoc event.                                                  |
| shift+P       | Open the settings.                                                          |
| shift+l       | Open the system information screen.                                         |
| Events screen |                                                                             |

| Item              | Description                                                                                                    |  |  |
|-------------------|----------------------------------------------------------------------------------------------------|--|--|
| shift+C           | Create a new ad hoc event.                                                                                                    |  |  |
| shift+S           | Start/stop the current event.                                                                                                    |  |  |
| Enter             | When it is the last text field on a screen, press Enter to move to next screen (if available) or start an action on the current screen.                        |  |  |
| Space bar         | Initiate a button action, accept text entered into a text field, and toggle a switch or check box.                                                             |  |  |
|                   | Select and initiate a control button action when only one button appears on screen.                                                                            |  |  |
|                   | When the last text field on a screen is highlighted, press Space<br>bar to move to the next screen (if available) or start an action on<br>the current screen. |  |  |
| Live switcher     | Live switcher                                                                                                    |  |  |
| Left arrow        | Select the previous layout in the carousel and load it into the preview panel.                                                                                 |  |  |
| Right arrow       | Select the next layout in the carousel and load it into the preview panel.                                                                                     |  |  |
| 1 to 9            | Enter the layout's index number to select that layout in the carousel and load it into the preview panel.                                                      |  |  |
| CTRL+1 to 9       | Select and apply the layout.                                                                                                    |  |  |
| Space bar         | Make the layout that's in the preview panel go Live.                                                                                                    |  |  |
| Common to most sc | reens                                                                                                    |  |  |
| Tab               | Move to the next input field or control.                                                                                                    |  |  |
| shift+Tab         | Move to the previous input field or control.                                                                                                    |  |  |
| Space bar         | Initiate a button action, accept text entered into a text field, and toggle a switch or check box.                                                             |  |  |
|                   | Select and initiate a control button action when only one button appears on screen.                                                                            |  |  |
|                   | When the last text field on a screen is highlighted, press Space<br>bar to move to the next screen (if available) or start an action on<br>the current screen. |  |  |
| Esc               | Cancel unapplied changes on the current screen and return to the previous screen.                                                                              |  |  |

# Software license

ATTENTION: THE SOFTWARE AND DOCUMENTATION PROVIDED UNDER THIS AGREEMENT ARE BEING LICENSED TO YOU BY EPIPHAN SYSTEMS INC. ("LICENSOR") AND ARE NOT BEING SOLD. THIS AGREEMENT CONTAINS LIMITATIONS ON REPRESENTATIONS, WARRANTIES, CONDITIONS, REMEDIES, AND LIABILITIES THAT ARE APPLICABLE TO THE SOFTWARE AND DOCUMENTATION.

### Epiphan Systems Inc.

#### Software License

IMPORTANT: BEFORE DOWNLOADING, INSTALLING, OR USING THE SOFTWARE AND DOCUMENTATION, PLEASE CAREFULLY READ THIS AGREEMENT WHICH CONTAINS THE TERMS AND CONDITIONS UNDER WHICH YOU ARE ACQUIRING A LICENSE TO USE THE SOFTWARE AND DOCUMENTATION. IF YOU DO NOT ACCEPT THE TERMS AND CONDITIONS OF THIS AGREEMENT PLEASE DO NOT DOWNLOAD, INSTALL, OR USE THE SOFTWARE AND DOCUMENTATION AND PROMPTLY RETURN OR DESTROY THE SOFTWARE AND DOCUMENTATION. IF YOU DOWNLOAD, INSTALL, OR USE THE SOFTWARE AND/OR DOCUMENTATION, YOU WILL HAVE ACCEPTED AND AGREED TO THESE TERMS AND CONDITIONS. THE SOFTWARE, HARDWARE AND DOCUMENTATION ARE ALSO PROTECTED BY COPYRIGHT LAWS AND INTERNATIONAL COPYRIGHT TREATIES, AS WELL AS OTHER INTELLECTUAL PROPERTY LAWS. IF YOU ARE AN AGENT OR EMPLOYEE OF AN ENTITY, YOU REPRESENT AND WARRANT THAT (I) THE INDIVIDUAL ACCEPTING THIS AGREEMENT IS DULY AUTHORIZED TO ACCEPT THIS AGREEMENT ON SUCH ENTITY'S BEHALF AND TO BIND SUCH ENTITY, AND (II) SUCH ENTITY HAS FULL POWER, CORPORATE OR OTHERWISE, TO ENTER INTO THIS AGREEMENT AND PERFORM ITS OBLIGATIONS UNDER THIS AGREEMENT.

1. Definitions: In this Agreement:

"Agreement" means this Epiphan Systems Inc. Software License;

"API" means an application programming interface;

**"Documentation"** means the technical publications delivered to You with the Software relating to the installation and operation of the Software and/or Hardware, such as reference, user, installation and technical guides and release notes;

"Epiphan" means Epiphan Systems Inc;

**"Epiphan Hardware Product"** means an Epiphan hardware product (including enclosure and mechanical parts, circuitry and electrical and electronic components contained therein) purchased by You, which is intended to be used in conjunction with the licensed Software and Documentation;

**"License Key"** means a series of computer-generated characters used for the purpose of controlling the operation of Epiphan Hardware Products and/or related Software;

**"Software"** means the Licensor binary and/or bytecode software and/or firmware programs that are (i) specified in Your Order or that are included with or in the Epiphan Hardware Products specified in Your Order, (ii) are made available to You for download after acceptance of this Agreement, (iii) are packaged with this Agreement, (iv) preinstalled on Epiphan Hardware Products, (v) embed this Agreement in their installer(s) and which are installed after acceptance of this Agreement, or (vi) embed this Agreement in their product documentation. Software also includes the related Documentation;

**"You" or "Your"** means the individual acquiring the Software license or any entity on whose behalf such individual is acting. In the case of an entity, "You" includes any entity that by majority voting interest controls, is controlled by, or is under common control with You; and

**"Your Order"** means (i) the web forms provided by Epiphan or its applicable reseller or distributor for ordering Epiphan Hardware Products and related Software licenses, or (ii) written documents executed by Epiphan, or one of its resellers or distributors, and You in respect to Your purchases of Epiphan Hardware Products and/or related Software licenses.

2. Grant of Software License: Subject to the terms and conditions of this Agreement, including payment of any applicable fees specified in Your Order, Licensor grants You a non-exclusive, non-transferable, non-sublicensable, internal license to use the number of copies of the Software specified in Your Order and to use the Software functions specified in Your Order solely for operation on the Epiphan Hardware Products for which such Software has been designed as specified in the Documentation for such Software. If the number of copies of Software is not specified in Your Order, then the number of copies shall be a reasonable number of copies. You acknowledge and agree that the ability to use certain Software functions is controlled by a Licensing Key and that You will not be able to use such functions unless You have paid the applicable fees charged by Epiphan for the right to use such functions and to receive a Licensing Key to enable such functions. For functions that are controlled by a Licensing String You shall only use that Licensing String with the copy of the Software that You may have or make. All copies of the Software made by You shall include all trademarks, copyright notices, restricted rights legends, proprietary markings and the like exactly as they appear on the copy of the Software originally provided to You. No other rights in the Software or Documentation are granted to You.

**3. Open Source Software:** Binary, bytecode and source code versions of certain open source software packages may be embedded in or distributed with the Software ("Open Source Software"). If a separate license agreement for an item of open source software is: delivered to You with the Software; included in the download package for the Software; referenced in any material (including the Documentation) that is included in the download or distribution package for the Software; or listed at www.epiphan.com/opensource, then such open source software shall be Open Source Software and such separate license agreement shall govern Your use of that item or version of such open source software. The Open Source Software may include free software (i.e. software licensed under the GNU Lesser General Public License or other free software licenses) for which the applicable free software license may also require that the source code for such free software be made available to those receiving only executable versions of such free software, then upon request, within a three (3) year period from the original receipt of the binary or bytecode version of such Open Source Software from Licensor, for a fee that shall not exceed Licensor's costs associated with the shipping of the source code for such free software, Licensor will provide a copy of the source code for such free software to You.

**4. Restrictions:** The terms set forth in this Section 4 are additional conditions to the licenses granted in Section 2. Your right to use the Software is conditioned upon Your timely payment of the full amount of fees due for: (i) the Epiphan Hardware Product(s) on which You want to use the Software; (ii) all support agreements You have entered into with Licensor or any of its distributors and/or resellers; (iii) licensed Software and Documentation.

You shall not reverse engineer, disassemble, reverse translate, decompile or in any other manner decode any Epiphan Hardware Product or Software except to the extent the Software is distributed with any Open Source Software that prohibits the imposition of such a restriction or to the extent the foregoing restriction is expressly prohibited by applicable law notwithstanding a contractual obligation to the contrary. You acknowledge and agree that no rights in respect to the source code of the Software are granted to You. You acknowledge and agree that the rights in respect to use of the Software and Documentation are granted only for use in conjunction with Epiphan Hardware Products. You shall not distribute, lease, rent, grant a security interest in, assign, or otherwise transfer the Software except as expressly provided in this Agreement. You shall not modify or create any derivatives works of the Software or merge all or any part of the Software from applications developed by or on Your behalf provided that such applications do not embed any of the Software other than the minimum linkage materials required to call separately running instances of the Software. You shall not use the Software or make the Software available to any third parties as part of any service bureau, time sharing service, application service provider offering, software-as-aservice offering or any other managed service offering. You shall not disclose any performance, benchmarking, or feature-related information about the Software. You further agree not to disclose, transfer or otherwise provide to any third party any portion of the Software, except as expressly permitted herein.

Some Epiphan Hardware Products and Software embed third-party APIs that integrate with third-party party services ("Third-Party Services") to allow users of such Epiphan Hardware Products and Software to interact with such Third-Party Services for various capabilities offered by such Third-Party Services, such as, and without limitation, authentication, uploading and downloading of video content and other features made available by such Third-Party Services. If You access or use any Third-Party Service and/or related APIs using an Epiphan Hardware Product and/or the Software then You shall comply with all of the terms and conditions for such Third-Party Service and/or related APIs.

5. Disclaimer of Warranties: EXCEPT FOR ANY WARRANTIES THAT MAY BE PROVIDED IN ANY COMMERCIAL AGREEMENT EXECUTED BETWEEN YOU AND LICENSOR (OR BETWEEN YOU AND ONE OF LICENSOR'S RESELLERS OR DISTRIBUTORS), THE EPIPHAN HARDWARE PRODUCTS, SOFTWARE AND/OR DOCUMENTATION ARE PROVIDED "AS IS", WITHOUT ANY REPRESENTATIONS, CONDITIONS, AND/OR WARRANTIES OF ANY KIND. WITHOUT LIMITATION, LICENSOR AND ITS AFFILIATES AND ITS AND THEIR LICENSORS, SUPPLIERS, SUBCONTRACTORS, RESELLERS AND DISTRIBUTORS DISCLAIM ANY AND ALL IMPLIED REPRESENTATIONS, CONDITIONS AND/OR WARRANTIES OF MERCHANTABILITY, MERCHANTABLE QUALITY, NON-INFRINGEMENT, DURABILITY, COMPATIBILITY, TITLE, SATISFACTORY QUALITY AND/OR FITNESS FOR A PARTICULAR PURPOSE WHETHER ARISING BY STATUTE, COURSE OF DEALING, USAGE OF TRADE OR OTHERWISE. EXCEPT AS OTHERWISE EXPRESSLY PROVIDED IN ANY COMMERCIAL AGREEMENT EXECUTED BETWEEN YOU AND LICENSOR (OR BETWEEN YOU AND ONE OF LICENSOR'S RESELLERS OR DISTRIBUTORS), THE ENTIRE RISK OF THE USE OF THE EPIPHAN HARDWARE PRODUCTS. SOFTWARE AND/OR DOCUMENTATION SHALL BE BORNE BY YOU. EXCEPT AS OTHERWISE EXPRESSLY PROVIDED IN ANY COMMERCIAL AGREEMENT EXECUTED BETWEEN YOU AND LICENSOR (OR BETWEEN YOU AND ONE OF LICENSOR'S RESELLERS OR DISTRIBUTORS). NEITHER LICENSOR NOR ANY OF ITS AFFILIATES NOR ANY OF ITS OR THEIR LICENSORS, SUPPLIERS, SUBCONTRACTORS, RESELLERS AND/OR DISTRIBUTORS MAKE ANY REPRESENTATIONS OR PROVIDE ANY CONDITIONS AND/OR WARRANTIES ABOUT THE SUITABILITY OF THE EPIPHAN HARDWARE PRODUCTS, SOFTWARE, SERVICES AND/OR DOCUMENTATION. NEITHER LICENSOR NOR ANY OF ITS AFFILIATES NOR ANY ITS OR THEIR LICENSORS, SUPPLIERS, SUBCONTRACTORS, RESELLERS AND/OR DISTRIBUTORS MAKE ANY REPRESENTATIONS OR PROVIDE ANY CONDITIONS AND/OR WARRANTIES WHATSOEVER ABOUT ANY INFORMATION AND/OR DATA THAT MAY BE PROCESSED BY OR MADE AVAILABLE USING ANY EPIPHAN HARDWARE PRODUCT AND/OR SOFTWARE OR ABOUT ANY THIRD-PARTY SERVICE THAT MAY BE ACCESSIBLE USING ANY EPIPHAN HARDWARE PRODUCT AND/OR SOFTWARE.

6. LIMITATION OF LIABILITY: NEITHER LICENSOR NOR ANY OF ITS AFFILIATES NOR ANY OF ITS OR THEIR LICENSORS, SUPPLIERS, SUBCONTRACTORS, RESELLERS AND/OR DISTRIBUTORS SHALL HAVE ANY LIABILITY TO YOU OR ANY OTHER PERSON OR ENTITY FOR ANY DAMAGES ARISING FROM THIS AGREEMENT, RELATING TO THE HARDWARE, SOFTWARE OR DOCUMENTATION, OR RELATING TO ANY SERVICES PROVIDED TO YOU BY LICENSOR (INCLUDING ITS AFFILIATES AND ITS AND THEIR LICENSORS, SUPPLIERS, SUBCONTRACTORS, RESELLERS AND/OR DISTRIBUTORS) IN RELATION TO THE EPIPHAN HARDWARE PRODUCTS, SERVICES, SOFTWARE AND/OR DOCUMENTATION FOR ANY INDIRECT, RELIANCE, INCIDENTAL, SPECIAL, PUNITIVE, EXEMPLARY OR CONSEQUENTIAL DAMAGES, INCLUDING, BUT NOT LIMITED TO, LOSS OF REVENUE OR PROFIT, LOSS OF OR DAMAGE TO DATA, BUSINESS INTERRUPTION, LOSS OF DATA, REPLACEMENT OR RECOVERY COSTS, OR OTHER COMMERCIAL OR ECONOMIC LOSS, WHETHER ARISING FROM CONTRACT, EQUITY, TORT (INCLUDING NEGLIGENCE OR STRICT LIABILITY) OR ANY OTHER THEORY OF LIABILITY, EVEN IF LICENSOR (INCLUDING ITS AFFILIATES AND ITS AND THEIR LICENSORS, SUPPLIERS, SUBCONTRACTORS, RESELLERS AND/OR DISTRIBUTORS) HAVE BEEN ADVISED OF THE POSSIBILITY OF SUCH DAMAGES. OR THEY ARE FORESEEABLE. THE LIMITATIONS IN THIS SECTION SHALL APPLY WHETHER OR NOT THE ALLEGED BREACH OR DEFAULT IS A BREACH OF A FUNDAMENTAL CONDITION OR TERM OR FUNDAMENTAL BREACH. SOME JURISDICTIONS DO NOT ALLOW THE EXCLUSION OR LIMITATION OF LIABILITY FOR CONSEQUENTIAL OR INCIDENTAL DAMAGES, SO THESE LIMITATIONS MAY NOT APPLY TO YOU. IN NO EVENT SHALL THE TOTAL

CUMULATIVE LIABILITY OF LICENSOR (INCLUDING ITS AFFILIATES AND ITS AND THEIR LICENSORS, SUPPLIERS, SUBCONTRACTORS, RESELLERS AND DISTRIBUTORS) TO YOU OR ANY OTHER PERSON OR ENTITY FOR ANY DAMAGES ARISING FROM THIS AGREEMENT, RELATING TO THE EPIPHAN HARDWARE PRODUCTS, SOFTWARE, DOCUMENTATION AND/OR RELATING TO ANY SERVICES PROVIDED TO YOU BY LICENSOR (INCLUDING ITS AFFILIATES AND ITS AND THEIR LICENSORS, SUPPLIERS, SUBCONTRACTORS, RESELLERS AND DISTRIBUTORS) IN RELATION TO THE EPIPHAN HARDWARE PRODUCTS, SOFTWARE AND/OR DOCUMENTATION, EXCEED THE LICENSE FEES PAID BY YOU FOR THE SOFTWARE.

NOTWITHSTANDING ANY OTHER PROVISION IN THIS AGREEMENT, NEITHER LICENSOR NOR ANY OF ITS AFFILIATES OR ITS OR THEIR LICENSORS, SUPPLIERS, SUBCONTRACTORS, RESELLERS AND/OR DISTRIBUTORS SHALL HAVE ANY LIABILITY TO YOU OR ANY OTHER PERSON OR ENTITY WHATSOEVER IN RESPECT TO ANY DIRECT, INDIRECT, RELIANCE, INCIDENTAL, SPECIAL, PUNITIVE, EXEMPLARY OR CONSEQUENTIAL DAMAGES, INCLUDING, BUT NOT LIMITED TO, LOSS OF REVENUE OR PROFIT, LOSS OF OR DAMAGE TO DATA, BUSINESS INTERRUPTION, LOSS OF DATA, REPLACEMENT OR RECOVERY COSTS, OR OTHER COMMERCIAL OR ECONOMIC LOSS, ARISING FROM OR RELATING TO ANY INFORMATION AND/OR DATA THAT MAY BE PROCESSED BY OR MADE AVAILABLE USING ANY EPIPHAN HARDWARE PRODUCT AND/OR SOFTWARE OR ARISING FROM OR RELATING TO ANY THIRD-PARTY SERVICE THAT MAY BE ACCESSIBLE USING ANY EPIPHAN HARDWARE PRODUCT AND/OR SOFTWARE.

THE DISCLAIMER OF REPRESENTATIONS, WARRANTIES AND CONDITIONS AND LIMITATION OF LIABILITY CONSTITUTE AN ESSENTIAL PART OF THIS AGREEMENT. YOU ACKNOWLEDGE THAT BUT FOR THE DISCLAIMER OF REPRESENTATIONS, WARRANTIES AND CONDITIONS AND LIMITATION OF LIABILITY, NEITHER LICENSOR NOR ANY OF ITS AFFILIATES OR ITS OR THEIR LICENSORS, SUPPLIERS, RESELLERS OR DISTRIBUTORS WOULD GRANT THE RIGHTS GRANTED IN THIS AGREEMENT.

7. Term and Termination: This Agreement shall continue for as long as You use the Software, however, it may be terminated sooner as provided in this Section 7. You may terminate this Agreement by destroying all copies of the Software and Documentation under Your control and providing certification of such destruction to Licensor or by returning the Software to Licensor. Licensor may terminate this Agreement immediately by providing You with written notice if: (a) You are in material breach of any provision of this Agreement, which breach, if capable of being cured, is not cured within thirty (30) days after Licensor gives You written notice thereof; or (b) You have committed a non-curable material breach of this Agreement. Upon termination You shall destroy all copies of the Software and Documentation. In addition to this Section, the Sections entitled Definitions, Disclaimer of Warranties, Limitation of Liability, Title, Indemnities, High-Risk Activities, Intellectual Property, and General shall continue in force even after any termination of this Agreement. No termination of this Agreement will entitle You to a refund of any amounts paid by You to Licensor or any reseller or distributor or affect any obligations You may have to pay any outstanding amounts owing to Licensor or any reseller or distributor. Upon any termination of this Agreement, Your license to the Software and Documentation will terminate and You shall destroy all copies of the Software and Documentation under Your control and certify such destruction to Licensor.

**8. Support and Updates:** This Agreement does not grant You the right to any updates or enhancements of the Software or the right to receive any technical support for the Software. Such updates and other technical support services, if available, may be purchased separately from Licensor or one of Licensor's resellers or distributors. Use of any updates or enhancements to the Software provided pursuant to any technical support You may procure from Licensor or one of Licensor's resellers or distributors shall be governed by the terms and conditions of this Agreement. Licensor reserves the right at any time not to release or to discontinue the release of any Software and to alter prices, features, specifications, capabilities, functions, licensing terms, release dates, general availability or other characteristics of the Software.

**9. Title:** All right, title, and interest (including all intellectual property rights) in, to, and under the Software (including all copies thereof) shall remain with Licensor and its licensors.

**10. Indemnities:** You shall indemnify, defend and hold Licensor, its affiliates, its and their licensors, suppliers, subcontractors, resellers and/or distributors and all of the directors, officers, employees of all of the foregoing

(collectively the "Indemnified Parties") harmless from and against any damages, losses, liabilities, expenses, costs, claims, demands, actions, suits and/or proceedings incurred by the Indemnified Parties as a result of (i) Your use of the Epiphan Hardware Products, Software and/or Documentation, (ii) any use of the Epiphan Hardware Products, Software and/or Documentation on Your behalf, (iii) the use of the Epiphan Hardware Products, Software and/or Documentation by anyone to whom You give the Epiphan Hardware Products, Software and/or Documentation, and/or (iv) the use of the Epiphan Hardware Products, Software and/or Documentation on behalf of anyone to whom You give the Epiphan Hardware Products, Software and/or Documentation, including, without limitation, in all of the foregoing cases, any damages, losses, liabilities, expenses, costs, claims, demands, actions, suits and/or proceedings arising from or relating to any information and/or data that may be processed by or made available using any Epiphan Hardware Product and/or Software or arising from or relating to any Third-Party Service that may be accessible using any Epiphan Hardware Product and/or Software (collectively, each matter falling within any of the foregoing, a "Claim"), including, without limitation, indemnifying, defending and holding the Indemnified Parties harmless from and against any settlements agreed by You in connection with any Claims and/or any damages, costs or other amounts (including reasonable attorneys' fees) awarded to a third party against any of the Indemnified Parties by a court or tribunal of competent jurisdiction in respect to any Claim. If You do not timely defend against or resist a Claim after notice from Licensor, Licensor shall be entitled to investigate, defend, compromise, settle, or otherwise dispose of the Claim, and incur costs in connection therewith, at Your expense, in such manner as Licensor deems in its best interests until a reasonable time after You comply with its obligations under this Section 10. You shall not enter into a settlement of any Claim without the Licensor's written consent unless such settlement is solely for monetary payment by You and contains an express, complete, unconditional release of all of the Indemnified Parties and which does not impose any obligations or restrictions on any of the Indemnified Parties.

**11. High-Risk Activities:** The Software and Epiphan Hardware Products are not fault-tolerant and are not designed, manufactured or intended for use in or in conjunction with on-line control equipment in hazardous environments requiring fail-safe performance, such as in the operation of nuclear facilities, aircraft navigation systems, air traffic control, or direct life support machines. Licensor, its licensors, suppliers, subcontractors, resellers and distributors specifically disclaim any express or implied representations, warranties and/or conditions for such uses.

**12. U.S. Government End-Users:** The Software and Documentation are each a "commercial item" as that term is defined at FAR 2.101, consisting of "commercial computer software" and "commercial computer software documentation" as such terms are defined in FAR 12.212, and are provided to the U.S. Government only as commercial end items. Government end users acquire the rights set out in this Agreement for the Software, Epiphan Hardware Products and Documentation consistent with: (i) for acquisition by or on behalf of civilian agencies, the terms set forth in FAR12.212; or (ii) for acquisition by or on behalf of units of the Department of Defense, the terms set forth in DFARS 227.7202. Use of the Epiphan Hardware Products, Software and Documentation is further restricted by the terms and conditions of this Agreement and the applicable commercial purchase agreement for the Epiphan Hardware Products. For the purposes of any applicable government use, the Epiphan Hardware Products, Software and Documentation were developed exclusively at private expense, and are trade secrets of Epiphan Systems Inc. for the purpose of any Freedom of Information legislation or any other disclosure statute, regulation or provision.

**13. Export Restrictions:** The Epiphan Hardware Products, Software, Documentation and related information are subject to export and import restrictions. By downloading, installing, or using the Software, Epiphan Hardware Products, Documentation and/or related information, You are representing and warranting that You are not located in, are not under the control of, and are not a national or resident of any country to which the export of the Epiphan Hardware Products, Software, Documentation and/or related information would be prohibited by the laws and/or regulations of Canada or the United States. You are also representing and warranting that You are not an individual to whom the export of the Epiphan Hardware Products, Software, Documentation sof Canada or the United States that are applicable to the Epiphan Hardware Products, Software, Documentation and You shall also comply with any local laws and/or regulations in Your jurisdiction that may impact Your right to export, import, or use the Epiphan Hardware Products, Software,

Documentation or related information, and You represent and warrant that You have complied with any such applicable laws and/or regulations. The Epiphan Hardware Products, Software, Documentation and related information shall not be used for any purposes prohibited by export laws and/or regulations, including, without limitation, nuclear, chemical, or biological weapons proliferation. You shall be responsible for procuring all required permissions for any subsequent export, import, or use of the Epiphan Hardware Products, Software, Documentation or related information.

**14. Intellectual Property:** Epiphan, Epiphan Systems and Epiphan Video are tradenames, trademarks or registered trademarks of Epiphan Systems Inc. in certain countries. All Licensor product names and logos are trademarks or registered trademarks of Epiphan Systems Inc. in certain countries. All other company and product names and logos are trademarks or registered trademarks or registered trademarks of their respective owners in certain countries. You shall not disclose, transfer or otherwise provide to any third party any portion of the Software, except as expressly permitted in this Agreement.

**15. General:** This Agreement is the entire agreement between You and Licensor in respect to the Software, superseding any other agreements or discussions, oral or written. The terms and conditions of this Agreement shall prevail over any pre-printed terms on any quotes, orders, purchase orders, or purchase order acknowledgements, and shall prevail over any other communications between the parties in relation to the Software. You may not assign this Agreement whether voluntarily, by operation of law, or otherwise without Licensor's prior written consent. Licensor may assign this Agreement at any time without notice. The failure of a party to claim a breach of any term of this Agreement shall not constitute a waiver of such breach or the right of such party to enforce any subsequent breach of such term. If any provision of this Agreement is held to be unenforceable or illegal, such decision shall not affect the validity or enforceability of such provisions under other circumstances or the remaining provisions of this Agreement and such remaining provisions shall be reformed only to the extent necessary to make them enforceable under such circumstances. This Agreement shall be governed by the laws of the Province of Ontario and the laws of Canada applicable therein. No choice or conflict of laws rules of any jurisdiction shall apply to this Agreement. You shall only be entitled to bring any action or proceeding arising out of or relating to this Agreement, the Epiphan Hardware Products, Software, Documentation or any services provided in respect to the Epiphan Hardware Products, Software and/or Documentation in a court in Ottawa, Ontario, Canada, and You consent to the jurisdiction of such courts for any such action or proceeding. You waive all rights that You may have or that may hereafter arise to contest the jurisdiction of such courts for any action or proceeding brought by You. You hereby waive any right You may have to request a jury trial with respect to any action brought by You in connection with this Agreement, the Epiphan Hardware Products or Software or any services provided in respect to the Epiphan Hardware Products or Software. The application of the United Nations Convention on Contracts for the International Sale of Goods to this Agreement is expressly excluded.

February 26, 2021

© 2006-2021. Epiphan Systems Inc. All Rights Reserved.

### **Environmental Information**

The equipment that you bought has required the extraction and use of natural resources for its production. It may contain hazardous substances that could impact health and the environment. In order to avoid the dissemination of those substances in our environment and to diminish the pressure on the natural resources, we encourage you to use the appropriate take-back systems. Those systems will reuse or recycle most of the materials of your end life equipment in a sound way. The crossed-out wheeled bin symbol invites you to use those systems. If you need more information about collection, reuse and recycling systems, please contact your local or regional waste administration. You can also contact us for more information on the environmental performance of our products.

### Important Safety Warnings

Model numbers covered by this document: ESP1442, ESP1474, ESP1556, and ESP1610

WARNING: Risk of explosion if the power supply is replaced by an incorrect type.

WARNING: This product has no user-serviceable parts and the battery used in this device is not replaceable. Do not attempt to disassemble. Return the device for service.

CAUTION, RISK OF ELECTRIC SHOCK: This device may have multiple AC power cords installed. All power sources shall be disconnected before servicing to avoid shock hazard.

ATTENTION: Risque d'explosion si la source de courant est remplacée par un type incorrect.

ATTENTION: Cet appareil ne contient aucun composant pouvant être entretenu ou réparé par l'utilisateur. En cas de panne, retourner l'appareil pour réparation.

ATTENTION, RISQUE DE CHOC ÉLECTRIQUE: Cet appareil peut être équipé de multiples cordons d'alimentation en courant alternatif. Pour placer cet appareil hors tension, débrancher tous les cordons d'alimentation sans exception.

#### FCC Compliance Statement

47 CFR Section 2.1077 Compliance Information

Unique identifier: Pearl Mini

This device complies with Part 15 of the FCC Rules. Operation is subject to the following two conditions:

1. This device may not cause harmful interference

2. This device must accept any interference received, including interference that may cause undesired operation.

Responsible party (US contact):

Epiphan Video 116 University Avenue, Suite 100 Palo Alto, CA 94301, USA

www.Epiphan.com

#### FCC CAUTION

Changes or modifications not expressly approved by the party responsible for compliance could void the user's authority to operate the equipment.

Note: This equipment has been tested and found to comply with the limits for a Class A digital device, pursuant to part 15 of the FCC Rules. These limits are designed to provide reasonable protection against harmful interference when the equipment is operated in a commercial environment. This equipment generates, uses, and can radiate radio frequency energy and, if not installed and used in accordance with the instruction manual, may cause harmful interference to radio communications. Operation of this equipment in a residential area is likely to cause harmful interference in which case the user will be required to correct the interference at his own expense.

Innovation, Science and Economic Development Canada:

This device complies with ICES-003 of the ISED rules. Operation is subject to the following two conditions:

(1) This device may not cause harmful interference, and

(2) this device must accept any interference received, including interference that may cause undesired operation.

Cet appareil est conforme à la norme ISED NBM-003 pour les appareils radio agréés. Son fonctionnement est sujet aux deux conditions suivantes:

(1) Le dispositif ne doit pas produire de brouillage préjudiciable, et

(2) ce dispositif doit accepter tout brouillage reçu, y compris un brouillage susceptible de provoquer un fonctionnement indésirable.

#### **CE Compliance Statement**

Marking by the symbol  $C \in$  indicates compliance of this device with the applicable directives of the European Community and meets or exceeds the following technical standards.

Directive 2014/30/EU - Electromagnetic Compatibility

Directive 2014/35/EU - Low Voltage Directive

Directive 2011/65/EU - RoHS, restriction of the use of certain hazardous substances in electrical and electronic equipment

Warning: Operation of this equipment is not intended for a residential environment and could cause radio interference.

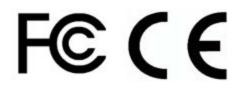

#### **Other Jurisdictional Issues**

Epiphan makes no representation that its products or information in this document or its web site is appropriate or available for use in your jurisdiction. Those who choose to access the Epiphan web site or use Epiphan products do so on their own initiative and are responsible for compliance with local laws, if and to the extent local laws are applicable

#### Submissions to Epiphan and Affiliated Servers

Any information, including but not limited to remarks, suggestions, ideas, graphics, or other submissions, communicated to Epiphan through their Epiphan web site is the exclusive property of Epiphan. Epiphan is entitled to use any information submitted for any purpose, without restriction (except as stated in Epiphan's Privacy Statement) or compensation to the person sending the submission. The user acknowledges the originality of any submission communicated to Epiphan and accepts responsibility for its accuracy, appropriateness, and legality.

#### Third Parties and Links to Third-Party Web Sites

Mention of non-Epiphan Systems Inc. products or services on their website, or this document site is for informational purposes and does not constitute an endorsement or recommendation.

This document may contain links to non-Epiphan web sites. These links are provided to you as a convenience, and Epiphan is not responsible for the content of any linked web site. Any outside web site accessed from the Epiphan web site is independent from Epiphan, and Epiphan has no control over the content of that web site. In addition, a link to any non-Epiphan web site does not imply that Epiphan endorses or accepts any responsibility for the content or use of such a web site.

In no event shall any reference to any third party or third party product or service be construed as an approval or endorsement by Epiphan of that third party or of any product or service provided by a third party.

#### Miscellaneous

It is the user's responsibility to ascertain whether any information downloaded from the Epiphan web site or other websites is free of viruses, worms, trojan horses, or other items of a potentially destructive nature.

#### **Enforcement of Terms and Conditions**

These Terms and Conditions for use of this document and the associated Epiphan Product are governed and interpreted pursuant to the laws of the province of Ontario, Canada, notwithstanding any principles of conflicts of law.

All disputes arising out of or relating to these Terms and Conditions shall be finally resolved by arbitration conducted in the English language in Ottawa, Ontario, Canada under the commercial arbitration rules of the Canada. The parties shall appoint as sole arbitrator a retired judge who presided in the province of Ontario. The parties shall bear equally the cost of the arbitration (except that the prevailing party shall be entitled to an award of reasonable attorneys' fees incurred in connection with the arbitration in such an amount as may be determined by the arbitrator). All decisions of the arbitrator shall be final and binding on both parties and enforceable in any court of competent jurisdiction. Notwithstanding this, application may be made to any court for a judicial acceptance of the award or order of enforcement. Notwithstanding the foregoing, Epiphan shall be entitled to seek injunctive relief, security, or other equitable remedies from any court of competent jurisdiction.

If any part of these terms is unlawful, void, or unenforceable, that part will be deemed severable and will not affect the validity and enforceability of the remaining provisions. Epiphan may, at its sole discretion and without notice, revise these terms at any time by updating this posting.

Copyright © 2021 Epiphan Systems Inc.

All Rights Reserved.